## **Oracle Financial Services Profitability Management**

**User Guide**

**Release 8.1.2.0.0**

**Jul 2022**

**F51932-01**

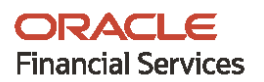

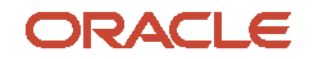

Oracle Financial Services Profitability Management User Guide

Copyright © 2022 Oracle and/or its affiliates. All rights reserved.

This software and related documentation are provided under a license agreement containing restrictions on use and disclosure and are protected by intellectual property laws. Except as expressly permitted in your license agreement or allowed by law, you may not use, copy, reproduce, translate, broadcast, modify, license, transmit, distribute, exhibit, perform, publish, or display any part, in any form, or by any means. Reverse engineering, disassembly, or decompilation of this software, unless required by law for interoperability, is prohibited.

The information contained herein is subject to change without notice and is not warranted to be errorfree. If you find any errors, please report them to us in writing.

If this is software or related documentation that is delivered to the U.S. Government or anyone licensing it on behalf of the U.S. Government, then the following notice is applicable:

U.S. GOVERNMENT END USERS: Oracle programs, including any operating system, integrated software, any programs installed on the hardware, and/or documentation, delivered to U.S. Government end users are "commercial computer software" pursuant to the applicable Federal Acquisition Regulation and agency-specific supplemental regulations. As such, use, duplication, disclosure, modification, and adaptation of the programs, including any operating system, integrated software, any programs installed on the hardware, and/or documentation, shall be subject to license terms and license restrictions applicable to the programs. No other rights are granted to the U.S. Government.

This software or hardware is developed for general use in a variety of information management applications. It is not developed or intended for use in any inherently dangerous applications, including applications that may create a risk of personal injury. If you use this software or hardware in dangerous applications, then you shall be responsible to take all appropriate fail-safe, backup, redundancy, and other measures to ensure its safe use. Oracle Corporation and its affiliates disclaim any liability for any damages caused by use of this software or hardware in dangerous applications.

Oracle and Java are registered trademarks of Oracle and/or its affiliates. Other names may be trademarks of their respective owners.

Intel and Intel Xeon are trademarks or registered trademarks of Intel Corporation. All SPARC trademarks are used under license and are trademarks or registered trademarks of SPARC International, Inc. AMD, Opteron, the AMD logo, and the AMD Opteron logo are trademarks or registered trademarks of Advanced Micro Devices. UNIX is a registered trademark of The Open Group.

This [software](http://www.google.com/) or hardware and documentation may provide access to or information about content, products, and services from third parties. Oracle Corporation and its affiliates are not responsible for and expressly disclaim all warranties of any kind with respect to third-party content, products, and services unless otherwise set forth in an applicable agreement between you and Oracle. Oracle Corporation and its affiliates will not be responsible for any loss, costs, or damages incurred due to your access to or use of third-party content, products, or services, except as set forth in an applicable agreement between you and Oracle.

Fo[r information](http://www.google.com/) on third party licenses, click [here.](https://docs.oracle.com/cd/E61555_01/licensing.htm)

# **Document Control**

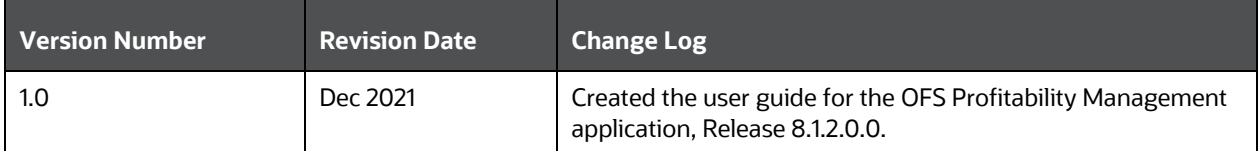

# **Table of Contents**

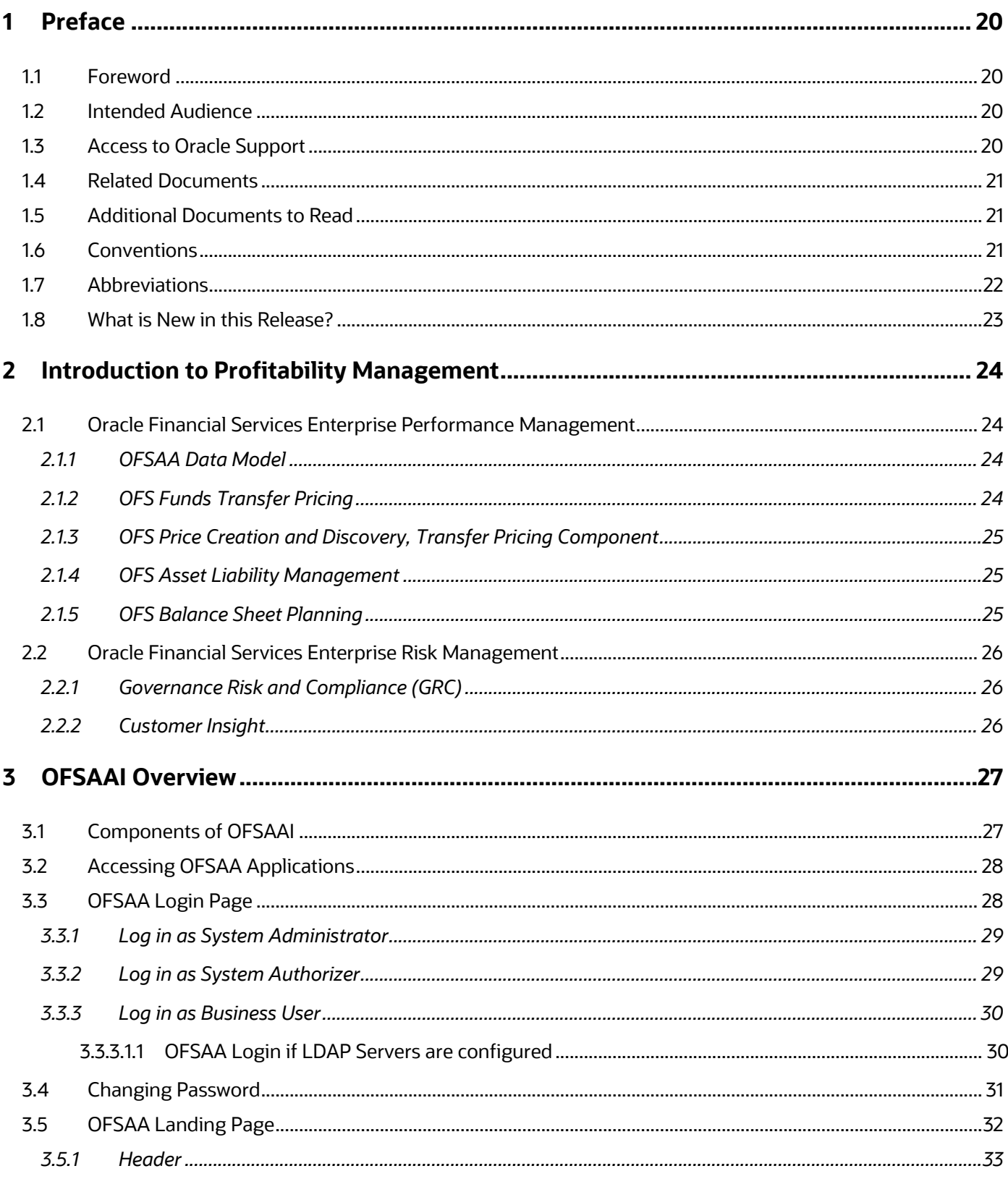

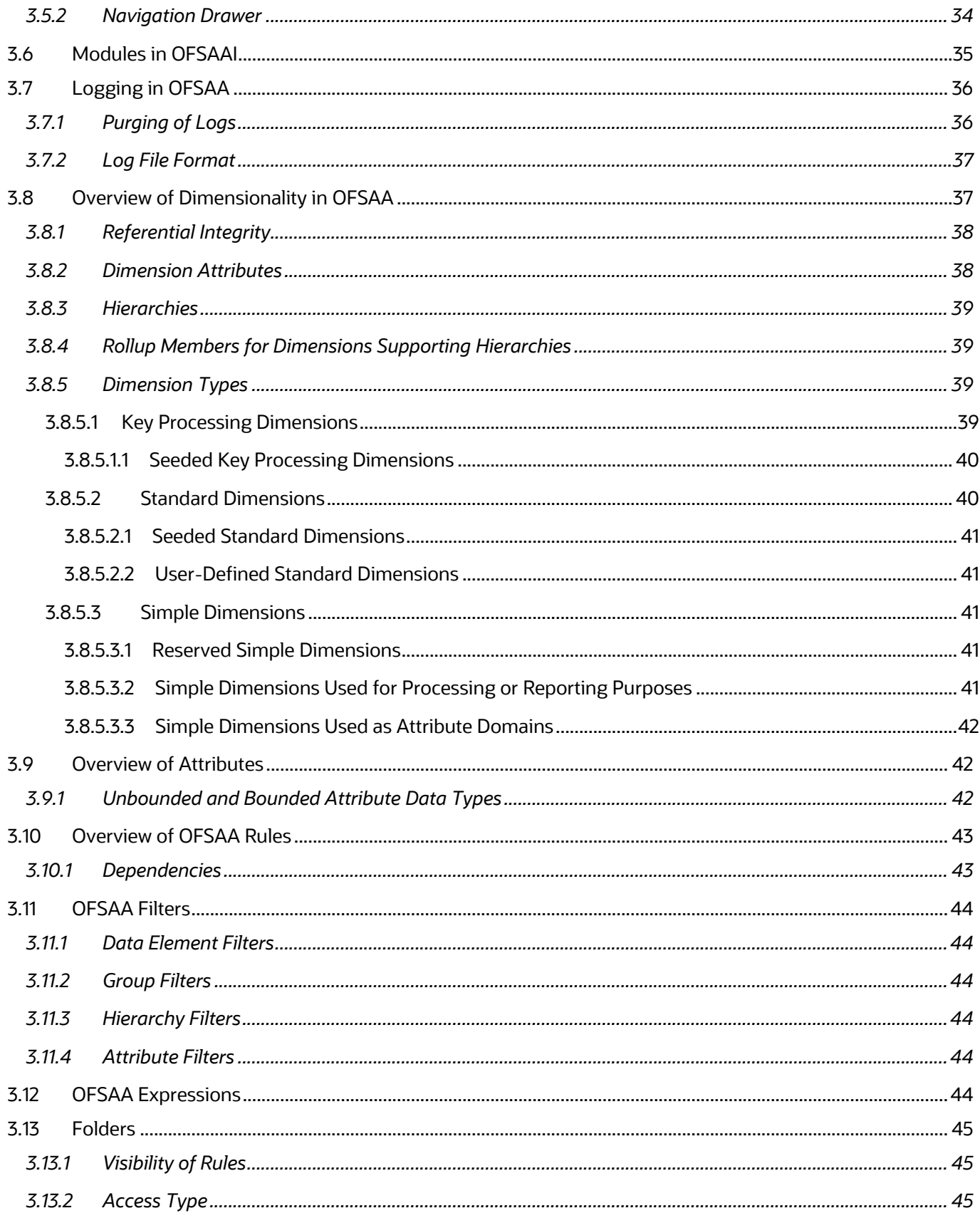

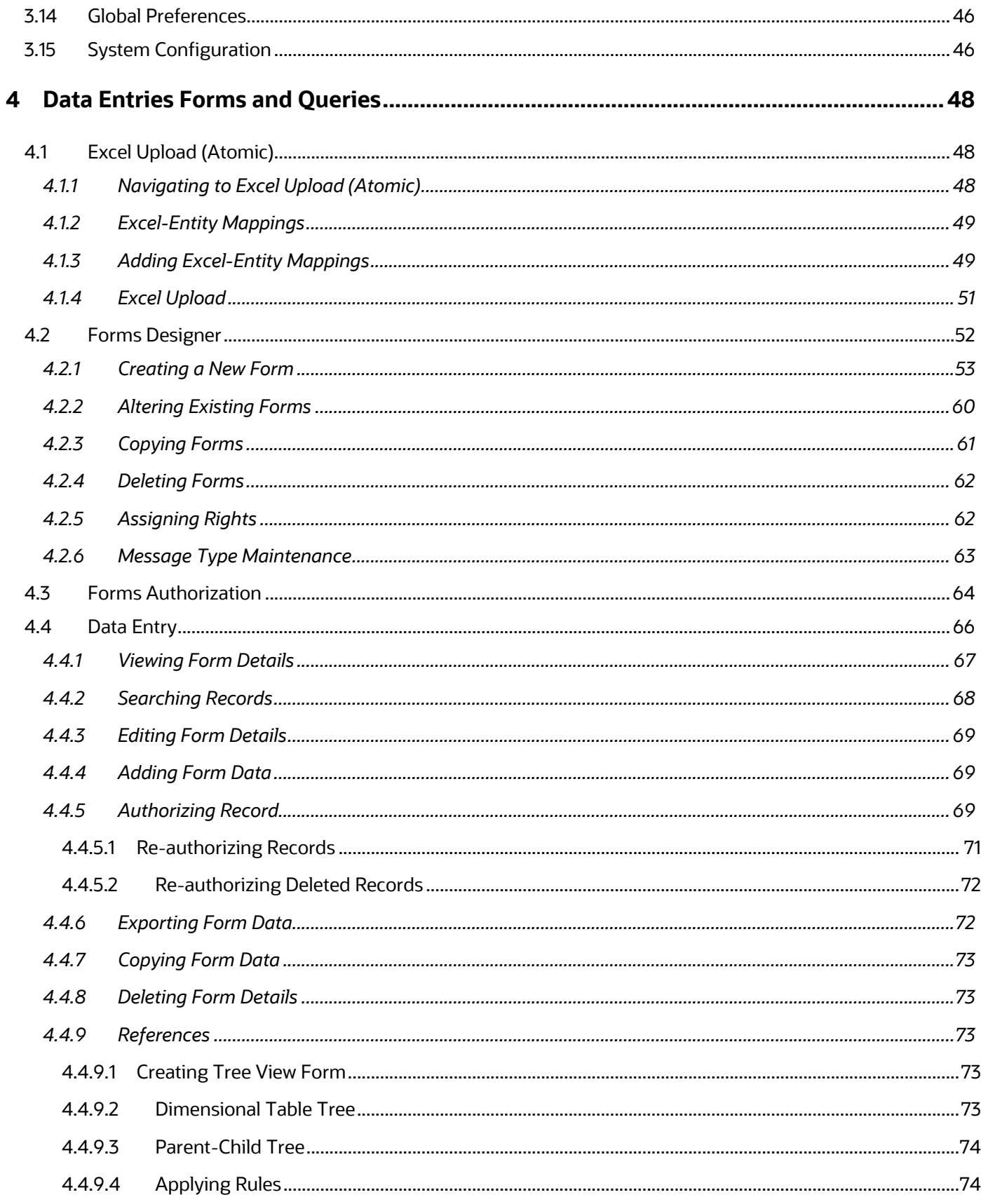

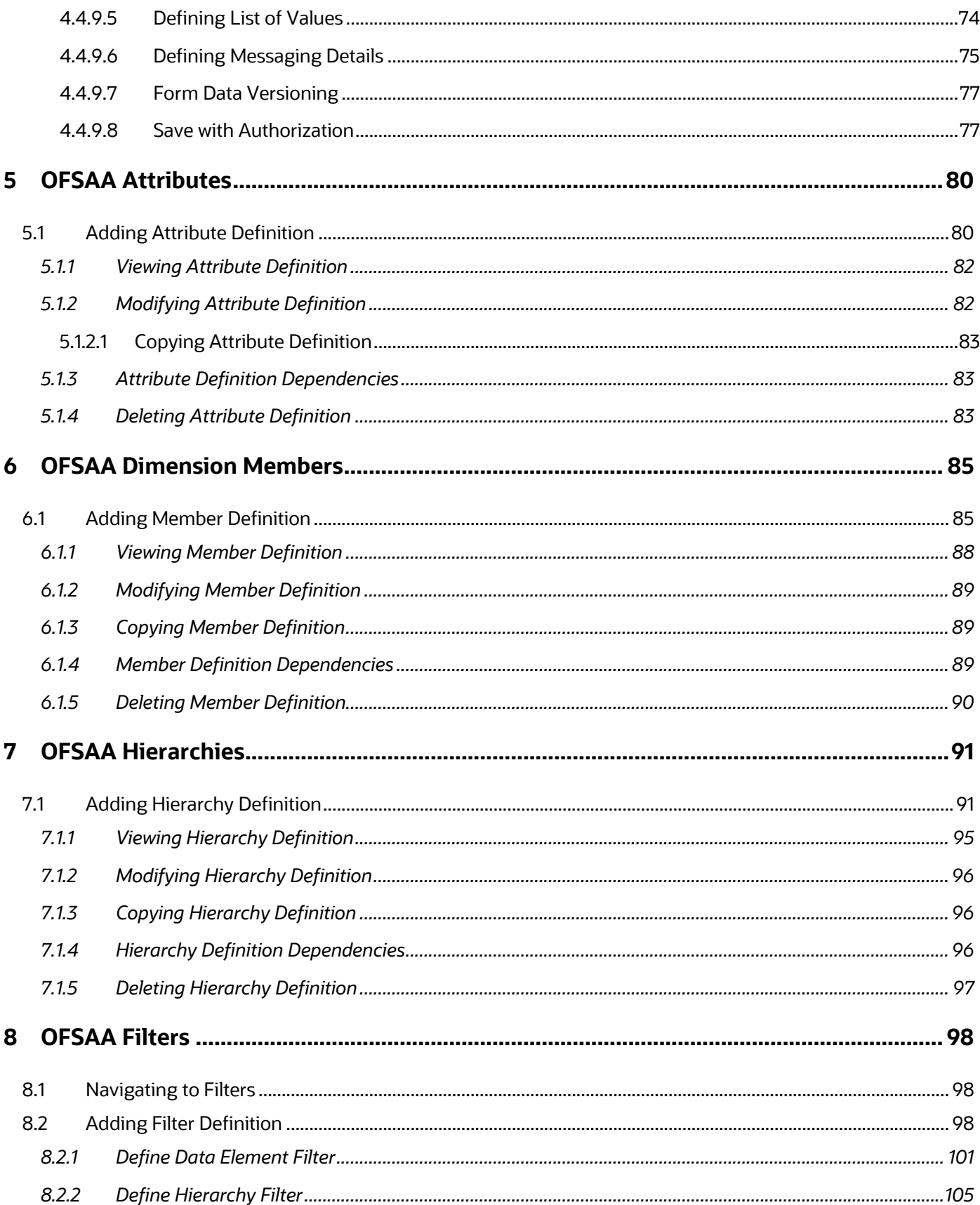

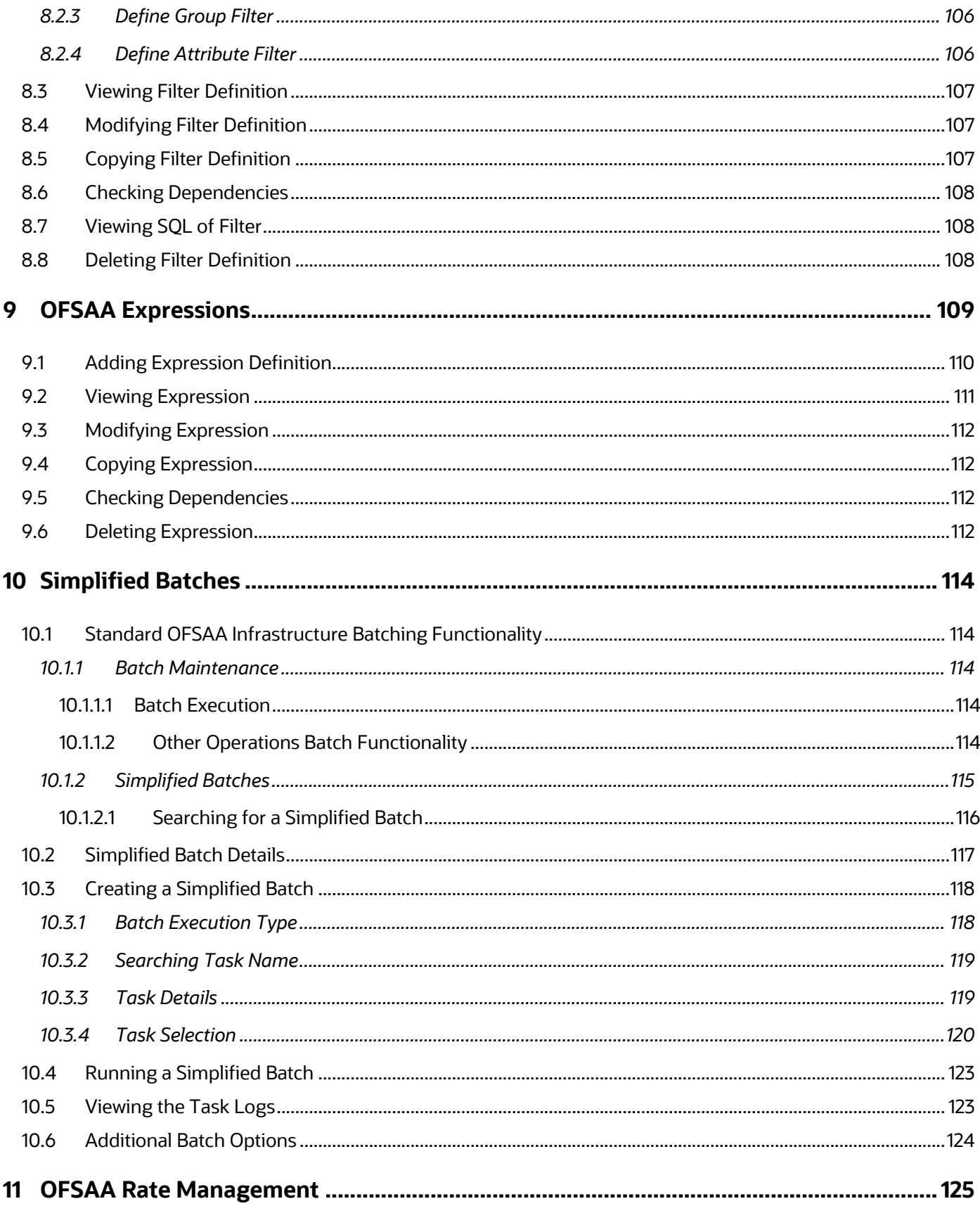

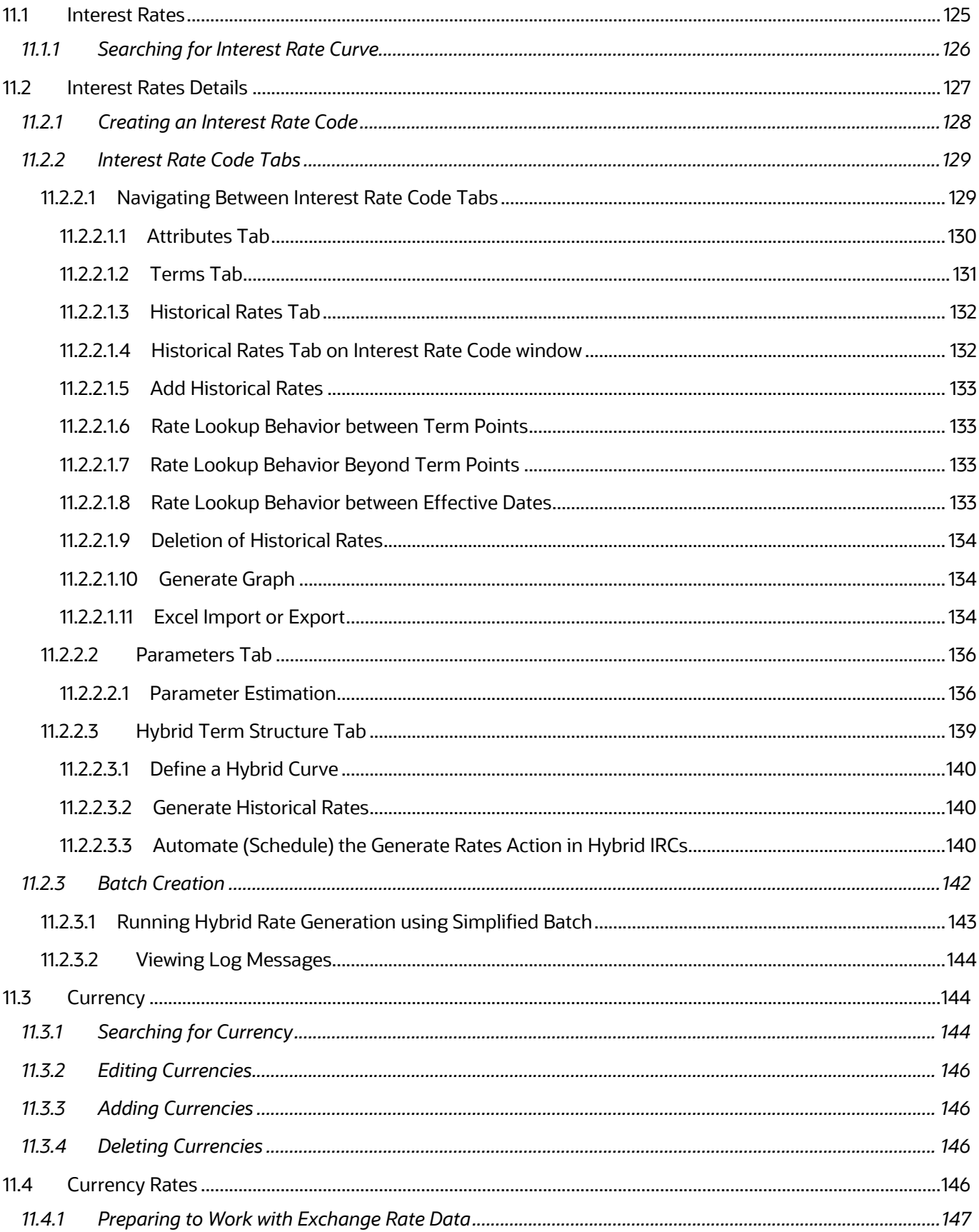

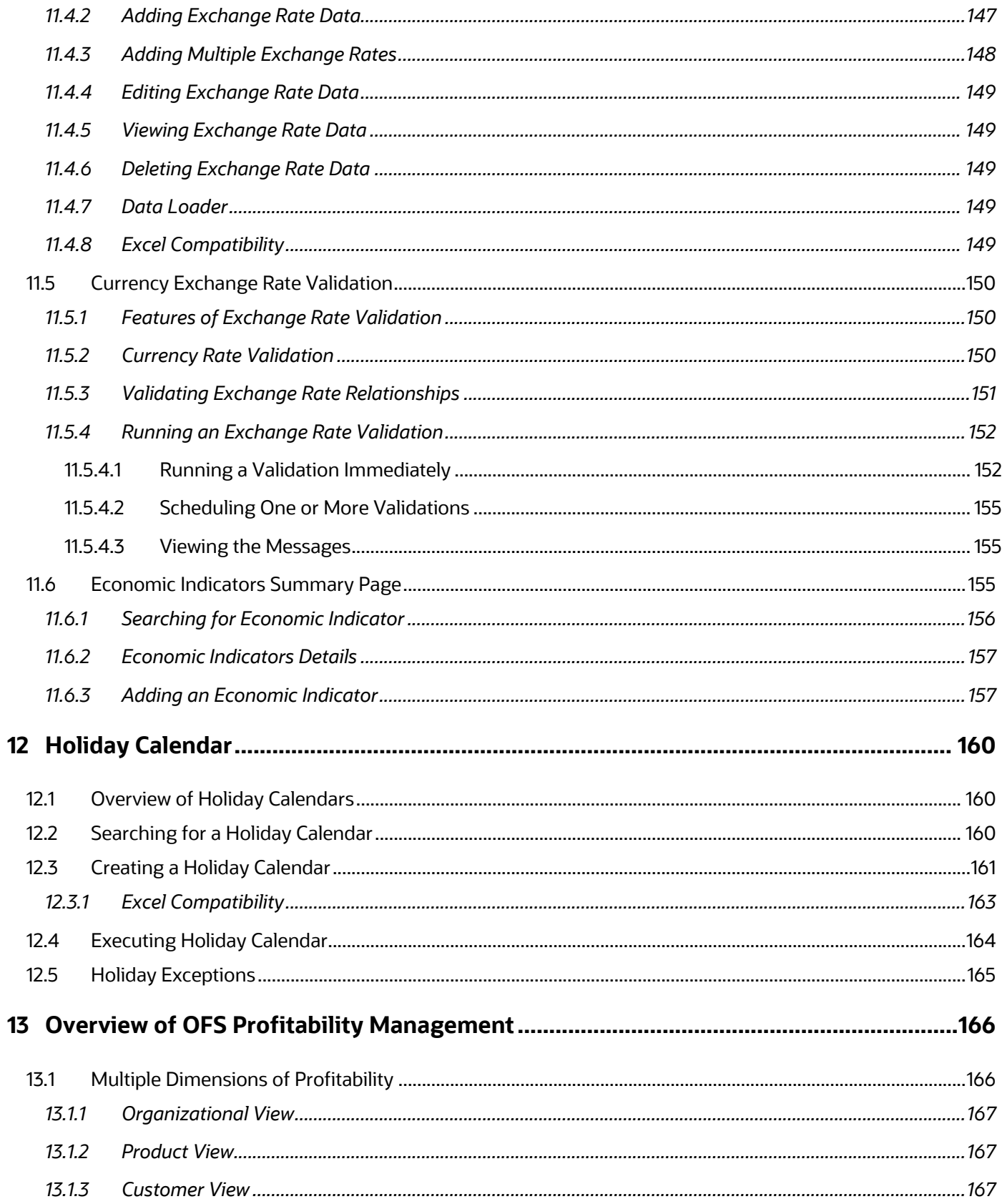

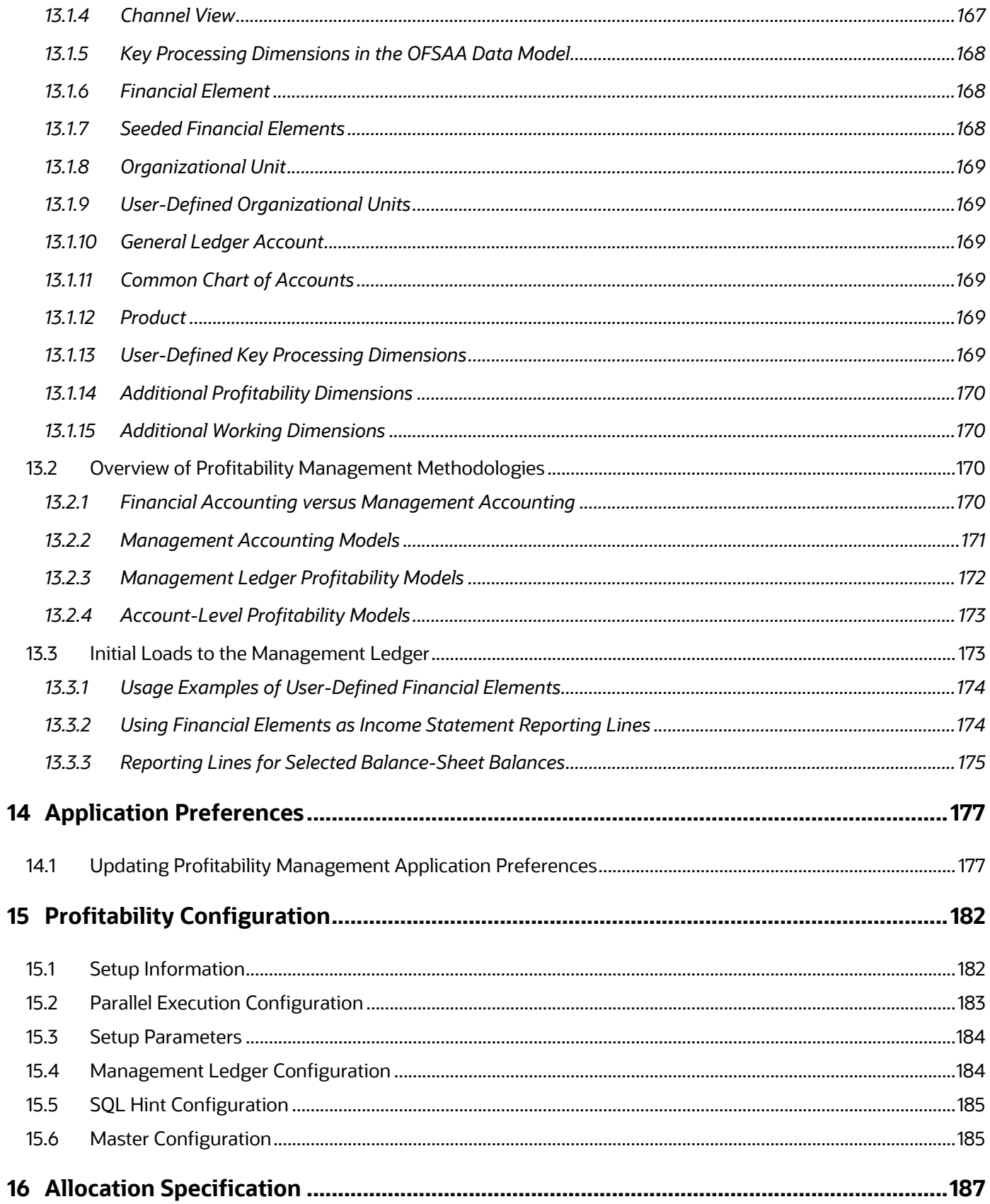

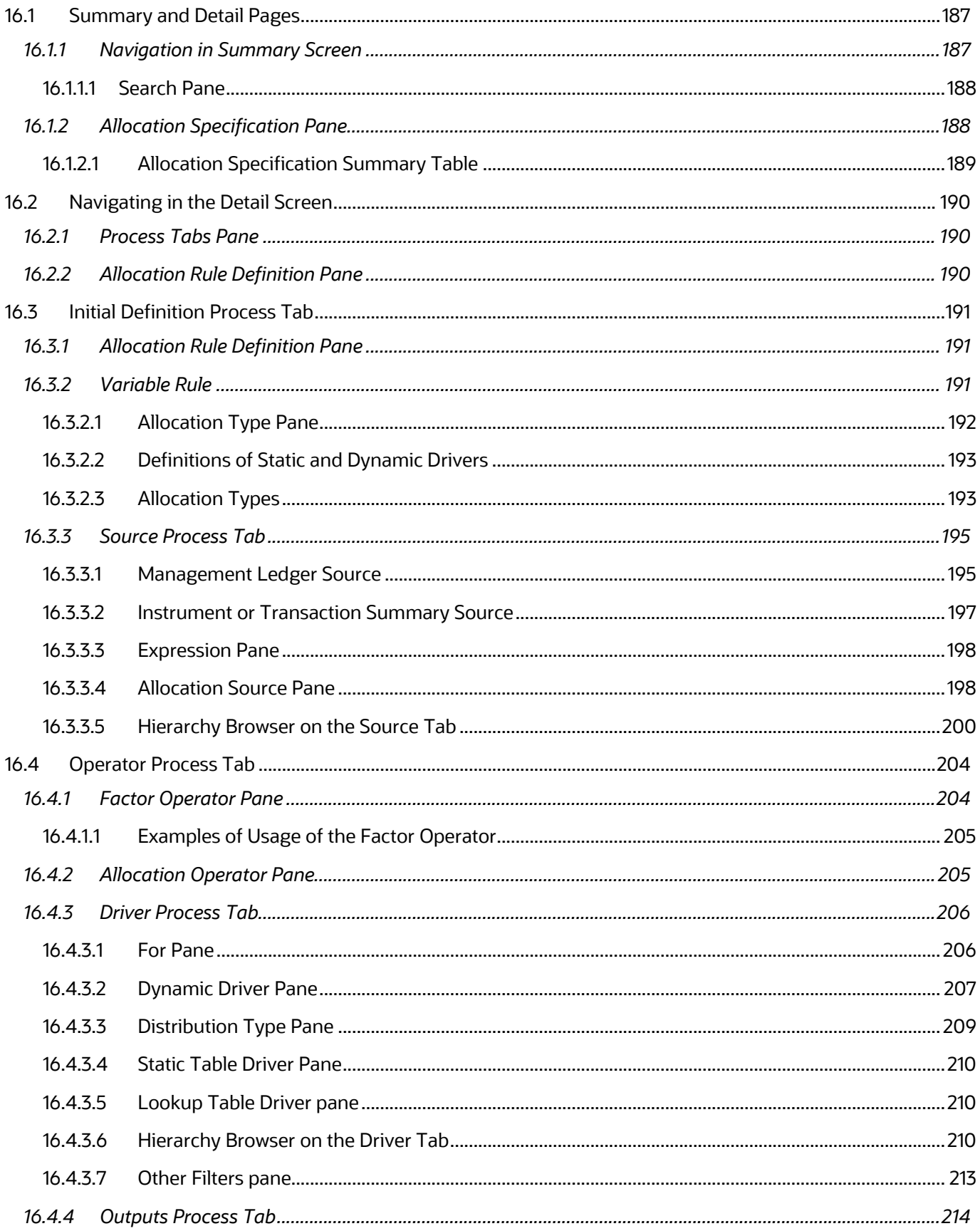

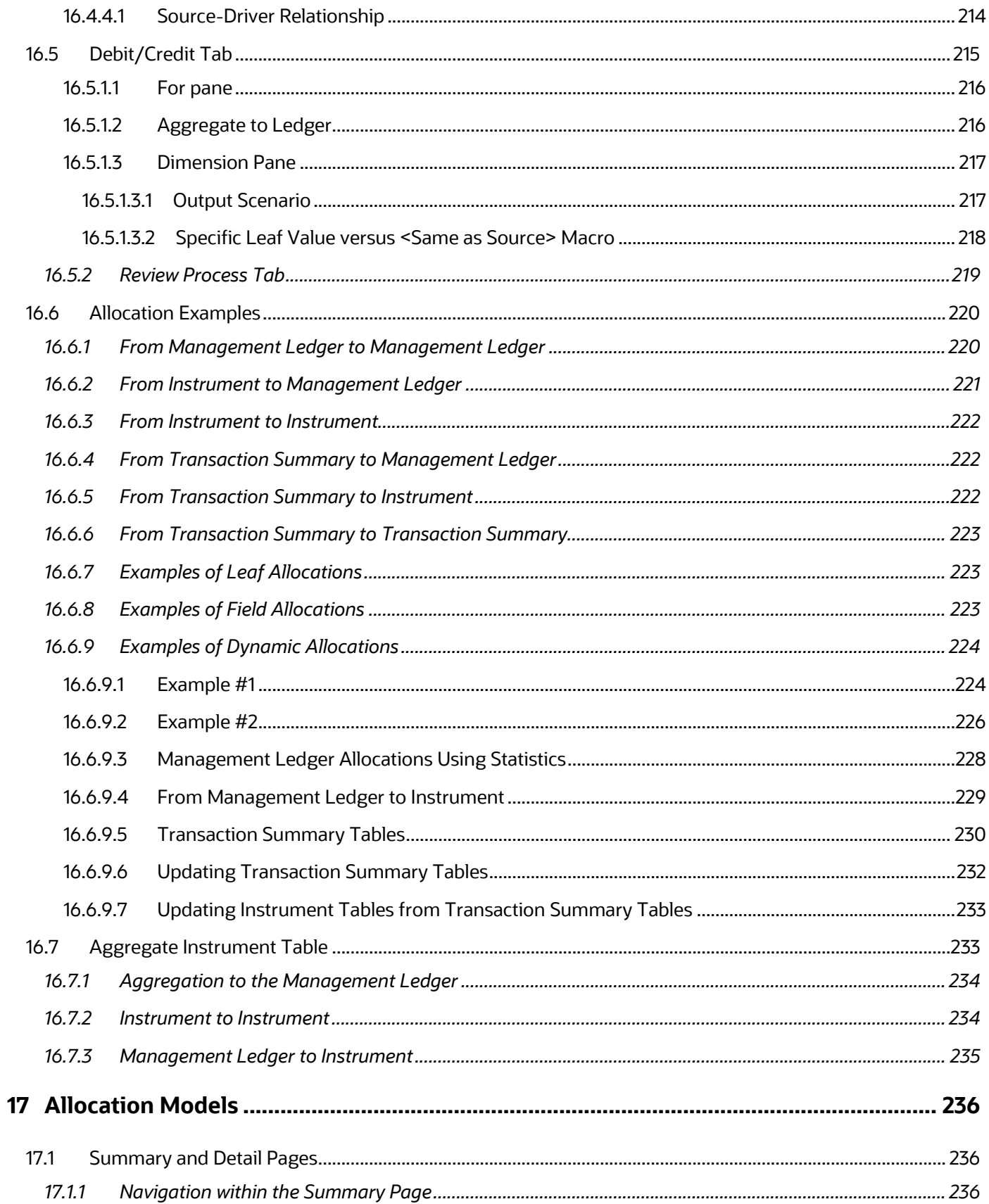

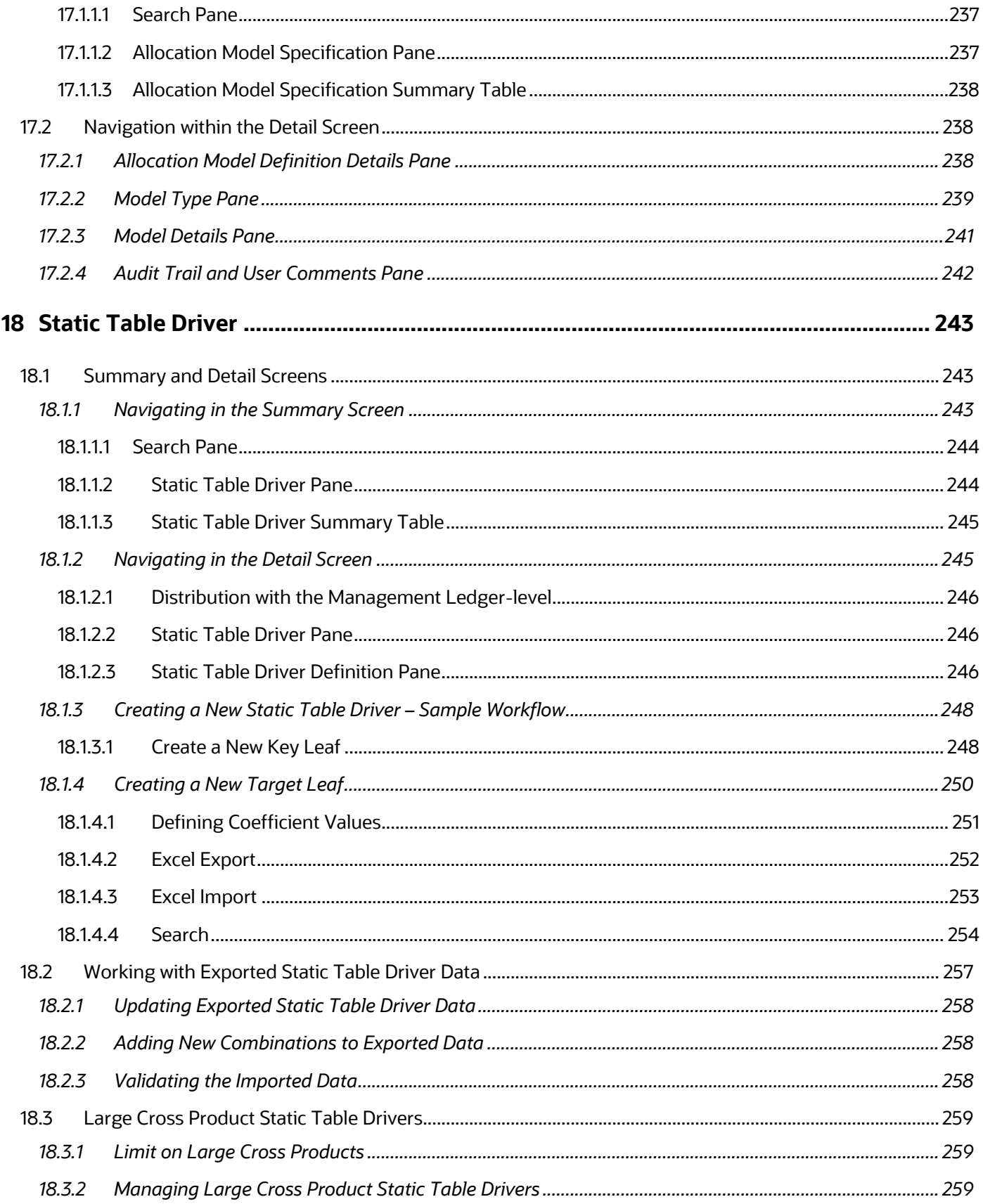

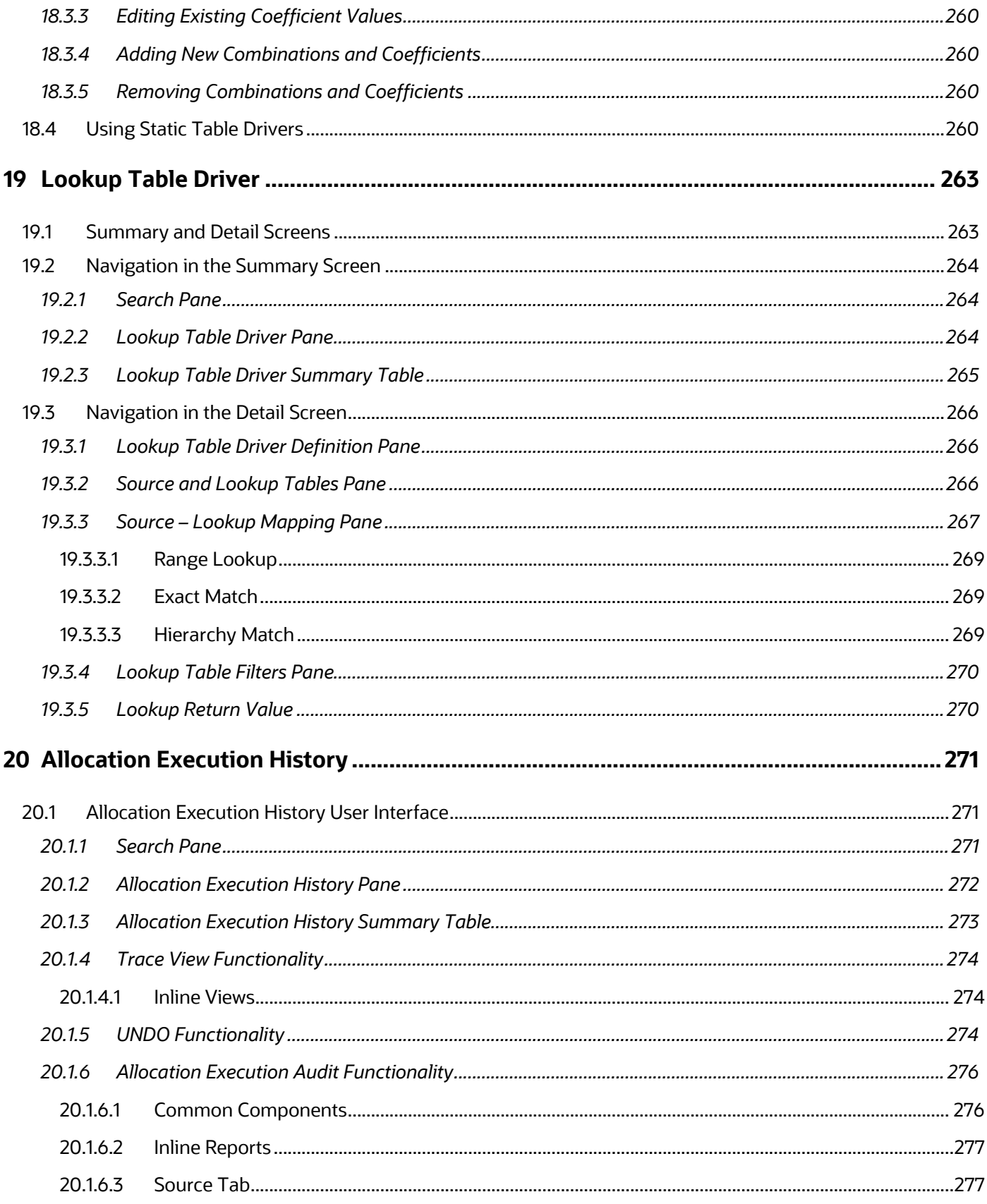

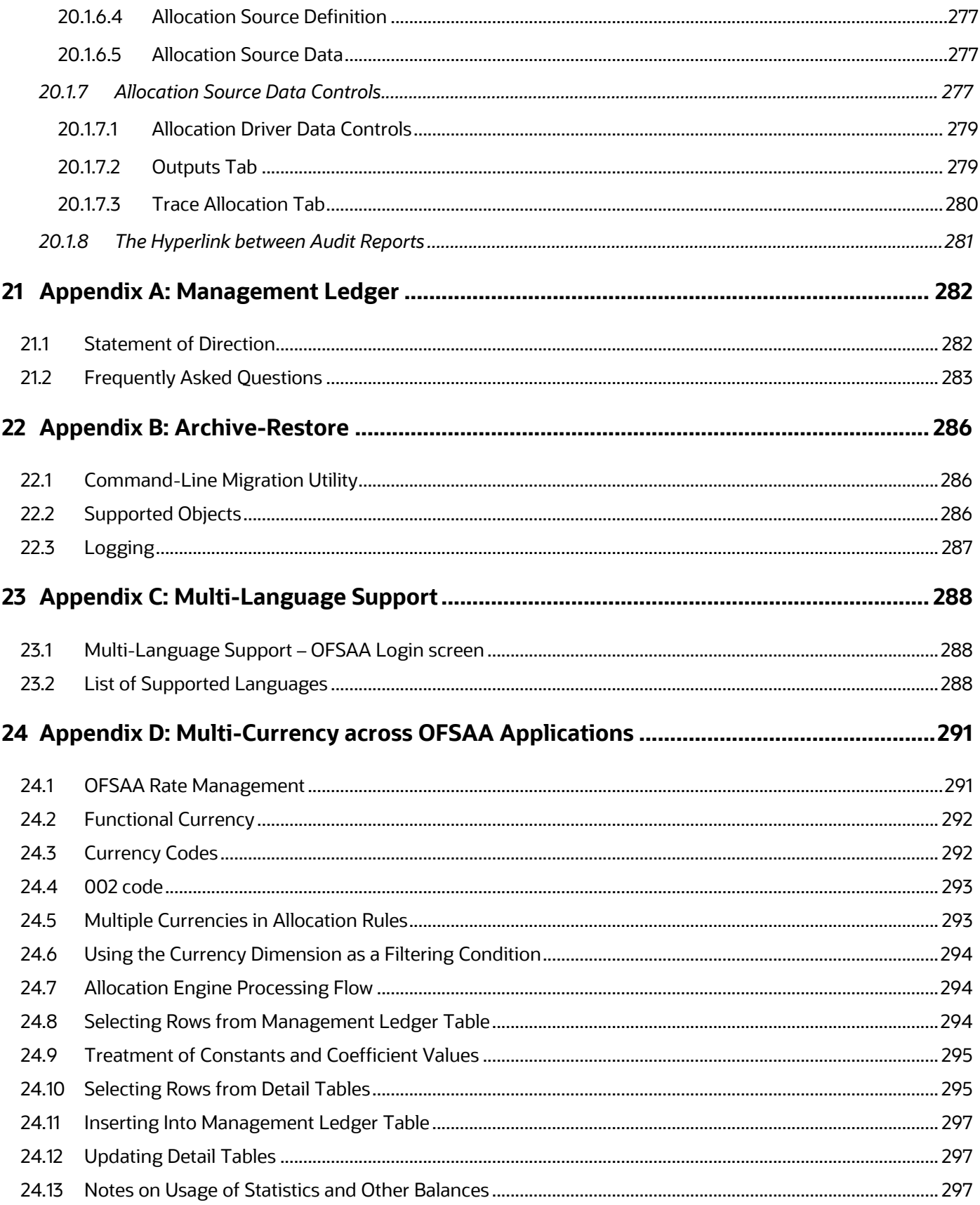

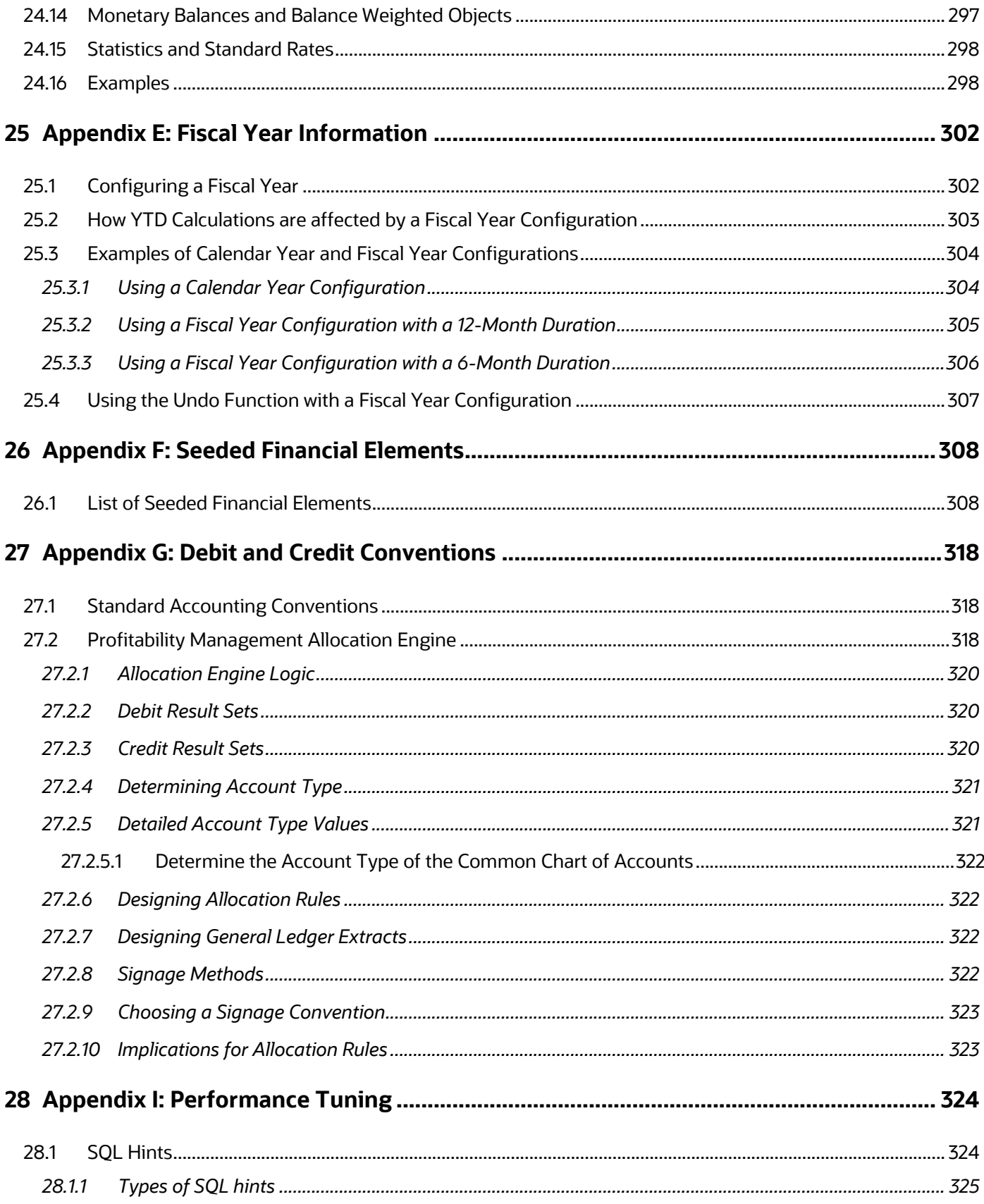

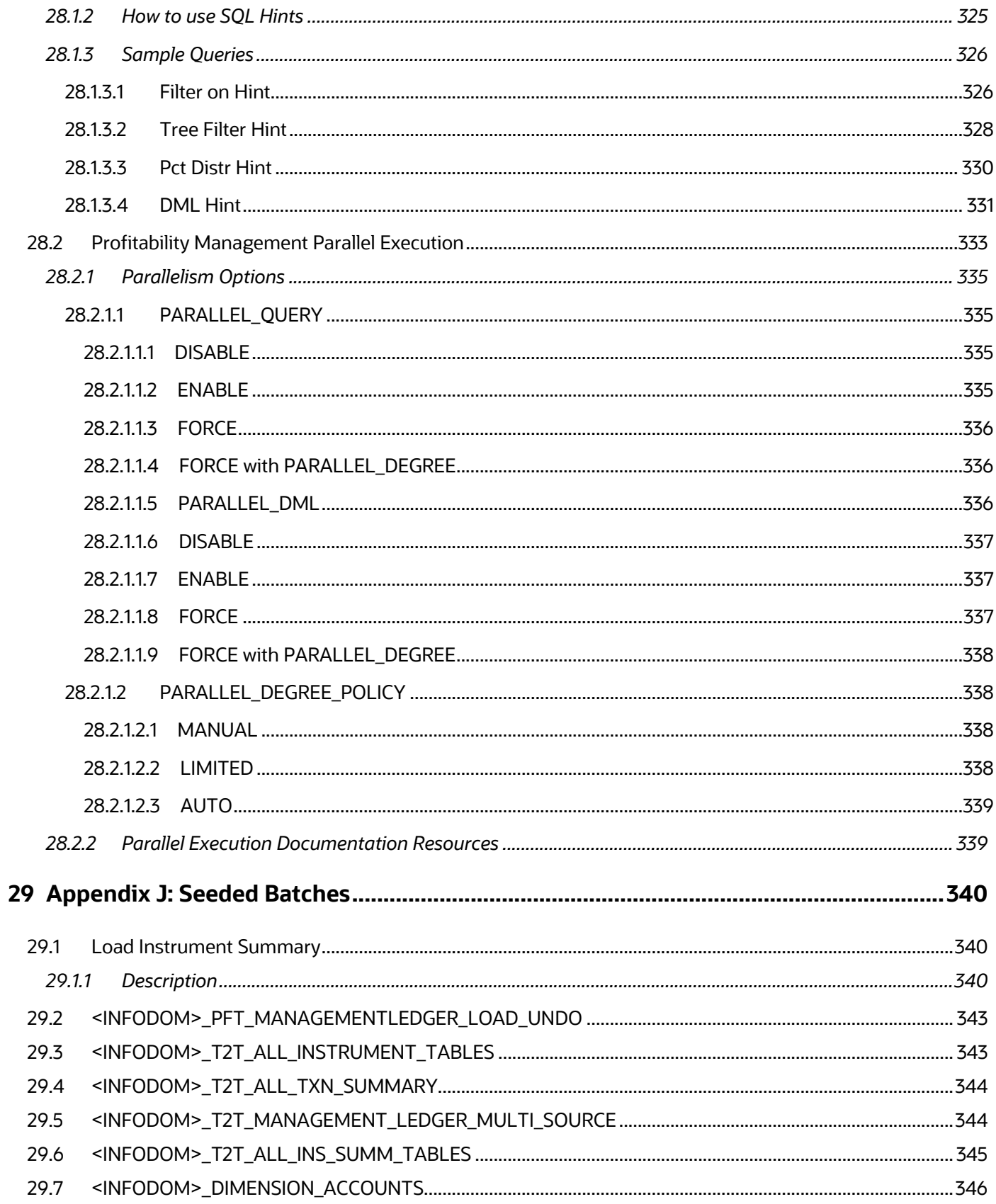

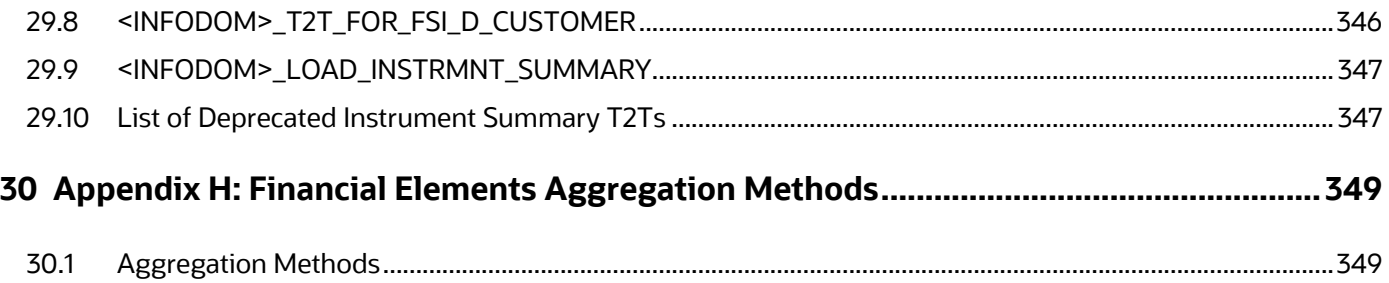

# <span id="page-19-0"></span>**1 Preface**

Topics:

- [Foreword](#page-19-1)
- [Intended Audience](#page-19-2)
- [Access to Oracle Support](#page-19-3)
- [Related Documents](#page-19-3)
- [Additional Documents to Read](#page-20-1)
- **[Conventions](#page-20-2)**
- **[Abbreviations](#page-21-0)**

### <span id="page-19-1"></span>**1.1 Foreword**

This user guide documents OFS Profitability Management for all versions of release 8.1. Some functional improvements have been introduced in various service packs and point releases within release 8.1.

This section documents the levels at which various functional enhancements to the Oracle Financial Services Profitability Management application were first introduced.

# <span id="page-19-2"></span>**1.2 Intended Audience**

Welcome to Release 8 of the Oracle Financial Services Funds Transfer Pricing User Guide.

The Oracle Financial Services Cash Flow Engine Reference Guide provides useful guidance and assistance to the following personas:

- Technical end users
- Functional end users
- Data Administrators
- Consultants
- Systems Analysts
- System Administrators
- Other MIS professionals

See the Related Information Sources for more Oracle Applications product information.

### <span id="page-19-3"></span>**1.3 Access to Oracle Support**

Oracle customers have access to electronic support through My Oracle Support. For more information, visit<http://www.oracle.com/pls/topic/lookup?ctx=acc&id=info> or visit <http://www.oracle.com/pls/topic/lookup?ctx=acc&id=trs> if you are hearing impaired.

## <span id="page-20-0"></span>**1.4 Related Documents**

We strive to keep this document and all other related documents updated regularly. Visit the OHC [Documentation Library](https://docs.oracle.com/cdF30048_01/get_started.htm) to download the latest version available. The following are the list of related documents:

[OHC Documentation Library](https://docs.oracle.com/cdF30048_01/get_started.htm) for the Oracle Financial Services Profitability Applications Pack (OFS PFT Pack) Release 8.1.0.0.0:

- OFS [Profitability Management Pack Installation and Configuration Guide Release 8.1.1.0.0](https://docs.oracle.com/cd/F30049_01/PDF/8.1.0.0.0/OFS_PFT_Applications_Pack_Installation_and_Configuration_Guide_8.1.0.0.0.pdf)
- [Oracle Financial Services Profitability Management Security Guide Release 8.1.x](https://docs.oracle.com/cd/F30049_01/PDF/8.1.0.0.0/Security_Guides/OFS_Profitability_Management_Security_Guide_8.1.0.0.0.pdf)
- [Oracle Financial Services Profitability Management Application Cloning Guide Release 8.1.x](https://docs.oracle.com/cd/F30049_01/PDF/8.1.0.0.0/Cloning_Guides/OFS_Profitability_Management_Cloning_Reference_Guide_8.1.0.0.0.pdf)

# <span id="page-20-1"></span>**1.5 Additional Documents to Read**

Oracle Financial Services Profitability Management Pack is built on the Oracle Financial Services Advanced Analytical Applications Infrastructure (OFS AAI). See the following OFS AAI documents as no separate documents are required at the pack or application level for Oracle Financial Services Profitability Management Applications Pack:

- [OFS Analytical Applications Infrastructure \(OFS AAAI\) Application Pack Installation and](https://docs.oracle.com/cd/F29631_01/PDF/8.1.1.x/8.1.1.0.0/OFS_AAAI_Installation_Guide_8.1.1.0.0.pdf)  [Configuration Guide Release 8.1.1.0.0](https://docs.oracle.com/cd/F29631_01/PDF/8.1.1.x/8.1.1.0.0/OFS_AAAI_Installation_Guide_8.1.1.0.0.pdf)
- **[OFS Analytical Applications Infrastructure Administration Guide Release 8.1.x](https://docs.oracle.com/cd/F29631_01/PDF/8.1.0.x/8.1.0.0.0/OFSAAI_Administration_Guide_8.1.x.pdf)**
- [OFS Analytical Applications Infrastructure Cloning Reference Guide Release 8.1.0.0.0](https://docs.oracle.com/cd/E61555_01/books/8.1.x/OFSAA_Cloning_Reference_Guide_8.1.x.pdf)
- [OFS Analytical Applications Infrastructure Security Guide Release 8.1.0.0.0](https://docs.oracle.com/cd/E61555_01/books/8.1.x/OFSAAI_Security_Guide_8.1.x.pdf)
- [OFS Analytical Applications Infrastructure User Guide Release 8.1.1.0.0](https://docs.oracle.com/cd/F29631_01/PDF/8.1.1.x/8.1.1.0.0/OFSAAI_User_Guide_8.1.1.0.0.pdf)

You can access the common document from the OHC Documentation Library:

- [OFS Analytical Applications 8.1.1.0.0 Technology Matrix](https://docs.oracle.com/cd/E55339_01/homepage.htm)
- [OFS Data Model Utilities Guide](https://docs.oracle.com/cd/F29933_01/PDF/8.1.1.0.0/OFS_DMU_RG.pdf)
- **[OFS Cash Flow Engine Reference Guide](https://docs.oracle.com/cd/F29933_01/PDF/8.1.1.0.0/OFS_CFE_RG.pdf)**
- [OFS Asset Liability Management User Guide](https://docs.oracle.com/cd/F29933_01/PDF/8.1.1.0.0/OFS_ALM_811_UG.pdf)

### <span id="page-20-2"></span>**1.6 Conventions**

The following text conventions are used in this document:

#### **Table 1: Document Conventions**

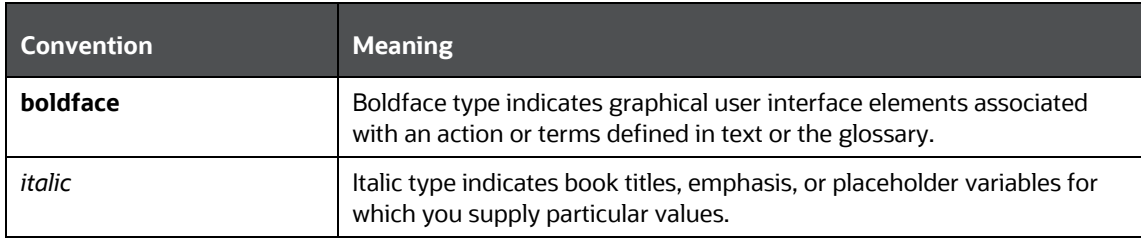

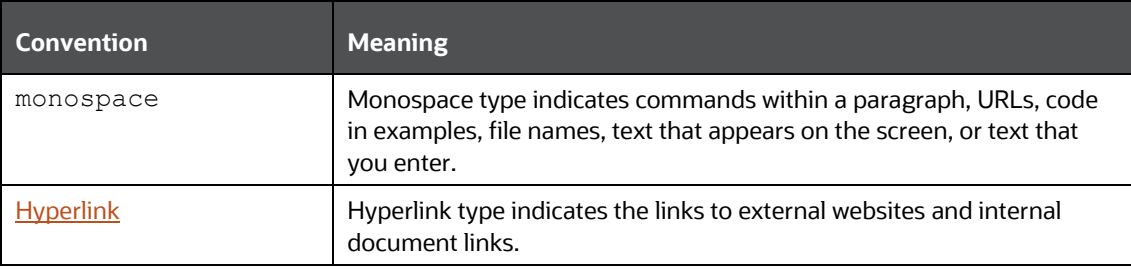

# <span id="page-21-0"></span>**1.7 Abbreviations**

The following table lists the abbreviations used in this document:

#### **Table 2: Abbreviations**

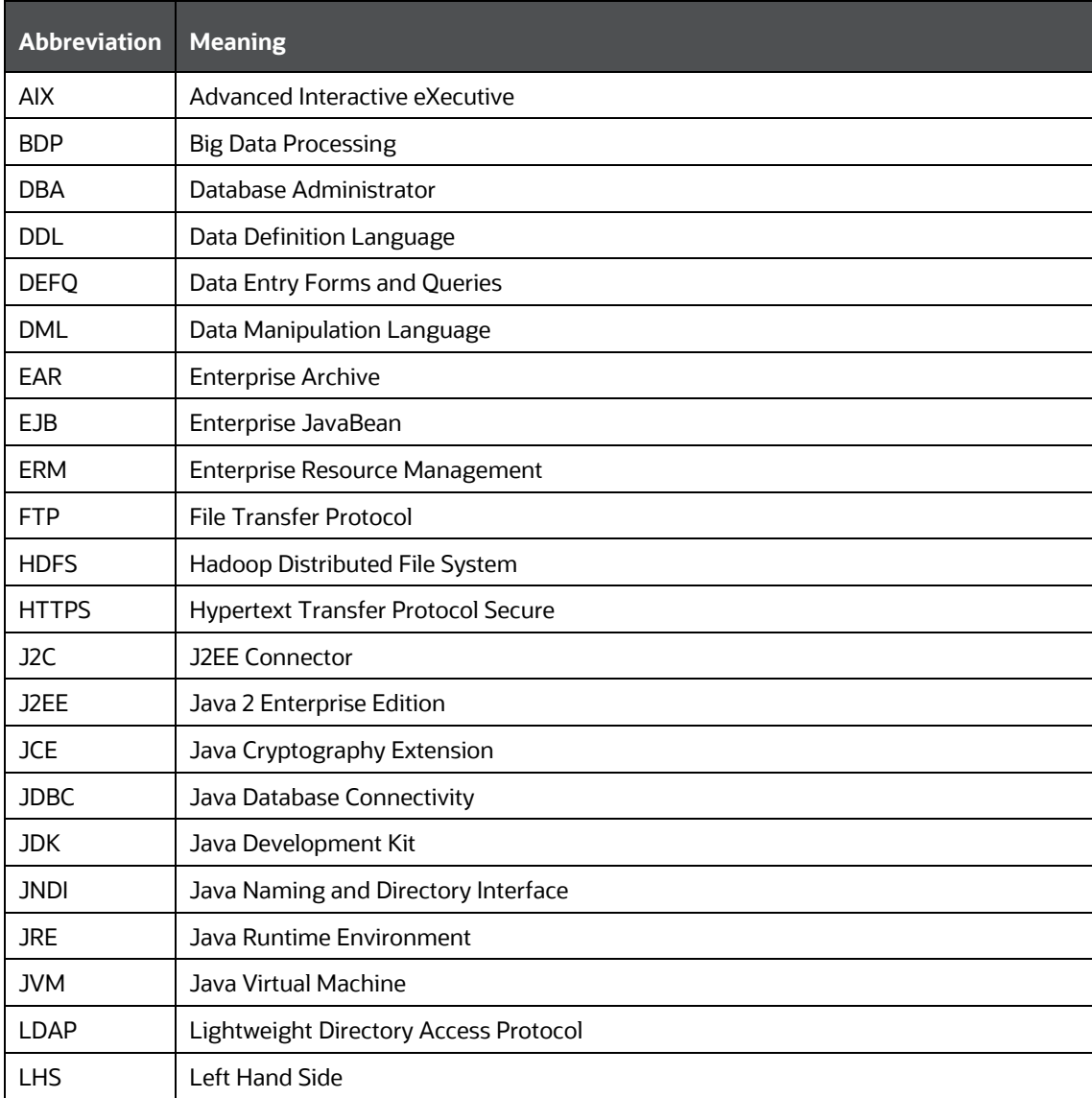

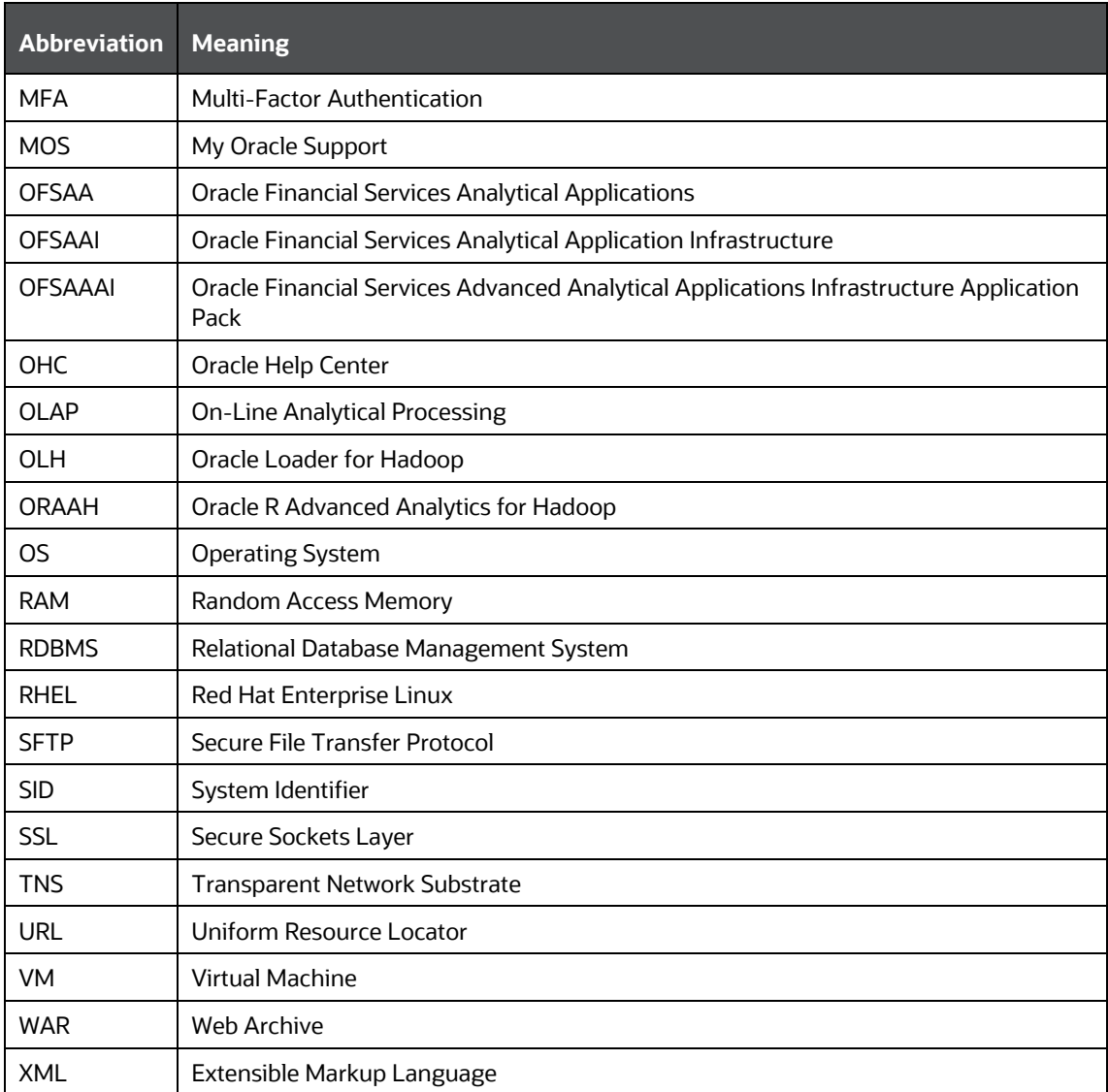

## <span id="page-22-0"></span>**1.8 What is New in this Release?**

The following new features are introduced as part of this release:

**1.** The User name search and Scenario search capabilities are added in the Allocation Execution History UI.

For more information, see the [Search Pane](#page-270-2) section in **Allocation Execution History chapter.** 

- **2.** The Scenario search capability is added in the Allocation Execution History UI.
- **3.** The Engine version is included in the log file which will help to identify whether the engine binaries got deployed or not.

# <span id="page-23-0"></span>**2 Introduction to Profitability Management**

Oracle Financial Services Profitability Management enables financial services institutions to calculate profitability by products, channels, segments, and even individual customers. These profitability calculations are adjusted for risk, and they drive Risk-Adjusted Performance Management (RAPM), an imperative for financial services institutions operating in this rapidly evolving and complex industry.

Isolating and analyzing business unit profitability is only the first step in building effective profitability management. To hold operational managers truly accountable for profitability, senior management must give them the power to identify the products that are profitable in each market segment, for each customer.

Together with OFSAA Transfer Pricing, OFSAA Profitability Management is the tool that delivers this power. Profitability Management links general ledger, account-level, and statistical data together to produce detailed financial statements for individual business units, products, and customers. Combining powerful modeling and disciplined accounting, OFSAA Profitability Management delivers complete, accurate, and inclusive profiles of profitability.

#### **Topics:**

- [Oracle Financial Services Enterprise Performance Management](#page-23-1)
- [Oracle Financial Services Enterprise Risk Management](#page-25-0)

## <span id="page-23-1"></span>**2.1 Oracle Financial Services Enterprise Performance Management**

To help financial institutions grow, manage risk, and optimize shareholder value, Oracle delivers a comprehensive, integrated suite of financial services analytical applications.

More than ever, financial institutions, their regulators as well as their shareholders are focused on the need to measure and meet risk-adjusted performance objectives, price products to reflect their true risk, and better understand how their institution is impacted by threats to liquidity, capital adequacy, and exposure to market rate volatility.

#### <span id="page-23-2"></span>**2.1.1 OFSAA Data Model**

OFSAA Data Model (OFSAADM) is a standalone data warehouse with prepackaged data elements for the financial services industry. OFSAADM is also the foundation for the OFS applications. It provides the database structures necessary to support the individual business applications.

### <span id="page-23-3"></span>**2.1.2 OFS Funds Transfer Pricing**

Oracle Financial Services Funds Transfer Pricing is the industry's first and leading matched maturity funds transfer pricing application, enabling financial institutions to determine the spread earned on assets, from funding sources, and the spread earned as a result of interest rate exposure for each and every customer relationship. This enables accurate assessment of profitability along product, channel, and business lines, as well as the centralization of interest rate risk so it can be effectively managed. Oracle Financial Services Funds Transfer Pricing is fully integrated with Oracle's Financial Services Analytical Applications and shares a common customer account level data model.

The transfer pricing process isolates the four major sources of a bank's margin:

- The spread earned on assets
- The spread earned on liabilities
- The spread earned or lost as a result of interest rate exposure
- The spread earned or lost as a result of embedded options such as prepayments

Measuring and managing interest margin offers tremendous profit opportunities. By separating the components of net interest income, Oracle Funds Transfer Pricing isolates rate risk into your funding center where it can be centrally managed. In turn, business units are held accountable for what they can control: pricing and profitability. Armed with this highly accurate information, companies make solid, supportable decisions that lead to increased success in the marketplace.

### <span id="page-24-0"></span>**2.1.3 OFS Price Creation and Discovery, Transfer Pricing Component**

Oracle Financial Services Price Creation and Discovery, Transfer Pricing Component is an interactive application that provides real-time transfer rates to support pricing loan transactions that reflect immediate market conditions. Risk-based pricing queries are directly integrated with the Oracle Financial Services Funds Transfer Pricing solution and leverage the same business rule logic. Query results incorporate all details of the underlying transfer price and include all elements of a product's profit and loss, including the allocated expense, expected loss, and capital charge.

### <span id="page-24-1"></span>**2.1.4 OFS Asset Liability Management**

Volatile market conditions and increasing regulatory pressures are placing greater demands on the risk management function. These stresses are driving financial institutions to review their current risk modeling and measurement capabilities. Yet, these circumstances also provide institutions with the opportunity to update technology solutions to systems fully integrated across the risk and performance spectrum. Departmental, one-off solutions are no longer viable alternatives in an environment where all systems need to work together.

Oracle Financial Services Asset Liability Management (ALM) helps financial services institutions measure and manage interest rate risk and liquidity risk, perform balance sheet valuations, and forecast both net interest income and net income. The Oracle Financial Services ALM solution measures and models every loan, deposit, investment, and off-balance sheet instrument individually, using both deterministic and stochastic methods. This helps institutions gain a better understanding of the risks they have assumed and their sensitivity to changes in economic conditions.

### <span id="page-24-2"></span>**2.1.5 OFS Balance Sheet Planning**

Oracle Financial Services Balance Sheet Planning is designed to help financial services institutions budget for a full balance sheet and the associated net interest margin. Banks have a number of very unique needs when looking ahead. They must be sensitive to economic conditions, and create plans that not only forecast future performance, but also the forward risks they are assuming. Most importantly, they require tools that accurately forecast net interest margin. By accurately modeling the detailed and complex events on a bank's balance sheet, for both the current book of business and forecasted new volumes, Oracle Financial Services Balance Sheet Planning enables the delivery of accurate margin forecast and comprehensive, meaningful budgets.

## <span id="page-25-0"></span>**2.2 Oracle Financial Services Enterprise Risk Management**

Enterprise risk management (ERM) solutions span all areas of risk, including credit, market, operational, liquidity, fixed asset, business and reputation risk, enabling institutions to manage all their risks and provide necessary feeds for compliance-based reporting. The capabilities of Oracle Reveleus for risk management help financial institutions address compliance issues such as Basel II that demand a close operational synergy between finance and other business areas.

### <span id="page-25-1"></span>**2.2.1 Governance Risk and Compliance (GRC)**

The Oracle Reveleus GRC (Governance, Risk, and Compliance) framework surrounds both the Oracle Reveleus and Oracle Mantas risk and compliance "point" solutions. It provides an end-to-end GRC solution that leverages a comprehensive data model and robust dashboard functionality. The framework facilitates a transparent view of all GRC-related activities across the enterprise, allowing senior management to identify and mitigate any operational inefficiencies that might potentially increase noncompliance risks or the overall cost of compliance.

### <span id="page-25-2"></span>**2.2.2 Customer Insight**

Evaluating customer value is becoming tougher. Customer relationships are becoming more complex, involving several bank personnel, and have extended time periods. Increasingly, banks are customizing and personalizing products and services. While decisions are becoming riskier, time windows available for decision and action are becoming smaller. Such real-world scenarios mandate timely and comprehensive decision support. Oracle's Customer Insight solutions deliver targeted and actionable customer analysis that help financial institutions make quick decisions in a rapidly evolving marketplace.

# <span id="page-26-0"></span>**3 OFSAAI Overview**

Oracle Financial Services Analytical Applications Infrastructure (OFSAAI) is a general-purpose Analytics Applications infrastructure that provides the tooling platform necessary to rapidly configure and develop analytic applications for the financial services domain. It is built with Open-Systems Compliant architecture providing interfaces to support business definitions at various levels of granularity.

Applications are built using OFSAAI by assembling business definitions or business metadata starting from data-model to lower grain objects like Dimensions, Metrics, Security Maps, and User Profile to higher-order objects like Rules, Models, and Analytic Query Templates which are assembled using the lower grain ones. In addition to application definition tools, it provides the entire gamut of services required for Application Management including Security Service, Workflow Service, Metadata Management, Operations, Life-cycle Management, public API's and Web Services that are exposed to extend and enrich the tooling capabilities within the applications.

Oracle Financial Services Analytical Applications Infrastructure is the complete end-to-end Business Intelligence solution that is easily accessible via your desktop. A single interface lets you tap your company's vast store of operational data to track and respond to business trends. It also facilitates the analysis of the processed data. Using OFSAAI you can query and analyze data that is complete, correct, and consistently stored in a single place. It has the prowess to filter data that you are viewing and using for analysis.

It allows you to personalize information access to the users based on their role within the organization. It also provides a complete view of your enterprise along with the following benefits:

- Track enterprise performance across information data store.
- Use one interface to access all enterprise databases.
- Create consistent business dimensions and measures across business applications.
- Automate the creation of coordinated data marts.
- Use your own business language to get fast and accurate answers from all your databases.
- Deploy an open XML and web-based solution against all major relational or multi-dimensional databases on Microsoft Windows and UNIX servers.

This chapter provides an overview of Infrastructure, its components, and explains how these components are organized in the Splash window with the user login process.

# <span id="page-26-1"></span>**3.1 Components of OFSAAI**

The OFSAA Infrastructure consists of the following components/modules that are used to deploy an analytical solution.

All components are encapsulated within a common Security and Operational framework as shown in the following figure.

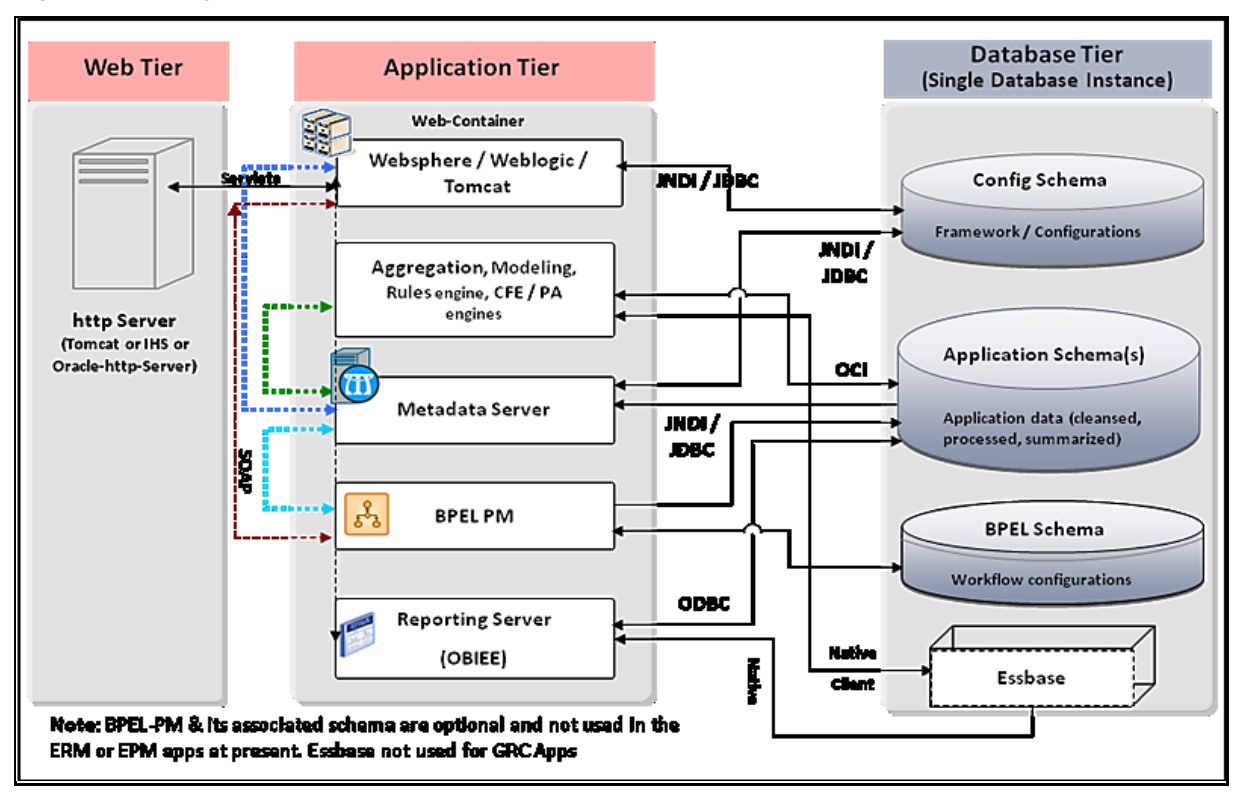

**Figure 1: Security and Operational framework**

Infrastructure also supports many business analytical solution(s) like Operational Risk, PFT, and Basel, which are licensed separately to the organization. This manual provides an overview of only the technological components.

For a detailed overview of OFSAAI modules, se[e Modules in OFSAAI](#page-34-0) section.

# <span id="page-27-0"></span>**3.2 Accessing OFSAA Applications**

OFSAA can be accessed through your web browser as soon as the System Administrator (SA) installs and configures Oracle Financial Services Analytical Applications.

The SA will provide you with a link through which you can access Oracle Financial Services Analytical Applications. You can access the login window through your web-browser using the URL http (s) : <IP Address of the Web Server > :<servlet port>/<context name>/login.jsp.

You can also log in to the application with the hostname instead of the IP address.

# <span id="page-27-1"></span>**3.3 OFSAA Login Page**

On entering the URL (<IP Address/hostname of the Web Server>:<servlet port>/<context name>/login.jsp) in your browser window, the *OFSAA Login Page* is displayed:

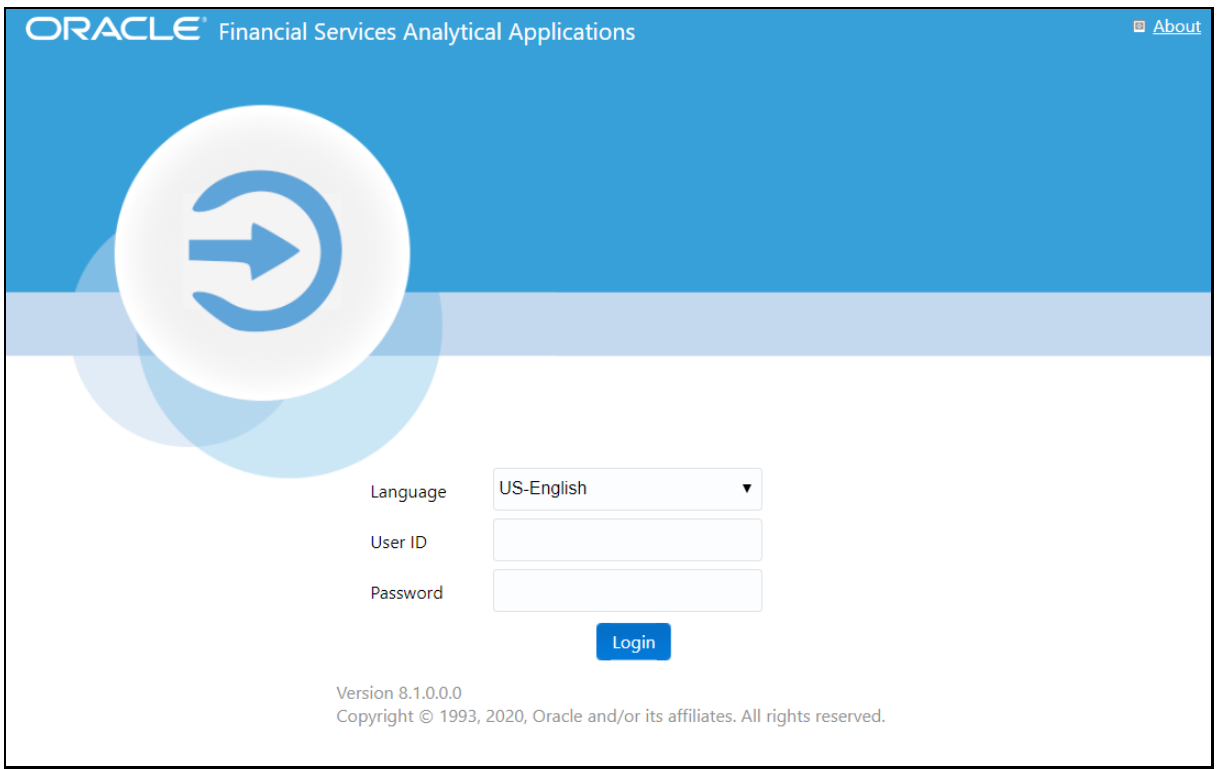

**Figure 2: OFSSA login Page**

You can select the required language from the **Language** drop-down list. The language options displayed in the drop-down list are based on the language packs installed for the OFSAA infrastructure. Based on the selected Language, the appropriate language login window is displayed.

Enter the **User ID** and **Password** provided by the System Administrator and click **Login**. You will be prompted to change your password on your first login. For details on how to change a password, see the [Changing Password](#page-30-0) section.

In case the OFSAA setup has been configured for OFSAA native Security Management System (SMS) Authentication, the password to be entered will be as per the password restrictions set in the OFSAA SMS repository.

#### <span id="page-28-0"></span>**3.3.1 Log in as System Administrator**

Post-installation, the first login into Infrastructure is possible only for a System Administrator through user-id "sysadmn". This ID is created at the time of installation with the default password as "password0".

Enter User ID as "sysadmn" and password as "password0". Click **Login**.

#### <span id="page-28-1"></span>**3.3.2 Log in as System Authorizer**

System Authorizer ID is also created at the time of installation with the default password "password0". This ID is required to authorize the users created by the system administrator.

Enter login id as "**sysauth**" and password as "password0". Click **Login**.

#### <span id="page-29-0"></span>**3.3.3 Log in as Business User**

The Business users will be created by System Administrator and will be authorized by the System Authorizer.

Enter User ID and Password provided by the System Administrator and click **Login**.

#### <span id="page-29-1"></span>**3.3.3.1.1 OFSAA Login if LDAP Servers are configured**

If the OFSAA setup has been configured for LDAP Authentication, the login page is displayed as shown:

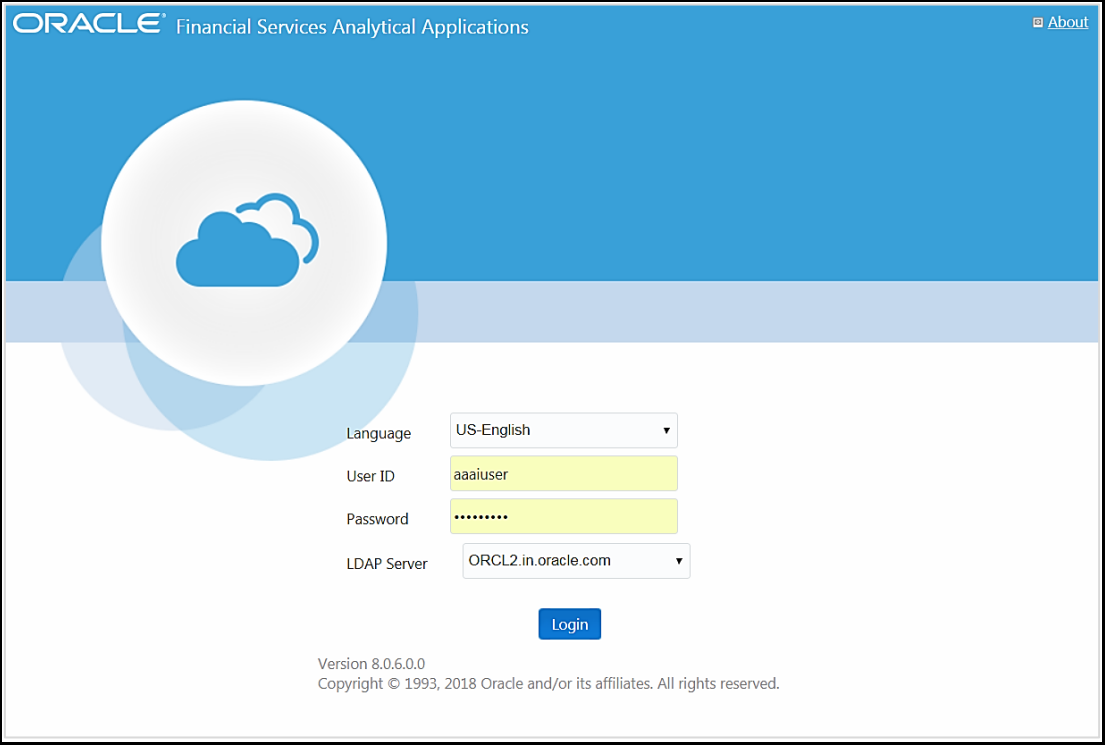

#### **Figure 3: OFSSA Login Page**

- **4.** Enter your **User ID** and **Password (as in LDAP store)** in the respective fields.
- **5.** Select the appropriate **LDAP Server** from the drop-down list, against which you want to get authenticated. This is optional. If you do not select any server, you will be authenticated against the appropriate LDAP server.

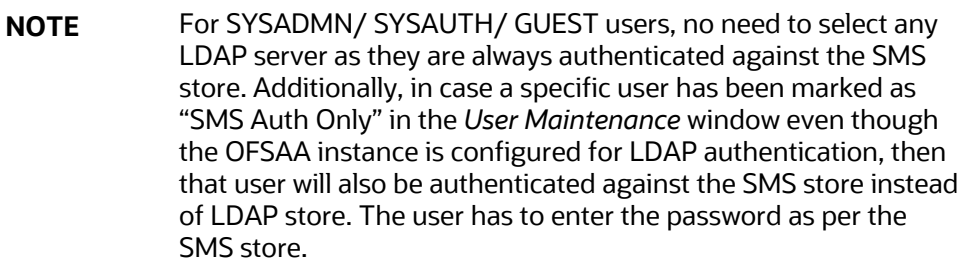

# <span id="page-30-0"></span>**3.4 Changing Password**

You can choose to change your password any time by clicking your username appearing on the right top corner and selecting **Change Password**.

Note that this option is available:

- If **SMS Authentication & Authorization is configured as Authentication Type** from the *Configuration* window**.**
- If **LDAP Authentication & SMS Authorization** is **configured as Authentication Type** from the Configuration window and the **SMS Auth Only** check box is selected for the user in the *User Maintenance* window**.**
- If **SSO Authentication & SMS Authorization** is **configured as Authentication Type** from the *Configuration* window and the **SMS Auth Only** check box is selected for the user in the *User Maintenance* window**.**

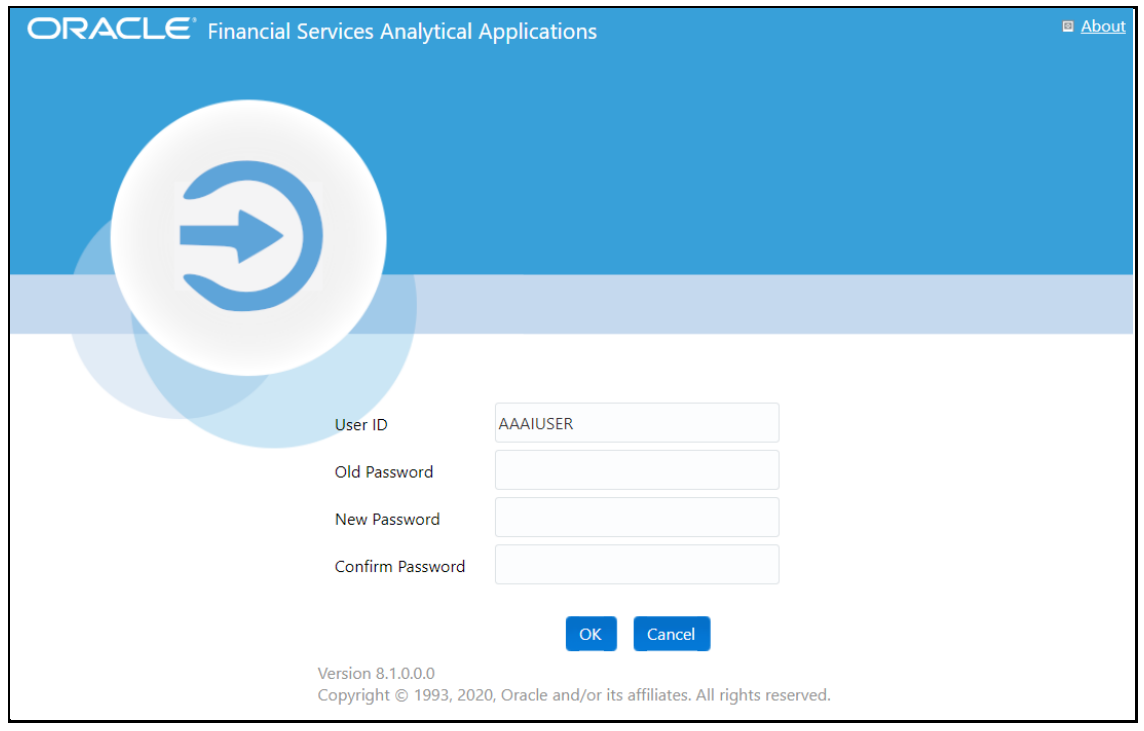

**Figure 4: OFSSA Change Password window**

In the *Change Password* window, enter a new password, confirm it, and click **OK** to view the *OFSAA Login* window. Refer to the following guidelines for Password Creation:

- Passwords are displayed as asterisks (stars) while you enter. This is to ensure that the password is not revealed to other users.
- Ensure that the entered password is at least six characters long.
- The password must be alphanumeric with a combination of numbers and characters.
- The password should not contain spaces.
- Passwords are case sensitive and ensure that the Caps Lock is not turned ON.
- By default, the currently used password is checked for validity if password history is not set.
- The new password should be different from previously used passwords based on the password history, which can be configured. For more information, see the Configuration section in the System Configuration chapter.

If you encounter any of the following problems, contact the System Administrator:

- Your user ID and password are not recognized.
- Your user ID is locked after three consecutive unsuccessful attempts.
- Your user ID has been disabled.
- The guest user cannot change the password.

# <span id="page-31-0"></span>**3.5 OFSAA Landing Page**

On successful login, the *OFSAA Landing* Page is displayed.

**Figure 5:** *OFSAA Landing Page*

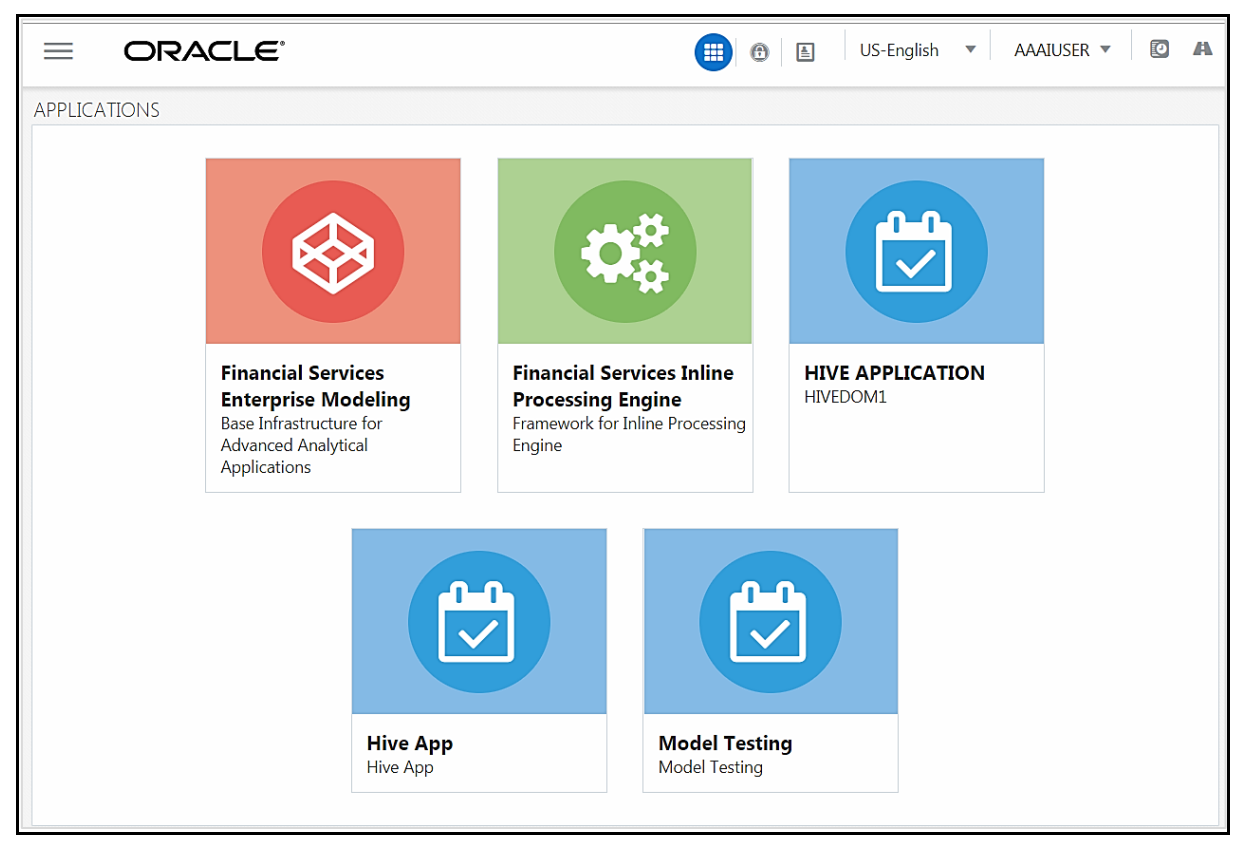

OFSAA Landing screen shows the available Applications as tiles, for which a user has access. Clicking the respective Application tile launches that particular Application. You can change the landing page based on your preference. For more information, see the **Preferences** section.

#### <span id="page-32-0"></span>**3.5.1 Header**

**Figure 6: OFSSA Header**

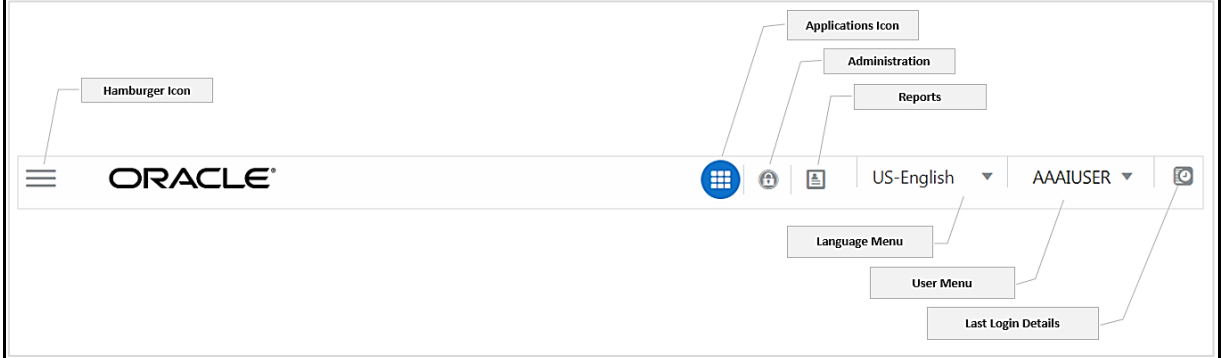

**Hamburger/Navigation Menu Icon**- This icon is used to trigger the Application Navigation Drawer.

**Application Icon**- This icon is used to show the available Applications installed in your environment at any time.

**Administration Icon**- This icon is used to go to the *Administration* window. The *Administration* window displays modules like System Configuration, Identity Management, Database Details, manage OFSAA Product Licenses, Create New Application, Information Domain, Translation Tools, and process Modelling Framework as Tiles.

**Reports Icon**- This icon is used to launch various User Reports such as user Status Report, User Attribute Report, User Admin Activity Report, User Access Report, and Audit Trial Report.

**Language Menu**- It displays the language you selected in the OFSAA Login Screen. The language options displayed in the Language Menu are based on the language packs installed in your OFSAA instance. Using this menu, you can change the language at any point of time.

**User Menu**- Clicking this icon displays the following menu:

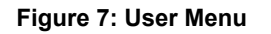

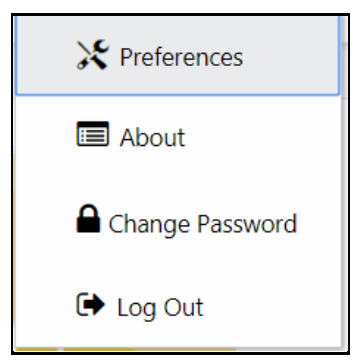

- **Preferences** To set the OFSAA Landing Page.
- **Change Password** To change your password. For more information, see the Change [Password](#page-30-0) section. This option is available only if SMS Authorization is configured.
- **Log Out** To log out from OFSAA applications.

**Last Login Details** - This displays the last login details as shown:

#### **Figure 8: Last Login Details**

```
Last Login Date : 05/13/2018 20:28:46 PM
Last Failed Login Date: 05/11/2018 09:27:26
AM
```
#### <span id="page-33-0"></span>**3.5.2 Navigation Drawer**

Click **Hamburger Icon** to launch the Navigation Drawer as shown:

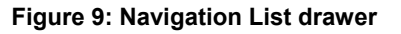

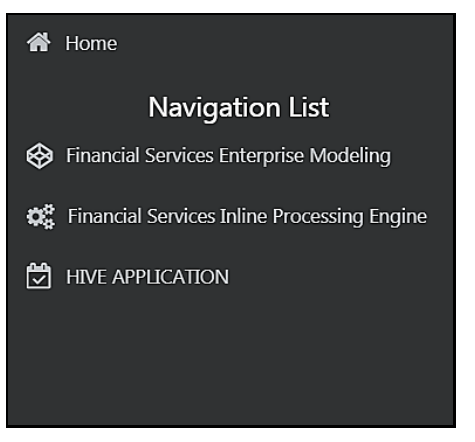

Here the navigation items appear as a list. The First Level menu shows the installed applications. Clicking an application displays the second-level menu with the application name and Common tasks menu. The arrangement of the menu depends on your installed application.

Clicking an item in the menu displays the next level sub-menu and so on. For example, to display Data Sources, click Financial Services Enterprise Modeling>Data Management>Data Management Framework>Data Management Tools>Data Sources.

#### **Figure 10: Data Management Tools Menu**

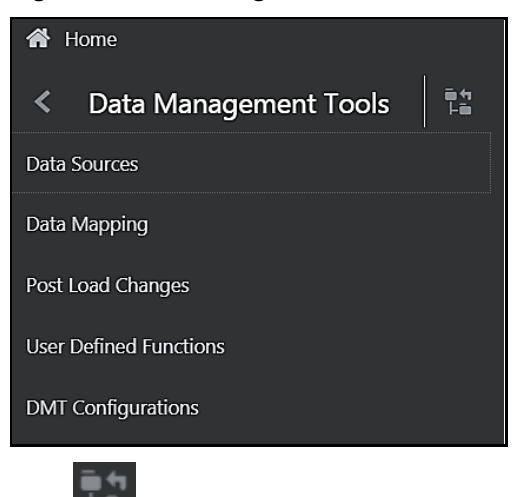

Click **Highelian Hierarchical Menu** to display the navigation path of the current sub-menu as shown:

**Figure 11: Data Management Tools Hierarchical Menu**

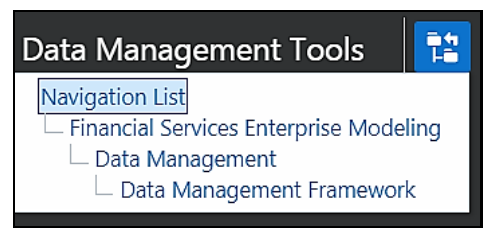

The RHS Content Area shows the Summary page of Data Sources. Click anywhere in the Content Area to hide the Navigation Drawer. To launch it back, click the Hamburger icon  $=$  .

Click **Home** to display the OFSAA Landing Screen.

# <span id="page-34-0"></span>**3.6 Modules in OFSAAI**

- **Data Model Management** is intended for uploading the warehouse data from the operational systems to database schema using ERwin XML file.
- **Data Management Framework** is a comprehensive data integration platform that facilitates all the data integration requirements from high-volume and high-performance batch loads to event-driven integration processes and SOA-enabled data services. This module is used for managing Data movement. This includes sub-modules like Data Sources, Data Mapping, Post Load Changes, and Data Quality Framework.
- **Data Entry Forms and Queries** module facilitates you to design web-based user-friendly Data Entry windows with a choice of layouts for easy data view and data manipulation. This module has sub-modules like Forms Designer, Data Entry, and Excel Upload.
- **Data Maintenance Interface** module helps in the design and creation of forms that are in a user-specified format. Authorized users with the required privileges can use these forms to view and update existing data in the database.
- **Unified Analytical Metadata** is intended for the Information and Business Analysts who are instrumental in supporting and affecting analytical decisions. This module is used to define and maintain analytical metadata definitions. This module has sub-modules like Alias, Derived Entity, Dataset, Dimension Management, Business Measure, Business Processor, Build Hierarchy, Business Dimension, Essbase Cube, Filters, Expression, Map Maintenance, and Cube Migration.
- **Rule Run Framework** facilitates you to define a set of rules, reporting objects, and processes that are required to transform data in a warehouse. This module has sub-modules like Rule, Process, Run, and Manage Run Execution.
- **Metadata Browser** module provides extensive browsing capabilities of metadata, helps in tracking the impact of changes to metadata, and traces through to the source of originating data. The metadata in the *Metadata Browser* window is organized into different categories like Data Foundation Metadata, Business Metadata, and Process Metadata.
- **Operations** module facilitates you in the administration and processing of business data to create the highest level of efficiency within the system and to derive results based on a specified rule. It includes sections like Batch Maintenance, Batch Execution, Batch Scheduler, Batch Monitor, Batch Processing Report, Batch Cancellation, and View Log.
- **Questionnaire** module is an assessment tool, which presents a set of questions to users, and collects the answers for analysis and conclusion. It can be interfaced or plugged into OFSAA application packs.
- **System Configuration & Identity Management** module facilitates System Administrators to provide security and operational framework required for Infrastructure. The *Administration* window has a Tiles menu with Tiles like System Configuration, Identity Management, Database Details, Manage OFSAA Product Licenses, Create New Application, Information Domain, Translation Tools, and Process Modelling Framework.
- **Object Administration** facilitates System Administrators to define the security framework with the capacity to restrict access to the data and metadata in the warehouse, based on a flexible, fine-grained access control mechanism. These activities are mainly done at the initial stage and then on a need basis. It includes sections like Object Security, Object Migration, and Utilities (consisting of Metadata Difference, Metadata Authorization, Save Metadata, Write-Protected Batch, Component Registration, Transfer Document Ownership, and Patch Information).

# <span id="page-35-0"></span>**3.7 Logging in OFSAA**

Logging in OFSAA is done using Log4J. The log files are available in the following locations:

- **UI/Web Logs**: <DEPLOYED LOCATION>/<Context>.ear/<Context>.war/logs
- **Application Logs: \$FIC\_HOME/logs**
- **Execution Logs**: /ftpshare/logs/<MISDATE>/<INFODOM>/<COMPONENT NAME>/<LOG FILE NAME>.log

#### <span id="page-35-1"></span>**3.7.1 Purging of Logs**

Configure the logger-related attributes in the  $\text{RevLog4jConfiq.xml}$  file available in the \$FIC HOME/conf/ folder. Each log file will have appenders in this file and attributes pertaining to this particular appender can be changed.

The default size of the log files is set to 5000 KB and the number of maximum backup log files retained is set to 5, both of which are configurable. Increasing these parameters to a higher value should depend on the server hardware configurations and may reduce the performance.

To configure the Logs file size, follow these steps:

- **1.** Navigate to  $\frac{1}{2}$  FIC\_HOME/conf folder or <DeployedLocation>/<context.war>/<context>/ and locate RevLog4jConfig.xml file.
- **2.** Configure the logger-related attributes in the RevLog4jConfig.xml file. This file will have Appenders for each log file.

Sample Appender for UMM log file is shown:

```
<RollingFile name="UMMAPPENDER" 
fileName="/scratch/ofsaaweb/weblogic/user_projects/domains/cdb/applicat
ions/cdb.ear/cdb.war/logs/UMMService.log"
```

```
filePattern="/scratch/ofsaaweb/weblogic/user_projects/domains/cdb/appli
cations/cdb.ear/cdb.war/logs/UMMService-%i.log" >
```
```
<PatternLayout>
   <Pattern> [%d{dd-MM-yy HH:mm:ss,SSS zzz aa}{GMT}] [%-5level] [WEB] 
%m%n </Pattern>
   </PatternLayout>
   <Policies>
        <SizeBasedTriggeringPolicy size="5000 KB" />
   </Policies>
    <DefaultRolloverStrategy max="5"> <!-- number of backup files -->
        </DefaultRolloverStrategy>
   </RollingFile>
```
- **3.** To change the log file size, modify the value set for SizeBasedTriggeringPolicy size.
- **4.** To change the number of backup files to be retained, modify the value set for DefaultRolloverStrategy max.

### **3.7.2 Log File Format**

In OFSAA, the log format is standardized and can be read by any standard log analysis tool. The standard log format is as follows:

[GMT TIMESTAMP] [LOGGER LEVEL] [LOGGER LOCATION] [MODULE/COMPONENT] [LOGGED IN USER] [JAVA CLASS] <LOG MESSAGE>

Sample:

[25-04-18 10:08:41,066 GMT AM] [INFO ] [WEB] [UMM] [UMMUSER] [BUSINESSMETADATA] Inside createImplicitObjectsForAllInfodom

```
[25-04-18 10:08:41,069 GMT AM] [INFO ] [WEB] [UMM] [UMMUSER] 
[BUSINESSMETADATA] Call createImplicitObjectsForMapper for infodom = 
TESTCHEF
```

```
[25-04-18 10:08:42,142 GMT AM] [DEBUG] [WEB] [UMM] [UMMUSER] 
[BUSINESSMETADATA] Source created successfully for infodom TESTCHEF
```
[25-04-18 10:08:42,142 GMT AM] [INFO ] [WEB] [UMM] [UMMUSER] [BUSINESSMETADATA] Start - code added to create user group hierarchy for this infodom

[25-04-18 10:08:42,142 GMT AM] [INFO ] [WEB] [UMM] [UMMUSER] [BUSINESSMETADATA] Inside createUserGroupHierarchyForInfodom

# **3.8 Overview of Dimensionality in OFSAA**

Dimensions are used to stratify your business data for processing or reporting purposes. For example, at a minimum General Ledger systems are stratified by a General Ledger dimension, an organization or cost center dimension, and a time dimension. Customer account-level data will normally have these same dimensions but are often additionally segmented by dimensions such as Product or Customer. You may wish to construct models using a specialized product dimension or other customized dimensions such as geography, cost pool, transaction, activity, or channel.

Dimensions are comprised of lists of members. For example, the Organizational Unit dimension might be comprised of Branch #1, Branch #2, Branch #3, etc. Some dimensions may contain tens or even

hundreds of thousands of members (for example, a large organizational or customer dimension) while others may contain as few as two members (for example, a simple product-type dimension with values of Fixed and Variable).

The member values or "Chart of Accounts" for each dimension may be maintained either internally within the OFSAA Infrastructure or externally.

- **Internally**: OFSAA Infrastructure includes functionality for Adding, Viewing, Editing, or Deleting dimension member values. Which of these functions you can access depends on your log on privilege and on the dimension with which you wish to work. For details, on the creation and maintenance of Dimension Members, see the *OFSAA Dimension Members* section in [OFS Analytical Applications Infrastructure User Guide.](https://docs.oracle.com/cd/F29631_01/PDF/8.1.2.x/8.1.2.0.0/OFSAAI_User_Guide_8.1.2.0.0.pdf)
- **Externally**: You may choose to source and maintain some Charts of Accounts from external systems such as your General Ledger, a Data Warehouse, or from some other external master data management system. See OFS [Data Model Utilities User Guide](https://docs.oracle.com/cd/F29933_01/PDF/8.1.1.0.0/OFS_DMU_RG.pdf) for details on loading dimensional data from external systems.
- **Combination**: You may also choose to maintain some Chart of Account values from an external source while maintaining other Chart of Account values internally.

## **3.8.1 Referential Integrity**

You may have dimension member values defined in your Chart of Accounts that do not exist in your business data, particularly if the dimension member values are used as attribute values (see discussion of attributes below). But you would never want to have an occurrence of a dimension member value in your business data that did not exist in the dimension's Chart of Accounts. When you load business data into OFSAA, you need assurance that there are no dimension member values present in the business data that are not defined in your Chart of Accounts.

## **3.8.2 Dimension Attributes**

Some OFSAA dimensions support attributes. Dimension attribute values are used to qualify dimension members. For example, a cost center, say Branch #1, might have a Headcount attribute with a value of 32 and a Volume attribute with a value of High. A product dimension member, for example, a 30-year fixed-rate jumbo LIBOR mortgage might have a Rate attribute with a value of LIBOR, a Size attribute with a value of Jumbo, and a Loan Type attribute of Fixed. A General Ledger account, say Benefit Expense, might have an Account Type attribute with a value of Non-Interest Expense.

Like dimensions, attributes are used to stratify your business data for processing or reporting purposes. Some dimension attributes are seeded within the OFSAA data model and are used extensively in processing. You may define as many user-defined attributes as you need.

OFSAA Infrastructure includes functionality for Adding, Viewing, Editing, or Deleting dimension attributes. Which of these functions you can access depends on your log on privilege and on the dimension with which you wish to work. For details on the creation and maintenance of dimension attributes, see [OFSAA Attributes.](#page-79-0)

Once an attribute has been defined for a dimension, attribute values may be assigned to individual dimension member values. These attribute values may be open-ended (dates, numbers, or strings) or may be restricted to a defined set of members (see further discussion in the following sections; also see [OFSAA Attributes\)](#page-79-0).

### **3.8.3 Hierarchies**

Some OFSAA dimensions support hierarchies. Hierarchies may be used to provide sophisticated stratification for either processing or reporting purposes. For example, an organizational hierarchy might start with a Division level containing Western Region, Eastern Region, and Southern Region; the next level down within the hierarchy might be state or county. A product hierarchy might begin with branches for Asset vs. Liability vs. Service products; under the Asset branch, you might define additional branches for Mortgage Lending, Commercial Lending, Consumer Lending, etc. Hierarchies are used extensively in OFSAA models to assign methods to products and to support allocation methodologies.

Like dimension members, dimension hierarchies may be maintained either internally within the OFSAA Infrastructure or externally.

At least one leaf-level dimension member is required for hierarchies used in allocations.

- **Internally**: OFSAA Infrastructure includes functionality for Adding, Viewing, Editing, or Deleting hierarchies. Which of these functions you can access depends on your logon privilege and on the hierarchy with which you wish to work. For details, on the creation and maintenance of hierarchies, see OFSAA Hierarchies.
- **Externally**: You may choose to source and maintain some or all of your hierarchies from external systems such as your General Ledger, a Data Warehouse, or from some other external master data management system, such as Oracle Data Relationship Management (DRM). See OFS [Data Model Utilities User Guide](https://docs.oracle.com/cd/F29933_01/PDF/8.1.1.0.0/OFS_DMU_RG.pdf) for details on loading hierarchy data from external systems.
- **Combination**: You may also choose to maintain some hierarchies from an external source while maintaining other hierarchies internally.

## **3.8.4 Rollup Members for Dimensions Supporting Hierarchies**

For dimensions that support hierarchies, every dimension member value has the property of being either a "leaf" value (child-only or last descendant child value) or a "rollup node" value. For example, if Branch #1, Branch #2, and Branch #3 all belonged to the West rollup point of an organizational hierarchy, then West would also be a dimension member value of the Organizational Unit dimension. Your business data is expressed at the "leaf" level.

At least one leaf-level dimension member is required for hierarchies used in allocations.

### **3.8.5 Dimension Types**

OFSAA supports three fundamentally different kinds of dimensions:

- Key Processing Dimensions
- Standard Dimensions
- Simple Dimensions

#### **3.8.5.1 Key Processing Dimensions**

- Are accessible as modeling dimensions for all of the OFSAA analytical engines
- Are expressed as columns in nearly all of your business fact tables

Support both attributes and hierarchies

Metadata for Key Processing Dimensions is stored in four tables:

- A base table (example, DIM\_PRODUCTS\_B)
- A translation table (example, DIM\_PRODUCTS\_TL)
- An attribute table (example, DIM\_PRODUCTS\_ATTR)
- A hierarchy table (example, DIM\_PRODUCTS\_HIER)

Base tables store basic information about each dimension member and translation tables store names and descriptions for each dimension member in multiple languages (se[e OFS Analytical Applications](https://docs.oracle.com/cd/F29631_01/PDF/8.1.2.x/8.1.2.0.0/OFS_AAAI_Installation_Guide_8.1.2.0.0.pdf)  [Infrastructure Installation and Configuration Guide](https://docs.oracle.com/cd/F29631_01/PDF/8.1.2.x/8.1.2.0.0/OFS_AAAI_Installation_Guide_8.1.2.0.0.pdf) for details on multi-language support). Attribute tables store one or many attribute values for each dimension member. Hierarchy tables store one or more hierarchies for each dimension (you may define as many hierarchies as you wish for any dimension that supports hierarchies).

#### **3.8.5.1.1 Seeded Key Processing Dimensions**

OFSAA is seeded with the following Key Processing dimensions:

- Financial Element
- Organizational Unit
- General Ledger Account
- Common Chart of Accounts
- Legal Entity
- Product

Among the seeded Key Processing dimensions, only the Financial Element dimension is prepopulated, but it is only populated in the range between 0 and 10,000 (For more details on the seeded Financial Element dimension, see the Seeded Financial Elements section. This is a reserved range in which you may not add new members, or edit or delete existing members. You may add user-defined Financial Elements anywhere outside the reserved range.

User-Defined Key Processing Dimensions

See [OFS Analytical Applications Infrastructure Installation and Configuration Guide](https://docs.oracle.com/cd/F29631_01/PDF/8.1.2.x/8.1.2.0.0/OFS_AAAI_Installation_Guide_8.1.2.0.0.pdf) for details on adding your own user-defined Key Processing dimensions.

#### **3.8.5.2 Standard Dimensions**

Standard dimensions may support attributes and/or hierarchies depending on how they are configured but are not used as processing dimensions within any of the analytical application engines.

Like Key Processing Dimensions, metadata for Standard Dimensions is stored in a base table and a translation table. A Standard Dimension may or may not have an attribute table or a hierarchy table depending on how it is configured. Within the OFSAA modules, Standard dimensions that are defined as having a hierarchy table will support hierarchies, and Standard dimensions that are defined as having an attribute table will support attributes. For additional information, see the [OFS Analytical](https://docs.oracle.com/cd/F29631_01/PDF/8.1.2.x/8.1.2.0.0/OFSAAI_User_Guide_8.1.2.0.0.pdf)  [Applications Infrastructure User Guide.](https://docs.oracle.com/cd/F29631_01/PDF/8.1.2.x/8.1.2.0.0/OFSAAI_User_Guide_8.1.2.0.0.pdf)

#### **3.8.5.2.1 Seeded Standard Dimensions**

OFSAA is seeded with two Standard Dimensions:

- **Country**
- Customer

Both dimensions support attributes and hierarchies. Default member values are provided for the Country dimension, but no values are provided for the Customer dimension.

#### **3.8.5.2.2 User-Defined Standard Dimensions**

For details on adding user-defined Standard Dimensions, see the [OFS Analytical Applications](https://docs.oracle.com/cd/F29631_01/PDF/8.1.2.x/8.1.2.0.0/OFSAAI_User_Guide_8.1.2.0.0.pdf)  [Infrastructure User Guide.](https://docs.oracle.com/cd/F29631_01/PDF/8.1.2.x/8.1.2.0.0/OFSAAI_User_Guide_8.1.2.0.0.pdf)

#### **3.8.5.3 Simple Dimensions**

Sometimes referred to as Code dimensions, Simple dimensions are "lists of values" that support neither attributes nor hierarchies. Their three key uses are:

- Reserved for use within the analytical application engines
- Stratifying your data for process or report filtering purposes
- Serving as "lists of values" when used as attributes

The OFSAA Data Model comes with more than 150 seeded Simple dimensions. Many of these seeded Simple dimensions are also seeded with dimension members. Unlike Key Processing dimensions and Standard dimensions, Simple dimensions are stored in two tables:

- A code table (example, AMRT\_TYPE\_CD)
- A Multi-Language Support or MLS table (example, AMRT\_TYPE\_MLS)

See [OFS Analytical Applications Infrastructure Installation and Configuration Guide](https://docs.oracle.com/cd/F29631_01/PDF/8.1.2.x/8.1.2.0.0/OFS_AAAI_Installation_Guide_8.1.2.0.0.pdf) for details on multi-language support.

#### **3.8.5.3.1 Reserved Simple Dimensions**

Accrual Basis Code is an example of a seeded Simple dimension that is used extensively by the application modules. It is seeded with a small list of values (such as 30/360, Actual/360, Actual/Actual, and so on) and its value set may not be modified.

Amortization Type Code is another example of a reserved Simple Dimension. Amortization Type Code is populated with reserved values that the Cash Flow engine interprets, and its value set may not be modified. Many other Simple Dimensions are reserved and may not be modified.

#### **3.8.5.3.2 Simple Dimensions Used for Processing or Reporting Purposes**

This kind of Simple Dimension cannot be used directly by the application engines, but they are accessible to OFSAA Filter rules (for more information on Filter rules, see [OFSAA Filters\)](#page-97-0).

Credit Rating is an example of a seeded Simple Dimension that may be used for processing or reporting purposes. You may, for example, wish to allocate risk equity to individual instruments as a function of Credit Rating. The seeded values for Credit Rating are Moody's credit ratings, but you are free to completely redefine the membership of this dimension. Geographic Location is another

example. Geographic Location is pre-populated with the US States and Canadian provinces, but you are free to completely redefine the list of geographic locations.

#### **3.8.5.3.3 Simple Dimensions Used as Attribute Domains**

Both seeded and user-defined attributes often utilize a Simple Dimension to provide a list of values. For example, you might create an Adjustable Type attribute on your Product dimension and you might want this attribute to be limited to the values of Fixed, Variable, or Administered. In this case, you might first build a Simple Dimension called Type whose dimension members were limited to three values: Fixed, Variable, or Administered. Next, you could assign the Type dimension to be the domain of your new Adjustable Type attribute.

See [OFS Analytical Applications Infrastructure Installation and Configuration Guide](https://docs.oracle.com/cd/F29631_01/PDF/8.1.2.x/8.1.2.0.0/OFS_AAAI_Installation_Guide_8.1.2.0.0.pdf) and Oracle Financial Services Analytical Applications Data Model Data Dictionary for additional information on which Simple Dimensions you may extend or modify and on how to add your Simple Dimensions to the data model.

# **3.9 Overview of Attributes**

OFSAA Infrastructure includes functionality for Adding, Viewing, Editing, or Deleting dimension attributes. Which of these functions you can access depends on your logon privilege and on the dimension with which you wish to work. For details, on the creation and maintenance of Dimension Attributes, se[e OFSAA Attributes.](#page-79-0)

The seeded OFSAA Key Processing Dimensions have several seeded or seeded & required attributes. For example, the Common Chart of Accounts dimension includes an Account Type attribute and an Accrual Basis attribute; the Financial Element dimension includes an Aggregation Method attribute. Some of these attributes have important implications in processing within OFSAA.

You may add Attributes to any Key Processing Dimension or to any Standard Dimension that supports Attributes (see sections above describing Key Processing Dimensions and Standard Dimensions).

One of the important properties of an Attribute is its Data Type. OFSAA Infrastructure supports Dimension Attribute Data Types of:

- Date, String, or Number
- Dimension

### **3.9.1 Unbounded and Bounded Attribute Data Types**

Dimension attribute data types may be either bounded or unbounded. The Date, String, and Number types are unbounded, that is., there is no predetermined set of attribute values. A Date attribute value may be any valid date, a String attribute value may be any string up to 30 characters in length, and a Number attribute value may be any number. Examples of these kinds of attribute data types might include:

- Cost Center Open Date (a Date attribute on the Organizational Unit dimension)
- Product Memo (a String attribute on the Product dimension)
- Cost Center Headcount (a Number attribute on the Organizational Unit dimension)

Unlike attributes having the Date, String, or Number data type, attributes whose data type is Dimension have defined sets of values. For example, the Product dimension has a seeded attribute called Accrual Basis the data type of which is Dimension. The Accrual Basis dimension is seeded with 8 values. Accrual Basis is a restricted dimension (you may View Accrual Basis dimension members but you may delete them or add new accrual bases), but whenever you assign an Accrual Basis attribute value to one of your Product dimension member values, you must select from the list of 8 available Accrual Bases.

# **3.10 Overview of OFSAA Rules**

OFS Analytical Application models are constructed using combinations of OFSAA rules. For example:

- An Allocation rule might utilize a Hierarchy Filter rule, an Expression rule, and a Static Table Driver rule
- A Transfer Pricing rule might utilize a Hierarchy rule, a Data Element Filter rule, and a Prepayment rule
- A Data Element Filter rule might utilize an Expression rule
- A Group Filter rule always incorporates one or more underlying Data Element Filter rules
- Hierarchy Filter rules always utilize an underlying Hierarchy rule

The advantage of constructing models from discrete rule components is that individual rules may be re-used dozens or even hundreds of times. For example, if you wish to build a large series of allocation rules which operate on non-interest expense data in the Western region, you may build filters for (1) non-interest expense and (2) the Western region and then utilize these filters in every allocation rule. As another example, if you wanted to assign the same transfer pricing method and assumptions to all mortgage products, you could build a Hierarchy on the product dimension containing a Mortgage Products rollup point and assign your method and assumptions at the rollup level. You could subsequently utilize the same Hierarchy rule for allocation processing or reporting purposes.

Many rule types are specific to individual analytical applications (e.g., Transfer Pricing rules, Asset/Liability Management rules, Allocation rules, etc.) while OFSAA Infrastructure rules are shared across all OFS applications. Rule types that are shared across all applications include:

- Hierarchies
- Hierarchy Filters
- Data Element Filters
- Group Filters
- **•** Expressions

Dimensions, dimension members, attributes, and currency exchange rates are also shared across all applications.

### **3.10.1 Dependencies**

OFSAA rules often depend on other rules for some or all of their data or usefulness. For example, an Allocation rule may depend on a Data Element Filter rule to select and focus data in a meaningful way. If that Data Element Filter is deleted, then the Allocation rule becomes unusable. OFSAA applications track such dependencies and ensure that users may not delete rules that are consumed by other rules. Additionally, rule summary screens that present lists of rules that you have defined, offer functionality for you to generate reports on rule interdependency.

### **3.11 OFSAA Filters**

OFSAA Infrastructure supports four kinds of filtering:

- Data Element Filters
- Group Filters
- Hierarchy Filters
- Attribute Filters

### **3.11.1 Data Element Filters**

Data Element Filters are used to select and focus data. For example, you may transfer price some financial instruments at their source and may, therefore, wish to ensure that you do not overwrite the transfer rates for any instruments that already have a non-zero transfer rate. In such a case, you could construct a Data Element Filter to isolate only those instruments having a non-zero transfer rate. As another example, you may wish to allocate a charge to demand deposit accounts having small balances. In this case, you could construct a Data Element Filter to focus on just those instrument records having balances less than your chosen threshold.

### **3.11.2 Group Filters**

Group Filters are used to join together one or more Data Element Filters. For example, if you built one Data Element Filter that focused on balances less than 10,000 and a second Data Element Filter that focused on accounts whose origination date was before 2009, a Group Filter built on the two Data Element Filters would focus on accounts with balances less than 10,000 AND whose origination dates were before 2009.

### **3.11.3 Hierarchy Filters**

Hierarchy Filters allow you to focus on data that rolls up to one or more points within a chosen hierarchy. You may also focus on "leaf" level data or a combination of "leaf" level and rollup levels. For example, if your organization had a Western, Northern, Southern, and Eastern division, you could construct a Hierarchy Filter that focused on data belonging to branches 1, 2, or 7 within the Eastern division plus any data belonging to the Northern division.

### **3.11.4 Attribute Filters**

Attribute Filters allow you to filter on any dimension attribute values including standard, seeded attributes such as Account Type or Accrual Basis as well as on user-defined attributes.

## **3.12 OFSAA Expressions**

Expressions represent formulas for combining data from your data model (e.g., Column A divided by Column B times Column C). The results of Expressions may be invoked within several OFSAA rule

types (for example, Data Element Filters, Allocation rules, and so on). For details on building and maintaining Expressions, se[e OFSAA Expressions.](#page-108-0)

## **3.13 Folders**

One of the fundamental properties of any OFSAA rule is the Folder in which it is stored. Your System Administrator will configure your user ID to have access to one or more folders in which you can store your rules. Your access rights will likely be similar to co-workers who have a similar business role. For details on security management and defining Segment Maintenance in OFSAA, se[e OFS Analytical](https://docs.oracle.com/cd/F29631_01/PDF/8.1.2.x/8.1.2.0.0/OFSAAI_User_Guide_8.1.2.0.0.pdf)  [Applications Infrastructure User Guide.](https://docs.oracle.com/cd/F29631_01/PDF/8.1.2.x/8.1.2.0.0/OFSAAI_User_Guide_8.1.2.0.0.pdf)

Storing rules in folders gives you the means to segregate your rules for functional or security considerations. For example, you may wish to:

- Set up folders to store Transfer Pricing rules that are separate from folders you have built for Profitability Management rules and that are also separate from folders you have built for Asset/Liability Management rules.
- Establish some folders for rules you are in the process of developing and testing and other folders for fully tested, production-ready rules.
- Segregate some rules that are fundamental to the definition of other rules (e.g., some Data Element Filters may be used in dozens or hundreds of other rules) to ensure that access to those fundamental rules is highly controlled.
- Segregate your hierarchies, which are also frequently fundamental to OFSAA models, into a restricted-access folder.

### **3.13.1 Visibility of Rules**

Every navigation path to view a rule in OFSAA begins with a Summary screen. Within the Summary screen for each rule type, a user may browse through all of the rules that are stored within Folders to which the user has access. From each Summary screen, users may be granted the ability to Add, Edit, View, or Delete rules.

When building rules in an OFS Analytical Application, you frequently call upon other OFSAA rules (e.g., a Data Element Filter nested within an Allocation rule or a Hierarchy utilized within a Transfer Pricing rule). When nesting a child rule within a parent rule you must specify the child rule by its Name and Folder (where both Name and Folder are presented in drop-down list boxes). In this context, the Folder drop-down list box for every user will include every Folder in the Information Domain regardless of his Folder access rights. This means that a user may invoke a child rule from any Folder even if he cannot access that child rule directly through its Summary screen.

Additionally, whenever a user nests a parent rule within a child rule, the OFSAA user interface provides the user with the ability to view a read-only version of the underlying child rule.

### **3.13.2 Access Type**

Another fundamental property of every OFSAA rule is its Access Type.

Access Type may be set to either Read/Write or Read Only. Only the "creator" or "owner" of a rule may modify the rule if it is set to Read Only. The user ID under which a rule is initially built is the owner of a rule. You may modify a rule that you do not own provided that:

The rule has been stored with the Read/Write access type

You have been granted Edit privilege for the rule's type

You have been granted access to the Folder in which the rule is stored

Again, for details on security management in OFSAA, see OFS Analytical Applications Infrastructure [Installation and Configuration Guide.](https://docs.oracle.com/cd/F29631_01/PDF/8.1.2.x/8.1.2.0.0/OFS_AAAI_Installation_Guide_8.1.2.0.0.pdf)

### **3.14 Global Preferences**

Clicking Global Preferences invokes the Global Preferences screen. Global Preferences items are used to configure your user interface. Here, you set your default application language and date format, and your desired Pagination Records. Pagination Records determine how many rows will be displayed on summary screens. If you select Pagination Records to be 25 records, then any screen displaying results in a tabular format will display a maximum of 25 records. To see the next set of 25 records, you would use the Next VCR button.

Functional Currency and Signage are installation-time parameters that may not be reset in Global Preferences.

Functional Currency is defined as "the currency of the primary economic environment in which an entity conducts its business". For details on signage, see the **[Debit and Credit Conventions](#page-317-0)** section.

Normally, you will set preferences for yourself, but if you are logged in as an Administrator, you may set Global Preferences for All Users. When setting preferences for All Users, you may restrict the ability of non-Administrators to change a Global Preference item by not selecting the "Is Editable" check box. If a preference item is defined as "not editable", a user who is not an Administrator will inherit the value of the preference item that his Administrator has set for him and he will not have the ability to change it for himself.

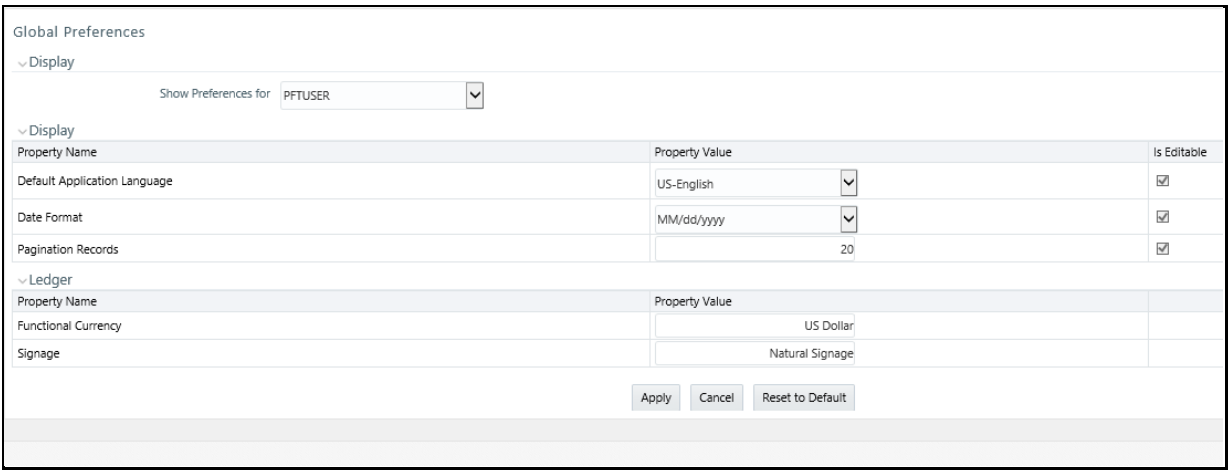

#### **Figure 12: Global Preferences**

## **3.15 System Configuration**

Starting with Release 8, once an application pack is installed, you can use only the Production or Sandbox information domain, created during the installation process. Though there is an option to create a new Information Domain, there is no menu to work with the frameworks on this new

information domain. This new information domain then created acts only as a Sandbox Infodom. The Create New Application feature allows you (System Administrator) to create a new Application other than the standard OFSAA Applications and associate the standard/default platform framework menu with it, thereby enabling the new application for usage. The standard platform framework menu is seeded and rendered.

For more information, see the System Configuration section in the OFS Analytical Applications [Infrastructure User Guide.](https://docs.oracle.com/cd/F29631_01/PDF/8.1.2.x/8.1.2.0.0/OFSAAI_User_Guide_8.1.2.0.0.pdf)

# **4 Data Entries Forms and Queries**

Data entry Forms and Queries (DEFQ) within the Infrastructure system facilitate you to design webbased user-friendly *Data Entry* windows with a choice of layouts for easy data view and data manipulation. An authorized user can enter new data and update the existing data in the shared database. Data entry Forms are primarily focused to create data entry systems that access the database and load the generated input data.

To access Data Entries Forms and Queries:

- **1.** Login to OFSAA.
- **2.** Click  $\bigoplus$  from the header to display the applications in a Tiles menu.
- **3.** Select the **Financial Services Enterprise Modeling** application from the Tiles menu. The Navigation list to the left is displayed.
- **4.** Click **Common Tasks** to expand the list.
- **5.** Click **Data Entries Forms and Queries** to expand the list further. The following links are displayed on the Navigation list:
	- **a.** [Excel Upload \(Atomic\)](#page-47-0)
	- **b.** [Forms Designer](#page-51-0)
	- **c.** [Forms Authorization](#page-63-0)
	- **d.** [Data Entry](#page-65-0)

# <span id="page-47-0"></span>**4.1 Excel Upload (Atomic)**

The *Atomic Schema Upload* window consists of Excel Utilities such as Excel-Entity Mappings and Excel Upload. The Excel Entity Mappings and Upload utilities have restricted access depending on the following function roles mapped:

- Users with XLADMIN and XLUSER function roles can perform both mapping and upload operations.
- Users with the XLADMIN function role can only define mapping and authorize, but cannot upload the file.
- User with the XLUSER function can only retrieve mapping definition (pre-defined by XLADMIN user) and can upload the file based on the retrieved mapping.

Click on the below links to view the section in detail.

- [Excel-Entity Mappings](#page-48-0)
- [Excel Upload](#page-50-0)

### **4.1.1 Navigating to Excel Upload (Atomic)**

You can access the *Excel Upload* window by expanding **Data Entries Forms and Queries** from the Navigation list to the left and clicking **Excel Upload (Atomic)**.

### <span id="page-48-0"></span>**4.1.2 Excel-Entity Mappings**

Excel-Entity Mapping helps you to map Excel Data to the destination table in the database. Excel-Entity Mapping supports excel files created in Microsoft 2007 and earlier versions along with the option to map and upload multiple sheets created within a single excel file. You need to have the XLADMIN function role mapped to define the mapping.

### <span id="page-48-1"></span>**4.1.3 Adding Excel-Entity Mappings**

To define the mapping in the *Excel-Entity Mappings* window:

**1.** From the LHS menu of *DEFQ- Excel Upload* window, click **Excel-Entity Mappings**. The *Excel-Entity Mappings* window is displayed.

#### **Figure 13: Excel-Entity Mappings window**

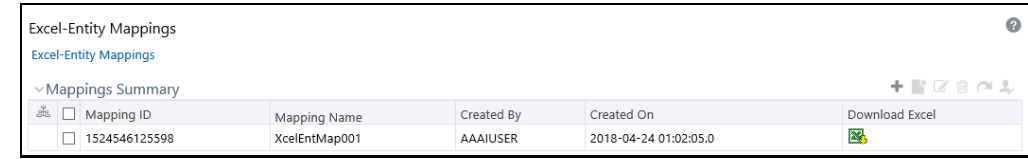

- **2.** Click the **button in the Mappings Summary toolbar. The** *Add Excel-Entity Mappings* **window is** displayed.
- **3.** Enter the **Mapping Name** and a brief **Description**.
- **4.** Click **Browse**. The Choose File to Upload dialog is displayed.
- **5.** Select the required Excel file to be used as the template and click the  $\rightarrow$  button.

The columns in the selected Excel template are listed in the Select Excel Columns grid and the database tables are listed in the Select Entities grid.

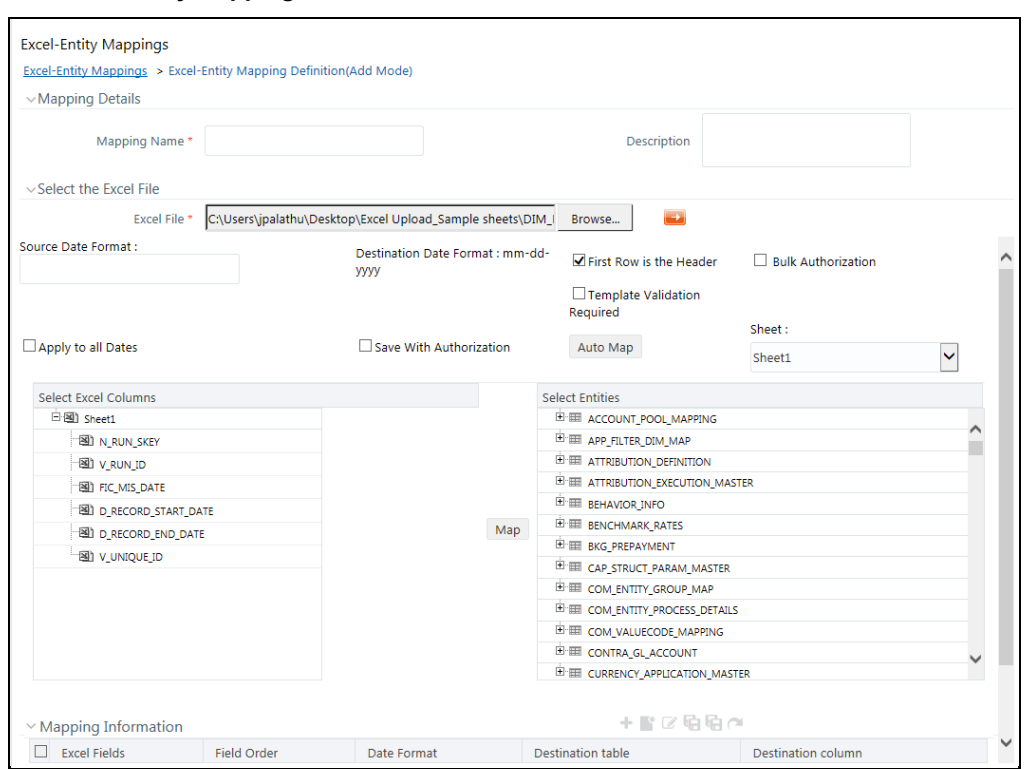

#### **Figure 14: Excel-Entity Mappings window**

- **6.** Enter the format in which the dates are stored in the excel sheet in the **Source Date Format** field.
- **7.** Select the **Apply to all Dates** check box if you want to apply the source date format to all date fields in the excel sheet.
- **8.** Select the **First Row is the Header** check box if your Excel template has a header row.
- **9.** Select the **Template Validation Required** check box to validate whether the Excel template you use is the same as the Excel sheet you use during th[e Excel Upload](#page-50-0) window. The validation is done when you upload the excel sheet. The error will be displayed if there is any mismatch between the Excel template you use to map and the actual Excel sheet you upload. This field is displayed only if you have selected the **First Row as the Header** check box.
- **10.** Select the **Bulk Authorization** check box to assign the "Excel\_Name" across the selected column. For example, the selected column "v\_fic\_description" will have the Excel Name assigned.

**NOTE** Ensure that the selected "**Varchar2**" column contains the required length to hold the Excel Name. To select Bulk Authorization, you need to have **Save with Authorization** check box selected.

**11.** Select **Save with Authorization** check box to authorize the data upon successful data load. The three mandatory fields namely Maker ID, System Date, and Authorization Status are displayed in the Select Excel Columns grid.

You need to map these fields to the corresponding columns in the Select Entities grid. The value

for the Maker ID column is updated with the User ID of the user who is performing the Excel Upload. The value for Maker Date is updated with the current System Date during which the upload is performed and the value for Authorization Status is updated with the flag 'U'. See Save [with Authorization](#page-76-0) to create a Form where the uploaded data can be authorized.

- **12.** Select a column from the Select Excel Columns grid and select an attribute or column from the required table from the Select Entities grid. Click **Map**.
- **13.** Click **Automap**. The respective columns with similar names in the Excel sheet and the database are mapped. You need to manually map the other columns. The mapping details are displayed in the Mapping Information grid which facilitates you to edit the details as required.
- **14.** Click **Save Mapping**. The *Excel-Entity Mapping* window displays the excel-database table mapping details.

In the *Excel-Entity Mappings* window, you can also do the following:

- Click the View button in the Mappings Summary toolbar to **View** the mapping details.
- Click the Edit button in the Mappings Summary toolbar to **Edit** the mapping details.
- Click the Delete button in the Mappings Summary toolbar to **Delete** the mapping details.
- **EXEC** Click the Download Excel button to download the Excel template used in the mapping.

### <span id="page-50-0"></span>**4.1.4 Excel Upload**

Excel Upload helps you to upload Excel Data to the destination table in the database. You need to have the "XLUSER" function role mapped to access the *Excel Upload* window and retrieve mapping definition (pre-defined by XLADMIN user) to upload excel data. Excel Upload supports excel files created in Microsoft 2007 and earlier versions along with the option to map and upload multiple sheets created within a single excel file. You need to ensure that the excel data contains the dates in the format as defined i[n Add Excel-Entity Mapping](#page-48-1) definition.

To upload excel data in the *Excel Upload* window:

- **1.** Click **Browse** in the Excel File to Upload grid. The Choose File to Upload dialog is displayed.
- **2.** Select the required Excel file and click the Move button.

Select the required sheet in the Excel file from the **Sheet** drop-down list and the Preview grid displays the data of the selected sheet of the Excel file.

#### **Figure 15: Excel Upload window**

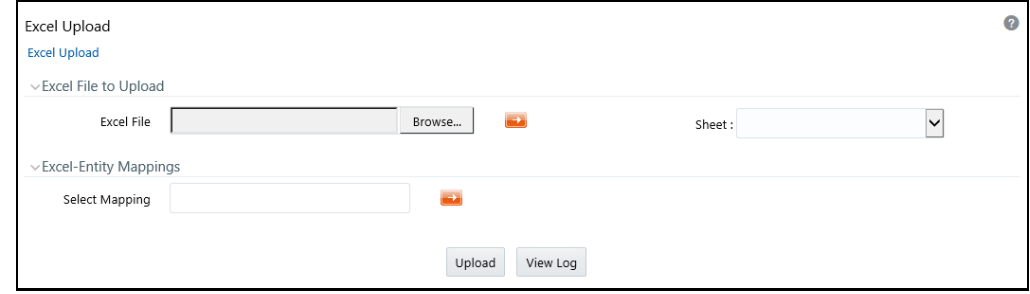

**3.** Click the Move button in the Excel-Entity Mappings grid. The Mapping Selector dialog is displayed with the pre-defined mapping details.

**4.** Select the check box adjacent to the required mapping definition and click **OK**.

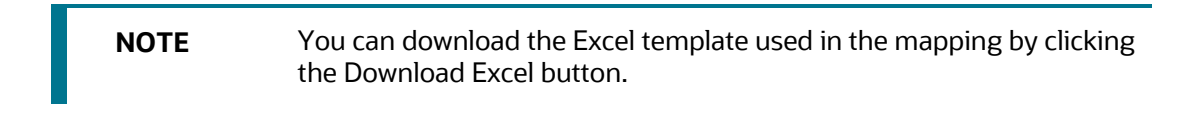

**5.** Click **Upload**. A confirmation dialog is displayed on successful upload and the excel data is uploaded to the database table. You can click on **View Log** to view the log file for errors and upload status.

### <span id="page-51-0"></span>**4.2 Forms Designer**

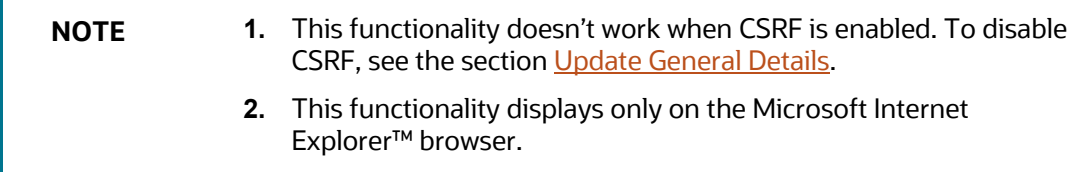

Forms Designer within the Data Entry Forms and Queries section facilitates you to design web-based user-friendly Forms using the pre-defined layouts. You can access DEFQ - Forms Designer by expanding **Data Management Framework** and **Data Entry Forms and Queries** within the tree structure of the LHS menu and selecting **Forms Designer**.

**Figure 16: Forms Designer window**

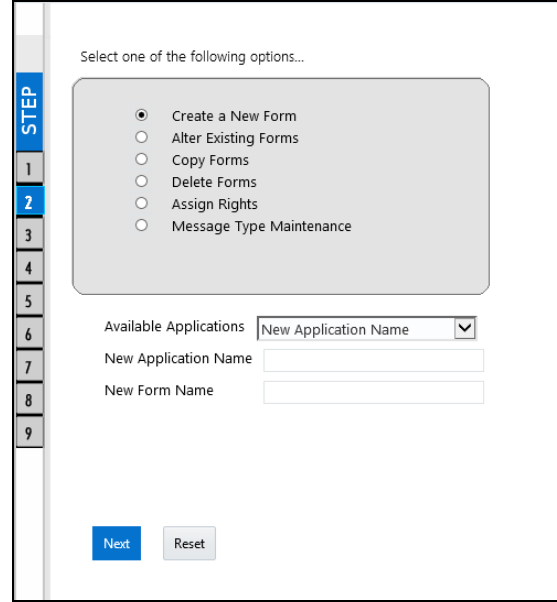

The *DEFQ - Forms Designer* window displays a list of pre-defined options to create, modify, and delete Forms. You can also assign rights and define messages. By default, the option to Create a New Form is selected and the left pane indicates the total steps involved in the process. The available options are as indicated below. Click on the links to view the section in detail.

- [Creating a New Form](#page-52-0)
- [Altering Existing Forms](#page-59-0)
- [Copying Forms](#page-60-0)
- [Deleting Forms](#page-61-0)
- **•** [Assigning Rights](#page-61-1)
- [Message Type Maintenance](#page-62-0)

#### <span id="page-52-0"></span>**4.2.1 Creating a New Form**

To design a new Form in the *DEFQ - Forms Designer* window:

- **1.** Ensure that **Create a New Form** option is selected and do the following:
	- Specify the application name by either entering the **New Application Name** or selecting **Available Applications** from the drop-down list.
	- Enter the **New Form Name**.
- **2.** Click **Next**. The *DEFQ - Layout* Window is displayed with a range of pre-defined layouts for you to choose from.

#### **Figure 17: DEFQ – Layout window (Step 3 of Designing Form)**

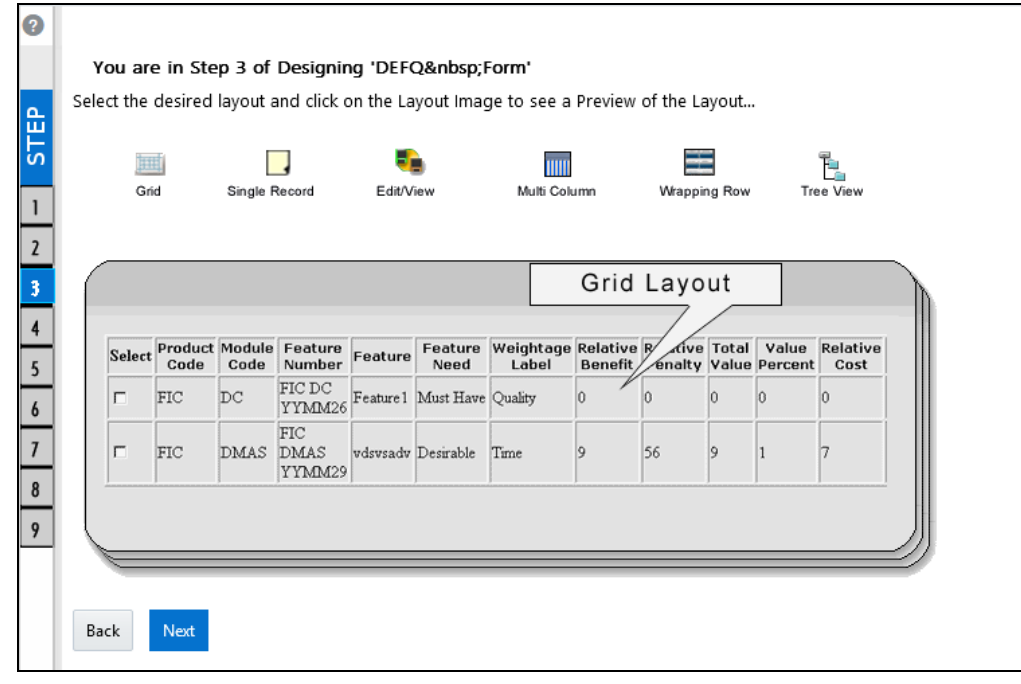

The following table describes the layouts in the DEFQ – Layout window.

**Table 3: Layouts in the DEFQ – Layout window and their Description**

| Layout      | <b>Description</b>                                                                                            |
|-------------|----------------------------------------------------------------------------------------------------|
| Grid Lavout | It is the default layout that displays the records in the Form of a table/grid<br>with multiple rows of data. |

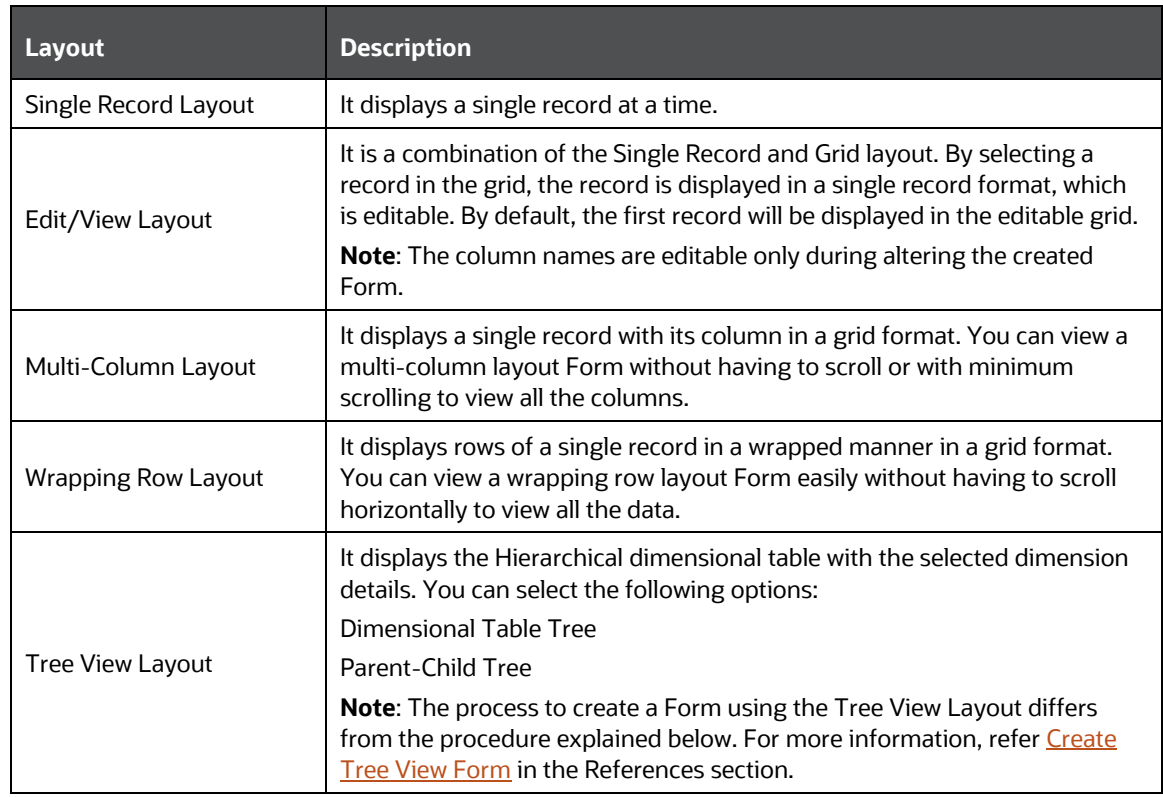

- **3.** Select the required layout and click **Next**. The List of Available Tables is displayed.
- **4.** Select the required Table from the list on which the Form is to be created.

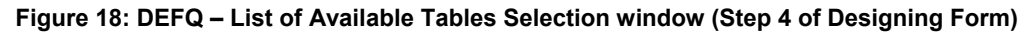

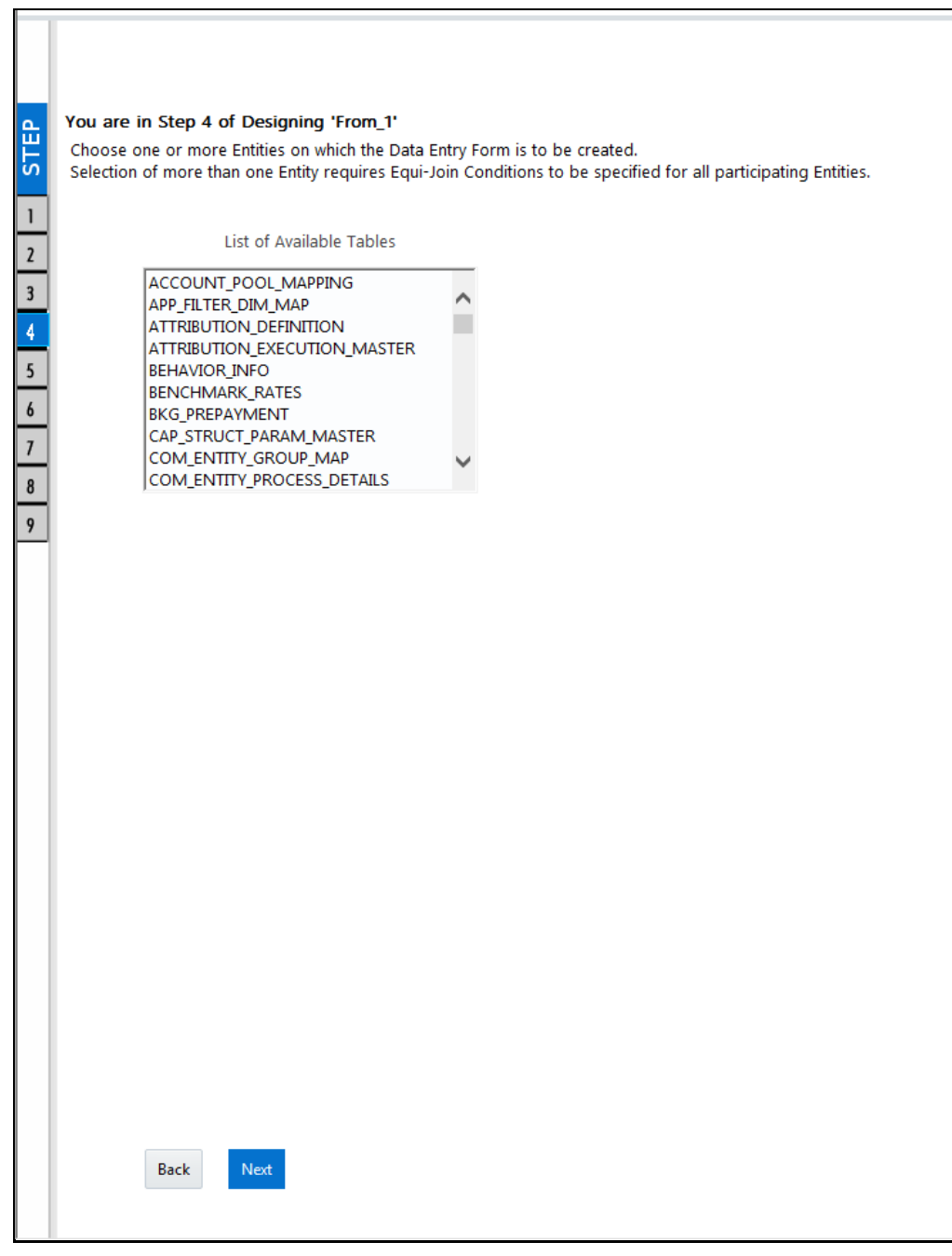

**NOTE** You should use tables with names not longer than 25 characters. This is a limitation.

For multiple selections, you can either press the **Ctrl** key for nonadjacent selection or the **SHIFT** key for adjacent selections. Click **Next**, the *Fields Selection* window is displayed.

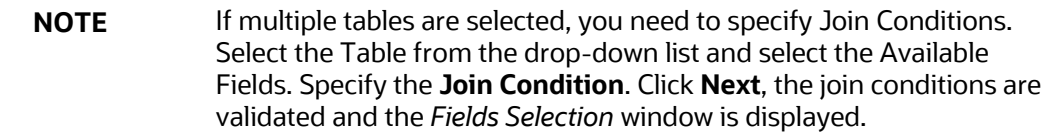

**5.** Select the fields to be joined from the **Available Fields** list and click the Move icon. You can press the **Ctrl** key for multiple selections and also click Move All icon to select all the listed fields. All mandatory fields are auto-selected and are indicated on the window with an asterisk (**\***).

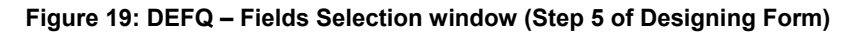

 $\blacksquare$ 

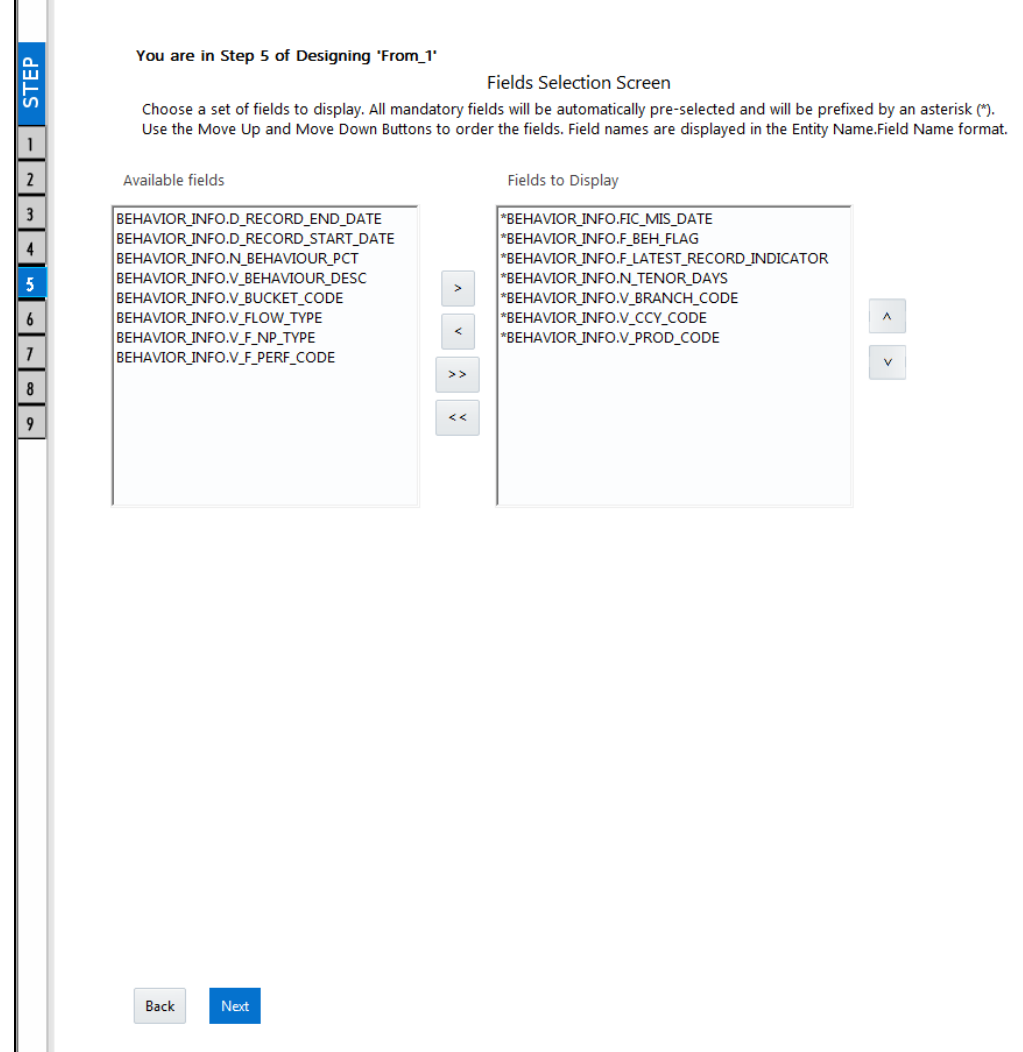

**NOTE** You can click  $\sim$  or  $\sim$  buttons to arrange the fields in the required order as intended to display in the Data Entry Form. The fields order need not be similar to the arrangement in the underlying table. Ensure the fields selected are not of CLOB data type since it is not supported in DEFQ.

**6.** Click **Next**. The *Sort Fields Selection* window is displayed.

П

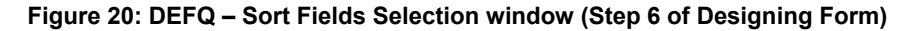

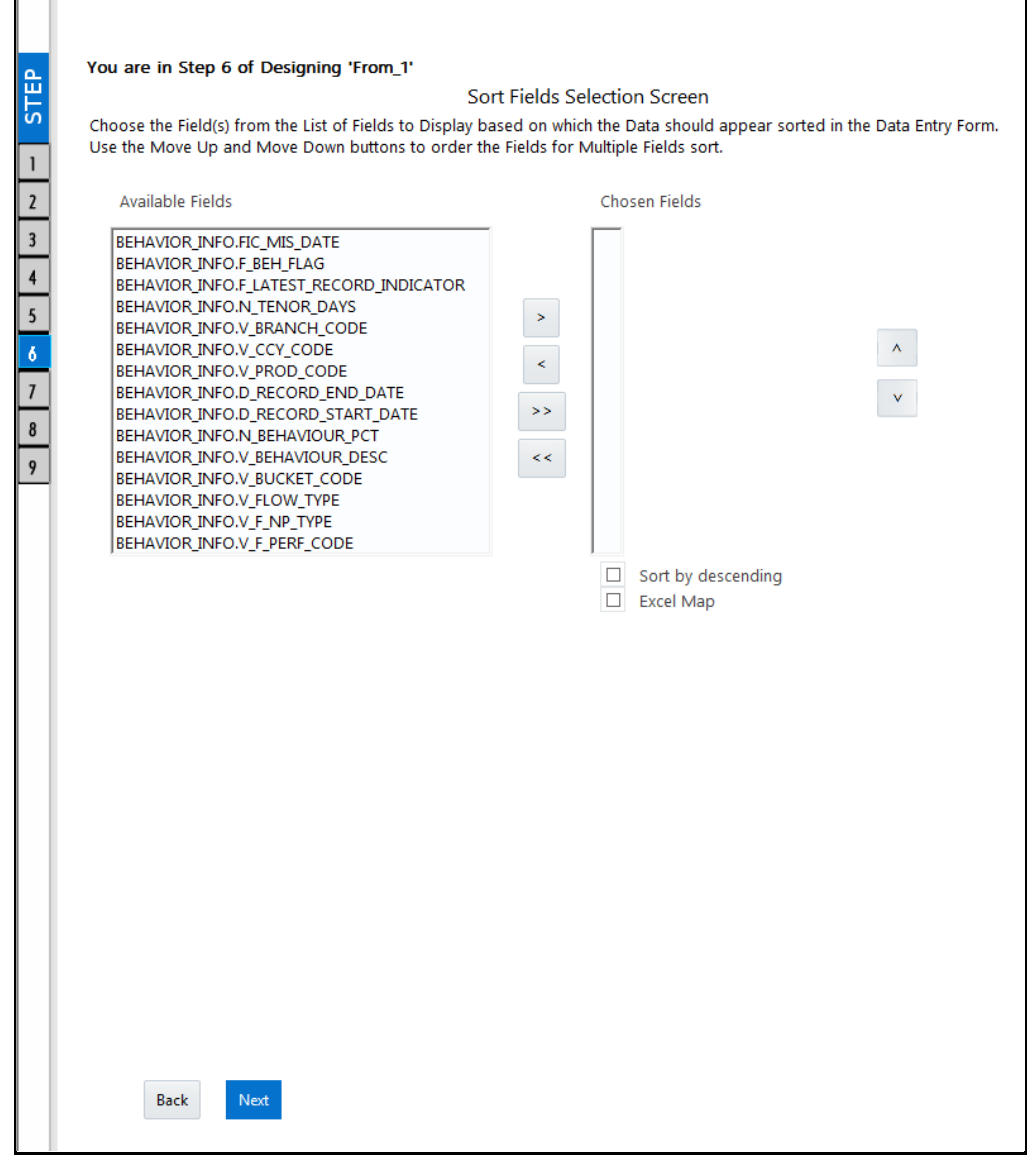

You can sort the fields in the required order as intended to display in the Data Entry Form. Also, the mandatory fields which need user inputs are indicated in the '**\***' symbol and are autoselected in the Selected Fields pane.

- **Select the field from the Available Fields** list and click 2. You can press the **Ctrl** key for multiple selections and also click  $\frac{1}{2}$  to select all the listed fields.
- (Optional) To arrange multiple fields, select the **Sort by Descending** check box.
- (Optional) Select the **Excel Map** check box to enable Bulk Authorization.
	- **NOTE** In case you have selected the **Excel Map** check box, you need to select "Excel Name" from the **Store Field As** a list in the *DEFQ Field Properties* window. Only on selection, the "SelectExcelSheetName" list is displayed for the authorizer in the *DEFQ - Data Entry* window.
- **7.** Click **Next**. The *DEFQ Field Properties* window is displayed with the Form details such as Field Name, Display Name, In View, In Edit/Add, Allow Add, Store Field as, Rules, and Format Type.

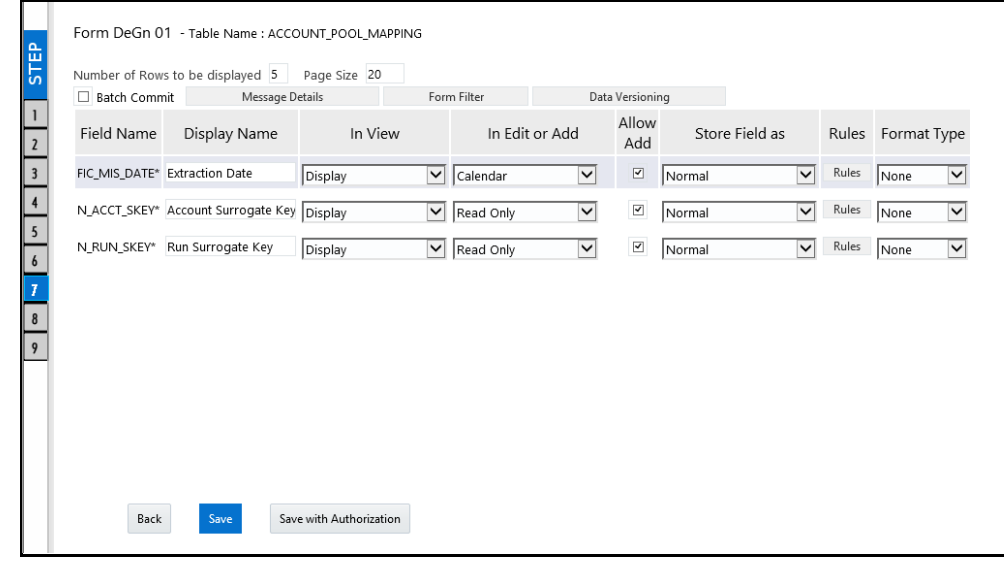

**Figure 21: DEFQ – Field Properties window (Step 7)**

Specify the parameters for each field as tabulated.

<span id="page-57-0"></span>The following table describes the fields in the DEFQ – Field Properties window.

#### **Table 4: Fields in the DEFQ – Field Properties window and their Description**

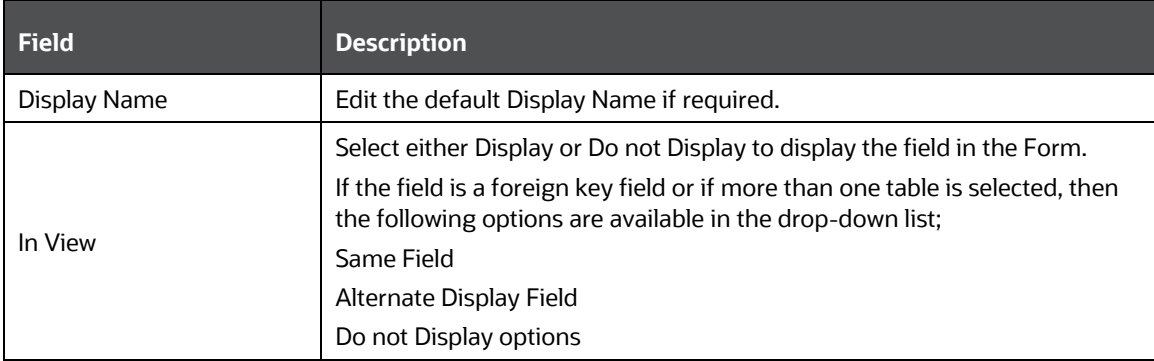

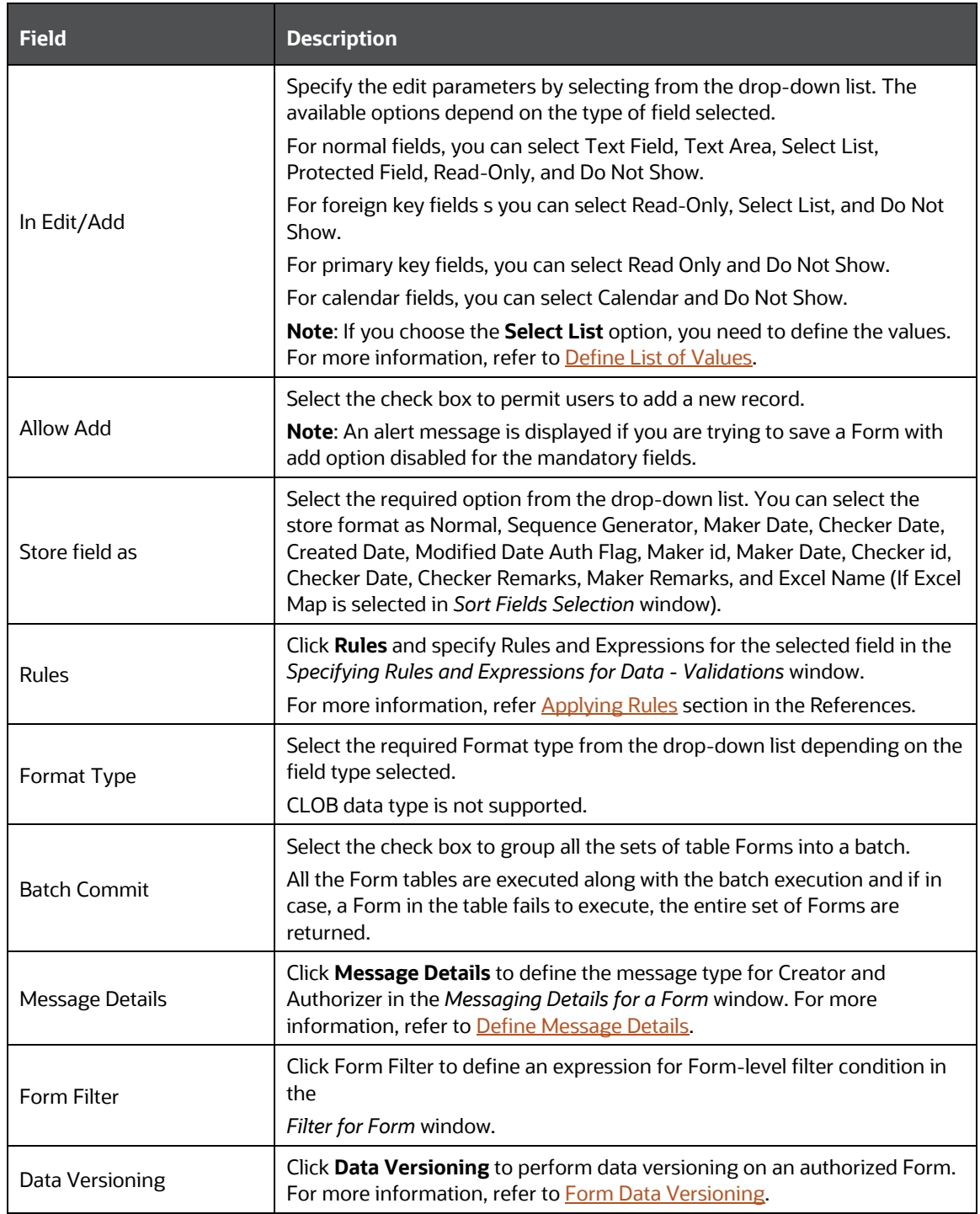

**8.** Click either **Save** to only save the Form details or click **Save for Authorization** to save the changes with authorization. For more details, refer **Save for Authorization** section.

**Figure 22: DEFQ – Save window**

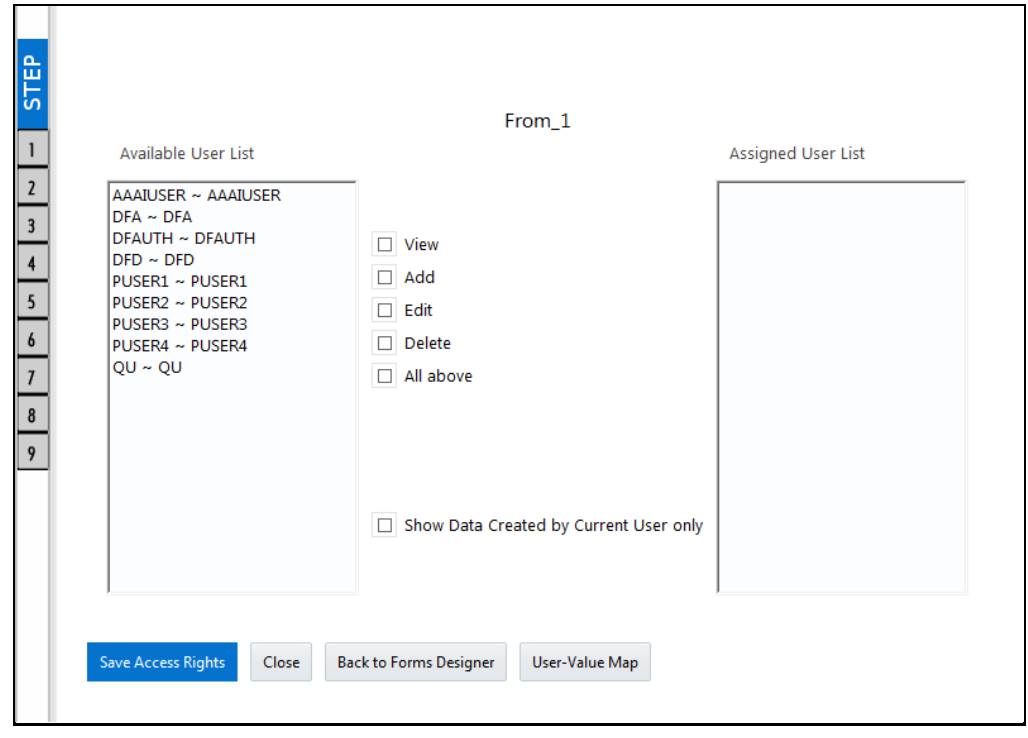

**NOTE** Sometimes, on clicking **Save**, the form does not get saved. This is because the Java heap size setting for the OFSAAI service is set too high and the webserver memory setting is too low. Contact System Administrator to modify it to the appropriate setting by viewing the log file created in the path: \$FIC\_APP\_HOME/common/FICServer/logs/.

While saving, the *User for Mapping - DEFQ* window is displayed which facilitates you to assign user rights to the Form. For more information, refer to **Assign Rights**.

### <span id="page-59-0"></span>**4.2.2 Altering Existing Forms**

To alter the field details of an existing Form in the *DEFQ - Forms Designer* window:

- **1.** Select **Alter Existing Forms** from the available options and do the following:
	- **Select the Available Applications** from the drop-down list.
	- Select the **Available Forms** from the drop-down list. The listed Forms are dependent on the DSN (Data Source Name) that you have specified.
- **2.** Click **Next**. The *Fields Selection* Window is displayed.

**Add** or **remove** the selected fields as required to be displayed in the Form. You can choose a field from the **Available Fields** list and click to add, or choose the selected field from the

**Fields to the Display** list and click  $\leq$  to de-select. You can press the **Ctrl** key for multiple selections and also click  $\frac{1}{2}$  or  $\frac{1}{2}$  buttons to select/deselect all the listed fields.

- **3.** Click **Next**. The *Sort Fields Selection* Window is displayed.
	- Sort the fields in required order as intended to display in the Form. You can choose a field from the list and click  $\frac{1}{\sqrt{2}}$  or  $\frac{1}{\sqrt{2}}$  buttons to select/deselect. You can also click  $\frac{1}{\sqrt{2}}$  or  $\frac{1}{\sqrt{2}}$ buttons to select/deselect all the listed fields.
	- Select a field and click  $\left|\frac{\triangle}{\right|}$  or  $\left|\frac{\triangle}{\right|}$  buttons to arrange fields in the required order.
	- (Optional) To arrange multiple fields, select the **Sort by Descending** check box.
	- (Optional) Select the **Excel Map** check box to enable Bulk Authorization.

**NOTE** In case you have selected the **Excel Map** check box, you need to select "Excel Name" from the **Store Field As** a list in the *DEFQ Field Properties* window. Only on selection, the "SelectExcelSheetName" list is displayed for the authorizer in the *DEFQ - Data Entry* window.

**4.** Click **Next**. The *DEFQ Field Properties* window is displayed.

Modify the parameters for each field as required. Refer to **DEFO Field Properties details.** 

**5.** Click either **Save** to save the Form details or click **Save for Authorization** to save the changes with authorization.

While saving, the *User for Mapping - DEFQ* window is displayed which facilitates you to assign user rights to the Form. For more information, refer to [Assign Rights.](#page-61-1)

### <span id="page-60-0"></span>**4.2.3 Copying Forms**

You can duplicate and recreate a Form with the required variants from an existing Form. You can also change user rights or display options and other subtle variations for the selected layout.

To Copy a Form in the *DEFQ - Forms Designer* window:

- **1.** Select **Copy Forms** from the available options and do the following:
	- Select the application from the **From Application** drop-down list which consists of the required Form which you want to copy.
	- Select the application from the **To Application** drop-down list for which you want to copy the Form.
	- Select the required Form from the **Save Form** drop-down list.
	- Enter a name for the Form in the **As Form** field.
- **2.** Click **Next**. The specified Form is duplicated as a new Form and a confirmation dialog is displayed with the status.

#### <span id="page-61-0"></span>**4.2.4 Deleting Forms**

You can remove the forms which are not required in the system by deleting them from the *DEFQ - Forms Designer* window.

- **1.** Select **Delete Forms** from the available options and do the following:
	- Select the application from the **Available Application** drop-down list which consists of the required Form which you want to delete.
	- Select the Form from the **Available Forms** drop-down list which you want to delete.
- **2.** Click **Next**. An information dialog is displayed for confirmation. Click **OK**.

### <span id="page-61-1"></span>**4.2.5 Assigning Rights**

You can assign user permissions to view, add, edit, and delete the Form details in the User for *Mapping - DEFQ* window.

- **1.** Select **Assign Rights** from the available options and do the following:
	- Select the required application from the **Available Applications** drop-down list.
	- Select the required form for which you want to assign rights to a user from the **Available Forms** drop-down list.
- **2.** Click **Next**. The *DEFQ- Assign Rights* window is displayed.
- **3.** Select the required user from the **Available User List**. You can also click  $\leq$  or  $\geq$  buttons to reload the previous/next set of users in the list.
- **4.** Select the check box corresponding to the user permissions such as **View**, **Add**, **Edit**, **Delete**, or **All Above**. You must give View permission to allow users to Edit or Delete a Form.
- **5.** Select **Authorize** or **Auto-Authorize** check box as required.

The **Authorize** and **Auto-Authorize** options are applicable for all the forms that have been saved with the Authorize option. The **Auto-Authorize** feature for records is applicable in scenarios where the Creator and Authorizer are the same. If a user has **Add** and **Auto-Authorize** permissions, the data entered by the user is auto authorized and the data will be in **Authorized** status. In the case of normal Authorization, the Record added by the creator has to be authorized by a different user who has **Authorize** permissions.

**NOTE** The **Auto-Authorize** feature in Forms Designer is applicable only for data entered through the *Data Entry* window and not through the *Excel Upload* window.

- **6.** Select the **Show Data Created by Current Users Only** check box if you want the current user to view data created by him only.
- **7.** Click **[User Value Map](#page-62-1)** to map users to the form based on the data filter.
- **8.** Click **Save Access Rights**. A confirmation dialog is displayed after saving and the user is added to the **Assigned User List**.

#### <span id="page-62-1"></span>**User Value Map**

This feature allows you to create a data filter based on any field/column of the table you selected for designing the Form. When a user tries to access the form in the *Data Entry* window, data will be filtered and displayed based on the selected field, to the users associated with that column.

> **NOTE** The data type of field/column you select to define the filter should be NUMBER or VARCHAR. The users mapped to the DEFQ form whose assign rights are authorized through "Forms Authorization" can save the filter.

There are two types of filters, Global Data Filter and Custom Data Filter.

**Global Data Filter**: In this filter, the value will be fetched from the DEFQ\_GLOBAL\_VALUES table of the Atomic schema, which is automatically created during information domain creation. The table needs to be populated manually through excel upload. The table contains all the entities and the users mapped to them.

**Custom Data Filter**: This filter enables the user to provide a custom filter for the form you design. In this filter, you should enter values for all the users mapped to the form manually.

To set a Data Filter:

**1.** Click **User Value Map** in the *DEFQ- Assign Rights* window.

The *User Value Map* window is displayed.

- **2.** Select the **Global Data Filter** option to filter the data globally.
	- Select the field based on which the data should be filtered and displayed for the user, from the Fields to the Display section.

**NOTE** Normally the user can access all the data from the table whenever the DEFQ form is created. Based on this filter, the user will be displayed only the data which is mapped to him.

- **3.** Select the **Custom Data Filter** to provide a custom filter for a specific DEFQ Form.
	- Select **User ID** from the drop-down list and enter **Values** for that user. It is mandatory
- **4.** Click **Save.**

## <span id="page-62-0"></span>**4.2.6 Message Type Maintenance**

You can manage the Message Type details which alert the Creator of the Form or to an Authorizer in the *DEFQ Message Type Maintenance* window. Message Type details can be defined while creating a Form. For more information, refer to [Define Messaging Details.](#page-74-0)

In the *DEFQ - Forms Designer* window, do the following:

**1.** Select **Message Type Maintenance** from the available options and click **Next**.

The *DEFQ - Message Type Maintenance* window is displayed.

- **2.** Select the message category from the **Message Type** drop-down list.
- **3.** Edit the message details by doing the following:
	- The defined **Message Subject** and **Message Content** are auto-populated. Edit the details as required.
	- Add or remove the defined recipients. Double-click on the required member to toggle between the **Available** and **Mapped Recipients** list.

**NOTE** Selecting Authorizer alerts all the selected authorizers for authorization.

**4.** Click **Save**. A confirmation is displayed on updating the Message Type details.

## <span id="page-63-0"></span>**4.3 Forms Authorization**

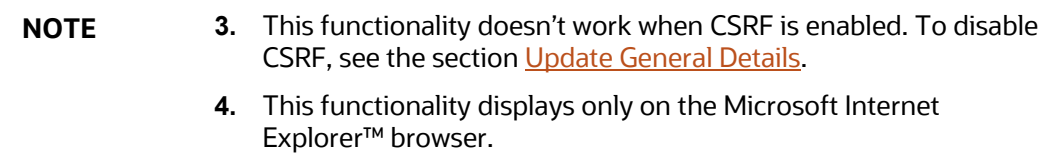

Forms Authorization within the Data Entry Forms and Queries section of the Infrastructure system facilitates you to view and authorize/approve any changes that are made to the privileges assigned to a user in a particular Form.

You need to have the **FRMAUTH** function role mapped to access the *Forms Authorization* window.

**NOTE** You cannot authorize or reject a right request created by you, even if you have the **FRMAUTH** function role mapped.

You can access the *Forms Authorization* window from the left-hand side (LHS) menu of the Infrastructure home page. Click "+" and expand the Data Model Management and select **Data Entry Forms and Queries**.

**Figure 23: Forms Authorization window**

| $\circledcirc$<br>$\overline{\mathbf{v}}$<br>User ID   PR2USER |                       |                       |                                                 |                                      |            |                 |                                    |                         |                           |                      |                               |
|----------------------------------------------------------------|-----------------------|-----------------------|-------------------------------------------------|--------------------------------------|------------|-----------------|------------------------------------|-------------------------|---------------------------|----------------------|-------------------------------|
| Select<br>All                                                  | <b>Application</b>    | <b>Form Name</b>      | <b>Access</b><br><b>Rights</b><br><b>Before</b> | <b>Access Rights</b><br><b>After</b> |            |                 | Operations Created By Created Date | <b>Last Saved</b><br>By | <b>Last Saved</b><br>Date | <b>Checked</b><br>By | <b>Checked</b><br><b>Date</b> |
| $\Box$                                                         | audit trail<br>report | copy 1 audit<br>trail | ۰                                               | DV,DA,DE,,A                          | ADD.       | <b>DEFQUSER</b> | 2012-04-17<br>04:14:20             | <b>DEFQUSER</b>         | 2012-04-17<br>04:14:20    |                      |                               |
| □                                                              | audit trail<br>report | copy 2 audit          | ٠                                               | DV,DA,DE,DD                          | <b>ADD</b> | PR2USER         | 2012-04-12<br>13:06:39             | PR2USER                 | 2012-04-12<br>13:06:39    |                      |                               |
| □                                                              | layout                | edit                  | $\blacksquare$                                  | DV,DA,DE,DD                          | ADD.       | <b>DEFQUSER</b> | 2012-04-17<br>04:28:18             | <b>DEFQUSER</b>         | 2012-04-17<br>04:28:18    |                      |                               |
| □                                                              | lavout                | multi_column          | $\sim$                                          | DV,DA,DE,DD                          | <b>ADD</b> | <b>DEFQUSER</b> | 2012-04-17<br>04:29:40             | <b>DEFQUSER</b>         | 2012-04-17<br>04:29:40    |                      |                               |
| П                                                              | layout                | single                | ٠                                               | DV,DA,DE,DD                          | ADD.       | <b>DEFQUSER</b> | 2012-04-17<br>04:25:05             | <b>DEFQUSER</b>         | 2012-04-17<br>04:25:05    |                      |                               |
| П                                                              | test                  | test13                | ÷                                               | DV,DA,DE,DD                          | ADD.       | PR2USER         | 2012-04-13<br>10:25:17             | PR2USER                 | 2012-04-13<br>10:25:17    |                      |                               |
|                                                                |                       |                       |                                                 |                                      | Authorize  | Reject          |                                    |                         |                           |                      |                               |

The *Forms Authorization* window displays the list of privileges assigned to a user in different Forms. These privileges include create, view, modify, delete, authorize, and auto-authorize records. The *Forms Authorization* window allows you to select a user from the drop-down list adjacent to the **User ID** field. This field displays the User IDs associated with the selected Information Domain.

On selecting a user from the **User ID** field, the columns in the *Forms Authorization* window lists the grants requested for that user on different Forms as listed below.

The following table describes the columns in the Forms Authorization window.

| <b>Column Name</b>          | <b>Description</b>                                                                                                    |  |  |  |  |  |
|-----------------------------|----------------------------------------------------------------------------------------------------|--|--|--|--|--|
| Application                 | Lists the specific application to which the Form has been assigned.                                                                                                    |  |  |  |  |  |
| Form Name                   | Displays the Form Name.                                                                                                    |  |  |  |  |  |
| <b>Access Rights Before</b> | Displays the available Right Requests for the selected user in the Form.<br>Note: For the new Form, the column remains blank.                                                                                                    |  |  |  |  |  |
| <b>Access Rights After</b>  | Displays the Right Requests raised for authorization.<br><b>DV</b> - DEFO VIEW<br><b>DA</b> - DEFO ADD<br>DE - DEFQ EDIT<br><b>DD</b> - DEFO DELETE<br>A - AUTHORIZE<br><b>DU</b> - AUTO AUTHORIZE<br>S - SHOW DATA CREATED BY CURRENT USER ONLY |  |  |  |  |  |
| Operations                  | Displays the operation carried out in the Form.<br>For example, "ADD" indicates a new form is created and specific roles are<br>assigned.                                                                                                    |  |  |  |  |  |
| Created By                  | Displays the USER ID from which the Right Request has been created.                                                                                                    |  |  |  |  |  |
| <b>Created Date</b>         | Displays the date on which the Right Request has been created.                                                                                                    |  |  |  |  |  |
| Last Saved By               | Displays the USER ID from which the previous Right Request change has<br>been saved.                                                                                                    |  |  |  |  |  |

**Table 5: Column Names in the Forms Authorization window and their Description**

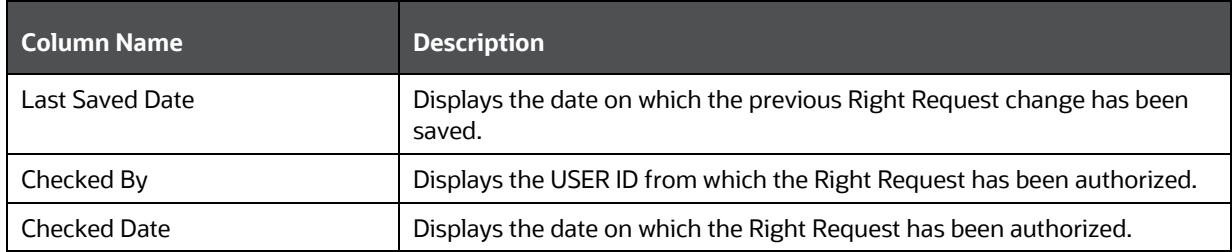

To authorize or Reject a form in the *Forms Authorization* window:

- **5.** Select the **User ID** from the drop-down box. 4B43BThe Right Requests submitted on various forms are displayed.
- **6.** Select the check box(s) adjacent to the requests to authorize / reject.

You can also select all the requests at once for a user, by clicking the **Select All** check box.

**7.** Click **Authorize / Reject** to authorize or reject the selected Right Requests.

Once Form action privileges are authorized for a user, those actions can be performed on the Form. For an existing Form with certain rights, the rights remain the same until the changes are authorized/rejected by an authorizer.

**NOTE** Special characters are not allowed in DEFQ definitions except underscore ().

# <span id="page-65-0"></span>**4.4 Data Entry**

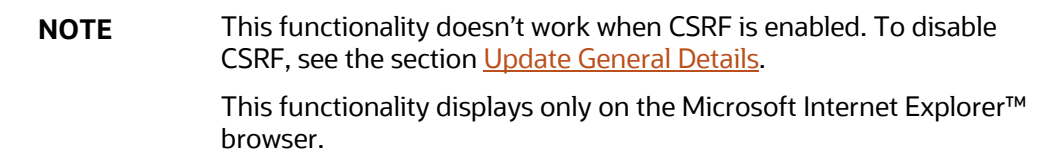

Data Entry within the Data Entry Forms and Queries section of the Infrastructure system facilitates you to view, add, edit, copy, and delete data using the various layout formats and Authorize/Re-authorize data records based on the permissions defined during the Form creation.

You can use the Search option to query the records for specific data and also export the data in Microsoft Excel format for the reference. You can launch multiple instances of the *Data Entry* window using the URL to search and update records simultaneously.

You can access DEFQ - Data Entry by expanding the Data Entry Forms and Queries section of the Data Model Management module within the tree structure of the LHS menu.

**NOTE** An alert message is displayed if you are not mapped to any Forms in the system.

**Figure 24: DEFA – Data Entry window**

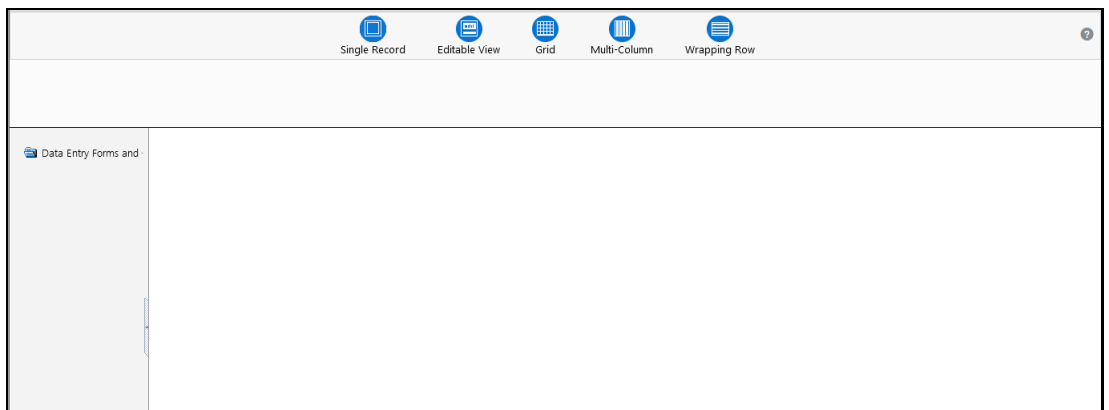

The *DEFQ - Data Entry* window displays the list of Data Entry Forms and Query Forms mapped to the logged-in user in the LHS menu. You can select the required Form to view the details. In the *DEFQ - Data Entry* window, you can do the following:

- [Viewing Form Details](#page-66-0)
- [Editing Form](#page-68-0) Details
- [Adding Form Data](#page-68-1)
- [Authorizing Records](#page-68-2)
- [Exporting Form Data](#page-71-0)
- [Copying Form Data](#page-72-1)
- [Deleting Form Details](#page-72-2)

### <span id="page-66-0"></span>**4.4.1 Viewing Form Details**

The *DEFQ - Data Entry* window displays the selected Form Data in the View mode by default. The Forms are displayed based on the application names in the LHS menu. There are various layouts available to customize the view and by default, the Form details are displayed in the layout in which it was designed.

In the *DEFQ - Data Entry* window, the following layout types are available. You can click on any of the following layouts to view the Form details. The buttons i.e. **Previous Page**, **Back**, **Next**, and **Next Page** helps you to navigate through the records. However, the customized header sorting does not apply when you have navigated to Previous or Next pages.

**NOTE** The **Roll Back** option can be used only for authorized records i.e. after the records are edited and saved, you can roll back/undo the changes in view mode.

The following table describes the Layouts in the DEFQ – Data Entry window.

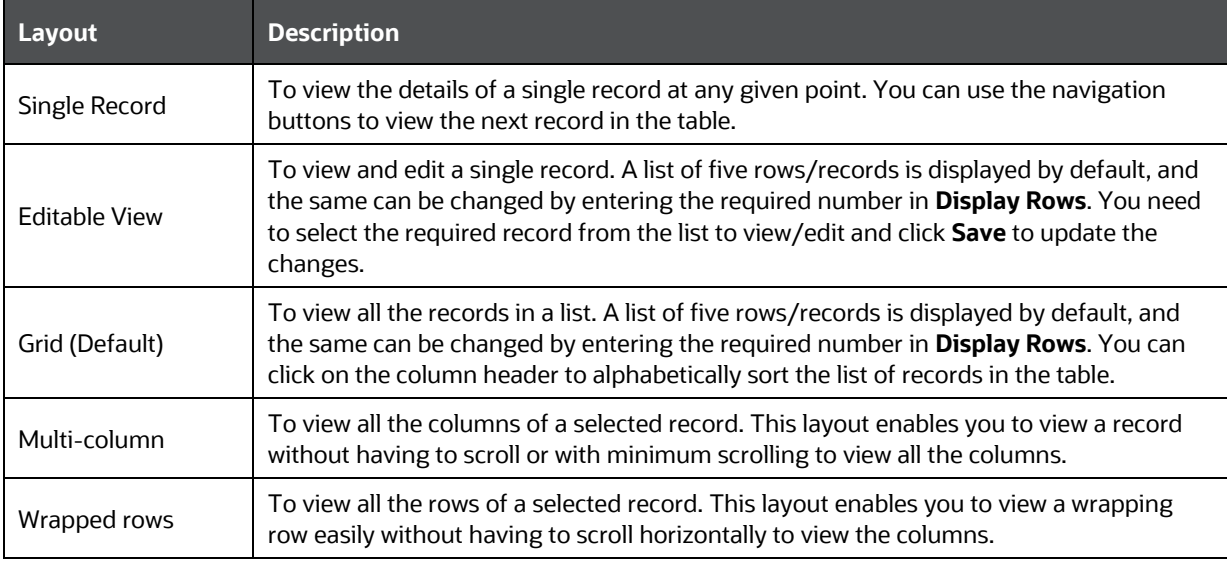

#### **Table 6: Layouts in the DEFQ – Data Entry window and their Description**

#### **4.4.2 Searching Records**

In the *DEFQ - Data Entry* window, you can search for a record in the View, Edit, and Authorize modes. You can perform a quick **Search** to find a specific record or run an **Advanced Search** to further query the record for the required details.

To search for a record in the *DEFQ - Data Entry* window:

- **1.** Click search The search fields are displayed.
- **2.** Select **Field Name** from the drop-down list.
- **3.** Enter the **value/data** in the Search field.
- **4.** Click **Go**. The search results are displayed in the list.

To perform an **Advanced search** in the *DEFQ - Data Entry* window:

**5.** Click within the Search fields. The *Advanced Search* window is displayed.

#### **Figure 25: Advanced Search window**

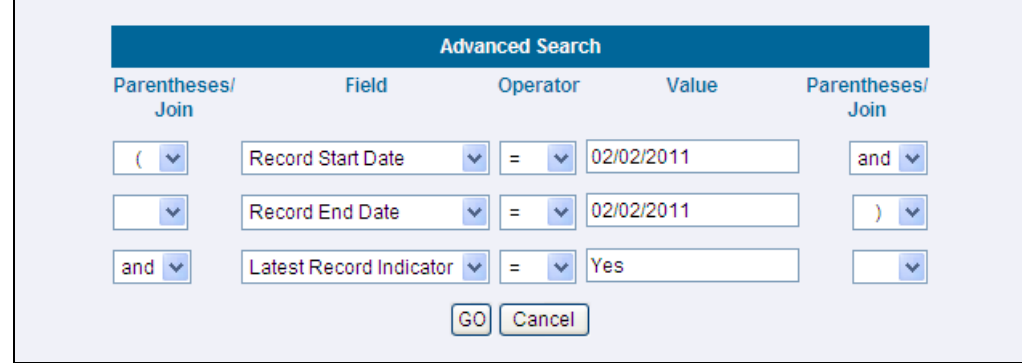

- **6.** Select the required Parentheses/Join, Field, Operator from the drop-down list and enter the **Value** as required to query the Form data.
- **7.** Click **GO**. The results are displayed with the field names containing the searched data.

### <span id="page-68-0"></span>**4.4.3 Editing Form Details**

You can edit the permitted Form field values in the *DEFQ - Data Entry* window. However, you cannot modify the primary key fields which are displayed in a non-editable format.

To edit Form Details in the *DEFQ - Data Entry* window:

- **1.** Open the required Form in view mode and click  $E_{\text{diff}}$ . The editable fields are enabled.
- **2.** Enter/update the required details.
- **3.** Click **Save** and update the changes.
- **4.** If required, you can click **Reset** to undo the changes and return to original field values.

If you have edited an Authorized record, the same is again marked for authorization. Once the record is updated, a modified status flag is set, and only these record changes can be rolled back. The Roll Back option is supported in view mode only for authorized records, i.e. records that are updated and saved.

### <span id="page-68-1"></span>**4.4.4 Adding Form Data**

You can add a row to the required table and enter the field details. To Add Form Data in the *DEFQ - Data Entry* window:

- **1.** Open the required Form in view mode and click Add.
- **2.** By default, five rows are displayed. You can modify by specifying the number of required rows in the **Display Rows** field and clicking **Reset**.
- **3.** Enter the required numeric data in the new fields. If you want to view the numeric data separated by commas, enter the details accordingly.
- **4.** Click **Save** and update the data to the selected table.

### <span id="page-68-2"></span>**4.4.5 Authorizing Record**

You need to have DEFQMAN and SYSAUTH function roles mapped to access and authorize Forms in the DEFQ framework. You can Authorize a single record or all the records of a selected Form within the *DEFQ - Data Entry* window. You can Authorize a record in a table that has a primary key field. A primary key field in the record is indicated by "PK". You need to have the authorization rights defined by the user who has created the record. You can also Reject or Hold inappropriate records in the table.

|                                                                     | 畺<br>Single Record<br><b>Editable View</b>                                                                                              |        |                                 |                                              | 圞<br>Grid                      | IIIII<br>Multi-Column              |                          | ≣<br>Wrapping Row              |                               | Ω                               |                 |
|---------------------------------------------------------------------|----------------------------------------------------------------------------------------------------|--------|---------------------------------|----------------------------------------------|--------------------------------|------------------------------------|--------------------------|--------------------------------|-------------------------------|---------------------------------|-----------------|
|                                                                     |                                                                                                    |        | $^{\odot}$<br>View<br>Display 5 | o<br>e<br>æ<br>Edit<br>Add<br>Delete<br>Rows | Œ.<br>G<br>Authorize<br>Export | $\bigoplus$<br>Ω<br>Search<br>Copy |                          |                                | Select Excel Sheet Name AXLSX | $\vee$                          |                 |
| <b>Data Entry Forms and</b>                                         | asap                                                                                                    |        |                                 |                                              |                                |                                    |                          |                                |                               |                                 |                 |
| E la aasas                                                          | [10565] Search Results For Search Column - 'Country Long Description' [10566] and Search Value - 'A.XLSX'                               |        |                                 |                                              |                                |                                    |                          |                                |                               |                                 |                 |
| <b>E</b> C ab                                                       | Reauthorize Records                                                                                                    |        |                                 |                                              |                                |                                    |                          |                                |                               |                                 |                 |
| E am<br><b>E</b> asap                                               | Reauthorize Deleted Records                                                                                                    |        |                                 |                                              |                                |                                    |                          |                                |                               |                                 |                 |
| asap (VAEDC)                                                        | Authorize All<br>Reject All Hold All                                                                                                    |        |                                 |                                              |                                |                                    |                          |                                |                               |                                 |                 |
| B <b>D</b> bar1                                                     | Auth                                                                                                    | Rej    | Hold                            | Country Surrogate Keypk                      | <b>Country Identifier</b>      | <b>Record End Date</b>             | <b>Record Start Date</b> | <b>Latest Record Indicator</b> | <b>Extraction Date</b>        | <b>Country Long Description</b> | <b>Province</b> |
| B to bar2                                                           |                                                                                                    |        |                                 | 451                                          |                                | 08/31/2012                         |                          | Unauthorized                   | 11/30/2001                    | <b>AXLSX</b>                    | f               |
| B·自by                                                               | □                                                                                                    | П      | $\Box$                          | 651                                          | <b>g</b>                       | 08/31/2012                         |                          | Unauthorized                   | 11/30/2001                    | <b>AXLSX</b>                    | f               |
| 图: i de<br>E E fin                                                  | □                                                                                                    | □      | $\Box$                          |                                              | $\mathbf{Q}$<br>$6781$ g       | 08/31/2012                         |                          | Unauthorized                   | 11/30/2001                    | <b>AXLSX</b>                    | Ŧ               |
| E te form1                                                          | $\Box$                                                                                                    | $\Box$ | $\Box$                          |                                              | 98651 a                        |                                    |                          |                                |                               |                                 | f               |
| E c map12                                                           | о                                                                                                    | п      | $\Box$                          |                                              |                                | 08/31/2012                         |                          | Unauthorized<br>Unauthorized   | 11/30/2001                    | <b>AXLSX</b><br><b>AXLSX</b>    | Ŧ               |
| 国 <b>C</b> new                                                      | □                                                                                                    | □      | $\Box$                          |                                              | 99651 g                        | 08/31/2012                         |                          |                                | 11/30/2001                    |                                 |                 |
| E C new1                                                            |                                                                                                    |        |                                 |                                              |                                |                                    |                          |                                |                               |                                 |                 |
| E <b>C</b> sel                                                      |                                                                                                    |        |                                 |                                              |                                |                                    |                          |                                |                               |                                 |                 |
| <b>E</b> G sel_list                                                 |                                                                                                    |        |                                 |                                              |                                |                                    |                          |                                |                               |                                 |                 |
| E To tree                                                           | $\left\langle \right\rangle$                                                                                                    |        |                                 |                                              |                                | $\mathbf{m}$                       |                          |                                |                               |                                 | $\rightarrow$   |
|                                                                     | «Back<br>Next Page>><br>Reject Excel<br>< <previous page<br="">Reset<br/><b>Save</b><br/><b>Next&gt;</b><br/>Authorize Excel</previous> |        |                                 |                                              |                                |                                    |                          |                                |                               |                                 |                 |
| $\rightarrow$<br>$\left\langle \cdot \right\rangle$<br>$\mathbf{m}$ |                                                                                                    |        |                                 |                                              |                                |                                    |                          |                                |                               |                                 |                 |
|                                                                     |                                                                                                    |        |                                 |                                              |                                |                                    |                          |                                |                               |                                 |                 |

**Figure 26: DEFQ - Data Entry Authorization window**

The status of each record in the table is indicated with an "AuthFlag" as indicated below:

- **Unauthorized** records are displayed with the status flag "**U**"
- **Authorized** records are displayed with the status flag "**A**".
- **Rejected** records are displayed with the status flag "**R**".
- **Modified** records are displayed with the status flag "**M**".
- **Deleted** records are displayed with the status flag "**D**".
- If an **Unauthorized** record is on **Hold**, the status flag is displayed as "**H**".
- If a **Modified** record is on **Hold**, the status flag is displayed as "**X**".
- If a **Deleted** record is on **Hold**, the status flag is displayed as "**Z**".

To Authorize Data in the *DEFQ - Data Entry* window:

**1.** Open the required Form in view mode and click Authorize.

The list of available records for Authorization is displayed. If there are "no records" for Authorization in the selected Information Domain, an alert message is displayed.

**2.** Select the "Auth" check box adjacent to the required record with the status flag "**Unauthorized / Put On Hold**" and click **Save**. A confirmation dialog is displayed. Click **OK**.

You can also do a **Bulk Authorization** if Excel Map is selected in the *Sort Fields Selection* window. Select the mapped Excel Name from the "SelectExcelSheetName" drop-down list. The *DEFQ - Data Entry* window displays only those records which are uploaded through the selected Excel sheet. Click **Authorize Excel**. A confirmation dialog is displayed. Click **OK**.

You can Reject / Hold a record by doing the following:

 To **Reject** a record, select the check box in the "**Rej**" column adjacent to the required record and click **Save**. A confirmation dialog is displayed. Click **OK**.

You can also Reject records in Bulk Mode if Excel Map is selected in the *Sort Fields Selection* window. Select the mapped Excel Name from the "SelectExcelSheetName" drop-down list. The *DEFQ - Data Entry* window displays only those records which are uploaded through the selected Excel sheet. Click **Reject Excel**. A confirmation dialog is displayed. Click **OK**.

 To **Hold** a record and to authorize or reject at a later point, select the check box in the "**Hold**" column adjacent to the required record and click **Save**.

In the *DEFQ - Data Entry* window, you can also do the following:

- Click **Authorize All** and click on **Save** to authorize all the records displayed on the current page.
- Click **Reject All** and click on **Save** to reject all the records displayed on the current page.
- Click **Hold All** and click on **Save** to hold all the records displayed on the current page.

If you have enabled the option to send alerts to the Creator of the Form in the *Message Type Maintenance* window, a message is sent indicating that the records are authorized/rejected/put on hold.

#### **4.4.5.1 Re-authorizing Records**

You can re-authorize an authorized record that has been updated by other users. When an authorized record is updated, the status flag (AuthFlag) is set to "M" indicating that the record has been modified and needs re-authorization.

#### **Figure 27: DEFQ - Data Entry Re-Authorize window**

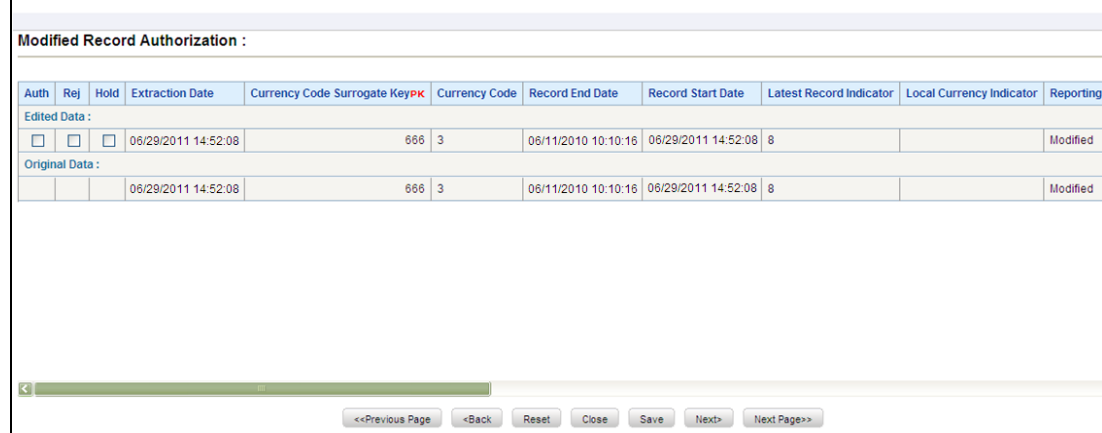

To re-authorize modified records in the *DEFQ - Data Entry* window:

**1.** Open the required Form in view mode and click **Authorize**.

The list of available records with the Authorization status is displayed. If there are "no records" for Authorization in the selected Information Domain, an alert message is displayed.

- **2.** Click **Reauthorize Records**. The *DEFQ Authorization* Window is displayed.
- **3.** Select the "Auth" check box adjacent to the required record.
- **4.** Click **Save**. On re-authorization, a confirmation message is displayed.

You can also select the check box adjacent to "Rej" to reject the record, or "Hold" to re-authorize or reject at a later point. A message is sent to the Form creator indicating that records are authorized/rejected/put on hold.

#### **4.4.5.2 Re-authorizing Deleted Records**

You can re-authorize the delete action when an authorized record has been deleted by other users. When an authorized record is deleted, the status flag (AuthFlag) is set to "D" indicating that the record has been deleted and needs re-authorization.

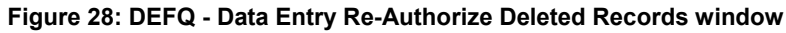

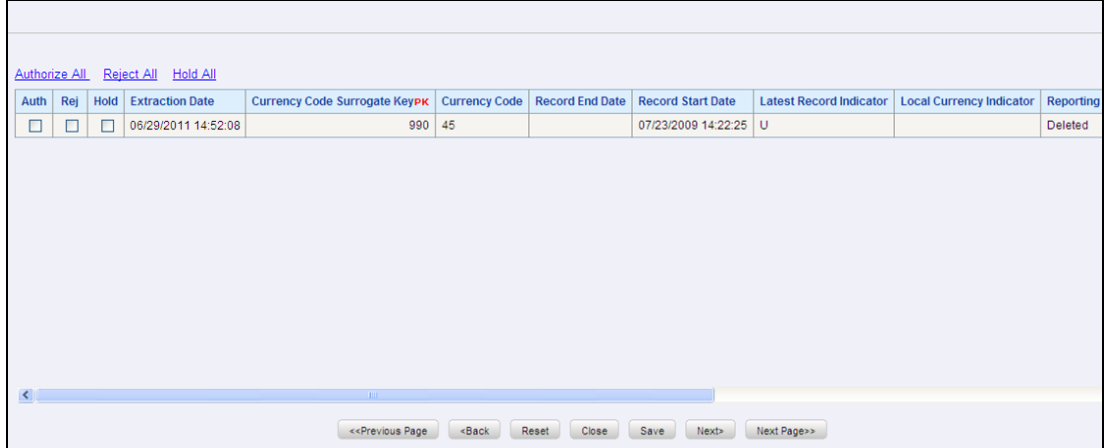

To re-authorize deleted records in the *DEFQ - Data Entry* window:

**1.** Open the required Form in view mode and click **Authorize**.

The list of available records with the Authorization status is displayed. If there are "no records" for Authorization in the selected Information Domain, an alert message is displayed.

- **2.** Click **Reauthorize Deleted Records**. The *DEFQ Authorization* Window is displayed.
- **3.** Select the "Auth" check box adjacent to the required record.
- **4.** Click **Save**. On re-authorization, a confirmation message is displayed.

You can also select the check box adjacent to "Rej" to reject the record, or "Hold" to re-authorize or reject at a later point. A message is sent to the Form creator indicating that records are authorized/rejected/put on hold.

### <span id="page-71-0"></span>**4.4.6 Exporting Form Data**

You can export the required record(s) to a selected location in CSV format. To Export Form Data in the *DEFQ - Data Entry* window:

- **1.** In the View mode, select the check box adjacent to the record(s) which you want to export. ØÈ
- **2.** Click Export. The File Download dialog is displayed.
- **3.** Click **Save**. The Save As dialog is displayed.
- **4.** Select the location and click **Save**. The selected record is exported.
### **4.4.7 Copying Form Data**

You can copy the existing fields and create new fields in a record. When you copy a field, the primary key values are incremented from the pre-defined value to the next acceptable value. However, the other fields can be modified as required.

To copy fields in the *DEFQ - Data Entry* window:

**1.** Open the required Form in view mode and click **Cop** 

The list of available records is displayed. All the primary field data (indicated by \*) is incremented by default.

**2.** Click **Save**. The field values are added to the record.

You can click **Edit** to modify the values or click **Next** to copy the next set of fields.

### **4.4.8 Deleting Form Details**

You can remove Form details that are no longer required by deleting them from the *DEFQ - Data Entry* window.

- **1.** In the View mode, select the check box adjacent to the record which you want to delete.
- **2.** Click **Delete** An information dialog is displayed.
- **3.** Click **OK** to confirm and delete the record.

#### **4.4.9 References**

This section of the document consists of information related to intermediate actions that need to be performed while completing a task. The procedures are common to all the sections and are referenced where ever required. You can refer to the following sections based on your need.

#### **4.4.9.1 Creating Tree View Form**

The process to create a Form using the Tree View Layout differs from the procedure as explained for other layouts. You can create a Form using the Tree View Layout, by selecting either Dimensional Table Tree or Parent-Child Tree.

#### **4.4.9.2 Dimensional Table Tree**

If you want to create a Form using the Dimension table Tree, select **Tree view** > **Dimension Table Tree** option in the *DEFQ - Layout* window. On clicking **Next**, you need to provide the required details in the following windows:

- **1. Dimension Table Selection**: Enter the **Root Name** and select the Table. Click **Next**.
- **2. Fields Selection**: Select required Fields to Display from Available fields and click **Next**.
- **3. Dimension Node Selection**: Select Field Nodes from Available fields and click **Next**.
- **4.** Select Dimensional Tree Nodes for the selected fields and click **Next**.
- **5. DEFQ Field Properties** window: Specify the required details. For more information, refer to [DEFQ Field Properties.](#page-57-0)

#### **4.4.9.3 Parent-Child Tree**

If you want to create a Form using the Parent-Child Tree, select **Tree view** > **Parent-Child Tree** option in the *DEFQ - Layout* window. On clicking **Next**, you need to provide the required details in the following windows:

- **1. Hierarchy Table** Selection: Enter the **Root Name** and select the Table. Click **Next**.
- **2. Parent-Child Node Selection**: Select Parent Node, Child Node, and Node Description from the drop-down list.
- **3. Fields Selection**: Select required Fields to Display from Available fields and click **Next**.
- **4. DEFQ Field Properties window**: Specify the required details. For more information, refer to [DEFQ Field Properties.](#page-57-0)

#### **4.4.9.4 Applying Rules**

You can apply rules to Validate Form Data to specific fields such as Text Field, Text Area, or Protected Field. To specify rules for a field in the *DEFQ - Forms Designer DEFQ Field Properties* window:

- **1.** Click **Rule** adjacent to the required field. The *Specifying Rules and Expressions for Data Validations* window is displayed.
- **2.** Select the required Fields, Operators, and Functions from the list.
- **3.** Enter the Rule Expression in the Expression Viewer field.
- **4.** Depending on the data type of the selected field, the following column constraints are displayed. Select the required check box.
	- No Spaces
	- **Characters Only**
	- **-** Alpha Numeric
	- **Not Null**
	- **Non Negative**
- **5.** Select the **Alignment** type from the drop-down list.
- **6.** Click **OK** and save the details.

#### **4.4.9.5 Defining List of Values**

While creating a Form, if you choose the **Select List** field parameter option in the In Edit/Add column in the *DEFQ Field Properties* window, you need to define the list of values in the *Select List* window. However, you do not need to define the values for foreign key fields and primary key fields.

In the *Select List* Window, select the required Field Type from the following options:

- **Comma Separated Values**: Supports only the user-specified values while creating a Form.
- **Dynamic List of Values**: Supports field name from a table and stores it in the database. The same can be used during Data Entry.

#### If **Comma Separated Values** is selected:

**1.** Enter the **List of Values** to be displayed.

- **2.** Specify **Alternate Display Values** to be displayed.
- **3.** Click **OK** and save the specified list of values.

#### If **Dynamic List of Values** is selected:

- **1.** Select Table Value, List Value, and Display Value field.
- **2.** Select the Field, Operator, and Functions from the list.
- **3.** Define a filter condition for the selected values.
- **4.** Click **OK** and save the specified list of values.

#### **4.4.9.6 Defining Messaging Details**

While creating a Form, you can click **Message Details** in the *DEFQ Field Properties* window to define the messaging details. You can specify an alert message which is sent to the Creator of the Form or an Authorizer.

#### **Figure 29: Messaging Details window**

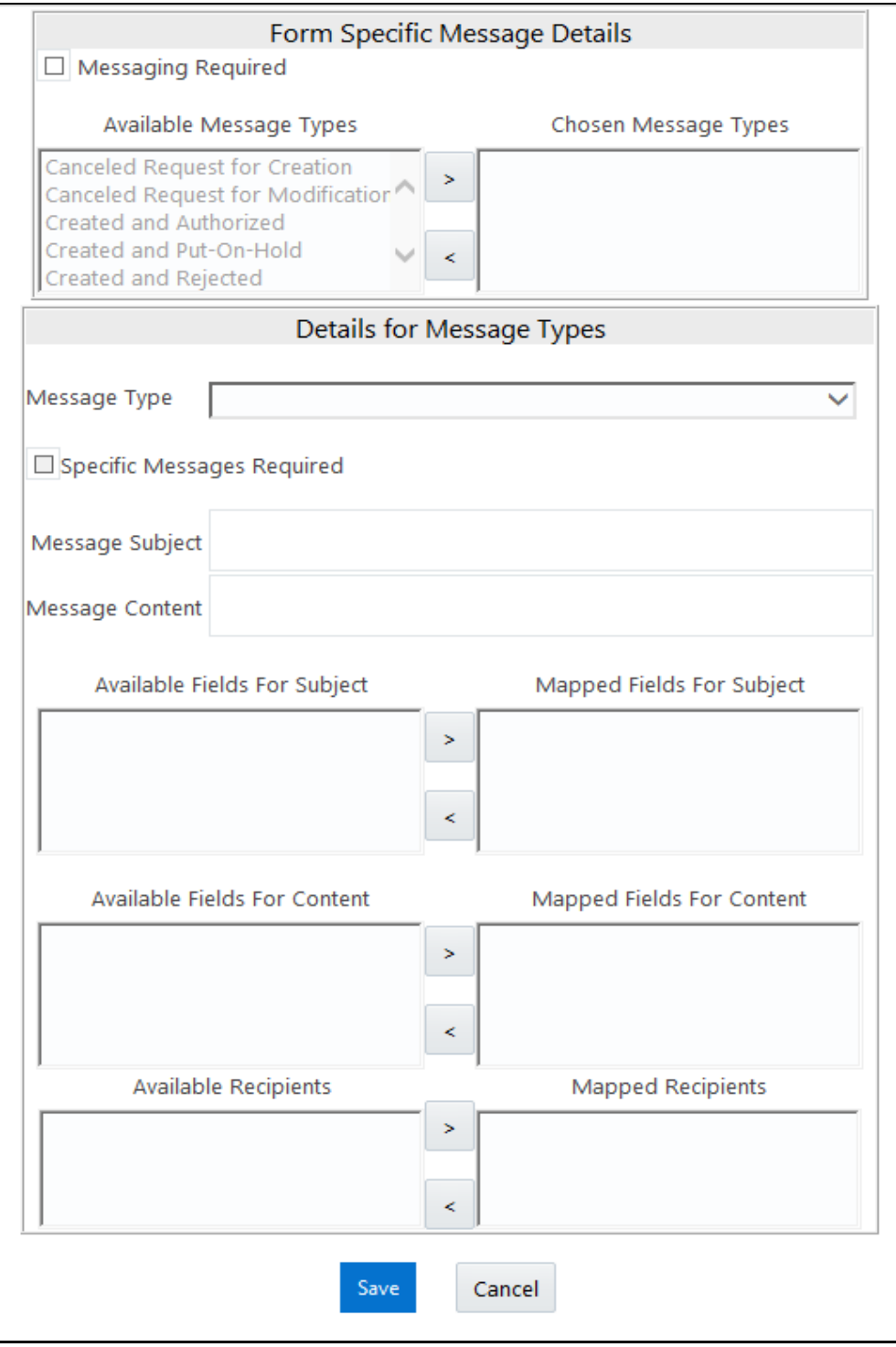

In the *Messaging Details for a Form* window:

**5.** Select **Messaging Required** check box to activate the Messenger feature.

**NOTE** If the option is not selected, a single mail is sent for the entire batch. Message details such as recipients, subject, and contents are fetched from the metadata

- **6.** Select the required **Available Message Types** from the list and click  $\rightarrow$
- **7.** Select the **Message Type** from the drop-down list based on a specific action.
- **8.** Select **Specific Messages Required** to add a specific message.
- **9.** Select Available Fields for **Subject, Content, & Recipients** from the list and click  $\rightarrow$ .
- **10.** Click **Save** and save the messaging details. You also need to select **Save with Authorization** in the *DEFQ Field Properties* window for the messages to be functional.

#### **4.4.9.7 Form Data Versioning**

You can perform data versioning on an authorized Form. The modifications made to the particular Form are tracked and displayed as per date versioning. In the *Data Versioning for Form* window, do the following:

- **1.** Select **Enable Data Versioning** check box to ensure that the version is tracked.
- **2.** Select the **Table** and **Version Identifier** from the drop-down list.
- **3.** Click **OK** and save the versioning details.

#### **4.4.9.8 Save with Authorization**

The **Save with Authorization** feature in Forms Designer (*Sort Fields Selection* window) allows you to authorize the uploaded data. Authorization serves as a checkpoint for the validation of uploaded data.

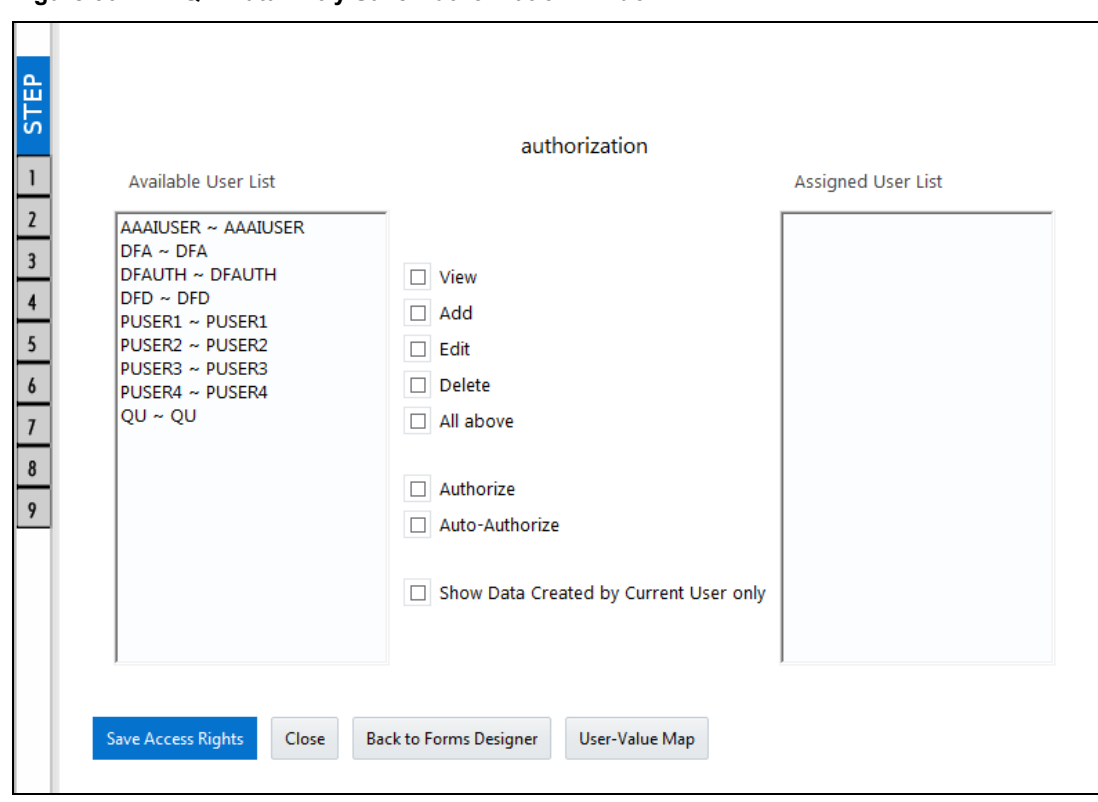

**Figure 30: DEFQ – Data Entry Save Authorization window**

To authorize the uploaded data, you need to create a Form in DEFQ with the **Save with Authorization** check box selected.

**4.** Before any DEFQ Form is created to authorize the data, the underlying table in the data model needs to have the below columns added to its table structure. You need to perform a data model upload to have the new structures reflected in the application.

Columns required:

```
V MAKER ID VARCHAR2(20),
V CHECKER ID VARCHAR2(20),
D_MAKER_DATE DATE,
D_CHECKER_DATE DATE,
F AUTHFLAG VARCHAR2(1),
V MAKER REMARKS VARCHAR2(1000),
V_CHECKER_REMARKS VARCHAR2(1000)
```
**5.** Navigate to [Create a New Form](#page-52-0) in the Forms Designer section and complete the design steps up to Step 6. From the *DEFQ Field Properties* window explained in step 7, select the appropriate values as listed below for **Store Field As** depending on the columns selected:

```
V_MAKER_ID - MakerID
V CHECKER ID - CheckerID
D_MAKER_DATE - Maker Date
D CHECKER DATE - Checker Date
```
F AUTHFLAG - AuthFlag V\_MAKER\_REMARKS - Maker Remarks V\_CHECKER\_REMARKS - Checker Remarks

**6.** Click **Save with Authorization**. Once data is loaded into the table, you can log in as 'Authorizer' and navigate to the *Data Entry* window. Select the Form to open and authorize the records loaded.

# **5 OFSAA Attributes**

Attributes refer to the distinguished properties or qualifiers that describe a dimension member. Attributes may or may not exist for a simple dimension. Attributes section is available within the Dimension Management section of the Financial Services Applications module.

**Figure 31: Attributes window**

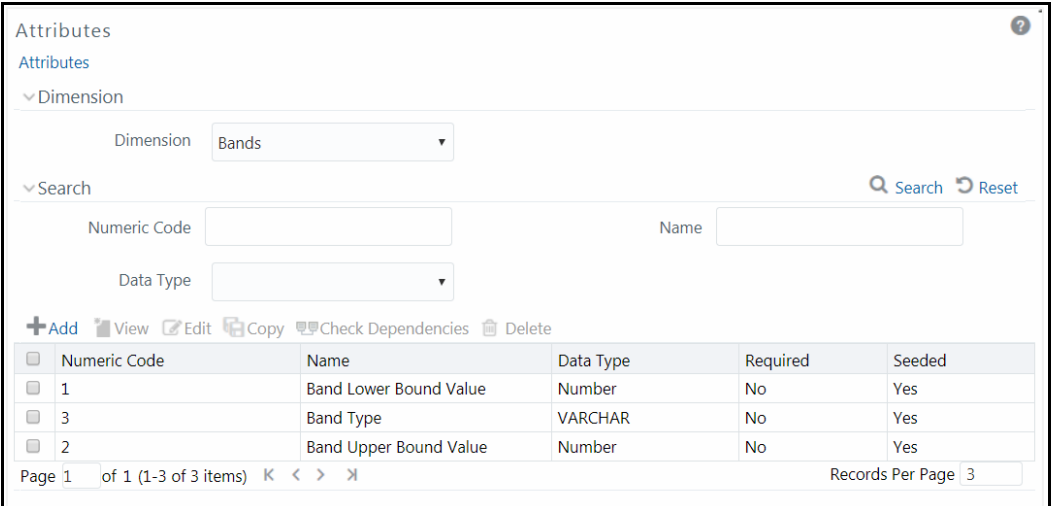

The *Attributes* window displays the list of pre-defined Dimension Attributes with the other details such as the Numeric Code, Name, Data Type, Required, and Seeded. You can search for a specific Attribute based on Numeric Code, Name, or Data Type and view the list of existing definitions within the system.

## <span id="page-79-0"></span>**5.1 Adding Attribute Definition**

Attributes facilitate you to define the properties or qualifiers for the Dimension members. The Write role should be mapped to your user group, from the *User Group Role Map* window.

To create an Attribute definition in the *Attributes* window:

1. From the *Attributes* window, click **+ Add**. The *Attribute Definition (New Mode)* window is displayed.

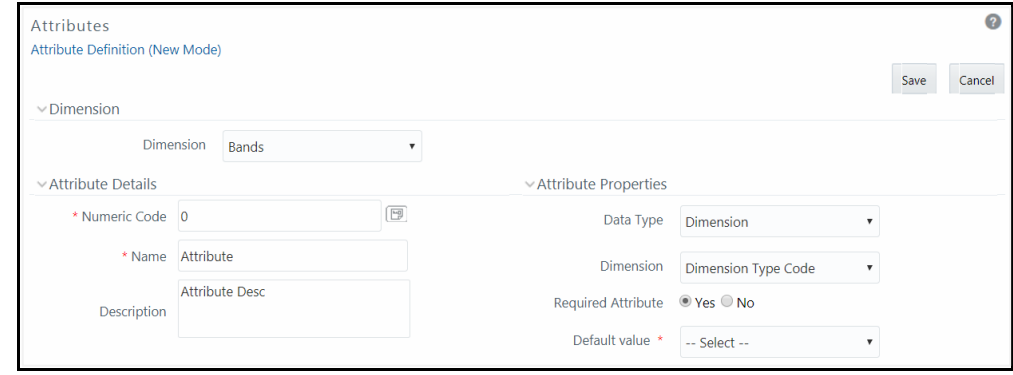

#### **Figure 32: Attributes window**

- **2.** In the Dimension section, select the required dimension from the drop-down list.
- **3.** Click the **B** button in the **Numeric Code** field. A unique code is auto-generated. You can also manually enter the code in the **Numeric Code** field.
- **4.** Enter the **Name** and required **Description** for the Attribute.

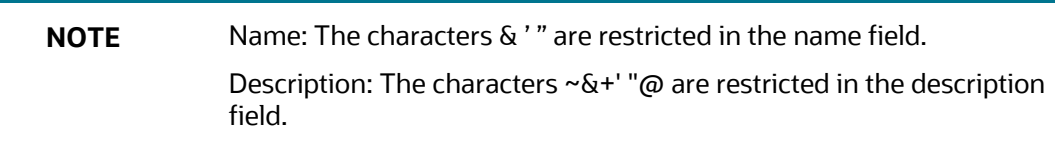

**5.** Enter the Attribute window is as tabulated:

The following table describes the fields in the Attribute window.

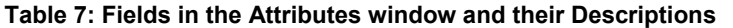

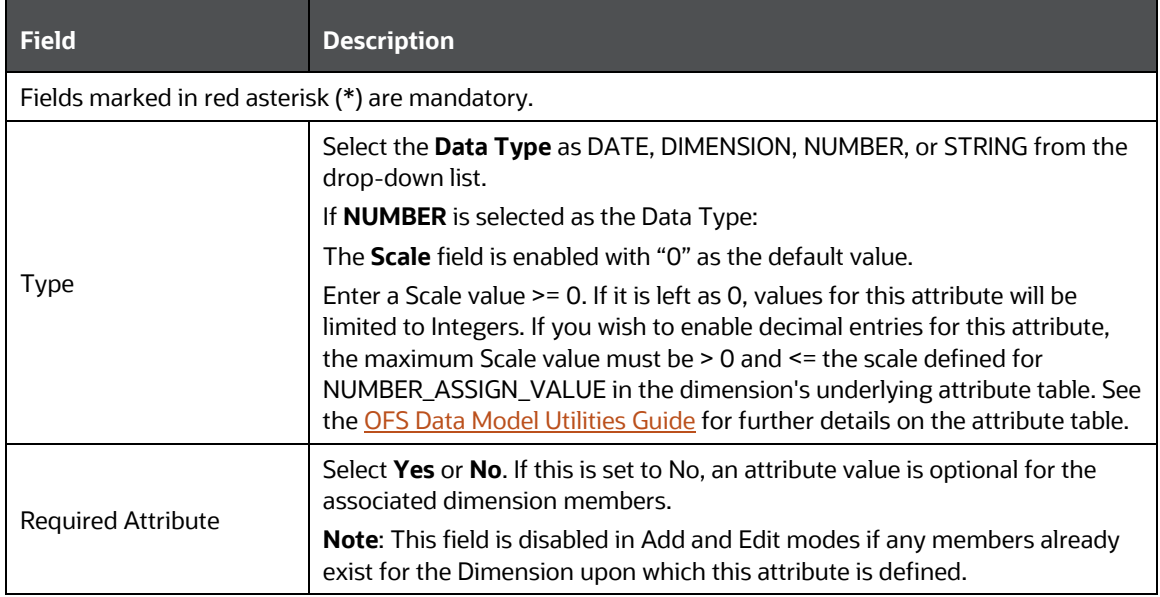

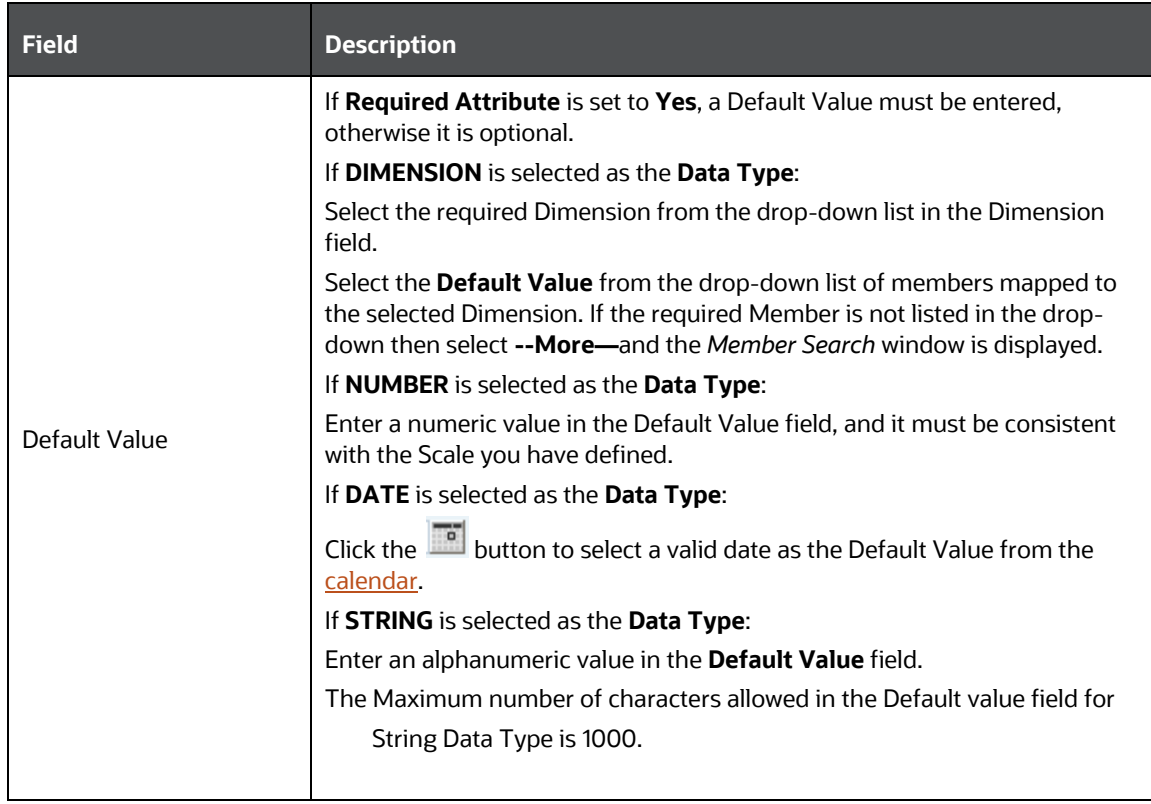

**6.** Click **Save**. The entries are validated and the defined Attribute is captured.

### **5.1.1 Viewing Attribute Definition**

You can view individual Attribute Definition details at any given point. The Read-only role should be mapped to your user group.

To view the existing Attribute Definition details in the *Attribute* window:

- **1.** Select the check box adjacent to the Numeric Code of the Attribute, whose details are to be viewed.
- **2.** Click **View** button in the Dimension Attributes toolbar.

The *View – Attributes* window is displayed with the details such as Dimension, Numeric Code, Name, Description, and Attribute Properties.

### **5.1.2 Modifying Attribute Definition**

You can modify the Name, Description, or Default Value fields of an attribute definition. The Write role should be mapped to your user group.

To modify an existing Attribute Definition in the *Attributes* window:

**1.** Select the check box adjacent to the Numeric Code of the Attribute, whose details are to be updated.

- **2.** Click **Edit** button in the Dimension Attribute toolbar. The **Edit** button is disabled if you have selected multiple Attributes. The *Edit - Attributes* window is displayed.
- **3.** Edit the Attribute details such as Name, Description, or Default value. For more information, see [Add Attribute Definition.](#page-79-0)
- **4.** Click **Save** to save the changes.

#### **5.1.2.1 Copying Attribute Definition**

The Copy Attribute Definition facilitates you to quickly create a new Attribute Definition based on the existing attributes or by updating the values of the required attributes. The Write role should be mapped to your user group.

To copy an existing Attribute Definition in the *Attributes* window:

- **1.** Select the check box adjacent to the Numeric Code of the Attribute, whose details are to be duplicated.
- **2.** Click **Copy** button in the Dimension Attributes toolbar to copy a selected Attribute definition. **Copy** button is disabled if you have selected multiple Attributes.
- **3.** In the *Copy – Attributes* window you can:
	- Create a new attribute definition with existing variables. Specify new **Numeric Cod**e and **Attribute Name**. Click **Save**.
	- Create a new attribute definition by updating the required variables. Specify new **Numeric Cod**e and **Attribute Name**. Update the required details. For more information, se[e Add](#page-79-0)  [Attribute Definition.](#page-79-0) Click **Save**.

The new attribute definition details are displayed in the *Attributes* window.

### **5.1.3 Attribute Definition Dependencies**

You can view the dependencies of Attributes. The Read-only role should be mapped to your user group.

To view the dependency of an attribute in the *Attributes* window:

- **1.** Select the check box adjacent to the Numeric Code of the Attribute whose dependency is to be checked.
- **2.** Click the <sup>电厚</sup> button in the Dimension Attributes toolbar. The **Check Dependencies** button is disabled if you have selected multiple attributes. The *Attributes Dependency Information* window is displayed with the dependency details.

### **5.1.4 Deleting Attribute Definition**

You can remove the Attribute Definitions which are not required in the system by deleting them from the *Attributes* window. The Write role should be mapped to your user group.

**1.** Select the check box adjacent to the Numeric Code(s) of the Attributes whose details are to be removed.

- **2.** Click **Delete** button in the Dimension Attributes toolbar.
- **3.** Click **OK** in the information dialog to confirm the deletion.

# **6 OFSAA Dimension Members**

Dimension Members refer to the individual items that constitute a dimension when data is categorized into a single object. Example, Product, Organization, Time, and so on. Members are available within the Dimension Management section of the Infrastructure system.

For more information on how to set up alphanumeric and numeric codes, see Configurations to use Alphanumeric and Numeric Codes for Dimension Members section in [OFSAAI Administration Guide.](http://docs.oracle.com/cd/E60058_01/PDF/8.0.0.x/8.0.0.0.0/OFSAAI_Administration_Guide_8.0.pdf)

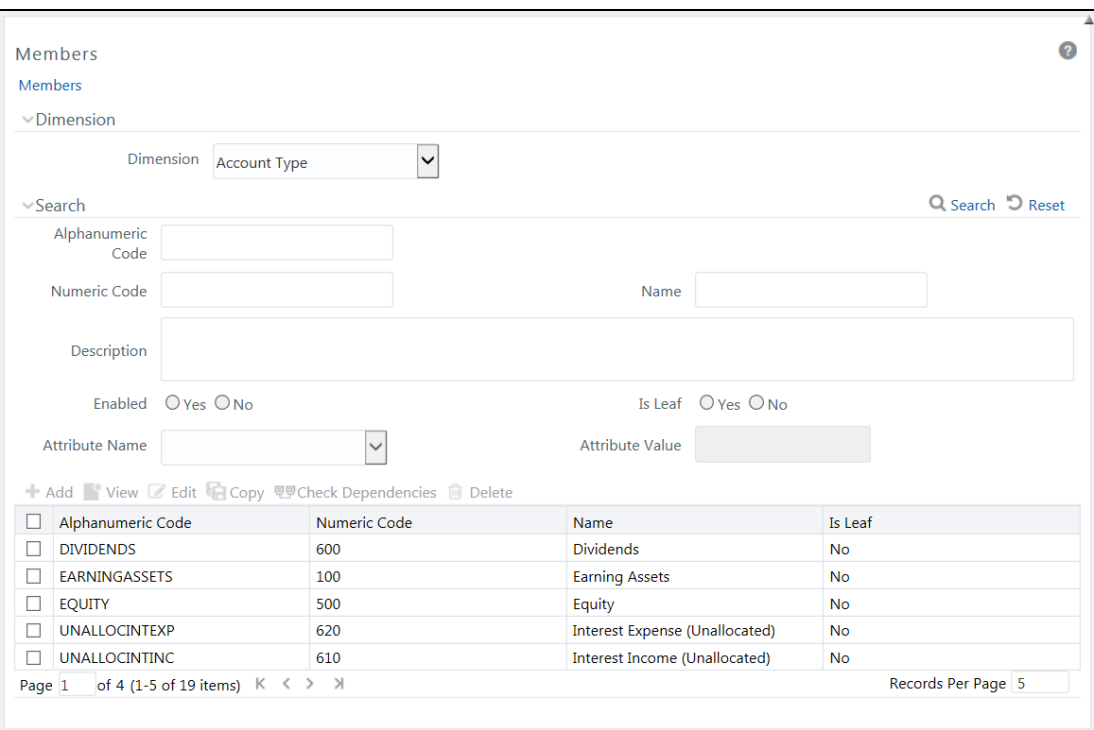

#### **Figure 33: Members window**

The *Members* window displays the list of pre-defined Dimension Members with the other details such as the Alphanumeric Code, Numeric Code, Name, and Is Leaf. You can also search for a specific Member based on Alphanumeric / Numeric Code (irrespective of whether the dimension is configured to be numeric or alphanumeric), Name, Description, Enabled status, Is Leaf status, Attribute Name, or Attribute Value and view the list of existing definitions within the system.

## <span id="page-84-0"></span>**6.1 Adding Member Definition**

This option allows you to add member definitions. The Write role should be mapped to your user group.

To create an Attribute definition in the *Attributes* window:

**1.** Click **Add** from the toolbar. The *Member Definition (New Mode)* window is displayed.

**Figure 34: Members Add window**

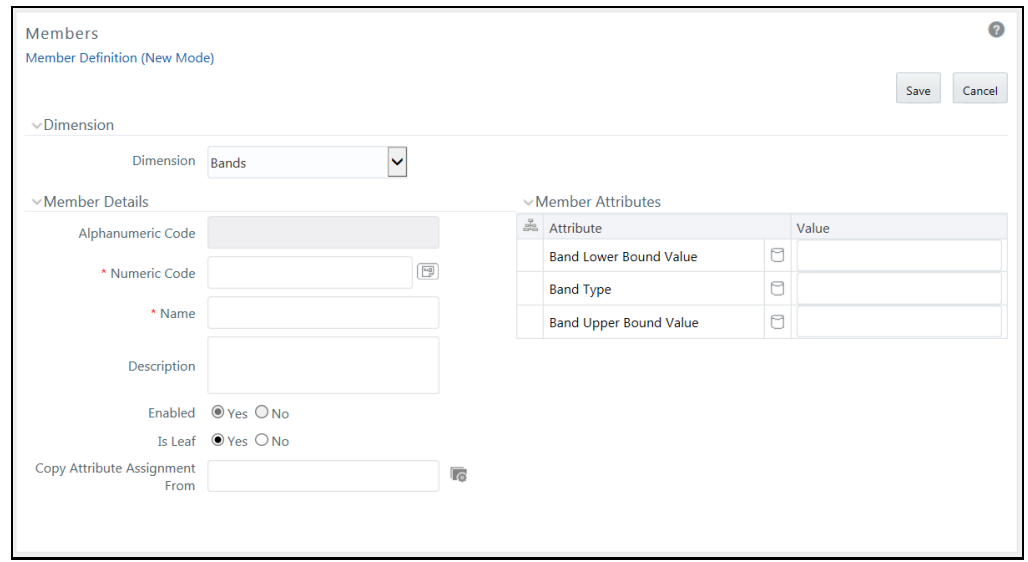

- **2.** In the Dimensions section, select the required **Dimension** from the drop-down list.
- **3.** Enter the Member Details as tabulated:

The following table describes the fields in the Member Add window.

**Table 8: Fields in the Members Add window Field and their Descriptions**

| <b>Field</b>                                     | <b>Description</b>                                                                                                    |  |
|--------------------------------------------------|----------------------------------------------------------------------------------------------------|--|
| Fields marked in red asterisk (*) are mandatory. |                                                                                                    |  |
| Alphanumeric Code                                | The <b>Alphanumeric Code</b> field is editable only if the selected Dimension<br>accepts Alphanumeric Code. For example, <b>Billing Method</b> Dimension.<br>Else, the field is Read Only and the value is fetched from the <b>Numeric</b><br>Code field entered. |  |
|                                                  | Enter the required Alphanumeric Code. Ensure that the code has a<br>maximum of 14 characters and there are no special characters like & ' ~<br>$"$ @ + included.                                                                                                  |  |
| Numeric Code                                     | Enter the Numeric Code by doing any of the following:                                                                                                    |  |
|                                                  | To auto-generate a Numeric Code, click the $\mathbb{E}$ button. A system-<br>generated code is displayed.                                                                                                    |  |
|                                                  | Manually enter the required code which is auto validated for<br>uniqueness. A maximum of 14 numeric characters can be specified.                                                                                                    |  |
|                                                  | <b>Note:</b> if the selected Dimension accepts only Numeric Code, then the<br>specified, Numeric Code is auto-populated to the <b>Alphanumeric Code</b><br>field also.                                                                                            |  |
| Name                                             | Enter the <b>Name</b> of the Member.                                                                                                    |  |
|                                                  | <b>Note:</b> The characters &' " are restricted                                                                                                    |  |
| Description                                      | Enter the required Description for the Member.                                                                                                    |  |
|                                                  | <b>Note:</b> The characters $\neg \& +' \neg \phi$ are restricted.                                                                                                    |  |

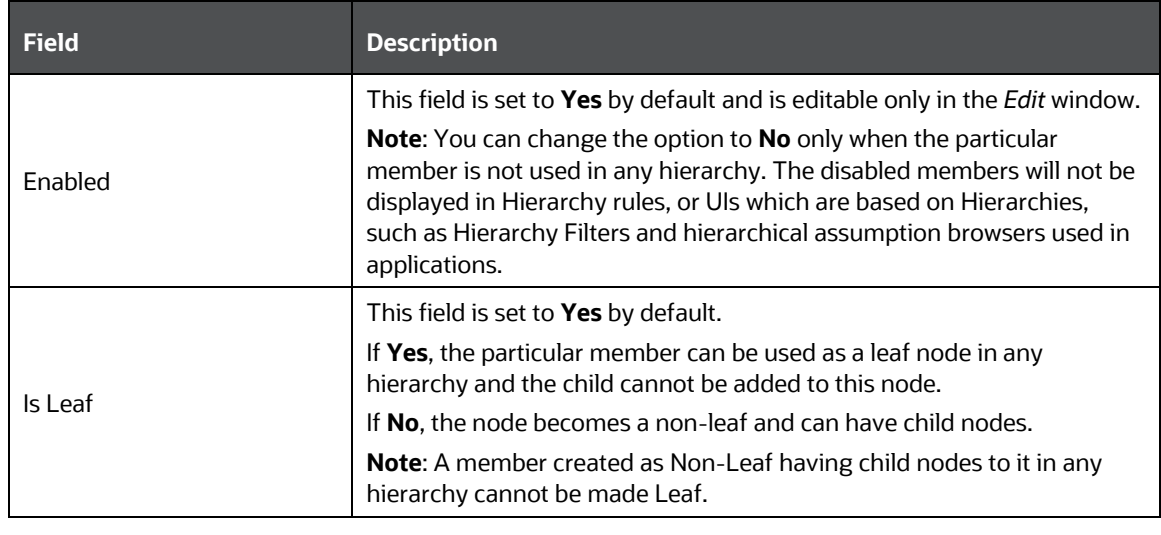

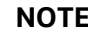

**NOTE** If the Dimension is selected as "Common Chart of Accounts", proceed further. Else, jump to step 5.

**4.** Click the  $\blacksquare$  button in **Copy Attribute Assignment From** field. The *Member Browser Properties* window is displayed. This field can be left blank so that the Member Attributes panel can be filled in without considering the values already assigned.

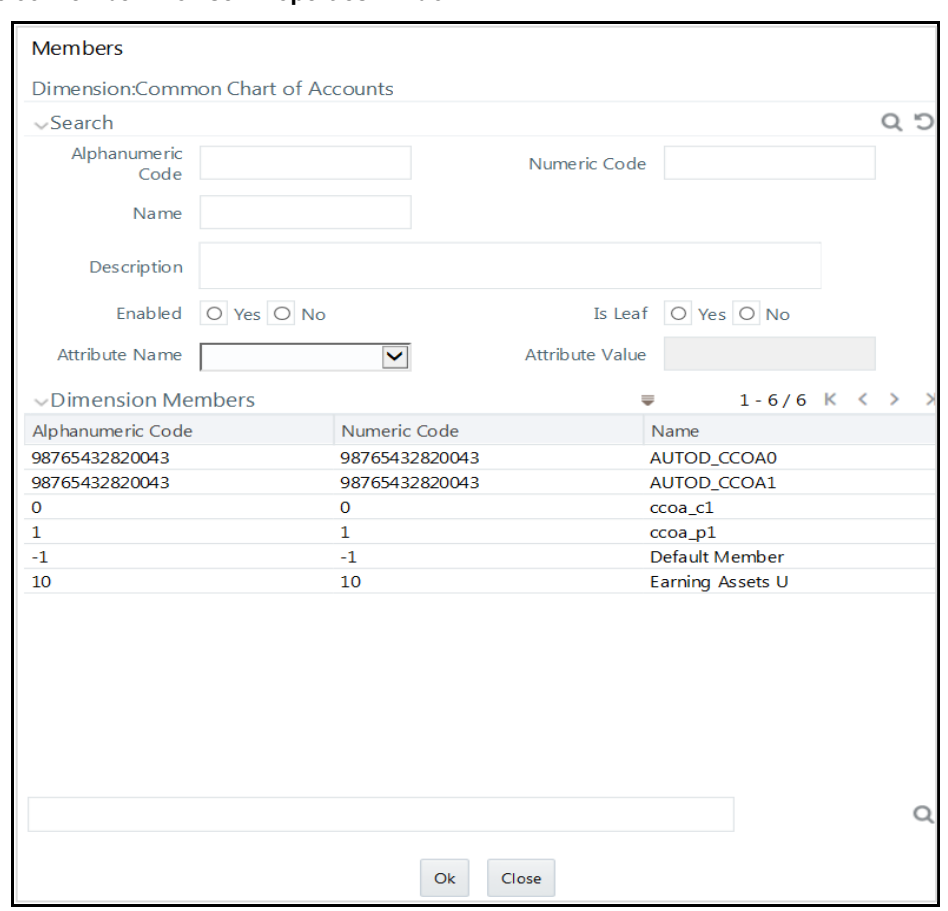

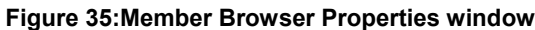

**Select the required Member from the Dimension Members list.** 

Click  $\Omega$  button in the Search grid to search for a specific Member based on Alphanumeric Code, Numeric Code, Name, Description, Enabled status, Is Leaf status, Attribute Name, or Attribute Value. You can also click  $\Omega$  button to find a member present in the Dimension Members grid using keywords.

 Click **OK**. The selected Member is displayed in the **Copy Attribute Assignment From** field in the *New – Member Details* window and the details of the selected Attribute are displayed in the Member Attributes section. You can edit the Attribute details as indicated:

Edit Attribute based on a date by clicking the  $\Box$  (Calendar) icon.

Edit Attribute based on a Dimension Value by selecting from the drop-down list.

Edit Attribute based on a Number Value by entering the valid numerical value.

Edit Attribute based on a String Value by specifying an alphanumerical value.

**5.** Click **Save** and the defined Member Definition is captured after validating the entries.

#### **6.1.1 Viewing Member Definition**

You can view individual Member Definition details at any given point. To view the existing Member Definition details in the *Members* window:

- **1.** Select the check box adjacent to the Alphanumeric Code of the Member, whose details are to be viewed.
- **2.** Click **View** button in the toolbar.

The *View – Member Details* window is displayed with the details such as Dimension, Member Details, and Member Attributes details.

### **6.1.2 Modifying Member Definition**

To modify an existing Member Definition in the *Members* window:

- **1.** Select the check box adjacent to the Alphanumeric Code of the Member, whose details are to be updated.
- **2.** Click **Edit** button in the toolbar. The **Edit** button is disabled if you have selected multiple Members. The *Edit – Member Details* window is displayed.
- **3.** Edit the Member details as required. For more information, see [Add Member Definition.](#page-84-0)
- **4.** Click **Save** to save the changes.

### **6.1.3 Copying Member Definition**

The Copy Member Definition facilitates you to quickly create a new Member Definition based on the existing attributes or by updating the values of the required members.

To copy an existing Member Definition in the *Members* window:

- **1.** Select the check box adjacent to the Alphanumeric Code of the Member, whose details are to be duplicated.
- **2.** Click the **Copy** button in the toolbar to copy a selected Member definition. **Copy** button is disabled if you have selected multiple Members.
- **3.** In the *Copy – Member Details* window you can:
	- Create a new Member with existing variables. Specify the **Numeric Code** and new **Member Name**.
	- Create a new Member definition by updating the required variables. Specify the **Numeric Code** and new **Member Name**. Update the required details. For more information, see [Add](#page-84-0)  [Member Definition.](#page-84-0) Click **Save**.

The new member definition details are displayed in the *Members* window.

### **6.1.4 Member Definition Dependencies**

You can view the dependencies of Members. To view the dependency of member in the *Members* window:

**1.** Select the check box adjacent to the Alphanumeric Code of the Member, whose dependency is to be viewed.

**2.** Click the **Check Dependencies** button in the toolbar. The **Check Dependencies** button is disabled if you have selected multiple members. The *Members Dependency Information* window is displayed with the dependency details.

### **6.1.5 Deleting Member Definition**

You cannot delete predefined members or the members that are the Nodes for a hierarchy.

To delete a Member in the *Members* window.

- **1.** Select the check box adjacent to the Alphanumeric Code(s) of the Members, whose details are to be removed.
- **2.** Click **Delete** button in the Dimension Members toolbar.
- **3.** Click **OK** in the information dialog to confirm the deletion.

# **7 OFSAA Hierarchies**

Hierarchies refer to dimension members that are arranged in levels, with each level representing the aggregated total of the data from the level below. One dimension type can have multiple hierarchies associated with it. Hierarchies are available within the Dimension Management section of the Infrastructure system.

You can access the *Hierarchies* window by expanding **Unified Analytical Metadata** and **Dimension Management** within the tree structure of the LHS menu and selecting **Hierarchy Maintenance**.

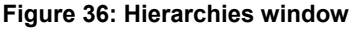

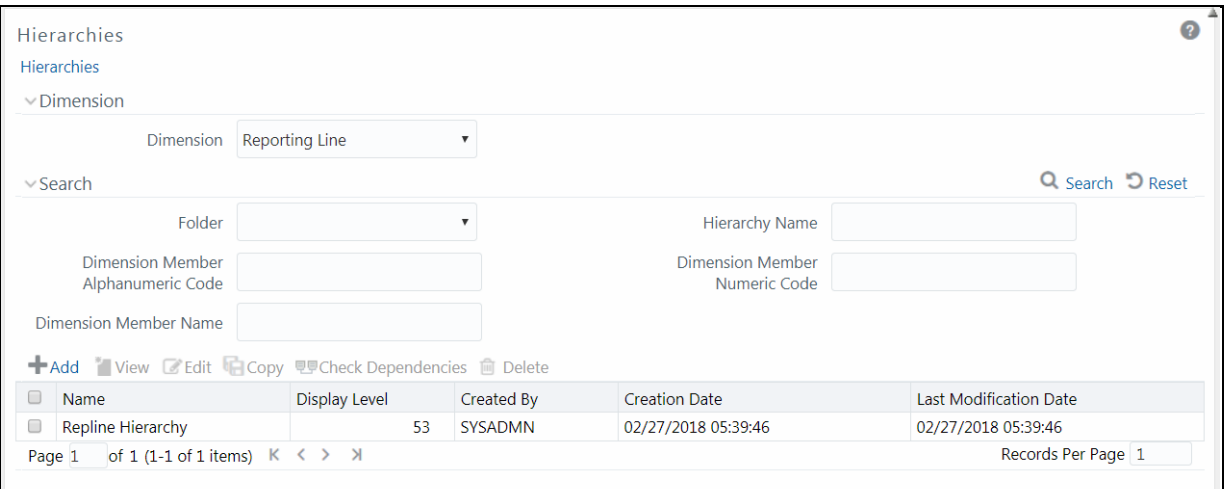

The *Hierarchies* window displays the list of Hierarchies created in all public folders, shared folders to which you are mapped, and private folders for which you are the owner, along with other details such as the Name, Display level, Created By, Creation Date, and Last Modification Date. For more information on how object access is restricted, see the *Object Security in the AMHM module* section in the [OFS Analytical Applications Infrastructure User Guide.](https://docs.oracle.com/cd/F29631_01/PDF/8.1.1.x/8.1.1.0.0/OFSAAI_User_Guide_8.1.1.0.0.pdf)

You can also search for a specific Hierarchy definition based on Folder, Hierarchy Name, Dimension Member Alphanumeric Code, Dimension Member Numeric Code, or Dimension Member Name and view the existing definitions within the system.

# <span id="page-90-0"></span>**7.1 Adding Hierarchy Definition**

In the *Hierarchies* window, you can create Hierarchy Definition up to 15 levels by default. The maximum permissible levels are up to 58 Hierarchies. To create a hierarchy, the Write role should be mapped to your user group.

> **NOTE** When an AMHM hierarchy is created, implicitly a UAM Business hierarchy also gets created and will be listed in the *Summary* window of Business Hierarchy.

To create a Hierarchy definition in the *Hierarchies* window:

**4.** Click **Add** button in the Hierarchies toolbar. The *New – Hierarchy Details* window is displayed.

**Figure 37: Hierarchies window**

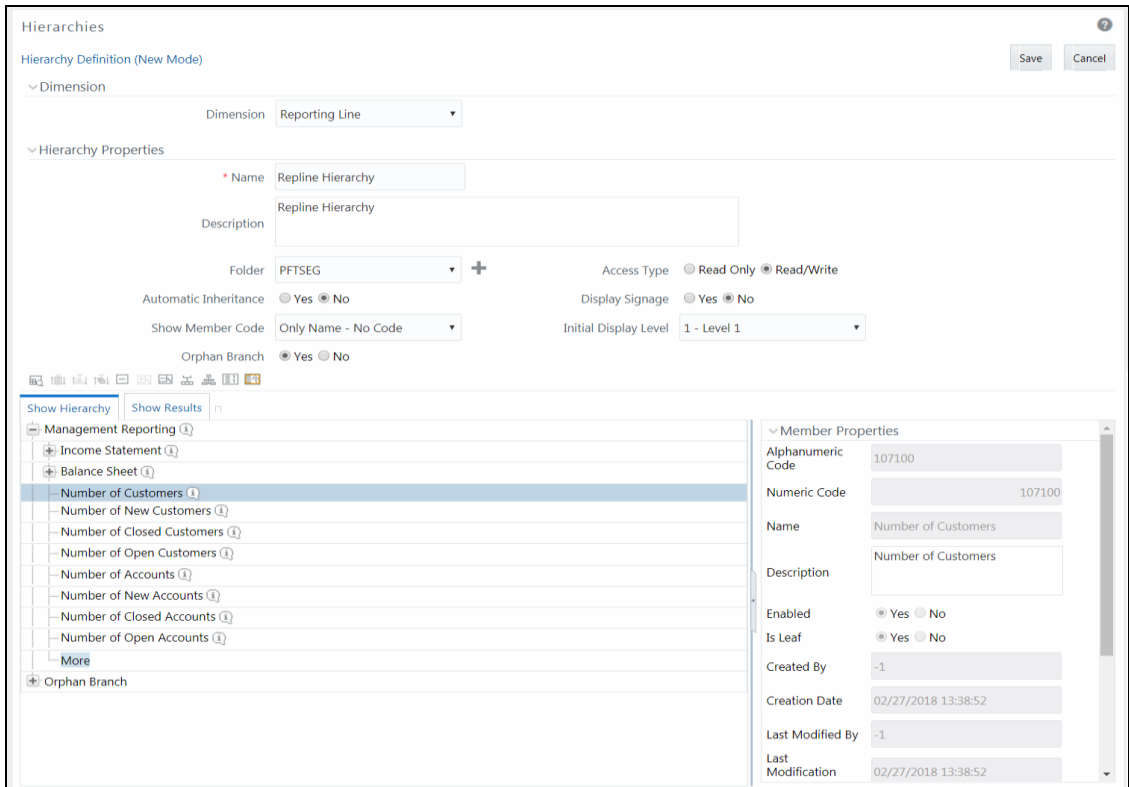

**1.** Select **Dimension** from the drop-down list. The selected Dimension from the *New – Hierarchy Details* window is displayed as the default dimension for which the member has to be defined.

The following table describes the fields in the Hierarchy Properties window.

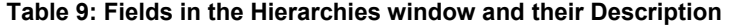

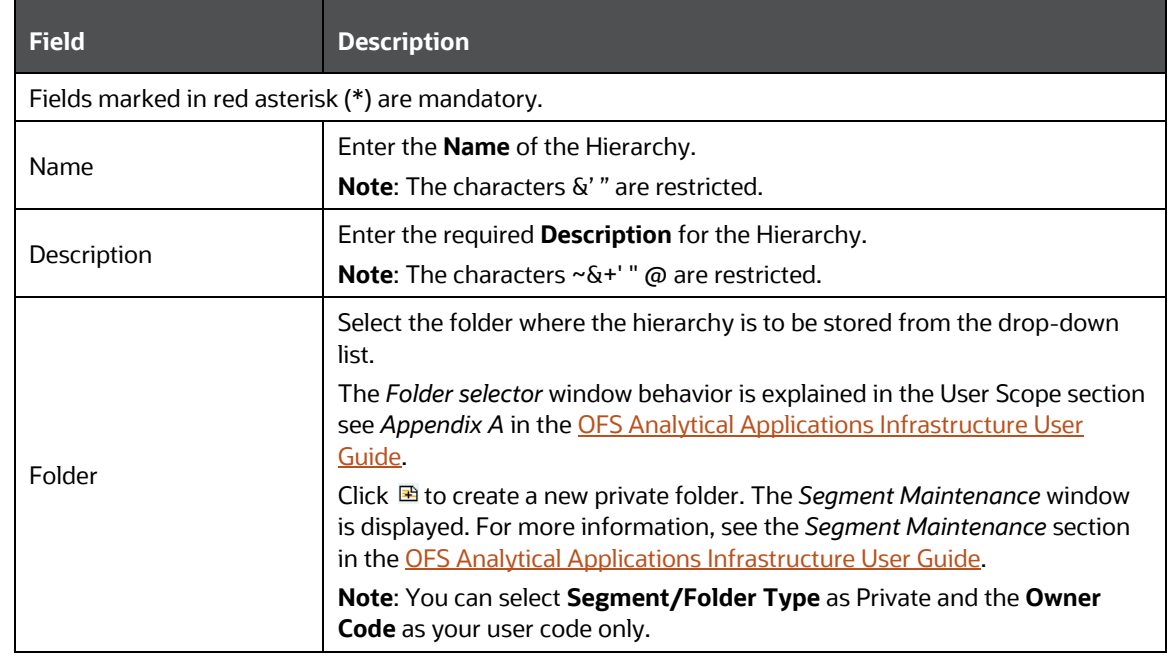

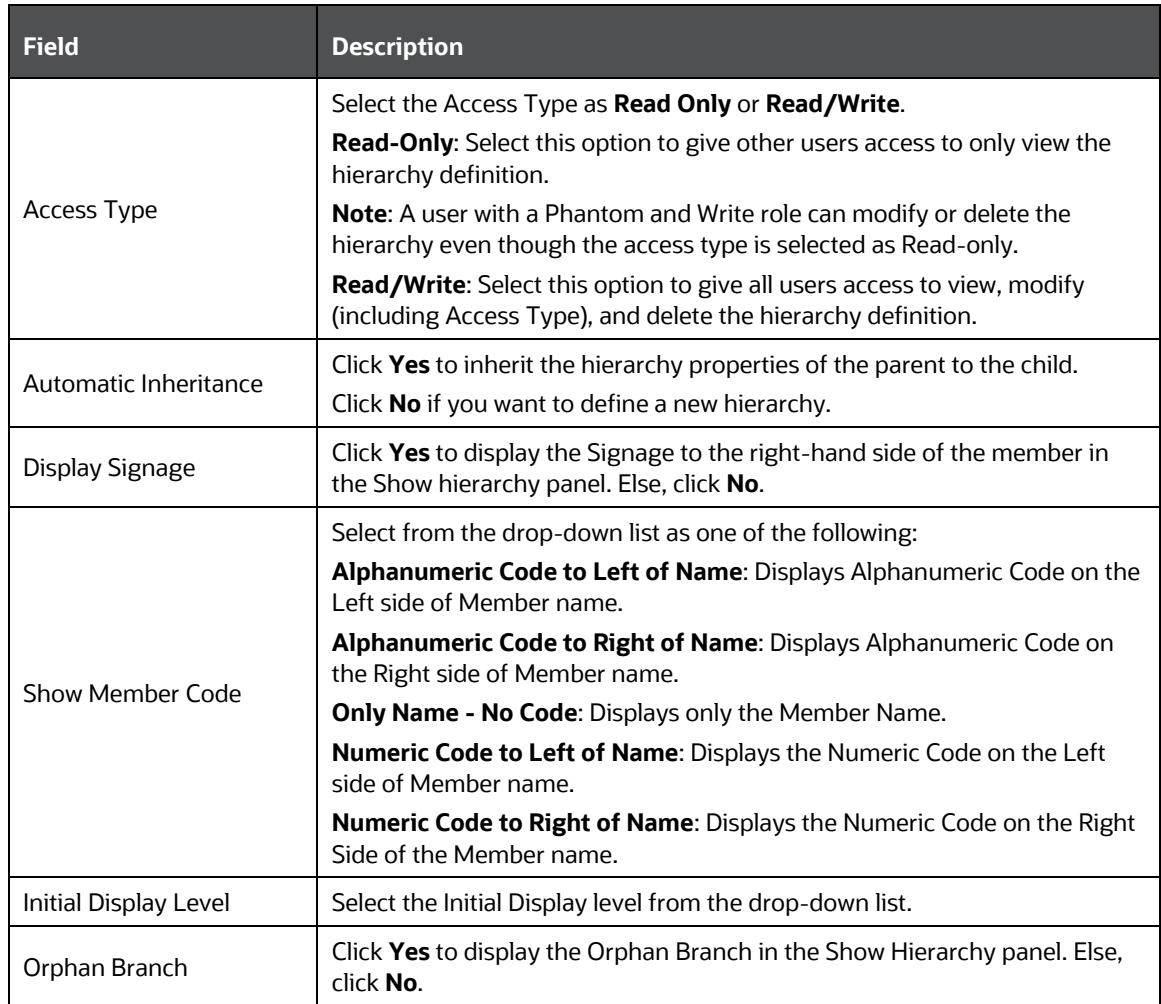

#### **2.** To add Child under the **Show Hierarchy** tab:

- **a.** Right-click in the Show Hierarchy tab.
- **b.** Select **Add Child** option and the *Add Member* window is displayed.
- **c.** Select the required Member and click **1**. The Member is displayed in the **Selected**

**Members** panel. Click **x** to select all Members which are shown in the Show Members

pane. Click **of** to select all nodes/ members in the server.

You can click  $\leq$  to deselect a Member or click  $\leq$  to deselect all the Members.

You can click  $\mathbb{R}$  to search for the required member using Alphanumeric code, Numeric Code, Name, Description, Attribute Name, or Attribute Value.

You can also click  $\blacksquare\hspace{-0.15cm}$  button to toggle the display of Numeric Code left, right, or name and click **图** button to display Alphanumeric Code left, right, or name.

**d.** Click **OK**. The selected Member is displayed as Child under the **Show Hierarchy** panel in the *New – Hierarchy Details* window.

- **3.** To add Sibling:
	- **a.** Right-click on the Child and select the option **Add Sibling**. The *Add Member* window is displayed.
	- **b.** Select the required Member and click **.** The Member is displayed in the **Selected Members** panel. You can click  $\frac{1}{2}$  to select all Members which are shown in the Show Members pane. Click **the select all nodes/** members in the server.
	- **c.** You can click  $\leq$  to deselect a Member or click  $\leq$  to deselect all the Members. You can also Click  $\mathbb{R}$  to search for the required member.
	- **d.** Click **Apply**. The selected Member is displayed as **Sibling** below the **Parent** under the Show Hierarchy panel in the *New – Hierarchy Details* window.
- **4.** To add Leaf under a Parent, Child, or Sibling:
	- **a.** Right-click the Parent or Child and select **Add Leaf**. The *Add Member* window is displayed.
	- **b.** Select the required Member and click  $\geq$ . The Member is displayed in the **Selected Members** panel. You can click  $\frac{1}{10}$  to select all Members which are shown in the Show Members pane. Click to select all nodes/ members in the server.

You can click  $\leq$  to deselect a Member or click  $\leq$  to deselect all the Members. You can also Click  $\mathbb{R}$  to search for the required member.

- **c.** Click **Apply**. The selected Member is displayed as Leaf below the Parent or Sibling under the **Show Hierarchy** panel in the *New – Hierarchy Details* window.
- **5.** To define Level Properties:
	- **a.** Select **Level Properties** from the options under Parent, Child, Sibling, or Leaf, and the *Level Properties* window is displayed.
	- **b.** Enter the valid **Name** and **Description** in the respective fields.
	- **c.** Click **OK** and the Levels defined are displayed in the drop-down in the **Initial Level Display** field in the **Hierarchy Properties** grid in the *New – Hierarchy Details* window.
- **6.** To cut and paste Child or Sibling:
	- **a.** Right-click on any node and select **Cut**.
	- **b.** Right-click on any node and **Paste as Child** or **Paste as Sibling**.
- **7.** To **Delete** and Undelete:
	- **a.** Right-click on the node to be deleted and select **Delete Node**.

The node deleted is stroked out.

- **b.** Right-click and select **UnDelete** to cancel the deletion of the node.
- **8.** To add Child / Sibling / leaf:
	- **a.** Right-click on any node and select **Create and add Child**. The *New - Member Details* window is displayed. For more information, see [Add Member Definition.](#page-84-0)
- **b.** Right-click on any node and select **Create and add Sibling**.
- **c.** Right-click on any node and select **Create and add leaf**.
- **9.** To view the Member Properties and Member Attributes of a node in the Show Hierarchy panel:
	- **a.** Click the **<** button to display the Member Property grid.
	- **b.** Click on a Member. The properties such as Alphanumeric code, Numeric Code, Name, Description, Enabled, Is Leaf, Created By, Creation Date, Last Modified By, Last Modification Date, Attribute, and Value of the selected Member are displayed in the Member Properties and Member Attributes grids.

In the *Hierarchies* window you can also:

- $\Box$  Click  $\Box$  to collapse the members under a node.
- $\Box$  Click  $\boxplus$  or  $\boxplus$  to expand a branch or collapse a branch.
- $\equiv$  Click  $\overline{\mathbb{Z}}$  or  $\overline{\mathbb{Z}}$  to focus or defocus a selected node except the root node.
- $\Box$  Click  $\left[\frac{1}{2}\right]$  or  $\left[\frac{1}{2}\right]$  to view the name of members right or left.
- $\Box$  Click  $\boxed{\color{blue}1}$  or  $\boxed{1}$  to view the Numeric code values of members right or left.
- Click  $\frac{1}{\sqrt{1}}$  or  $\boxed{\mathbb{A}^1}$  to show code or show the name of the members.
- Click **Button to view the Advanced Properties of the nodes.**
- **10.** Click **Save** in the New *Hierarchy Details* window to validate and capture the entries.

The Audit Trail section at the bottom of the window displays the metadata about the Hierarchy with the option to add additional information as comments. The User Comments section facilitates you to add or update additional information as comments.

### **7.1.1 Viewing Hierarchy Definition**

You can view individual Hierarchy Definition details at any given point. To view the existing hierarchy Definition details in the *Hierarchies* window:

- **1.** Select the check box adjacent to the Hierarchy Name.
- **2.** Click **View** button in the Hierarchies toolbar. The **View** button is disabled if you have selected multiple Hierarchies.

The *View – Hierarchy Details* window is displayed with all the hierarchy details.

In the *View – Hierarchy Details* window you can click **Bo** button to search for a member using the Alphanumeric Code, Numeric Code, or Member Name in the Search dialog.

**NOTE** The search functionality of this **EQ** button will not return any values if you search for a node in the Orphan Branch of the hierarchy.

### **7.1.2 Modifying Hierarchy Definition**

You can modify the Name, Description, Folder, Access Type, Automatic inheritance, Display Signage, Show Member Code, Initial Display level, Orphan branch, Show hierarchy details in *Edit – Hierarchy Details* window.

> **NOTE** When you modify a Hierarchy, the implicitly created UAM Business Hierarchy will also get updated.

- **1.** Select the check box adjacent to the Hierarchy Name whose details are to be updated.
- **2.** Click **Edit** button in the Hierarchies toolbar. The **Edit** button is disabled if you have selected multiple Members. The *Edit – Hierarchy Details* window is displayed.

In the *Edit – Hierarchy Details* window you can click **BQ** button to search for a member using the Alphanumeric Code, Numeric Code, or Member Name in the Search dialog. Edit the Hierarchy details as required. For more information, se[e Add Hierarchy Definition.](#page-90-0)

**3.** Click **Save** and save the changes.

### **7.1.3 Copying Hierarchy Definition**

The Copy Hierarchy Definition facilitates you to quickly create a new Hierarchy Definition based on the existing attributes or by updating the values of the required hierarchies.

To copy an existing Hierarchy Definition in the *Hierarchies* window:

- **1.** Select the check box adjacent to the Hierarchy name whose details are to be duplicated.
- **2.** Click **Copy** button in the Hierarchies toolbar to copy a selected Hierarchy definition. **Copy** button is disabled if you have selected multiple Hierarchies. The *Copy – Hierarchy Details* window is displayed.

In the *Copy – Hierarchy Details* window you can click **BQ** button to search for a member using the Alphanumeric Code, Numeric Code, or Member Name in the Search dialog.

- **3.** In the *Copy – Hierarchy Details* window you can:
	- Create a new hierarchy definition with existing variables. Specify a new **Hierarchy Name**. Click **Save**.
	- Create a new hierarchy definition by updating the required variables. Specify a new Hierarchy Name and update the required details. For more information, see Add Hierarchy [Definition.](#page-90-0) Click **Save**.

The new Hierarchy definition details are displayed in the *Hierarchy* window.

### **7.1.4 Hierarchy Definition Dependencies**

You can view the dependencies of Hierarchies. To view the dependency of hierarchy in the *Hierarchies* window:

**1.** Select the check box adjacent to the Hierarchy Name.

**2.** Click the <sup>电厚</sup> button in the Hierarchies toolbar. The **Check Dependencies** button is disabled if you have selected Hierarchy definitions. The *Hierarchies Dependency Information* window is displayed.

## **7.1.5 Deleting Hierarchy Definition**

You can remove the Hierarchy Definitions which are not required in the system by deleting them from the *Hierarchy* window.

> **NOTE** When you delete an AMHM Hierarchy, the implicitly created UAM Business Hierarchy will also get deleted, if it is not used in higher objects.

- **1.** Select the check box adjacent to Hierarchy Name(s) whose details are to be removed.
- **2.** Click **Delete** button in the Hierarchies toolbar.
- **3.** Click **OK** in the information dialog to confirm the deletion.

To delete an existing Business Hierarchy in the *Business Hierarchy* window:

- **4.** Select the check box adjacent to the required Business Hierarchy code.
- **5.** Click the **i** button from the Business Hierarchy toolbar. A confirmation dialog is displayed.
- **6.** Click **OK**. The Business Hierarchy details are marked for delete authorization.

# **8 OFSAA Filters**

Filters in the Infrastructure system allow you to filter metadata using the defined expressions.

## **8.1 Navigating to Filters**

You can access Filters by expanding the **United Analytical Metadata** section within the tree structure of the LHS menu and selecting **Filter**.

Based on the role that you are mapped to, you can access read, modify or authorize the *Filters* window. For all the roles and descriptions, see *Appendix A* in the [OFS Analytical Applications](https://docs.oracle.com/cd/F29631_01/PDF/8.1.1.x/8.1.1.0.0/OFSAAI_User_Guide_8.1.1.0.0.pdf)  [Infrastructure User Guide.](https://docs.oracle.com/cd/F29631_01/PDF/8.1.1.x/8.1.1.0.0/OFSAAI_User_Guide_8.1.1.0.0.pdf) The roles mapped to Filters are as follows:

- **Filter Access**
- **Filter Advanced**
- **Filter Authorize**
- **Filter Phantom**
- **Filter Read Only**
- **Filter Write**

#### **Figure 38: Filter Summary window**

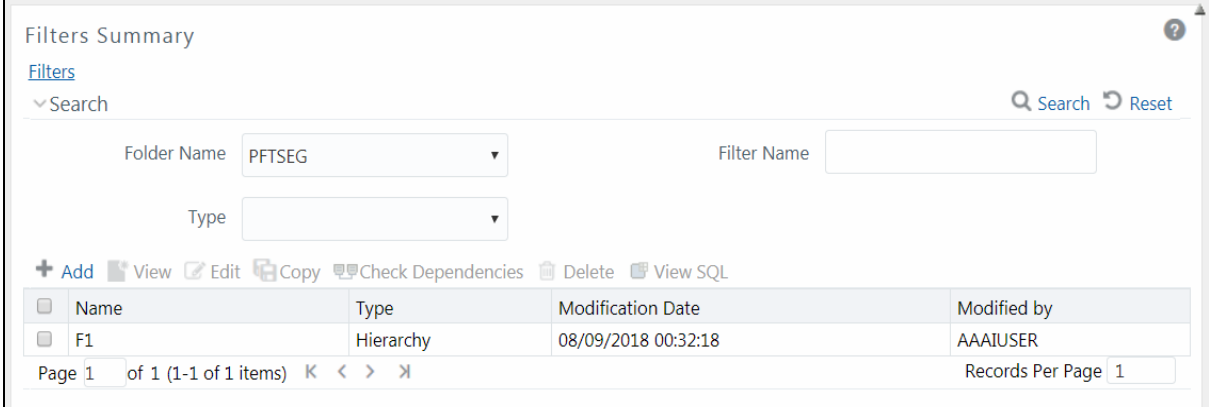

The *Filters Summary* window displays the list of Filters created in all public folders, shared folders to which you are mapped, and private folders for which you are the owner, along with the other details such as the Name, Type, Modification Date, and Modified By. For more information on how object access is restricted, see the Object Security in Dimension Management module section in the OFS [Analytical Applications Infrastructure User Guide.](https://docs.oracle.com/cd/F29631_01/PDF/8.1.1.x/8.1.1.0.0/OFSAAI_User_Guide_8.1.1.0.0.pdf)

You can also search for a specific Filter definition based on Folder Name, Filter Name, or Type and view the list of existing definitions within the system. If you have selected Hierarchy from the Type drop-down list, the Dimension drop-down list is also displayed.

## <span id="page-97-0"></span>**8.2 Adding Filter Definition**

This option allows you to add a filter. A Filter can be of 4 types namely, Data Element, Hierarchy, Group, and Attribute. To create a filter definition, the Write role should be mapped to your user group. To create a new filter from the *Filters Summary* window:

**1.** Click **Add** button in the Filters toolbar. The *Filter Definition* window is displayed.

#### **Figure 39: Filter Definition New window**

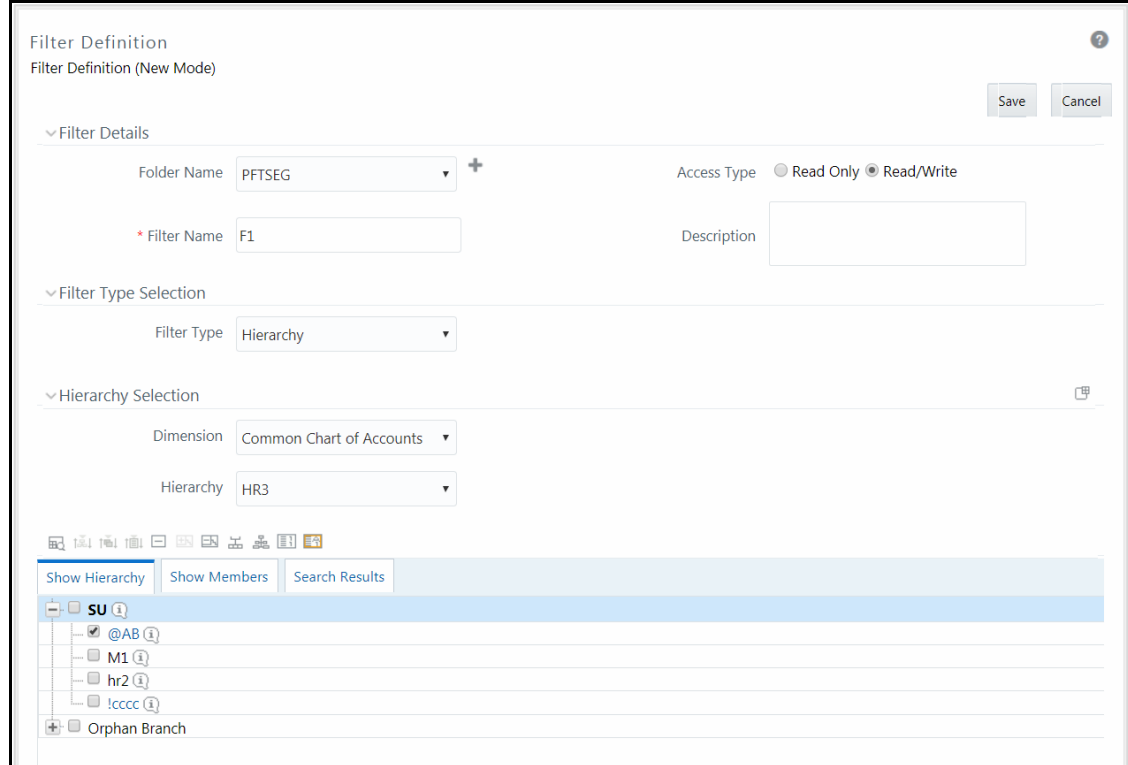

**2.** Enter the Filter Details section details as tabulated:

The following table describes the fields in the Filter Definition window.

**Table 10: Fields in the Filter Definition window and their Description**

| <b>Field</b>          | <b>Description</b>                                                                                                    |
|-----------------------|----------------------------------------------------------------------------------------------------|
| <b>Filter Details</b> |                                                                                                    |
| Folder Name           | Select the Folder Name where the Filter is to be stored from the drop-<br>down list.                                                                                                    |
|                       | The Folder selector window behavior is explained in the User Scope<br>section in the OFS Analytical Applications Infrastructure User Guide.                                                                                  |
|                       | Click $\mathbb B$ to create a new private folder. The Segment Maintenance window<br>is displayed. For more information, see the Segment Maintenance section<br>in the OFS Analytical Applications Infrastructure User Guide. |
|                       | Note: You can select Segment/Folder Type as Private and the Owner<br><b>Code</b> as your user code only.                                                                                                    |

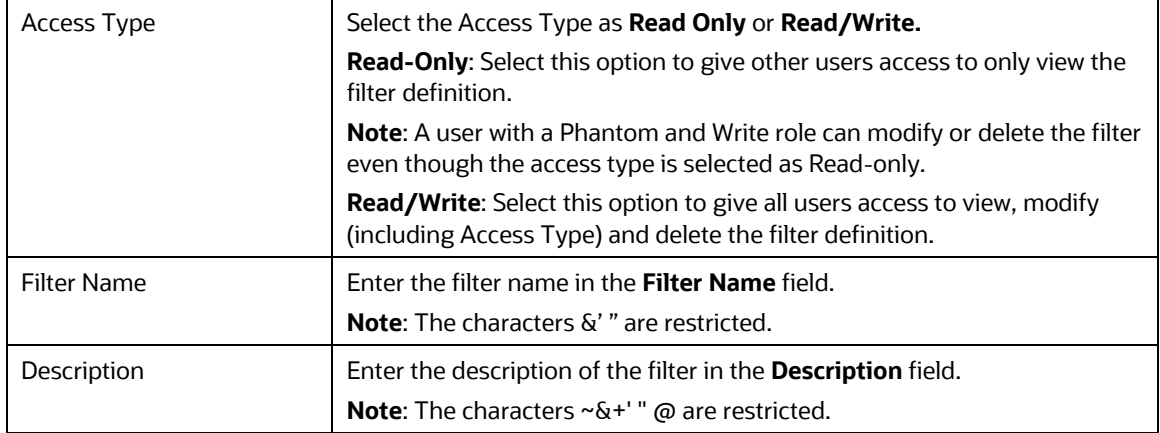

**3.** From the Filter Type Selection pane, select the **Filter Type** from the drop-down list.

There are four different Filter Types available in the Filter Type Selection grid as tabulated. Click the links to navigate to the appropriate sections.

The following table describes the fields in the Filter Type pane.

**Table 11: Fields in the Filter Type pane and their Description**

| <b>Filter</b> | <b>Description</b>                                                                                                    |
|---------------|----------------------------------------------------------------------------------------------------|
| Data Element  | <b>Data Element Filter</b> is a stored rule that expresses a set of constraints.<br>Only columns that match the data type of your Data Element selection are<br>offered in the Data Element drop-down list box.                                                                                                    |
|               | <b>Example:</b> Balances between 10,000 and 20,000 Accounts opened in the<br>current month Loans with amortization terms greater than 20 years.                                                                                                    |
|               | Data Element Filters can access most instrument columns and most<br>columns in the Management Ledger. Data Element Filters are used within<br>other OFSAA rule types                                                                                                    |
|               | (example, Allocation rules, Transfer Pricing rules, Asset   Liability<br>Management rules, and so on)                                                                                                    |
| Hierarchy     | Hierarchy Filter allows you to utilize rollup nodes within a Hierarchy to<br>help you exclude (filter out) or include data within an OFSAA rule.                                                                                                    |
|               | <b>Example:</b> You might want to process data for a specific set of divisions or<br>lines of business where you have a Hierarchy rule that expresses those<br>divisions or lines of business as rollup nodes. A Hierarchy Filter could be<br>constructed to "enable" the Commercial and Retail lines of business while<br>NOT enabling the Wealth Management line of business. Each of these<br>lines of business might include a handful or even thousands of cost<br>centers. When incorporated into an OFSAA processing rule, this Hierarchy<br>Filter would include every cost center in the Commercial and Retail lines of<br>business. |

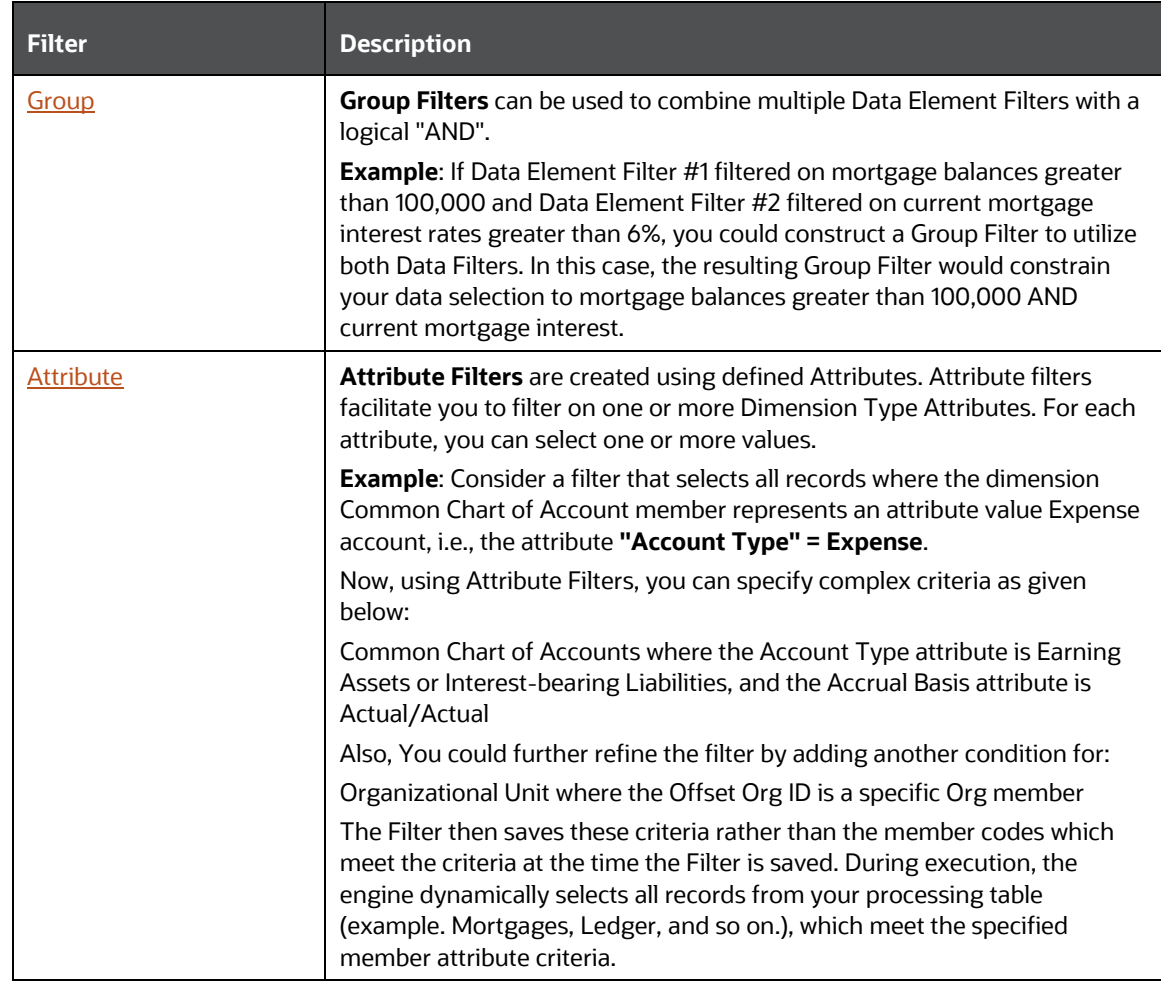

Once the required filter conditions are defined, save the Filter definition.

### <span id="page-100-0"></span>**8.2.1 Define Data Element Filter**

When you have selected the Filter Type as Data Element, define the Filter conditions by doing the following in the Data Element Selection section:

**1.** In the Data Element Selection section, click the **Fo** button. *The Data Element Selection* window is displayed.

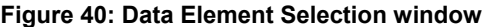

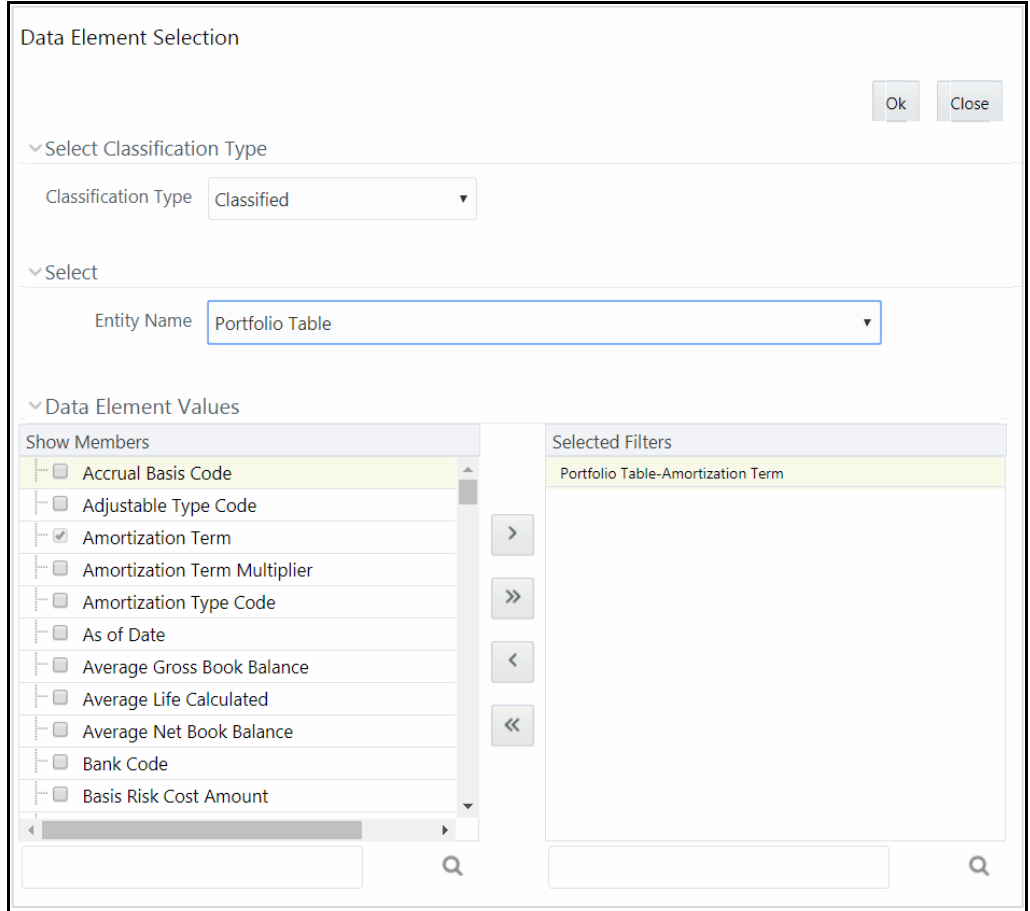

- Select any of the following Filter **Classification Type** from the drop-down list:
	- **Classified** This is the default selection and displays all the classified EPM specific entities. If you are an EPM user, you need to select this option while defining Data Element Filter to list all the related entities.
	- **Unclassified** This option displays all the non-classified i.e. non EPM specific entities. If you are a non EPM user, you need to select this option while defining Data Element Filter to list all the related entities.
	- **All** This option will select all the tables available in the selected Information Domain irrespective of whether an entity has its table is classified or not.
- Select the required database table from the **Entity Name** drop-down list. The associated members are displayed in the Show Members section.
- Select the required member and click  $\rightarrow$  . The member is listed in the Selected Members panel. Click  $\frac{1}{10}$  to move all Members.

You can click  $\leq$  to deselect a Member or click  $\leq$  to deselect all Members.

- Click **OK**. The selected Data Elements are displayed in the **Data Element Selection** field.
- **2.** Select the **Filter Method** from the drop-down list.

For each column you wish to include in your Data Filter definition, you must specify one of the following Filter Method:

The following table describes the fields in the Data Filter Definition.

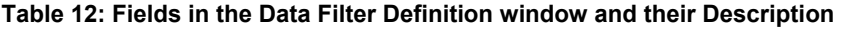

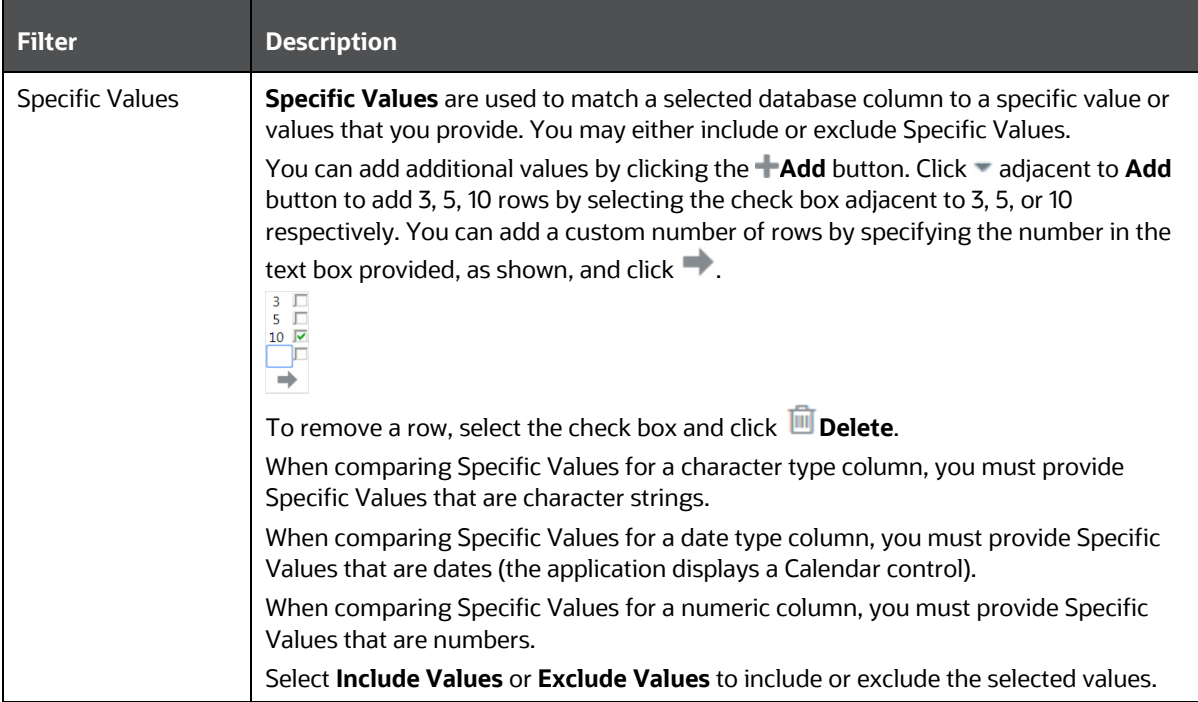

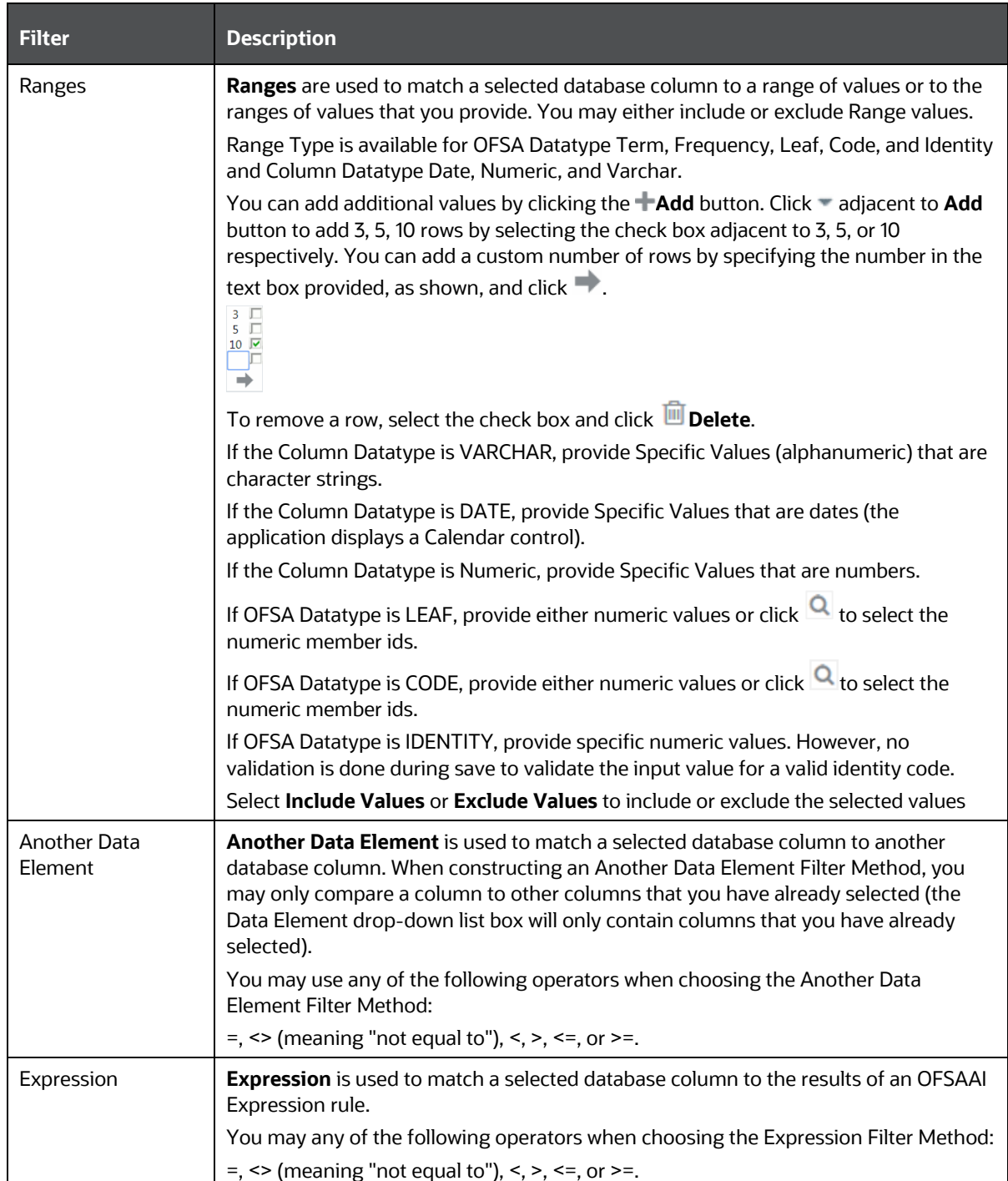

- **Click Add** to list the completed filter conditions in the Filter Conditions grid.
- Click **Update** after modifying a filter condition to update in the Filter Conditions grid.
- Click **A** or v buttons to move a selected Filter Condition up or down.
- **Click the** button to delete selected individual Filter Conditions records.
- **3.** Click **Add** or **Edit** in the *Filter Definition* window if you are creating a new or updating an existing Filter definition.
- **4.** Click **Save** to validate the entries and save the filter details.

### <span id="page-104-0"></span>**8.2.2 Define Hierarchy Filter**

When you have selected the Filter Type as Hierarchy, define the Filter conditions by doing the following in the Hierarchy Selection section:

- **1.** Select the required **Dimension** from the drop-down list.
- **2.** Select the associated **Hierarchy** from the drop-down list. You can select **More** to search for a specific Hierarchy in the Hierarchy more dialog.
- **3.** Select any combination of rollup points and leaf (last descendent child) values.

#### **Figure 41: Show Hierarchy tab**

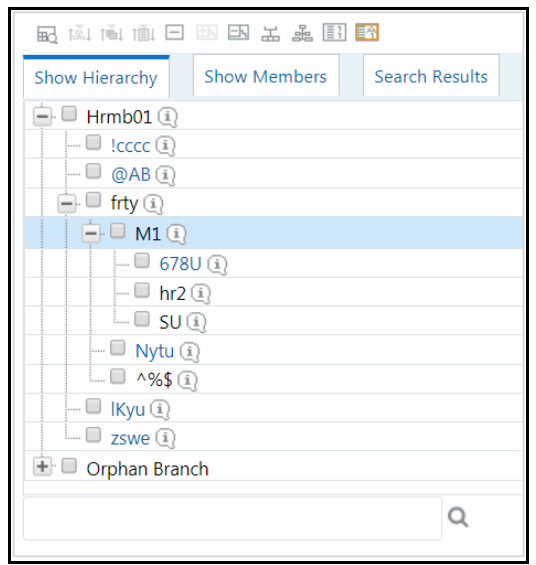

The Show Hierarchy tab displays the leaves in each node in ascending order of Members.

To sort the nodes alphabetically, HIERARCHY\_IN\_FILTER\_SORT-\$INFODOM\$- \$DIMENSION\_ID\$=\$VALUE\$ in the AMHMConfig.properties file present in the deployed location should be set as Y. You should add such entry for all the required Dimension IDs for the sort functionality to work for those dimensions.

For example: HIERARCHY\_IN\_FILTER\_SORT-OFSAAINFO-4345=Y

Restart servers after making any change in AMHMConfig.properties file for the change to take effect.

From this pane, you can:

Click  $\mathbb{H}^d_\mathbb{Q}$  button to search for a hierarchy member using Dimension Member Alphanumeric Code, Dimension Member Numeric Code, Dimension Member Name, or Attribute and by keying in Matching Values in the Search dialog. The search results are also displayed in the ascending order of Member Names.

- **Click**  $\Box$  to collapse the members under a node.
- Click  $\Box$  or  $\Box$  to expand a branch or collapse a branch.
- **EXECUTE 1** Or  $\widehat{F}$  to view the name of members right or left.
- Click  $\boxed{\equiv 1}$  or  $\boxed{1}$  to view the Numeric code values of members right or left.
- Click  $\boxed{11}$  or  $\boxed{A1}$  to show code or show the name of the members.
- Click  $\overline{d}$  or  $\frac{d}{d}$  to focus or defocus a selected node except the root node.

You can also click the  $\overline{Q}$  button to find a member present in the nodes list using keywords. For a large tree (nodes>5000), this search will not return any value if the tree is not expanded.

**4.** Click **Save** to validate the entries and save the filter details.

### <span id="page-105-0"></span>**8.2.3 Define Group Filter**

When you have selected the Filter Type as Group, define the Filter conditions by doing the following in the Data Element Filters grid:

**1.** Select the check box(s) adjacent to the required member names in the Available Filters section

and click  $\geq$ . The selected members are displayed in the Selected Filters section. Click  $\geq$  to select all the Members.

You can click  $\leq$  to deselect a Member or click  $\leq$  to deselect all the Members.

You can also click Q button to search for a member in the Data Element Filter Search dialog using **Folder Name** and **Filter Name**.

**2.** Click **Save** to validate the entries and save the filter details.

### <span id="page-105-1"></span>**8.2.4 Define Attribute Filter**

When you have selected the Filter Type as Attribute, define the Filter conditions by doing the following in the Attribute Selection section:

- **1.** Select the required **Dimension** from the drop-down list.
- **2.** Select the associated **Attribute** from the drop-down list. The list consists of only Dimension Type attributes for selection.
- **3.** Click the **button in the Attribute Values grid.** The *Attribute Values* window is displayed.

In the *Attribute Values* window, the **Dimension** field under the Dimension grid is autopopulated with the Dimension name with which the selected Attribute is defined and is noneditable. In the Search grid, you can search for Attribute Values depending on Alphanumeric Code, Numeric Code, or Name.

**4.** Select the check box(s) adjacent to the Alphanumeric Codes of the required Attribute Values in the Attribute Values grid and click **OK**. The Attribute Values grid displays the selected attribute values.

Select Attribute Value(s) in the Attribute Values grid and click the **button to delete it.** 

You can use the Attribute Values present in the Attribute Values grid to generate conditions.

**5.** Click **Add** button in the Attribute Values grid. The Filter Conditions grid is populated with the filter condition using all the Attribute values.

You cannot define two conditions using the same attributes. Because conditions are joined with a logical 'AND' and this will make the query invalid.

In the Filter Conditions grid, you can select a condition to view the Attribute Values used to generate it and can update the condition.

You can also click **button to view the SQL statement in the** *View SQL* **window. Click the <sup>16</sup>** button to view a long filter condition in the View Condition dialog.

**6.** Click **Save**. The Attribute Filter definition is saved.

## **8.3 Viewing Filter Definition**

You can view individual Filter details at any given point.

To view the existing Filter Definition details in the *Filters Summary* window:

- **1.** Select the check box adjacent to the Filter Name.
- **2.** Click **View** button in the Filter tool bar.

The *View – Filter Details* window is displayed with the filter details.

## **8.4 Modifying Filter Definition**

This option allows you to modify the details of Filters.

- **1.** Select the check box adjacent to the Filter Name whose details are to be updated.
- **2.** Click **Edit** button and the *Edit – Filter Details* window is displayed. Modify the required changes. For more information, se[e Add Filter Definition.](#page-97-0)
- **3.** Click **Save** to save the changes.

## **8.5 Copying Filter Definition**

The Copy Filter Definition facilitates you to quickly create a new Filter Definition based on the existing parameters or by updating the values.

To copy an existing Filter Definition in the *Filters* window:

- **1.** Select the check box adjacent to the Filter Name which you want to create a copy.
- **2.** Click **Copy** button in the Filters tool bar. **Copy** button is disabled if you have selected multiple check boxes. The *Copy – Filter Details* window is displayed.
- **3.** In the *Copy – Filter Details* window you can:
- Create a new filter definition with existing variables. Specify a new **Filter Name** and click **Save**.
- Create a new filter definition by updating the required variables. Specify a new Filter Name and update the required details. For more information, see [Add Filter Definition.](#page-97-0) Click **Save.**

The new filter definition details are displayed in the *Filters Summary* window.

## **8.6 Checking Dependencies**

You can view the dependencies of a defined Filter. You can use a filter in a Run definition. However, the Run definitions are not shown as dependent objects when you check dependency for a filter. This is a limitation.

To check the dependencies of a filter from the *Filters Summary* window:

- **1.** Select the check box adjacent to the Filter Name.
- **2.** Click the <sup>电厚</sup> button in the Filters tool bar. The **Check Dependencies** button is disabled if you have selected multiple members.

The *Dependent Objects* window is displayed with Object ID, Name, and ID Type of the dependent Objects.

## **8.7 Viewing SQL of Filter**

You can view the corresponding SQL of a defined filter.

To view the SQL of a filter from the *Filters Summary* window:

- **1.** Select the check box adjacent to the filter to view the SQL.
- **2.** Click U View SQL button. The SQL equivalent of the selected filter is displayed in the View SQL window.

## **8.8 Deleting Filter Definition**

You can remove the Filter Definitions which are not required in the system by deleting them from the *Filters Summary* window.

> **NOTE** A filter definition with dependency cannot be deleted. However, if the dependent object is a Run Definition, you can delete the filter definition. This is a limitation.

- **1.** Select the check box adjacent to the Filter Name whose details are to be removed.
- **2.** Click **Delete** in the Filters tool bar.
- **3.** Click **OK** in the information dialog to confirm the deletion.
# **9 OFSAA Expressions**

An Expression is a user-defined tool that supplements other IDs and enables to manipulate data flexibly. Expression has three different uses:

- To specify a calculated column that the Oracle Financial Services Analytical Application derivatives from other columns in the database.
- To calculate assignments in data correction.
- To create calculated conditions in data and relationship filters.

**Example**: Calculations like average daily balances, current net book balance, average current net book balance, and weighted average current net rate can be created through Expressions.

Based on the role that you are mapped to, you can access read, modify or authorize *Expression* window. For all the roles and descriptions, see *Appendix A* in the [OFS Analytical Applications](https://docs.oracle.com/cd/F29631_01/PDF/8.1.1.x/8.1.1.0.0/OFSAAI_User_Guide_8.1.1.0.0.pdf)  [Infrastructure User Guide.](https://docs.oracle.com/cd/F29631_01/PDF/8.1.1.x/8.1.1.0.0/OFSAAI_User_Guide_8.1.1.0.0.pdf) The roles mapped to Expression are as follows:

- Expression Access
- Expression Advanced
- **Expression Authorize**
- **Expression Phantom**
- Expression Read Only
- **Expression Write**

**Figure 42: Expression Summary window**

|                                        |                |                         | <b>Expression Summary</b> |               |    |                                            | $\circledcirc$ |
|----------------------------------------|----------------|-------------------------|---------------------------|---------------|----|--------------------------------------------|----------------|
| Expressions                            |                |                         |                           |               |    |                                            |                |
| <sup><math>\lambda</math></sup> Search |                |                         |                           |               |    |                                            | 医固             |
| Folder Name                            | <b>FUSamhm</b> | $\overline{\mathbf{v}}$ | <b>Expression Name</b>    |               |    |                                            |                |
| Return Type                            |                | $\overline{\mathbf{v}}$ |                           |               |    |                                            |                |
|                                        |                |                         |                           |               |    |                                            |                |
| <b>REXpressions</b>                    |                |                         |                           | 由目内周明而        | 小量 | 8-14/37 4 4 $\blacktriangleright$ <b>B</b> |                |
| <b>LE</b><br>Expression Name A         |                | Folder Name             | Return Type               | Created By    |    | <b>Creation Date</b>                       |                |
| expression                             |                | <b>FUSamhm</b>          | <b>Numeric</b>            | <b>STUSER</b> |    | 13-OCT-11 04:36:27                         |                |
| expression01                           |                | <b>FUSamhm</b>          | Numeric                   | <b>STUSER</b> |    | 08-APR-12 13:32:30                         |                |
| G-Exp<br>п                             |                | FUSamhm                 | Numeric                   | <b>STUSER</b> |    | 16-SEP-11 04:03:44                         |                |
| Gold Test Hierarchy                    |                | <b>FUSamhm</b>          | Numeric                   | <b>STUSER</b> |    | 06-SEP-11 05:16:15                         |                |
| g_exp_copy<br>ш                        |                | <b>FUSamhm</b>          | Numeric                   | <b>STUSER</b> |    | 21-NOV-11 19:33:03                         |                |
| $\Box$ I-Exp11                         |                | FUSamhm                 | Numeric                   | <b>STUSER</b> |    | 16-SEP-11 04:01:19                         |                |
| JavaScript\$111                        |                | <b>FUSamhm</b>          | Numeric                   | <b>STUSER</b> |    | 19-SEP-11 07:39:33                         |                |
|                                        |                |                         |                           |               |    |                                            |                |

The *Expression Summary* window displays the list of pre-defined Expressions with other details such as the Expression Name, Folder Name, Return Type, Created By, and Creation Date. For more information on how object access is restricted, see the *Object Security in Dimension Management module* section in the [OFS Analytical Applications Infrastructure User Guide.](https://docs.oracle.com/cd/F29631_01/PDF/8.1.1.x/8.1.1.0.0/OFSAAI_User_Guide_8.1.1.0.0.pdf)

You can also search for a specific Expression definition based on Folder Name, Expression Name, or Return Type and view the list of existing definitions within the system.

# <span id="page-109-0"></span>**9.1 Adding Expression Definition**

This option allows you to add an expression definition using variables, functions, and operators. The Write role should be mapped to your user group.

To create a new Expression from the *Expressions Summary* window:

**1.** Click **Add** button in the Expressions Toolbar. The *New - Expression* window is displayed.

### **Figure 43: Expression Summary New window**

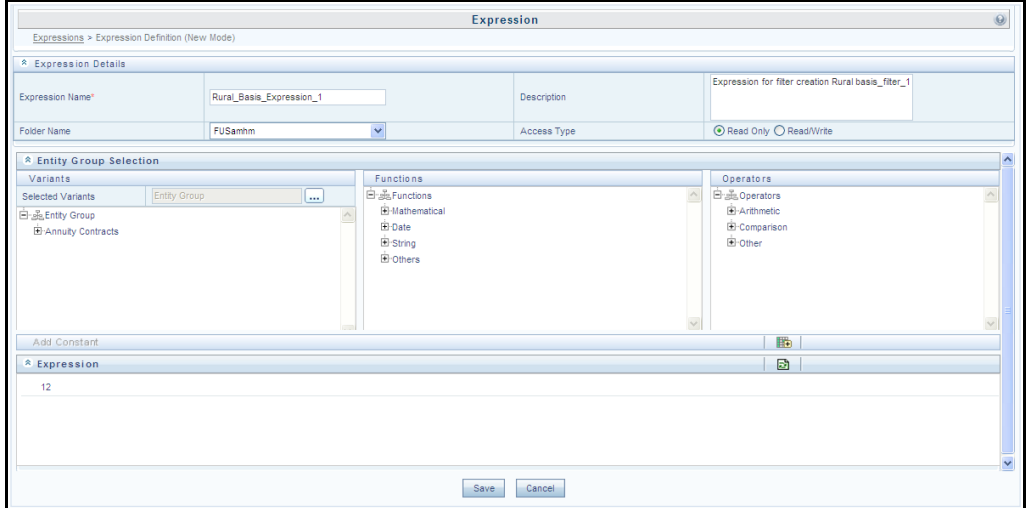

- **2.** In the Expression Details grid:
	- Enter the **Expression Name** and the required **Description**.

**NOTE** Expression Name: The characters &' " are restricted in the name field. Description: The characters  $~\sim$  &+' "@ are restricted in the description field.

- Select the **Folder Name** from the drop-down list.
	- The *Folder selector* window behavior is explained in the *User Scope* section in the [OFS](https://docs.oracle.com/cd/F29631_01/PDF/8.1.1.x/8.1.1.0.0/OFSAAI_User_Guide_8.1.1.0.0.pdf)  [Analytical Applications Infrastructure User Guide.](https://docs.oracle.com/cd/F29631_01/PDF/8.1.1.x/8.1.1.0.0/OFSAAI_User_Guide_8.1.1.0.0.pdf)
	- ← Click **®** to create a new private folder. The *Segment Maintenance* window is displayed. For more information, see the *Segment Maintenance* section in th[e OFS Analytical](https://docs.oracle.com/cd/F29631_01/PDF/8.1.1.x/8.1.1.0.0/OFSAAI_User_Guide_8.1.1.0.0.pdf)  [Applications Infrastructure User Guide.](https://docs.oracle.com/cd/F29631_01/PDF/8.1.1.x/8.1.1.0.0/OFSAAI_User_Guide_8.1.1.0.0.pdf)

**NOTE** You can select **Segment/Folder Type** as Private and the **Owner Code** as your user code only.

- Select the **Access Type** as Read Only or Read/Write.
	- **Read-Only**: Select this option to give other users the access to only view the expression.

**NOTE** A user with a Phantom and Write role can modify or delete the expression even though the access type is selected as Read-only.

- **Read/Write**: Select this option to give all users access to view, modify (including Access Type) and delete the expression.
- **3.** In the Entity Group Selection grid:
	- In the Variants section, click the **18** button The *Variant Selection* window is displayed.
		- Select the **Entity Type** and **Entity Name** from the drop-down lists.
		- $\blacksquare$  Select the required member and click  $\blacksquare$ . The member is displayed Selected Members list. Click  $\Box$  to select all the Members.

You can also click  $\bigoplus$  to deselect a Member or click  $\bigoplus$  to deselect all Members.

- Click **OK**. The selected Entity Name and Members are displayed in the Variants section in the *New Expression* window.
- In the Variant's section, click "**+**" to expand Entity Group and double-click to select the required Entity. The selected Entity is displayed in the Expression grid.
- In the Function section, click "**+**" to expand Functions and select a function such as Mathematical, Date, String, or Others options. The selected Function is displayed in the Expression grid. For more information see the *Function Types and Functions* section in the [OFS Analytical Applications Infrastructure User Guide.](https://docs.oracle.com/cd/F29631_01/PDF/8.1.1.x/8.1.1.0.0/OFSAAI_User_Guide_8.1.1.0.0.pdf)
- In the Operators section, click "**+**" to expand Operators and select an operator such as Arithmetic, Comparison, or Others. The selected Operator is displayed in the Expression grid. For more information see the *Operator Types* section in the [OFS Analytical](https://docs.oracle.com/cd/F29631_01/PDF/8.1.1.x/8.1.1.0.0/OFSAAI_User_Guide_8.1.1.0.0.pdf)  [Applications Infrastructure User Guide.](https://docs.oracle.com/cd/F29631_01/PDF/8.1.1.x/8.1.1.0.0/OFSAAI_User_Guide_8.1.1.0.0.pdf)
	- $\frac{1}{2}$  You can click the  $\frac{1}{2}$  button from the Add Constant grid to specify a Constant Value. Enter the numerical value and click  $\Box$
- In the Expression grid, you can right-click on the expression and do the following:
	- **Click Replace Expression (** $\blacksquare$ ) to replace the expression with a new one.
	- **Click Insert Expression After** ( **b**) to insert a new expression after the selected expression.
	- Click **Delete** ( ) to delete a selected expression.
	- $-$  You can also click **b**utton in the Expression grid to clear the Expression.
- **4.** Click **Save** to validate the entries and save the new Expression.

# **9.2 Viewing Expression**

You can view individual Expression details at any given point. To view the existing Expression details the *Expression Summary* window:

- **1.** Select the check box adjacent to the Expression Name.
- **2.** Click **View** button in the Expressions tool bar.

The *View Expression* window is displayed with the Expression details.

# **9.3 Modifying Expression**

You can modify the Expression details as required in the Edit – Expression screen.

- **1.** Select the check box adjacent to the Expression Name whose details are to be updated.
- **2.** Click **Edit** button and the Edit Expression window is displayed. Modify the required changes. For more information, se[e Add Expression Definition.](#page-109-0)
- **3.** Click **Save** and upload the changes.

# **9.4 Copying Expression**

The Copy Expression facilitates you to quickly create a new Expression based on the existing parameters or by updating the values. To copy an existing Expression in the *Expression Summary* window:

- **1.** Select the check box adjacent to the Expression Name which you want to create a copy.
- **2.** Click **Copy** button in the Expressions tool bar. Copy button is disabled if you have selected multiple check boxes. The *Copy – Expression* window is displayed.
- **3.** In the *Copy – Expression* window you can:
	- Create a new Expression with existing variables. Specify a new **Filter Name** and click **Save**.
	- Create a new Expression by updating the required variables. Specify a new Expression Name and update the required details. For more information, see [Add Expression](#page-109-0)  [Definition.](#page-109-0) Click **Save.**

The new Expression details are displayed in the *Expression Summary* window.

# **9.5 Checking Dependencies**

You can view the dependencies of a defined Expression in the Expression Summary screen:

- **1.** Select the check box adjacent to the required Expression Name.
- **2.** Click the <sup>电厚</sup> button in the Expressions tool bar. The **Check Dependencies** button is disabled if you have selected multiple expressions.

The *Dependent Objects* window is displayed with Object id, Name, and id type of the dependent Objects.

# **9.6 Deleting Expression**

You can delete an expression that has a Read/Write Access Type. To delete an expression from the *Expression Summary* window:

- **1.** Select the check box adjacent to the Expression Name(s) whose details are to be removed.
- **2.** Click **Delete** in the Expressions tool bar.
- **3.** Click **OK** in the information dialog to confirm the deletion.

# **10 Simplified Batches**

Simplified Batches provide a streamlined version of the functionality available in the broader standard Oracle Financial Services Analytical Applications (OFSAA) batch module. The Simplified Batch feature is designed to facilitate the creation, maintenance, and execution of batches for the EPM application engines and various other OFSAA components. You can use its drag-and-drop approach to task selection especially helpful in the management of large batches.

# **10.1 Standard OFSAA Infrastructure Batching Functionality**

You can view, execute, schedule, and monitor Simplified Batches within the OFSAA Operations batch framework. To view the Simplified Batch summary page, navigate to Common Object Maintenance, select Operations, and then select Simplified Batch.

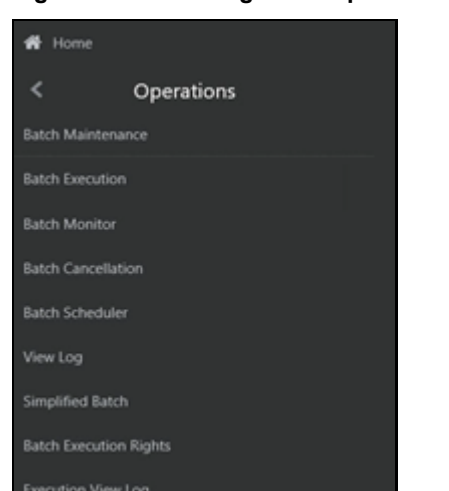

#### **Figure 44: Accessing the Simplified Batch Window**

# **10.1.1 Batch Maintenance**

The **Batch Maintenance** window is used to view the Simplified Batches, but you cannot edit them. Create and modify them within the **Simplified Batch** window.

## **10.1.1.1 Batch Execution**

You can execute the Simplified Batches from the **Simplified Batch** summary page or the OFSAA Infrastructure UI by selecting **Operations**, and then **Batch Execution**.

## **10.1.1.2 Other Operations Batch Functionality**

Other Operations batch functionality including Batch Scheduler, Batch Monitor, Batch Processing Report, Batch Cancellation, and View Log apply equally to Simplified Batches and to batches that have been built in the **Batch Maintenance** window.

For more information, see the [OFS Analytical Applications Infrastructure User Guide.](https://docs.oracle.com/cd/F29631_01/PDF/8.1.1.x/8.1.1.0.0/OFSAAI_User_Guide_8.1.1.0.0.pdf)

This chapter describes the creation, maintenance, and execution of Simplified Batches.

## **Topics**:

- Simplified Batches
- Simplified Batch details
- Creating a Simplified Batch
- Running a Simplified Batch
- Viewing the Task Logs
- Additional Batch Options

## **10.1.2 Simplified Batches**

To view the **Simplified Batch** summary page, navigate to **Common Object Maintenance**, select **Operations**, and then select **Simplified Batch**. The **Simplified Batch** summary page displays a list of existing Simplified Batch rules. Using search criteria, you can control the set of batches that are displayed.

When you Add, Edit, or View a rule, a **Simplified Batch** details window is displayed.

The **Simplified Batch** summary page has a Search pane and a summary table. When you first navigate to the **Simplified Batch** summary page, the batches stored within your preferred folder are presented on the summary page. This preferred folder is determined by the set of Application Preferences that were last saved in which you selected the Active for Master Maintenance check box. For more information, see the **Application Preferences** section.

The summary table presents all the batches that meet the search criteria. The **Simplified Batch** summary page offers several icons that allow you to create a new batch or perform different functions when a batch is selected.

Click the column header (the column name) to sort on a column in the **Simplified Batch** summary page.

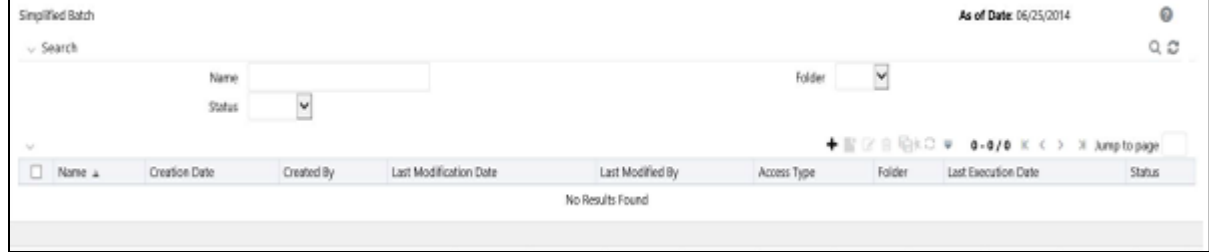

#### **Figure 45: Simplified Batch summary Page**

## **10.1.2.1 Searching for a Simplified Batch**

The Search page allows you to restrict the batches visible within the summary table by any combination of **Name**, **Folder**, or **Status**. Search by Name is a wild card character search, that is, searching for Name-like pricing will find all batches that include pricing within their names.

To search for a Simplified Batch Rule, follow these steps:

**1.** Enter the desired search criteria and click **Search**.

Click **Reset** to clear any search criteria and refresh the **Simplified Batch** summary page.

- **2.** The search results are displayed in a tabular format containing all of the Simplified Batch Rule curves that meet the search criteria. The **Simplified Batch Rules** summary page offers several icons to perform the different functions when a Simplified Batch Rule is selected.
	- **Add:** Click the Add icon to begin the process of building a new Simplified Batch. The Add icon is disabled if any rows in the summary table are selected.
	- **View**: Select a single row in the summary table to enable the View icon. Click View to view the detailed definition of a Simplified Batch on a read-only basis. The View icon is only enabled when a single batch is selected.
	- **Edit**: Select a single row in the summary table to enable the Edit icon. Click Edit to modify an existing Simplified Batch. The Edit icon is only enabled when a single batch is selected.
	- **Copy:** Select a single row in the summary table to enable the Copy icon. Click Copy to create a copy of an existing Simplified Batch. The Copy icon is only enabled when a single Simplified Batch is selected. You can also duplicate a batch using the Save As from the Simplified Batch Detail page.
	- **Delete**: Select one or more rows in the summary table to enable the Delete icon. Click Delete to deletes the batch or batches are selected.
	- **Run:** Select a single row in the summary table to enable the Run icon. Click Run to execute the selected Simplified Batch rule. The Run icon is only enabled when a single Simplified Batch rule is selected. The As-of-Date and other parameters applicable to each task within a Simplified Batch will vary by task type. For more information, see the *Specifying Task Parameters* section in the [OFS Analytical Applications Infrastructure User Guide.](https://docs.oracle.com/cd/F29631_01/PDF/8.1.1.x/8.1.1.0.0/OFSAAI_User_Guide_8.1.1.0.0.pdf)
	- **Refresh**: Click Refresh to refresh the Simplified Batch summary page, including updates to the Last Execution Date and Status.
- **3.** To select a Simplified Batch Rule, select a check box in the first column of the table. More than one Simplified Batch Rules can be selected at a time, but this disables some of the action icons.

You can select or deselect all the Simplified Batch Rules in the summary table by selecting the check box in the upper left-hand corner of the summary table directly to the left of the Name column header.

The following list provides the Simplified Batch Rule details based on the search criteria.

 **Name**: Displays the Simplified Batch rule's short name. Hover on a batch name displays the rule's system identifier, long name, and description.

**NOTE** The rule's long name consists of a concatenation of the Information Domain (Infodom) and the rule's short name. This long name is the name under which the batch is submitted internally through the Oracle Financial Services Analytical Applications (OFSAA) Infrastructure.

- **Creation Date**: Displays the Date and Time at which a Simplified Batch rule was created.
- **Created By**: Displays the name of the user who created a Simplified Batch rule.
- **Last Modification Date**: Displays the Date and Time at which a Simplified Batch rule was last modified.
- **Last Modified By**: Displays the name of the user who last modified a Simplified Batch rule.
- **Folder**: Displays the name of the Folder in which a Simplified Batch rule is stored.
- **Last Execution Date**: Displays the Date and Time at which a Simplified Batch was last executed.
- **Status**: Displays the latest status for a batch rule and includes the following possible values:
	- Complete
	- Failed
	- New
	- Ongoing
	- Cancelled

# **10.2 Simplified Batch Details**

When you Add, Edit, or View a batch, the Simplified Batch details window is displayed. The Simplified Batch details window presents the following panes for defining and maintaining your batch:

- Simplified Batch header level information, such as Rule Name, and so on
- Batch Execution Type
- Search Task Details
- Task Details
- Audit Trail

When you **Add**, **Edit**, or **View** a Simplified Batch Rule, the **Simplified Batch Rule** details window is displayed. The **Simplified Batch Rule** details window includes a Simplified Batch Rule details pane, three Simplified Batch Rule panes, and an **Audit Trail** pane.

The Audit Trail pane is a standard footer pane for every OFSAA rule type. It displays Created By, Creation Date, Last Modified By, and Modification Date. The **User Comments** tab can be used to add comments to any rule, subject to a maximum of 4000 characters.

# **10.3 Creating a Simplified Batch**

To create a Simplified Batch Rule, follow these steps:

**1.** Click Add ( $\bigstar$ ) from the Simplified Batch Rule summary page.

#### **Figure 46: Simplified Batch details window to create a new Simplified Batch Rule**

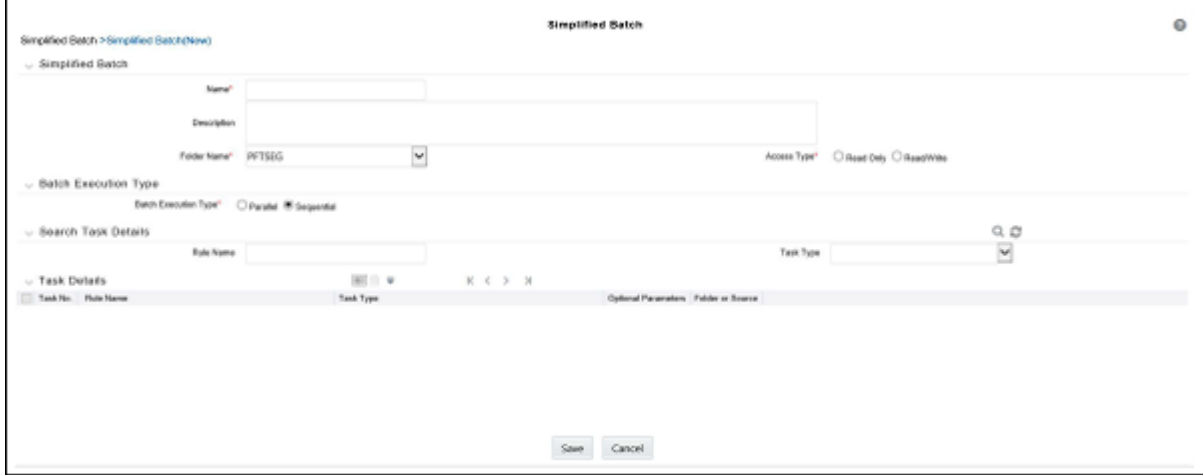

- **2.** Enter the following information in the Simplified Batch Rule details window:
	- **Name \* and Description**: Simplified Batch Name and Description.

You cannot edit the Name after you have created the rule.

The maximum length for the Name is based on (name and Infodom), subject to the total length not exceeding 42 characters. Underscore (\_) is the only special character allowed for a Simplified Batch name.

The maximum length for the Description is 300 characters. Allowed special characters for a Simplified Batch description are underscore (-), hyphen (-), Colon (:), Dot (.), and Space.

- **Folder Name**\*: Select a folder in which the batch is to be stored.
- **Access Type**<sup>\*</sup>: Specify whether you want the batch rule to be Read, Write, or Read-Only.

#### **\* indicates Mandatory UI element.**

- **3.** Click **Save**. To build out your Simplified Batch Rule, enter the data within the **Simplified Batch Rule** details page. For more information, see the following sections:
	- **Batch Execution Type**
	- **Searching Task Name**
	- Task Details
	- Task Selection

# **10.3.1 Batch Execution Type**

Select the tasks in the batch to run in Parallel or Sequentially. To run some tasks sequentially and some in parallel, utilize the OFSAA Infrastructure Operations batching framework to construct the batch. The Simplified Batching Framework provides a simpler and faster pathway to specify many of the batches that require, but the OFSAA Infrastructure Operations framework offers more flexibility.

#### **Figure 47: Batch Execution Type on Simplified Batch details Window**

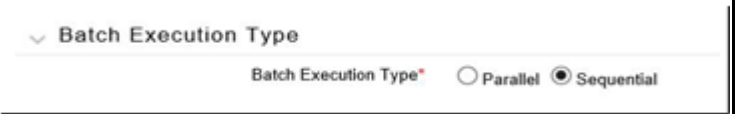

## **10.3.2 Searching Task Name**

You can construct batches containing dozens or even hundreds of tasks. In such cases, it can become difficult to isolate a specific task. The Search Task details pane allows you to focus on the Task Details and display a specific task name or task type. The Rule Name search is a wild card character search. Enter **Task Type**, **Folder**, or **Task Name**, and then click **Search**. Click **Refresh** to remove the search criteria and refresh the Task Details pane to display all tasks within the batch.

#### **Figure 48: Searching for Task Details**

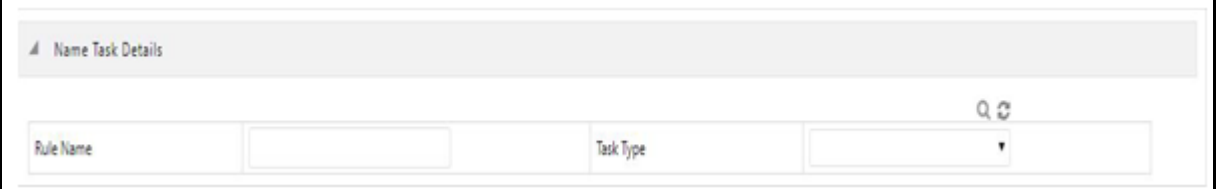

## **10.3.3 Task Details**

For a new batch rule, the **Task Details** pane will initially be empty. Use the Task Selector to populate the Task Details pane with the processes to run in the batch. For a Sequential batch, the Task Details pane presents the tasks in the order in which they will be run. For a Parallel batch, all tasks are initiated in parallel.

The **Task Details** pane also provides a **Delete** icon for removing tasks from the batch.

- **Delete**: Selecting one or more rows in the Task Details page enables the Delete icon. Click Delete to remove the task or tasks that you have selected. You can also remove tasks through the Task Selection window.
- **Task Selector**: The Task Selector icon is always enabled. Click the Task Selector to open the Task Selection window.

#### **Figure 49: Task Details pane of Simplified Batch details Window**

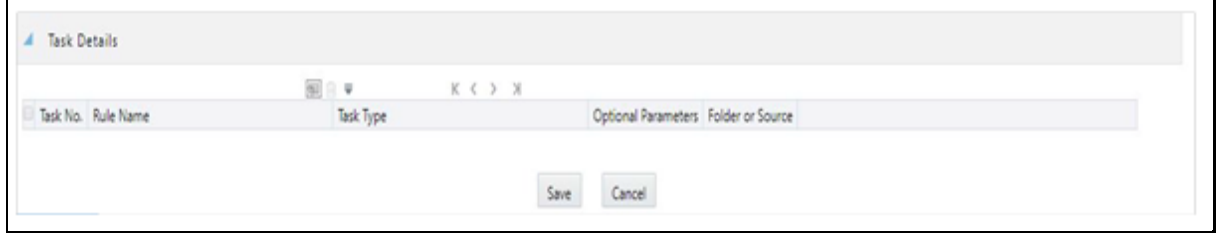

This screen displays the following fields:

- **Task Number**: Each task is arranged sequentially by the task number.
- **Rule Name**: Displays the task's short name, such as an Allocation rule name. The complete or long name under which the task is submitted for execution (becoming the task's Batch Run ID) is a concatenation of several identifiers, as noted in the View Log. For more information, see the Viewing the Task Logs section.
- **Task Type**: Use Simplified Batches to submit the different tasks for each of the application engines and various other components. For ALM, the following task types can be submitted within a Simplified Batch:
	- ALM Dynamic Deterministic
	- **ALM Dynamic Stochastic/Historical Simulation**
	- **ALM Static Deterministic**
	- **ALM Static Stochastic/Historical Simulation**
	- Cash Flow Edits
	- Extract Data
	- RUN DQ RULE
	- **SOL Rule**
	- **Transform Data**

This list will vary based on the installed Application pack (or packs).

- **As of Dates and Additional Parameters**: The As of Date applicable to each task within a Simplified Batch will vary by task type. Some task types also accept runtime parameters. For more information about the task parameters, see the *Specifying Task Parameters* section in the [OFS Analytical Applications Infrastructure User Guide.](https://docs.oracle.com/cd/F29631_01/PDF/8.1.1.x/8.1.1.0.0/OFSAAI_User_Guide_8.1.1.0.0.pdf)
- **Folder or Source**: For Extract Data tasks, values in this column represent Sources. For Transform Data tasks, this column is not applicable and is left blank. For all other task types, values in this column represent the Folder in which a rule is stored.

# **10.3.4 Task Selection**

Click **Task Selector** from the **Task Details** pane to open the **Task Selector** window to support the maintenance of tasks in a batch.

**Figure 50: Task Selection window**

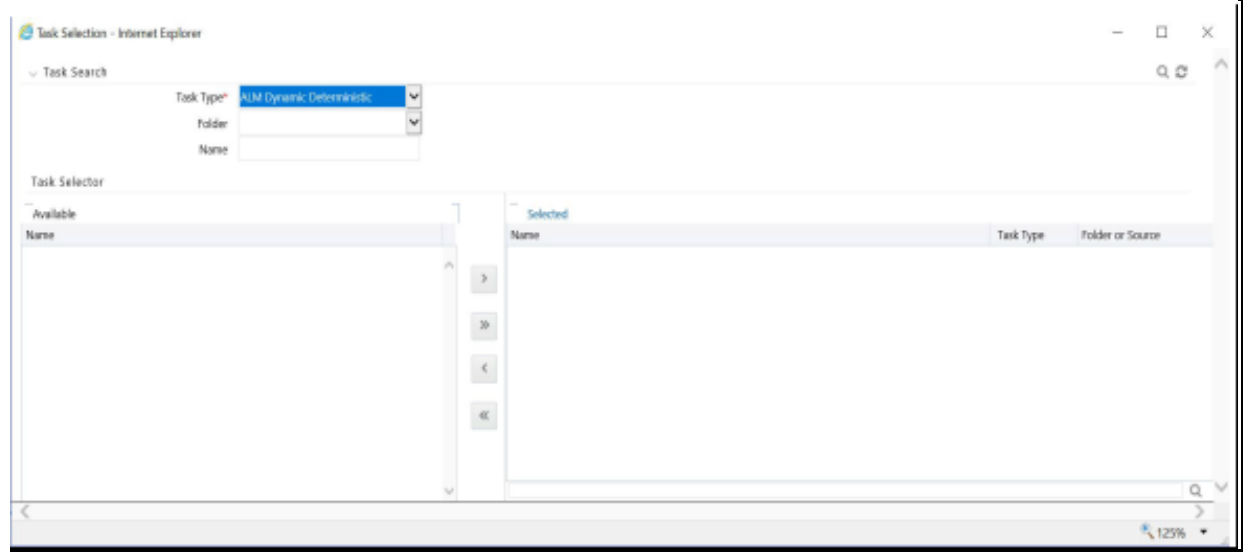

Use the **Task Selection** window to perform the following:

- Choose tasks to include in your batch
- Remove tasks from your batch
- Reorder tasks within your batch

To select the task from the **Task Selector** window, follow these steps:

- **1.** After opening the **Task Selection** window, the list of **Available Tasks** on the left-hand side of the **Task Selector** window is blank.
- **2.** To populate the list of available tasks, search the task in the **Task Search** pane. You must select a specific type of task from the Task Type drop-down list, and optionally specify search criteria for Folder (or Source) and Name, where applicable to the task type, and click Search.
- **3.** Select the Task Type.

For ALM, the following are the available task types:

- **ALM Dynamic Deterministic**
- **ALM Dynamic Stochastic/Historical Simulation**
- **ALM Static Deterministic**
- **ALM Static Stochastic/Historical Simulation**
- **EXEC** Cash Flow Edits
- **Extract Data**
- **RUN DO RULE**
- **SOL Rule**
- Transform Data

This list will vary based on the installed Application pack (or packs).

**4.** Select the **Source** or **Folder**.

Extract Data Task

Select the Extract Data task to select a data source before executing your search.

Transform Data Task

After selecting the Transform Data task, do not select a Folder before executing the search.

All Other Task Types

Select any other Task Type to constrain the search to a particular folder. Alternatively, search for the tasks in all Folders by selecting blank (all folders).

Executing a search for tasks always refreshes the **Available** list of tasks, but never has any impact on tasks that you have already **Selected** (tasks on the right-hand side of the window).

You can further refine the search by entering a **Task Name**. Search using **Name** is wild card character searches, that is, searching for Name-like rate will find all tasks that include rate within their Name.

- **5.** For Task Types with potentially large volumes of tasks, the **Available** list is divided into pages. Use the vertical scrollbar to navigate to the bottom of each page and click more to display the names on the next page. You can control the number of tasks listed per page by changing the setting in the SIMPLE\_BATCH\_PAGE\_SIZE parameter in the FusionApps.properties file in the WEB-INF/props directory under context root. The recommended default value is 50 records per page. As you increase the value over a certain amount, you will start to see a slower response in the moving tasks between the Available and Selected lists.
- **6.** Move the tasks between the Available and Selected lists.

Use the **Select**  $\begin{pmatrix} 1 & 1 \\ 1 & 0 \end{pmatrix}$  or **Select All**  $\begin{pmatrix} 1 & 1 \\ 1 & 0 \end{pmatrix}$  to move rules from the displayed page of the

Available list to the Selected list or vice versa. The **Select** ( $\Box$ ) moves rules from the left to the right, adding rules from the **Available** list to the bottom of the Selected list. Moving rules from the right to the left remove rules from the **Selected** list. You can also use the drag-and-drop feature to place the rules in a specific position in the **Selected** list to specify the execution order for a Sequential Type batch.

Tasks within the **Available** list of tasks are disabled (greyed-out) after they are selected (that is, included in the **Selected** list of tasks).

The **Task Selector** also supports drag-and-drop operations for choosing Available tasks, removing Selected tasks, or rearranging the sequence of the Selected tasks.

- Select an **Available** task and then drag-and-drop it anywhere within the Selected list, where the targeted placement is displayed in the red line.
- Dragging a task from the **Selected** list and dropping it into the **Available** list removes that task from the **Selected** list.
- To select or deselect a range of tasks, click the first task in the range to be selected, press the Shift key, click the last task in the range to be selected, and then drag-and-drop the set of tasks.
- To select or deselect a set of tasks that are not in sequence, click each task individually while pressing the Control key, after clicking on the last task to drag-and-drop the set of tasks.
- **7.** Find a Selected task.

To search for any of the selected tasks, enter the Task Name or partial name in the field under the Selected list, and then click **Search**.

# **10.4 Running a Simplified Batch**

To run a Simplified Batch from the Simplified Batch summary page, follow these steps:

- **1.** Select a Simplified Batch from the **Simplified Batch** summary page.
- **2.** Click **Run** to execute the batch.
- **3.** A confirmation message is displayed. Click **Yes** to proceed, or **No** to return to the **Simplified Batch** summary page.
- **4.** After clicking **Yes**, a **Date Selection** window is displayed. Select the appropriate date for use in processing. The Date defaults to the System Date. To change the Date, either directly enter a date in the format displayed, or use the **Calendar** tool. You can ignore the message *Please select a date if you have included Extract Data or Transform Data tasks in this batch*.
- **5.** Click **OK**.
- **6.** A confirmation message is displayed. Click **OK**.
- **7.** You can monitor the status from the **Simplified Batch** summary page or the **Simplified Batch** details page.
	- **c.** To monitor the status from the **Simplified Batch** summary page, click **Refresh**. The summary page will update the Last Execution Date with the current date and the Status at completion (for example, Complete, or Failed if there was a critical problem).
	- **d.** To monitor the status from the Simplified Batch details page, see th[e Viewing the Task Logs](#page-122-0) section.

**NOTE** This currently applies to all task types except Extract Data and Transform Data.

# <span id="page-122-0"></span>**10.5 Viewing the Task Logs**

To view the processing log for each task in the batch, navigate to the log details from the **Simplified Batch** details page:

- **1.** Select the batch from the **Simplified Batch** summary page.
- **2.** Click **View** to navigate to the **Simplified Batch** details page.
- **3.** For a specific task in the **Task Details** pane, navigate to the processing log through **View Log**.
- **4.** In the **View Log** window, view the log details through the **Task ID** link.

The Task ID represents the System ID of the task (for example, in Profitability Management, an Allocation Rule's System ID).

The task's Batch Run ID is a concatenation of several identifiers. For example, Batch Run ID **OELPMINFO\_Task1\_smb alloc2\_20110805\_2** represents the following:

- **The information Domain name (for example, OELPMINFO)**
- Task sequence within the Simplified Batch (for example, Task1)
- Simplified Batch rule name (for example, smb alloc2)
- The run date in YYYYMMDD format and the sequential run number for that date (for example, 20110805\_2, for the second execution on August 5, 2011).

# **10.6 Additional Batch Options**

You can also view, execute, schedule, monitor, cancel, and view task logs for Simplified Batches within the OFSAA Infrastructure Operations batching framework.

# **11 OFSAA Rate Management**

OFSAA Rate Management is a comprehensive utility enabling you to manage currencies, yield curves, interest rates, and currency exchange rate data with a high degree of security and. OFSAA Rate Management also allows you to maintain economic forecasts such as GDP growth, inflation rates, or unemployment projections that can be linked to your models for interest rates, exchange rates, or new business growth.

Historical rate data obtained from OFSAA Rate Management is utilized by the Enterprise Performance Management (EPM) applications (OFS Funds Transfer Pricing, OFS Profitability Management, OFS Asset Liability Management, and OFS Balance Sheet Planning).

- Interest Rates
- Currency
- Currency Rates
- Economic Indicators

# **11.1 Interest Rates**

The quality and availability of interest rate information vary throughout the world. In many markets, gathering comprehensive rate information is a challenge because of insufficient security types, inconsistent quoting conventions, and lack of liquidity. The Interest Rates module in OFSAA Rate Management allows you to define and manage complex yield curve definitions using multiple rate formats and other rate attributes to give you data storage capabilities appropriate to your market. The Interest Rates module also supports the creation and maintenance of historical rate data for each yield curve you define.

Historical interest rate data from OFSAA Rate Management is utilized in OFSAA Transfer Pricing to generate transfer rates and option costs. Historical interest rate data is also utilized in OFSAA Asset Liability Management and OFSAA Balance Sheet Planning to generate forecasted interest rate scenarios.

To view the Interest Rate Code Summary page, navigate to **Common Object Maintenance** and select **Rate Management**, and then select **Interest Rates**.

| <b>Interest Rates</b> |          |                                |                   |                              |                      |                  |                            |                               |                | As of Date: 05/31/2020            | $\bullet$         |
|-----------------------|----------|--------------------------------|-------------------|------------------------------|----------------------|------------------|----------------------------|-------------------------------|----------------|-----------------------------------|-------------------|
|                       | ▲ Search |                                |                   |                              |                      |                  |                            |                               |                |                                   |                   |
|                       |          | Code<br>Currency<br>Curve Type |                   | $\checkmark$<br>$\checkmark$ |                      |                  |                            | Name<br><b>Rate Format</b>    |                | $\checkmark$                      | $Q \n\mathcal{O}$ |
| ◢                     |          |                                |                   |                              |                      |                  |                            | ╋ ▛ ∅ @ @ @ @ ♥ ₹ 1-5/5 K K > |                |                                   | > Jump to page    |
| $\Box$                | Code A   | Name                           | Rate Format       | <b>Compound Basis</b>        | <b>Accrual Basis</b> | Currency         | Curve Type                 | <b>Creation Date</b>          |                | Created By Last Modification Date | Last Modified By  |
| $\Box$                | $-1$     | OTH                            | Zero Coupon Yield | Annual                       | Actual/Actual        | <b>US Dollar</b> | Interest Rate Curve        | 09/10/2009 12:18:35           | <b>RTUSER</b>  |                                   |                   |
| $\Box$                | 11       | PS - Base Curve A              | Zero Coupon Yield | Annual                       | Actual/Actual        | <b>US Dollar</b> | <b>Interest Rate Curve</b> | 07/12/2020 11:29:09           | <b>FTPUSER</b> | 07/12/2020 11:29:52               | <b>FTPUSER</b>    |
| $\Box$                | 12       | PS - Base Curve B              | Zero Coupon Yield | Annual                       | Actual/Actual        | <b>US Dollar</b> | <b>Interest Rate Curve</b> | 07/12/2020 11:30:27           | <b>FTPUSER</b> | 07/12/2020 11:30:55               | <b>FTPUSER</b>    |
| $\Box$                | 2321     | PS - Hybrid Curve              | Zero Coupon Yield | Annual                       | Actual/Actual        | <b>US Dollar</b> | <b>Interest Rate Curve</b> | 07/07/2020 05:58:00           | <b>FTPUSER</b> | 07/07/2020 05:58:30               | <b>FTPUSER</b>    |
|                       |          |                                |                   |                              |                      |                  |                            |                               | <b>FTPUSER</b> |                                   |                   |

**Figure 51: Interest Rate Summary Page**

# **11.1.1 Searching for Interest Rate Curve**

A Search pane is provided to search for interest rate curves using Code, Name, Currency, Rate Format, or Curve Type parameters.

To search the Interest Rate, follow these steps:

- **1.** Enter the search criteria and click **Search**.
- **2.** Click **Reset** to remove any **Code**, **Name**, **Currency**, **Rate Format**, or **Curve Type** constraint specified and refresh the window.

The search results are displayed in a table containing all of the interest rate curves that meet the search criteria. The **Interest Rates Summary** page offers several icons that allow you to perform different functions when an interest rate curve is selected.

- **Add**: Click **Add** to build a new interest rate curve. The **Add** icon is disabled if any row in the pane is selected.
- **View**: Select a single row in the table to enable the **View** icon. Click **View** to view the contents of an Interest rate curve in read-only format. The **View** icon is enabled only when a single **Interest rate curve** is selected in the table.
- **Edit**: Select a single row in the table to enable the **Edit** icon. Clicking the **Edit** icon allows you to modify a previously saved Interest rate curve. The **Edit** icon is only enabled when a single row is selected.

You can control the number of rows to display on the window by selecting the Pagination Options icon from the action bar.

- **Delete**: Select one or more rows out of the table to enable the **Delete** icon. Clicking on the Delete deletes the Interest rate curve you have selected.
- **Copy**: Selecting a single row in the table enables the **Copy** icon. Click the **Copy** icon to create a copy of an existing Interest rate curve. The **Copy** icon is only enabled when a single Interest rate curve is selected.
- **Check Dependencies**: Select an interest rate curve and then click the **Check Dependencies** icon to generate a report on all rules that utilize your selected interest rate curve.

The **Check Dependencies** icon is only enabled when a single interest rate curve is selected.

 **Execute the Historical Interest Rates Data Loader**: This icon executes a function to import historical rates and parameters for all defined Interest rate curves. For more information on setting up the automated process, see the OFS Data Model Utilities User [Guide.](https://docs.oracle.com/cd/F29933_01/PDF/8.1.1.0.0/OFS_DMU_RG.pdf)

FusionApps.properties file must be present under Web Server <deployed path>/WEB-INF/props and \$FIC\_WEB\_HOME/webroot/WEB-INF/props directories.

Update the entry details of the source name. It must be infodom\_SOURCE\_NAME=Actual\_Source\_Name.

For example, if Infodom Name is DEV6INFO and the source Name is DEVETLSRC, then the entry will be DEV6INFO\_SOURCE\_NAME=DEVETLSRC.

Launch the Historical Interest Rates Data Loader from the Interest Rates Summary page after making this change.

For more information, see Doc ID [2233513.1.](https://mosemp.us.oracle.com/epmos/faces/DocumentDisplay?_afrLoop=206067183746921&id=2233513.1&_afrWindowMode=0&_adf.ctrl-state=k08p62un9_4)

To execute a historical Interest Rate data load, execute the **Historical Interest Rates Data Loader**. A warning message will appear *Upload all available Interest Rates and Parameters?* Click **Ok** to load all historical rates and parameters.

Click **Data Loader** to execute all the interest rates and parameters.

**3.** To select an **Interest rate curve**, select a check box in the first column of the table. More than one Interest rate curve can be selected at a time, but this disables some of the icons.

You can select or deselect all the Interest rate curves in the Summary page by selecting the check box in the upper left-hand corner of the Summary table directly to the left of the Code column header.

The following list provides the Interest Rate details based on the search criteria.

- **Code**: Displays the interest rate curve's code. The code is a unique number in the range of 1 to 9999999. Hover on a row in the pane to display the interest rate curve's detailed description.
- **Name**: Displays the interest rate curve's short name.
- **Rate Format**: Displays the Interest rate curve's rate format (zero-coupon or yield-tomaturity).
- **Compound Basis**: Displays the Interest rate curve's compounding basis (Annual, Semiannual, Monthly, or Simple).
- **Accrual Basis**: Displays the Interest rate curve's Accrual Basis (that is, 30/360, Actual/Actual, and so on).
- **Currency:** Displays the Currency (Reference Currency) to which an Interest rate curve is applicable.
- **Curve Type**: Displays the curve type as an Interest rate curve or Volatility Curve.
- **Creation Date**: Displays the Date and Time at which an Interest rate curve was created.
- **Created By:** Displays the Name of the user who created the Interest rate curve.
- **Last Modification Date**: Displays the Date and Time at which an Interest rate curve was last modified.
- **Modified By**: Displays the Name of the user who last modified the Interest rate curve.

# **11.2 Interest Rates Details**

When you **Add**, **Edit**, or **View** an interest rate curve, the **Interest Rate Code Details** window is displayed. The **Interest Rate Code Detail**s window includes an **Interest Rate Code Details** pane, five **Interest Rate Code** tabs, and an **Audit Trail** pane.

The **Audit Trail** pane is a standard footer pane for every OFSAA rule type. The **Audit Trail** pane displays **Created By**, **Creation Date**, **Last Modified By**, and **Modification Date**. The **User Comments** tab can be used to add comments to any rule, subject to a maximum of 4000 characters.

# **11.2.1 Creating an Interest Rate Code**

To create an Interest Rate Code, follow these steps:

**1.** Click Add from the Interest Rate Code Summary page.

#### **Figure 52: Interest Rate Code Details window**

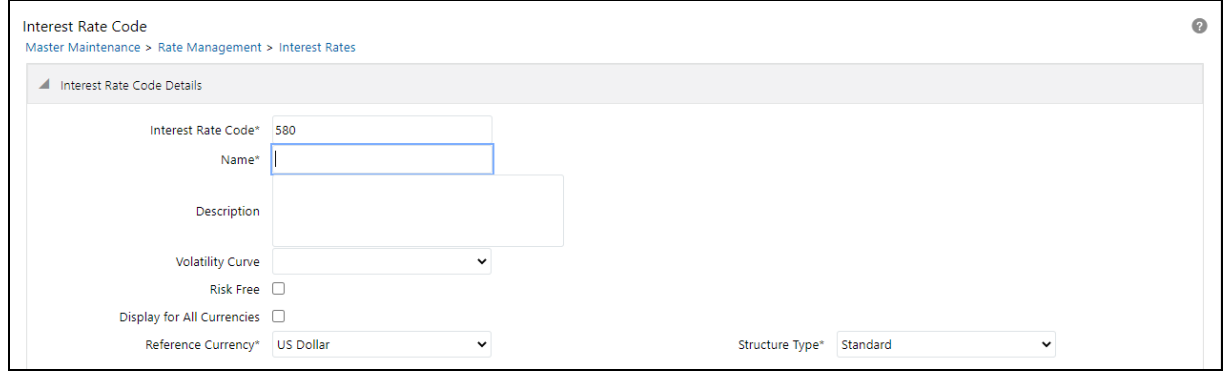

- **2.** Enter the following information in the Interest Rate Code window.
	- **Interest Rate Code**: When constructing a new yield curve, you must specify an Interest Rate Code between 1 and 9999999. Interest Rate Codes are used internally to uniquely identify yield curves. When working with Rate Management or other OFS Analytical Applications, you reference yield curves by Name, not by Interest Rate Codes. Interest Rate Codes are embedded within your instrument data (for example, the INTEREST\_RATE\_CD and T\_RATE\_INT\_RATE\_CD columns within the instrument data are populated with Interest Rate Codes). After you have saved a yield curve, you cannot renumber its Interest Rate Code.
	- **Name and Reference Currency**: You must provide a Name and Reference Currency for your yield curve. Unlike Interest Rate Codes, you can rename or change the Reference Currency for previously saved yield curves. While you can choose to rename a yield curve, however, it is very unlikely that you will choose to modify a yield curve's Reference Currency. A yield curve's Reference Currency is the currency for which your market rates are valid. For example, the Reference Currency for a Prime Rate yield curve would be US Dollars. LIBOR or other internationally quoted rates are always quoted with respect to an underlying Reference Currency (for example, US Dollar LIBOR, Euro LIBOR, and so on). The Reference Currencies drop-down list displays only Active currencies. For more information on Active and Inactive currencies, see the Currency section.
	- **Description:** You can optionally describe or modify your yield curve's description at any time.
	- **Structure Type**: This attribute is required for each yield curve. Structure Type supports both Standard and Hybrid yield curve definitions. Hybrid yield curves are re-expressions of one or more pre-existing Standard yield curves. For more information, see Hybrid Term Structure Tab under Interest Rate Code Tabs. After you have saved the yield curve, you cannot change the selected Structure Type.
	- **Volatility Curve**: You can select the Volatility Curve option to indicate the curve selected will contain volatility rates. If you select this option, all other curve attributes become disabled and the curve is used exclusively for managing volatility details. For FTP Volatility,

both the Terms tab and Historical Rates tab are available with this option. For ALM Volatility, only the Historical Rates tab is available. After you have saved the yield curve, you cannot change the selected Volatility Curve.

Volatility curves are used in FTP to calculate the Rate Lock Option Costs. ALM Volatility is used to evaluate embedded options for the Black 76 market valuation.

- **Risk-Free**: (Optional) This flag is for tagging IRCs as risk-free. That is editable in new and edit modes. It is available for non-hybrid curves and hybrid curves, and not available for Volatility Curves.
- **Display for all currencies**: This option allows you to designate certain Interest rate curves to make them available for assumption mapping to any currency. Assumption rules filter the list of Interest Rate Codes based on the currency when defining assumptions for a specific product/currency combination. When this option is enabled, the Interest Rate Code appears in assumption rules for all currencies.
- **3.** Click **Save**. To build out the Interest Rate Code, you must enter data within the Interest Rate Code tabs. For more information, see the Interest Rate Code Tabs section.

# **11.2.2 Interest Rate Code Tabs**

Interest Rate Code tabs are used to define the yield curve and to add, edit, or delete historical interest rate data. The Interest Rate Code tabs are:

- **Attributes**
- Terms
- Historical Rates
- Parameters
- Hybrid Term Structure

## **11.2.2.1 Navigating Between Interest Rate Code Tabs**

For new yield curves, you must begin with the Attributes tab. After you have selected attributes for a yield curve, you can not edit them. After assigning the attributes, navigate to the Terms tab to define a term structure for your yield curve or volatility curve, that is, an overnight rate, a one-month rate, a three-month rate, and so on. To navigate to the Terms tab, either click Apply on the Attribute tab or click the Terms tab.

> **NOTE** You must specify an Interest Rate Code, Name, and Reference Currency in the Interest Rate Code Details window before navigate to the Terms tab.

The first time you navigate to the Terms tab, an initial 1-month term point is provided, but even if this is the only term point you want for the curve, you must click Apply to finish the term structure specification. In future revisions to the curve's definition, navigate directly to the Historical Rates tab, but if you modify the term structure, you must always click Apply on the Term tab before navigating to the Historical Rates tab.

The Historical Rates tab is used to input interest rate or volatility data. This tab is used for maintaining the interest rates database. To navigate to the Historical Rates tab, either click Apply on the Terms tab or select the Historical Rates tab if you have already defined your term structure.

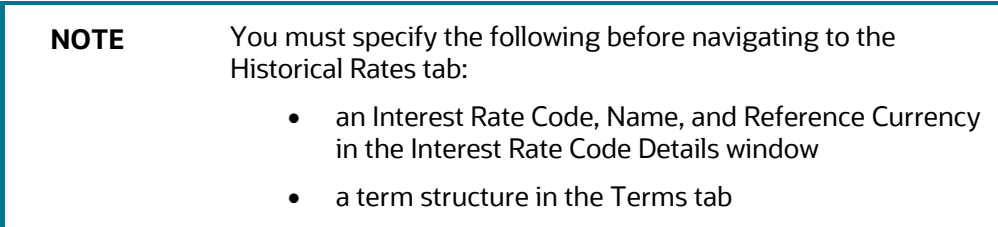

### **11.2.2.1.1 Attributes Tab**

Yield curve attributes include Rate Format, Compounding Basis, Accrual Basis, and Curve Identifier.

#### **Figure 53: Attribute Tab of Interest Rate Code screen**

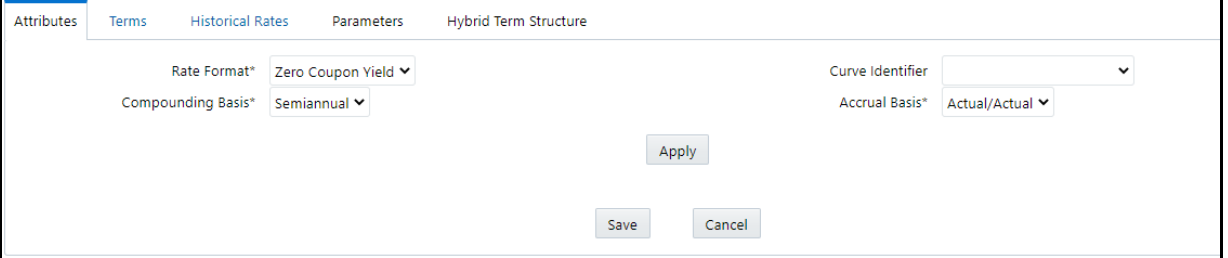

All attributes are disabled if the Volatility Curve is selected. The following list describes the fields in the Attribute Tab of Interest Rate Code screen.

- **Rate Format**: To define the yield curve, you must select either the Zero Coupon or Yield to Maturity Rate Format. Rates entered into Rate Management (in the Historical Rates tab) are always entered in the nominal form, such as 5.125% or 6.875%, not as discount factors. For more information on how the two rate formats affect internal cash flow engine calculations, see the [OFS Cash Flow Engine Reference Guide.](https://docs.oracle.com/cd/F29933_01/PDF/8.1.1.0.0/OFS_CFE_RG.pdf)
- **Compounding Basis**: Select a Compounding Basis for the yield curve: Annual, Semiannual, Monthly, or Simple. Annual is the most common method. The Monthly Option is enabled based on Rate Format selection (if Rate Format is selected as Yield to Maturity). For more information on Compounding Basis and how different compounding bases affect cash flow calculations in OFSAA, see the [OFS Cash Flow Engine Reference Guide.](https://docs.oracle.com/cd/F29933_01/PDF/8.1.1.0.0/OFS_CFE_RG.pdf)
- **Accrual Basis**: Select an Accrual Basis for the yield curve. The Accrual Basis list depends on the Compounding Basis selection. If the Compounding Basis is selected as Annual, Semiannual, or Monthly, then the following Accrual Basis types are available:
	- Actual/Actual
	- 30/365
	- Actual/365

If the Compounding Basis is selected as Simple, then the following Accrual Basis types are available:

- 30/360
- Actual/360
- Actual/Actual
- 30/365
- 30/Actual
- Actual/365

For more information on Accrual Basis and how different accrual bases affect cash flow calculations in OFSAA, see th[e OFS Cash Flow Engine Reference Guide.](https://docs.oracle.com/cd/F29933_01/PDF/8.1.1.0.0/OFS_CFE_RG.pdf)

 **Curve Identifier**: The curve identifiers can be mapped to the Adjustable Rate Mortgage (ARM) indices used for ADCO prepayment model processing. This is a drop-down list that contains the six Curve Identifier types, that is, Par Treasury, Zero-coupon Treasury, Par LIBOR/Swap, Zerocoupon LIBOR/Swap, Prime Lending Rate, and Cost of Funds Index. The Reference Currency for these indices is always US Dollar.

The curve identifier is optional when the IRC is not used for ADCO prepayment model processing. This is applicable only in ALM and HM applications.

#### **11.2.2.1.2 Terms Tab**

Use the Terms tab to construct the yield curve's term structure. You can specify as many yield curve terms from the 1 day to 100 years range.

#### **Figure 54: Terms Tab on Interest Rate Code window**

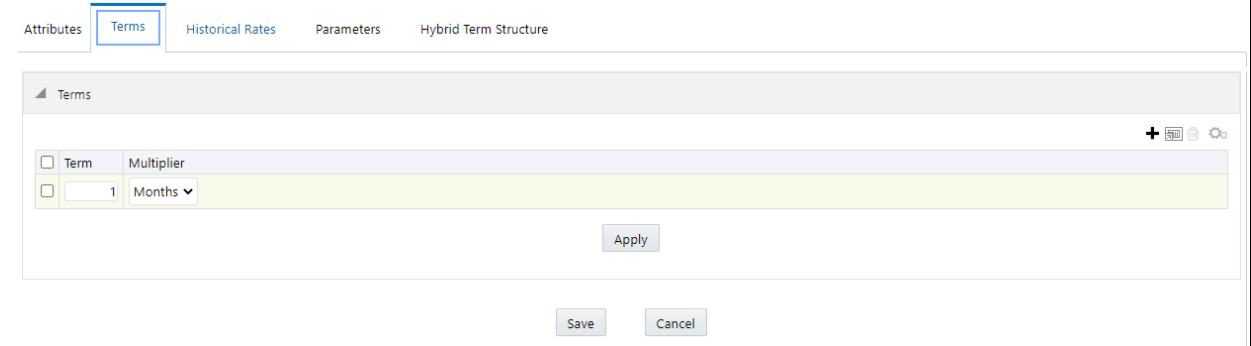

- **NOTE** When constructing a volatility curve, the term types available are Contract Term and Expiration Term. You must add the relevant terms for each of these dimensions. Click **Apply** after defining terms for each dimension to save the assumptions before proceeding.
- **Adding New Term Points**: Click **Add** to add new term points by selecting a Term value and a Multiplier (such as 7 days, 2 months, 5 years, and so on). You can also add term points using the Data Input Helper option. For more information, see the Data Input Helper section.

 **Deleting Existing Term Points**: To delete an existing term, select the term point (or terms), and click **Delete.** A confirmation message is displayed. Click **Ok**.

### **11.2.2.1.3 Historical Rates Tab**

Use the Historical Rates tab to define, modify, or view interest rate data. Enter data in simple percentages (such as 5.125, 4.875, and so on). If you are entering historical rates for a volatility curve, then enter volatilities for the combination of Contract Term and Expiration Term. Select the desired Expiration Term from the drop-down list to complete the Volatility Matrix. Effective dates must be entered separately for each Expiration term in the list.

### **11.2.2.1.4 Historical Rates Tab on Interest Rate Code window**

#### **Figure 55: Interest Rate Code window - Historical Rates Tab**

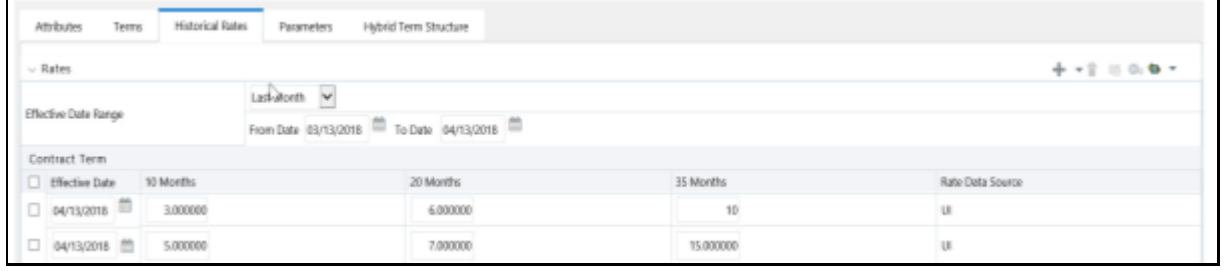

**NOTE** FTP Volatility curves are only applicable to FTP Rate lock option cost calculations and ALM Volatility only applies to embedded option market valuation.

To enter historical rates for an FTP volatility curve, enter volatilities for the Contract Term. Select the desired Expiration Term from the drop-down list to complete the Volatility Matrix. Effective Dates must be entered for each Expiration Term.

To enter historical rates for an ALM Volatility Surface, enter volatilities based on the following two dimensions:

- Strike Rate (Vertical Axis)
- Expiration Date (Horizontal Axis)

For a new ALM Volatility Surface, enter an As of Date and the number of breakpoints for Strike Rate and Expiration Date, then click Generate. The size of the matrix cannot exceed 20 x 20. For Strike Rate, enter values in ascending order. For Expiration Date, enter values in ascending order with values greater than the currently specified As of Date. At every intersection of Strike Rate and Expiration Date, enter a volatility amount in percent (that is, 25 = 25%).

The Rate Data Source parameter shows from where the rates are taken from, either they are entered through the User Interface, loaded through the Data Loader, or generated using the Generate Rates of Hybrid IRC.

You can perform the following tasks:

Add Historical Rates

- Rate Lookup Behavior Between Term Points
- Rate Lookup Behavior Beyond Term Points
- Rate Lookup Behavior Between Effective Dates
- Generate Graph
- Excel Import or Export
- Deletion of Historical Rates
- Data Input Helper

### **11.2.2.1.5 Add Historical Rates**

By default, the Historical Rates tab displays interest rate data for the past month (for example, for the 30 days leading up to the current date). Click the Effective Date Range drop-down list to expand your view to the last 3 months, 6 months, one year, 3 years, 6 years, or all rate data.

### **11.2.2.1.6 Rate Lookup Behavior between Term Points**

The OFS Cash Flow Engine is common to OFS FTP, OFS PMTPC, OFS ALM, and OFS BSP applications. To lookup rates from Rate Management, the Cash Flow Engine performs an interpolation between yield curve Term Points. For example, in determining a Straight Term Transfer Rate (common for products such as time deposits), the Engine must determine a three-month rate from a yield curve that contains only a one-month rate and a six-month rate. In such a case, the Cash Flow Engine performs interpolation to determine the implied three-month rate. While each of the applications supports simple linear interpolation, OFS FTP and OFS ALM also support Cubic and Quartic Spline interpolation methods. These more advanced methods will be supported for all the OFS Analytical Applications in a future release.

#### **11.2.2.1.7 Rate Lookup Behavior Beyond Term Points**

If the Cash Flow Engine must determine a rate from a yield curve for a term point smaller than the first term point of the yield curve, then the Engine utilizes the first term point of the yield curve. For example, if the Engine must determine an overnight rate from a yield curve whose first term point is one month, the Engine utilizes the one-month rate.

If the Cash Flow Engine must determine a rate from a yield curve for a term point greater than the longest term point on the yield curve, the Engine utilizes the last term point of the yield curve. For example, if the Engine must determine a 30-year rate from a yield curve whose last term point is 10 years, the Engine utilizes the 10-year rate.

### **11.2.2.1.8 Rate Lookup Behavior between Effective Dates**

When you are looking up rates from Rate Management for a business date, the Cash Flow Engine helps to find if there is no rate data for that specific business date.

For example, in generating an original term transfer rate for an instrument with an origination date of June 14, 2010, the Cash Flow Engine may find rate data for May 31, 2010, and for June 30, 2010, but no rate data for any dates between May 31, 2010, and for June 30, 2010. In such cases, the Cash Flow Engine always falls back to the latest available rate data before the business date of interest (May 31, 2010, in this case).

### **11.2.2.1.9 Deletion of Historical Rates**

To delete historical rates entered, select one or more rows and then click Delete ( ).

### **11.2.2.1.10 Generate Graph**

The Generate Graph option allows you to generate the graph for selected Historical rates.

To generate a graph, follow these steps:

**1.** Select the Effective Date Range on the Historical Rates tab.

The From Date and To Date fields will be automatically updated after selecting the Effective Date Range.

- **2.** Select the Effective Date using the corresponding **Calendar** icon.
- **3.** Enter the term points in respective fields and click **Apply**.
- **4.** Select the **Terms** using the corresponding check boxes.
- **5.** Click **Generate Graph**. The graph is generated. Here, you can view the graph for Interest Rate vs Effective Date or Interest Rate vs Term Point.

#### **11.2.2.1.11 Excel Import or Export**

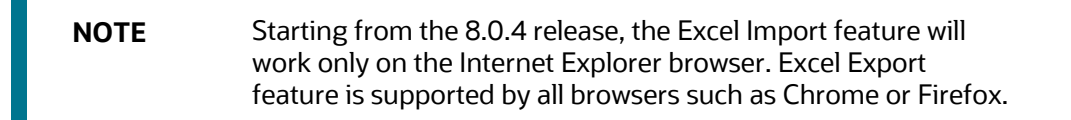

To aid in data entry, use the Excel Import or Export functionality to add or edit rate data to historical rates. This is an optional step.

#### **Excel Export**:

To export the data, follow these steps:

- **1.** On the Interest Rates toolbar, click the **Excel** icon.
- **2.** Click **Export** to export data for the chosen selected effective date range. Within the same block, select Export to Excel, which launches the Excel application and displays the data window including headers.

#### **Figure 56: Export and Import options for Historical Rates data**

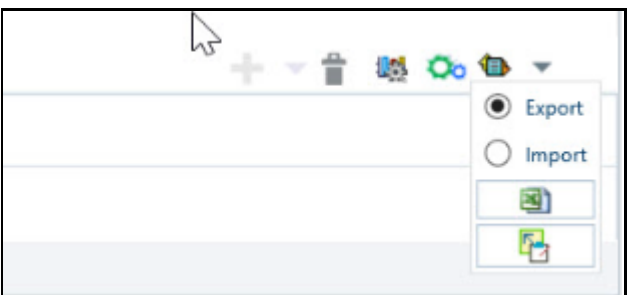

**Excel Import**:

You can add rows to the pane in the same format. After complete data is entered (or existing data is edited), copy the range of the pane you want to append and go back to the **Historical Rates** pane. In the same block, click the **Import**. The data copied from excel will appear in the **Historical Rates** pane.

- **3.** If appending data that pre-existed for the same effective date, the import will overwrite existing data.
- **4.** In some cases, some fields will be output to the pane that is not editable, such as bucket start and end dates (when defining forecast assumptions). Add or edit data in the columns that would be editable only in the UI itself.

### **Data Input Helper**

Use the Data Input Helper feature to copy from a row where you have already defined the interest rate definition or apply a fixed value down the page. This is an optional step. To use data input helper, follow these steps:

- **1.** Select the check box next to the rows that you want to work with or use the Select All option by selecting the check box on the header row.
- **2.** Select **Data Input Helper** ( ).
- **3.** From the **Data Input Helper** window, select method **Grow by Amount** or some other appropriate method.
- **4.** Select the term points from the **Available Columns** list and click **Add** or **Add All** to move the data to the **Selected Columns** list.

**Figure 57: Data Input Helper window**

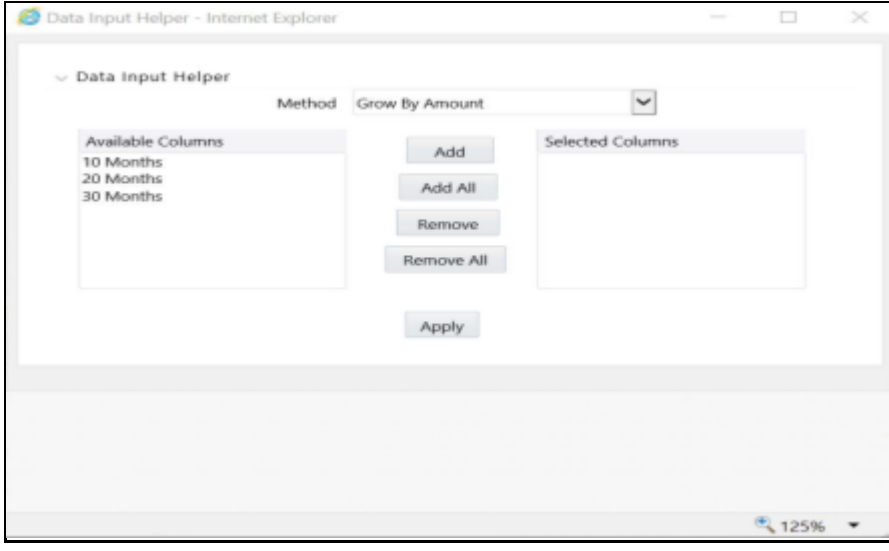

Based on the selected method, the list of Available Columns will vary. If Method is selected as Increment By Months, Increment By Days, or Increment By Years, then only the Effective Date option is displayed in the Available Columns list.

**5.** Click **Apply** to modify the Start date and enter the Incremental Value.

## **11.2.2.2 Parameters Tab**

Fixed income instruments are used for forecasting and simulating the Cash Flows. The Cash Flow Engine needs interest rate models to simulate the evolution of interest rates. The Cash Flow Engine uses these models as part of the stochastic engine. You can enter the parameters for these models in the following ways:

- System-generated calculations through Parameter Estimation
- Direct input into the UI
- Excel Import
- UI entry through Data Input Helper methods
- Data Loader

The following interest rate models are available:

- Extended Vasicek
- Ho and Lee
- Merton
- Vasicek

#### **11.2.2.2.1 Parameter Estimation**

This section explains the procedure to calculate the estimated parameters.

#### **Prerequisites**

Installation of R and Oracle R Enterprise (ORE) is required to use the Term Structure Parameter Estimation functionality under Rate Management - Interest Rates, for computing term structure parameters.

### For more information, see the OFS Advanced Analytical Applications Infrastructure Installation and [Configuration Guide.](https://docs.oracle.com/cd/F29631_01/PDF/8.1.1.x/8.1.1.0.0/OFS_AAAI_Installation_Guide_8.1.1.0.0.pdf)

**Conditions for Parameter Estimation**: If the following conditions are met, you can calculate parameters for any Term Structure Model for a given Effective Date, based on your relative look back term and a sufficient number of observations (available historical rates) for the IRC. If you rerun with a different look-back term, it will overwrite the existing parameters for the selected Term Structure Model on that IRC's Effective Date.

- **Term point**: Underlying historical rates must be available for a 30-Day or 1-Month term point.
- **Minimum Number of historical rates**: A total of at least 10 historical rates (observations) are required, on appropriate look-back dates.
- **Lookback Dates**: Historical rates must be available on dates looking back from the Parameter's Effective Date (the End Date), in 30-day intervals moving backward from End Date to Start Date, for a minimum of 10 intervals.

For example: If the first rate's Effective Date is 1 Jan. 2013, then the second rate's date must be 2 Dec. 2012 (1 Jan. 2013, 30 days = 2 Dec. 2012), and so on. If a rate is not found for the required date, the engine looks for a rate within the neighborhood of 5 days up or down (therefore a total range of 10 days), searching iteratively starting with Date -1, then Date +1, through Date +5, then Date -5. The next rate lookup would be 60 days before the End Date, and so on.

The minimum relative term for all lookbacks must be at least 300 Days (that is, to accommodate a minimum of ten 30-day intervals). Using the above logic, if a rate is not found for the lookup date (or date within the neighboring range), an error will be logged in FSI\_PROCESS\_ERRORS with ID\_Number to identify the Interest Rate Code, and the parameter estimation Engine will exit.

To define the Parameter Estimation, follow these steps:

**Figure 58: Parameters Tab on Interest Rate Code window**

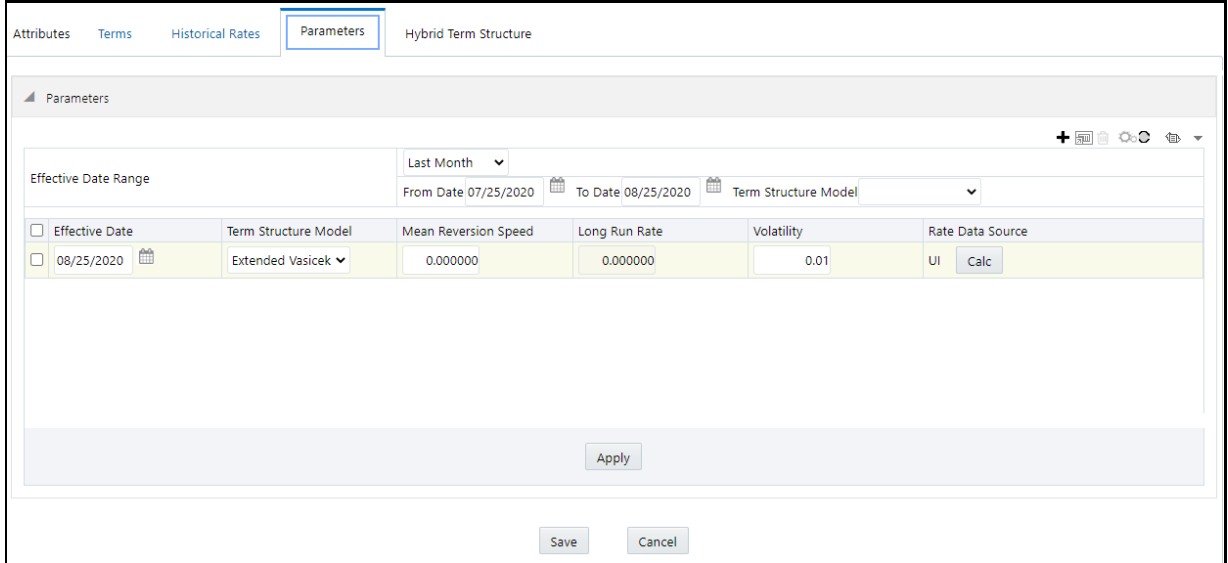

To edit or recalculate the existing Parameters, enter the Effective Date Range filter.

- **1.** The following icons are available here:
	- Add
	- **•** Delete
	- **-** Data Input Helper
	- Refresh
	- **Excel Export or Import**
- **2.** Default parameters for the **Extended Vasicek Model** are displayed for one Effective Date (the System Date on which the Interest Rate Code was created). You can edit these parameters or add new parameters using the **Add**. Use the **Refresh** to return to existing Parameters.

**NOTE** Steps 3 and 4 are applicable only if you are Adding or Editing Parameters.

To add or edit the parameters, use the **Data Input Helper** or **Excel Import or Export**. For more information, see the Excel Import or Export and Data Loader sections.

- **3.** Enter the **Effective Date**. Note that the **Effective Date** cannot be greater than the **Current System Date**.
- **4.** Select the Model from the **Term Structure Model** drop-down list. Effective Date and Term Structure Model combination must be unique within this IRC.
- **5.** The following term structure models are utilized in stochastic modeling of interest rates in OFS FTP and OFS ALM:
	- **Extended Vasicek**
	- **Ho and Lee**
	- **Merton**
	- Vasicek
- **6.** The following parameters needed by the models:

#### **Table 13: List of supported parameters for Models Term structure models in Interest Rate**

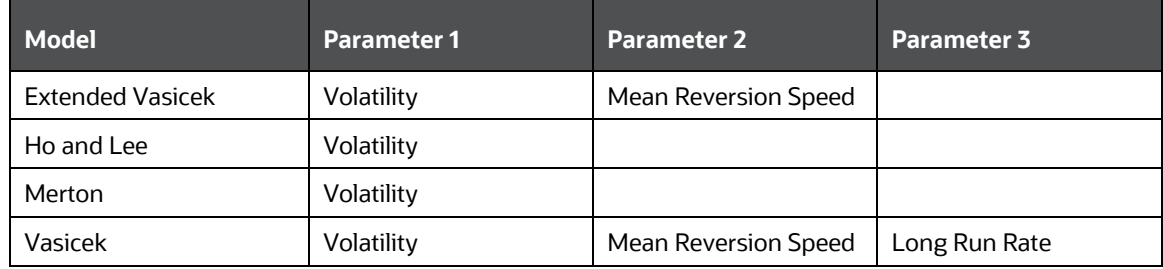

**7.** Values for Long Run Rate and Volatility are in percentages.

For example, a Long Run Rate of 5% is displayed as 5.000. To maintain the integrity of data, Rate Management restricts the accepted input values. The valid range and the default setting for each parameter.

#### **Table 14: Valid Range and Default Values of Interest Rate Parameters**

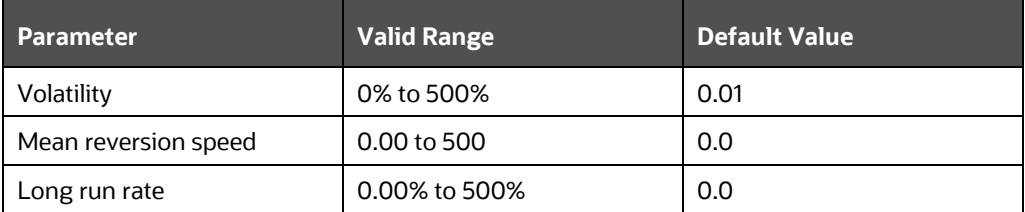

- **8.** The **Rate Data Source** indicates if you have directly entered Parameters through the UI. You can calculate the Parameters to display system-generated values.
- **9.** Select Calculate to view the Term Structures Parameter Estimation window.
- **10.** If you are directly entering the Parameters, then enter values appropriate to the Model, then click **Apply** else click **Calculate**.
- **11.** The End Date is auto-populated with the Effective Date. Enter the Relative Term with Multiplier to define the rate look-back period.
- **12.** The Term or Multiplier value must be at least 300 Days.
- **13.** The Start Date is automatically updated after entering a Relative Term.
- **14.** Click **Calculate Number of Observations** to confirm the number of rates found for appropriate dates within the Relative Term. If there are at least 10 observations, then the **Estimate** option will become active.
- **15.** Click **Estimate** to calculate the parameters and store them in the Historical Parameters table (FSI\_IRC\_TS\_PARAM\_HIST). A confirmation message is displayed. Click **Ok**. The calculation will complete and you will be directed back to the Parameters tab.
- **16.** Similar to the validation used for direct input from the UI, if any of the calculated parameters are outside of the valid range, the Engine displays an error message.

Delete parameters by selecting one or more rows and then clicking **Delete**. For more information on term structure models and stochastic processing, see the **OFS Funds Transfer Pricing User Guide**, OFS [Asset Liability Management User](https://docs.oracle.com/cd/F29933_01/PDF/8.1.1.0.0/OFS_ALM_811_UG.pdf) Guide, and [OFS Cash Flow Engine Reference Guide.](https://docs.oracle.com/cd/F29933_01/PDF/8.1.1.0.0/OFS_CFE_RG.pdf)

## **11.2.2.3 Hybrid Term Structure Tab**

Hybrid Term Structures allows you to specify the following three types of Hybrid yield curves:

- Spread
- Moving Average
- Merge

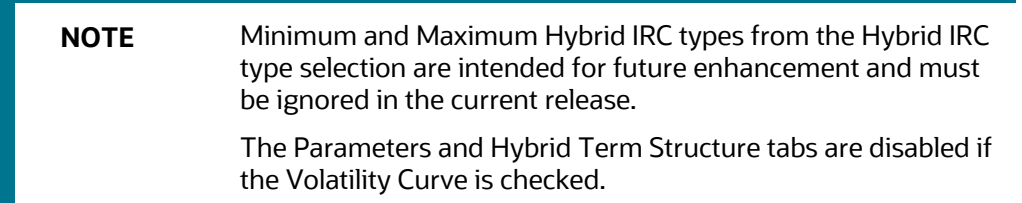

Hybrid yield curves are built up from either one or more standard yield curves. When you add, modify, or delete any historical rate data from a standard yield curve, the data associated with any related hybrid yield curve must be updated. After defining, the Hybrid yield curves can be used like any other interest rate curve in the system. You can reference these curves within the OFSAA application business rules that allow the selection of an Interest Rate Code.

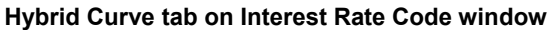

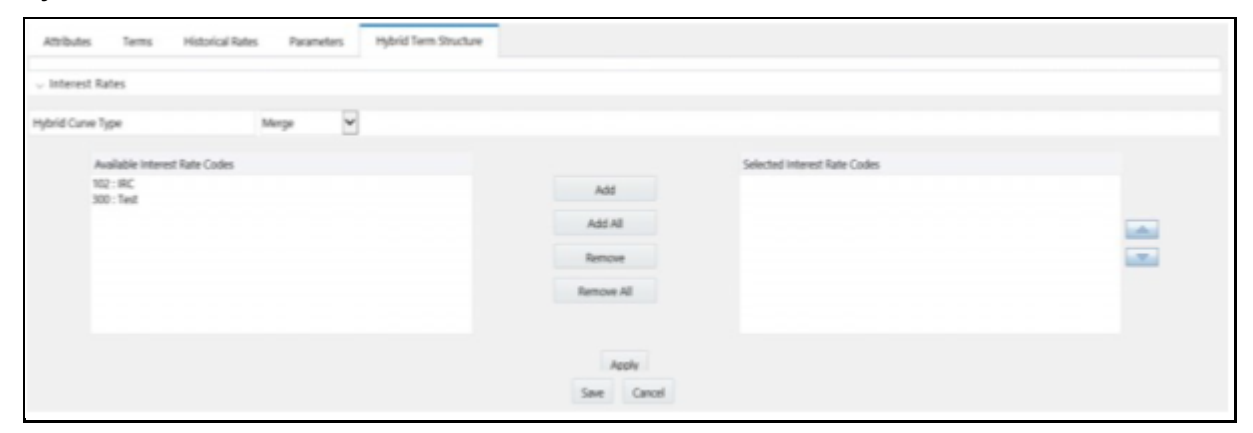

**Hybrid Curve Type**: Spread: A Spread hybrid yield curve is defined as the difference between two standard yield curves. The Spread type of hybrid yield curve is useful in establishing liquidity risk or basis risk yield curves.

- **Moving Average**: Moving average hybrid yield curves represent moving average data of a single underlying standard yield curve. These curves are used in Funds Transfer Pricing.
- **Merge**: Merge hybrid yield curves represent a blending of two or more underlying yield curves. In constructing a Merge type of hybrid yield curve, specify the percentage weighting applied to each of the underlying standard hybrid yield curves.

### **11.2.2.3.1 Define a Hybrid Curve**

To define a hybrid curve, follow these steps:

- **1.** Select the **Source Type** as **Hybrid** in the **Hybrid Term Structure** tab, and then select the **Hybrid Curve Type** (Spread, Moving Average, or Merge).
- **2.** Select the **Interest Rate Codes** for the hybrid type and click **Apply**.

### **11.2.2.3.2 Generate Historical Rates**

After a hybrid curve is defined, generate the Historical Rates as far back as the rate source curves allow. The Generate Frequency determines the frequency of the historical rates populated with the Generate function. If you select the Generate Frequency as monthly, it generates month-end values only. If you select daily, it generates the maximum number of historical values.

To generate the rates, follow these steps:

- **1.** Select the interpolation method as **Linear**, **Cubic**, or **Quartic**.
- **2.** Select the **Generate Frequency** (Daily, Weekly, Bi-Weekly, or Monthly) and enter the **Specific Date Range** (From Date and To Date).
- **3.** Click **Generate**. The rates will be populated and you will be directed to the Historical Rates tab to view the results.

If **Hybrid Curve Type** is selected as **Moving Average,** then select the **Moving Average Term** in Days, Months, or Years.

### **11.2.2.3.3 Automate (Schedule) the Generate Rates Action in Hybrid IRCs**

The generation of the Hybrid IRC rates is available within the Hybrid IRC of Rate Management UI. As a manual process, you can additionally schedule a Run thorough an ICC Batch process or a Simplified Batch process.

If you are running Generate Rates through the UI, then provide the following three parameters:

- **Interest Rate Code**: For example, you are in edit mode for a particular Hybrid IRC, execute the Generate Rates option. So, the IRC is implied.
- **FROM DATE:** this is the start date of the generate rates process.
- **TO DATE**: this is the date to which hybrid rates will be computed.

When generating Hybrid Rates through a batch (ICC or Simplified), specify ALL in the Parameter list to generate rates for all Hybrid IRCs. Or, a list of IRCs can be specified with comma-separated values within quotes.

'IRC\_Code1, IRC\_Code2, IRC\_Code3' and so on.

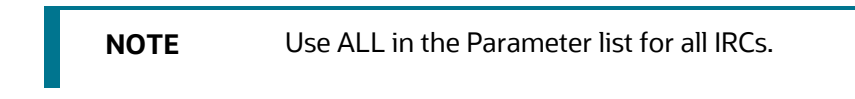

The **TO DATE** is determined based on the Effective Date specified for the Batch and the **FROM DATE** for each IRC is determined by referring to the last (maximum) effective date in the current historical rates table +1 day.

There is one exception to the calculated FROM DATE. In cases where a new Hybrid IRC is generating rates for the first time, the minimum Effective Date from the Parent IRC is used as the FROM DATE.

> **NOTE** Hybrid Rates generated by the Generate Rates procedure are written to the FSI\_IRC\_RATE\_HIST table. Outputs from the procedure can be verified within the Interest Rates UI or by querying this table directly.

### Topics:

- Dependent Tables
- Prerequisites to running Hybrid IRC batches
- Batch Creation and Running Batches
- Viewing Log Messages

## **Dependent Tables**

The following list describes the details of the Dependent Tables.

- **FSI\_IRCS**: Holds header information of all Interest Rate Codes.
- **FSI\_IRC\_HYBRID\_STRUCT\_WEIGHT**: Holds the Hybrid IRCs' Interest Rate Term, Interest Rate Term Mult, and Rate Weightage. It is the child Table of FSI\_IRCS.
- **FSILIRC\_RATE\_HIST:** This Output table holds calculated rates for the Hybrid IRCs, as well as all historical rates for non-hybrid IRCs input through the Interest Rates UI or loaded directly using the interest rates data loader program.
- **FSI\_MESSAGE\_LOG**: Holds error log information.
- **DATE\_TASK\_MASTER**: Located in the Config Schema. This table must have a seeded date for IRC\_HYBRID\_SCHEDULER DT.
- **DATE\_TASK\_STEP\_PRECEDENCE**: Similar to DATE\_TASK\_MASTER, this table must also have an entry for IRC\_HYBRID\_SCHEDULER DT.

## **Prerequisites to Running Hybrid IRC Batches**

 The function FN\_FSI\_IRC\_HYBRID\_SCHEDULER must be in Compiled status in the Atomic schema. Sometimes, the functions created in the Database can be in an invalid state due to some issues (by the installer), so use the Compile option in the Database to get them in a valid state.

- You can create the ICC batch using the IRC\_HYBRID\_SCHEDULER rule name, which is seeded with the installation.
- Hybrid IRC rates are calculated based on their underlying standard IRC rates, which are also stored in the FSI\_IRC\_RATE\_HIST table. Historical Rates must already exist for all parent and dependent IRCs for the relevant effective date range.

**NOTE** Seeded data related to Batch information must be present in the DATE\_TASK\_MASTER and DATE\_TASK\_STEP\_PRECEDENCE tables in the Config schema.

# **11.2.3 Batch Creation**

There are two methods for creating and running the batch processes, ICC Batch and Simplified Batch. The following section describes how to set up and run the Hybrid Rate Generation using both approaches.

For more information, see the [OFS Analytical Applications Infrastructure User Guide.](https://docs.oracle.com/cd/F29631_01/PDF/8.1.1.x/8.1.1.0.0/OFSAAI_User_Guide_8.1.1.0.0.pdf)

Running Hybrid Rate Generation using ICC Batch:

- **1.** Navigate to **Common Object Maintenance**, select **Operations**, and then select **Batch Maintenance**. Click **Create Batch**.
- **2.** Enter the following details in the Batch Maintenance window:

Component = "Transform Data"

Rule Name = "IRC\_HYBRID\_SCHEDULER"

Parameter List = 'IRC\_Code'

**NOTE** Use ALL in the Parameter list to use all IRCs.

- **3.** Save the batch.
- **4.** Navigate to **Common Object Maintenance**, select **Operations**, and then select **Batch Execution**.
- **5.** Search the **Batch** created under **Batch Maintenance** and select it.
- **6.** Enter the **Information Date** for the batch.
- **7.** Click **Execute Batch**.

To schedule a future Hybrid Rate Generation Batch Process, or to schedule the Hybrid Rate Generation Batch Process on a recurring basis, do the following:

- **8.** Navigate to Common Object Maintenance, select Operations, and then select Batch Scheduler.
- **9.** Search the Batch to schedule and select it.
- **10.** Click New Schedule or Existing Schedule:

**NOTE** An Existing Schedule can be selected only if there are existing scheduled batches to view.

**11.** If New Schedule is selected, the New Schedule details appear. Enter the Scheduled Task Name.

To schedule the Hybrid Rate Generation on a recurring basis, select Daily, Weekly, Monthly, or Adhoc.

- **12.** In the Schedule Task pane, enter **Start Date** and **End Date** in the Date field.
- **13.** In the **Run Time** field, enter the time for the next validation to be run.
- **14.** Click **Save** to set the schedule as specified or Cancel to drop your changes.

Any error messages or warnings generated during the Hybrid Rate Generation process that is displayed in the View Log.

For more information, see the [OFS Analytical Applications Infrastructure User Guide.](https://docs.oracle.com/cd/F29631_01/PDF/8.1.1.x/8.1.1.0.0/OFSAAI_User_Guide_8.1.1.0.0.pdf)

## **11.2.3.1 Running Hybrid Rate Generation using Simplified Batch**

To run Hybrid Rate Generation using Simplified Batch, follow these steps:

- **1.** Navigate to **Common Object Maintenance**, select **Operations**, and then select **Simplified Batch**.
- **2.** Click **Add**.
- **3.** From the **Task Details** pane, click **Select Task**. In the Task Selection window, select **Task Type** as **Transform Data**. Click **Search**. In the Task Selector, select the **IRC\_HYBRID\_SCHEDULER** and click **Ok**.
- **4.** Enter the Parameters and click **Save**.
- **5.** In the **Simplified Batch Summary** page, search the **Hybrid Rate Generation** batch, and select it. Click the **Run** icon.
- **6.** Click **Yes** to confirm you want to continue, enter a date (this will be your TO DATE), and click **Ok** to continue. A confirmation message is displayed.
- **7.** Click **Ok**. When the batch is complete, navigate to **Operations** and select **View Log** to view the processing log.

Any error messages or warnings are accessible from the View Log window.

**NOTE** Simplified Batch does not provide access to logs for Transform Data tasks.

For more information, see the [OFS Analytical Applications Infrastructure User Guide.](https://docs.oracle.com/cd/F29631_01/PDF/8.1.1.x/8.1.1.0.0/OFSAAI_User_Guide_8.1.1.0.0.pdf)

## **11.2.3.2 Viewing Log Messages**

Any error messages or warnings generated during the rate generation batch are displayed in the Log Information window. To access this window:

- **1.** Navigate to the Operations menu and select View Log.
- **2.** Enter search criteria as Data Transformation and related Batch ID
- **3.** Select the Task ID to view the log information

You can additionally query the FSI\_MESSAGE\_LOG table directly to view the error log details.

For more information, see the [OFS Analytical Applications Infrastructure User Guide.](https://docs.oracle.com/cd/F29631_01/PDF/8.1.1.x/8.1.1.0.0/OFSAAI_User_Guide_8.1.1.0.0.pdf)

# **11.3 Currency**

Financial institutions transact business in more than one currency. Transacting business in multiple currencies demands functional capabilities for multi-currency accounting and currency rate management.

OFSAA Rate Management's Currency module supports the definitions and maintenance of currencies. Currency definitions are fundamental to the definition of both interest rate yield curves and currency exchange rates. A key attribute of every yield curve is the currency with which it is associated, and currency exchange rates can only be established between defined currencies. OFSAA Rate Management provides a comprehensive list of ISO-defined currencies; you can also define and add your user-defined currencies.

To view the Interest Rate Code Summary page, navigate to Common Object Maintenance and select Rate Management, and then select Currency. This page displays a comprehensive list of more than 170 seeded ISO currency codes.

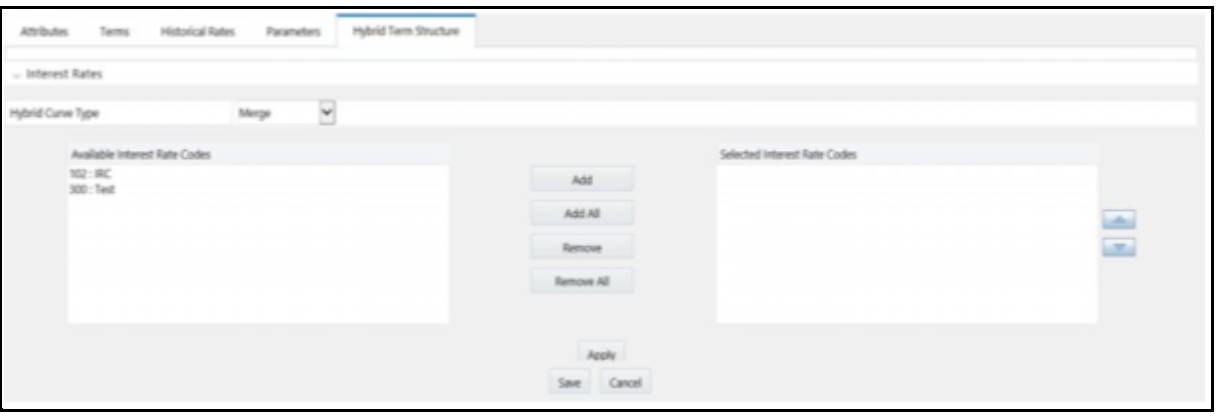

### **Currency Summary page**

## **11.3.1 Searching for Currency**

A Search pane is provided to search for currencies by Name, Currency (by ISO currency code), Status, or Reporting Currency.

To search the currency, follow these steps:

**1.** Enter the search criteria and click **Search**.
- **2.** Click the **Reset** to remove the search criteria you have specified and refresh the window.
- **3.** The search results are displayed in a tabular format containing all of the currencies that meet to search criteria. The Currency summary pane offers several icons as follows to perform different functions when a currency is selected.
	- **Add:** Click **Add** to begin the process of adding a new currency. The **Add** icon is disabled if any rows in the pane are selected.
	- **Edit**: Select a single row out of the pane to enable the **Edit**. Click the **Edit** icon to modify an existing currency. The **Edit** icon is only enabled when a single currency has been selected.

You can control the number of rows to display on the page by selecting the Pagination Options icon from the action bar.

- **Delete**: Select one or more rows out of the pane to enable the **Delete** icon. Click the Delete icon to delete the currency or currencies you have selected.
- **Check Dependencies**: Select a currency and then click the **Check Dependencies** icon to generate a report on all rules that utilize your selected currency.

The **Check Dependencies** icon is only enabled when a single currency has been selected.

**4.** The **Currencies** window contains all of the currencies that meet the search criteria. The Currencies Summary page has several icons to perform different functions when a currency is selected.

To select a currency, select the check box in the first column of the pane. More than one currency can be selected at a time but this will cause some of the icons to become disabled. Select a check box a second time deselects the currency.

Select or deselect all of the currencies in the Summary page by selecting the check box in the upper left-hand corner of the Summary page directly to the left of the Code column header.

The following list provides the currency details based on the search criteria:

- **Code**: For seeded currencies, these are ISO Currency Codes. For user-defined currencies, these can be any pure character string (no numbers) up to a length of 3 characters.
- **Currency Name**: For seeded currencies, these are ISO Currency Codes. For user-defined currencies, these can be any string up to a length of 40 characters.
- **Reference Interest Rate Code**: Reference Interest Rate Code is the Interest Rate Code with which currency is associated with forecasting purposes. Define multiple yield curves each of which has the same Reference Currency, but a currency can only have one Reference Interest Rate Code.
- **Reporting Currency:** A reporting currency is an active currency to which balances in other currencies can be consolidated to facilitate reporting. Balances in reporting currencies can be, in turn, consolidated to the functional currency. For example, an American multinational bank might consolidate its holdings in Asian currencies to the Japanese yen (Reporting Currency) and its balances in European currencies to the Euro (Reporting Currency) after which it might consolidate these reporting currencies to the U.S. dollar (Functional Currency).
- **Status**: The status of any currency can be either Active or Inactive. You must Activate a currency before doing the following:

Define that currency as a Reference Currency for a yield curve (For more information, see the **Reference Currency** section in the Interest Rates Details window.)

Enter Exchange Rate data for a currency (For more information, see th[e Currency Rates](#page-145-0) section.)

Define Forecast Rates for that currency within OFS ALM (For more information, see the Forecast Rates section).

### **11.3.2 Editing Currencies**

To edit a currency, select a currency, click **Edit**. You cannot modify any currency Code value. You can modify the Currency Name, Reference Interest Rate Code, Reporting Currency value (Yes or No), and the currency's Status (Active or Inactive).

You cannot inactivate any currency that is:

- Defined as the Reference Currency for any yield curve
- Associated with any exchange rate data
- Utilized within any Forecast Rates rule within OFSAA Asset/Liability Management

After completing the edits, click **Save**.

### **11.3.3 Adding Currencies**

To add a currency, follow these steps:

The first row in the Currencies window is an empty row that is ready for you to edit as a new currency. Select this empty row, click Edit, and generate the new currency.

or

Generate a new currency by clicking **Add**. This generates another empty row at the top of the Currencies window to edit purpose.

### **11.3.4 Deleting Currencies**

Select one or more currencies and then click **Delete**. You cannot delete any currencies that are utilized elsewhere in the system.

## <span id="page-145-0"></span>**11.4 Currency Rates**

OFSAA Rate Management's Currency Rates module uses the currencies defined and activated in the Currency module to support the creation and maintenance of historical exchange rates. Currency exchange rates are utilized in:

- OFS Funds Transfer Pricing Ledger Migration processes
- OFS Asset Liability Management Currency Consolidation process (see the OFS Asset Liability [Management User Guide\)](https://docs.oracle.com/cd/F29933_01/PDF/8.1.1.0.0/OFS_ALM_811_UG.pdf)
- OFS Profitability Management multi-currency allocations.

 OFS Hedge Management and IFRS Valuations (see the [Oracle Hedge Management and IFRS](https://docs.oracle.com/cd/F30326_01/PDF/8.1.0.x/OFS_HM_UG_8.1.pdf)  [Valuations User Guide\)](https://docs.oracle.com/cd/F30326_01/PDF/8.1.0.x/OFS_HM_UG_8.1.pdf)

To view the Currency Rate, navigate to **Common Object Maintenance**, select **Rate Management**, and then select **Currency Rates**. In this window, you can manage historical exchange rates between currencies.

For ALM, FTP, and PFT, From Currency defaults to the Initial Currency selection from the Assumption Management defaults in the active Application Preferences window. You can select another From Currency from the drop-down list that displays all Active currencies.

### **11.4.1 Preparing to Work with Exchange Rate Data**

To view, edit, or delete the exchange rate data, you must enter the **To Currency** value. With the From Currency, the To Currency drop-down list displays only Active currencies.

**Currency Rates Summary page**

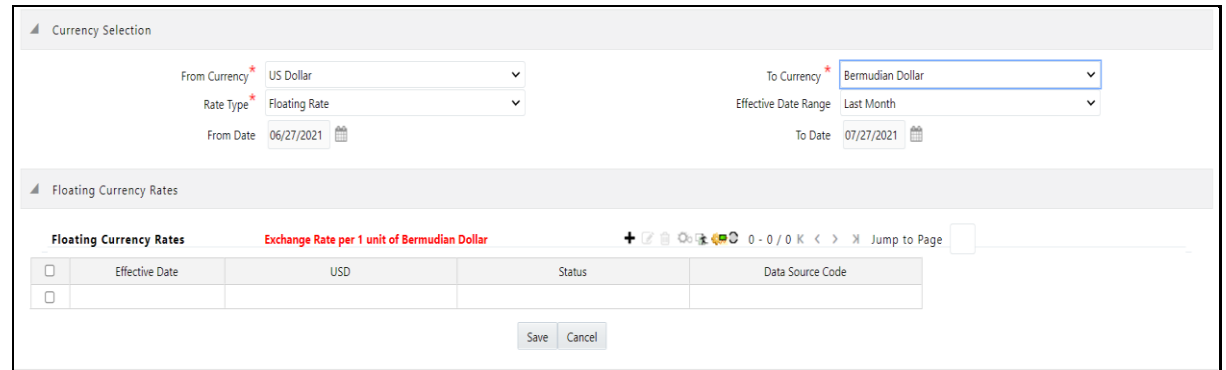

After selecting a To Currency value, select a value for Rate Type as Floating Rate or Fixed Rate (the default selection is Floating Rate). After selecting a To Currency value, a second pane is displayed as Floating Currency Rates (if you have chosen a Rate Type of Floating Rate) or Fixed Currency Rates (if you have chosen a Rate Type of Fixed Rate).

- **Floating Rates**: Floating exchange rates, such as those between the US Dollar (USD), the Pound Sterling (GBP), the Japanese Yen (JPY), and the Euro (EUR), are market-driven and can change from day-to-day, hour-to-hour, or minute-to-minute.
- **Fixed Rates**: Some countries, especially smaller countries or countries that have experienced significant inflation in the recent past, can wish to "peg" their currency to a larger, more stable currency such as the US Dollar, Japanese Yen, or Euro.

### **11.4.2 Adding Exchange Rate Data**

After you have specified a value for **To Currency**, the Floating Currency Rates section appears. To define a Fixed Rate relationship, select the Fixed Rate Type and replace the Floating Currency Rates with the Fixed Currency Rates.

Both Currency Rates panes initially display a single blank row followed by the most recent month's exchange rate data (if any such exchange rate data already exists). To enter a single new exchange rate data point, enter data into the blank row, and click **Save**.

#### **Figure 59: Defining a Currency Rate**

CURRENCY RATES

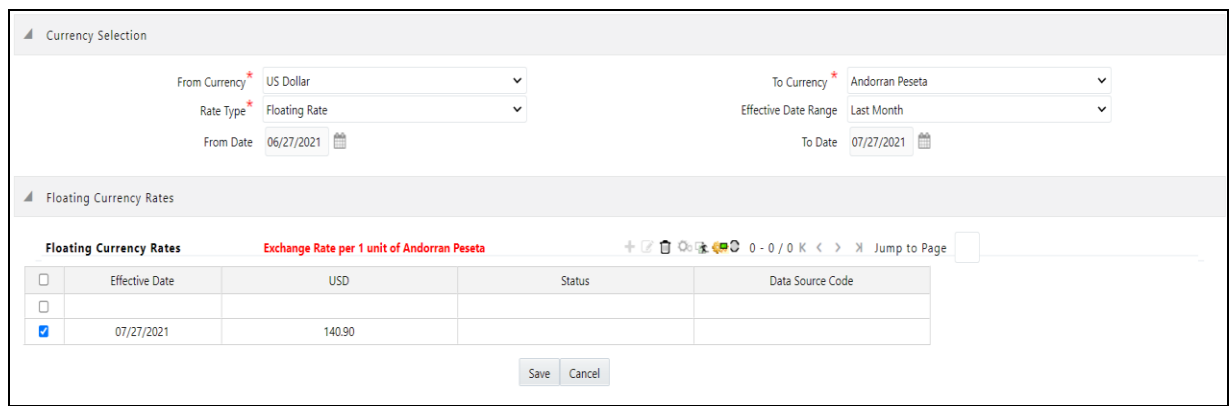

The following list describes the columns in the Currency Rate window:

 **Effective Date**: Directly enter a date or select the Calendar ( ) icon to choose an effective date for your new exchange rate data point.

Rate Management stores the historical exchange rate data. You cannot enter exchange rate data for dates greater than the current date. For more information regarding rate forecasts and the relationship between historical exchange rates for forecasted exchange rates, see the Forecast Rate Scenarios. If you have gaps in the historical exchange rate data, any OFS Analytical Application that needs to perform a rate translation function will fall back to the most recent date for which exchange rate data exists. For example, if an OFS Analytical Application needs to translate a rate from USD to EUR for February 22, 2010, and the latest available USD to EUR rate data in the Rate Management database is February 11, 2010, then the application will utilize the exchange rate for February 11, 2010.

- **Status:** Status is a read-only display that is updated after the Currency Rates Validation has been run.
- **Data Source Code**: The Data Source Code is displayed read-only and indicates whether the rates were input through the UI or the data loader.
- **Currency Exchange Rate**: For both Floating Rates and Fixed Rates, units of the From Currency are converted to one unit of the To Currency. See Table 12 for example.

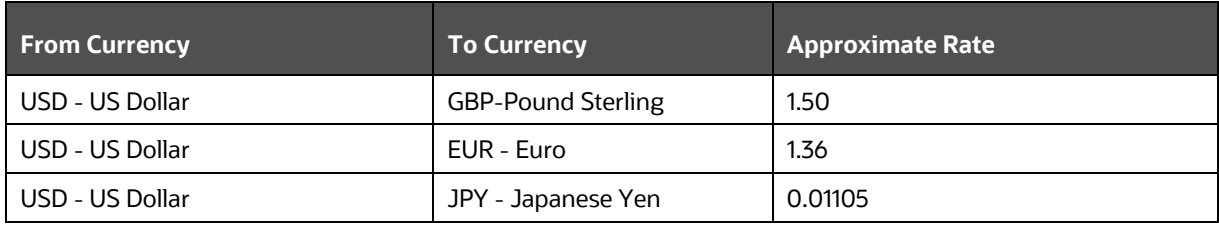

#### **Table 15: Example of one Currency to another Currency Conversion**

### **11.4.3 Adding Multiple Exchange Rates**

Click **Add** to add additional blank rows to enter the additional Effective Dates and Exchange Rates. After adding the multiple new exchange rates, click Save.

### **11.4.4 Editing Exchange Rate Data**

Select the check box on the left-hand side of any row to enable the **Edit** icon. After clicking Edit, the row becomes active to edit the **Effective Date** and (or) the **Exchange Rate**. Click **Save** to save the changes.

### **11.4.5 Viewing Exchange Rate Data**

By default, both the Floating Currency Rates pane and the Fixed Currency Rates pane display the most recent month of historical exchange rate data. You can control the amount of data displayed by selecting a different value from the Effective Date Range drop-down list in the Currency Selection window.

Click the **View** icon to a specific range of effective dates by modifying the From Date, To Date, or both dates within the Currency Rates window.

## **11.4.6 Deleting Exchange Rate Data**

Select one or more check boxes on the left-hand side of any row to enable the **Delete** icon. After clicking **Delete**, a confirmation message is displayed. Click **Ok**.

### **11.4.7 Data Loader**

The Data Loader icon executes a function to import historical Currency rates for all defined Currencies. For more information on setting up the automated process, see the OFS Data Model Utilities User [Guide.](https://docs.oracle.com/cd/F29933_01/PDF/8.1.1.0.0/OFS_DMU_RG.pdf)

To execute a data load, click the **Data Loader** icon. A warning message is displayed Upload all available Currency Rates?

Click the **Data Loader** icon to execute all the currency rates.

## **11.4.8 Excel Compatibility**

This functionality is used for adding or editing historical exchange rates from an Excel sheet. You can right-click on any cell in the table and perform the following actions:

- Delete or Insert multiple rows
- Apply a Formula on a particular column
- Export the data to excel using the **Save As** option.
- You can copy data from excel and paste the same using standard copy, paste shortcuts **Ctrl+C** and **Ctrl+V**.

#### **Figure 60: Historical Rates Tab**

CURRENCY EXCHANGE RATE VALIDATION

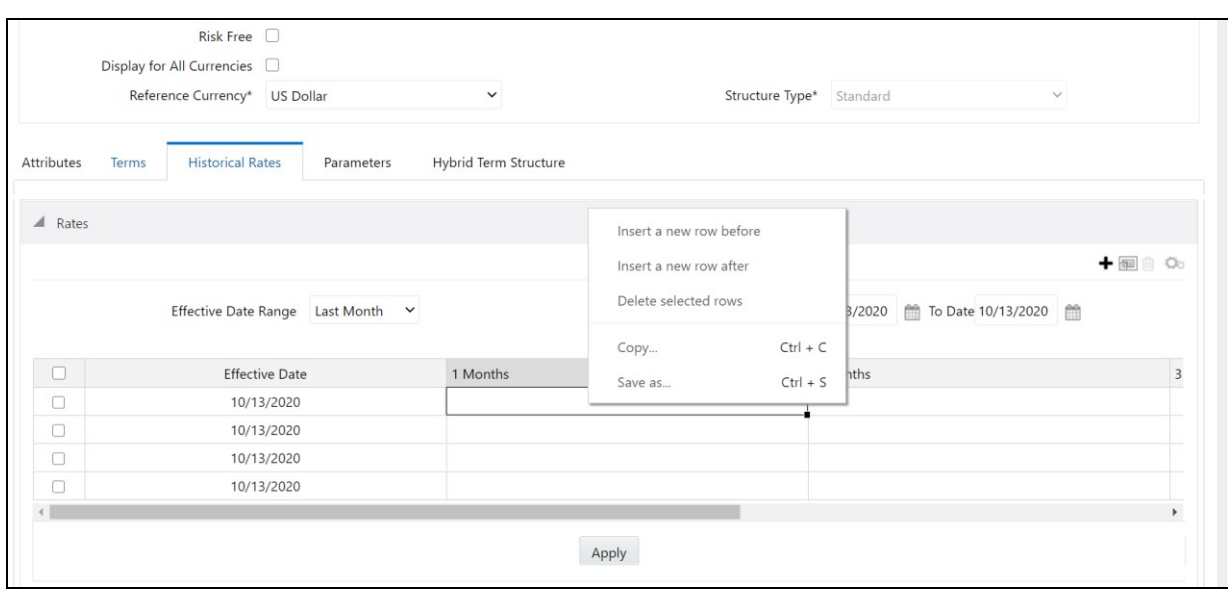

## **11.5 Currency Exchange Rate Validation**

Exchange Rate Validation has the following features:

- Movement of historical exchange rates to the Currency Direct Access table.
- Calculation of inverse exchange rates for reporting currencies.
- Calculation of triangulated exchange rates where possible.

**NOTE** This feature is equivalent to the Rate Validation capability in OFSA 4.5 Rate Manager.

### **11.5.1 Features of Exchange Rate Validation**

The goal of exchange rate validation is to ensure that exchange rates from all active currencies to all reporting currencies are available for processing in the OFSAA applications. Some of these rates can come from the validated direct input, others are calculated based on relationships with other rates. To support triangulation, all fixed exchange rates are available for all currencies that make up an exchange that needs to be triangulated. Also, a direct exchange rate between each Child currency and each reporting currency is calculated and supplied to support quick access to exchange rates. If a Child currency is a Reporting Currency, then Exchange Rates are calculated for all currencies having an exchange relationship with the Parent currency.

### **11.5.2 Currency Rate Validation**

Load currency rates through the Rate Management or using the Historical Rate Data Loader. The initial status is Not Yet Validated.

- **1.** Execute the Currency Rate Validation engine.
- **2.** Navigate to **Operations**, select **Batch Maintenance**, and then click **Create Batch**.

Component = "Transform Data"

Rule Name = "Rate\_Validation"

Parameter List (Required) = FROM\_DATE and TO\_DATE, for example, '20110101', '20110131'

After completion of the validation process, the status in the Currency Rates window changes to Valid or Invalid (in case there is an issue).

**3.** View both input and calculated results in the FSI\_EXCHNG\_RATE\_DIRECT\_ACCESS table. The OFSAA processing engine reads this table for sourcing historical exchange rates.

> **NOTE** Executing Rate Validation is a required step when a multicurrency setup is enabled. All of the OFSAA processing engines require exchange rates to be validated through this process to convert results from base currency to a selected reporting currency. If exchange rate validation is not run or required exchange rates are not available, the engines will use default exchange rates = 1.

### **11.5.3 Validating Exchange Rate Relationships**

You must run the exchange rate validation process after adding or modifying exchange rate data. Run the process immediately or schedule one or more to be run in the future.

Each exchange rate has one of the following statuses:

- **Not Yet Validated**: The exchange rate has been input or loaded but not yet validated
- **Valid:** The exchange rate has been validated.
- **Invalid**: The exchange rate has violated one or more acceptance rules.

Only exchange rates in Valid status are available for processing and they are not subject to future validation unless you edit them. The Rate Validation status is displayed in the Currency Rates window of the Rate Management.

**Exchange Rate Validation Criteria**: In the rate validation process, all exchange rate relationships in the database are examined for compliance with the following criteria. Error messages and warnings are displayed if one or more criteria are not met. For more information, see the Viewing Log Messages.

If a currency is defined as a Child in a fixed exchange relationship then it must not be in any floating (standard) exchange rate relationship at the same time. Consequently, all floating exchange rates to or from the Child currency must be defined through the Parent currency. If this criterion is not met then the following message is displayed: Invalid fixed relationship-Child currency exists in a standard exchange rate within the same period.

 A Child currency within a fixed relationship must not be a Child currency in any other fixed relationship during the same period. If this criterion is not met then the following message is displayed: Invalid fixed relationship-Child currency already exists in a fixed relationship for the same period.

- A circular relationship must not exist. In other words, a Child currency cannot link back to its Parent in any other fixed-rate relationship within the same period. If it does, then the following message is displayed: Invalid fixed relationship creates a circular relationship with other fixed exchange rates.
- Regarding new floating (standard) exchange rates, From and To currencies must not exist as Child currencies within any fixed exchange rate relationships. If this criterion is not met then the following message is displayed: From or To or Both currency or currencies in the new exchange rate already exist in a fixed relationship for the same period.
- $\bullet$  If any exchange rate is equal to 0, then a warning message is displayed. 0 is a valid value. You can use it, for example, to designate an exchange rate with a currency of a country that no longer exists.

If two exchange rate relationships fail to meet these criteria then both of them will be labeled Invalid. (Exception, if one of the relationships is already in Valid status, then the other one will be labeled Invalid.) For example, if a currency is defined as a Child in a fixed rate relationship and is also defined as being in a floating relationship at the same time, then both fixed and floating rates for that currency will be labeled Invalid.

If there are both direct and inverse floating exchange rates defined for any two currencies (in other words, one currency is both a To and a From currency in relation to the other), then both relationships will be marked Valid.

## **11.5.4 Running an Exchange Rate Validation**

You can run a validation immediately or schedule one or more for later. The validation status is displayed in the Currency Rates window of the Rate Management.

### **11.5.4.1 Running a Validation Immediately**

Execute the exchange rate validation using the Currency Rates Validation option.

#### **Currency Rate Validation window**

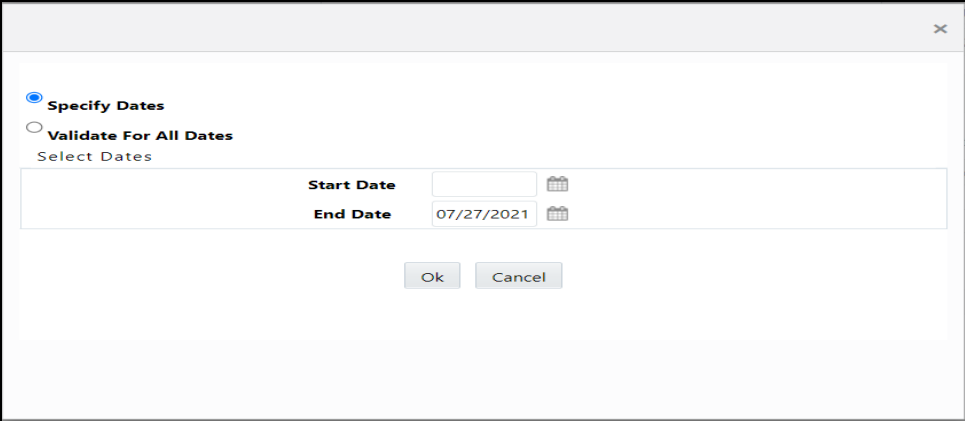

To execute the exchange rate validation, follow these steps:

- **1.** Select a check box on the left-hand side of any row to enable the **Currency Rates Validation** () icon.
- **2.** Click **Currency Rates Validation**.
- **3.** To execute exchange rate validation from the Currency Rates window, the following two options are available:
	- **Specify Dates**: After selecting this option, a Select Dates pane is displayed to enter or verify the FROM\_DATE and TO\_DATE parameters. These dates will be passed to the batch for execution.
	- **FROM\_DATE:** This defaults to the date of last rate validation.
	- **TO\_DATE:** This defaults to the current date.
	- **Validate For All Dates**: Select this option to validate all the rates irrespective of dates.

**NOTE** This option will replace all of the validated exchange rate history and can be a time-consuming process depending on the amount of history available to be processed.

You can execute rate validation using a Simplified Batch or the ICC Batch window. You can also launch it from the Currency Rates UI (Currency Rates Validation toolbar).

To run the validation using the Simplified Batch, follow these steps:

- **1.** Click **Common Object Maintenance**, select **Operations**, and then select **Simplified Batch**, and then click **Add**.
- **2.** From the **Task Details** pane, click **Select Task**. In the **Task Selection** window, choose **Task Type** as **Transform Data**. Click **Search**. In the Task Selector window, select the **Rate\_Validation** and click **Ok**.
- **3.** Back in the **Simplified Batch Definition** window, enter the optional parameters to specify the From and To dates, using the format YYYYMMDD, YYYYMMDD.

**From\_Date** and **To\_Date** must not be the same value. Set **From\_Date** equal to the last rate validation date and **To\_Date** to the current date. This will ensure that the Effective To Date for the prior record is set correctly.

- **4.** Click **Save**.
- **5.** In the Simplified Batch Summary page, search for and select your batch, then click **Run**.
- **6.** Click **Yes** to confirm you want to continue, enter a Date and click Ok to continue.

You will receive a message that it has been successfully launched.

**7.** Click **Ok**. When the batch is complete, optionally navigate to Operations and select View Log to view the processing log.

Any error messages or warnings are displayed in View Log. For more information, see Viewing the Messages.

Simplified Batch does not yet provide access to logs for Transform Data tasks.

For more information, see the [OFS Analytical Applications Infrastructure User Guide.](https://docs.oracle.com/cd/F29631_01/PDF/8.1.1.x/8.1.1.0.0/OFSAAI_User_Guide_8.1.1.0.0.pdf)

To run the validation using the ICC Batch Framework, follow these steps:

**1.** Navigate to **Operations**, select **Batch Maintenance**, and then click **Add** to create a new batch.

- **2.** Search for the above batch, and select it.
- **3.** In the **Task Details** pane (tool-bar), click **Add**. In the **Task Selection** window, choose the **Task Type** as **Transform Data**. Click **Search**. In the **Task Selector**, select the **Rate\_Validation** task and click **Ok**.
- **4.** Back in the **Task Definition** window, select the **Rule Name** as **Rate\_Validation** and enter the optional parameters to specify the From and To dates, using the format YYYYMMDD, YYYYMMDD.

**From\_Date** and **To\_Date** must not be the same value. Set **From\_Date** equal to the last rate validation date and **To\_Date** to the current date. This will ensure that the Effective To Date for the prior record is set correctly.

- **5.** Click **Save**.
- **6.** Navigate to Operations, and select **Batch Execution**. Search your batch and select it. Enter Information Date and click **Execute Batch**.
- **7.** Click **Ok**. A message is displayed stating Batch triggered successfully, also displaying the Batch Run ID.
- **8.** Click **Ok**.
- **9.** To view rates, query the database table FSI\_EXCHNG\_RATE\_DIRECT\_ACCESS after the run is complete.

**FSI\_EXCHNG\_RATE\_DIRECT\_ACCESS**: This output table holds the valid currency codes and their exchange rate with respect to the reporting currency for some time say From Date value to optional To Date value. When Exchange Rate Validation runs, if data already exists for the selected date range, the Rate Validation package will overwrite the existing values. If no dates are given, the Rate Validation package truncates this table and re-loads data for the entire historical date range. The following describes the structure of the FSI\_EXCHNG\_RATE\_DIRECT\_ACCESS table:

#### **Table 16: Column details of FSI\_EXCHNG\_RATE\_DIRECT\_ACCESS table**

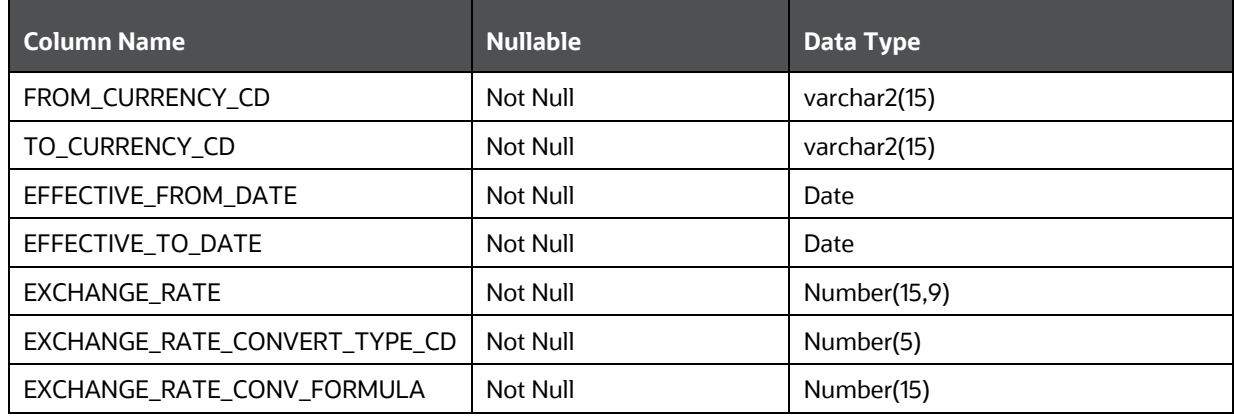

**10.** When the batch is complete, navigate to Operations and select View Log to view the processing log. Any error messages or warnings are displayed in View Log. For more information, see Viewing the Messages.

For more information, see the [OFS Analytical Applications Infrastructure User Guide.](https://docs.oracle.com/cd/F29631_01/PDF/8.1.1.x/8.1.1.0.0/OFSAAI_User_Guide_8.1.1.0.0.pdf)

### **11.5.4.2 Scheduling One or More Validations**

To schedule a future validation, or to schedule validations on a recurring basis, follow these steps:

- **1.** Navigate to **Operations** and select **Batch Scheduler**. The **Batch Scheduler** window appears.
- **2.** In the **Batch Name** pane, select the **Scheduled Batch ID**. An unchecked box means that no validation is scheduled to run.
- **3.** Select **New Schedule** or **Existing Schedule**.

The Existing Schedule can be selected only if there are existing schedule batches to view.

If New Schedule is selected, the New Schedule pane appears. Enter the Scheduled Task Name.

To schedule the validation on a recurring basis, select Daily, Weekly, Monthly, or Adhoc.

- **4.** In the **Schedule Task** pane, enter the **Start Date** and **End Date** in the Date field.
- **5.** In the **Run Time** field, enter the time for the next validation to be run.
- **6.** Click **Save** to set the schedule as specified or Cancel to drop your changes.

Any error messages or warnings generated during the validation process are displayed in the View Log. For more information, see Viewing the Messages.

For more information, see the [OFS Analytical Applications Infrastructure User Guide.](https://docs.oracle.com/cd/F29631_01/PDF/8.1.1.x/8.1.1.0.0/OFSAAI_User_Guide_8.1.1.0.0.pdf)

### **11.5.4.3 Viewing the Messages**

Any error messages or warnings generated during the exchange rate validation process are displayed in the Log Information window.

To view the messages, follow these steps:

- **1.** Navigate to **Operations** and select **View Log**.
- **2.** Click the **Task ID**. The Log Information window will display.

These exception messages can also be seen in the FSI\_MESSAGE\_LOG table with the help of the batch\_id which was used during execution.

### **11.6 Economic Indicators Summary Page**

An economic indicator is any economic statistic such as the Consumer Price Index (CPI), growth rate of the Gross Domestic Product (GDP), unemployment rate, Purchasing Managers Index, indices of consumer confidence, and so on. Such macroeconomic statistics tell us how well the economy has behaved in the past. Some economic indicators are referred to as lagging indicators while others are classified as leading indicators. Leading indicators can provide insights into the future direction of the economy.

OFSAA Rate Management's Economic Indicators module allows you to define and store such historical indicators. Economic Indicators provide baselines from which OFSAA Asset Liability Management can generate forecasts of future values of economic statistics that can affect new business or other modeling assumptions.

To view the Economic Indicators, navigate to **Common Object Maintenance** and select the **Rate Management**, and then select **Economic Indicators**, an empty window is displayed. After you have defined one or more Economic Indicators, the Economic Indicators Summary page shows all the Economic Indicators that you have previously built.

| $\blacktriangle$ Search<br>Name<br>Country<br>$\check{~}$<br>◢                                        | $\bullet$    |
|----------------------------------------------------------------------------------------------------|--------------|
|                                                                                                    |              |
|                                                                                                    | $Q_{\alpha}$ |
|                                                                                                    |              |
|                                                                                                    |              |
| Name A<br>Last Modified By<br>Last Modification Date<br><b>Creation Date</b><br>Created By<br>Country |              |
| $\blacksquare$<br>EI1<br><b>USA</b><br>08/25/2020 18:40:03<br><b>FTPUSER</b>                          |              |

**Figure 61: Economic Indicators Summary page**

## **11.6.1 Searching for Economic Indicator**

A **Search** pane is provided in which you can search for Economic Indicators by **Name** or **Country**. Each Economic Indicators rule is specific to one country.

To search the Economic Indicator, follow these steps:

- **1.** Enter search criteria and click the **Search** icon.
- **2.** Click the **Reset** icon to remove any Name or Country search criteria and refreshes the window.

The search results are displayed in a tabular format containing all of the Economic Indicators that meet search criteria. The Economic Indicators Summary page offers several icons to perform different functions when an Economic Indicator is selected.

- **Add**: Click Add to begin the process of building a new Economic Indicator. The Add icon is disabled if any rows in the pane are selected.
- **View**: Select a single row out of the pane to enable the View. Click the View icon to view the contents of an Economic Indicator on a read-only basis. The View icon is only enabled when a row is selected.
- **Edit**: Select a single row out of the pane to enable the Edit. Click the Edit icon allows you to modify a previously saved Economic Indicator. The Edit icon is only enabled when a single row is selected.
- **Delete**: Select one or more rows out of the pane to enable the Delete. Clicking on the Delete deletes the Economic Indicators you have selected.
- **Copy**: Select a single row out of the pane to enable the Copy. Click the Copy icon to create a copy of an existing economic indicator. The Copy icon is only enabled when a single economic indicator is selected.
- **Check Dependencies**: Select an Economic Indicator and then click the Check Dependencies icon to generate a report on all rules that utilize your selected economic indicator.

The Check Dependencies is only enabled when a single economic indicator is selected.

**Data Loader:** The Data Loader option executes a function to import historical economic indices for all defined Economic Indicators. For more information on setting up the automated process, see th[e OFS Data Model Utilities User Guide.](https://docs.oracle.com/cd/F29933_01/PDF/8.1.1.0.0/OFS_DMU_RG.pdf)

To execute a data load, click on the **Data Loader**.

A warning message will appear Upload all available Economic Indicators? Click Ok, and all historical indices will be loaded.

To select an Economic Indicator, select a check box in the first column of the pane. More than one Economic Indicators can be selected at a time but this will cause some of the icons to become disabled.

Select or deselect all of the Economic Indicators in the Economic Indicators Summary page by selecting the check box in the upper left-hand corner of the Summary page directly to the left of the Name column header.

The following columns categorize each Economic Indicator on the Summary page:

- **Name**: Displays the Economic Indicator's short name. Performing a mouse-over on a row within the pane displays the Economic Indicator's detailed description.
- **Country**: Displays the Country to which an Economic Indicator applies.
- **Creation Date**: Displays the Date and Time at which an Economic Indicator was created.
- **Created By:** Displays the Name of the user who created an Economic Indicator.
- **Last Modification Date**: Displays the Date and Time at which an Economic Indicator was last modified.
- **Modified By**: Displays the Name of the user who last modified an Economic Indicator.

## **11.6.2 Economic Indicators Details**

When you **Add**, **Edit**, or **View** an Economic Indicator, the **Economic Indicator Details** window is displayed. The **Economic Indicator Detail** window includes an **Economic Indicator Details** pane, the **Economic Indicators - Historical Data** pane, and an **Audit Trail** pane.

The **Audit Trail** pane is a standard footer pane for every OFSAA rule type. The **Audit Trail** pane displays Created By, Creation Date, Last Modified By, and Modification Date. The **User Comments** tab can be used to add comments to any rule, subject to a maximum of 4000 characters.

### **11.6.3 Adding an Economic Indicator**

To add an Economic Indicator, follow these steps:

**1.** Click Add from the Economic Indicator Summary page.

#### **Figure 62: Adding a new Economic Indicator**

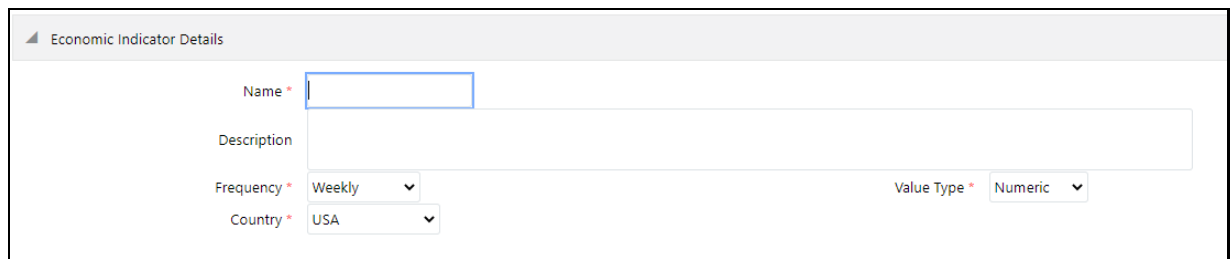

- **2.** Enter the following information in the Economic Indicator Details window as tabulated.
	- **Name**: The name of your Economic Indicator is how you will subsequently refer to your rule within the OFS Analytical Applications. You cannot rename existing Economic Indicators.
	- **Frequency:** The frequency of your Economic Indicator must match the frequency with which the indicator's data is made public. Unemployment statistics, for example, are normally released on a monthly frequency. Select a frequency from the **Frequency** dropdown list. Available frequencies are **Weekly**, **Monthly**, **Quarterly**, **Semi-Annually**, and **Annually**.
	- **Value Type**: Select a Value Type from the **Value Type** drop-down list. Available Value Types are Numeric, Percentage, and Amount.
		- Numeric: 0-999999
		- $-$  Percentage: -100 to +100
		- Amount: 0-999999
	- **Country**: Select a country to which your Economic Indicator applies from the Country dropdown list. The value set of Countries is drawn from the seeded Country dimension. OFSAA is seeded with over 70 country values, and you can add user-defined countries.
- **3.** Click **Save**. To build out your historical data, enter data within the **Economic Indicators - Historical Data** pane.

The Economic Indicators - Historical Data pane displays a single blank row followed by the most recent period's data (if data has previously been stored in the database).

**Figure 63: Economic Indicators - Historical Data section on Economic Indicator window**

| Economic Indicators - Historical Data |                             |            |                   |          |            |   |         |       |            |  |                          |
|---------------------------------------|-----------------------------|------------|-------------------|----------|------------|---|---------|-------|------------|--|--------------------------|
|                                       |                             |            |                   |          |            |   |         |       |            |  | $+ \boxplus 0$ 0 $\circ$ |
|                                       |                             |            | Last Month $\sim$ |          |            |   |         |       |            |  |                          |
|                                       | <b>Effective Date Range</b> |            | From Date         |          | 07/25/2020 | m | To Date |       | 08/25/2020 |  |                          |
|                                       |                             | Start Date |                   | End Date |            |   |         | Value |            |  |                          |
|                                       |                             |            |                   |          |            |   |         |       |            |  |                          |

**Table 17: Economic Indicators - Historical Data section - Fields and Descriptions**

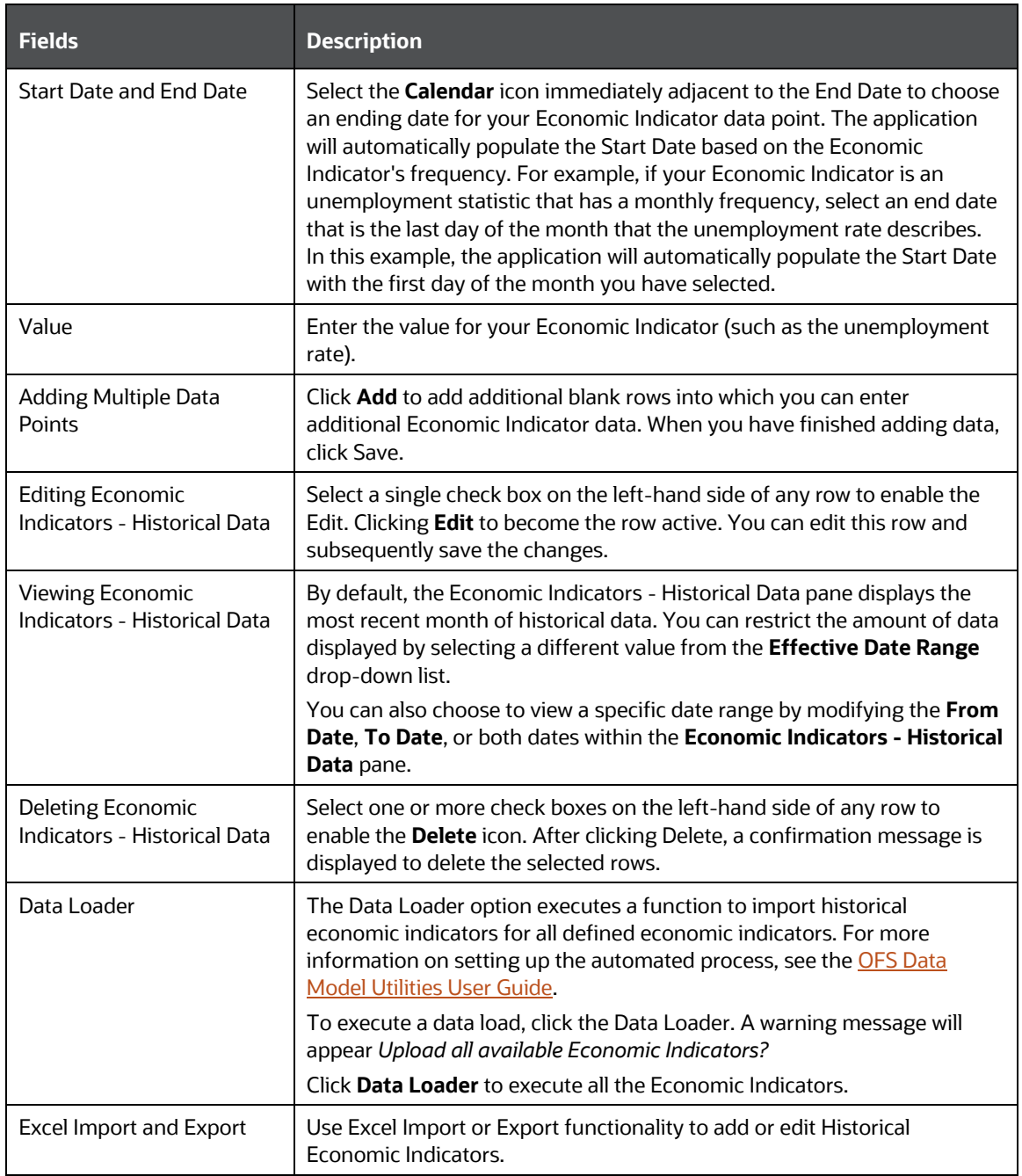

# **12 Holiday Calendar**

This chapter discusses the procedure to create a Holiday Calendar and generate a list of the weekend and holiday dates. Individual applications may consume the Holiday Calendar events in different ways. For more information, see the application-specific User Guides and the OFS Cash Flow Engine [Reference Guide.](https://docs.oracle.com/cd/F29933_01/PDF/8.1.1.0.0/OFS_CFE_RG.pdf)

**Topics**:

- [Overview of Holiday Calendars](#page-159-0)
- [Searching for a Holiday Calendar](#page-159-1)
- [Creating a Holiday Calendar](#page-160-0)
- [Executing Holiday Calendar](#page-163-0)
- [Holiday Exceptions](#page-164-0)

# <span id="page-159-0"></span>**12.1 Overview of Holiday Calendars**

A Holiday is a day designated as having special significance for which individuals, a government, or some religious groups have deemed that observance is warranted and thus no business is carried on this day. The Holiday Calendar code can range from 1 to 99999.

The procedure for working with and managing a Holiday Calendar is similar to that of other OFSAA business rules. It includes the following steps:

- Searching for a Holiday Calendar.
- Viewing and Updating a Holiday Calendar.
- Copying a Holiday Calendar.
- Deleting a Holiday Calendar.
- Check Dependencies in the Holiday Calendar definitions.
- Refresh the Holiday Calendar summary page.

## <span id="page-159-1"></span>**12.2 Searching for a Holiday Calendar**

Search for a Holiday Calendar to perform any of the following tasks:

- View
- Edit
- Copy
- Delete
- Check Dependencies
- Refresh

#### **Figure 64: Holiday Calendars**

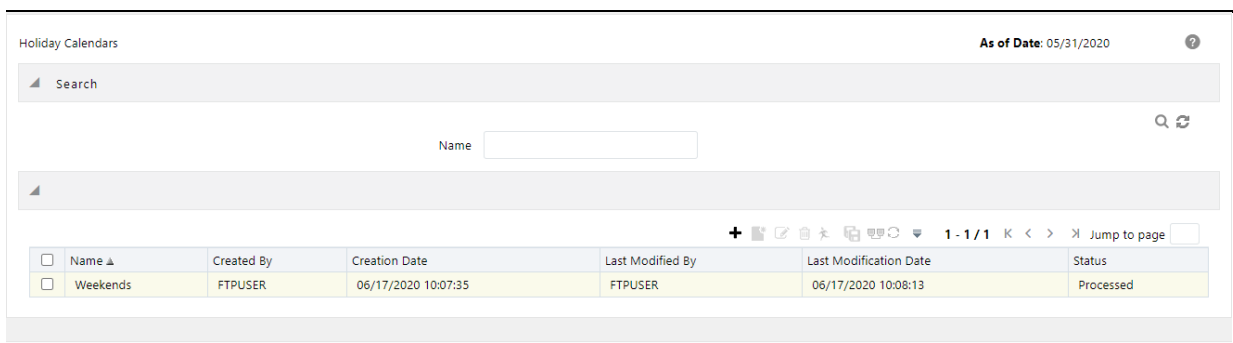

You must have created a Holiday calendar to be able to search for Holiday Calendar rules.

To search for a new Holiday Calendar rule, follow these steps:

- **1.** From the LHS menu, select **Common Object Maintenance**, and then select **Holiday Calendar** to display the **Holiday Calendars** Summary page. This page holds all Holiday Calendars and related functionality. You can navigate to other pages relating to the Holiday Calendar from this page.
- **2.** Enter the name of the Holiday Calendar and click **Search**.

Only Holiday Calendars that match the search criteria are displayed.

**NOTE** You can control the number of rows to display on the screen by selecting the Pagination icons from the action bar.

# <span id="page-160-0"></span>**12.3 Creating a Holiday Calendar**

You create Holiday Calendars to capture holidays for a given date range for any organization. It is possible to create and use multiple Holiday Calendars.

To create a new Holiday Calendar rule, follow these steps:

- **1.** From the LHS menu, select **Common Object Maintenance**, and then select **Holiday Calendar** to display the **Holiday Calendars** summary page.
- **2.** Click the **Add** icon. The Holiday Calendar Details page is displayed.

**Figure 65: Holiday Calendar Definition**

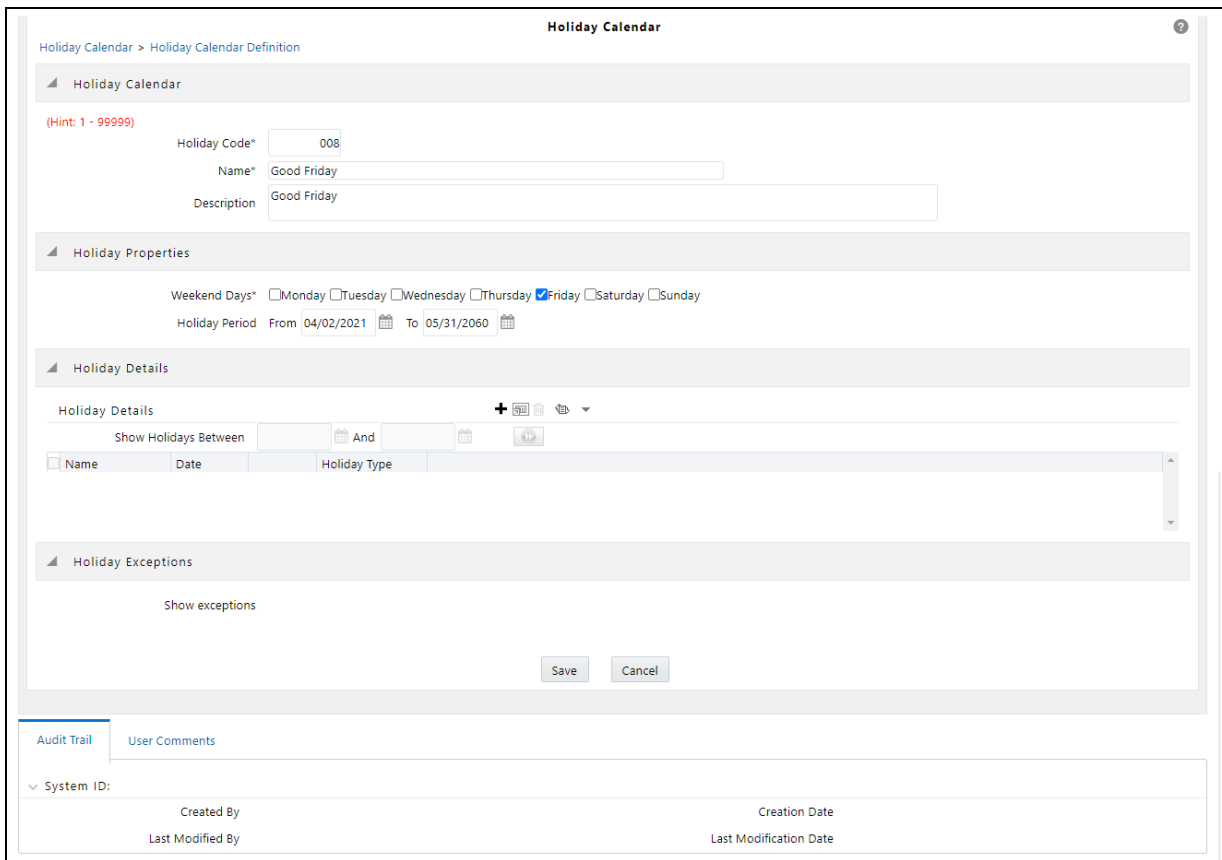

- **3.** Enter a code value for the new Holiday Calendar.
- **4.** The code is a numeric identifier for the Holiday Calendar. The code value must be a number between 1 and 99999. The code value you assign to the new Holiday Calendar must be unique.
- **5.** Enter the name and a brief description for the Holiday Calendar.
- **6.** The name you assign to the Holiday Calendar must be unique. The name can hold a maximum of 30 characters.
- **7.** In the Holiday Properties grid, select not more than two weekend days. Then choose the Holiday Period. The Holiday Period can be defined for a range of up to 40 years less than the current date and 40 years greater than the current date, totally spanning a maximum of 80 years.
- **8.** In the Holiday Details grid, define the Holiday details for any period within the holiday range defined in step 6. Two types of holidays can be defined: Fixed and Moving.
- **9.** A fixed holiday is deemed as a holiday for every year in the holiday period, for that particular day.

Example

25th December – Christmas, is a fixed holiday.

**NOTE** To define a fixed holiday, input the holiday date for the first occurrence in the date range. For example, if your Date Range runs from 01-JAN-2000 to 31-DEC-2050, you should input the fixed holiday, Christmas, as 25-DEC-2000. The Holiday Calendar procedure will populate all subsequent 25-DEC entries in the holiday list table (FSI\_HOLIDAY\_LIST). A HOLIDAY\_TYPE code = 0 is a Fixed type holiday, code = 1 is a Moving type holiday, and code = 2 is a weekend.

> The Holiday Calendar procedure will also ensure that holiday and weekend entries are not duplicated. For example, if weekends are defined as Saturday/Sunday and Christmas falls on a weekend day, there will be only one entry in the FSI\_HOLIDAY\_LIST table. The PREVIOUS\_WORKINGDAY and NEXT\_WORKINGDAY fields designate the valid prior and following working days, respectively. A moving holiday is deemed as a holiday only for that particular date and year, and not for every year in the holiday period. All occurrences of a moving holiday must be input manually.

For example, 10th April 2020 is a moving holiday for Good Friday.

- **10.** Once the Holiday Calendar definition is saved, its status in the Holiday Calendar Summary page is marked as defined.
- **11.** A Holiday Calendar created can also be deleted. Select one or more check boxes of Holiday Calendar definitions and click Delete.

### **12.3.1 Excel Compatibility**

This functionality is used for inserting Holiday Calendar definitions from an Excel sheet. You can rightclick on any cell in the table and perform the following actions:

- Delete or Insert multiple rows
- Apply a Formula on a particular column
- Export the data to an Excel sheet using the **Save As** option.
- You can copy data from an Excel sheet and paste the same using standard copy, paste shortcuts Ctrl+C and Ctrl+V.

**Figure 66: Holiday Properties Page**

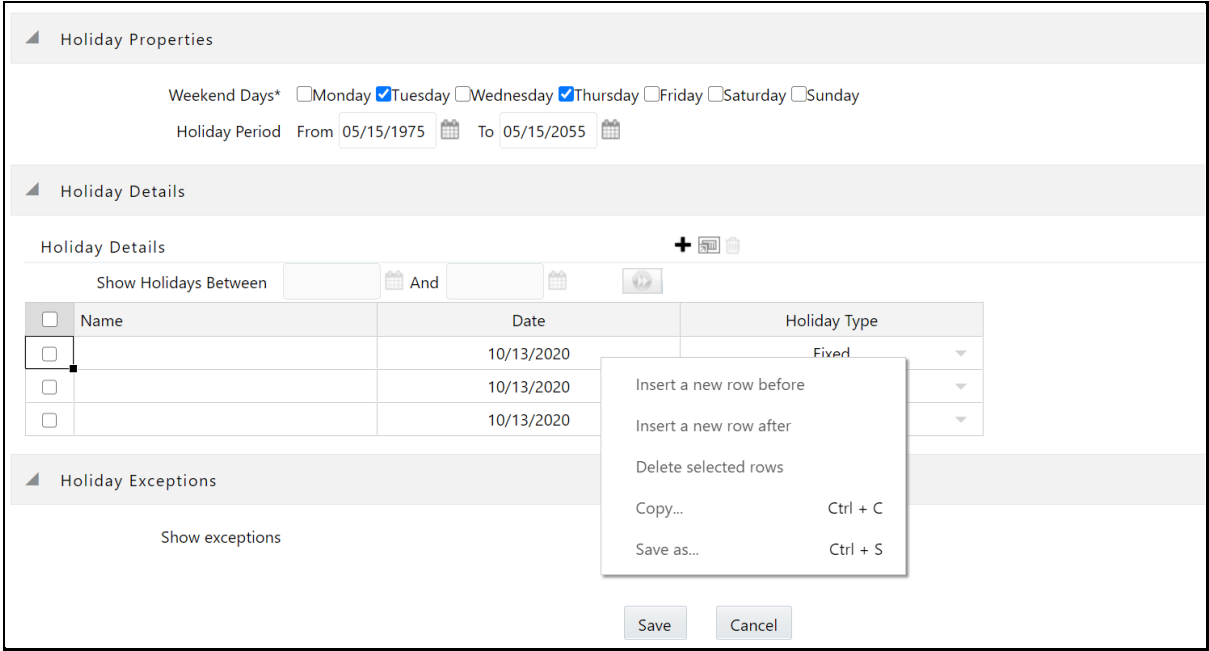

# <span id="page-163-0"></span>**12.4 Executing Holiday Calendar**

Execute a Holiday Calendar definition to generate calendar dates listing the various types of holidays for a given holiday period.

**Prerequisites** 

Predefined Rules

To execute the Holiday Calendar, follow these steps:

- **1.** Navigate to the Holiday Calendar Summary page.
- **2.** Search for a rule.
- **3.** Select a Holiday Calendar and Click the Generate Calendar Dates icon to execute the selected Holiday Calendar. Holiday list for holiday ID #1 generated successfully message appears (where #1 is the Holiday Calendar code). The holiday list can be confirmed by querying the FSI\_HOLIDAY\_LIST table.
- **4.** The status of a Holiday Calendar where holiday dates are generated displays as Processed in the status column on the summary page.

If you do not want to Generate Calendar dates immediately, you can select that particular Holiday Calendar anytime later from the summary page with its status defined, and then click the Generate Calendar Dates icon to execute the selected Holiday Calendar.

- **5.** The generated holiday list is no longer valid if
	- **a.** There is a change in the definition of the Holiday Calendar.
	- **b.** There is an update or modification to the Holiday Exceptions defined for that holiday calendar.

In such a case, you will get a message "*This Holiday Calendar has been modified, Please generate the holiday list again*" and the Holiday Calendar state will be changed to Defined until the holiday list is regenerated with a new definition.

# <span id="page-164-0"></span>**12.5 Holiday Exceptions**

You can specify exceptions to the holidays. As a prerequisite, a Holiday Calendar must be properly defined and the status of the Holiday Calendar in the summary page must be processed. Generating the holiday list will populate the holidays (weekends, fixed, and moving) along with the working days. Then the Show Exceptions button is enabled on the detail page. Any changes in the holiday definition will disable the "Show Exceptions" button. The user must generate the holiday list again to define or view the exceptions.

- **1.** Click Show Exceptions in the Holiday Exceptions pane. The Holiday Exceptions window opens.
- **2.** The search block in the Exceptions page has the following fields:
	- **From and To**: Denotes the range of years which is a subset out of the holiday list generated, for which exceptions are required to be defined.
	- **Fixed Holidays**: You can filter the list of holidays by the type of Fixed Holidays.
	- **Moving Holidays:** You can filter the list of holidays by the type of Moving Holidays.
	- **Holiday Date**: For a particular known holiday date, exceptions can be defined.
	- **All Exceptions**: This check box when selected lists all the exceptions, if already defined, for the holidays within the From, To Date range.
- **3.** The search result gives the list of all holidays based on the selection of the above search criteria fields.
- **4.** In the Holiday Exceptions pane, there are two types of exceptions that can be defined: Not a holiday and Shift to.
- **5.** Any holiday can be marked as not a holiday, in which case that day is removed from the Holiday List. If you select Not a Holiday from the Exception Type drop-down, then the Shift to date field is disabled.
- **6.** Spring earlier considered as a holiday in the Holiday Calendar can be marked as Not a Holiday in the Holiday Exceptions window. You can write your comments or remarks in the Notes next to the Exception Type drop-down list.
- **7.** Any holiday can be shifted to another day, in which case the earlier declared holiday is removed from the Holiday List, while the shifted day is included as a holiday.

# **13 Overview of OFS Profitability Management**

An effective financial services performance management system should include the following key requirements:

- Flexible, efficient access to account-level information
- Multiple views of the organization
- Matched rate funds transfer pricing at the account level detail
- Flexible definition of cost accounting processes with strong accounting controls
- Powerful modeling capabilities

Together with OFSAA Funds Transfer Pricing, OFSAA Profitability Management addresses these requirements by linking general ledger, account-level, and statistical data together in a unique manner.

### **Topics**:

- [Multiple Dimensions of Profitability](#page-165-0)
- [Overview of Profitability Management Methodologies](#page-169-0)
- Initial [Loads to the Management Ledger](#page-172-0)

# <span id="page-165-0"></span>**13.1 Multiple Dimensions of Profitability**

OFSAA Profitability Management allows you to construct customized solutions for enriching financial data to generate multidimensional Management Accounting profitability views. Without restricting your ability to select any dimension you choose, the following are representative examples of the types of multi-dimensional performance management views you can construct using the OFSAA Profitability Management.

### **Topics**:

- [Organizational View](#page-166-0)
- [Product View](#page-166-1)
- **•** [Customer View](#page-166-2)
- [Channel View](#page-166-3)
- [Key Processing Dimensions in the OFSAA Data Model](#page-167-0)
- **•** [Financial Element](#page-167-1)
- [Seeded Financial Elements](#page-167-2)
- [Organizational Unit](#page-168-0)
- [User-Defined Organizational Units](#page-168-1)
- [General Ledger Account](#page-168-2)
- [Common Chart of Accounts](#page-168-3)
- [Product](#page-168-4)
- [User-Defined Key Processing Dimensions](#page-168-5)
- [Additional Profitability Dimensions](#page-169-1)
- **[Account-Level Profitability Models](#page-172-1)**

### <span id="page-166-0"></span>**13.1.1 Organizational View**

An Organizational View facilitates the measurement of profitability at any level in your organizational structure, such as Bank, Region, Company, Legal Entity, or Division level; or lower levels such as Branch, Cost Center, or Department. While the Organizational Unit Key Processing Dimension is normally designed to match Responsibility Centers (Cost Centers or Profit Centers) that are found both in your source systems and in your General Ledger extract, you may define additional "organizational" Key Processing Dimensions. For example, you might use the seeded Organizational Unit dimension in reconciling your instrument extracts to your Ledger data (where your Ledger Class Table is populated with an extract from your General Ledger) and you might use a second userdefined "organizational" Key Processing Dimension for Legal Entity or Company if one of those dimensions is present in your source General Ledger.

Alternatively, if you have more than one kind of Organizational dimension in your source General Ledger (for example, Cost Center, Company, Legal Entity, Line of Business), you may be able to concatenate one or more such General Ledger dimensions in your ledger and source system extracts (for example, Cost Center plus Company) to populate a compound Organizational Unit dimension in your OFSAA data model.

### <span id="page-166-1"></span>**13.1.2 Product View**

A Product View facilitates the measurement of profitability for specific product lines as follows:

- On-balance sheet customer-facing products such as Checking, Savings, Time Deposits, Credit Cards, Commercial Loans, Consumer Loans, Credit Lines, or Mortgages.
- On-balance sheet internal products (non-customer facing products) such as Wholesale Funding or Investments.
- Off-balance sheet customer-facing services such as Merchant Card, insurance policies, or mutual fund positions.
- Off-balance sheet products that may be either internal or custom facing such as options, other derivatives, and so on.

### <span id="page-166-2"></span>**13.1.3 Customer View**

A Customer View facilitates the measurement of customer profitability under any definition of customer you choose to implement. Examples of customers or customer segments might include demographic segments, commercial customers, high net worth customers, retail customer segments, and so on.

### <span id="page-166-3"></span>**13.1.4 Channel View**

A Channel View facilitates the measurement of the profitability of various methods for delivering products or services to your customer base. As with customers, you may define your channels as per your preference. Examples of channels might include ATM, Electronic Banking, Telephone, Retail Branch, and Mail. A better understanding of the cost structures of your delivery channels can assist

you in steering your customers to lower-cost channels or in doing a better job of aligning true costs with revenues through fee structures designed to encourage customers to utilize lower-cost channels.

## <span id="page-167-0"></span>**13.1.5 Key Processing Dimensions in the OFSAA Data Model**

Key Processing Dimensions are the keys that the OFSAA engines use to access and segment business data. Every Key Processing Dimension is present in nearly all of your business fact tables, and the usage of processing dimensions permeates most of the OFSAA rule types.

Seeded dimensions include Financial Element (only found in the Management Ledger), Organizational Unit, General Ledger Account, Common Chart of Accounts, and Product. You may add your userdefined processing dimensions to your data model.

## <span id="page-167-1"></span>**13.1.6 Financial Element**

Used only in the Management Ledger, Financial Element classifies your data in a fashion not typically found in most General Ledgers. When you initially load your Financial Accounting data from your General Ledger, Financial Elements distinguishes between the following:

- Ending monthly balances (FE 100)
- Average monthly balances (FE 140)
- Interest Income or Expense (FE 420)
- Non-Interest Income (FE 455)
- Non-Interest Expense (FE 457)

### <span id="page-167-2"></span>**13.1.7 Seeded Financial Elements**

The Financial Element dimension is the only seeded Key Processing Dimension that comes with its own seeded dimension member values. Seeded Financial Element values – dimension members from 0 to 10,000 – may not be modified, but they may be used as storage targets for initial load data or as output targets from allocation rules or other processes. In addition to the five Financial Elements discussed above, OFSAA comes seeded with dozens of additional Financial Elements. For the most part, these other seeded Financial Element values are used as output dimensions member values for the following:

- The result tables produced by OFSAA Asset and Liability Management (see the [OFS Asset](https://docs.oracle.com/cd/F29933_01/PDF/8.1.1.0.0/OFS_ALM_811_UG.pdf)  [Liability Management User Guide\)](https://docs.oracle.com/cd/F29933_01/PDF/8.1.1.0.0/OFS_ALM_811_UG.pdf). These Financial Elements are rarely used within the Management Ledger table.
- Aggregated Instrument-level transfer pricing charges and credits. Such aggregations are accomplished by using allocation rules or by using application functionality contained within the OFSAA Funds Transfer Pricing application (see the [OFS Funds Transfer Pricing User Guide\)](https://docs.oracle.com/cd/F30049_01/PDF/8.1.0.0.0/User_Guides/OFS_Funds_Transfer_Pricing_User_Guide_8.1.0.0.0.pdf). Seeded Financial Elements that are commonly used as targets in aggregations of FTP data are Financial Element 450 – Transfer Pricing Charge or Credit; and Financial Element 170 – Weighted Average Transfer Rate.
- Direct transfer pricing of the Ledger Class Table (see the OFS Funds Transfer Pricing User [Guide;](https://docs.oracle.com/cd/F30049_01/PDF/8.1.0.0.0/User_Guides/OFS_Funds_Transfer_Pricing_User_Guide_8.1.0.0.0.pdf) the same Financial Elements (170 and 450) are also used as output targets for the direct transfer pricing of the Ledger Class Table).

 Storing final, ready to report, fully allocated multidimensional results. While user-defined Financial Elements may also be used for this purpose, there are a series of seeded Financial Elements that you may choose to utilize as they are pre-built to function as "reporting lines" within the OFS Enterprise Financial Performance Analytics application.

For a complete listing of all seeded Financial Elements, see [Seeded Financial Elements.](#page-307-0) For examples of the usage of user-defined Financial Elements, see the sections [Initial Loads to the Management](#page-172-0)  [Ledger](#page-172-0) and [Usage Examples of User-Defined Financial Elements.](#page-173-0)

### <span id="page-168-0"></span>**13.1.8 Organizational Unit**

Found in your Management Ledger as well as in all of your Instrument and Transaction Summary tables, Organizational Unit is generally mapped to your General Ledger responsibility center (cost center or profit center) or department.

## <span id="page-168-1"></span>**13.1.9 User-Defined Organizational Units**

Additional organizational dimensions may be added as user-defined key dimensions. For example:

- In a Management Ledger implementation, you may wish your profitability implementation to record the organizational source of allocated expense balances to facilitate inbound-outbound center-to-center allocation reporting.
- When loading account-level data into the OFSAA Data Model, you will normally map your Bookof-Record cost center to the Organizational Unit dimension (the value that reconciles to your General Ledger). You might also define a Relationship Owning Center or a Company, Line of Business, or Legal Entity dimension.

### <span id="page-168-2"></span>**13.1.10 General Ledger Account**

General Ledger Accounts are mapped from your source General Ledger systems. Financial Accounting systems sometimes refer to this dimension as a GL Account or Natural Account.

## <span id="page-168-3"></span>**13.1.11 Common Chart of Accounts**

The Common Chart of Accounts dimension is a high-order product dimension that is typically used to link budgeting definitions of the product with Transfer Pricing, ALM, or Profitability Management definitions of the product (see th[e OFS Funds Transfer Pricing User Guide,](https://docs.oracle.com/cd/F30049_01/PDF/8.1.0.0.0/User_Guides/OFS_Funds_Transfer_Pricing_User_Guide_8.1.0.0.0.pdf) OFS Asset Liability [Management User Guide,](https://docs.oracle.com/cd/F29933_01/PDF/8.1.1.0.0/OFS_ALM_811_UG.pdf) and Balance Sheet Planning; also se[e Debit and Credit Conventions\)](#page-317-0).

### <span id="page-168-4"></span>**13.1.12 Product**

Nearly every Profitability Management implementation is interested in a Product view of profitability. Additionally, the seeded Product dimension is normally used for modeling purposes in Funds Transfer Pricing and/or in Asset Liability Management.

### <span id="page-168-5"></span>**13.1.13 User-Defined Key Processing Dimensions**

You may customize your data model by adding your own user-defined Key Processing Dimensions.

You may also add Standard Dimensions or Simple dimensions to your data model, but the OFSAA Profitability Management engine can only actively utilize Key Processing Dimensions within allocations rule sources, drivers, or outputs.

## <span id="page-169-1"></span>**13.1.14 Additional Profitability Dimensions**

One reason for adding user-defined Key Processing Dimensions is that your institution's design calls for additional profitability dimensions such as Channel, Customer, Geography, Line of Business, or Relationship Owning Unit, Company, or Legal Entity.

## **13.1.15 Additional Working Dimensions**

Another reason you may wish to add a user-defined Key Processing Dimension is because you need an additional working dimension, that is, a dimension along which you do not intend to develop Management Accounting analytics. For example, you may wish to add a user-defined Key Processing Dimension for Cost Pool, Transaction, or Activity. These dimensions may be actively used within your allocation rules, but are typically *in-process* dimensions, that is, dimensions used as stepping stones along the path to fully allocated profitability dimensions.

Yet another reason you may wish to add Key Processing Dimensions is that you must map all of the dimensions present in your source General Ledger to OFSAA Key Processing Dimensions. If your source General Ledger has dimensions such as Company or Legal Entity, you may need to add these dimensions to your model. If a dimension present in your source General Ledger is "organizational" in nature (that is, Company or Legal Entity), it may be possible to concatenate such dimensions into the single OFSAA Organization Unit dimension as you design and build your ETL for loading source data for your OFSAA data model (ledger data, instrument data, or transaction summary data).

# <span id="page-169-0"></span>**13.2 Overview of Profitability Management Methodologies**

### **The topics are as follows**:

- [Financial Accounting versus Management Accounting](#page-169-2)
- [Management Accounting Models](#page-170-0)
- **[Management Ledger Profitability Models](#page-171-0)**
- **[Account Level Profitability Models](#page-172-1)**

### <span id="page-169-2"></span>**13.2.1 Financial Accounting versus Management Accounting**

General Ledger systems are designed to yield the Financial Accounting results such as Balance Sheets, Income Statements, Sources & Uses Statements, and other regulatory reports that must be compiled according to international or local accounting standards such as International Financial Reporting Standards (IFRS) or Generally Accepted Accounting Principles (US). In addition to these external reporting functions, GL systems serve internal control and management accountability functions. GL systems need to be able to account for and answer questions as follows:

- How much is being spent on occupancy expenses?
- How much is being spent on salary and benefits expenses?
- How well are we managing IT and network costs?
- Are cost center managers under or over budget?
- How are we accounting for cash and receivables?
- How are we accounting for depreciation, goodwill, and other intangibles?
- How are we managing cash flow (cash basis accounting vs. accrual basis accounting)?
- Can we demonstrate appropriate segregation of duties and other internal controls?
- Can we track General Ledger balances back to source transactions and documents?
- Can we satisfy our external stakeholders including auditors, regulators, and investors?

Management accounting systems are often derived completely or in part from the Financial Accounting systems, and are designed to answer a different class of questions as follows:

- Which products, customers, geographies, lines of business, divisions, and channels are most profitable?
- How can we influence customer behavior to maximize profitability?
- How well are we controlling risks including interest rate risk, foreign currency risk, credit risk, fiduciary risk, legal risk, operating risk, and market risk?
- Can we measure our profitability in all dimensions on a risk-adjusted basis?
- How can we optimize our external fee structures and internal incentives to optimize riskadjusted profitability?
- Are we properly organized to optimize internal incentives?
- $\bullet$  How well are we managing capacity?

### <span id="page-170-0"></span>**13.2.2 Management Accounting Models**

Profitability Management models can generally be divided into two types:

- Management Ledger level profitability (an aggregated multi-dimensional view).
- Customer Account Level profitability (a very detailed view).

Management Ledger-level profitability solutions have some advantages over Account Level solutions. They are generally easier to construct and maintain, have shorter processing cycles, and results in smaller, more manageable volumes of data than Account Level profitability solutions.

The primary advantage of Account Level profitability solutions over Management Ledger-level solutions is their ability to segment profitability results using both dimensional measures and nondimensional attributes and measures found at the account level. Such account-level attributes and measures can be exploited to stratify your results; they can also be assembled into "pseudo" dimensions (low cardinality dimensions) that typically would not support hierarchies in a reporting context. Examples of ways in which you might exploit account-level attributes to supplement multidimensional results include:

- New Business vs. Total Book of Business
- Repricing Profiles
- Runoff Profiles
- Ranges of Risk
- Customer Level Balance Ranges
- Age of Customer Relationship

Another important advantage of Account Level solutions is that they allow you to construct highly granular capital allocation methodologies. This is particularly valuable in developing Risk-Adjusted Profitability Management (RAPM) metrics (however, you may aggregate your bottom-up equity allocations to the Management Ledger-level).

Institutions often construct models that yield both kinds of profitability results. When both kinds of models are built, they sometimes reconcile to one another and sometimes do not reconcile to one another. Whether or not they reconcile is a function of the methodologies you select and your institution's preferences.

### <span id="page-171-0"></span>**13.2.3 Management Ledger Profitability Models**

The starting point for most Management Ledger-level profitability solutions is the Financial Accounting data that you import from your General Ledger system. Many different processes are performed to manipulate your initial Financial Accounting data to produce Management Accounting results.

Management Ledger-level models often involve both "top-down" and "bottom-up" kinds of processes. In the Management Ledger context, top-down processes are typically composed of a series of allocation rules that operate in a cascading or "waterfall" sequence that begins with your Financial Accounting data.

For example, in constructing Organizational profitability within a Management Ledger, your design might begin with an analysis in which you subdivide all of your Organizational Units (or Responsibility Centers) into either Cost Centers or Profit Centers. Cost Center managers are responsible for managing their expenses and meeting their budgets while Profit Center managers have P & L responsibility. While your General Ledger may support independent P & L's for Divisions, Regions, Lines of Business, or Companies, your objective in a top-down Organizational Profitability solution is to push P & L responsibility down to much lower levels: branches, loan origination centers, and so on.

You might continue your analysis by organizing your Cost Centers into functional groups such as Overhead, Indirect Support, and Direct Support. You might then devise a series of allocation rules that allocate Indirect Support expenses to Direct Support cost centers that in turn allocate their (burdened) expenses to Profit Centers. You might finish by allocating overhead expenses directly to Profit Centers. In some cases, you might also need to allocate some non-interest revenues. Since interest income and interest expense are typically booked to Profit Centers within your General Ledger, it is less likely that you will need to allocate these balances.

You can also build some balance sheet allocations to move non-financial assets & liabilities (such as cash, fixed assets, goodwill, and equity) to the Profit Centers that rely upon those non-financial assets & liabilities to support their businesses. The rationale here is that you generally want to transfer price to the entire balance sheet, not just instrument-level balances. As with your instrument balances, these non-financial balances generate the transfer pricing charges & credits, and these secondary transfer pricing charges & credits need to be assigned to the proper Profit Centers.

Frequently, Management Ledger implementations focus on both Organizational Profitability and Product Profitability. Typically, these kinds of implementation first complete the Organizational Profitability component and then continue with additional allocation rules to develop Product Profitability. Product Profitability is usually developed using both top-down and bottom-up methods. The above narrative is meant to be illustrative; there are many methodologies you might choose from in constructing Management Ledger-level models for Organizational Profitability, Product Profitability, or multi-dimensional profitability incorporating additional dimensions.

As mentioned above, Management Ledger-level models typically involve both "top-down" and "bottom-up" kinds of processes. One kind of bottom-up process is matched term funds transfer pricing. In matched term funds transfer pricing, every instrument asset record is assigned a "cost of funds used" and every instrument liability record is assigned a "credit for funds provided". These instrument-level charges and credits (expenses and revenues) are subsequently aggregated to the Management Ledger. In implementations where activity-based costs (and sometimes revenues) are assigned to each instrument-level record, these charges and credits may also be aggregated to the Management Ledger level.

## <span id="page-172-1"></span>**13.2.4 Account-Level Profitability Models**

In Management Ledger-level solutions, Account Level solutions are also frequently constructed using a combination of top-down and bottom-up processes. For example, you might employ top-down allocations to distribute Management Ledger-level income and expenses (expenses being more typical) to the instrument level. You can employ bottom-up processes such as account-level funds transfer pricing and/or allocation rules that employ unit costs and volumes to assign income and expenses (expenses being more typical) to instrument level records (low-level, bottom-up income, and expense assignments may also be aggregated to the Management Ledger).

# <span id="page-172-0"></span>**13.3 Initial Loads to the Management Ledger**

When you initially load the Management Ledger with data extracted from your General Ledger, you need to map each row of extracted data to a Financial Element. Similarly, if or when you load other externally sourced data into the Management Ledger table (statistical data not extracted from your General Ledger), you must also map each row of your extracted data to a Financial Element.

The recommended Financial Elements for General Ledger data or externally sourced statistical data is as follows:

- Ending Balances Financial Element 100
- Average Balances Financial Element 140
- Interest Income & Expense Balances Financial Element 420
- Non-Interest Income Balances Financial Element 455
- Non-Interest Expense Balances Financial Element 457
- Statistical data Financial Element 10,000

### **Topics**:

- [Usage Examples of User-Defined Financial Elements](#page-173-0)
- [Using Financial Elements as Income Statement Reporting Lines](#page-173-1)
- [Reporting Lines for Selected Balance-Sheet Balances](#page-174-0)

### <span id="page-173-0"></span>**13.3.1 Usage Examples of User-Defined Financial Elements**

You can create additional user-defined Financial Elements for use in storing as follows:

- Additional statistics that you source from an external system.
- Driver statistics that are built up through allocation rule processes and that you intend to use in subsequent allocation rules.
- Allocation rule outputs, if, for example, you are building up cost pools or other intermediate balances that represent "in-process" balances that are not fully allocated to the final multidimensional results.
- Fully allocated balances that you wish to report on (that is, you may use a range of user-defined Financial Elements to build up a "reporting line" structure for fully allocated multidimensional profitability results).

### <span id="page-173-1"></span>**13.3.2 Using Financial Elements as Income Statement Reporting Lines**

You may wish to build up fully allocated, multidimensional profitability balances that represent reporting lines in your final analytical results. For example, if you wish to construct income statements by Organizational Unit and by Product and by Geography, you might choose to construct allocation rules that drive towards the final result balances by Organization Unit, by Product, by Geography, and by Financial Element where Financial Elements are used to store reporting line balances for the following:

- Interest Income / Interest Expense
- Charge for Funds Used / Credit for Funds Provided
- Fee Income
- Direct Expense
- Indirect Acquisition Expense
- Indirect Servicing Expense
- Direct & Indirect Taxes

Under this approach, Financial Elements that serve as "Reporting Lines" in your Management Accounting income statements take the place of the General Ledger Account dimension that serves the "reporting line" function in pre-allocated Financial Accounting income statement data extracted from your General Ledger. Whereas your Financial Accounting income statements may be very detailed and may be comprised of hundreds or even thousands of GL Accounts, your Management Accounting income statement reporting line structure has fewer rows, probably 30-60 lines.

A seeded set of Financial Elements that you may wish to use as reporting lines are included in the standard data model (the complete list of all seeded Financial Elements is documented in the [Seeded](#page-307-0)  [Financial Elements\)](#page-307-0).

 A seeded Financial Element hierarchy is also provided that contains rollup points for the seeded "reporting line" Financial Elements. These rollup points, include values such as Total Interest Income, Total Interest Expense, Net Interest Income, Risk-Adjusted Net Interest Income, and Risk Adjusted Net Income, are structured to function as subtotals. The seeded "reporting line" Financial Elements (leaf member values plus rollup point values) are pre-built into the Oracle Financial Services Performance Analytics (OFSPA) Business Intelligence (BI)

application. If you choose to develop a strategy that involves allocating balances to Financial Elements that are intended to support such a "reporting line" structure, you may customize the seeded profitability Financial Element structure by Adding your own user-defined Financial Elements

Modifying the seeded Financial Element hierarchy.

After having customized the seeded profitability Financial Elements and the related subtotaling hierarchy, the changes are created to flow seamlessly into the analytical dashboards within the OFSPA BI application without any additional customization.

You may not develop a "reporting line" strategy for developing multi-dimensional profitability, or you might choose to build out reporting lines under another user-defined Key Processing Dimension.

Regardless of what dimension you choose for storing "reporting line" balances within your Management Ledger (assuming that you do adopt such a strategy), your final "reporting line" balances may be the result of bottoms up processes such as:

- Aggregation of Transfer Pricing charges and credits from the instrument level. Such FTP charges and credits may result from charges or credits for principal balances, charges or credits for basis risk or liquidity risk, or charges or credits for secondary balances that you have allocated to instruments (such secondary balances are typically allocated from the Management Ledger to the instrument level. Examples include loan loss reserves, risk equity, central bank reserves; or other allocated debit or credit balances such as plant & equipment, cash & due from banks, goodwill, prepaid expenses, and so on.) The charges & credits associated with these allocated balance-sheet balances may be generated using the transfer pricing rates that have already been assigned to each instrument's principal balance; or you may adopt a simple methodology for ascribing transfer rates to these allocated balances (for example, predetermined rates that are assigned to each allocated balance as a function of its perceived duration).
- Aggregation of rate times volume results from the Instrument and/or Transaction Summary levels for activity-based expenses or revenues.
- Aggregation of instrument level revenues or expenses that are derived directly from your source systems (For example, Accrued Interest Payable or Receivables, Fee income, and so on).

Or they may be the result of top-down processes such as:

- Non-interest expense balances (in the form of center-to-center or center-to-product allocations).
- Direct Transfer Pricing of Ledger balances (similar direct transfer pricing charges and credits can be generated within the Management Ledger using OFSAA Funds Transfer Pricing; OFSAA FTP posts such results to Financial Element 450). For details on direct transfer pricing of ledger balances, see the [OFS Funds Transfer Pricing User Guide.](https://docs.oracle.com/cd/F30049_01/PDF/8.1.0.0.0/User_Guides/OFS_Funds_Transfer_Pricing_User_Guide_8.1.0.0.0.pdf)

## <span id="page-174-0"></span>**13.3.3 Reporting Lines for Selected Balance-Sheet Balances**

You may also wish to build up the *reporting line* Financial Elements for selected balance-sheet balances. Although you will not always be able to demonstrate a balanced balance sheet (For example, it is not meaningful to construct a balance sheet for a Product line or a Line of Business) if you build out selected balances. Those balances can be used in ratio analysis either within the OFS Profitability Analytics OBI application or within your own reporting tool. The OFS Profitability Analytics OBI

application includes predefined cube definitions that generate ratios and formulas that use such balance-sheet balance reporting lines (for example, for risk-adjusted profitability ratios such as return on assets, risk-adjusted return on equity, net income after capital charge, and so on).

# **14 Application Preferences**

In addition to Global Preferences, each of the OFS Analytical Applications has its local application preferences. In the same way as in Global Preferences, Application Preferences (for each application) employs a "delegation" model that allows Administrators to set some preference items for all users while allowing non-administrative users to personalize other preference items.

Application Preferences allow both Administrators and End Users to establish default values and to manage other core application parameters that affect the way business rules are created and Profitability Management processes are run.

# **14.1 Updating Profitability Management Application Preferences**

Updating Profitability Management Application Preferences is a one-step process. You navigate to the Application Preferences screen and define your Preferences.

To update the Profitability Management application preferences, follow these steps:

- **1.** Select Profitability Management from the LHS menu, and then select Application Preferences to display the Application Preferences page.
- **2.** Input values for all the Profitability Management Application Preference items as described in Table 1.

**Figure 67: Application Preferences Page**

UPDATING PROFITABILITY MANAGEMENT APPLICATION PREFERENCES

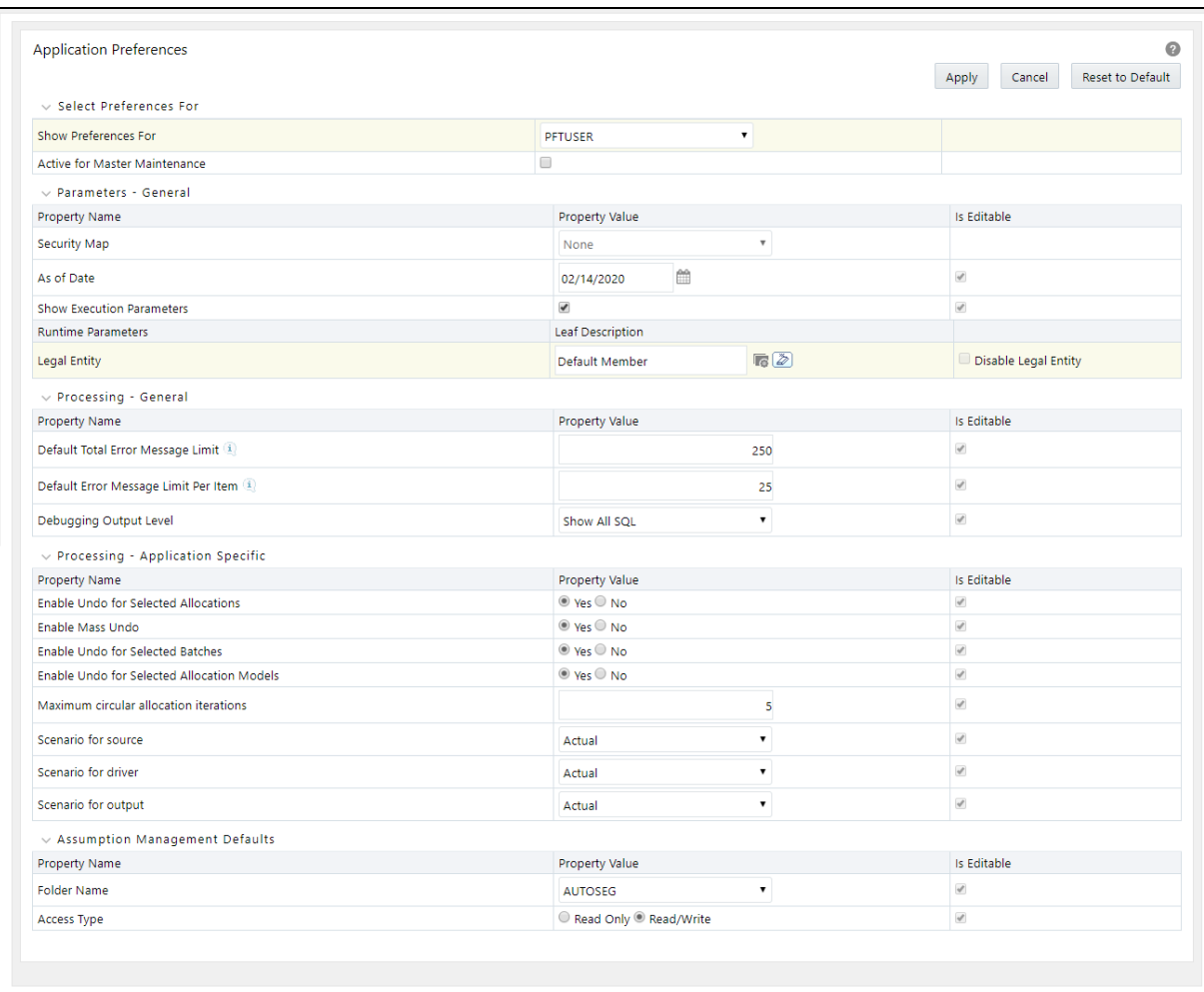

This illustration shows the Application Preference to enter the preference details of your application. Based on the preference details, you can manage other core application parameters that affect the system to create business rules and run Profitability Management Processes. Enter the parameter details and click **Apply**. See the following table for parameter details.

**3.** The following table describes the key terms used for this procedure.

#### **Table 18: Form fields to define the Application Preference settings for PFT Application**

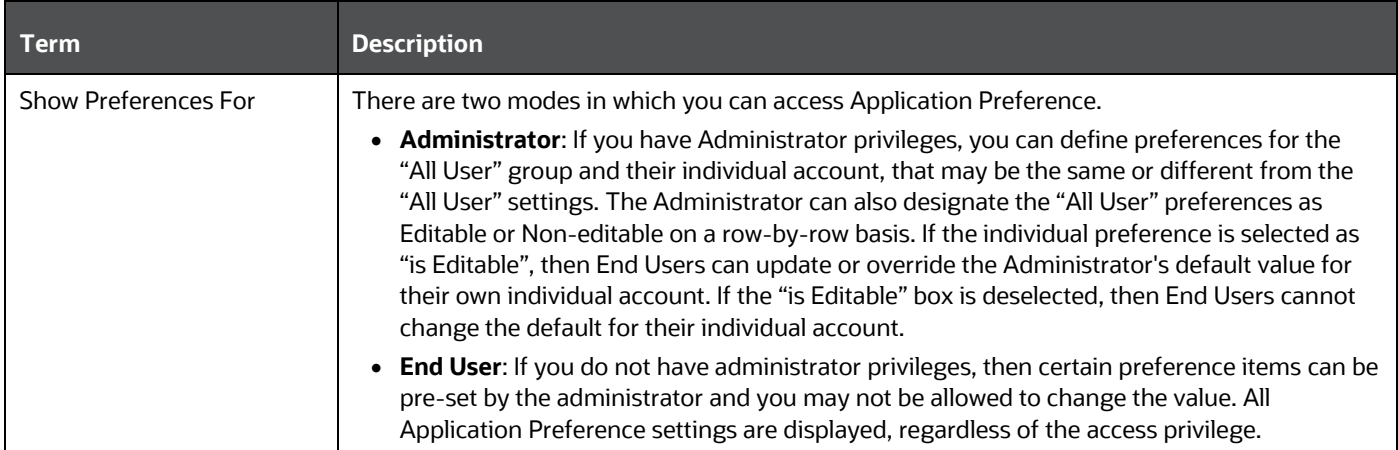

#### UPDATING PROFITABILITY MANAGEMENT APPLICATION PREFERENCES

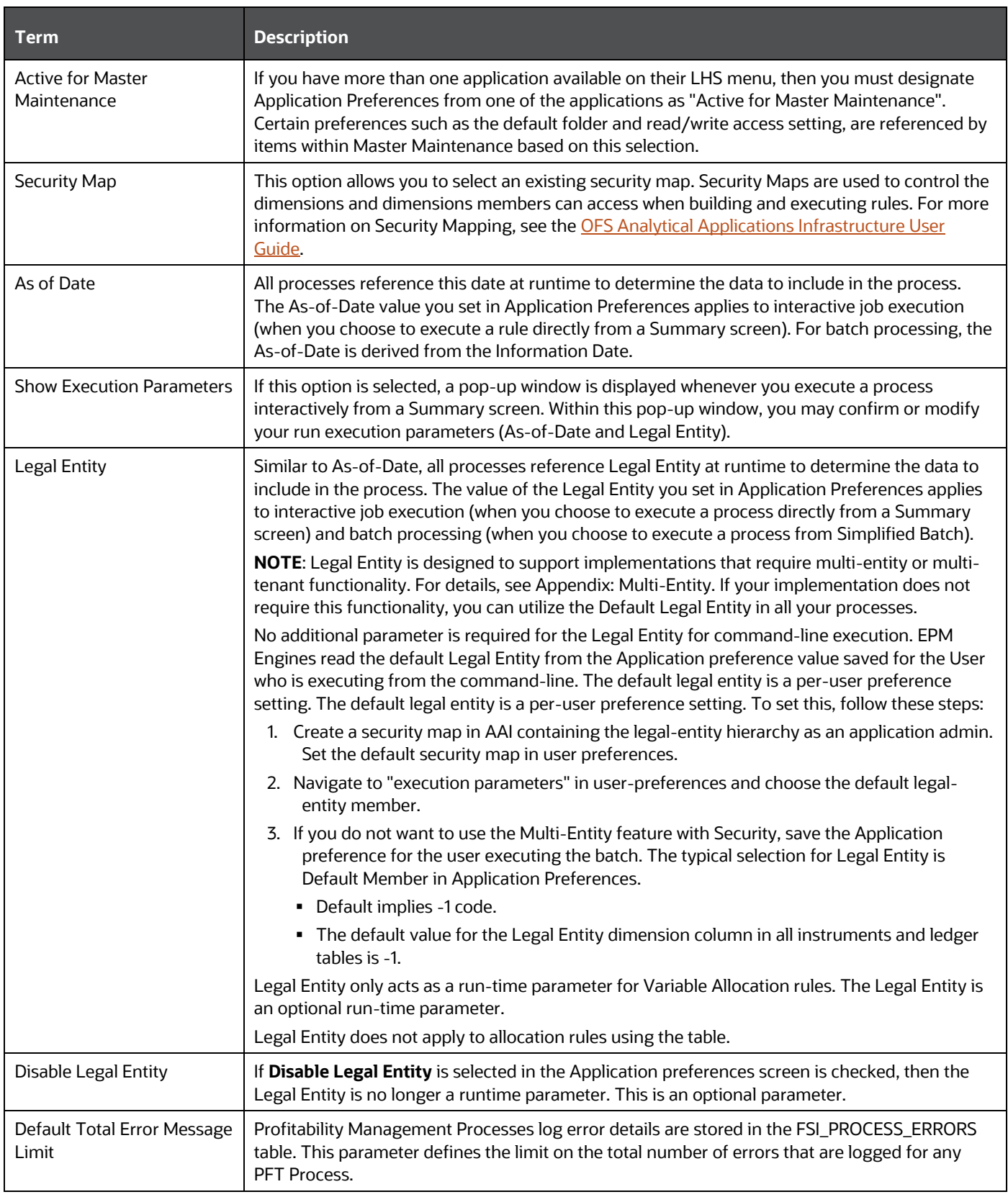

UPDATING PROFITABILITY MANAGEMENT APPLICATION PREFERENCES

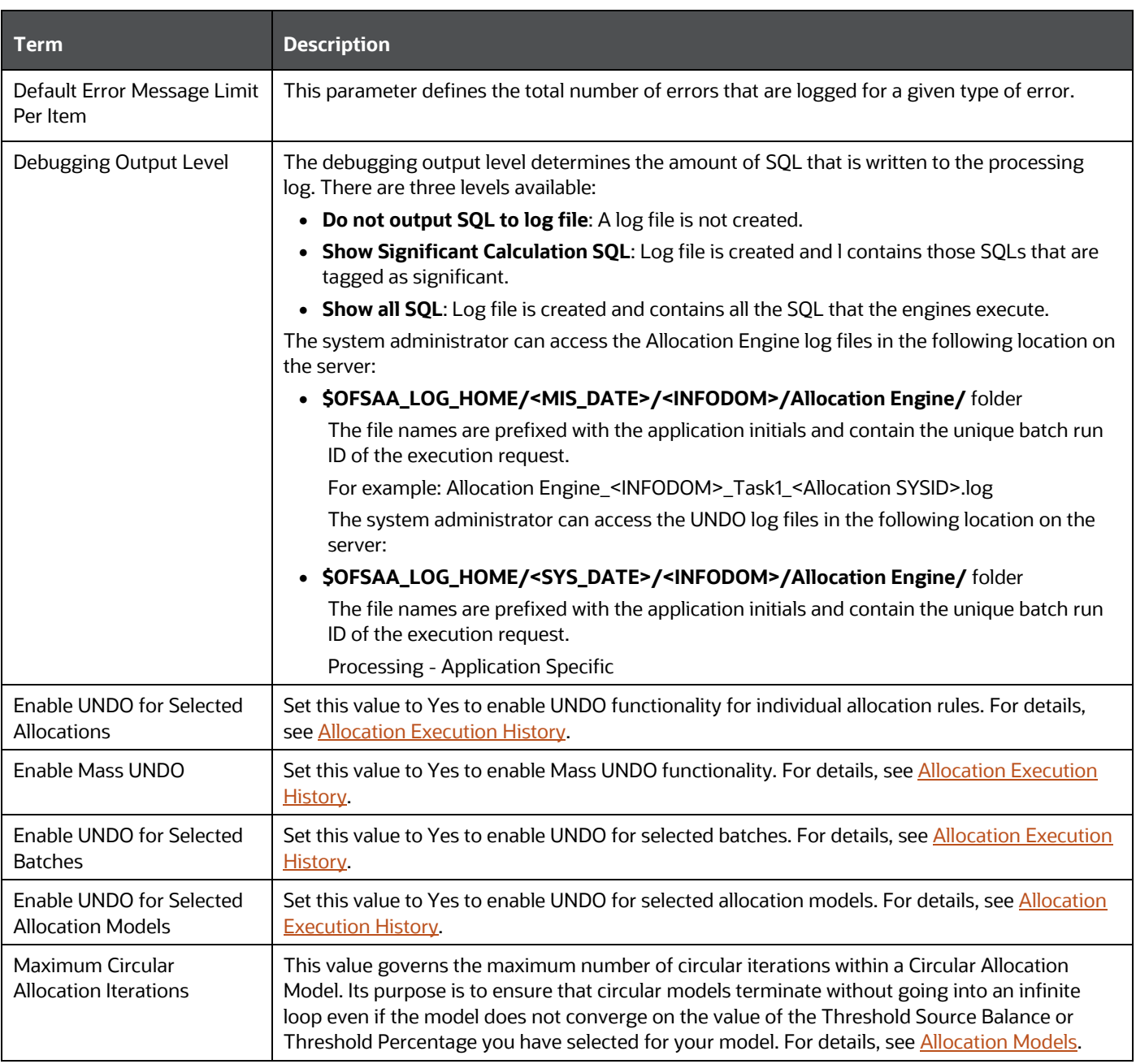
#### UPDATING PROFITABILITY MANAGEMENT APPLICATION PREFERENCES

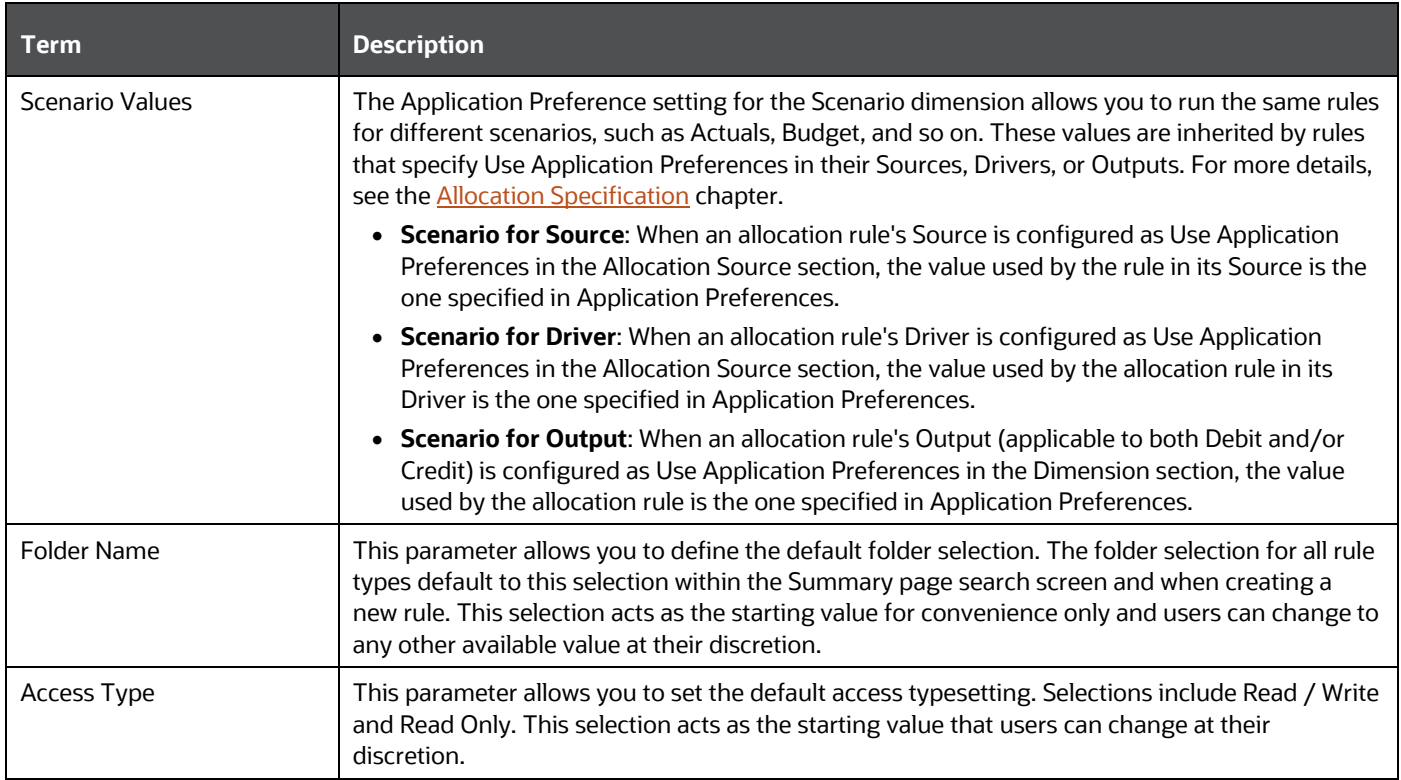

If you are the application administrator, define default values for the "All User" group by making the appropriate selection from the "Show Preference For," drop-down list at the top of the page. Pay attention to the "Is Editable" status and determine the items that require administrative control and items that non-administrative users can set for themselves.

- **4.** Select Apply to confirm changes.
- **5.** Select **Reset to Default** if you want to clear all previously applied inputs and return to the original default state.

# **15 Profitability Configuration**

The PFT Configuration UIs allow both Administrators and End Users to establish default values and to manage other core configuration parameters.

**Topics**:

- [Setup Information](#page-181-0)
- [Parallel Execution Configuration](#page-182-0)
- [Setup Parameters](#page-183-0)
- **•** [Management Ledger Configuration](#page-183-1)
- [SQL Hint Configuration](#page-184-0)
- [Master Configuration](#page-184-1)

# <span id="page-181-0"></span>**15.1 Setup Information**

To configure the Setup Information, follow these steps:

**1.** Select **Profitability Management** from the LHS menu, select **Configuration**, and then select **Setup Information**.

### **Figure 68: PFT Configuration - Setup Information page**

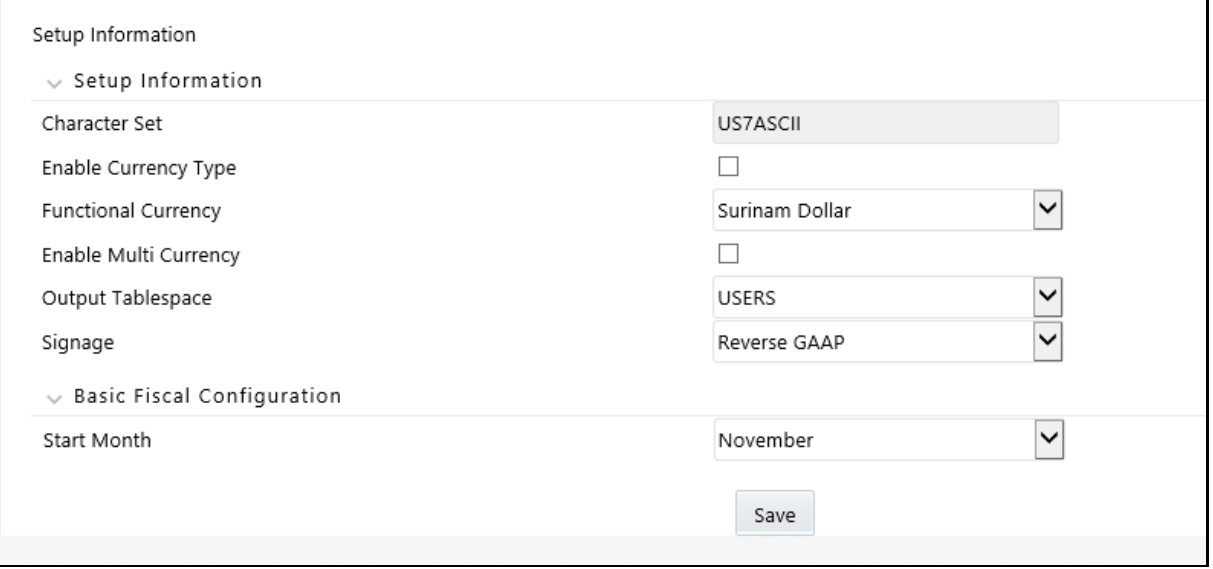

- **2.** Select the **Enable Currency** check box to enable the currency type.
- **3.** Select the relevant **Functional Currency**. Accounts and instruments can be defined across various currencies, but to consolidate the accounts' balances or charges at multiple hierarchy levels, a common functional currency is required which can be set here.
- **4.** Select the **Enable Multi Currency** check box to enable multi-currency.

The Output Table space does not apply to the PFT application.

- **5.** Select a relevant option for Signage from the following options:
	- Natural Signage
	- **GAAP Signage**
	- **Reverse GAAP Signage**

This is an "information only" setting describing how balances are carried.

- **6.** Select a **Start Month** of the fiscal year. This helps to define the start of a fiscal year. A fiscal year is a one-year period that customers use for financial reporting and budgeting. A fiscal year is most commonly used for accounting purposes to prepare financial statements. Although a fiscal year normally starts on January 1st and ends on December 31st, you can change it as per your local norms using this field.
- **7.** Click **Save** to save the configuration.

# <span id="page-182-0"></span>**15.2 Parallel Execution Configuration**

To configure Parallel Execution, follow these steps:

**1.** Select **Profitability Management** from the LHS menu, select **Configuration**, and then select the **Parallel Execution Configuration**.

#### **Figure 69: PFT Configuration - Parallel Execution Configuration**

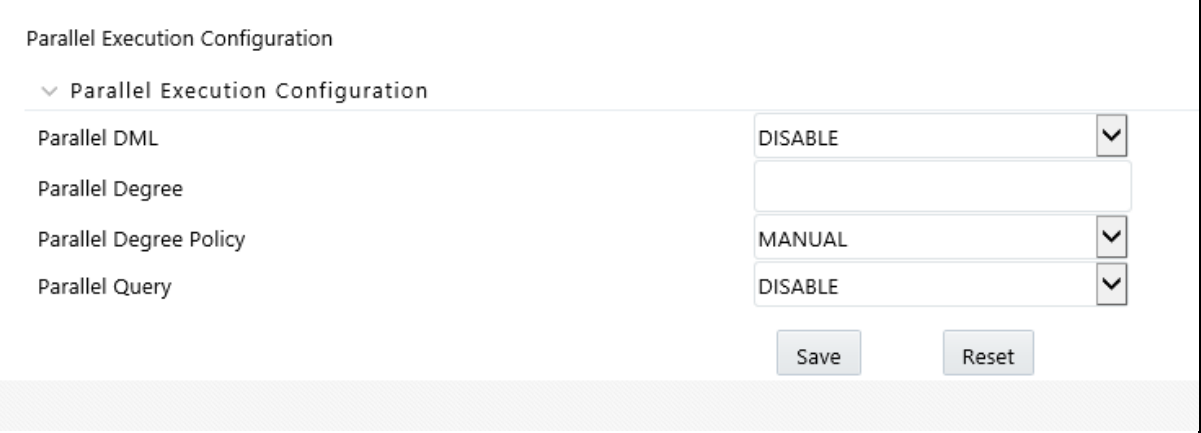

- **2.** Select a relevant option for Parallel DML from the following:
	- Disable
	- **Enable**
	- **Force**
- **3.** Enter a value for Parallel Degree. This field accepts an integer between 0 and 99.
- **4.** Select a relevant option for Parallel Degree Policy from the following:
	- Manual
	- **-** Limited
	- Auto
- **5.** Select the relevant option for Parallel Query from the following:
	- Disable
	- **Enable**
	- **Force**
- **6.** Click Save to save the configuration.

For more information, see the [Profitability Management Parallel Execution](#page-332-0) section.

## <span id="page-183-0"></span>**15.3 Setup Parameters**

To configure setup parameters, follow these steps:

**1.** Select Profitability Management from the LHS menu, select Configuration, and then select Setup Parameters.

#### **Figure 70: PFT Configuration - Setup Parameters**

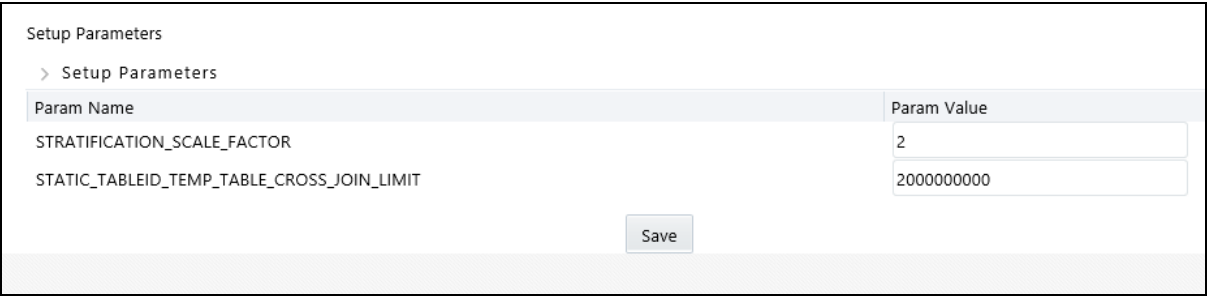

- **2.** Enter the following details:
	- **STRATIFICATION\_SCALE\_FACTOR:** This parameter is not used by the PFT application.
	- **STATIC\_TABLEID\_TEMP\_TABLE\_CROSS\_JOIN\_LIMIT**: Integers between 0 and 99. The default value is 20 million. If the Cartesian product of the leaf values selected for each dimension exceeds this limit, then the static table driver UI displays only the already defined combinations. Further reducing this parameter value improves the UI performance, since UI only displays the already existing definitions.

# <span id="page-183-1"></span>**15.4 Management Ledger Configuration**

To configure the management ledger, follow these steps:

**1.** Select **Profitability Management** from the LHS menu, select **Configuration**, and then select the **Management Ledger Configuration**.

#### **Figure 71: PFT Configuration - Management Ledger Configuration**

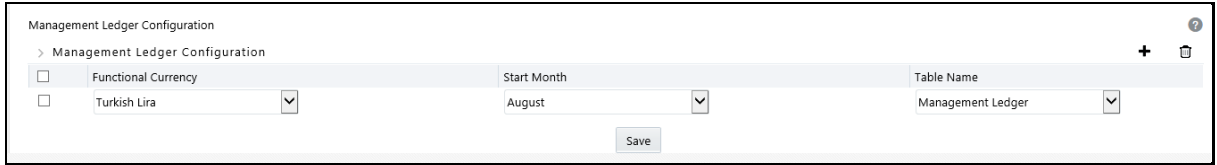

**2.** Select the following details:

- **Functional Currency**: The currency that applies to the Table that you select. This helps to define a functional currency for the ledger table. Accounts and instruments can be defined across various currencies, but to consolidate the accounts at multiple hierarchy levels, across units, a common functional currency is required which you can set here.
- **Start Month**: The start month of the fiscal year. You can choose a ledger table and define the corresponding start month or functional currency.
- **Table Name**: The name of the table.
- **3.** Click **Save** to save the configuration.

For more information on functional currency, see the **Functional Currency** section.

# <span id="page-184-0"></span>**15.5 SQL Hint Configuration**

This screen allows you to define SQL hints which will be used by the Allocation engine while forming the SQL. Stores into table FSI\_SQL\_HINTS\_OPTIONS.

To configure the SQL Hits, follow these steps:

**1.** Select **Profitability Management** from the LHS menu, select **Configuration**, and then select **SQL Hint Configuration**.

#### **Figure 72: PFT Configuration – SQL Hint Configuration**

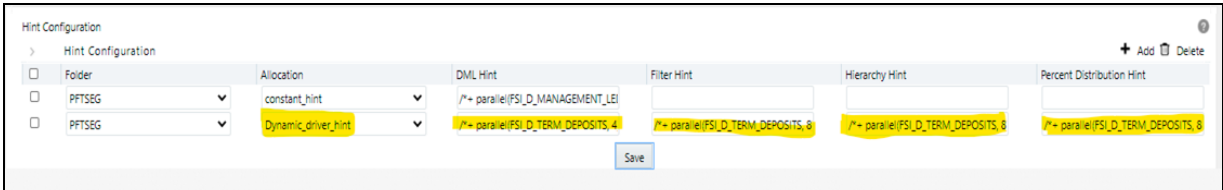

- **2.** Click the **Add** icon to add a new SQL Hint Configuration.
- **3.** Select the following:
	- **Folder**
	- **Allocation**
	- **DML** Hint
	- **Filter Hint**
	- **-** Hierarchy Hint
- **4.** Click **Save**.

# <span id="page-184-1"></span>**15.6 Master Configuration**

The Master Configuration screen allows users to edit Setup-level parameter values (SETUP\_MASTER table) that are used by PFT Application.

To do the Master Configuration, follow these steps:

**1.** Select **Profitability Management** from the LHS menu, select **Configuration**, and then select **Master Configuration**.

#### **Figure 73: PFT Configuration – Master Configuration**

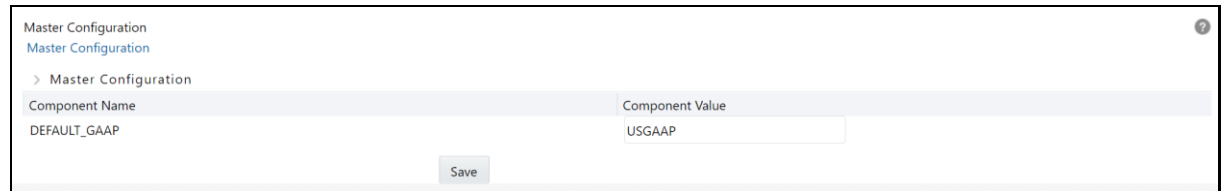

### **2.** Enter the **Component Value**.

**3.** Click **Save**.

After this configuration, the instrument table T2T run loads the staging to the FSI table using the configured GAAP code. The same GAAP cade will be present in the staging data for each instrument table.

# <span id="page-186-0"></span>**16 Allocation Specification**

This chapter describes the Allocation Specification functionality.

- Allocation Specification Summary & Detail Screens
- Navigation within the Allocation Specification Summary Screen
- Navigation within the Allocation Specification Detail Screen
	- **Initial Definition Process Tab**
	- **Source Process Tab**
	- **•** Operator Process Tab
	- **•** Driver Process Tab
	- **•** Outputs Process Tab
	- **Review Process Tab**
- Allocation Examples

# **16.1 Summary and Detail Pages**

To open the Summary page, select **Profitability Management** from the LHS menu, select **Rule Specification**, and then select **Allocation Specification**.

#### **Figure 74: Allocation Specification Summary page**

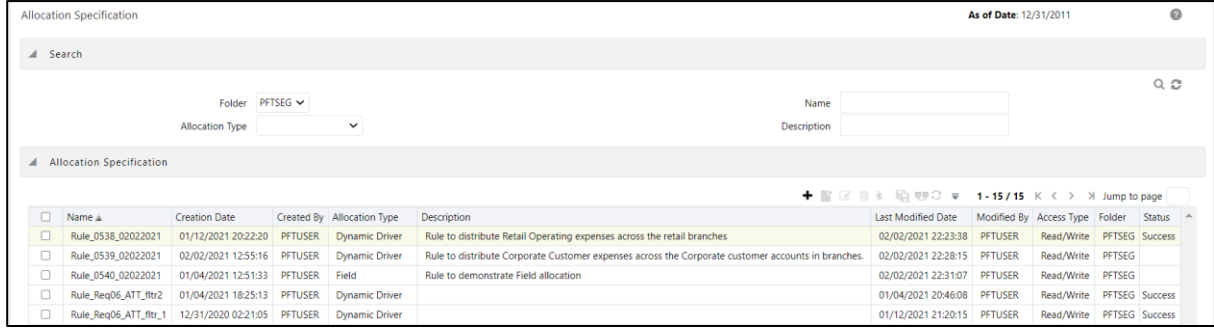

Using search criteria, you can control the set of Allocation rules that are displayed. When you Add, Edit, or View a rule, a detailed screen is displayed. The Description column allows you to view the rule description from the Allocation Specification summary screen, and the Search field in the Summary screen allows you to input the rule description either partly or fully, and search the respective allocation rule.

## **16.1.1 Navigation in Summary Screen**

When you first navigate to the Allocation Specification Summary screen, the allocations stored within your current default Folder are presented in a summary table. The Allocation Specification summary screen has two panes: Search and Allocation Specification.

### **16.1.1.1 Search Pane**

Your default Folder functions as a search constraint. The value of your Default Folder is set in Application Preferences for Profitability Management. You may select a different Folder or you may remove the Folder constraint entirely by selecting the "blank" Folder, that is, no Folder. You may also search by Allocation Name or by Allocation Type.

- **Search**: You may search for Allocation rules by Folder, by Allocation Name, or by Allocation Type. Enter your desired search criteria and click the Search icon.
- **Reset**: Restores the default Folder, removes any Allocation Name or Allocation Type constraint you may have specified, and refreshes the screen.

## **16.1.2 Allocation Specification Pane**

The Allocation Specification pane presents a table containing all of the Allocation rules that meet your search criteria. The Allocation Specification summary table offers several controls that allow you to perform different functions when an Allocation rule is selected. To select an Allocation rule, click on a check box in the first column of the table. More than one Allocation rule can be selected at a time, but this causes some of the controls to become disabled. Clicking on a check box, a second time deselects the Allocation rule.

You may select or de-select all of the Allocation rules in the summary table by clicking on the check box in the upper left-hand corner of the summary table directly to the left of the Name column header.

- **Add**: Click **Add** to build a new Allocation rule. The **Add** icon is disabled if any rows in the table are selected.
- **View**: Select a single row from the table to enable the **View** icon. Click the **View** icon to view the contents of an Allocation Specification rule on a read-only basis. The View control is only enabled when a single allocation specification rule is selected.
- **Edit**: Select a single row from the table to enable the **Edit** icon. Click the **Edit** icon to modify a previously saved Allocation Specification rule. The Edit icon is only enabled when a single allocation specification rule is selected.
- **Delete**: Select one or more rows from the table to enable the **Delete** icon. Click **Delete** to delete the rules you have selected.
- **Copy**: Select a single row from the table to enable the **Copy** icon. Click **Copy** to create a copy of an existing Allocation Specification rule. The **Copy** icon is only enabled when a single Allocation Specification rule is selected. When you click **Copy**, a **Save As** pop-up window appears. Click **Save** after entering the Name, Description, Folder, and Access Type Details.
- **Run**: After selecting a single row from the table, click **Run** to execute the selected Allocation Specification rule. The As-of-Date that applies to the rule execution is visible in the upper right corner of the screen. It can be reset in Application Preferences for Profitability Management. The **Run** control is only enabled when a single allocation specification rule is selected.
- **View Dependency**: Click **View Dependencies** to generate a report on any rule objects that depend on the Allocation Specification rule you have selected. The **View Dependencies** icon is only enabled when a single allocation specification rule is selected.

## **16.1.2.1 Allocation Specification Summary Table**

The Allocation Specification Summary Table displays the details of the existing (already created) details of the allocation specifications.

**Figure 75: Allocation Specification summary table**

| $\checkmark$ |                                |                      |                |                            | $+$ $\rightarrow$ $\rightarrow$ $\rightarrow$ $\rightarrow$ $\rightarrow$ $\rightarrow$ |                | 1 - 20 / 119 $K <$ | > Jump to page |                |
|--------------|--------------------------------|----------------------|----------------|----------------------------|-----------------------------------------------------------------------------------------|----------------|--------------------|----------------|----------------|
| $\Box$       | Name $\triangle$               | <b>Creation Date</b> | Created By     | <b>Allocation Type</b>     | Last Modified Date                                                                      | Modified By    | Access Type        | Folder         | <b>Status</b>  |
| $\Box$       | 29231211 const 1               | 07/18/2019 15:46:14  | <b>PFTUSER</b> | Constant                   | 07/18/2019 15:46:14                                                                     | <b>PFTUSER</b> | Read/Write         | <b>AUTOSEG</b> | <b>Success</b> |
| 0            | 29231211 stat 1                | 07/18/2019 15:47:21  | <b>PFTUSER</b> | <b>Static Driver</b>       | 07/18/2019 15:47:21                                                                     | <b>PFTUSER</b> | Read/Write         | <b>AUTOSEG</b> | <b>Success</b> |
|              | 29231226_ltd_1                 | 07/18/2019 15:37:18  | <b>PFTUSER</b> | Lookup Driver Table        | 07/18/2019 15:40:56                                                                     | <b>PFTUSER</b> | Read/Write         | <b>AUTOSEG</b> | <b>Success</b> |
| $\Box$       | 29517450_dyn_1                 | 07/12/2019 15:35:18  | <b>PFTUSER</b> | <b>Dynamic Driver</b>      | 07/18/2019 14:29:44                                                                     | <b>PFTUSER</b> | Read/Write         | <b>AUTOSEG</b> | <b>Success</b> |
| $\Box$       | 29517450 dyn 2                 | 07/16/2019 15:08:37  | <b>PFTUSER</b> | <b>Dynamic Driver</b>      | 07/16/2019 15:10:40                                                                     | <b>PFTUSER</b> | Read/Write         | <b>AUTOSEG</b> | <b>Success</b> |
| 0            | 29700712 std 1                 | 07/15/2019 16:06:06  | <b>PFTUSER</b> | <b>Static Driver Table</b> | 07/15/2019 16:06:06                                                                     | <b>PFTUSER</b> | Read/Write         | <b>AUTOSEG</b> | <b>Success</b> |
| 0            | 29781050_dyn_1                 | 07/13/2019 16:18:33  | <b>PFTUSER</b> | <b>Dynamic Driver</b>      | 07/13/2019 16:18:33                                                                     | <b>PFTUSER</b> | Read/Write         | <b>AUTOSEG</b> | <b>Success</b> |
|              | 29952498_dyn_1                 | 07/25/2019 13:27:57  | <b>PFTUSER</b> | <b>Dynamic Driver</b>      | 07/25/2019 13:51:34                                                                     | <b>PFTUSER</b> | Read/Write         | <b>AUTOSEG</b> | <b>Success</b> |
| $\Box$       | 29992287 Audit Trail           | 07/26/2019 12:22:29  | <b>PFTUSER</b> | <b>Dynamic Driver</b>      | 07/26/2019 12:22:29                                                                     | <b>PFTUSER</b> | Read/Write         | <b>AUTOSEG</b> | <b>Success</b> |
| □            | 29992287 Audit Trail 2         | 07/26/2019 12:28:52  | <b>PFTUSER</b> | <b>Dynamic Driver</b>      | 07/26/2019 12:28:52                                                                     | <b>PFTUSER</b> | Read/Write         | <b>AUTOSEG</b> | <b>Success</b> |
| O            | 29992287 Audit Trail Enhanceme | 07/26/2019 12:20:58  | <b>PFTUSER</b> | <b>Dynamic Driver</b>      | 07/26/2019 12:20:58                                                                     | <b>PFTUSER</b> | Read/Write         | <b>AUTOSEG</b> | <b>Success</b> |
| 0            | 29992287 Testing For Audit Tra | 07/26/2019 12:04:39  | <b>PFTUSER</b> | <b>Dynamic Driver</b>      | 07/26/2019 12:05:52                                                                     | <b>PFTUSER</b> | Read/Write         | <b>AUTOSEG</b> | <b>Success</b> |
| $\Box$       | 30040063_dyndr_01              | 07/23/2019 15:19:46  | <b>PFTUSER</b> | <b>Dynamic Driver</b>      | 07/23/2019 15:19:46                                                                     | <b>PFTUSER</b> | Read/Write         | <b>AUTOSEG</b> | <b>Success</b> |

The Allocation Specification summary table displays the following details:

- **Name**: Displays the Allocation rule's short name. Hovering over an Allocation Name displays the Allocation rule's long name and system identifier.
- **Creation Date**: Displays the date and time at which an Allocation rule was created.
- **Created By**: Displays the name of the user who created an Allocation rule.
- **Allocation Type**: Displays an Allocation rule's type. The following rule types are supported:
	- Constant
	- Static Driver
	- $\blacksquare$  Leaf
	- **Field**
	- **-** Dynamic Driver
	- **Static Driver Table**
	- Lookup Driver Table
- **Last Modified Date**: Displays the date and time at which an Allocation rule was last modified.
- **Modified By**: Displays the name of the user who last modified an Allocation rule.
- **Access Type**: Displays the "Read/Write" or "Read Only" property of an Allocation rule. Only the creator of a rule may change its Access Type.
- **Status**: Before executing an Allocation rule for the first time, the Status is blank. After executing an Allocation rule, the words "View Log" are displayed as a hyperlink. Clicking the View Log hyperlink opens a log viewer, enabling you to view the execution log for the Allocation rule's last run.

# **16.2 Navigating in the Detail Screen**

When you Add, Edit, or View an Allocation rule, the Allocation Specification Detail page is displayed. The detail page is composed of six process tabs that are described in the following sections. The appearance of the detail screen depends on which tab is active. Regardless of which of the tab is currently active, the Process Tabs pane and the Allocation Rule Definition pane are always the first two panes displayed. Other panes shown depend on which tab is currently active. The Audit Trail pane is a standard footer pane for every OFSAA rule type. It displays the following details on the Audit Trail tab:

- Created By
- Creation Date
- Last Modified By
- Modification Date

The User Comments tab may be used to add comments to any rule, subject to a maximum of 4000 characters.

## **16.2.1 Process Tabs Pane**

Each of the six process tabs is designed to create, edit, or view different components of an allocation's specification. You may navigate from any tab to any other tab at any time. The six process tabs are as follows:

- Initial Definition
- Source
- Operator
- Driver
- **Outputs**
- Review

## **16.2.2 Allocation Rule Definition Pane**

Like the Process tabs pane, the Allocation Rule Definition pane is always displayed regardless of which process tab is active. The Allocation Rule Definition pane is active only on the Initial Definition tab. It is displayed in a "read-only" format in every other process tab. Its usage on the Initial Definition tab is displayed below.

#### **Figure 76: Allocation Rule Definition Pane**

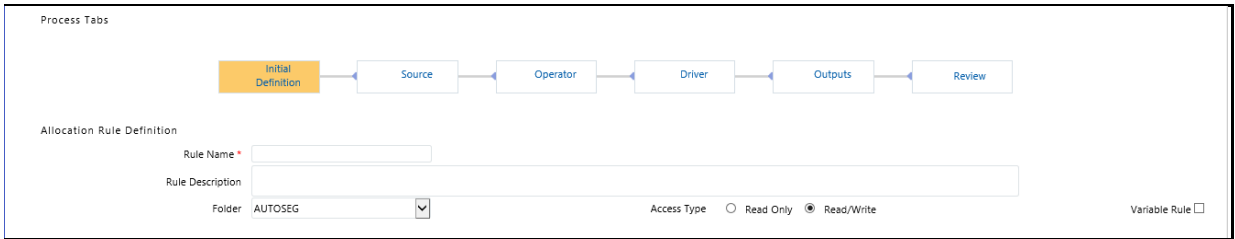

Regardless of which tab is active, you may always return to the Initial Definition table to rename a rule, change its description, its Folder, or its Access Type.

# **16.3 Initial Definition Process Tab**

The Initial Definition process tab allows you to specify Rule Name, Rule Description, Folder, Access Type, and Allocation Type.

## **16.3.1 Allocation Rule Definition Pane**

Specify the Allocation Rule Name and Description, select a Folder in which the Allocation rule is to be stored, and specify whether you want the Allocation rule to be "Read/Write" or "Read Only" (Access Type). Naming your Allocation rule is required before it is saved. Default values for Folder and Access Type are stored in Application Preferences for Profitability Management.

## **16.3.2 Variable Rule**

Legal Entity is an optional run-time parameter. If the "Disable Legal Entity" check box in the application preferences screen is checked, then the Legal Entity will no longer be a run-time parameter.

If Legal Entity is disabled, then the user must select a value for the Legal Entity dimension in all applicable tabs while defining a Variable Allocation rule in the Allocation Specification screen.

| $\vee$ Allocation Rule Definition            |                                   |                           |                                              |                                                |                      |  |  |
|----------------------------------------------|-----------------------------------|---------------------------|----------------------------------------------|------------------------------------------------|----------------------|--|--|
| Rule Name <sup>*</sup>                       |                                   |                           |                                              |                                                |                      |  |  |
| <b>Rule Description</b>                      |                                   |                           |                                              |                                                |                      |  |  |
| Folder                                       | PFTSEG<br>$\checkmark$            |                           | Access Type C Read Only @ Read/Write         |                                                | Variable Rule        |  |  |
| $\vee$ For                                   |                                   |                           |                                              |                                                |                      |  |  |
| Table Name <sup>*</sup>                      | Management Ledger<br>$\checkmark$ |                           | Column/Expression © Column Name © Expression |                                                |                      |  |  |
| Column Name [Current_Amount]<br>$\checkmark$ |                                   |                           |                                              |                                                |                      |  |  |
| $\vee$ Allocation Source                     |                                   |                           |                                              |                                                |                      |  |  |
| Dimension                                    | Value                             |                           | Description                                  | Hierarchy Member Filter Method                 |                      |  |  |
| Financial Element                            | ALL<br>$\checkmark$               | $\overline{\mathbb{F}_0}$ | ALL                                          | Last Descendants Of<br>$\checkmark$            |                      |  |  |
| Organizational Unit                          | ALL<br>$\checkmark$               | $\overline{\mathbb{F}_0}$ | ALL                                          | Last Descendants Of<br>$\mathcal{L}$           |                      |  |  |
| General Ledger Account                       | ALL<br>$\checkmark$               | $\overline{\mathbb{F}}$   | ALL                                          | Last Descendants Of<br>$\sim$                  |                      |  |  |
| Common Chart of Accounts                     | ALL<br>$\checkmark$               | $\overline{\mathbb{F}_0}$ | ALL                                          | Last Descendants Of<br>$\checkmark$            | $\blacktriangledown$ |  |  |
| $\vee$ Other Filters                         |                                   |                           |                                              |                                                |                      |  |  |
|                                              |                                   |                           |                                              |                                                |                      |  |  |
| Data Filter Folder PFTSEG                    | $\checkmark$                      |                           |                                              | $\backsim$ $\blacksquare$<br>Data Filter *     |                      |  |  |
| Attribute Filter Folder PFTSEG               | $\checkmark$                      |                           |                                              | $\backsim$ $\blacksquare$<br>Attribute Filter* |                      |  |  |
| Save<br>Cancel                               |                                   |                           |                                              |                                                |                      |  |  |

**Figure 77: Allocation Rule Definition page with Variable Rule selected**

For already defined Variable Allocation rules, edit the allocations and modify the value of the Legal Entity dimension in all applicable tabs in the Allocation Specification screen.

**Figure 78: Allocation Rule Definition - Allocation Source details**

| Dimension                | Value                                                   | Description<br>$\wedge$ |
|--------------------------|---------------------------------------------------------|-------------------------|
| Financial Element        | $\backsim$<br><b>I</b> o<br>ALL                         | ALL                     |
| Organizational Unit      | <b>I</b> o<br>$\overline{\mathsf{v}}$<br>ALL            | ALL                     |
| General Ledger Account   | <b>I</b> <sub>G</sub><br>$\overline{\mathsf{v}}$<br>ALL | ALL                     |
| Common Chart of Accounts | <b>I</b> G<br>$\vert \downarrow \vert$<br>ALL           | ALL                     |
| $\vee$ Other Filters     |                                                         |                         |

The value of Legal Entity is used when your rule execution is specified within your batch definition (for batch processes) or is obtained from your Profitability Management Applications Preferences (for interactive executions launched from a Summary screen). If this check box is not selected on the Initial Definition Process tab, then you must specify a value for Legal Entity in your allocation rule's Source, Driver, and Outputs.

> **NOTE** Legal Entity is designed to support implementations that require multi-entity or multi-tenant functionality. If your implementation does not require this functionality, you may utilize the Default Legal Entity in all your processes and you may declare all of your allocation rules to be Variable. For details, see [Appendix A: Management](#page-281-0) Ledger.

#### **Figure 79: Allocation Rule Definition - Initial Definition Tab**

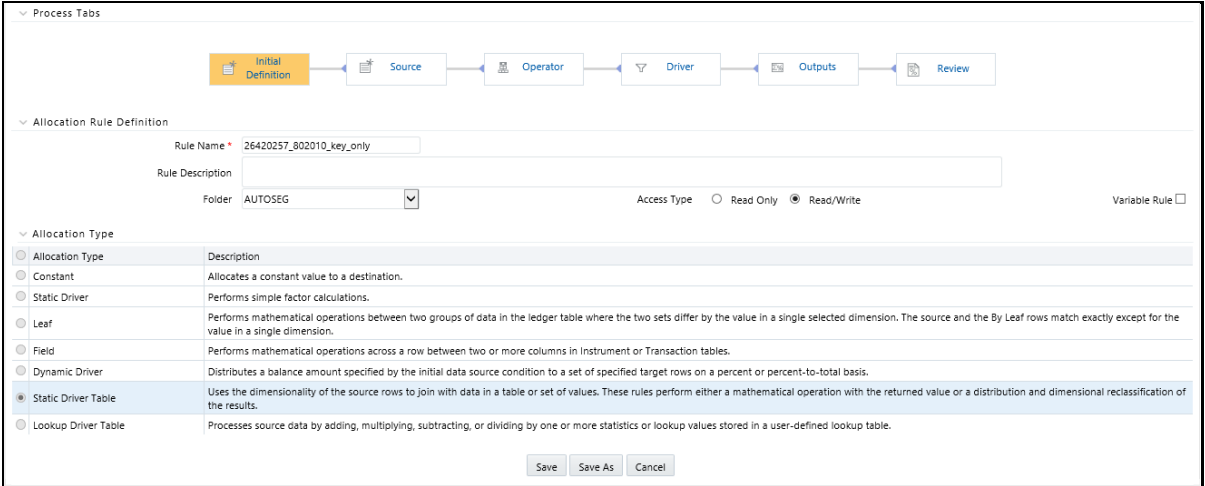

## **16.3.2.1 Allocation Type Pane**

When you initially build an Allocation rule, you must select its Allocation Type. Once an Allocation rule has been saved, you may no longer change its type. After you have chosen an Allocation Type on the Initial Definition process tab, the appearance of subsequent process tabs depends upon the Allocation type you have chosen. The available rule types are as follows:

- Constant
- Static Driver
- Leaf
- Field
- Dynamic Driver
- Static Driver Table
- Lookup Driver Table.

## **16.3.2.2 Definitions of Static and Dynamic Drivers**

Most Allocation rules distribute or aggregate balances using driver data and can be used in the following ways:

- Expense allocations as a function of square footage occupied or headcount.
- Aggregation of instrument balances to the Management Ledger.
- Reclassification of Management Ledger balances to dimensions not found in the original General Ledger data.

Drivers can be stored as components of your overall allocation model or they can be stored as facts within your business data. Headcount and square footage statistics, for example, are frequently stored as memo accounts within your General Ledger. When you load the OFSAA Management Ledger table with your General Ledger data, those headcount and square footage statistics can be utilized as drivers within your allocation rules. These kinds of business-data resident drivers are referred to as Dynamic Drivers.

In some other cases, you will embed your driver data into an Allocation rule or into a driver table that the allocation engine supports. These kinds of drivers are referred to as Static Drivers. Profitability Management supports the following types:

- Static Driver
- Static Driver Table
- Lookup Driver Table

Dynamic Drivers often have many advantages over Static Drivers. An Allocation rule that uses a static driver takes the same value or values every time you use it in a rule, but an Allocation rule that uses a dynamic driver may have different driver sets from day to day or month-to-month. Additionally, whereas you must normally pre-compute your static drivers, dynamic drivers are generated at run time. Dynamic drivers, frequently used in full cost-absorption allocation models, are generated by other allocation rules.

Static drivers sometimes have advantages over dynamic drivers. For example, you may have precomputed unit costs that you wish to use to drive your allocations to generate partial absorption costing.

### **16.3.2.3 Allocation Types**

The following list describes the Allocation types:

- **Constant**: A Constant Allocation rule creates a simple balanced transaction consisting of one debit and one credit. You may optionally specify either one debit or one credit (at a minimum, you must supply at least one debit or one credit). The Constant rule type only operates against the Management Ledger. For Constant allocation rules, the Operator and Driver process tabs are disabled; specify a fixed amount in the Source tab and debit and/or credit in the Outputs process tab.
- **Static Driver**: The Static Driver method enables you to perform simple factor calculations against a set of source balances. Source balances can be drawn from the Management Ledger table, Instrument tables, or Transaction Summary tables. For Static Driver rules, the Driver process tab is disabled. For this kind of rule, define where to get your source data on the Source

process tab, a static driver amount on the Operator process tab, and the resulting debits and/or credits on the Outputs process tab.

- **Leaf**: Leaf type allocations are used only against the Management Ledger table. They are used to operate between two sets of rows that differ in a single dimension.
- **Field**: A Field type allocation is used to multiply two columns within a single row in an instrument table update Allocation rule.
- **Dynamic Driver:** Dynamic Driver allocation rules aggregate or distribute balances using dynamic data (business resident driver data) such as headcount, square footage, or instrumentlevel balances. Dynamic Driver data is not limited to statistics sourced as part of your ETL load to the OFSAA data model. Dynamic Driver data can be "captured" or developed within an Allocation rule. For example, balances by product within each cost center can normally be obtained from your instrument data. You can build allocation rules to aggregate these statistics from your instrument-level data and post them to your Management Ledger for use in subsequent rules, or you can write an allocation that develops this set of driver data by querying your instrument data at runtime. The driver data obtained from your instruments is not limited to balances. Examples of instrument level dynamic drivers you might use in allocation rules include:
	- **The number of accounts by product by cost center by year of origination.**
	- The number of loan payments processed by the loan processing center by month.
	- ATM transaction counts by region by month.

Uniform method

The most common distribution method for the Dynamic Driver type of allocation is:

- Percent-to-Total
- **Force to 100%**
- Simple method

Dynamic Driver allocation rules and methods are described in detail in the Driver Process Tab and Output Process Tab sections.

- **Static Driver Table**: Static Driver Table allocation rules offer functionality similar to Dynamic Driver allocation rules, but use driver data that is stored in a Profitability Management rule type called Static Table Driver. See Static Table Drivers for how to build and use Static Table Driver rules.
- Lookup Driver Table: Lookup Driver Table allocation rules support multi-factor allocations at the Instrument level. In addition to supporting dimension-based allocation methods, the Lookup Driver Table rule type also supports allocations based on instrument-level balances, rates, codes, or other instrument-level measures. Typical use cases include allocation of loan loss reserve, economic provision, or risk equity, first as a function of a product, a dimension, but also as a function of instrument level measures such as:
	- Loan-to-value ratio
	- **Credit score**
	- Loss in event of default
	- Probability of default

Remaining term to maturity and so on.

The driver data used in a Lookup Driver Table allocation rule is stored in user-defined lookup tables that are registered into the OFSAA data model. The data from your user-defined lookup table is matched to Instruments tables. The logic governing how your lookup data is matched to Instrument tables is stored in a Lookup Table Driver rule. Lookup Driver Table Allocation rules incorporate Lookup Table Driver rules in the Allocation Specification > Driver process tab.

See [Lookup Table Drivers](#page-262-0) for how to build and use Lookup Table Driver rules.

## **16.3.3 Source Process Tab**

Use the Source process tab to specify an Allocation rule's data source. For an Allocation of the Constant type, you simply specify an amount. For any other type of rule, you must specify a source table and column and, optionally, a set of constraints. Alternatively, you may specify an Expression to specify a more complex Source than a simple source table and column.

**For Pane**: Choose a source table and then choose a column from that table or choose an Expression rule.

### **16.3.3.1 Management Ledger Source**

This section describes using the Management Ledger as the Source in allocation rules.

The Management Ledger is a seeded table of a new Management Ledger class of tables (see the OFS [Data Model Utilities User Guide](https://docs.oracle.com/cd/F29933_01/PDF/8.1.1.0.0/OFS_DMU_RG.pdf) for details on adding user-defined dimensions to the Management Ledger or for defining new user-defined Management Ledger tables. The Management Ledger table supports nearly identical allocation functionality as the Ledger/Stat table. From Release 8.1, the Management Ledger replaces the Ledger/Stat table. Customers starting new implementations must use the new Management Ledger table for ledger-level management accounting. For details on the new Management Ledger table, see [Appendix A: Management Ledger.](#page-281-0)

When your Source is the Management Ledger table, use the <Current Amount> macro as your column name. The Management Ledger table is the default table for new allocation rules (except for the Constant type), and <Current Amount> is the default column. The <Current Amount> macro selects the current month from your Management Ledger based on your As-of-Date and Fiscal Year definitions. If your As-of-Date is set to any day in March, <Current Amount> is interpreted as Fiscal Month 3. If your fiscal year begins in April, your March data is stored in the Management Ledger under Fiscal Month 12, since March is the last month in your fiscal year. For details on the fiscal year, see [Fiscal Year Information.](#page-301-0)

**NOTE** Allocation rules that aggregate instrument-level data to the Management Ledger table maintain literal As-of-Dates when posting to the management ledger, but when data is retrieved from the Management Ledger table (such as in Allocation Sources or Allocation Drivers), it is consolidated into a monthto-date balance. For example, if you perform daily instrumentlevel Funds Transfer Pricing and if you use an allocation rule to aggregate daily Funds Transfer Pricing Charges or Credits from the instrument level to the Management Ledger, each day's charges and credits are posted to the Management Ledger by As-of-Date (by business date). Allocation rules that reference these Management Ledger balances, however, combine the daily postings to obtain month-to-date balances. Similarly, all outputs at the management ledger level are inherently monthto-date balances.

When your Source is the Management Ledger table, Profitability Management also supports the following macros:

- <Last\_Mo\_Amount>
- <Months\_Ago\_Amt>
- <Current\_Amount>
- <YTD\_Amount>
- <Months\_Ago\_YTD\_Amt>
- <Last\_Mo\_YTD\_Amt>
- <Accrual\_Basis>

<Last Mo\_Amount> selects month-to-date balances from the month before your As-of-Date. <Months\_Ago\_Amount> selects month-to-date balance as of a designated number of months ago. For example, with a typical January to December fiscal year, if today's As-of-Date is March 31, 2015 (Fiscal Month = 3, Fiscal Year = 2015) then in the Enter Months field, enter 6 months ago. This corresponds to September, 2014 (Fiscal Month = 9, Fiscal Year = 2014). The month range for entering Months is from -99 to 999. For details on the fiscal year, se[e Fiscal Year Information.](#page-301-0)

> **NOTE** When you select any of these macros, the Entered\_Balance column in the Management Ledger table gets selected.

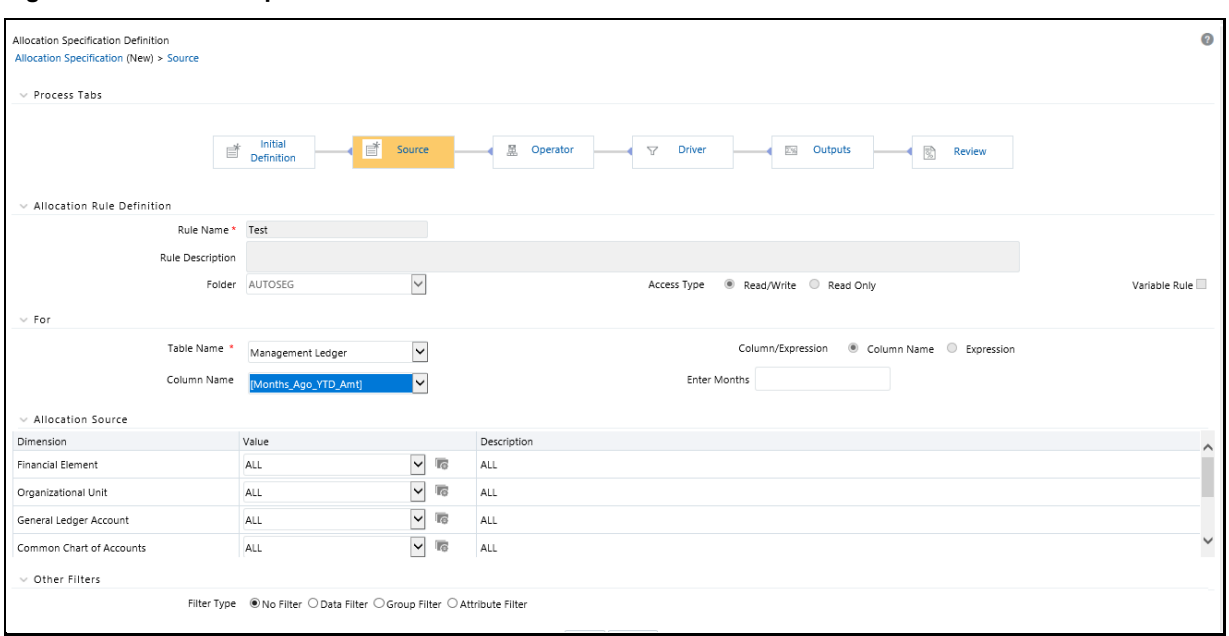

**Figure 80: Allocation Specification - Source tab**

### **16.3.3.2 Instrument or Transaction Summary Source**

When your Source is an Instrument or Transaction Summary table, you may choose any valid measure in the table. Valid measures include only rates, balances, and numeric statistics such as activity counts.

#### **Figure 81: Instrument or Transaction Summary Source**

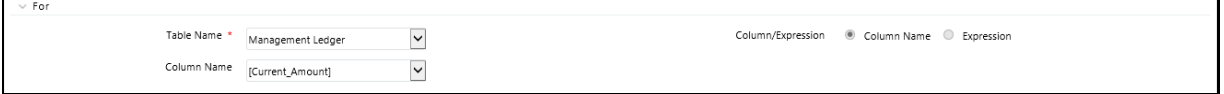

To simultaneously apply an allocation rule to a group of Instrument tables, select Portfolio Table as Table Name in the For pane. After selecting the Portfolio table, a new pane called Portfolio Table Details displays. From this pane, you may select one or more of the instrument tables that are defined in your environment. Using the Portfolio Table is supported for all allocation types except Constant and Leaf.

To select the Instrument tables, follow these steps:

**1.** Select the **Table Name** as **Portfolio Table**. The **Portfolio Table Details** pane is added that shows the list of all Instrument tables.

#### **Figure 82: Portfolio Table Details Pane**

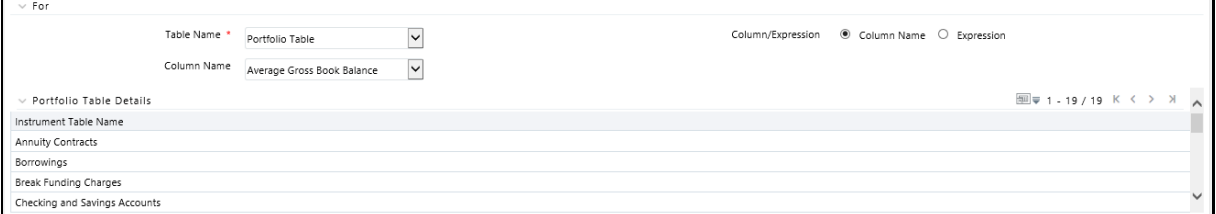

**2.** Click **Select Table**.

#### **Figure 83: Portfolio Table Name Selector**

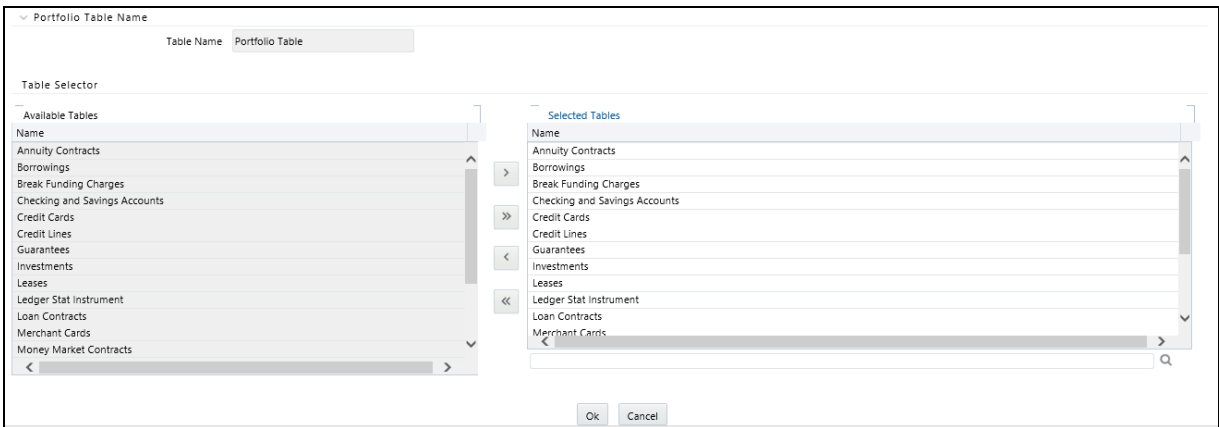

**3.** Select the Instrument Tables from Table Selector and click **Ok**.

## **16.3.3.3 Expression Pane**

When choosing an Expression to act as the source for your Allocation rule, the expressions available to you are limited to those built upon the table you selected in the For pane.

> **NOTE** Expressions may not be used with Management Ledger tables but will be supported in a future release.

#### **Figure 84: Expression Pane**

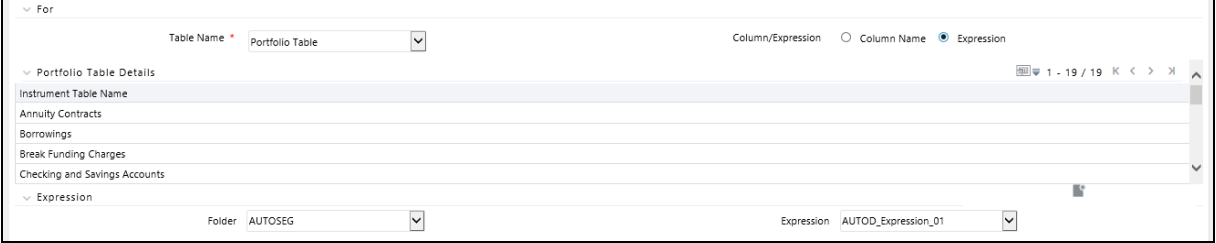

**NOTE** Currency conversion for expression in the source is not supported as the expression can be defined on a combination of multiple columns having balance/non-balance columns.

## <span id="page-197-0"></span>**16.3.3.4 Allocation Source Pane**

The Allocation Source pane is used to provide dimensional constraints on your Source data. For any dimension, you may constrain your source data by selecting a leaf member, a roll-up member within a Hierarchy, or a Hierarchy Filter.

At least one leaf-level dimension member is required for hierarchies used in allocations.

For allocation rules that source data from the Management Ledger-level, you must select a Source scenario from the Allocation Source pane. The default for new allocation rules is <Use Application Preferences>. When you use this default value, the Scenario (also called Consolidation Code) is determined by the value that is set in Application Preferences for Profitability Management for the user who is running the rule. If you do not select <Use Application Preferences>, you must select a defined dimension member value (for example, Actual, Budget, Forecast, Forecast Prior). These values are provided with the data model, but you may add additional dimension members in the Consolidation Code dimension.

The Source value for the Scenario can also be provided as a task parameter if the rule is executed within the following:

- A Simplified Batch
- A standard ICC batch
- From the command line

When the Source value for the Scenario is passed as a task parameter, it overrides the value set in Application Preferences. For details on passing task parameters, see OFS Analytical Applications [Infrastructure User Guide.](https://docs.oracle.com/cd/F29631_01/PDF/8.1.1.x/8.1.1.0.0/OFSAAI_User_Guide_8.1.1.0.0.pdf)

#### **Figure 85: Allocation Source Pane**

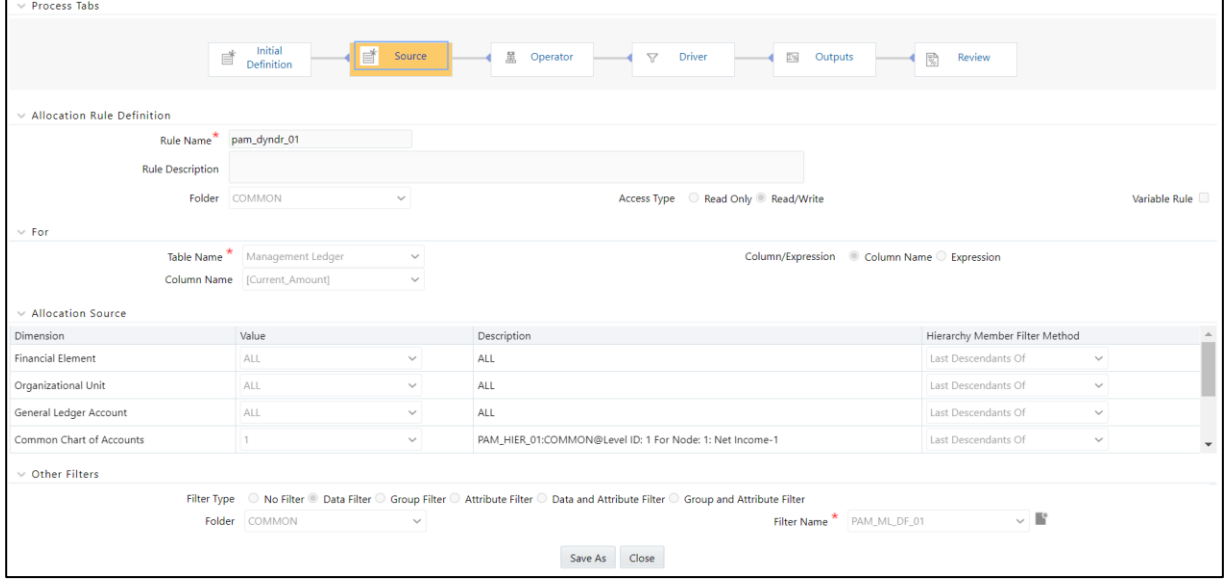

The Source tab is used to provide input data to an allocation rule include:

Examples for using the Source tab:

#### **Table 19: Examples of using the Source tab**

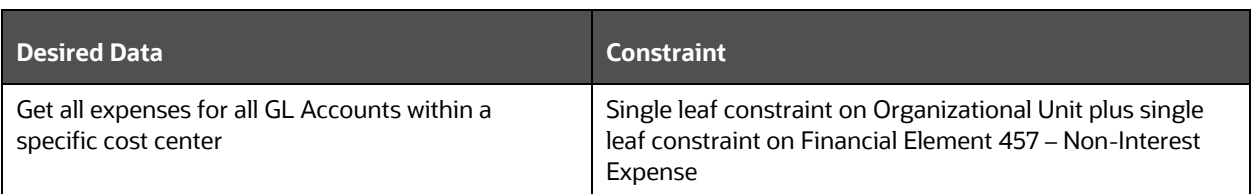

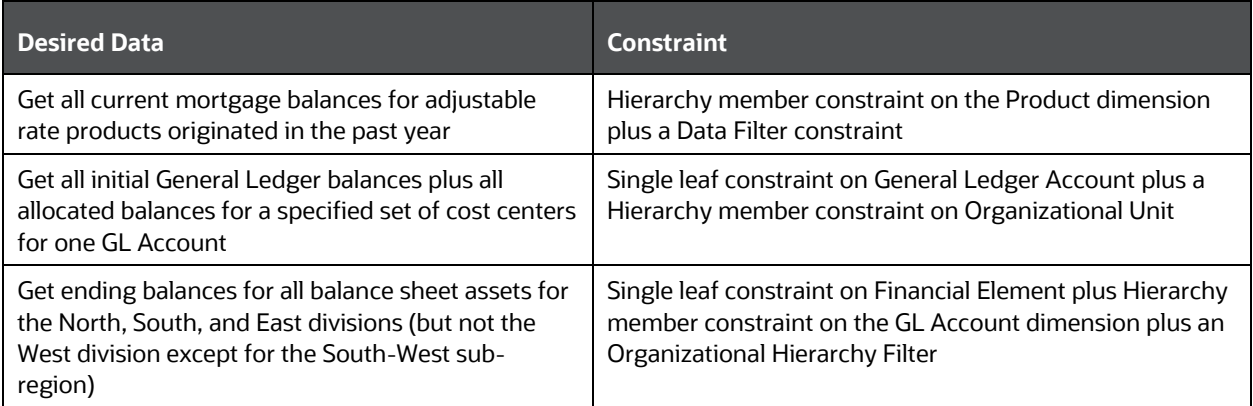

The dimensions listed in the Allocation Source pane are limited to your Key Processing Dimensions. The seeded key processing dimensions for all OFS analytical application are:

- Financial Element
- Organizational Unit
- General Ledger Account
- Common Chart of Accounts
- Legal Entity Product

You may add your Key Processing Dimensions (see the OFS Advanced Analytical Applications [Infrastructure Installation and Configuration Guide](https://docs.oracle.com/cd/F29631_01/PDF/8.1.1.x/8.1.1.0.0/OFS_AAAI_Installation_Guide_8.1.1.0.0.pdf) for how to add processing dimensions). If you have enabled multi-currency, the Currency dimension is also displayed. For details on multi-currency calculations within Profitability Management, see [Multi-Currency across OFSAA Applications.](#page-290-0)

## **16.3.3.5 Hierarchy Browser on the Source Tab**

The default for each dimension is <All> (meaning no constraint). To select a constraint, click on the Hierarchy Browser ellipses (…) next to the dimension you wish to constrain.

### **Figure 86: Hierarchy Definition for Organization Unit Dimension Type**

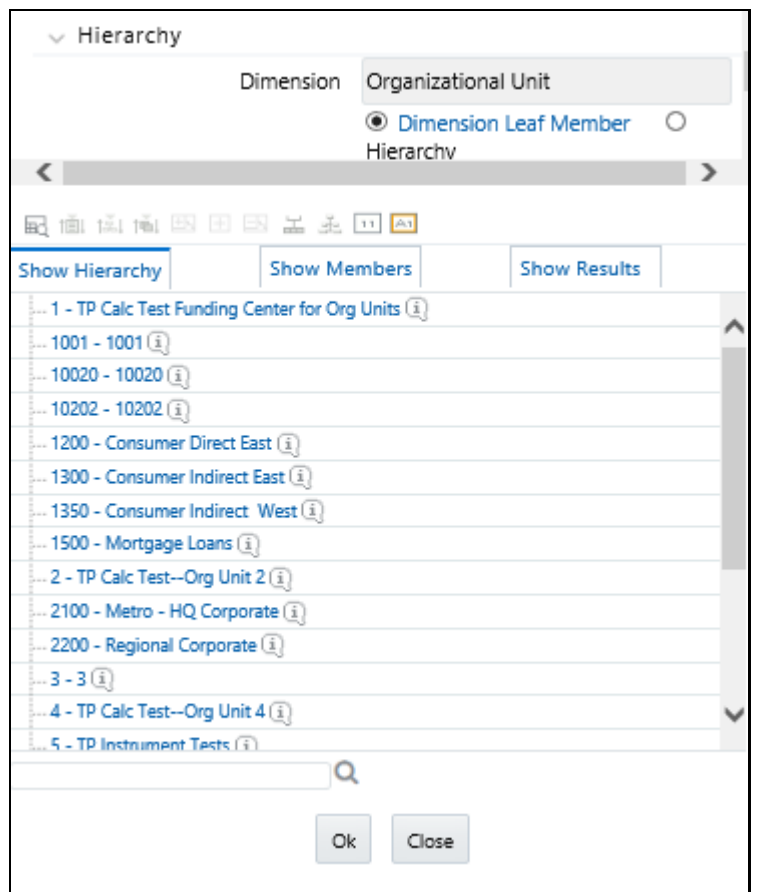

The Hierarchy Browser defaults to a list of leaves for the dimension you have chosen (the radio button selector near the top of the browser window defaults to Dimension Leaf Member). You may scroll up and down to find the leaf member you want or you may search for the member's name (short description) using the binoculars icon on the browser window. Additional search functionality is provided by the **Search** icon. This additional functionality allows you to search by Dimension Member, Name, or Code.

#### **Figure 87: Hierarchy Definition for Common Chart of Accounts Dimension Type**

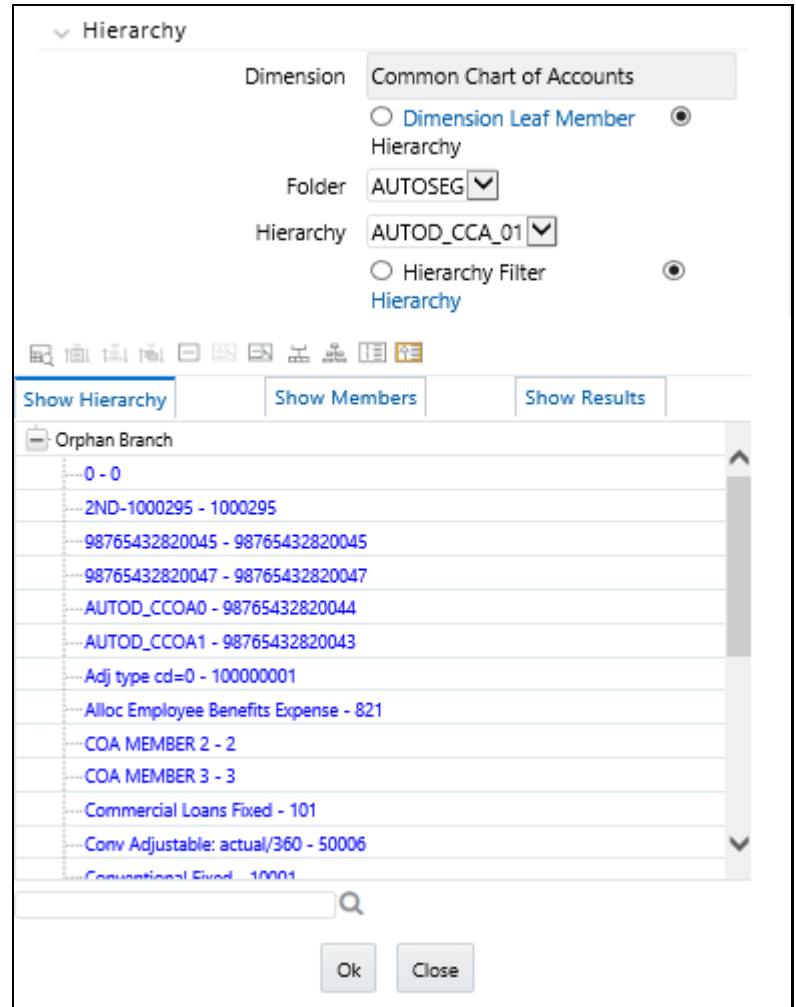

To constrain your source using a hierarchy rollup point, click **Hierarchy**, and search for the hierarchy you wish to use. After your chosen hierarchy is displayed within the browser window, navigate to the hierarchy until you have found the rollup point or leaf value you want. Select the value and click **OK**.

### **Figure 88: Hierarchy Definition**

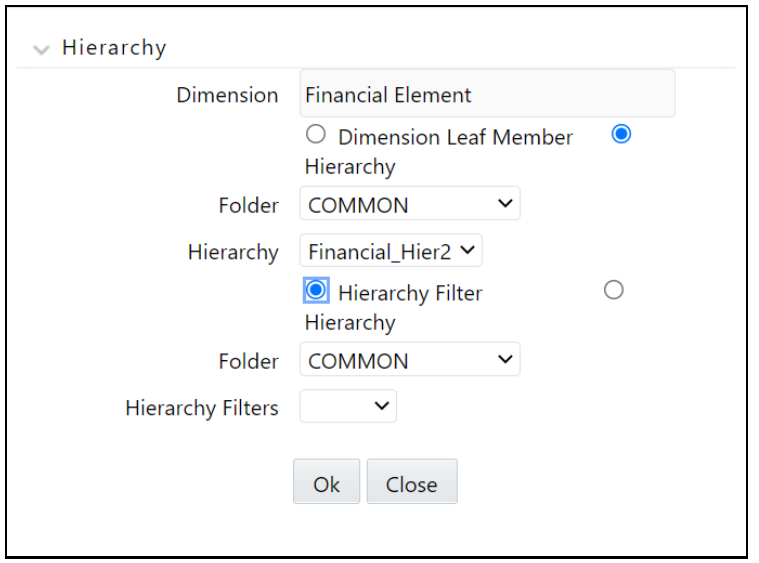

To constrain your source using a Hierarchy Filter, select **Hierarchy**, and search for the type that supports the Hierarchy Filter you wish to use. Click **Hierarchy Filter**, search for the filter type you wish to use and click **OK**.

When the source table is Management Ledger and the allocation type is either Static Driver or Dynamic Driver, you can select a hierarchy member with additional options. You can select the hierarchy member by selecting any of the four "Hierarchy Member Filter Method" of (1) Node Only, (2) Last Descendants Of, (3) Descendants Of, or (4) Node and Descendants Of. This selection is applied at the per-dimension level of the source dimensions, meaning you have the liberty to select the "Nodes Only" filter method for the General Ledger dimension while applying a "Last Descendants Of" filter method on the Organization unit dimension.

The T2T that loads data from Staging to Management Ledger supports loading data to any kind of member in the Management Ledger – leaf-level members or node level members, rendering the user to select any of the two kinds of the member from the UI.

- If you choose the hierarchy member filter method as "Nodes Only", only the node member is selected in the filter.
- If you choose the hierarchy member filter method as "Last Descendants Of", only the leaf members of the hierarchy rolling up to the selected node are selected in the filter.
- If you choose the hierarchy member filter method as "Node and Descendants Of ", all the descendant nodes and leaves of the selected node in the hierarchy including the selected node itself, are selected in the filter.

If you choose the hierarchy member filter method as "Descendants Of ", all the descendant nodes and leaves of the selected node in the hierarchy but excluding the selected node itself are selected. Other Filters Pane

You may optionally select one filter among the following, to further constrain your Source data:

- Data Filter
- Group Filter
- Attribute Filter
- Data and Attribute Filter, or
- Group and Attribute Filter

On selection of "Data and Attribute Filter", two mandatory rows appear for filter selection – one for Data Filter selection and the other for Attribute Filter selection. You need to specify the filter folder names and the filter names for each type of filter. The selection of this type of filter instructs the PFT Allocation engine to apply both the data filter and the attribute filter simultaneously in the source data selection.

Similarly, on the selection of the Group and Attribute Filter – one mandatory row appears for Group Filter selection and the other mandatory row appears for Attribute Filter selection. This filter selection instructs the PFT Allocation engine to apply both the group filter and the attribute filter simultaneously in the source data selection.

# **16.4 Operator Process Tab**

The Operator process tab allows you to specify how Source data and Driver data interact to create results.

- **Operator Process Tab for Constant Rules**: No Driver is necessary to specify a Constant rule. Both the Operator process tab and the Driver process tab are disabled for the Constant rule type.
- **Operator Process Tab for Static Driver Rules**: For Static Driver rules, the Driver process tab is disabled, but the Operator process tab is enabled to allow you to specify a static driver balance. Static amounts are entered into the Factor Operator pane.

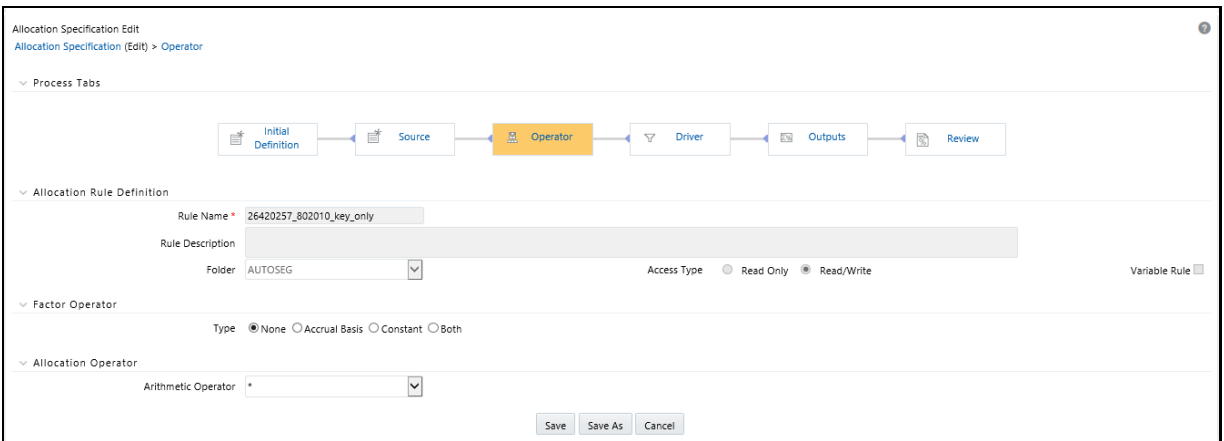

#### **Figure 89: Allocation Specification - Operator Process tab**

 **Operator Process Tab for All Other Rule Types**: For all other rule types, the Operator process tab offers both a Factor Operator and an Allocation Operator. The Allocation Operator links the Allocation rule's Source Data with its Driver data. The Factor Operators may be interposed between the Source and Driver.

## **16.4.1 Factor Operator Pane**

Factor Operators may be used to either:

To store static driver amounts and/or accrual basis macros for Static Driver rule types.

 To interject constant values and/or accrual basis macros between allocation Sources and Drivers for Leaf, Field, Dynamic Driver, Static Driver Table, or Lookup Driver Table rule types.

The Factor Operator allows you to modify Source data by adding, subtracting, multiplying, or dividing Source data by a constant amount, an accrual basis macro, or both.

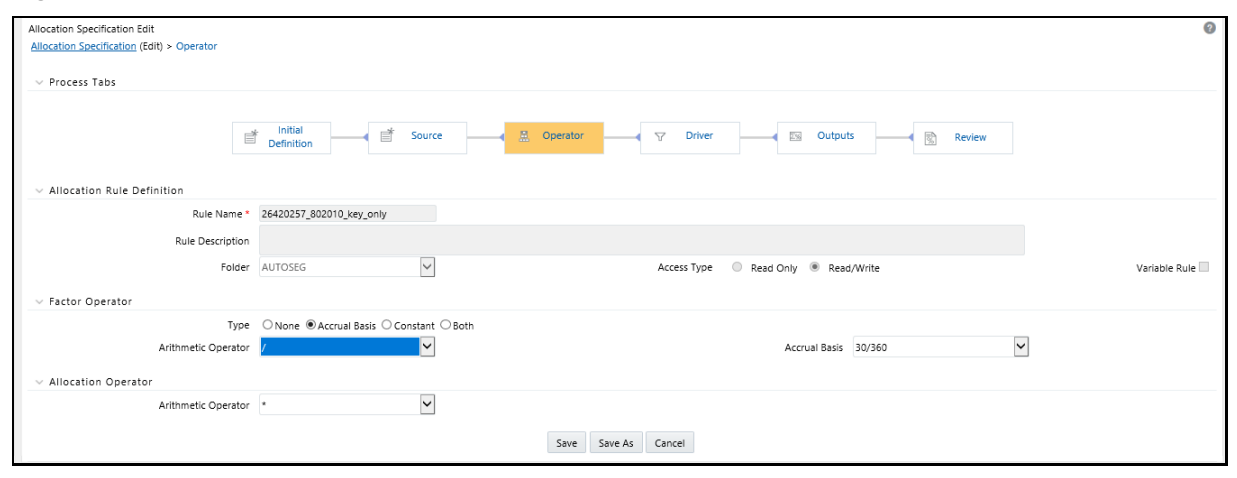

**Figure 90: Allocation Specification - Operator Process tab - Factor Operator Pane**

## **16.4.1.1 Examples of Usage of the Factor Operator**

Instrument level rate times balance allocations commonly use the "Both" type factor operator in which the first-factor operator is "times <accrual-basis> macro" and the second-factor operator is "divided by 100" when posting to a monthly income or expense balance. If you were to choose a 30/360 accrual basis factor, you could equally well specify your factor operator as "divide by 1200".

Instrument level rate times balance allocations can also utilize actual instrument-level accrual bases instead of applying the same accrual basis to every calculation.

In a typical percent distribution allocation such as "distribute all Human Resource expense to all cost centers as a function of headcount", you may sometimes want to distribute less than 100% of total expense. In this example, your Source data would be "all Human Resource expense", your Driver data would be "headcount by cost center" on a percent-to-total basis, and your Factor Operator would be whatever percentage of the total expense you are choosing to allocate.

## **16.4.2 Allocation Operator Pane**

For all allocation types except Constant and Static Driver, the Allocation Operator links the Allocation rule's Source Data with its Driver data. The most common form of linkage is multiplication, but both multiplication and division are supported. For some allocation types, addition and subtraction are also supported.

**Figure 91: Allocation Specification - Operator Process tab - Allocation Operator Pane**

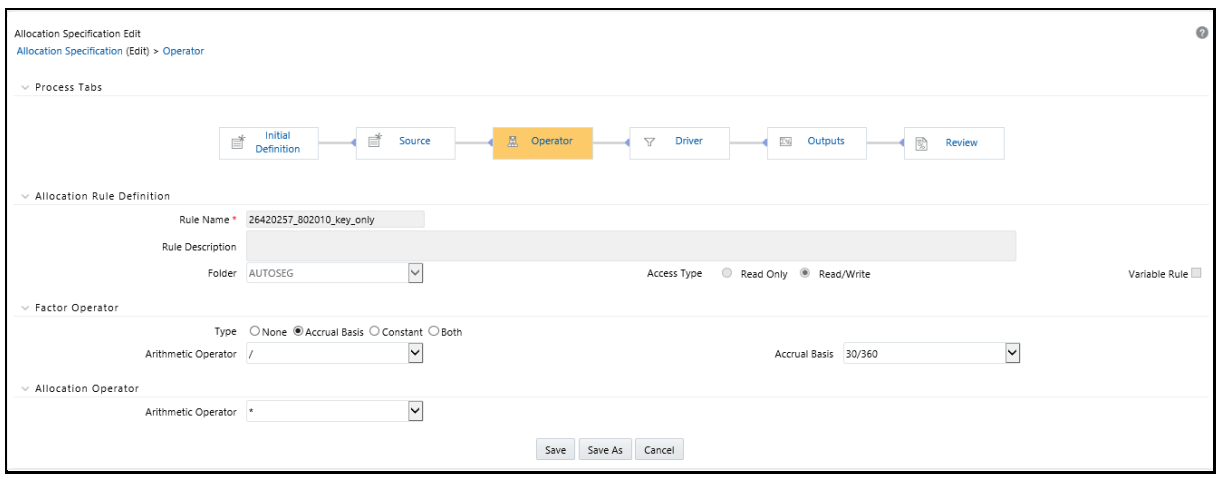

## **16.4.3 Driver Process Tab**

The Driver process tab allows you to specify a set of driver data that is combined with Source data to create allocation outputs. How the Source data and the Driver data interact is a function of the type of Allocation rule you are using and the nature of the Operator you have specified.

The Driver process tab is enabled for the following allocation types:

- Leaf
- Field
- **•** Dynamic Driver
- Static Driver Table
- Lookup Driver Table

The panes displayed on the Driver process tab vary in different types of rules.

### **16.4.3.1 For Pane**

For the Leaf, Field, and Dynamic Driver allocation types, a For pane is displayed in which you can choose either a driver table and column or an Expression to serve as the source of your Driver data.

 **Leaf Driver Pane**: The Leaf Driver pane is only displayed for the Leaf allocation type. Use this pane to specify the dimension and leaf value you wish to use.

**Figure 92: Driver Process tab - Leaf Driver Pane**

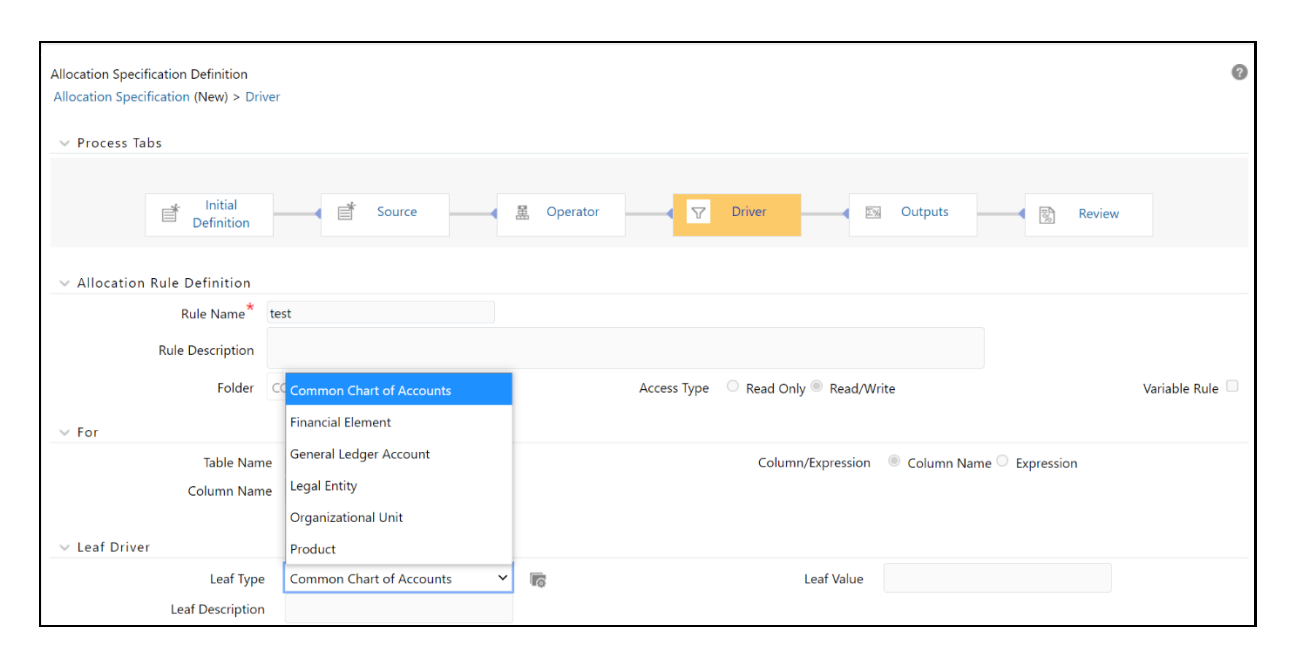

## **16.4.3.2 Dynamic Driver Pane**

For the Dynamic Driver allocation type, use this pane to supply dimensional constraints for your driver data. You supply dimensional constraints using the hierarchy browser. From the Dynamic Driver pane, the behavior of the hierarchy browser is identical to the hierarchy browser. For more information, see [Allocation Source Pane.](#page-197-0)

**Figure 93: Driver Process tab - Dynamic Driver Pane**

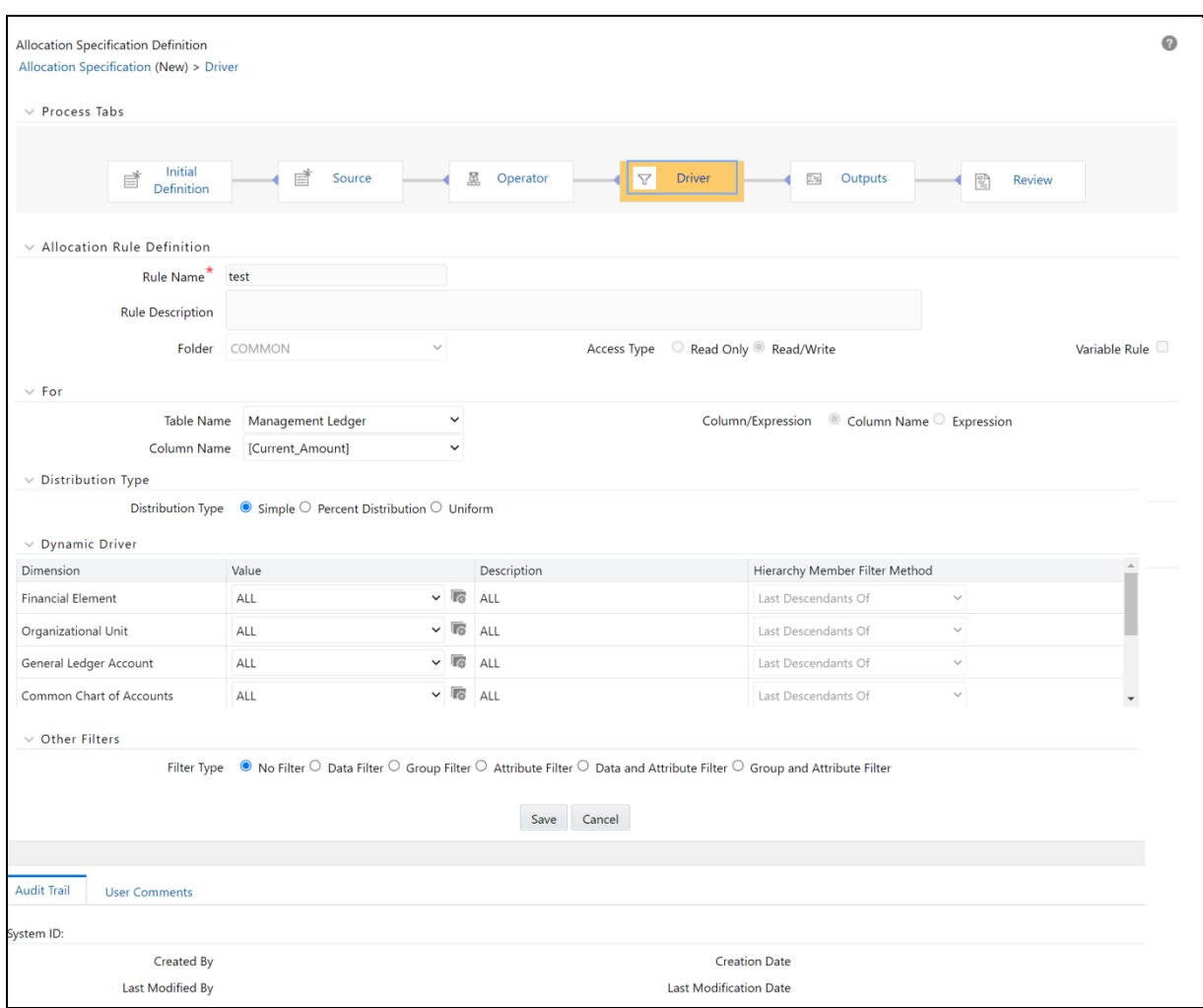

For Dynamic Driver allocation rules that obtain their driver data from the Management Ledger-level, you must also select a Driver scenario. The default for new allocation rules is <Use Application Preferences>. When you use this default value, the Scenario (also called Consolidation Code) is determined by the value that is set in Application Preferences for Profitability Management for the user who is running the rule. If you do not select <Use Application Preferences>, you must select a defined dimension member value (for example, Actual, Budget, Forecast, Forecast Prior). These values are provided with the data model, but you may add additional dimension members in the Consolidation Code dimension.

The following are the limitations for the User-Defined Consolidation Code dimension:

- The code name must be a string with alphabetic characters alone (either lower case or upper case).
- The code must not have digits, special characters, blank spaces, or punctuation characters.
- The code must not have the word *adhoc* in it.

The Driver value for Scenario can be provided as a task parameter if the rule is executed within the following:

• A Simplified Batch

- A standard ICC batch
- From the command line

When the Source value for the Scenario is passed as a task parameter, it overrides the value set in the Application Preferences. For details on passing task parameters, see the OFS Analytical Applications [Infrastructure User Guide.](https://docs.oracle.com/cd/F29631_01/PDF/8.1.1.x/8.1.1.0.0/OFSAAI_User_Guide_8.1.1.0.0.pdf)

## **16.4.3.3 Distribution Type Pane**

The Distribution Type pane is only displayed for the Dynamic Driver allocation type. Use this pane to select the Simple, Percent Distribution, or Uniform Distribution method.

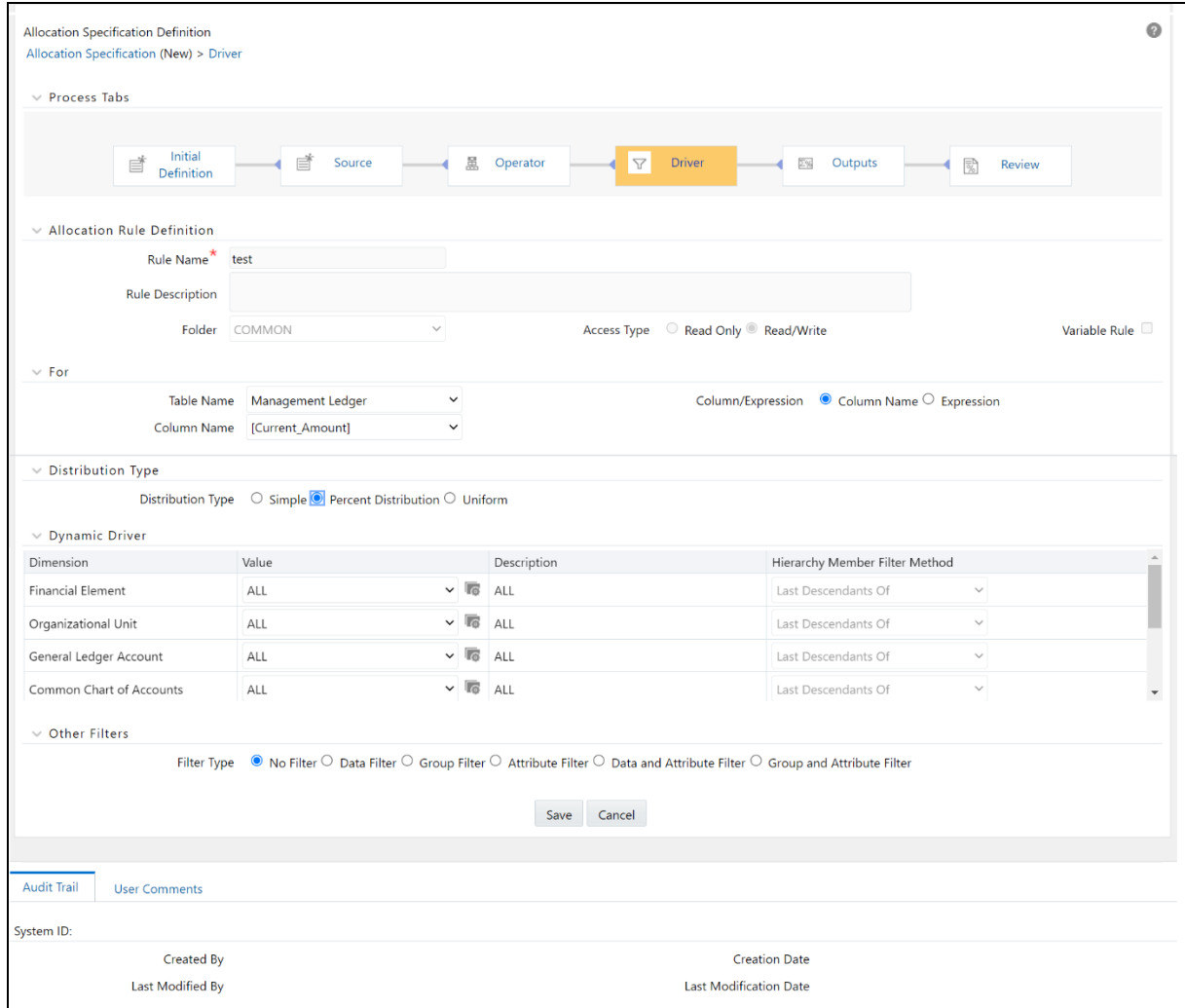

**Figure 94: Driver Process tab - Distribution Driver Pane**

 **Percent Distribution Method**: The most common distribution method is Percent Distribution (sometimes referred to as Force to 100%). Typical use cases include expense allocations as a function of a driver set that has not been normalized and is converted to percentages of the total driver set. For example, if you want to distribute some expense balance to Departments 1, 2, and 3, and if Departments 1, 2, and 3 have headcounts of 100, 200, and 700, you choose the

Percent Distribution method to allocate 10% (100/1,000) to Department 1, 20% (200/1,000) to Department 2, and 70% (700/1,000) to Department 3.

- **Simple Method**: Use the Simple Distribution method in cases where your dynamic drivers are stored as percentages. You might also use the Simple Distribution method if your allocation source data were activity counts and your driver data represented unit costs.
- **Uniform Method**: Use the Uniform Distribution method in cases where you want to allocate equal shares of your source data for each destination in your driver set regardless of driver amount. Continuing with the above headcount example, you may want to allocate equal shares of 10% of the total Human Resource department expense to any department having a non-zero headcount. In this case, you need to use Human Resource department expenses as your allocation source, specify a Factor Operator of 10%, specify your "Headcount by Cost Center" statistic set as Driver, and select the Uniform Distribution method. Statistical driver sets are frequently stored in the Management Ledger under user-defined Financial Elements.

## **16.4.3.4 Static Table Driver Pane**

For the Static Driver Table allocation type, specify a Folder and select a Static Table Driver rule. By default, the Distribution Type is set to Force to 100%. For more information on using the Static Table Drivers, see the **Static Table Driver** chapter.

#### **Figure 95: Driver Process tab - Static Table Driver Pane**

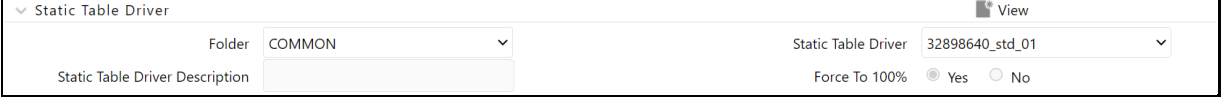

After you have chosen a Static Table Driver rule, a View control is added to the Static Table Driver title bar. Click the View Control to view a read-only version of the Static Table Driver rule you have chosen.

## **16.4.3.5 Lookup Table Driver pane**

For the Lookup Driver Table allocation type, specify a folder and select a Lookup Driver Table rule. Note that the drop-down list box for Lookup Table Drivers is limited to Lookup Table Drivers whose source tables match the table specified in the current Allocation rule's Source definition. For how to use Lookup Table Drivers, see [Lookup Table Driver.](#page-262-0)

**Figure 96: Driver Process tab - Lookup Table Driver pane**

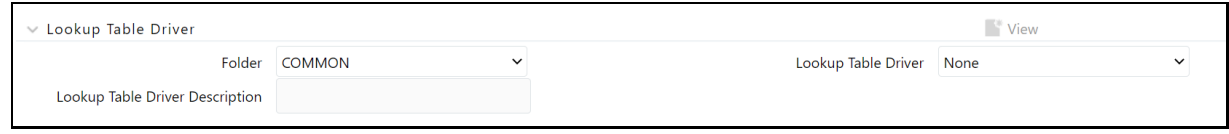

After you have chosen a Lookup Table Driver rule, a View Control is added to the Lookup Table Driver title bar. Click on this View Control to view a read-only version of the Lookup Table Driver rule.

## **16.4.3.6 Hierarchy Browser on the Driver Tab**

The default for each dimension is <All> (meaning no constraint). To select a constraint, click on the Hierarchy Browser ellipses (…) next to the dimension you wish to constrain.

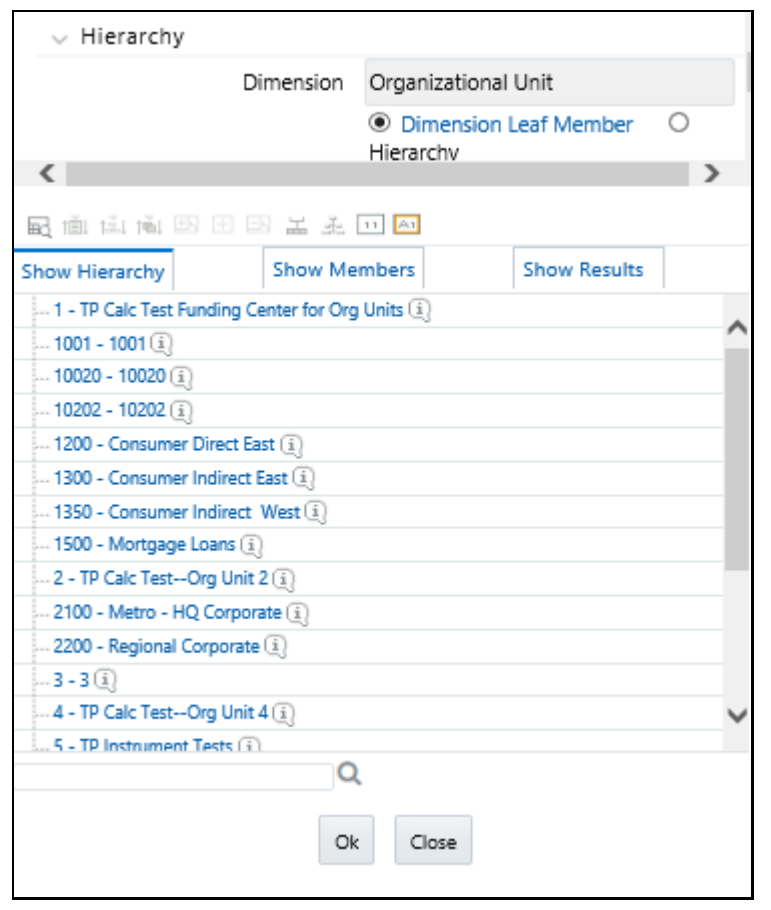

**Figure 97: Hierarchy Definition for Organization Unit Dimension Type**

The Hierarchy Browser defaults to a list of leaves for the dimension you have chosen (the radio button selector near the top of the browser window defaults to Dimension Leaf Member). You may scroll up and down to find the leaf member you want or you may search for the member's name (short description) using the binoculars icon on the browser window. Additional search functionality is provided by the **Search** icon. This additional functionality allows you to search by Dimension Member, Name, or Code.

#### **Figure 98: Hierarchy Definition for Common Chart of Accounts Dimension Type**

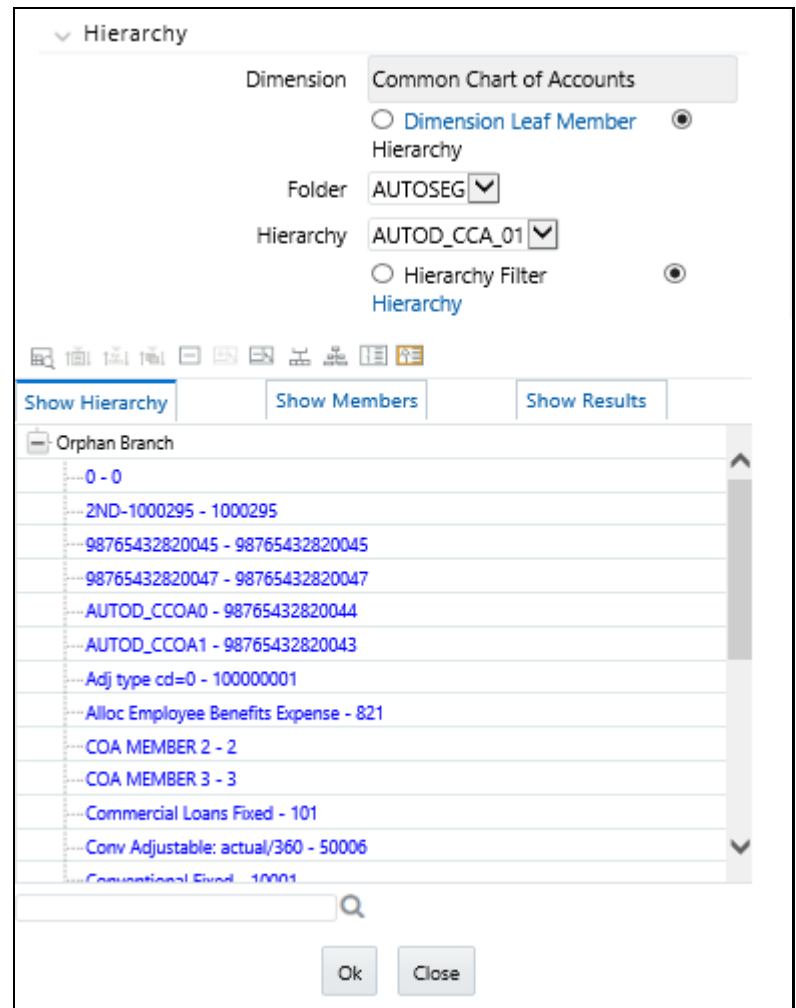

To constrain your driver using a hierarchy rollup point, click **Hierarchy**, and search for the hierarchy you wish to use. After your chosen hierarchy is displayed within the browser window, navigate to the hierarchy until you have found the rollup point or leaf value you want. Select a value and click **OK**.

### **Figure 99: Hierarchy Definition**

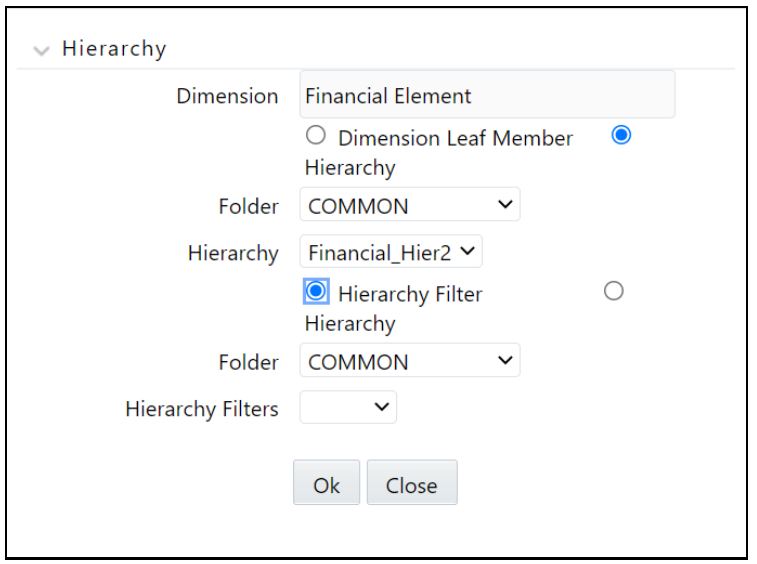

To constrain your driver using a Hierarchy Filter, select **Hierarchy**, and search for the type that supports the Hierarchy Filter you wish to use. Click **Hierarchy Filter**, search for the filter type you wish to use and click **OK**.

When the driver table is Management Ledger and the allocation type is either Static Driver or Dynamic Driver, the user has been provided with additional options to select a hierarchy member. The hierarchy member can be chosen by selecting any of the four "Hierarchy Member Filter Method" of (1) Node Only, (2) Last Descendants Of, (3) Descendants Of, or (4) Node and Descendants Of. This selection is applied at the per-dimension level of the driver dimensions, meaning the user has the liberty to select the "Nodes Only" filter method for the General Ledger dimension while applying a "Last Descendants Of" filter method on the Organization unit dimension.

The T2T that loads data from Staging to Management Ledger supports loading data to any kind of member in the Management Ledger – leaf-level members or node level members, rendering the user to select any of the two kinds of a member from the UI.

When the user chooses the hierarchy member filter method as "Nodes Only", only the node member is selected in the filter.

When the user chooses the hierarchy member filter method as "Last Descendants Of", only the leaf members of the hierarchy rolling up to the selected node are selected in the filter.

When the user chooses the hierarchy member filter method as "Node and Descendants Of ", all the descendant nodes and leaves of the selected node in the hierarchy including the selected node itself, are selected in the filter.

When the user chooses the hierarchy member filter method as "Descendants Of ", all the descendant nodes and leaves of the selected node in the hierarchy but excluding the selected node itself is selected.

## **16.4.3.7 Other Filters pane**

For the Dynamic Driver allocation types, you may optionally select one filter among the following, to further constrain your Source data:

Data Filter,

Group Filter,

Attribute Filter,

Data and Attribute Filter, or

Group and Attribute Filter

On selection of "Data and Attribute Filter", two mandatory rows appear for filter selection – one for Data Filter selection and the other for Attribute Filter selection. The user needs to specify the filter folder names and the filter names for each type of filter. The selection of this type of filter instructs the PFT Allocation engine to apply both the data filter and the attribute filter simultaneously in the driver data selection.

Similarly, on the selection of the Group and Attribute Filter – one mandatory row appears for Group Filter selection and the other mandatory row appears for Attribute Filter selection. This filter selection instructs the PFT Allocation engine to apply both the group filter and the attribute filter simultaneously in the driver data selection.

## **16.4.4 Outputs Process Tab**

The Outputs process tab allows you to specify where the outputs of an Allocation rule are written. When the output generates to the Management Ledger table, the allocation engine creates Management Ledger debits and/or credits. When the output generates to Instrument or Transaction Summary tables, the allocation engine updates target columns.

## **16.4.4.1 Source-Driver Relationship**

This pane appears in the Outputs tab only when the Allocation Type is set as Leaf Allocation in the Initial Definition tab.

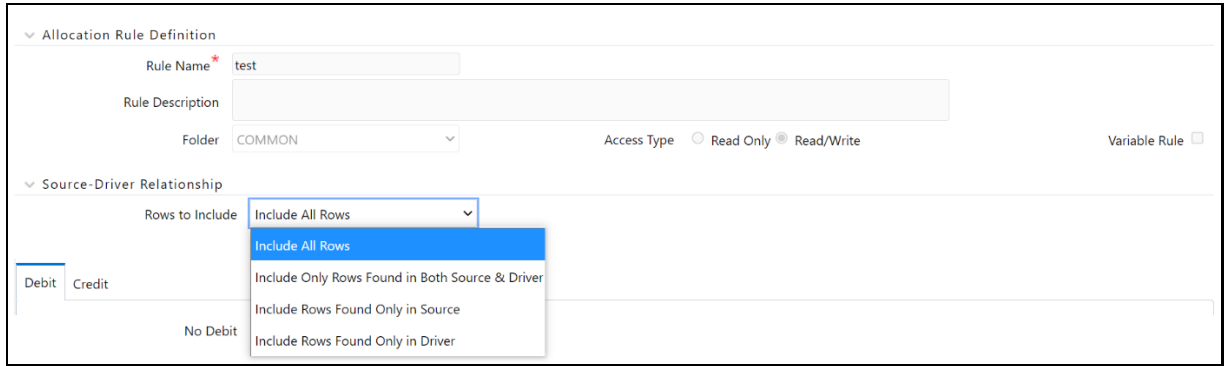

#### **Figure 100: Outputs Process Tab - Source-Driver Relationship**

The following options are available:

- **Include Rows Found Only in Driver**: When you select this option, the output includes the rows that are available only in Driver.
- **Include Only Rows Found in Both Source & Driver**: When you select this option, the output fetches the rows from both source and driver based on defined condition(s).
- **Include All Rows**: When you select this option, the output includes all the rows that are available in both Driver and source.

 **Include Rows Found Only in Source**: When you select this option, the output includes the rows that are available only in Source.

# **16.5 Debit/Credit Tab**

Both Debit definitions and Credit definitions are built and maintained on the Outputs process tab. Within the Outputs process tab, the Debit/Credit tabs allow you to navigate back and forth between a rule's Debit definition and its Credit definition. You may also use the Debit/Credit tabs to suppress the output of either Debits or Credits, but you may not suppress the output of both Debits and Credits.

 **When Output is Management Ledger-level**: When posting allocation results to the Management Ledger-level, the Profitability Management allocation engine generates a balanced accounting transaction consisting of multiple debits and credits. One debit or credit is generated, or you may generate thousands of debits and credits.

When the output table is Management Ledger, hierarchy node members can be selected in Output [Debit and Credit] tabs only for Static Driver and Dynamic driver allocation types. Other allocation types do not support hierarchy node member selection in Output.

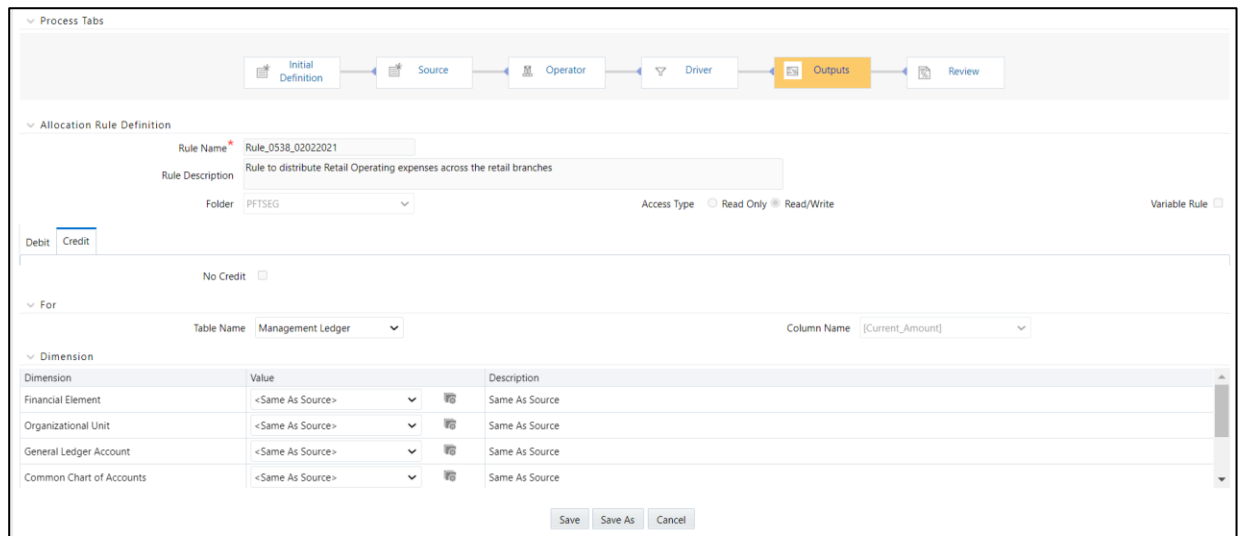

### **Figure 101: Output Tab**

 **When the Output Table is Instrument Level**: When using an allocation rule to update an Instrument or Transaction Summary table, the Profitability Management allocation engine updates your chosen output column for each instrument-level account found in your Source and for which a matching Driver is found.

When the output is generated to the Instrument or Transaction Summary tables, you may choose to either Replace or Increment your target column values. The default behavior for Allocation rules built is Replace.

**Figure 102: Debit/Credit Tab - Output Column Option**

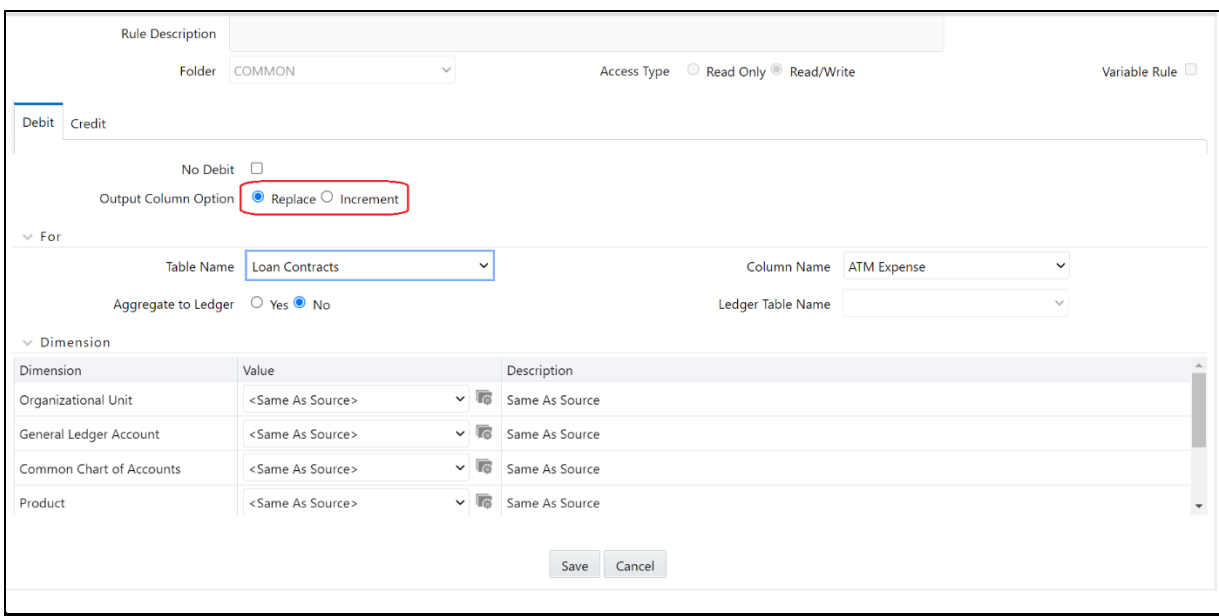

### **16.5.1.1 For pane**

To specify the output table and column for the Allocation rule, use the following rules:

- You may only output to < Current Amount > when posting allocation results to the Management Ledger-level.
- For Constant and Leaf type rules, you may only output to the Management Ledger-level.
- For Lookup Driver Table type rules, you may only output to an Instrument or Transaction Summary table.

## **16.5.1.2 Aggregate to Ledger**

For Allocation rules that update an Instrument or Transaction Summary table, you can aggregate your results and post them to the Management Ledger level.

#### **Figure 103: Debit/Credit Tab - Aggregate to Ledger**
DEBIT/CREDIT TAB

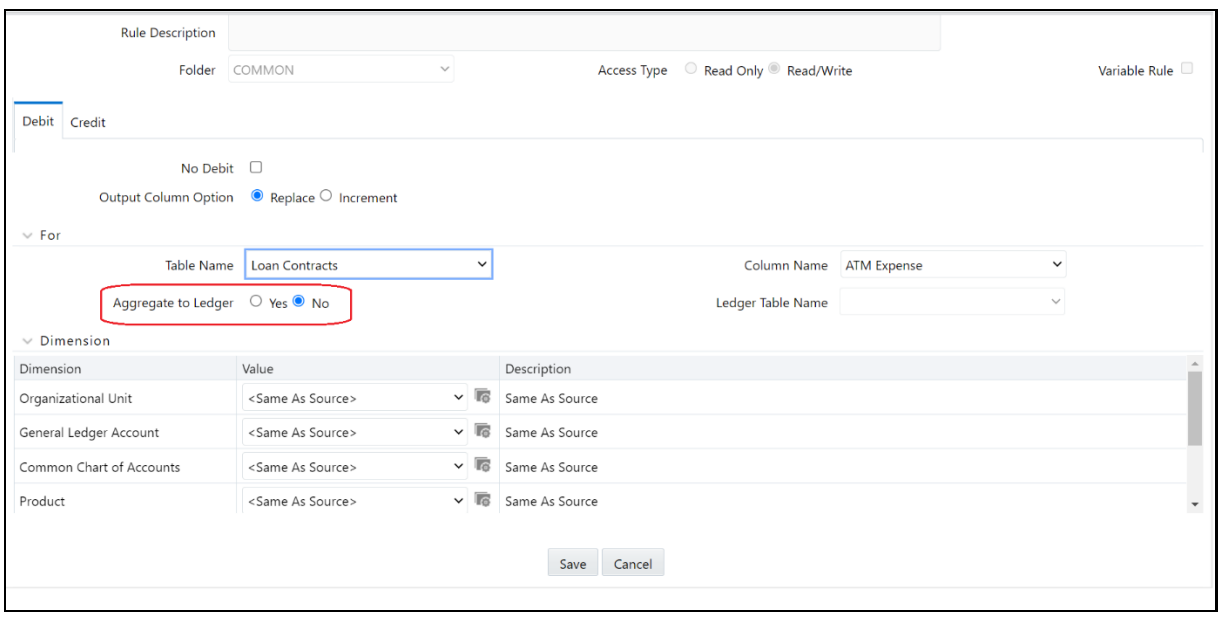

For Allocation rules that update an Instrument or Transaction Summary tables, you can aggregate your results and post them to the Management Ledger, or Ledger Stat table. To do this, select the **Aggregate to Ledger** option as **Yes** and select **Ledger Stat** or **Management Ledger** from the **Ledger Table Name** drop-down list.

> **NOTE** In the latest release of Oracle Profitability Management, Lookup Driver Table type allocation rules are capable of sending the output to the Management Ledger-level.

### **16.5.1.3 Dimension Pane**

The Dimension pane is displayed for every allocation type. The default value for each dimension is generally <Same as Source>. You can choose a specific dimension member value for any dimension for both debits and credits for any allocation type.

#### **16.5.1.3.1 Output Scenario**

For allocation rules posting to the Management Ledger-level, you must select an output scenario. The default for new allocation rules is <Use Application Preferences>. When you use this default value, the Scenario (also called Consolidation Code) is determined by the value that is set in Application Preferences for Profitability Management for the user who is running the rule. If you do not select <Use Application Preferences>, you must select a defined dimension member value (For example, Actual, Budget, Forecast, Forecast Prior). These values are provided with the data model, but you may add additional dimension members in the Consolidation Code dimension.

The output value for the Scenario can also be provided as a task parameter if the rule is executed within:

A Simplified Batch

- A standard ICC batch
- From the command line

When the output value for the Scenario is passed as a task parameter, it overrides the value set in Application Preferences. For details on passing task parameters, see the OFS Analytical Applications [Infrastructure User Guide.](https://docs.oracle.com/cd/F29631_01/PDF/8.1.1.x/8.1.1.0.0/OFSAAI_User_Guide_8.1.1.0.0.pdf)

#### **16.5.1.3.2 Specific Leaf Value versus <Same as Source> Macro**

For allocation rules posting to the Management Ledger-level, <Same as Source> for a particular dimension means that for that dimension, the values found in Source records are passed directly to Output records. For example, you might want to allocate 100% of the expenses from one department to a second department. In your original General Ledger data, expenses for the Source cost center can be posted under hundreds of different General Ledger accounts. In this example, you might specify your Credit Output (expense allocation offset) as follows:

- <Same as Source> for the Organizational Unit dimension.
- <Same as Source> for the General Ledger Account dimension.

In this way, your allocation rule generates a credit to the original department for every original expense balance. If the source department contained balances under 81 different General Ledger accounts, the allocation rule would generate 81 credit records.

Specify your Debit Output as:

- Target Department (leaf value) for the Organizational Unit dimension.
- *Allocated Expense* (leaf value) for the General Ledger Account dimension.

In this example, Allocated Expense is a user-defined General Ledger account. Define this dimension member in a reserved range of accounts for use in your Profitability Management model. Note that only one debit row is created in this scenario.

> **NOTE** When you choose to output to a specific leaf value, you may not output to a node value. The output generating to node values is not supported.

**Other Output Macros: Other output macros include:** 

- <Same as Driver>
- <Match Source & Driver>
- <Same as Table>
- **Constant Allocation Type**: For Constant type allocations, specify a target leaf value for each processing dimension for both debit and credit. You may optionally suppress either the Debit or the Credit.
- **Static Driver Allocation Type**: For Static Driver allocations, choose either a specific dimension member value or the <Same as Source> macro for each processing dimension.
- **Leaf Allocation Type**: For Leaf allocations, choose either a specific dimension member value or the <Same as Source> macro for each processing dimension.
- **Field Allocation Type**: For Field allocations, choose either a specific dimension member value or the <Same as Source> macro for each processing dimension.
- **Dynamic Driver Allocation Type**: For Dynamic Driver allocations, for each processing dimensions choose either a specific dimension member value or from the following:
	- <Same as Source>
	- <Same as Driver>
	- <Match Source & Driver>

At least one dimension in either your Debit or Credit specification must be either <Same as Driver> or <Match Source & Driver>.

- **Same as Driver Macro:** The <Same as Driver> macro is used when you want your outputs to inherit values from your driver data. For example, building an allocation rule to distribute some kind of processing expense to branches using "Number of Checks Processed per Branch" as your driver statistic set. In this example, your statistics "drive" your processing expense to branches, therefore, you must specify <Same as Driver> in the Organizational Unit dimension of your Debit definition. Since this is an expense allocation, you might want to construct a Credit definition using <Same as Source> in every dimension.
- **Match Source & Driver Macro:** The <Match Source & Driver> macro is used when you want to distribute data to one dimension while holding another dimension constant. For example, you might want to build an allocation rule that allocates a Human Resource expense cost pool as a function of headcount, but that also allocates an Occupancy Expense cost pool as a function of square footage occupied. If your destinations are cost centers, you can store your statistic sets – one for headcount and one for square footage – on a per Cost Center per Cost Pool basis. In this example, you would use <Match Source & Driver> on the Cost Pool dimension and <Same as Driver> on the Organizational Unit dimension. This causes the rule engine to create two sets of Debits to Cost Centers:
	- Debits from the Human Resource expense Cost Pool using the headcount statistics.
	- Debits from the Occupancy expense Cost Pool using the square footage occupied statistics.
- **Static Driver Table Allocation Type**: For Static Driver Table allocations, for each of the processing dimensions, choose either a specific leaf value or choose from the following:
	- <Same as Source>
	- <Same as Table>

When you choose <Same as Table> for a dimension, you indicate the allocation engine that the rule to inherit its destination dimension member values from the Static Table Driver.

 **Lookup Driver Table Allocation Type**: For Lookup Driver Table allocations, choose either a specific leaf value or the <Same as Source> macro for each processing dimension.

## **16.5.2 Review Process Tab**

The Review process tab displays a single-page, printable report of an Allocation rule's specification.

The review tab shows the dimension values for source and debit/credit output.

#### **Figure 104: Allocation Specification Definition - Review Process Tab**

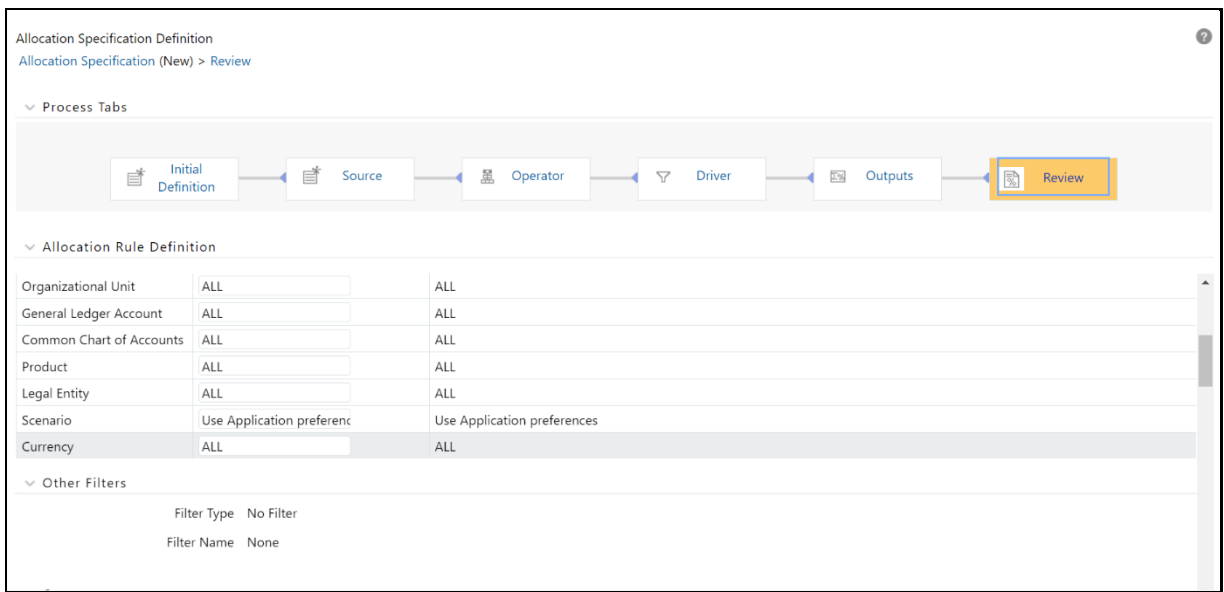

# **16.6 Allocation Examples**

The Static Driver Allocation Rules are explained in the following sections.

**Topics**:

- **[From Management Ledger to Management Ledger](#page-219-0)**
- [From Instrument to Management Ledger](#page-220-0)
- **•** [From Instrument to Instrument](#page-221-0)
- [From Transaction Summary to Management Ledger](#page-221-1)
- **[From Transaction Summary to Instrument](#page-221-2)**
- [From Transaction Summary to Transaction Summary](#page-222-0)
- [Examples of Leaf Allocations](#page-222-1)
- [Examples of Field Allocations](#page-222-2)
- [Examples of Dynamic Allocations](#page-223-0)

# <span id="page-219-0"></span>**16.6.1 From Management Ledger to Management Ledger**

For Static Driver allocation rules, Management Ledger-to-Management Ledger is a common use case.

Allocate 15% of the occupancy expense from one cost center to another cost center. In this example, the static driver is 15%.

Create a cost pool by aggregating 25% of the expense found under a select group of General Ledger accounts for a region or a division or a department, or a single cost center. In this kind of aggregation, the static driver is 25%.

Transfer 100% of loan assets from all loan origination centers within a region to a regional holding center. In this example, the static driver is 1.

**NOTE** While such allocations are relatively common when you have a series of such allocations utilize Static Driver Table rules. Using a Static Driver Table rule, you can accomplish with a single rule what might otherwise require dozens or even hundreds of Static Driver allocation rules.

# <span id="page-220-0"></span>**16.6.2 From Instrument to Management Ledger**

The Instrument-to-Management Ledger is a very common use case. Such allocations are inherently aggregative, that is multiple rows from the instrument source map to each row posted to the Management Ledger.

You may aggregate your instrument-level principal balances (current book balances) to the Management Ledger to either enrich your ledger with a dimensionality that is present in your instrument data but not present in your initial Financial Accounting data. For example, General Ledgers normally have more constrained dimensionality than is available in your instrument data. Each row of your instrument data may designate an owning Cost Center, a General Ledger corresponding to the instrument's principal balance, its Product, its Customer Segment, and so on. Your General Ledger, however, may only have dimensions corresponding to Cost Center and GL Account. In this case, although the Management Ledger table includes columns for Product and Customer Segment, every row from your source General Ledger system populates a single value for these dimensions as *Not Applicable* or *N/A*.

The following example demonstrates how to use a Static Driver allocation rule to *reclassify* the Management Ledger data using data from the Checking and Savings (CASA) Instrument table. Build a Static Driver allocation rule as follows:

- **1.** Set the Source to Current Book Balance for the CASA Instrument table.
- **2.** Set the Allocation Operator to *multiply by 1*.
- **3.** Credit Management Ledger for Financial Element 100 (Ending Balance) using <Same as Source> for every dimension.
- **4.** Debit Management Ledger for Financial Element 100 (Ending Balance) using <Same as Source> for the GL Account and Organizational Unit dimensions; set every other Key Processing Dimension to *N/A*.

**NOTE** When allocating debit balances, you must post them using the Debit Output tab; offsets to these debits should be posted using the Credit Output tab. Conversely, when allocating credit balances, you must post them using the Credit Output tab; offsets to these credits should be posted using the Debit Output tab.

This allocation effectively eliminates your original balances and replaces them with "enriched" data which is the data that is aligned to the Product and Customer Segment, Organizational Unit, and General Ledger Account. For more information about the aggregation rule, especially, when there are any variances between the sum of your instrument level balances and your initial General Ledger balances, see the entitled Management Ledger Reclassification Using Instrument Level Driver Data section.

Another general use case for aggregating instrument-level data to the Management Ledger concerns is summarizing Funds Transfer Pricing results. An example of the CASA table is as follows:

- Set the Source to Transfer Pricing Charge/Credit for the CASA Instrument table.
- Set the Allocation Operator to *multiply by 1.*
- Credit Management Ledger for Financial Element 450 (Transfer Pricing Charge/Credit) using <Same as Source> for every dimension.
- Debit Management Ledger for Financial Element 450 (Transfer Pricing Charge/Credit) using <Same as Source> for every dimension except for Organizational Unit; for the Organizational Unit dimension, post to the Funding Center.

Here, the Funding Center is a shadow cost center established to house all the transfer pricing offsets. The Funding Center acts as an interest rate risk management center. For a typical bank whose weighted asset duration exceeds its weighted liability duration, the Funding Center is usually a profit center (at least in a normal upward sloping yield curve environment). For more information about the Funding Center and interest rate risk management in general, see the **OFS Funds Transfer Pricing** [User Guide.](https://docs.oracle.com/cd/F30049_01/PDF/8.1.0.0.0/User_Guides/OFS_Funds_Transfer_Pricing_User_Guide_8.1.0.0.0.pdf)

> **NOTE** If you use OFS Funds Transfer Pricing, you may perform these kinds of aggregation to the Management Ledger within the Funds Transfer Pricing application.

## <span id="page-221-0"></span>**16.6.3 From Instrument to Instrument**

Instrument-to-Instrument is a common use case.

- For each instrument, calculate and update a target column as a fixed relationship to some other column. For example, calculate a loan loss reserve as a fixed percentage of the current balance of each mortgage loan.
- For each instrument, calculate a rate times a balance and multiply it by an accrual basis factor and divide it by 100 to update a revenue or expense column. This allocation uses Expression as a Source where the expression contained a rate times balance calculation. The Static Driver would consist of (1) an accrual basis macro and (2) and factor of 0.01.

# <span id="page-221-1"></span>**16.6.4 From Transaction Summary to Management Ledger**

Transaction Summary-to-Management Ledger is a common use case.

 Aggregate Transaction Summary level costs to the Management Ledger; post results to a userdefined Financial Element

# <span id="page-221-2"></span>**16.6.5 From Transaction Summary to Instrument**

Transaction Summary-to-Instrument is a common use case.

 Aggregate Transaction Summary level costs to an associated Instrument table column. For example, you may record activity level volumes & costs in your CASA (Checking and Savings) Transaction Summary table. You may wish to aggregate a group of ATM-related activities such as ATM Withdrawal Expense, ATM Inquiry Expense, ATM Transfer Expense, ATM Deposit Expense, and Other ATM Expense to an instrument column in the CASA table called ATM Expense.

# <span id="page-222-0"></span>**16.6.6 From Transaction Summary to Transaction Summary**

Transaction Summary-to-Transaction Summary is an infrequent use case.

- Multiply CASA Transaction Summary volumes by a fixed unit cost and post the result to CASA Transaction Summary costs.
- Because Transaction Summary tables commonly store activity volumes, you are more likely to build this kind of rule using Static Table Driver rules that contain unit costs for many activities. To complete your Volume \* Unit Cost Cost process, one Static Driver Table allocation rule could take the place of dozens or hundreds of Static Driver allocation rules.

# <span id="page-222-1"></span>**16.6.7 Examples of Leaf Allocations**

Leaf allocations only support the Management Ledger-to-Management Ledger use case. Leaf allocations are used to compare a Source set of Management Ledger balances to a Driver set of Management Ledger balances to create an Output set of Management Ledger balances.

In this kind of rule, the allocation engine attempts to match each Source row to a Driver row where the two rows share the same values for every Key Processing Dimension. For example, in an implementation in which there are seven Key Processing Dimensions, for each Source row, the engine attempts to find a Driver row that matches the Source row in six dimensions but which differs in one dimension. The one dimension in which Source and Driver rows must differ is the dimension chosen in the Driver as the "Leaf" dimension.

- **Example 1**: You divide a set of Management Ledger Transfer Pricing Charge/Credit balances (stored under Financial Element 450) by a set of Management Ledger Average Balances (stored under Financial Element 140) to generate a third set of Management Ledger Weighted Average Transfer Rates (stored under Financial Element 170). In this case, constrain your Source data to Financial Element 450; for your Driver, you specify Financial Element as your Leaf dimension and you select Financial Element 140. For your output, choose a Financial Element of 170.
- **Example 2**: You subtract a set of "Aggregated Instrument Level Ending Balances" (stored under a user-defined Financial Element such as 10100) from a set of "original General Ledger ending balances" (stored under Financial Element 100) to generate a set of variances between your General Ledger data and your instrument data. These variance records might be stored under a second user-defined Financial Element such as 20100.

# <span id="page-222-2"></span>**16.6.8 Examples of Field Allocations**

In the Instrument table context, Field allocations perform arithmetic operations on different columns within the same row of data. For example, you might use a Field allocation rule to multiply instrumentlevel balance times a rate times an accrual basis factor to update a rate-related income or expense column. Such an allocation could update a single row or millions of rows depending on your filtering criteria.

In the Management Ledger context, Field allocations are rarely used. When they are used, Field allocations generally perform arithmetic operations on different columns within the same "logical" row of data. For example, to generate a result set of rows in the Management Ledger that represent changes in asset values from month-to-month, build a Field allocation that used the < Current Amount > macro for all Management Ledger asset balances as your Source and that subtracted the < Last Month Amount > in the Driver. In this example, you would suppress the Credit output and write the Debit output to a user-defined Financial Element. If your Source Financial Element were 100 (Ending Balance), post your results to a user-defined Financial Element whose name was Month-Over-Month Change.

# <span id="page-223-0"></span>**16.6.9 Examples of Dynamic Allocations**

Management Ledger Reclassification Using Instrument Level Driver Data.

## **16.6.9.1 Example #1**

Commonly, General Ledger constitutes a starting point for building up Management Ledger. One way of enriching your Management Ledger is to exploit your instrument level data to distribute balances to additional dimensions that are not present in your book-of-record General Ledger.

For this example, assume that your General Ledger data is aligned in the Organizational Unit and GL Account dimensions but is not aligned to the Product dimension. For example:

- Your General Ledger records principal balances for Commercial Loans and Consumer Loans under 2 GL accounts for Branch 1 and Branch 2.
- Your Loan Instrument table contains thousands of loan records for the same 2 GL Accounts (Commercial Loans and Consumer Loans) for Branch 1 and Branch 2 for two different products.

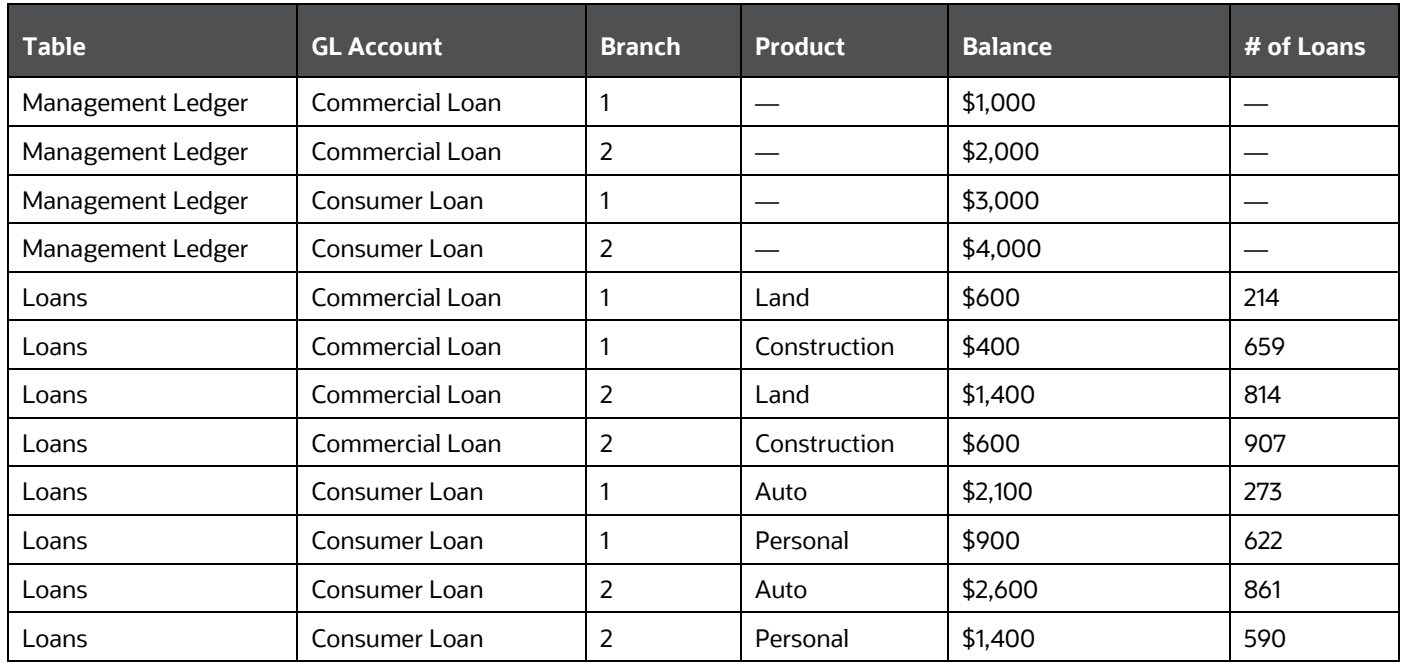

#### **Table 20: Summary of the Balances for Example 1**

Note that the instrument balances and General Ledger balances reconcile perfectly. For example, the 214 Land loans and 659 Construction Loans under Branch 1 have balances totaling \$1,000 that reconcile with the General Ledger balance of \$1,000 for Commercial Loans under Branch 1.

To *product align* the Management Ledger:

- **1.** Build a Dynamic Driver allocation rule where the Source filters on the Management Ledger for the < Current Amount > macro for the Asset branch of your GL Hierarchy for Financial Element 100 (Ending Balance). Instead of utilizing a rollup node to filter on assets, construct a Data Element Filter for the Commercial Loans and Consumer Loans GL accounts. For this reason, only the Financial Element constraint is truly required.
- **2.** Set the Allocation Operator to Multiply.
- **3.** Set the Dynamic Driver to utilize Ending Balance from your Loan instrument table. Set the Driver's Distribution Type to Percent Distribution. No dimensional constraints or other filters are necessary.
- **4.** Set the Credit Output to Management Ledger (Note: when posting outputs to Management Ledger, you MUST output to the < Current Amount > macro). Set < Same as Source > for each Key Processing Dimension.
- **5.** Set the Debit Output to Management Ledger; use < Match Source & Driver > for the GL Account and Organizational Unit dimensions, < Match Driver > for the Product dimension, and < Same as Source > for all other Key Processing Dimensions.

Written in this fashion, the allocation rule will (1) generate credit records that exactly offset the original ledger (debit) balances and (2) aggregate the instrument ending balances on a per GL Account, per Organization Unit, per Product basis and post the results to Management Ledger.

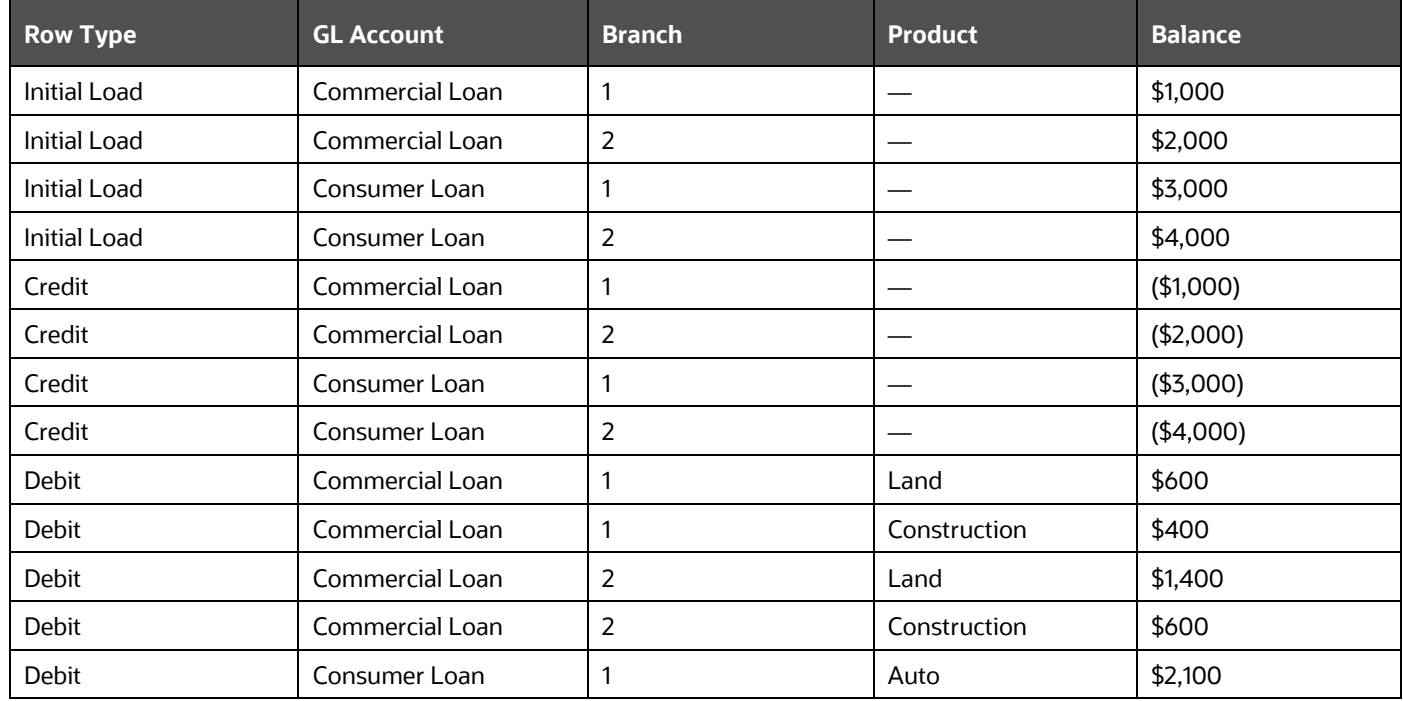

#### **Table 21: Summary of the Management Ledger Rows before and after the Allocation Run**

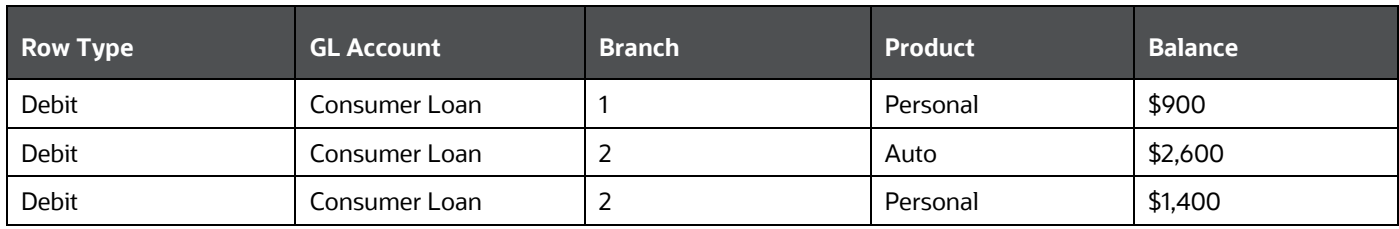

Note the following:

- The original Ledger balances are exactly offset by the allocation's Credit records.
- The allocation rule produces a balanced accounting transaction- a set of Debit and Credit records that sum to zero.
- The allocation rule's Debit records effectively "product align" the Management Ledger.

Also, note that it was not necessary to supply any kind of GL Account or Organizational Unit filter in the allocation's Source specification. The reason that doing so is not strictly speaking required is that your rule is written to < Match Source & Driver > in the GL Account and Organizational Unit dimensions. Since only 2 GL Accounts (Commercial Loans and Consumer Loans) and 2 Organizational Units (Branch 1 and Branch 2) are found in the driver data (the instrument records), the Source is effectively constrained to these values even if you do not explicitly filter on them in the Source specification.

### **16.6.9.2 Example #2**

The same results from Example #1 above can be obtained from a Static Driver rule:

- Source = Instrument ending loan balances.
- Allocation Operator = "times 1.00".
- Debit = < Same as Source > for all dimensions.
- Credit = < Same as Source > for Organization Unit and GL Account and N/A for Product.

The reason to use the Dynamic Driver rule type to perform the Management Ledger Reclassification is that the instruments do not always reconcile to General Ledger due to timing differences or other reasons. Your institution has a threshold tolerance level for such outages and tolerance levels will vary from one institution to another. Moreover, you may wish to product align expenses, fees, or other Management Ledger balances using instrument balances (or other measures) as proxies that would never reconcile to the Management Ledger balances.

#### **Table 22: Summary of the Instrument Data that does not reconcile to the General Ledger data**

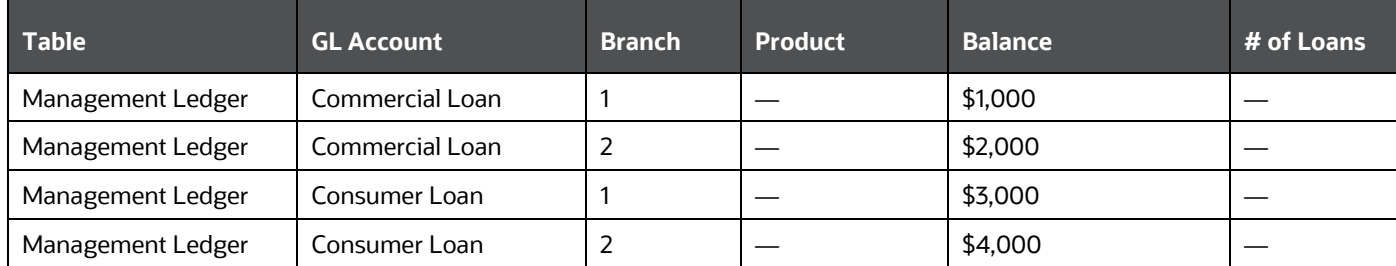

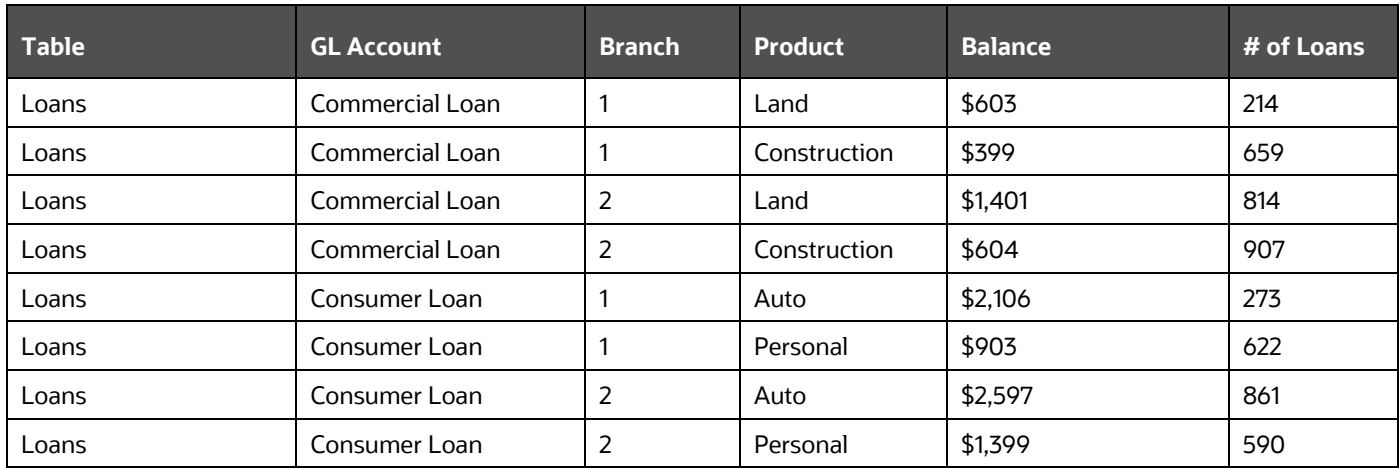

Note that total Commercial Loans under Branch #1 is now \$1,002 whereas the ledger balance is only 1,000. A simple Static Driver allocation that aggregated these balances to the Management Ledger would create one credit record for \$1,002 and two debit records totaling \$1,002. This would leave a net "unaligned" balance of \$2. The Dynamic Driver allocation, however, would still create a single credit record for Commercial Loans under Branch 1 in the Management Ledger for \$1,000; and it would still create two debit records for Commercial Loans under Branch 1 totaling \$1,000.

#### **Table 23: Summary of data Dynamic Driver allocation creates in Example #2**

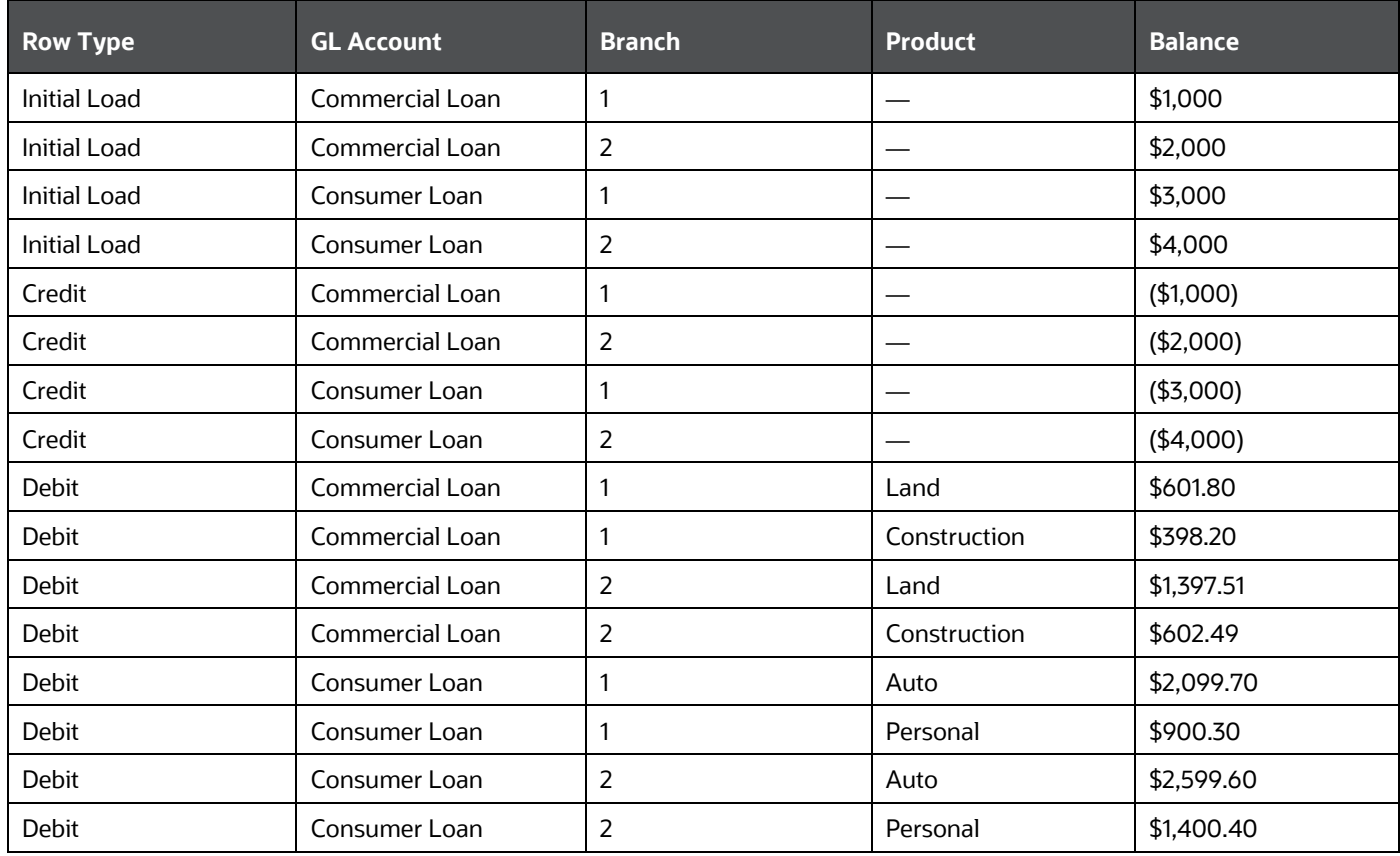

## **16.6.9.3 Management Ledger Allocations Using Statistics**

The Management Ledger Allocation using statistics covers the following:

- **Percent Distribution**: Examples #1 and #2 above utilize the instrument-level statistics as Driver data for rules whose Source is the Management Ledger and that generates an output to the Management Ledger. It is also possible to use the Management Ledger as a Source, the Management Ledger as the source of Driver data, and the Management Ledger as your output target. Two examples of percentage distribution are:
	- Distributing Human Resource expenses to Cost Centers as a function of (Management Ledger resident) headcount statistics.
	- Distributing Occupancy expenses to Cost Centers as a function of (Management Ledger resident) square footage statistics (space occupied by the target cost centers).
- **Uniform**: See the Uniform Method section for an example of the Uniform allocation method.
- **Simple**: Your institution might obtain volumetric statistics for different kinds of activities either from your source systems or as memo accounts within your General Ledger. If you have such activity counts stored within your Management Ledger, you could build allocation rules to develop cost pools. subsequently. build other rules to develop unit costs for each of your activities. For example, beyond general marketing expense, your institution might track advertising expense for Time Deposits under a single General Ledger account and record "Number of CD's Sold" for each Time Deposit product under a General Ledger memo account (likely stored in Management Ledger under Financial Element 10,000: Statistic). In this case, build a Dynamic Driver allocation rule that used the "Time Deposit Advertising Expense" GL Account as its Source. Divided by the "Number of CD's Sold" on a Percent to Total basis, and that debited a new, user-defined Financial Element 10,100: CD Acquisition Unit Costs (for this allocation, set your debit GL Account and Org Unit and all other Key Processing Dimension values to a dummy value meaning of which was "N/A" or "Not Applicable"). In creating these unit costs, use instrument-level data to obtain your "Number of CD's Sold" statistic. To accomplish this, your driver would look to the Record Count column (the Record Count column contains the number "1") of the Time Deposit table (FSI-D-TERM-DEPOSITS). This would include a Data Element Filter that isolated new accounts; and a Hierarchy Filter on the Product dimension that included only the relevant Time Deposits products.

Under either approach, your result set is a series of unit costs by Product for acquiring new CDs. In this example, we assumed that the only costs included in acquiring new Time Deposits were the advertising costs directly related to Time Deposit products. More realistically, you might first build a series of allocation rules that created a cost pool for this expense category; or you might have to build a more complex Source expression to capture all of the relevant costs dynamically. Moreover, your institution might capture these unit costs within your General Ledger or might develop these costs in an external model. The following example demonstrates how to utilize unit costs using a Dynamic Driver allocation rule under the "Simple" method.

Having acquired (or developed) your unit cost statistics, build a Dynamic Driver allocation rule as follows:

- **Source:** Record Count (1) from the Time Deposits table.
- **Allocation Operator**: Multiplication.
- **Driver**: CD Acquisition Unit Costs under Financial Element 10,100 using the Simple method.
- **Debit Outputs**: A user-defined Acquisition Costs column within the Time Deposits table; set the Product dimension to < Match Source & Driver >; set all other Key Processing Dimensions to < Same as Source >.
- **Credit Outputs**: None

Written in this fashion, the allocation engine reads each record, matches it to the appropriate unit cost for the record's Product, and updates the record with that appropriate unit cost.

> **NOTE** You could set the Credit Output to the aggregate total allocated costs to offset the Management Ledger GL Account or Cost Pool containing the original costs.

In achieving the objective of distributing activity-based costs, it is not strictly necessary to either build cost pools or unit costs. You might be able to simply define your cost pool dynamically within an allocation rule and allocate those costs directly to your instruments on a Percent to Total basis using appropriate instrument-level drivers (in this example, number of new accounts).

One reason to take the more complicated path of actually developing unit costs is to be able to more readily report directly on those unit costs, or that you have obtained those unit costs from an independent cost study or an external Activity Based Costing application.

You may decide that burdening new Time Deposits with their entire Acquisition Cost based on:

- In the month in which there were originated,
- The current month's advertising costs were not economically "fair" or realistic.

To develop unit costs reflecting the average of your YTD or "rolling 12" advertising expense; allocate not only to new accounts but to all Time Deposit accounts. Choosing either of these methods complicates the task of reconciling your total account level profitability back to your General Ledger, but choosing "economic" allocation methods for allocating expenses to the account level is common.

## **16.6.9.4 From Management Ledger to Instrument**

As seen in Example #1 and Example #2 above, Dynamic Driver allocation rules can also update balance or rate columns at the instrument level. The following example uses the Management Ledger as a Source while using an Instrument column as Driver to post to the instrument level.

In this example, your objective is to distribute Item Processing expenses from your Management Ledger to individual customer account records. If each of your individual customer account records for every demand deposit account carried a statistic called Number of Items Processed, that statistic would make an excellent Percent Distribution driver for Item Processing expense; your target column for such a rule would be a user-defined instrument column called Item Processing Expense. For this rule, you would likely utilize < Match Driver > for each Key Processing Dimension in your Output. Note that instrument-level allocations can only alter the target balance or rate column. Instrument level allocations cannot alter Key Processing Dimension values; the instrument-level Key Processing Dimensions can only be used as lookup keys. If you use either < Same as Source > or < Match Source & Driver > on one dimension, your rule is forced to exclude any instrument rows that did not match your Management Ledger for the dimension in which you chose < Match Source & Driver >.

## **16.6.9.5 Transaction Summary Tables**

Each row within an Instrument table describes a unique customer account or position at a point in time. Instrument rows are "wide" or "horizontal", that is, they contain potentially hundreds of columns containing attributes or measures. By contrast, Transaction Summary tables (each Instrument table has a corresponding Transaction Summary table) also describe unique customer accounts or positions at a point in time, but they include one or more (meaningful) dimensions in their primary keys that are not populated in the corresponding Instrument table. In this sense, Instrument tables and Transaction Summary tables have a parent-child relationship; each row in an Instrument table may have one or more child rows in its corresponding Transaction Summary table; parent and child records share the same business date and "account identifier" (ID-NUMBER), but the "child" records vary in the "differentiating" dimension or dimensions. Each child row in a Transaction Summary table typically contains only two fact columns: Volume & Cost (you may, however, customize your Transaction Summary tables). Unlike Instrument tables, Transaction Summary tables are "tall" or "vertical".

Transaction Summary tables as vertical expressions of Instrument tables. Each numeric measure within an Instrument row could be expressed as a single row within a Transaction Summary table. Used in this fashion, define a Transaction Summary table to have the same primary key as its parent Instrument table with the addition of one additional Key Processing Dimension called "Measure Name". In this case, each member in the Measure Name dimension would correspond to a column in the parent instrument table. Note that Key Processing Dimensions are present in all of the business fact tables (Instrument tables, Transaction Summary tables, and the Management Ledger). When you actively utilize a Key Processing Dimension within a Transaction Summary table, you typically do not "actively" use that dimension at the instrument level (that is, the value in the Instrument table would typically be "N/A"). Although this is not how Transaction Summary tables are intended to be used, it may help in understanding their structure.

Another way of conceptualizing Transaction Summary tables is as follows. At the instrument level, the value of General Ledger account for a given row is meant to express the principal balance General Ledger account for that row. When you aggregate all instrument-level current book balances, the resulting total balance should reconcile to your General Ledger principal balance. You may, however, want to reconcile balances other than simply principal balances. You might wish to reconcile average book balances, par balances, deferred balances, interest income or expense balances, accrued interest receivable or payable balances, or fee balances. To accomplish this, you might store all of your balances in instrument records, but store selected balances in child Transaction Summary tables under their respective General Ledger accounts that will reconcile back to your General Ledger.

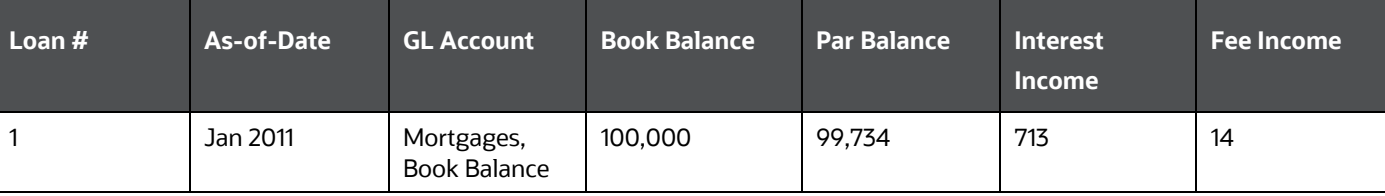

#### **Table 24: Mortgage Instrument Record (hundreds of additional columns not depicted**

#### **Table 25: Associated Transaction Summary Child Records for Selected Balance**

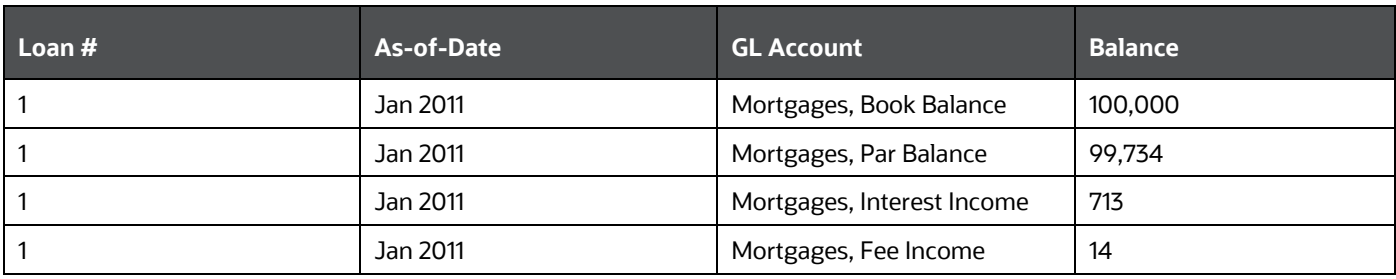

These examples explain the basic structure of Transaction Summary tables. The primary purpose of Transaction Summary tables is to support bottom-up profitability models. For example, the "differentiator" between an Instrument table and its child Transaction Summary table might be a userdefined Key Processing Dimension called Transaction or Activity. If your source systems can provide account level volume statistics for different kinds of activities, you might develop unit costs for each activity to calculate account-level costs for each activity. For example, you can collect the following account level statistics (counts over time, typically over a month) from your source systems:

- ATM Inquiries
- ATM Withdrawals
- ATM Deposits
- ATM Transfers, In-Network
- ATM Transfers, Out of Network
- Other ATM Transactions
- Direct Deposits (Electronic)
- E-Banking Auto-transfers
- E-Banking Bill Pay
- E-Banking Transfers, In Network
- E-Banking Transfers, Out of Network
- **•** Teller Inquiries
- Teller Withdrawals
- **•** Teller Deposits
- Teller Transfers
- Checks Processed
- Overdrafts Processed
- Paper Statements Processed

You could store these volume statistics as user-defined columns within the CASA (Checking & Savings) instrument table. The listing of such activities (transaction summary counts) might number in the dozens or even in the hundreds, and each activity would require its own extended cost column (typically populated in "rate times volume allocations"). Moreover, when you have a large number of such activities, many activities might have a count of zero resulting in wasted storage in your instrument columns. Finally, if your list of activities changes over time, you would have to modify your

CASA table to remove columns corresponding to activities you no longer use and you would have to modify your CASA table to add new columns whenever you introduced new activities.

Alternatively, you could store these volume statistics in the CASA Transaction Summary table utilizing a user-defined Key Processing Dimension called Activity to differentiate child records from parent records. The dimension members within the Activity dimension would correspond to your list of activities.

There are many other advantages to this Transaction Summary approach. First, since your Activity dimension would be a Key Processing Dimension, you could construct an Activity hierarchy. The Activity hierarchy might be useful in a reporting context, but more importantly, higher-level rollup points within your Activity hierarchy are likely to be much more stable than individual activities (leaf members within the Activity dimension). For example, you may wish to construct an account-level profitability model for demand deposits in which you want to calculate and report on higher-level cost elements that have a channel orientation such as ATM Expense, Branch Expense, and E-Banking Expense. You might choose to store your volumes and compute your costs for each (leaf level) activity at the Transaction Summary level and then construct Instrument level columns for ATM Expense, Branch Expense, and E-Banking Expense. Using unit costs, you can construct allocation rules to compute your Transaction Summary level costs. Subsequently, you can use other allocation rules to roll up your Transaction Summary levels costs to target columns within your Instrument table that correspond to rollup points in your Activity hierarchy.

Using this approach, you do not pay any storage penalty if many activities frequently have a zero count for any given account (you do not have wasted instrument columns that have zero counts and zero costs, and Transaction Summary rows only exist for non-zero counts). Also, note that if you add new activities you need only construct a new Activity member and update your Activity hierarchy to indicate its rollup point. No further maintenance is required in either terms or your data model or your allocation rules.

## **16.6.9.6 Updating Transaction Summary Tables**

To update a Transaction Summary table with unit costs held in your Management Ledger, follow these steps:

Construct an allocation rule that uses the Volume column of your Transaction Summary table as its Source, that uses the Management Ledger statistics as your driver (using the Simple method), and that debits the Cost column in your Transaction Summary table.

In the debit specification, use < Match Source & Driver > for the Activity dimension and < Same as Source > for every other Key Processing Dimension. The (Management Ledger resident) unit cost drivers are stored under a user-defined Financial Element (one unit cost for each Activity).

> **NOTE** However, for each Activity, you might have different unit costs for different products. If the statistics were stored under a single Financial Element, but varied by Activity and by Product, you can construct your cost to < Match Source & Driver > for both Activity and Product.

The sample list of Activities used in this discussion has a *Channel* orientation. You might wish to construct a smaller list of more fundamental Activities that vary by channel. For example, the list of activities presented above could be re-expressed as follows:

- Inquiries
- Debits Processed
- Credits Processed
- Other Transactions
- Reversals Processed
- Statements Processed

Under this smaller set of Activities, you could choose to store your unit costs in Management Ledger by Activity and by Channel (another user-defined Key Processing Dimension). In this scenario, you would define your Transaction Summary table to utilize both Activity and Channel to differentiate it from its parent Instrument table.

Note that this example uses a Dynamic Driver allocation rule to update the Transaction Summary table. In this example and the examples of updates to Instrument tables, you could also use Static Driver Table allocation rules. Even if your unit costs are the same from month-to-month, they generally need to be stored for every month in Management Ledger (although you can store your unit costs under a fixed month, for example, January, and then hard code your allocation rules to "always use the January balance"). For additional examples of using Static Driver Table allocation rules, see the [Using Static Table Drivers](#page-259-0) section.

### **16.6.9.7 Updating Instrument Tables from Transaction Summary Tables**

After you have run your allocation rule to update the Cost column in the Transaction Summary table, run other allocation rules to aggregate costs to the instrument level. You need one allocation rule for each instrument-level target column, but each of these aggregation allocations is structurally very similar. For example, to aggregate the costs associated with each of the ATM-related activity-based cost in your Transaction Summary table, build a Static Driver allocation rule that uses the Transaction Summary table's Cost column as your Source, that multiplies by 1.00 in the Allocation Operator, and that debits the ATM Expense column in your target instrument table. The Source specification also utilizes the ATM Expense rollup point within your Activity hierarchy. Each subsequent allocation would have the same structure but would vary its hierarchy rollup point filter in its Source specification and its Instrument Target column in its Debit specification.

- **Examples of Static Driver Table Allocations**: For more information, see Using Static Table Drivers in [Static Table Driver.](#page-242-0)
- **Examples of Lookup Driver Table Allocations**: Se[e Lookup Table Driver,](#page-262-0) for examples of using Lookup Driver Table allocation rules.

# **16.7 Aggregate Instrument Table**

The Aggregate Instrument Table functionality allows you to avoid writing multiple rules, where the rule logic is essentially identical except for the specification of the Instrument Table.

Select the "Portfolio" table as the Source table, Driver table, or Output table in any allocation rule that is capable of operating against the instrument level (that is, not including Constant rules or Leaf rules). After selecting the "Portfolio" table, the columns available in the column drop-down list box include all the columns that have the Portfolio property, that is, all columns that are by definition found in every

instrument table. The allocation engine can determine the table or tables that are relevant given the Source, Driver, or other constraints of Output tabs.

You can aggregate instrument-level data into tables other than Management Ledger that have instrument-like qualities, such as, many balances and attributes per row, very high row counts. The aggregate instrument tables or "super-instrument tables" are intended to facilitate both processing and, eventually, reporting on the customer, household, relationship manager, and so on.

- Support the flexible methods for aggregating the instrument level data via the allocation engine. The types of aggregation include by Customer, by Household, or by Relationship Manager.
- Support the ability to aggregate up from instrument tables to aggregate instrument tables; to push down from aggregate instrument tables to normal instrument tables, push down from Management Ledger to aggregate instrument tables.
- Support the ability to aggregate up from Transaction Summary tables to Aggregate Instrument tables. This is a less important objective and can be dropped in Function or Technical designs.
- Support the ability to load aggregated instrument tables from Staging.
- Support bulk aggregations via T2T rule or other Infrastructure capabilities, if possible.
- Support the ability to aggregate instrument data one column at a time using a MERGE function so that rows are INSERTED where they do not already exist, and updated where they do exist.
- Support both Static Table Driver rules and Lookup Table Driver rules. For Static Table Driver rules, support Target Leaf functionality.
- Support the ability to UNDO allocations to the Aggregate Instrument table level using the same paradigm as is used for UNDO against Instrument tables or Transaction Summary tables (such as using IDENTITY-CODE-CHG).

# **16.7.1 Aggregation to the Management Ledger**

An allocation rule is written to aggregate one column from an instrument table to the Management Ledger table. Common aggregations include ending or average balances or interest income or transfer charges or credits to specific Financial Elements in the Management Ledger table. Frequently, there are other non-interest incomes or non-interest expense columns that you may want to aggregate to the Management Ledger table. For any column to be aggregated, the operation for CASA is functionally identical to the same aggregation from any other instrument table. Users need one such rule for each instrument table (one rule per table per column to be aggregated). Additionally, if adding a new instrument table, you must add another rule. If there is a family of such rules, for example, 10 rules per table (to aggregate 10 columns), adding another Instrument table means adding 10 more rules.

## **16.7.2 Instrument to Instrument**

Another common rule type performs column-wise calculations such as *rate x balance x accrual basis factor* that is again identical for different instrument tables.

# **16.7.3 Management Ledger to Instrument**

Another common rule type allocates from Management Ledger to the instrument level.

# **17 Allocation Models**

An Allocation Model consists of a list of individual allocation rules that can be executed as a single unit. Profitability Management supports two types of Allocation Models:

- **Standard Models**: A Standard Allocation Model consists of a list of individual allocation rules that run sequentially and that can be executed as a single unit of work. Standard Allocation Models are useful to assemble a logical grouping of allocation rules into a single executable rule.
- **Circular Models**: A Circular Allocation Model is similar to a Standard Allocation Model, but includes two lists of allocation rules: a list of "circular" rules and a list of "sweep" rules. The list of circular rules executes first; generally, the circular list runs multiple times. Each rule within the circular list of rules runs sequentially. After the circular list has run one or more times, each of the sweep rules also runs sequentially, but the list of sweep rules only runs once.

The primary purpose of the Circular Allocation Model is to process allocation scenarios in which the allocation rules can Source data that result from previous allocations and that send data back to Sources that had previously been *eliminated*. One common example of this kind of situation occurs in a center-to-center type of allocation rule that involves providers of shared services. For example, a block of allocation rules can be designed to push expenses from a series of providers of shared services such as IT, Finance, HR, Payroll, Accounting, Treasury, and so on to a downstream series of direct support centers and profit centers. An issue that you can encounter here is that HR allocates most of its expense to direct support centers and to profit centers, but also allocates some of its expense to other providers of shared services such as Payroll or Accounting. These centers, in turn, might allocate some of their expense back to HR when the first allocation had already cleared all of the expenses from the HR center.

## **Topics:**

- [Summary and Detail Pages](#page-235-0)
- [Navigation within the Detail Screen](#page-237-0)

# <span id="page-235-0"></span>**17.1 Summary and Detail Pages**

To open the Summary page, from the LHS menu, select **Profitability Ma**nagement, select **Rule Specification**, and then select **Allocation Model Specification**.

A summary page is displayed showing a set of Allocation Models. Using search criteria, you can control the set of Allocation Models that are displayed. When you Add, Edit, or View a rule, a detailed screen is displayed.

# **17.1.1 Navigation within the Summary Page**

When you first navigate to the Allocation Model summary page, the Allocation Models stored within your current Default Folder are displayed in the summary table. The Allocation Model Specification summary page has two panes: Search and Allocation Model Specification.

### **Figure 105: Allocation Model Summary page**

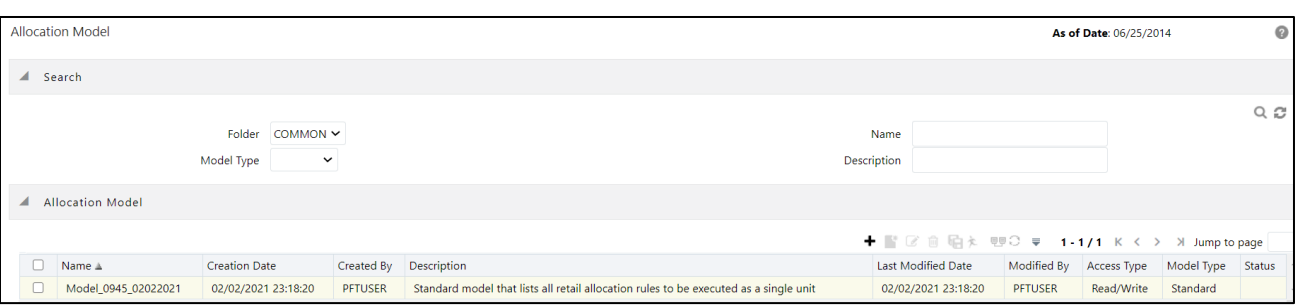

The "Description column" has been added in the Allocation Model summary screen for the user to view the model description, while a Search field in the summary screen allows the user to input the model description either partly or fully, and search the respective allocation model.

#### **17.1.1.1 Search Pane**

Your default Folder functions as a search constraint. The value of your Default Folder is set in Application Preferences for Profitability Management. You can select a different Folder or you may remove the Folder constraint entirely by selecting the blank Folder, that is, no Folder. You can also search by Name or by Model Type.

- **Search**: You can search for Allocation Models by Folder, by Model Name, or by Model Type. Enter your desired search criteria and click the **Search** icon.
- **Refresh**: Restores the default Folder, removes any Allocation Model Name or Allocation Model Type constraint you may have specified, and refreshes the screen.

### **17.1.1.2 Allocation Model Specification Pane**

The Allocation Model Specification pane displays a table containing all the Allocation Models that meet the search criteria. The Allocation Model Specification summary table offers several controls that allow you to perform different functions when you select an Allocation Model.

To select an Allocation Model, click a check box in the first column of the table. You can select more than one Allocation Model at a time, but this disables some of the controls. Click a check box a second time to deselect the Allocation Model.

You can select or deselect all of the Allocation Models in the summary table by clicking the check box in the upper left-hand corner of the summary table directly to the left of the Name column header.

- **Add**: Click Add to build a new Allocation Model. The **Add** icon is disabled if any rows in the table have been selected.
- **View**: Select a single row from the table to enable the **View** icon. Click **View** to view the contents of an Allocation Model on a read-only basis. The **View** icon is enabled when a single Allocation Model is selected.
- **Edit**: Select a single row from the table to enable the **Edit** icon. Click **Edit** to modify a previously saved Allocation Model. The **Edit** icon is enabled when a single Allocation Model is selected.
- **Delete**: Select one or more rows from the table to enable the **Delete** icon. Click **Delete** to delete the models you have selected.
- **Run**: Select a single row from the table. Click **Run** to execute the selected Allocation Model. The As-of-Date that applies to the model's execution is visible in the upper right corner of the

screen and you can reset it in the Application Preferences for Profitability Management. The Run icon is enabled when a single Allocation Model is selected.

 **Check Dependencies**: Click **Check Dependencies** to generate a report on any rule objects that depend on the Allocation Model you have selected. The **Check Dependencies** icon is enabled when a single Allocation Model is selected.

## **17.1.1.3 Allocation Model Specification Summary Table**

The Allocation Model Specification summary table displays the following details:

- **Name**: Displays the Allocation Model's short name. Hover on an Allocation Model Name to display the model's long name and system identifier.
- **Creation Date**: Displays the date and time when you created an Allocation Model.
- **Created By**: Displays the name of the user who created an Allocation Model.
- **Last Modified Date**: Displays the date and time when an Allocation Model was last modified.
- **Modified By**: Displays the name of the user who last modified an Allocation Model.
- **Access Type**: Displays the Read, Write, or Read-Only property of an Allocation Model. Only the creator of a rule can change its Access Type.
- **Folder**: Displays the name of the Folder in which an Allocation Model is stored.
- **Model Type**: Displays whether a model is a Standard Allocation Model or a Circular Allocation Model.

# <span id="page-237-0"></span>**17.2 Navigation within the Detail Screen**

When you Add, Edit, or View an Allocation Model, the Allocation Model Definition Screen is displayed with the following panes:

- Allocation Model Definition Details
- Model Type
- Model Details
- Audit Trail/User Comments

# **17.2.1 Allocation Model Definition Details Pane**

#### **Figure 106: Allocation Model Definition Detail Pane**

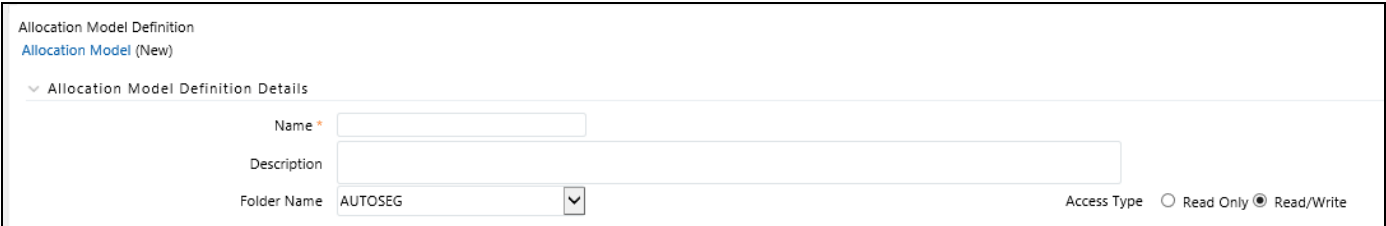

The Allocation Model Definition Details pane allows you to specify a model's Name, Description, Folder, and Access Type.

## **17.2.2 Model Type Pane**

The appearance of the Model Type pane depends on whether you are building a Standard Model or a Circular Model.

- **Standard Model**: To construct a Standard Allocation Model, select **Standard** from the Model Type drop-down list box.
- **Circular Model**: To construct a Circular Allocation Model, select **Circular** from the Model Type drop-down list.

The general use case for Circular Allocation Models involves sequences of center-to-center rules where your objective is to transfer a series of expense balances in which each allocation rule allocates expense from one center to a series of target centers. In this scenario, it is very common to credit back to the source using <Same as Source> in your specification for each dimension within your allocation credit specification. In a shared service's context, centers that you have cleared of the expense become the targets of allocations that come later in a sequence of allocation rules. Often, each center allocates 100% of its original expense, but by the end of the series of shared services allocations, each center has some small expense balances that have been allocated back to it from other centers. The amount of expense that backwashes to centers that have already been cleared of the expense vary in the range of 1% to 10% of the expenses originally found in each center. For example, if the center in a series of such rules ends up with 10% of its original expense after the full sequence of rules runs one time; then after running the same sequence of rules a second time, the center has 1% of its original expense remaining. After two cycles, the center has 1/10th of 1% of its original expense remaining.

The Circular Allocation Model allows you to organize lists of allocation rules that you wish to run iteratively for multiple cycles to reduce to near zero balances that were originally present. After the remaining balances have reached an acceptable threshold, you can *sweep* the remaining balances from all sources with one or more additional rules that run only once.

#### **Figure 107: Circular Allocation Model**

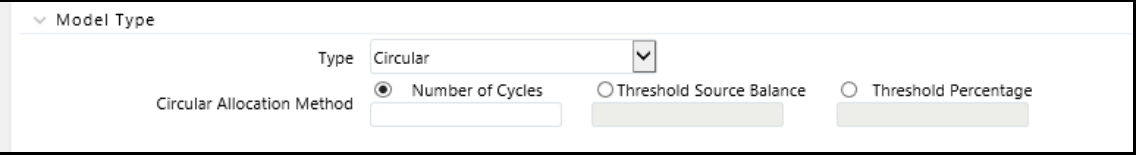

Select **Circular** from the Model Type drop-down list.

Select a **Circular Motion Method** to control the number of cycles or iterations you want the circular rules to run from the following options:

- **Number of Cycles:** Specify the number of iterations or cycles you want the circular part of your Allocation Model to execute.
- **Threshold Source Balance**: Specify the residual threshold source balance you want to achieve within your Allocation Model.

After each rule within the circular pane is executed once, the engine calculates the remaining Total Source Balance. The remaining Total Source Balance is equal to the sum of the Source specification of each of the rules within the Allocation Model's "circular" pane. This value is compared to the threshold source balance. If the threshold balance is greater

than the remaining Total Source Balance, the iterative process stops, and each rule within the sweep pane is run once sequentially.

If the threshold balance is less than the remaining Total Source Balance, each of the circular rules runs again in sequence. After each cycle, the threshold balance is compared to the remaining Total Source Balance until either:

- It is greater than the remaining Total Source Balance.
- o The maximum number of iterations (defined in the Threshold Percentage section) is reached.
- **Threshold Percentage**: Specify the residual threshold percent balance you want within your Allocation Model.

In Threshold Percentage, the remaining Total Source Balance after each cycle is compared to the original Total Source Balance. The original Total Source Balance is calculated only once before any of the circular rules are executed. After each cycle through the circular rules, the remaining Percent Balance is calculated, as the remaining Total Source Balance divided by the original Total Source Balance. The remaining Percent Balance is compared to your threshold Percentage to determine whether to exit the loop and proceed to the sweep rules or to continue cycling through the circular rules. As with the Threshold Source Balance, the circular section of rules does not run more than the *maximum number of iterations.* For more details, see the Maximum Circular Allocation Iterations section.

**Maximum Circular Allocation Iterations:** To omit an infinite loop of allocation rules, Allocation Models are governed by an overall limit on the maximum number of iterations or cycles that can be run before the circular part of a model completes. This maximum number of iterations is set in the Application Preferences for Profitability Management.

**Figure 108: Allocation Preferences**

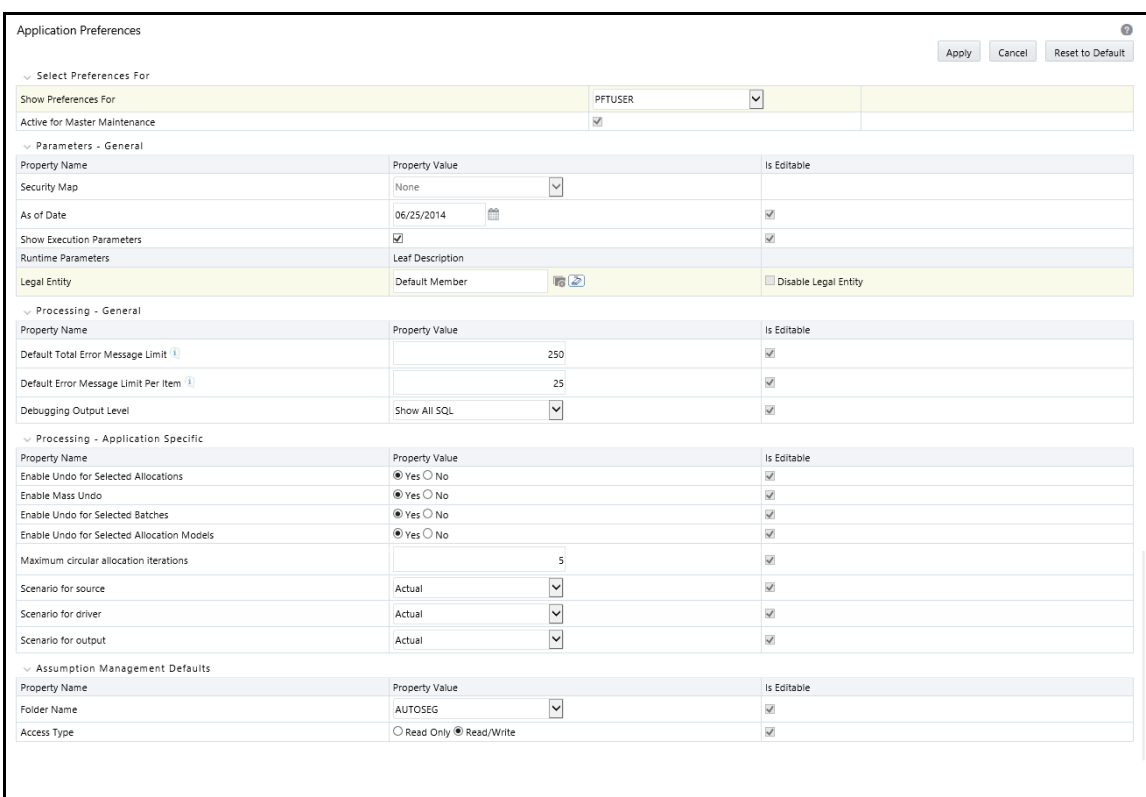

Within the specification of an Allocation Model, if you attempt to save a model using a value for the **Number of Cycles** that either:

- **Exceeds the value found in Application Preferences**
- **IF** Is less than or equal to zero.

In such a case, the user interface displays an error message:

#### **Figure 109: Error message**

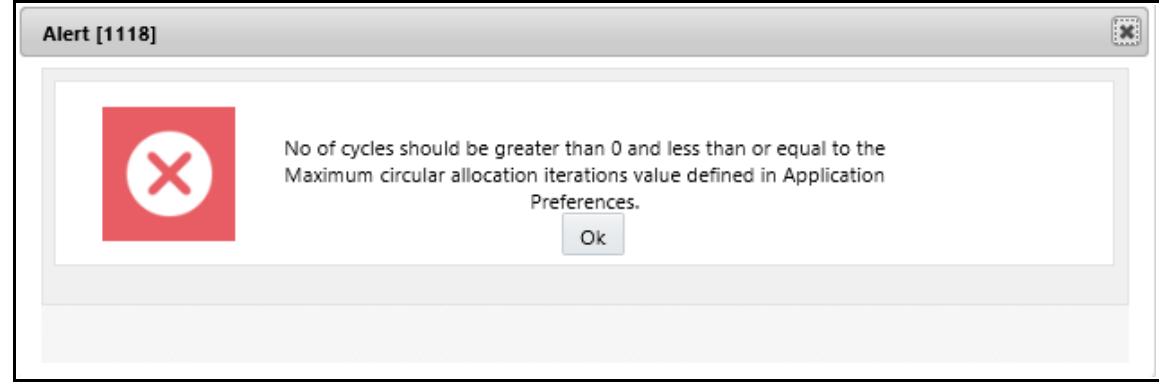

# **17.2.3 Model Details Pane**

To construct a Standard Allocation Model, the Model Details pane allows a single list of allocation rules. To construct a Circular Allocation Model, the Model Details pane allows a list of circular rules and a list of sweep rules.

Click the **Task Selector** to select the rules you want to include.

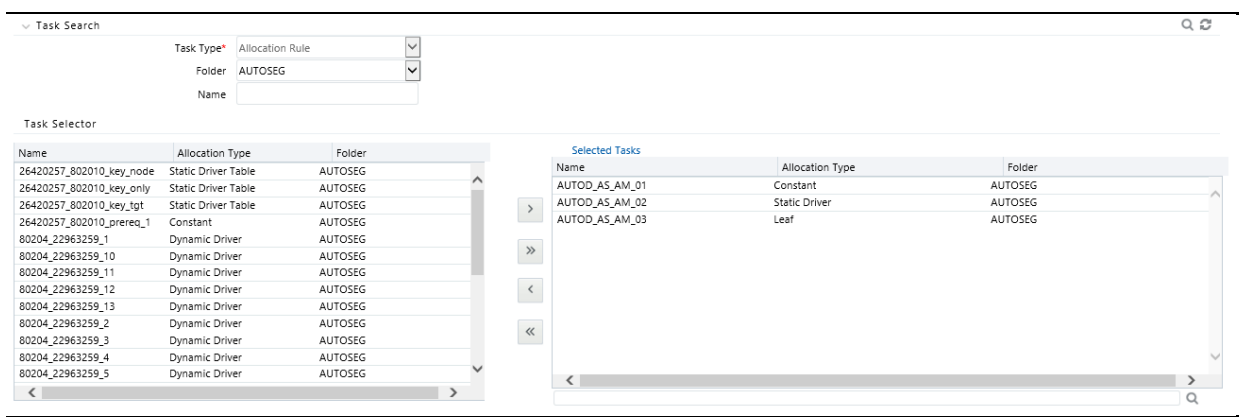

#### **Figure 110: Task Selector**

The Task Selector consists of the following panes:

 **Task Search**: Task Search contains Task Type, Folder, and Name. The only Task Type presented for Allocation Models is Allocation Rules. The Allocation Model Task Selector is identical to the Task Selector used within Simplified Batches. Select a Folder and click Search to view all of the allocation rules within that Folder. You can also select a blank or no Folder to search for all the allocation rules. You can also search for rules by name. After executing a search, qualifying rules are displayed on the left-hand side of the Task Selector.

#### **Figure 1: Task Details**

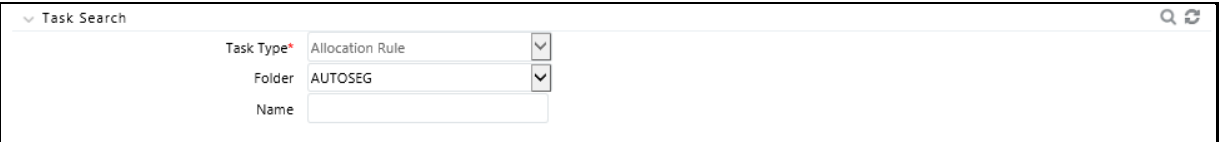

 **Task Selector**: The Allocation Model Task Selector has the same user interface as is used for selecting tasks in Simplified Batches. For details on using the Task Selector for Allocation Models, see Task Selection in Simplified Batches.

## **17.2.4 Audit Trail and User Comments Pane**

The Audit Trail pane is a standard footer pane for every OFSAA rule type. It displays Created By, Creation Date, Last Modified By, and Modification Date on the Audit Trail tab. The User Comments tab is used to add comments to any rule, subject to a maximum of 4000 characters.

# <span id="page-242-0"></span>**18 Static Table Driver**

Static Table Drivers are declared as drivers in the Driver process tab for allocation rules of the type Static Driver Table (For more information, see [Allocation Specification\)](#page-186-0).

Static Drivers Table allocation rules are similar in many ways to Dynamic Driver allocation rules. Both are used to distribute balances, but while Dynamic Driver allocation rules obtain their driver data directly from your business data, Static Driver Table allocation rules obtain their driver data from a Static Table Driver rule.

#### **Topics**:

- **[Summary and Detail Screens](#page-242-1)**
- [Working with Exported Static Table Driver Data](#page-256-0)
- **[Large Cross Product Static Table Drivers](#page-258-0)**
- [Using Static Table Drivers](#page-259-0)

# <span id="page-242-1"></span>**18.1 Summary and Detail Screens**

To open the Summary page, select **Profitability Management** from the LHS menu, select **Rule Specification**, and then select **Static Table Driver**.

A summary screen is displayed showing a set of Static Table Driver rules. Using search criteria, you can control the set of rules that are displayed. When you Add, Edit, or View a rule, a detailed screen is displayed.

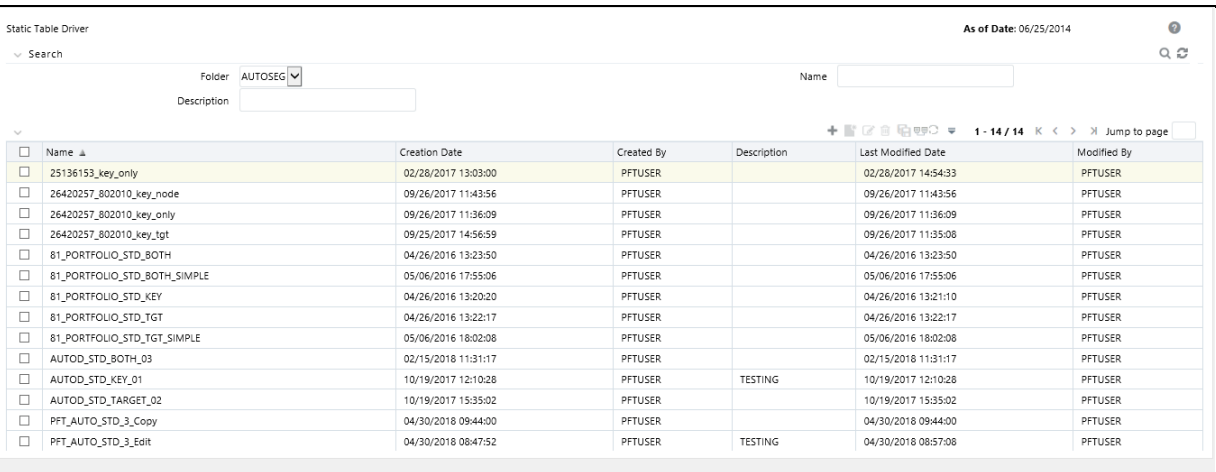

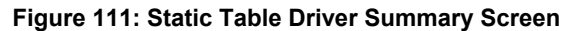

# **18.1.1 Navigating in the Summary Screen**

When you first navigate to the Static Table Driver Summary screen, the rules stored within your current default Folder are presented in a summary table. The Static Table Driver Summary screen has the following panes: Search and Static Table Driver.

### **18.1.1.1 Search Pane**

Your default Folder functions as a search constraint. The value of your Default Folder is set in Application Preferences for Profitability Management. You may select a different Folder or you may remove the Folder constraint entirely by selecting the *blank* Folder, that is, no Folder. You may also search by a rule's Name or Description.

- **Search**: You may search for Static Table Driver rules by Folder, Name, or Description. Enter your desired search criteria and click the Search icon.
- **Reset**: Restores the default Folder, removes any Name or Description constraint you may have specified, and refreshes the screen.

### **18.1.1.2 Static Table Driver Pane**

The Static Table Driver pane presents a table containing all Static Table Driver rules that meet your search criteria. The Static Table Driver summary table offers several controls that allow you to perform different functions when you select a rule.

To select a rule, click a check box in the first column of the table. You can select more than one rule at a time, but this causes some of the controls to become disabled. Click the check box a second time to deselect the rule.

You may select or deselect all the Static Table Driver rules in the summary table by clicking the check box in the upper left-hand corner of the summary table directly to the left of the Name column header.

- **Add**: Click **Add** to build a new Static Table Driver rule. Select rows in the table to disable the **Add** icon.
- **View**: Select a single row from the table to enable the **View** icon. Click the **View** icon to view the contents of a Static Table Driver rule on a read-only basis. Select a single Static Table Driver rule to enable the View Control.
- **Edit**: Select a single row from the table to enable the **Edit** icon. Click the **Edit** icon to modify a previously saved Static Table Driver rule. You can only enable the Edit icon by selecting a single Static Table Driver rule.
- **Delete**: Select one or more rows from the table to enable the **Delete** icon. Click **Delete** to delete the rules you have selected. OFSAAI does not allow you to delete Static Table Driver rules that have any dependencies.
- **Copy**: Select a single row from the table to enable the **Copy** icon. Click **Copy** to create a copy of an existing Static Table Driver rule. Select a single Static Table Driver rule to enable the **Copy** icon. . Click **Copy**, and a **Save As** pop-up window appears. Click **Save** after entering the Name, Description, Folder, and Access Type Details.
- **Run**: After selecting a single row from the table, click **Run** to execute the selected Allocation rule. The As-of-Date that applies to the rule execution is visible in the upper right corner of the screen; you can reset in Application Preferences for Profitability Management. Select a single allocation rule to enable the **Run** control.
- **View Dependency**: Click **View Dependencies** to generate a report on any rule objects that depend on the Static Table Driver rule you have selected. Select a single Static Table Driver rule to enable the **View Dependencies** icon.

 **Refresh**: Click **Refresh** to restore the Static Table Driver rule summary table, including updates to the Last Modified Date.

### **18.1.1.3 Static Table Driver Summary Table**

The Static Table Driver Summary table displays the details such as the name of the Static Table Driver, creation date, created by, and so on that are described in this section.

#### **Figure 112: Static Table Driver Summary Table**

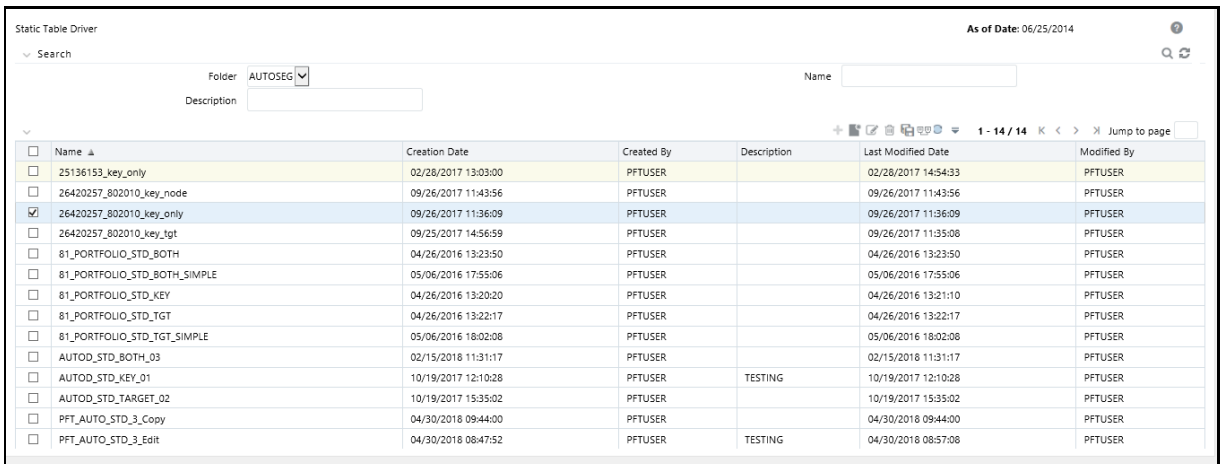

The Static Table Driver summary table displays the following details:

- **Name**: The short Name for the rule. Performing a "mouse-over" on a Name displays the Static Table Driver rule's description and system identifier.
- **Creation Date**: The date and time when you created the rule.
- **Created By**: The name of the user who created a rule.
- **Description**: The description of the rule.
- **Last Modified Date**: The date and time when you last modified the rule.
- **Modified By**: The name of the user who last modified a rule.
- **Access Type**: The *Read/Write* or *Read Only* property of a Static Table Driver rule. Only the creator of a rule may change its Access Type.
- **Folder**: The name of the Folder in which a Static Table Driver rule is stored.

# **18.1.2 Navigating in the Detail Screen**

When you Add, Edit, or View a Static Table Driver rule, the Static Table Driver Detail screen is displayed.

In addition to Name, Description, Folder, and Access Type, the definition of a Static Table Driver includes Key Leaves, a Target Leaf, and coefficients values. After a Static Table Driver is defined and saved, you only edit an existing rule to update your driver coefficients (you cannot delete the Key and Target dimensions).

The Audit Trail pane is a standard footer pane for every OFSAA rule type. It displays Created By, Creation Date, Last Modified By, and Modification Date on the Audit Trail tab. The User Comments tab is used to add comments to any rule, subject to a maximum of 4000 characters.

Static Table Drivers are used in conjunction with Allocation rules for the following purposes:

- To distribute balances at the Management Ledger level.
- To perform a lookup table function against instrument tables.

### **18.1.2.1 Distribution with the Management Ledger-level**

Static Driver Table Allocation rules that distribute balances at the management ledger-level function similarly to Dynamic Driver allocation rules.

- Key Leaves function similarly to Dynamic Driver allocation rules that utilize < Match Source & Driver >
- Target Leaves function similarly to Dynamic Driver allocation rules that utilize < Match Driver >

Instrument Level Update: Static Driver Table Allocation rules perform a lookup table function against an instrument table to match dimension values for each instrument row against the Key Leaf values you define in your Static Table Driver rule. When you find matching rows, the allocation performs an arithmetic operation combining source balance columns and a coefficient value you specify to update a result column.

### **18.1.2.2 Static Table Driver Pane**

Specify the Static Table Driver rule's Name and Description, select a Folder in which the Static Table Driver rule is to be stored, and specify whether you want the Static Table Driver rule to be "Read/Write" or "Read Only" (Access Type). Naming your Static Table Driver rule is required before you can save it. Static Table Driver rule Name does not accept Special characters (&, @, ~, +, Single quote). Default values for Folder and Access Type are stored in Application Preferences for Profitability Management.

## **18.1.2.3 Static Table Driver Definition Pane**

When creating a new Static Table Driver, first define its structure. After a Static Table Driver has been defined, the maintenance is usually limited to updating driver coefficients. The most critical aspects of a Static Table Driver's structural definition are as follows:

- Key dimension
- Key Leaf values for each Key Leaf
- Target dimension
- **•** Target Leaf values for each Target Leaf
- Defining Key Leaf values and Target Leaf values
- Static Table Driver Coefficients

You do not need to specify both a Key Leaf and a Target Leaf, but you must specify at least one of them. That is, you should select a Key or Target dimension while defining a new Static Table rule.

**NOTE** You cannot add or delete the Key or Target dimensions after defining the Static Table Driver (edit mode). You can add or delete the dimension members.

- **Key Leaves**: For both Management Ledger-level and Instrument allocations, Key Leaves perform a lookup function. Rows from the Source of the Allocation rule are joined with the Key Leaf values from the Static Table Driver. If an Input Row Leaf value matches a Key Leaf value for the first Key Leaf dimension specified in the Static Table Driver, the row is checked against the second Key Leaf values, and so on. If you find a match for every Key Leaf dimension, the row is processed by the Allocation rule. Profitability Management supports a maximum of three Key Leaf dimensions.
- **Target Leaf**: You can use Target leaves only in allocations that distribute to the Management Ledger-level. You can view the Distribution allocations as first performing a lookup on one or more Key Leaves. When you find a match for each Key Leaf dimension, the matching input row's amount is distributed to all dimension values specified as Target Leaf values. This means that data is added to the Management Ledger for each dimension member value specified as a Target Leaf value. The leaf values specified in the Allocation rule's Debit use the < Same As Source > macro for all Key leaf dimensions and use the < Same As Table > macro for the Target Leaf dimension (very similar to the < Same as Driver > macro used in Dynamic Driver allocation rules).
- **Coefficients**: You must specify coefficient values for every Static Table Driver rule. A part of the coefficient specification process is to enter the values for each distinct combination of each of your Key Leaves and Target Leaves. Where only Key Leaves are used, you must enter values for each distinct combination of each of your Key Leaves.
	- **For Static Table Drivers with a Target Leaf Dimension**: For a Static Table Driver that uses a Target Leaf dimension, you must supply one coefficient value for each distinct combination of each of your Key Leaves and your Target Leaves., Static Table Drivers that use a Target Leaf dimension are only supported for Management Ledger allocation rules.

Target Leaf coefficient values represent distribution statistics. You would typically use these statistics on a Percent-to-Total basis. Static Table Drivers support both the Percent-to-Total method and the Simple method.

Precede the definition of the Target Leaf dimension by the definition of one or more Key Leaf dimensions. Key Leaves are never required unless there is no Target Leaf defined. When Key Leaves are present, they operate as lookup keys as described above. For a Static Table Driver that uses a Target Leaf dimension, the Key leaves function analogously to the Dynamic Driver allocation function of < Match Source & Driver > and the Target Leaf functions analogously to the Dynamic Driver allocation function of < Match Driver >.

 **For Static Table Drivers with Key Leaf Dimensions But No Target Leaf**: For Static Table Drivers that do not use a Target Leaf dimension, you must supply one coefficient value for each distinct combination of each of your Key Leaves. Static Table Drivers that use Key Leaves but do not use a Target Leaf can support both distributive Management Ledger allocation rules and Instrument level update rules.

For an Instrument level update rule using a Static Table Driver, the Key Leaves function as lookup keys, and the coefficients function as arithmetic factors in updating a target column

in an instrument table. For Management Ledger allocation rules, the Key Leaves function analogously to the Dynamic Driver allocation function of < Match Source & Driver >.

## **18.1.3 Creating a New Static Table Driver – Sample Workflow**

This section describes a workflow for defining a Static Table Driver rule.

### **18.1.3.1 Create a New Key Leaf**

To define a Key Leaf dimension, follow these steps:

- **1.** Select the **Dimension** you want to define as a Key Leaf from the **Add Leaf** drop-down list.
- **2.** Select the **Key**.
- **3.** Click **Add**. The Key Leaf dimension is added to the Key Dimension section.

#### **Figure 113: Static Table Driver Definition screen**

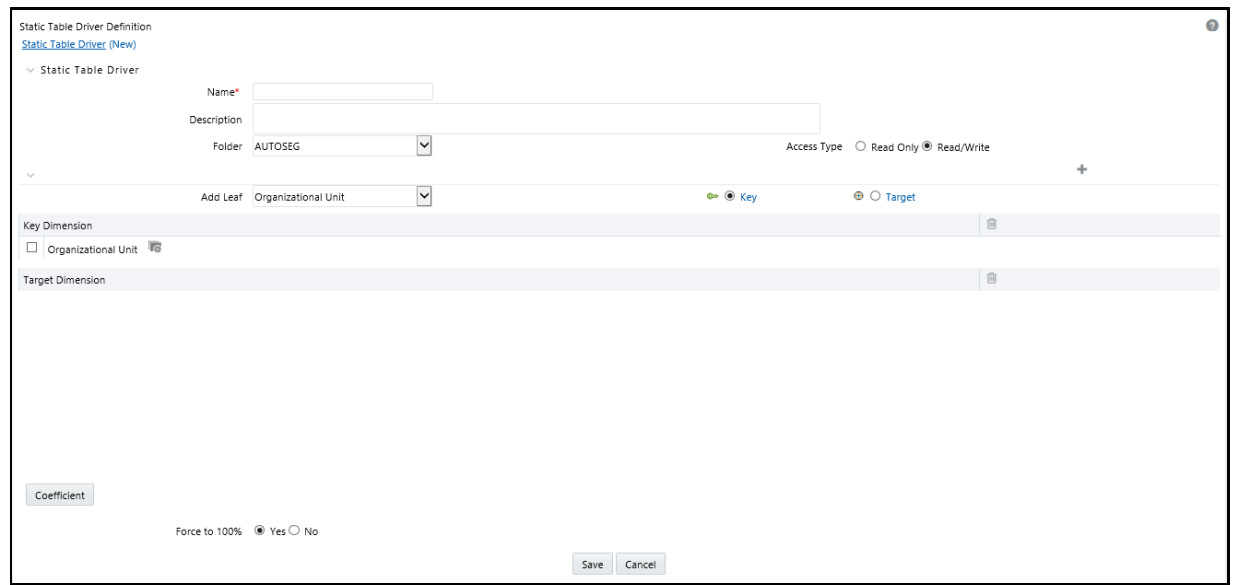

- **4.** Click the **Hierarchy Browser** ellipses (…) that appear next to your Key Leaf. The Hierarchy Browser defaults to a list of leaves for the Key Leaf dimension you have chosen (the radio button selector near the top of the browser window defaults to Dimension Leaf Member). You may scroll up and down to find the leaf member or leaf member you want. You may also search for a dimension member's name (short description) using the binoculars icon at the bottom of the browser window. The Search Control provides additional search functionality within the browser. This additional functionality allows you to search by Dimension Member, Name, or Code. Once you have selected the Key Leaf values you want, click **OK**.
- **5.** You may also define Key Leaf values to be rollup members within a hierarchy. To select hierarchy rollup point members, click **Hierarchy** near the top of the browser window and then search for the hierarchy you wish to use. After the browser window displays your chosen hierarchy navigate into the hierarchy until you have found the rollup points you want. Select the value or values you want and click **OK**.

#### **Figure 114: Hierarchy Selection screen**

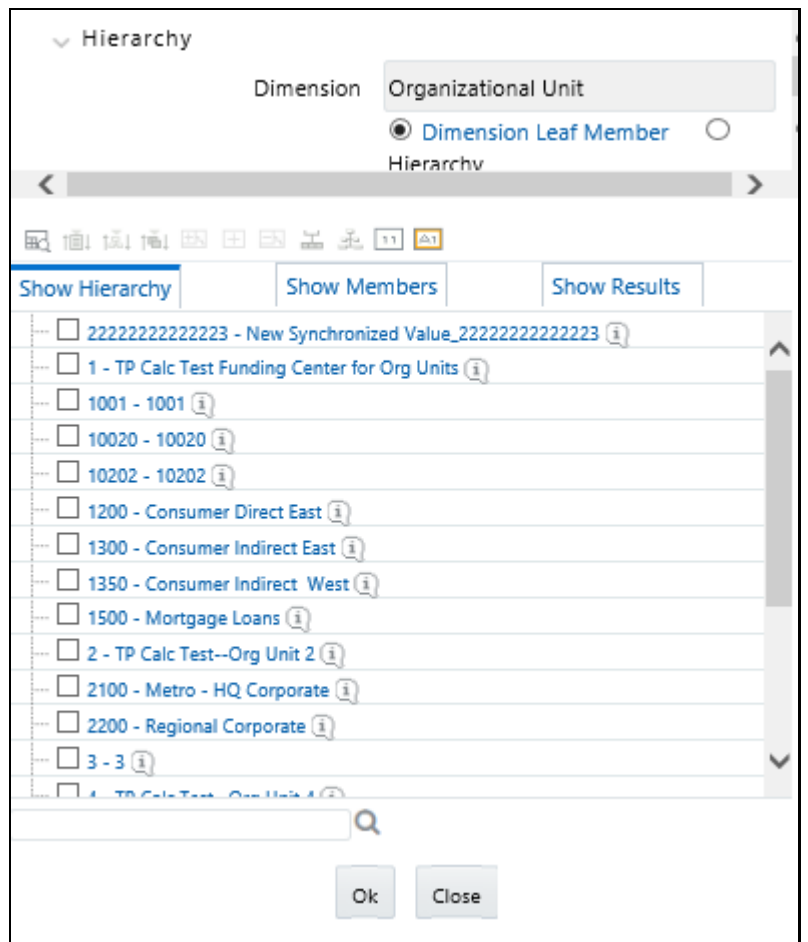

**6.** After you have clicked **OK** within the Hierarchy Browser window, that window closes and you are directed back to the **Static Table Driver Definition** tab. If you open the Hierarchy Browser of dimension, it shows the members as checked, which were already selected while defining a key leaf.

You may now repeat this process to add a second or third Key Leaf if desired. If you do not need any additional Key Leaves, you may proceed to either of the following:

Adding a Target Leaf dimension

Providing coefficients for your chosen Key Leaf value(s).

**NOTE** When you select hierarchy rollup points, all of the members, you select must come from the same level within the underlying hierarchy. Hierarchy Filters, which may include leaves and rollup nodes from different levels within a hierarchy, are not supported in Static Table Driver rules.

Use Target Leaves only in allocations that distribute to the Management Ledger.

## **18.1.4 Creating a New Target Leaf**

Continuing with the typical setup workflow, the following narrative assumes that you have added only one Key Leaf dimension. To add a Target Leaf, follow these steps:

- **1.** Select the **Dimension** you want to define as a **Target Leaf** from the **Add Leaf** drop-down list.
- **2.** Select **Target**.
- **3.** Click **Add**.

The Target Leaf dimension is added under the Target Dimension section.

**Figure 115: Static Table Driver Definition screen**

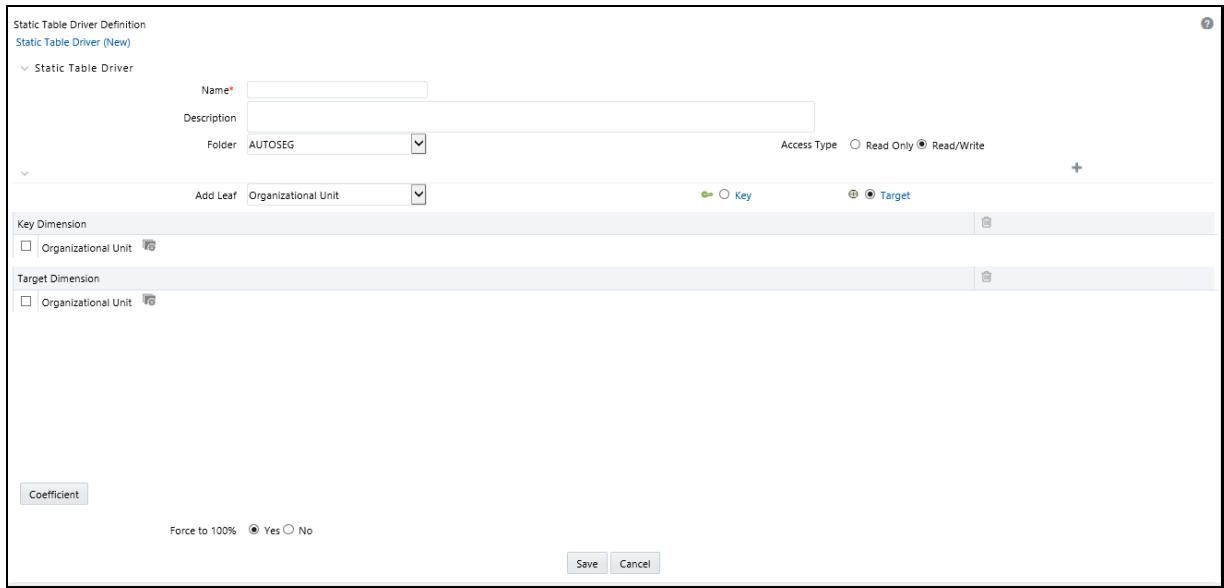

- **4.** Click on the **Hierarchy Browser** ellipses (…) that appear on your Target Leaf.
- **5.** Select the **Target Leaf** values (the selection process is identical to the process of selecting Key Leaf values described above) from the Hierarchy Browser and click **OK**.

**Figure 116: Hierarchy Selection screen**

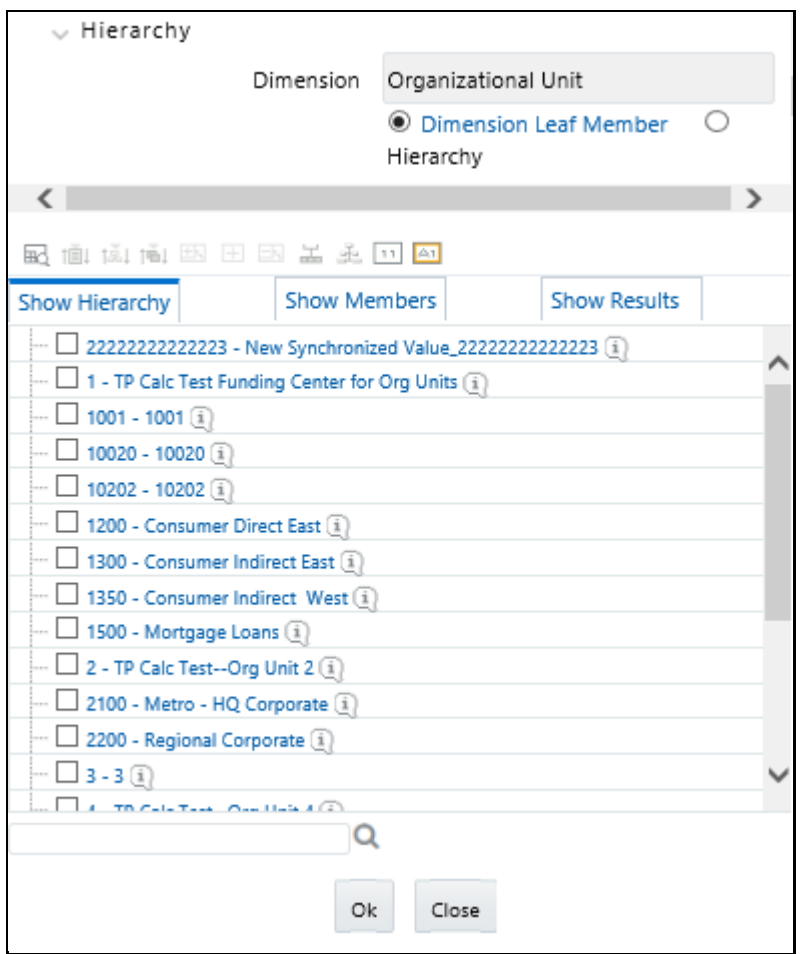

**6.** After you have clicked **OK** within the **Hierarchy Browser** window, that window closes and you are directed back to the **Static Table Driver** detail screen. However, while the screen still displays your Key Leaf values under the Key Dimension section as rows, it now displays your Target Leaf values under the Target Dimension section as rows.

## **18.1.4.1 Defining Coefficient Values**

Navigate to the Coefficient tab to assign coefficients to combinations of Key leaf (or node) values and Target leaf values. Continuing with the typical setup workflow, the following narrative assumes that you have now added one Key Leaf dimension and one Target Leaf dimension that have chosen your Key leaf dimension values, and your Target Leaf dimension values. These steps are the normal setup steps required when building a new rule. To define a Coefficient Value, follow these steps:

- **1.** Click **Coefficient** to navigate to the **Coefficient** tab.
- **2.** Enter the coefficient values.

#### **Figure 117: Static Table Driver Definition screen**

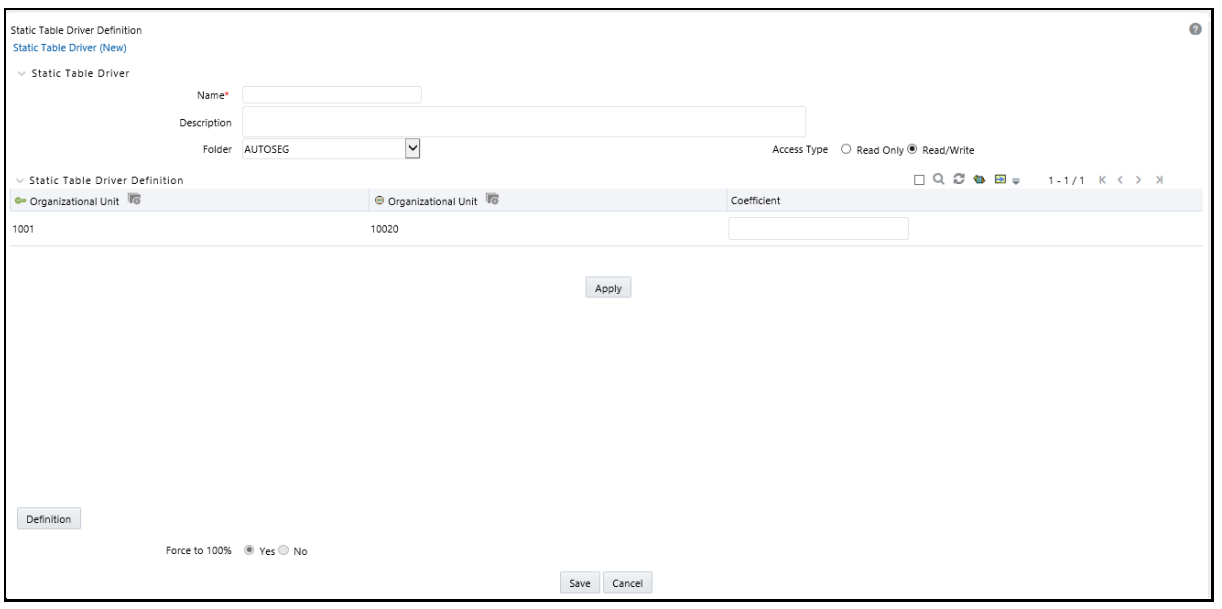

- **3.** Click **Apply**. Click **Definition** to view or edit the Key Leaf and Target Leaf dimensions' definition.
- **4.** Select **Delete** to remove any Key Leaf or Target Leaf dimension. When you click **Delete**, a message box is displayed:

*Are you sure you want to delete this record? Click OK to continue.*

**5.** Select either **Yes** or **No** for the value of the **Force to 100%** allocation method (see radio buttons near the bottom of the detail screen). The default value for **Force to 100%** is **Yes**.

Static Driver Table rules are similar in many ways to Dynamic Driver rules. Select Yes for the value of Force to 100% when you want to perform a distribution using non-normalized statistics such as headcount, square footage of occupancy, and so on. If you are using a normalized set of driver statistics (statistics that sum to 1.00 or 100%) or if you are combining activity counts with activity rates, you need not use Force to 100%.

When you use Force to 100% in a Static Table Driver rule, balances are distributed on a percentto-total basis within each row visible on your Coefficient data entry table.

For example, for the above coefficient values, balances are distributed from Company A to Cost Center 1 and Cost Center 2 in proportions of 10% and 90%; and balances would be distributed from Company B to Cost Center 2 and Cost Center 3 in proportions of 40% and 60%.

- **6.** Click **Save** to validate and save your rule.
- **7.** Click **Cancel** to close the rule without saving any changes you may have made. This control is only active when you are in Edit mode.

#### **18.1.4.2 Excel Export**

Use this feature to export your Static Table Driver data to a spreadsheet. Within the spreadsheet, you can update the coefficient values for any existing Key Target combination. Afterward, you can import your spreadsheet back into Profitability Management.

#### **Figure 118: Static Table Driver Definition screen**
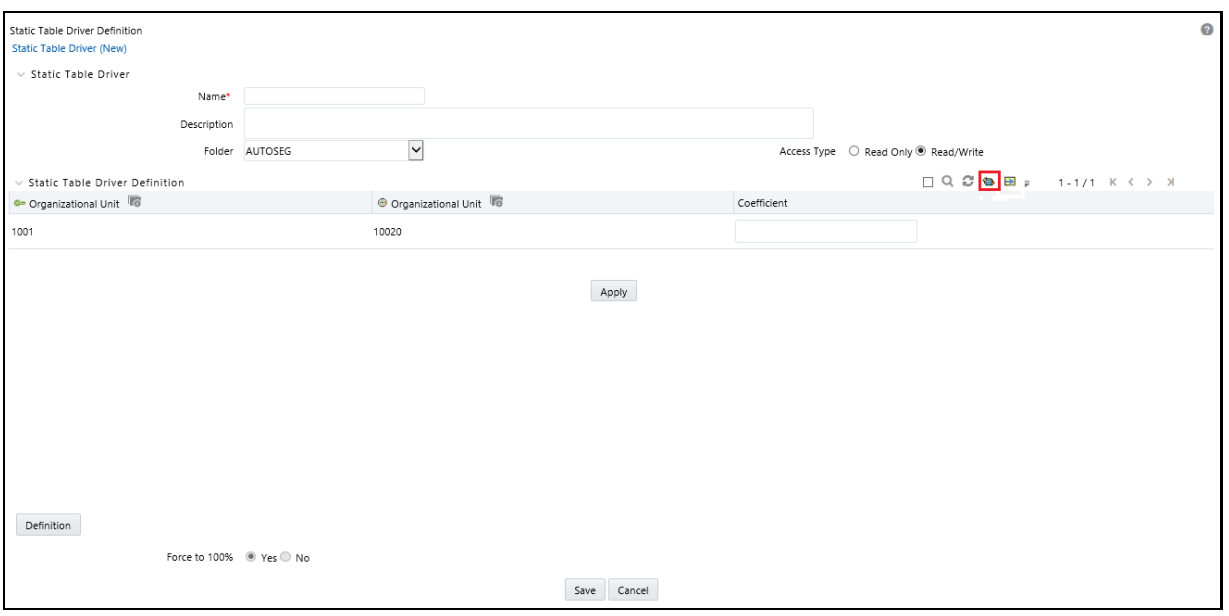

To export to a spreadsheet, follow these steps:

- **1.** Click **Export**.
- **2.** Open using Excel or save the file to the name and location of your choice.

### **18.1.4.3 Excel Import**

Use the Excel import functionality for adding and editing leaf data in static table drivers.

To import a file, follow these steps:

**1.** Click Import to trigger an Upload File dialog.

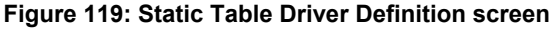

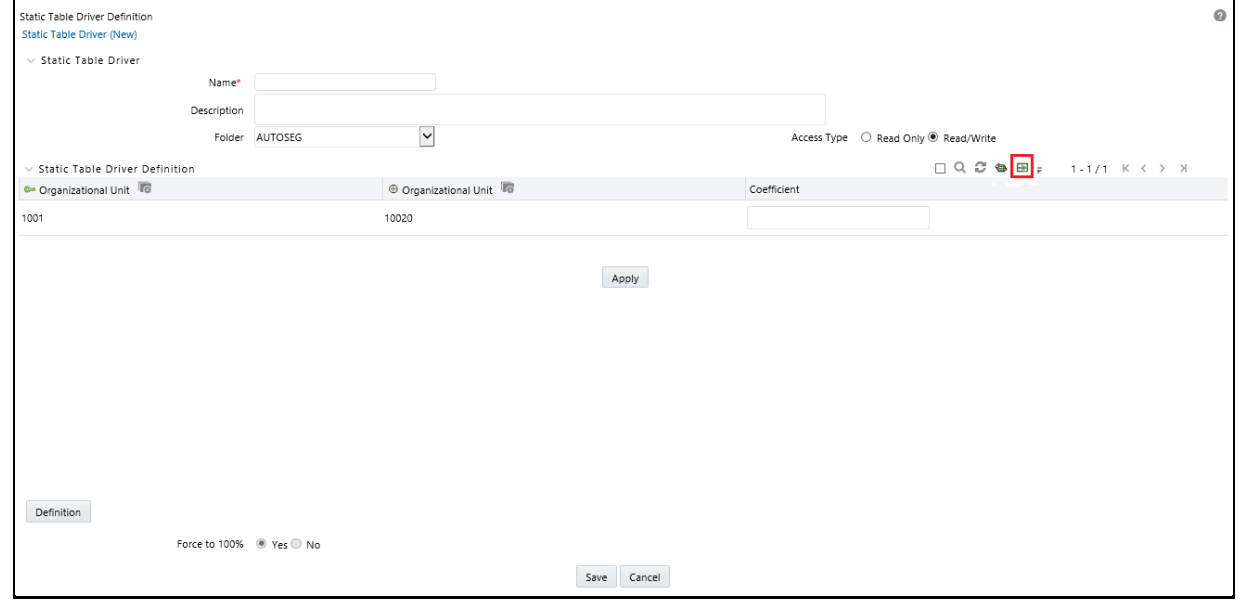

**2.** Browse for the spreadsheet that you want to import.

- **3.** Select the file and click **Open**.
- **4.** Click **Upload File**.

#### **18.1.4.4 Search**

The **Search** option allows you to search the Leaf values that have coefficient values defined on the Static Table Driver Definition page. This functionality works only if the Coefficient option is enabled. You can export this extracted list using the Export functionality.

To perform the search, follow these steps:

**1.** Enable the Only Coefficient using the corresponding check box.

#### **Figure 120: Static Table Driver Definition screen**

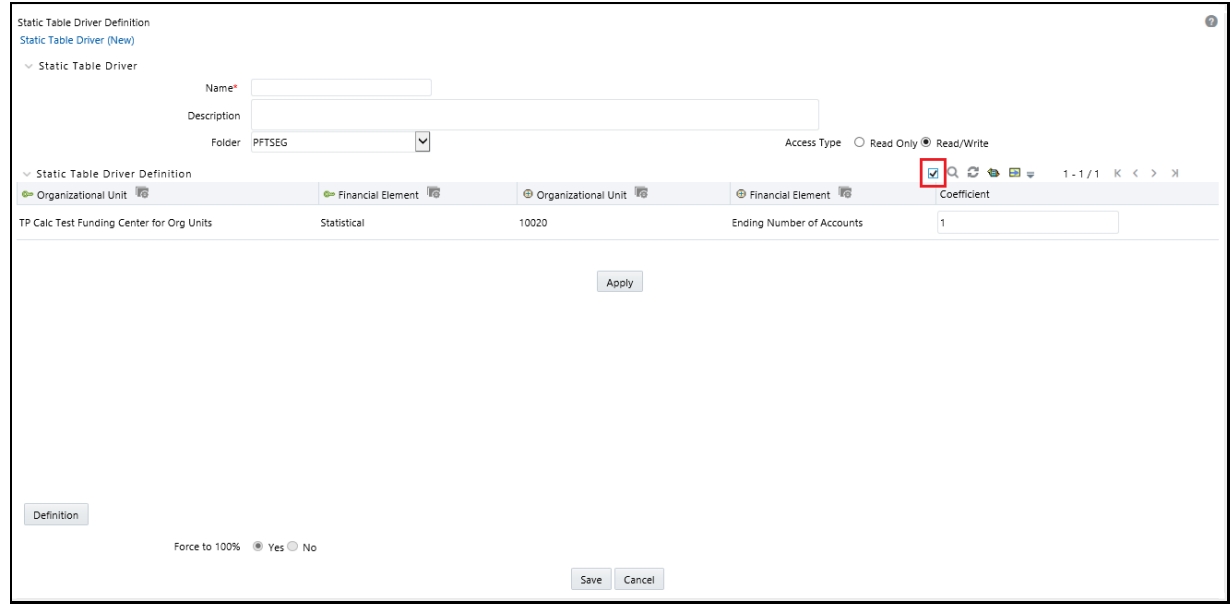

**2.** Click **Search**.

**Figure 121: Static Table Driver Definition screen**

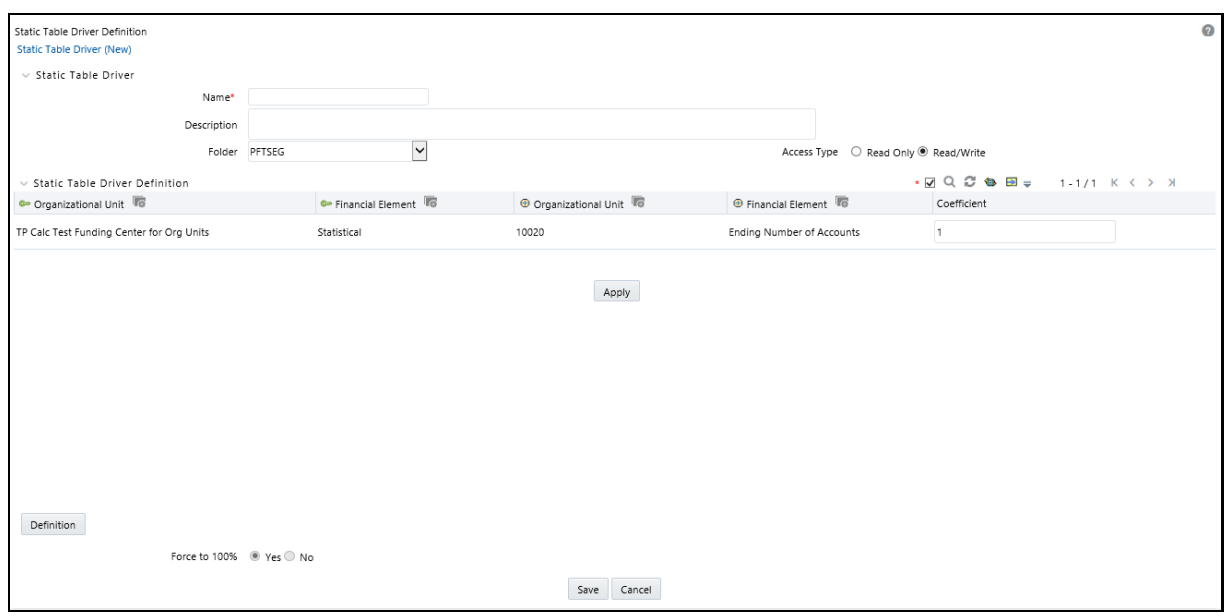

The page displays the list of Leaf values that have a coefficient defined. A red dot (.) will be added next to the **Only Coefficient** option. You can also export this list using the Export functionality.

**3.** Click **Reset** to remove the filter.

**Figure 122: Static Table Driver Definition screen**

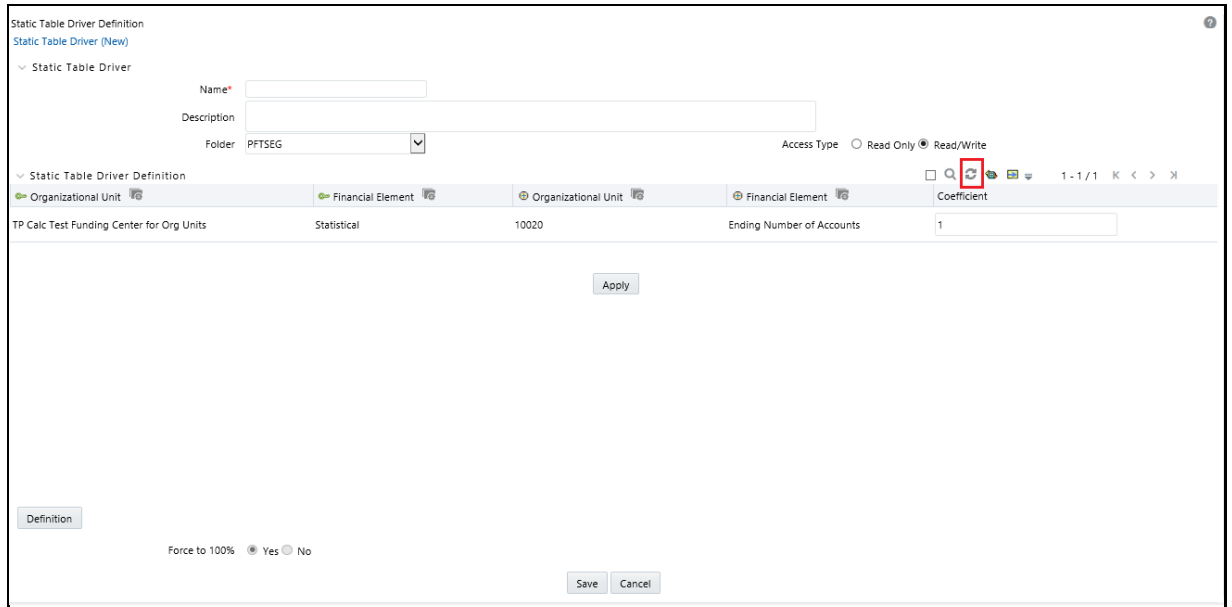

The Search option allows you to search for a specific Leaf.

**4.** Click the ellipses (...) that are available next to Key Leaf or Target Leaf dimension. The page displays a list of defined Key Leaf values or Target Leaf values. Select the required Leaf values using the corresponding check boxes.

#### **Figure 123: Static Table Driver Definition screen**

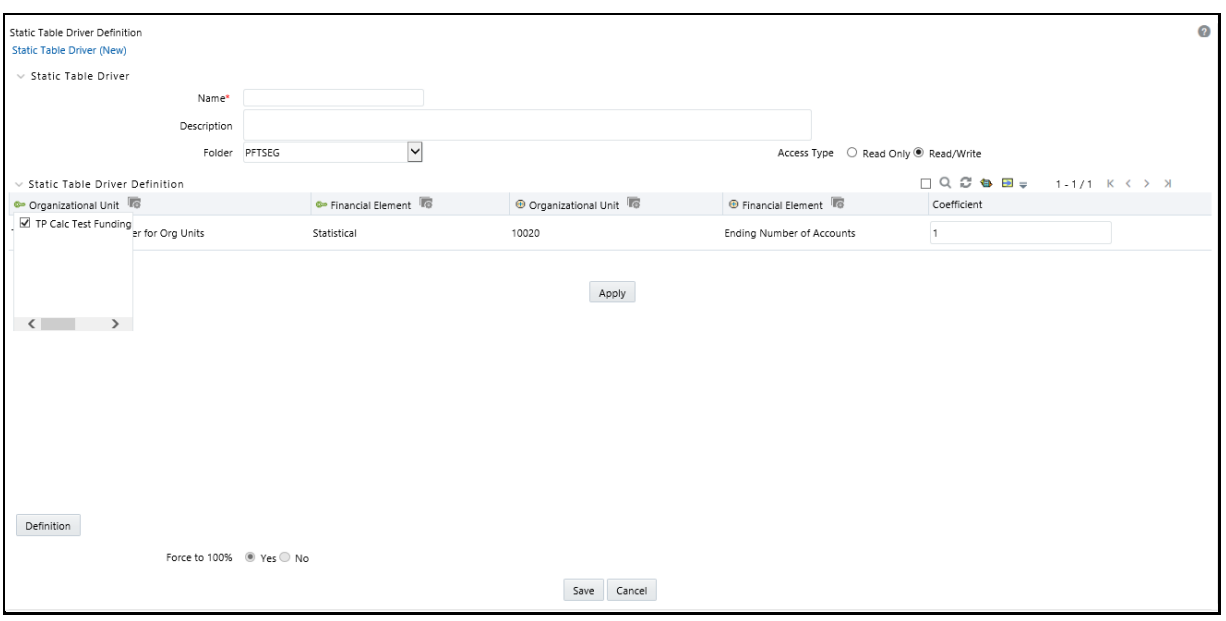

**5.** Click **Search**. Only selected Leaf values are displayed. You can also export this list using the Export functionality.

You can also use the Search option to search the specific leaf with coefficients defined using the Only Coefficient check box. You can also export this list using the Export functionality.

 **Reset**: The Reset option on the Static Table Driver Definition page removes any coefficient you may have specified, and refreshes the screen. It also allows you to reset the Search on the Static Table Driver Definition page.

Example: For other uses, you may want only a subset of all possible combinations of Key Leaf values and Target Leaf values. For example, you may wish to allocate a series of Management Ledger balances from a cost center to another cost center. If you wanted to allocate balances from Company A to Cost Centers 1 and 2; and if you wanted to allocate balances from Company B to Cost Centers 2 and 3, then the values would be as follows:

- Key Leaf dimension would be Organizational Unit
- Key Leaf values would be Company A and Company B
- Target Leaf dimension would also be an Organizational Unit
- Target Leaf values would be Cost Centers 1, 2, & 3
- Enabled combinations would be A-1, A-2, B-2, and B-3
- **6.** Click **Coefficient**. The detail screen now displays a data entry table. Enter the values for valid Key Leaf value and Target Leaf value combinations.

**Figure 124: Static Table Driver Definition screen**

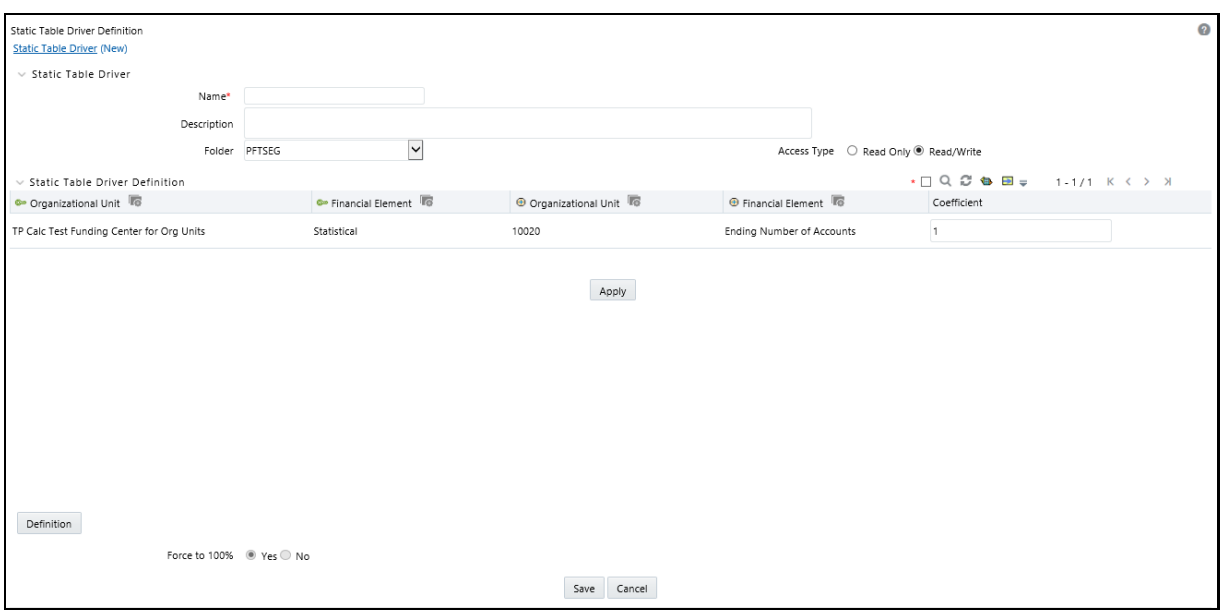

You may toggle back and forth between the specification of valid combinations and the entry of coefficient values (Coefficient / Map). You may also return to your Key Leaf dimension tab and modify its definition by adding or removing values. More generally, you are free to navigate at any time between any of your Key Leaf definitions, your Target Leaf definition, your "enabled combinations" definitions, and your coefficient values.

# **18.2 Working with Exported Static Table Driver Data**

During the initial set up on the Definition tab, a Static Table Driver rule has a set of possible Key ' Target combinations equal to the cross product of each of the Key and Target leaves you have defined for your rule. For example, a Static Table Driver rule having one Key leaf dimension with 10 defined members and one Target leaf dimension with defined 100 members has a total of 1,000 possible Key ' Target combinations. Of these 1,000 possible combinations, you may have defined 75, or 125, or any number coefficient values up to 1,000.

The Excel Export feature exports "active" Key ' Target combinations, which are combinations where you have already established coefficients.

The structure of your exported Static Table Driver depends on how many Key dimensions and Target dimensions are used in your rule. The following example shows an exported data from a Static Table Driver having one Key leaf dimension and one Target leaf dimension with 11 defined coefficients.

#### **Figure 125: Sample Illustration of Exported Static Table Driver Definitions**

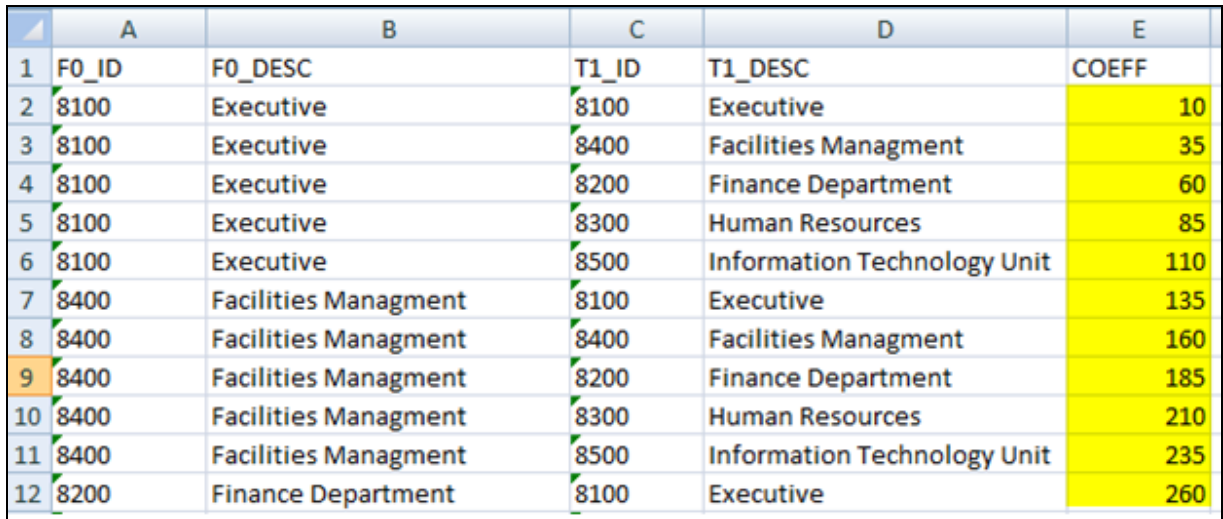

In this example, the first two columns (F0\_ID and F0\_DESC) contain the leaf identifiers and descriptions for the Key leaf dimension. For a Static Table Driver having a 2nd and 3rd Key leaf dimension, the exported spreadsheet would include ID's and descriptions for each Key leaf dimension (F0, F1, and F2 represent "from" dimensions, such as Key leaf dimensions, while T1, T2, and T3 represent your first, second, and third Target leaf dimensions).

## **18.2.1 Updating Exported Static Table Driver Data**

You may update the coefficient value for any combination in the spreadsheet (yellow cells in the example above).

## **18.2.2 Adding New Combinations to Exported Data**

The Import Excel functionality doesn't support for any new rows introduced in the Excel file, meaning the Import functionality doesn't support for new member combinations of existing Key/Target dimensions. It supports only for the member combination already selected through the Definition facility in the UI.

Any additional rows introduced in the Exported Data will be ignored during the Import.

## **18.2.3 Validating the Imported Data**

On Import, the system validates each row in your spreadsheet. Rows failing validation will not be imported. The validation requirements are as follows:

The spreadsheet structure must match the definition of the rule to which it is being imported. This is not an important restriction because the typical workflow for maintaining a Static Driver Table in a spreadsheet begins with an Export of the rule that you want to edit.

Each Key leaf value and each Target leaf value must be part of the definition of your Static Table Driver rule. In the example above, the Key leaf value of 8200 and the Target leaf value of 8400 must be included in the initial set up of the Static Table Driver rule (on the Definition tab).

**NOTE** You must define a Key ' Target combination on the Static Table Driver Definition tab before you can add that combination to your spreadsheet.

# **18.3 Large Cross Product Static Table Drivers**

Static Table Drivers are generally used in a distributive fashion, and the Static Table Driver user interface is engineered for this typical use case. Some features of the user interface are limited for Static Table Drivers having large numbers of Key leaf values (or node values) in conjunction with large numbers of Target leaf values. For these cases, you must maintain your large Static Table Driver rules using Excel Export/Import functionality.

## **18.3.1 Limit on Large Cross Products**

The Static Table Driver user interface is designed to allow you to specify coefficient values for any combination - or even for every combination - of your Key leaves and Target leaves. For example, a simple Static Table Driver having 50 Key Leaf values (in one Key Leaf dimension) and 100 Target Leaf values (in one Target Leaf dimension) could have as many as 5,000 "active" combinations (that is, combinations for which coefficients are defined). Typically, the number of defined combinations is a small fraction of the number of possible combinations.

The number of possible combinations is determined by the Cartesian product of the number of leaf values in each dimension in your Static Table Driver rule. For example, a Static Table Driver rule having 5,000 Key Leaf values (in one Key Leaf dimension) and 5,000 Target Leaf values (in one Target Leaf dimension) has a cross product of 25 million. The performance and response time of the Static Table Driver user interface can degrade with extremely large cross products. For this reason, the application applies a limit of 20 million on the size of the cross product. You may modify the default limit by manually updating

SETUP\_PARAMETERS\_MASTER.STATIC\_TABLEID\_TEMP\_TABLE\_CROSS\_JOIN\_LIMIT.

When you are working with a Static Table Driver whose cross-product exceeds the cross-join limit, the Coefficients tab of the Static Table Driver user interface displays only the "defined" combinations, which are combinations where coefficients are previously established.

## **18.3.2 Managing Large Cross Product Static Table Drivers**

To build a Static Table Driver that will have a very large cross product, follow the normal steps of building out your Key leaf (or node) values and your Target leaf values on the Static Table Driver Definition tab. If you start with a modest number of defined Key and Target leaves, the Coefficients tab operates normally, and you may save coefficients for any possible combination of Key and Target leaves that you have defined on the Definition tab.

If you navigate to the Definition tab, add more Key leaves and Target leaves, and then return to the Coefficients tab, the Coefficients tab allows you to edit coefficients for any possible combination of your selected Key and Target leaves. This is applicable as long as you have not exceeded the crossproduct limit. After you have added enough combinations on the Definition tab for the rule to exceed to cross-product limit, the Coefficients tab no longer shows the unmapped combinations. In this state, you can edit the coefficient values for any previously mapped combination, but you can no longer establish new combinations and coefficient values within the Coefficients tab.

**NOTE** Instead of starting the build process with a modest number of Key leaves and Target leaves, you might also begin by specifying a very large number of Key and Target leaf values. If you specify enough values in the Definition tab to exceed the cross product limit, then when you initially transition to the Coefficients tab it will appear blank.

Regardless of whether your Static Table Driver rule begins as a small rule and evolves into a large cross product rule or your Static Table Driver rule was "large" at the time it was defined, the Coefficients tab only displays the "defined" combinations after you have exceeded the cross- product limit.

## **18.3.3 Editing Existing Coefficient Values**

You can edit the coefficient value for any defined combination within the user interface. Alternatively, you can also export your data and edit coefficient values offline.

## **18.3.4 Adding New Combinations and Coefficients**

To add new combinations and coefficients, follow these steps:

- **1.** Navigate to the **Definition** tab and add new **Key & Target** leaf values.
- **2.** Navigate to the **Coefficient** tab and export your rule to a spreadsheet.
- **3.** Add your new combinations and their coefficients to the spreadsheet.
- **4.** Save and import the spreadsheet.

## **18.3.5 Removing Combinations and Coefficients**

You can remove coefficients within the Coefficient tab by deleting the coefficient and saving the rule. After you have removed the coefficient for a combination of Key ' Target leaves, that combination is no longer updatable within the Coefficient tab. However, the combination remains defined (that is, you could still add a coefficient to this combination offline).

Navigate to the Definition tab to completely remove defined Key and Target leaf values, and remove the leaves that are no longer required.

# **18.4 Using Static Table Drivers**

Static Table Drivers are declared as drivers in the Driver process tab for allocation rules of the type Static Driver Table (For more information, see [Allocation Specification\)](#page-186-0).

Static Drivers Table allocation rules are similar in many ways to Dynamic Driver allocation rules. Both are used to distribute balances, but while Dynamic Driver allocation rules obtain their driver data directly from your business data, Static Driver Table allocation rules obtain their driver data from a Static Table Driver rule.

In the following example, your goal is to "product align" your Management Ledger data (your initial General Ledger data is aligned to Organizational Unit and General Ledger Account, but not to Product). You need to write allocation rules that distribute expenses within each cost center to the Product. In this example, you are focusing on expenses incurred in two rollup points within your Organizational Unit hierarchy: Mortgage Origination (a rollup point of multiple regional origination centers) and Statement Processing (a rollup point of multiple statement processing centers).

Your cost studies have told you that 55% of mortgage origination expense is attributable to your 30 Year Fixed Mortgage product, and 45% to your 15 Year Fixed product. At the same time, historical balance reports tell you that 55% of your retail deposits are Savings, and 55% are Time Deposits. On the assumption that balance ratios are a good way to distribute Statement Processing expense, you decide to use a 45-55 split.

To build this allocation, start by constructing a Static Table Driver rule that uses an Organizational Unit Key Leaf and a Product Target Leaf. Select the Mortgage Origination and Statement Processing rollup points from your organizational hierarchy for your Key Leaf values. Select the three mortgage products plus the Checking, Savings, and Time Deposits products as your Target Leaf values. Finally, enable the appropriate combinations of Key Leaf and Target Leaf and enter your coefficient values.

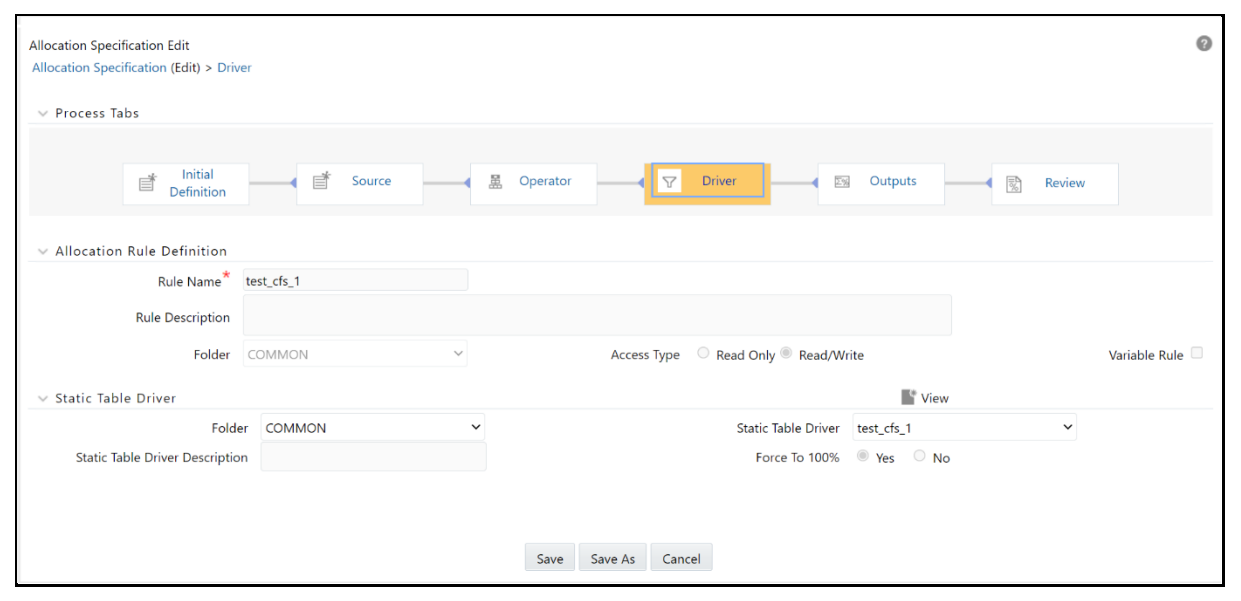

#### **Figure 126: Allocation Specification Edit screen - Driver tab**

Next, build a new Static Driver Table allocation rule. In the Driver tab, select the Static Table Driver you just built. In the Source tab, constrain the General Ledger Account dimension with a rollup point whose meaning is Total Non-Interest Expense. Alternatively, you may specify the Financial Element Leaf value 457 – Non-Interest Expense.

Note that you could specify an Organizational Unit constraint in your Source specification narrowing the source data down to just the Mortgage Origination and Statement Processing rollup points. Doing so is not strictly necessary as the allocation rule insists on the matching of Source cost centers, Driver cost centers, and you have already constrained the Driver cost centers in your Static Table Driver rule.

In your allocation Output Debit, specify < Same as Table > for the Organizational Unit dimension and specify < Same as Source > for every other dimension.

**Figure 127: Allocation Specification Edit screen - Outputs tab**

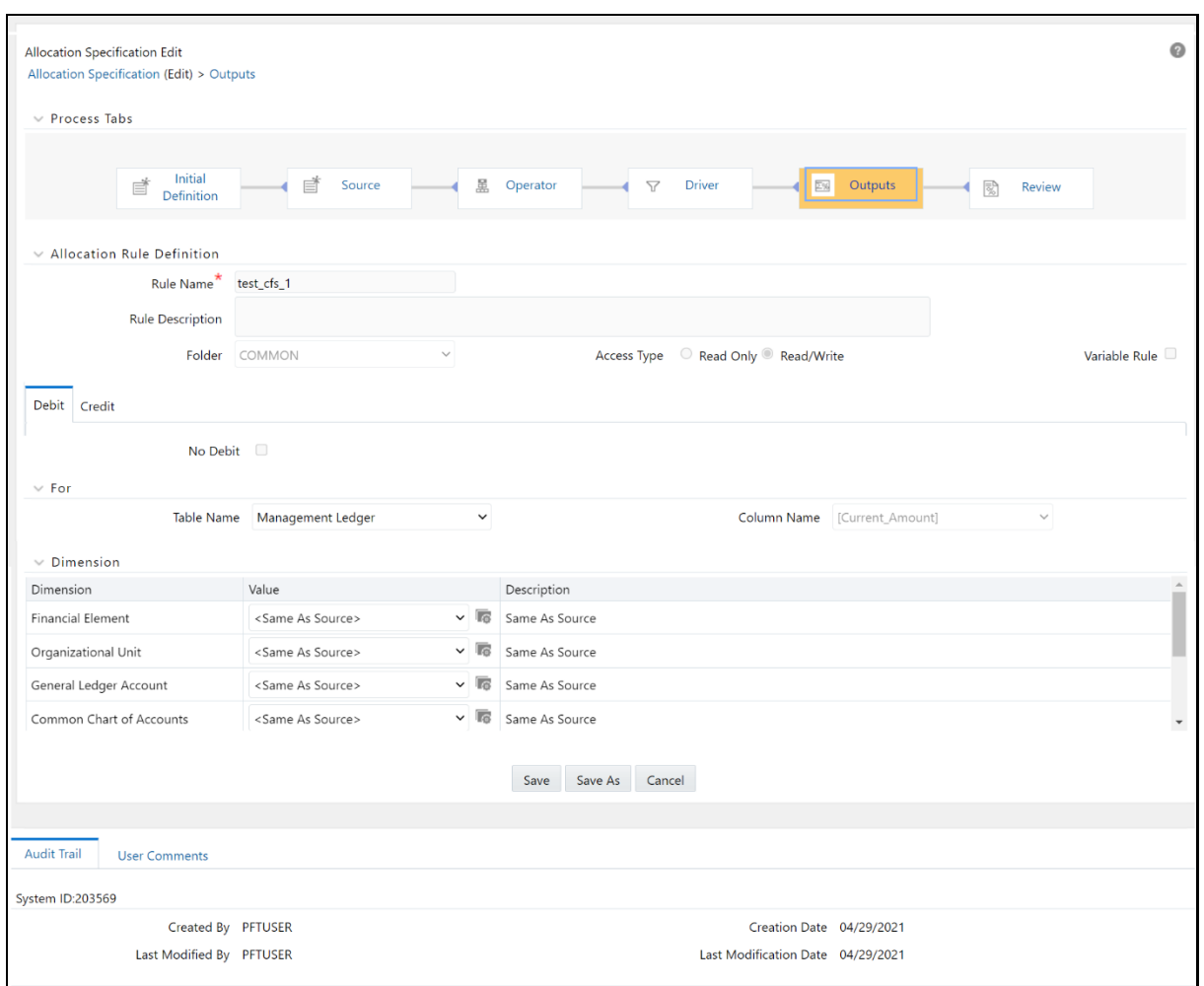

Note the similarity between the Static Driver Table allocation rule defined above and a very similar allocation built using dynamic drivers. If the statistics we used in the Static Table Driver were available from an external source that we could load every month to the data model, we could achieve the same results with a Dynamic Driver allocation rule. The Output Debits in the following table show the values you would use for the two rule types.

#### **Table 26: Static Table Driver - Output Debits**

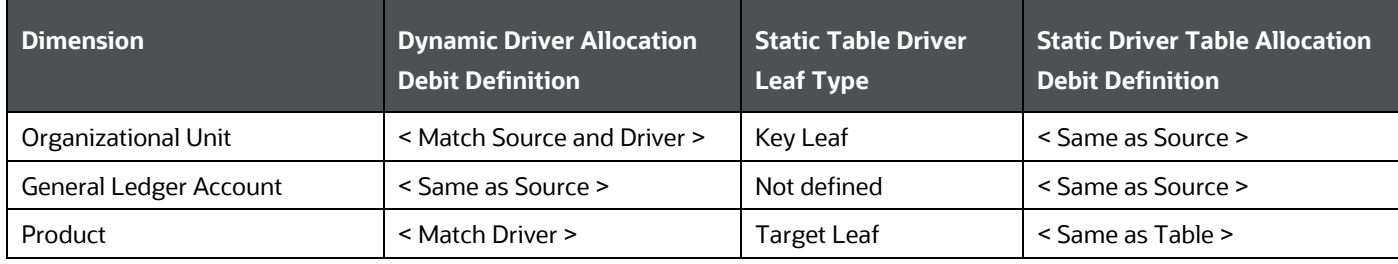

# **19 Lookup Table Driver**

Lookup Table Driver rules are used in conjunction with Allocation rules (of the Lookup Driver Table type) to match Instrument level data with data from user-defined lookup tables. Each Instrument table row retrieved within the Allocation rule's Source definition is matched with your lookup table to return a lookup table factor. For each row, the resulting lookup table factor is arithmetically combined (typically multiplied) with the column specified in the Allocation rule's Source definition to update another column within the same row. A very typical use case might be the allocation of Loan Loss Reserves, Economic Loan Loss Provision, or Credit Risk Capital to each of your commercial loan instruments as a function of Product, Remaining Term to Maturity, and Credit Rating. Static Driver Table rules also support this kind of "matching", but only for key processing dimensions (only for Product in this example). Lookup Table Driver rules extend the functionality of Static Table Driver rules by allowing you to match on Instrument level measures or attributes (Remaining Term to Maturity and Credit Rating in this example).

Additional examples of how you might use a Lookup Table Driver rule include the following kinds of assignments:

- Risk equity as a function of Product (a dimension), Division (a rollup point within a dimension), Credit Score (an instrument-level attribute), and Remaining Term to Maturity (also an instrument-level attribute).
- Loan Loss Reserve or Economic Provision (expected loss) as a function of Product (a dimension), Amortization Type (an instrument-level attribute), and Loan to Value Ratio (also an instrument-level attribute).
- Account Maintenance Expense as a function of Product (a dimension) and Current Net Book Balance (an instrument-level measure).

### **Topics**:

- [Summary and Detail Screens](#page-262-0)
- [Navigation in the Summary Screen](#page-263-0)
- [Navigation in the Detail Screen](#page-265-0)

# <span id="page-262-0"></span>**19.1 Summary and Detail Screens**

To open the Summary page, select **Profitability Management** from the LHS menu, select **Rule Specification**, and then select **Lookup Table Driver**.

A summary screen is displayed showing a set of Lookup Table Driver rules. Using search criteria, you can control the set of rules displayed. When you Add, Edit, or View a rule, it displays a detailed screen.

### **Figure 128: Lookup Table Driver - Summary page**

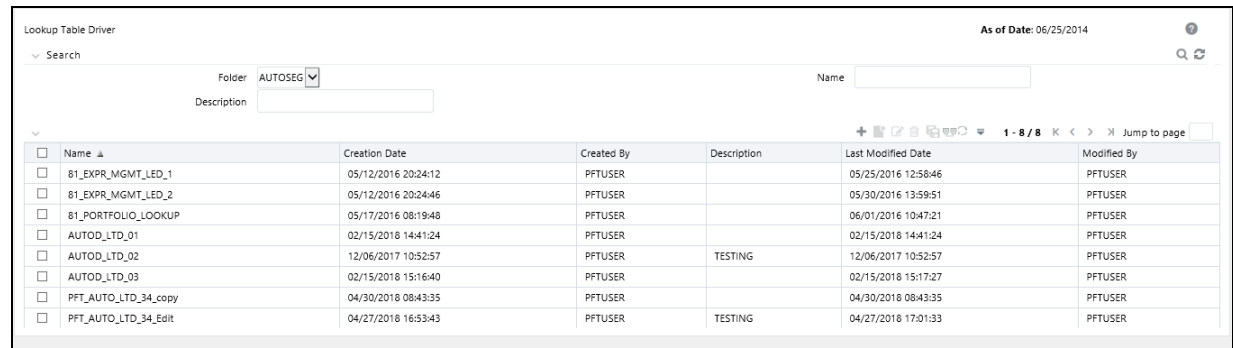

# <span id="page-263-0"></span>**19.2 Navigation in the Summary Screen**

When you first navigate to the Lookup Table Driver summary screen, the rules stored within your current Default Folder are presented in a summary table. The Lookup Table Driver summary screen has two panes: Search and Lookup Table Driver.

## **19.2.1 Search Pane**

Your default Folder functions as a search constraint. The value of your Default Folder is set in Application Preferences for Profitability Management. You may select a different Folder or you may remove the Folder constraint entirely by selecting the "blank" Folder, which is no Folder. You may also search by a rule's Name or Description.

- **Search**: You may search for Lookup Table Driver rules by Folder, Name, or Description. Enter your desired search criteria and click the **Search** icon.
- **Refresh**: Restores the default Folder, removes any Name or Description constraint you may have specified, and refreshes the screen.

## **19.2.2 Lookup Table Driver Pane**

The Lookup Table Driver pane presents a table containing all of the Lookup Table Driver rules that meet your search criteria. The Lookup Table Driver summary table offers several controls that allow you to perform different functions when you select a rule.

To select a rule, click the check box in the first column of the table. You can select multiple rules selected at a time, but this causes some of the controls to become disabled. Clicking a check box, a second time, de-selects the rule.

You may select or de-select all of the Lookup Table Driver rules in the summary table by clicking on the check box in the upper left-hand corner of the summary table directly to the left of the Name column header.

- **Add**: Click **Add** to build a new Lookup Table Driver rule. The **Add** icon is disabled if you select any rows in the table.
- **View**: Select a single row from the table to enable the **View** icon. Click the **View** icon to view the contents of a Lookup Table Driver rule on a read-only basis. You can enable the View control when you select a single Lookup Table Driver rule.
- **Edit**: Select a single row from the table to enable the **Edit** icon. Click the **Edit** icon to modify a previously saved Lookup Table Driver rule. You can enable the Edit icon only when you select a single Lookup Table Driver rule.
- **Delete**: Select one or more rows from the table to enable the **Delete** icon. Click **Delete** to delete the rules you have selected. OFSAAI will not allow you to delete Lookup Table Driver rules that have any dependencies.
- **Copy**: Select a single row from the table to enable the **Copy** icon. Click **Copy** to create a copy of an existing Lookup Table Driver rule. You can enable the **Copy** icon only when you select a single Lookup Table Driver rule. When you click **Copy**, a **Save As** pop-up window appears. Click **Save** after entering the Name, Description, Folder, and Access Type Details.
- **View Dependency**: Click **View Dependencies** to generate a report on any rule objects that depend on the Lookup Table Driver rule you have selected. You can enable the **View Dependencies** icon only when you select a single Lookup Table Driver rule.

## **19.2.3 Lookup Table Driver Summary Table**

The Lookup Table Driver summary table displays the details such as the name of the Lookup Table Driver, creation date, created by, and so on. This section describes the Lookup Table Driver summary table in detail.

#### **Figure 129: Lookup Table Driver Summary Screen**

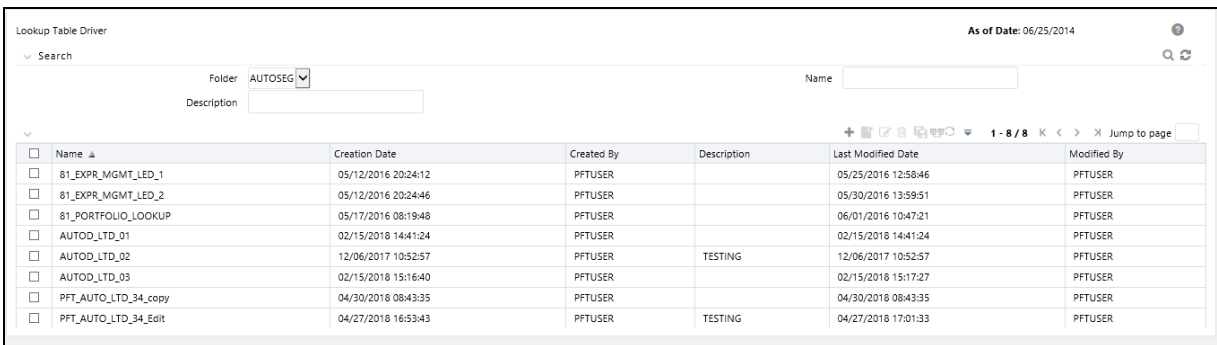

The following columns categorize each allocation rule in the summary table:

- Name
- Creation Date
- Created By
- Description
- Last Modified Date
- Modified By
- Access Type
- Folder

# <span id="page-265-0"></span>**19.3 Navigation in the Detail Screen**

When you Add, Edit, or View a Lookup Table Driver rule, the Lookup Table Driver Detail screen is displayed. In addition to Name, Description, Folder, and Access Type, the definition of a Lookup Table Driver includes the specification of a source table and a lookup table, the mapping of source columns to lookup table columns, a lookup table filter (optional), and a lookup table return column.

The Audit Trail pane is a standard footer pane for every OFSAA rule type. The Audit Trail pane displays the following details:

- Created By
- Creation Date
- Last Modified By
- Modification Date

You can use the User Comments tab to add comments to any rule, subject to a maximum of 4000 characters.

## **19.3.1 Lookup Table Driver Definition Pane**

Specify the Lookup Table Driver rule's Name and Description, select a Folder in which the Lookup Table Driver rule is to be stored, and specify whether you want the Lookup Table Driver rule to be "Read/Write" or "Read Only" (Access Type). Naming your Lookup Table Driver rule is required before you save it. Default values for Folder and Access Type are stored in Application Preferences.

#### **Figure 130: Lookup Table Driver Definition Pane**

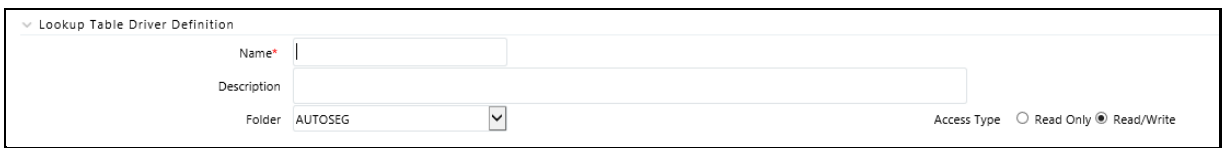

## **19.3.2 Source and Lookup Tables Pane**

Select a Source instrument table and a Lookup table. The tables available in the Lookup drop-down list are limited to tables that you have registered as Lookup Tables within your data model (For details on creating and registering Lookup Tables, see [OFS Analytical Applications Infrastructure User](https://docs.oracle.com/cd/F29631_01/PDF/8.1.1.x/8.1.1.0.0/OFSAAI_User_Guide_8.1.1.0.0.pdf) Guide).

**Source and Lookup Tables Pane**

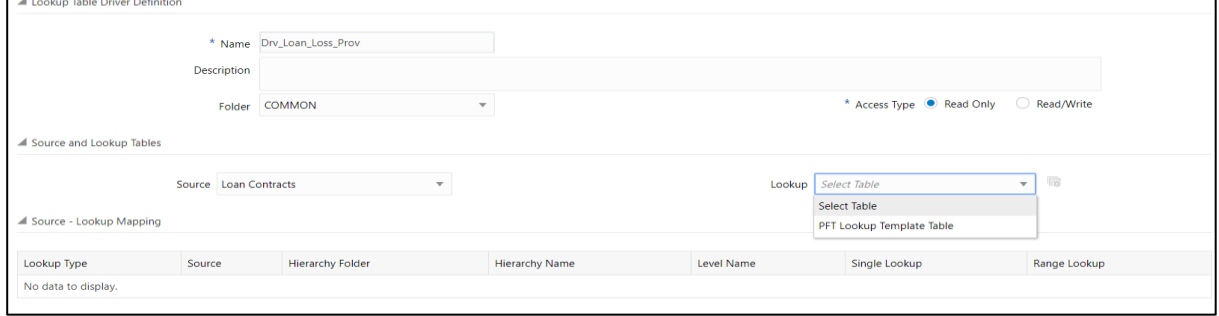

When you select a Lookup table, the Source – Lookup Mapping pane (described in the following sections) responds by displaying one row for each lookup column within your registered lookup table.

Click the **Lookup Table Data Information** icon adjacent to the Lookup drop-down list to navigate to the Lookup Table Data Information page. The actual columns of the Table Data depend on the Lookup Table selected.

| <b>Lookup Table Data Information</b><br>PFT Lookup Template Table |                           |                              |                            |                          |                          |                            |                       |                      |                     |  |
|-------------------------------------------------------------------|---------------------------|------------------------------|----------------------------|--------------------------|--------------------------|----------------------------|-----------------------|----------------------|---------------------|--|
|                                                                   |                           |                              |                            |                          |                          |                            |                       |                      |                     |  |
|                                                                   | Organization Unit<br>Code | Minimum Average :<br>Balance | Maximum Average<br>Balance | Minimum Dealer<br>Number | Maximum Dealer<br>Number | Minimum Issue<br>÷<br>Date | Maximum Issue<br>Date | Credit Status Code : | <b>Return Value</b> |  |
|                                                                   | 6                         | 6                            | 600                        | $\overline{7}$           | 700                      | 02/19/2026                 | 02/28/2026            | $\,$ 6 $\,$          |                     |  |
|                                                                   | $\overline{7}$            | $\overline{7}$               | 700                        | 8                        | 800                      | 02/19/2027                 | 02/28/2027            | $\overline{7}$       |                     |  |
|                                                                   | 8                         | 8                            | 800                        | $\overline{9}$           | 900                      | 02/19/2028                 | 02/28/2028            | 8                    |                     |  |
|                                                                   | $\Delta$                  |                              | 400                        | 5                        | 500                      | 02/19/2024                 | 02/28/2024            | $\overline{4}$       |                     |  |
|                                                                   | 5                         | 5                            | 500                        | 6                        | 600                      | 02/19/2025                 | 02/28/2025            | 5                    |                     |  |
|                                                                   | 10                        | 10                           | 1000                       | 11                       | 1100                     | 02/19/2030                 | 02/28/2030            | 10                   |                     |  |
|                                                                   | 3                         | 3                            | 300                        | $\overline{4}$           | 400                      | 02/19/2023                 | 02/28/2023            | 3                    |                     |  |
|                                                                   | 9                         | 9                            | 900                        | 10                       | 1000                     | 02/19/2029                 | 02/28/2029            | 9                    |                     |  |
|                                                                   | 11                        | 11                           | 1100                       | 12                       | 1200                     | 02/19/2021                 | 02/28/2021            | 11                   |                     |  |
|                                                                   | $\overline{7}$            | 1                            | 100                        | $\overline{2}$           | 200                      | 03/31/2016                 | 03/31/2016            | 8                    |                     |  |
|                                                                   |                           |                              |                            |                          |                          |                            |                       |                      |                     |  |
|                                                                   |                           |                              |                            |                          |                          |                            |                       |                      |                     |  |
|                                                                   |                           |                              |                            |                          |                          |                            |                       |                      |                     |  |
| $\left\  \cdot \right\ $                                          |                           |                              |                            |                          |                          |                            |                       |                      | Þ.                  |  |
| Apply<br>Save<br>Cancel                                           |                           |                              |                            |                          |                          |                            |                       |                      |                     |  |

**Figure 131: Lookup Table Data Information Screen**

Click the **Add** icon to add a new row to the selected Lookup table.

A new row is added. Enter the values for the row and click Save.

- Click the **Delete** icon to delete a row(s) from selected the Lookup table
- Click the **Export** or the **Import** icons to access the Export or Import functionality. While exporting, the data from this screen is exported as a .csv file. There are some important points that the user needs to remember to successfully operate the Export/Import functionality. Please refer to the screen Help button for additional information.
- Sorting and Filtering data has been enabled at the column level.
- The Sort Sequence button enables the user to orderly sequence the sorting applied across multiple columns.
- Clear Sorts and Clear Filters clear the UI from all the sorting applied and all the filters applied respectively across all the table columns.

## **19.3.3 Source – Lookup Mapping Pane**

Lookup Table Driver rules support three types of matching:

- Range Lookup
- Exact Match
- Hierarchy Match

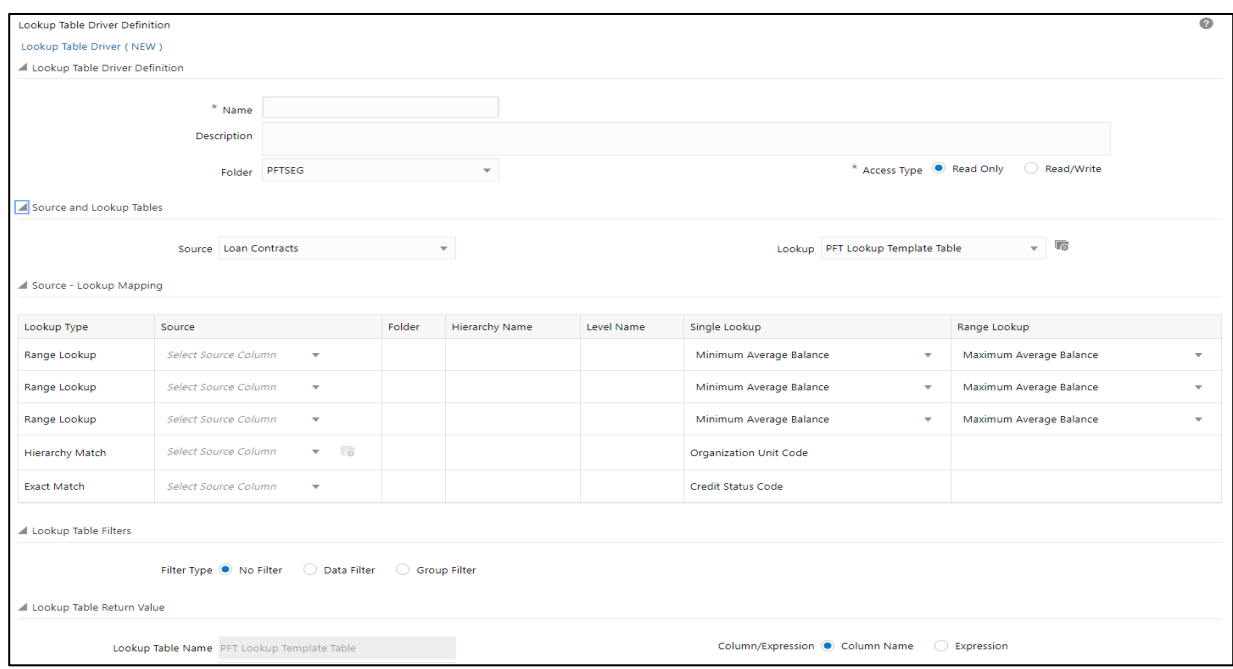

**Figure 132: Lookup Mapping Pane**

The Lookup Types are populated in the Source – Lookup Mapping pane based on the Look table used. The Single Lookup columns display a LOV for Range lookup types while populates the Single Lookup for non-Range lookup types.

To note here, on the minimum and maximum type columns in Single Lookup and Range Lookup columns of Source – Lookup Mapping, both minimum, and maximum type columns are listed under Single Lookup and Range Lookup dropdown list if the customer has the same UDP for both minimum and maximum type columns. While if the customer has different UDPs for minimum and maximum type columns, then only minimum type columns are visible under Single Lookup and maximum type columns are visible under Range Lookup dropdown list.

There are also few data validations introduced in Lookup Driver Definition UI in this 8.1.1.0.0 version of the PFT application. The Name field checks if the driver name is unique and throws notifications if the name is not unique. The Save button at the bottom of the screen remains disabled if the driver definition name is not input or found to be duplicate.

Similarly, on Save, the user input errors are no longer displayed in a dialogue box but as notifications highlighted at the respective input elements. Driver Definition UI with sample error notifications are shown below.

#### **Figure 133: Lookup Table Driver (New)**

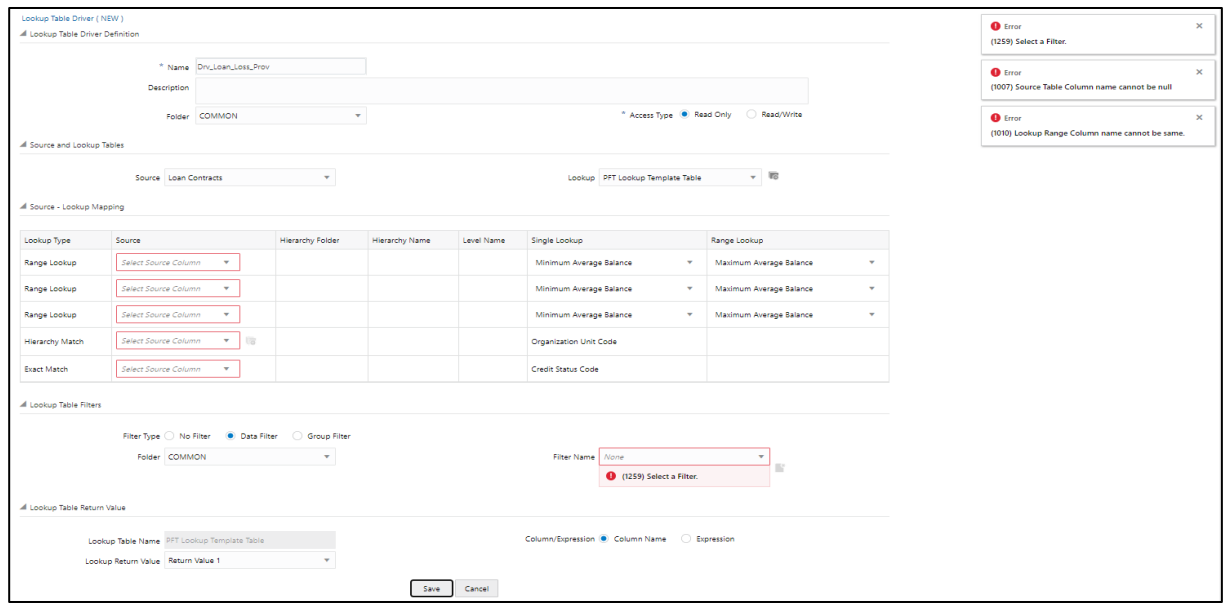

### **19.3.3.1 Range Lookup**

One of the options in defining a lookup table is to define a minimum column and a maximum column that you can employ in a "Range Lookup" against each row of selected instrument data. For example, you may wish to assign an Account Maintenance fee against certain checking account products as a function of balances ranges, such as one fee amount for accounts having balances between 0 and 1,000 and a different fee amount for balances between 1,000 and 5,000, and a third fee amount for accounts having balances greater than 5,000.

If the lookup table you chose in the "Source and Lookup Table" pane includes range lookup columns, a Range Lookup row (this is a row whose Lookup Type is Range Lookup) is automatically generated within the Source – Lookup Mapping pane. Within this automatically generated row, select the source column that you want to compare to the Range Lookup columns from your lookup table. In the example described above, you might want to compare the Average Net Book Balance for each account with the range values from your lookup table. Range Lookup supports all instrument-level measures, attributes, and dimension members (numbers, dates, or strings).

> **NOTE** Range Lookups require that your lookup data not have overlapping ranges that would lead to ambiguous lookup values.

### **19.3.3.2 Exact Match**

An exact match is a literal database join. Exact Match supports all instrument-level measures, attributes, and dimension members (numbers, dates, or strings).

### **19.3.3.3 Hierarchy Match**

Similar to Static Table Drivers, Lookup Table Drivers allow you to match leaf values from a Source instrument table with any leaf member that belongs to a hierarchical rollup point of that leaf. You

might have, for example, sets of driver statistics that vary by region where regions are defined as rollup points in an Organizational Unit hierarchy. If you had North, South, East, and West regions, you could store your lookup data in four regional sets. If there were 300 cost centers in the West region, by using Hierarchy Match functionality, you avoid the repetition of 299 sets of otherwise identical driver data for the West region. Hierarchy matching supports only Key Processing dimensions.

## **19.3.4 Lookup Table Filters Pane**

You may constrain the data within your selected lookup table by applying a Lookup Table Filter. Chose No Filter, Data Filter, or Group Filter. If you have chosen either Data Filter or Group Filter, continue by selecting a Folder and a Filter Name. Note that the Filter Name drop-down list will only display filters that apply to your chosen lookup table.

#### **Figure 134: Lookup Table Filters Pane**

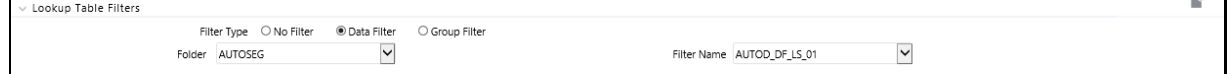

## **19.3.5 Lookup Return Value**

Specify the column within your lookup table from which to return a value for each lookup.

#### **Figure 135: Lookup Table Return Value**

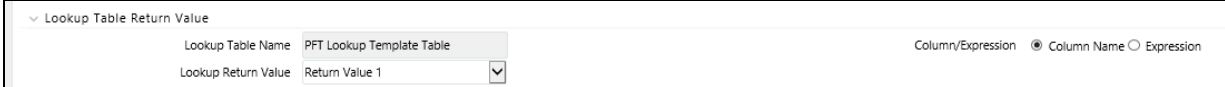

Lookup tables may contain multiple lookup columns. For example, you may define a lookup table called Risk Factors that contains return columns for Credit Risk Factor, Operating Risk Factor, Economic Loan Loss Provision Factor, and Loan Loss Reserve Factor. In this example, you could subsequently define four separate Lookup Table Driver rules to be used within four separate Allocation rules (one Lookup Table Driver rule and one Allocation rule for each defined lookup column). In this example, each of your Allocation rules might utilize the same instrument column source (as defined in each Allocation rule's Source definition), for example, Average Balance.

As another example, you might define a lookup table called Expense Factors that contains return columns for Account Maintenance Expense, Account Origination Expense, ATM Transaction Unit Cost, and Check Processing Unit Cost. In this example, you might develop four Lookup Table Driver rules and four Allocation rules. Here, you would probably utilize different Source columns within your Allocation rule definitions. For maintenance expense and origination expense, you might choose to allocate a flat amount for each account (for example, use the value of 1.00 for each account; you may accomplish this using Record Count as the Source column since the Record Count column within Instrument tables is typically set to 1). For ATM expense and Check Processing expense, you might utilize Instrument source columns of ATM Transaction Count and Number of Checks Processed.

# **20 Allocation Execution History**

This chapter describes the Allocation Execution History functionality and discusses the following:

- Undoing the results of previously executed allocation rules.
- Viewing rule definitions in effect when you execute an allocation rule.
- Viewing inline reports of data generated by an allocation rule's Source, Driver, and Output components for selected rule execution.
- Viewing listings of distinct data sources that contributed to an allocation's Source.
- Viewing listings of subsequent allocation runs which included any of the current allocation rule's Outputs in their Source queries.
- Cross-referencing to or from the execution history of any allocation rule.

# **20.1 Allocation Execution History User Interface**

Allocation Execution History allows you to review the runtime history of any allocation rule. You may see the order in which allocation rules are completed, you may Undo the results generated by any allocation rule, and you may drill into the details of individual allocation executions to audit what a rule did at the time that it ran.

The Allocation Execution History Summary screen presents a table that lists a series of allocation runs sorted by As-of-Date and by Completion Date. You may sort on any column you choose by clicking on a column title, but the results are sorted first by As-of-Date and second by the column, you have chosen.

When you first enter the Allocation Execution History Summary screen, your results are filtered down to the most recent As-of-Date for which there is any allocation rule history. You may select a different As-of-Date from a drop-down list. Only As of Dates that have an allocation history display on the drop-down list. You may optionally select "All As-of-Dates".

**As of Date**: Controls how much rule execution history is displayed in the body of the summary table. Here, the latest As of Date is displayed as default. When you select the As of Date option as **All As of Dates**, the **Allocation Execution History Summary Table** will display the Allocation Names based on **As of Date** sorting and then **Completion Date** (that is, based on As of Date).

## **20.1.1 Search Pane**

The search pane is used to specify criteria that will reduce the number of rule executions that will be displayed in the Allocation Execution History Summary table. You may search based on the following constraints:

- **Allocation**: Performs a wild card search on Allocation Name. You can execute the when you select the Search button.
- **Batch** Performs a wild card search on Batch Name. You can execute the search when you select the Search button.
- **Completion Date**: Restricts the number of rules displayed on the Allocation Execution History summary screen based on a user's specification of a single execution date and a *no earlier than*

starting time and a *no later than* ending time. You can execute the search when you select the Search button.

- **Allocation Model**: This allows you to view the allocation rules that are grouped under an allocation model. The allocation Model consists of a list of individual allocation rules that you can execute as a single unit.
- **Executed By:** This allows you to view the allocation rules that are executed by a particular user by performing a search on the 'Executed By' column in the Summary screen. The 'Executed By' column shows the logged-in username that has executed the rule if rule execution happened through Summary UI, and shows the username parameter that has been passed as parameter in the batch if rule execution happened by batch method.
- **Scenario:** This allows you to view the Output scenario for any allocation rule by performing a search on the 'Scenario' column in the Summary screen.

These constraints function as radio buttons, and the functionality of each type of search is as follows:

#### **Figure 136: Allocation Execution History Summary page**

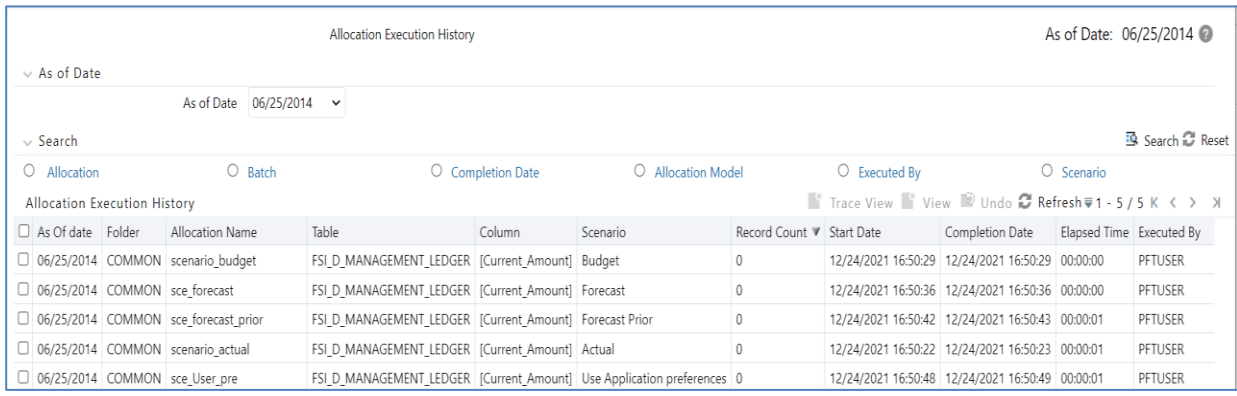

- **Search**: After entering the search criteria, select the Search icon to perform the search function. The As-of-Date from the first pane on the screen is always applicable when the Summary screen is built or is refreshed. You may select the "All As-of-Dates" option that effectively removes the As-of-Date as a constraint.
- **Reset**: Removes values entered as search criteria and refreshes the screen.

## **20.1.2 Allocation Execution History Pane**

The Allocation Execution History Summary table offers several controls that allow the user to perform different functions when an allocation rule is selected. You can select multiple Allocation Rules at a time, but this may disable some of the icons.

**View**: After choosing a single row out of the table, select View to drill into an audit trail for the currently selected rule. The View icon is disabled if no rows have been selected or if multiple rows have been selected. See "Allocation Execution Audit Functionality" for details.

> **NOTE** Allocation Execution History View functionality for the allocations using the Management Ledger table is not yet supported but will be supported in a future release.

- **Trace View**: This icon is used to open the Trace View UI for one allocation rule. For details, please see the Trace View Functionality section.
- **UNDO**: You can use this icon to UNDO or reverse one or more allocation runs. For details, see the **UNDO Functionality** section.
- **Refresh**: This icon refreshes the contents of the Summary Table. Users may want to do this if they have requested an UNDO or if they are simply watching as allocation rules currently running in a batch complete. Selecting Refresh will not alter any Search criteria you may have selected.
- **Pagination Options**: As with all Summary screens, the maximum number of rows displayed per page is generally governed by the Pagination Records value you set in Global Preferences. You may use this local "Pagination Options" control to override your normal default value. You may set your local value using Pagination Options of 10, 25, 50, or any value between 1 and 50.
- **VCR Buttons**: VCR Buttons allow you to navigate between pages.

## **20.1.3 Allocation Execution History Summary Table**

The following columns categorize each allocation rule in the Summary table:

You can sort any of these columns by clicking on the text in the column header.

- **As of Date**: Displays the As-of-Date when the allocation rule was executed.
- **Folder**: Displays the name of the Folder to which the allocation rule belongs.
- **Allocation Name**: Displays the allocation rule's short name. A "mouse over" on the rule's name displays the rule's long description as well as the Identity Code generated or used by that allocation. You can use Identity Codes in queries against the database to identify rows generated by the rule.
- **Table**: This denotes the target table name in the database where the allocation is either posted or updated records. For example, Ledger Stat, Management Ledger, and so on.
- **Column**: This denotes the target column name in the database where the allocation is either posted or updated records.
- **Record Count**: Displays the Record count as 1 or 0. To allocate a flat amount for each account, use Record Count as 1.
- **Start Date:** Displays the date and time when each allocation rule started.
- **Completion Date**: Displays the date and time at which each allocation rule is completed.
- **Elapsed Time**: Displays the elapsed time required for each allocation rule to complete shown in hours, minutes & seconds.
- **Batch Name**: Displays the Batch name under which each allocation rule was executed. For rules executed directly from the Allocation Specification user interface, the system automatically generates synthetic batch names.
- **Status**: Denotes the status of each allocation rule. Values include "Completed" and "Marked for UNDO". Rules that are "Marked for UNDO" are in the process of being UNDONE. This status will normally disappear in just a few seconds or minutes. To refresh the status of allocations that are "Marked for UNDO" click Refresh.
- **Allocation Model Name**: Displays the allocation model name under which the allocation rule is grouped. The allocation Model consists of a list of individual allocation rules that can be executed as a single unit.
- **Allocation Model Sequence**: Displays the sequence number. That is, how many times the Allocation Model was executed.

**NOTE Allocation Model Name** and **Allocation Model Sequence** columns are blank for any **Allocation Rule** that was not executed from within an **Allocation Model**.

## <span id="page-273-0"></span>**20.1.4 Trace View Functionality**

This screen enables the user to view the trace allocations for a particular allocation rule executed for a specific As-of-date. Once in the Trace UI, the user can view two sections - Search pane and Allocation Execution Path. The Search pane enables the user to view the trace allocations of a different allocation rule without going back to the Summary screen.

The user needs to input the As-of-date and the Allocation rule name to view the trace allocations. The user should select the As-of-date from the LOV and click on 'Go' that populates the next LOV field 'Allocation' with the list of allocation rules ran for the selected As-of-date.

The Allocation Execution Path by default opens into the Flow view. Users can also view the Grid view through the Grid tab. The Flow view additionally provides the Compact View by default and the detailed view on toggling the Off Compact View button.

### **20.1.4.1 Inline Views**

Once any trace allocation is selected on mouse-click from the Flow view or the Grid view, the source/driver/output inlines get visible on the screen. Users can view the inlines from each of the inline view panes of Source, Driver, or Output.

Each of the inline views shows two control buttons of Options and Pagination Options. Source and Driver inline have an additional button called 'Show Description'. The Show Description button, when toggled On, shows the description of the dimension columns. The Options button, on click, opens a window with the available list of columns for the Source/Driver/Output table. The user can select the list of the columns he wants to be shown in the respective inline views.

The user, at present, can click and drag the columns to change their positions in the Source/Driver/Output inlines to order the columns according to user preference; however, the column order is not retained when the user exists on the screen.

## **20.1.5 UNDO Functionality**

For Allocations that insert or update data in the Management Ledger and Ledger Stat tables, an UNDO operation reverses the effect of that rule run. For allocations that update data in instrument or transaction tables, and UNDO operation updates the column targeted by that allocation run with a value of zero.

Because UNDOING a rule effectively removes completed allocation data from your environment, your management may wish to restrict your access to UNDO functionality. For details on restricting action to UNDO functionality, see Application Preferences. The UNDO icon is enabled whenever you select one or more rows from the summary table. Upon requesting an UNDO operation, a pop-up dialog appears offering the following UNDO options:

- Selected Allocations
- Selected Batches
- Selected Allocation Models
- Mass UNDO
- If you choose *Selected Allocations*, each row that you have selected from the summary table will be UNDONE. This functionality works only if the **Enable Undo for Selected Allocations** option in the Application Preferences is set to Yes.
- If you choose *Selected Batches*, all rule executions that belong to any of the batches you have selected will be UNDONE. This functionality works only if the **Enable Undo for Selected Batches** option in the Application Preferences is set to Yes.
- If you choose *Selected Allocation Models*, all rule executions that belong to any of the Allocation Models that you have selected will be UNDONE. This functionality works only if the **Enable Undo for Selected Allocation Models** option in the Application Preferences is set to Yes.

The Allocation Model is supported using the Batch Execution screen.

For creating the Batch for UNDO of Allocation Models, follow these steps:

In the Batch Maintenance screen, create a Batch and a corresponding Task with the component as "RUN EXECUTABLE", and provide the following as the "Executable" property value.

PFTUNDO.sh,<INFODOM>\_<BATCH\_RUN\_ID>

ParameterID=<ALLOCATION\_MODEL\_SYS\_ID>-<ALLOCATION\_MODEL\_SEQ\_NUM> A

where:

- INFODOM: Information Domain name
- BATCH\_RUN\_ID: Any unique identifier to identify the batch execution
- ALLOCATION\_MODEL\_SYS\_ID: Sys ID number of the allocation model to be undone
- ALLOCATION\_MODEL\_SEQ\_NUM: Sequence number to specify which execution of the allocation model is to be undone. This can be obtained from the Allocation History screen.
- If you choose "Mass UNDO", every rule execution whose "Completion Date", (a time-stamp value) is chronologically later than the earliest row that you have selected from the summary table will be UNDONE. This functionality works only if the Enable Mass Undo option in the Application Preferences is set to Yes.

#### **Figure 137: Allocation Execution History - Undo Options**

ALLOCATION EXECUTION HISTORY USER INTERFACE

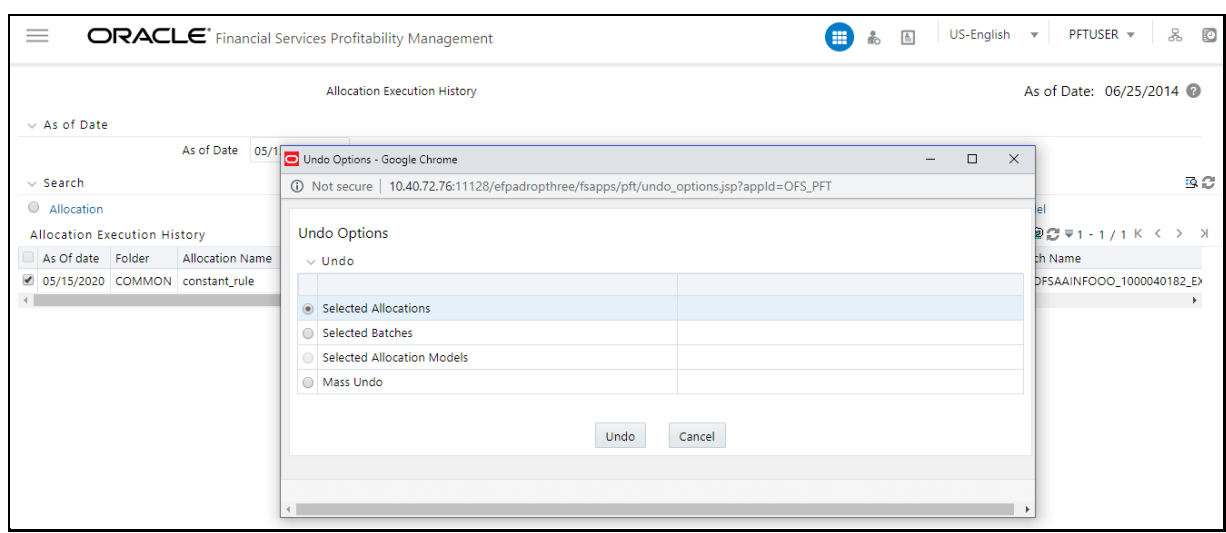

## **20.1.6 Allocation Execution Audit Functionality**

After selecting a single row from the summary table and selecting the **View** icon, a series of screens are displayed showing the allocation rule as it appeared at the time the rule was executed. If the rule has been modified since it was executed, the body of the rule will not be displayed. Future releases of Profitability Manager will include rule versioning so that you will always be able to see the structure of any rule at the time it was executed.

#### **Figure 138: Allocation Execution History View page**

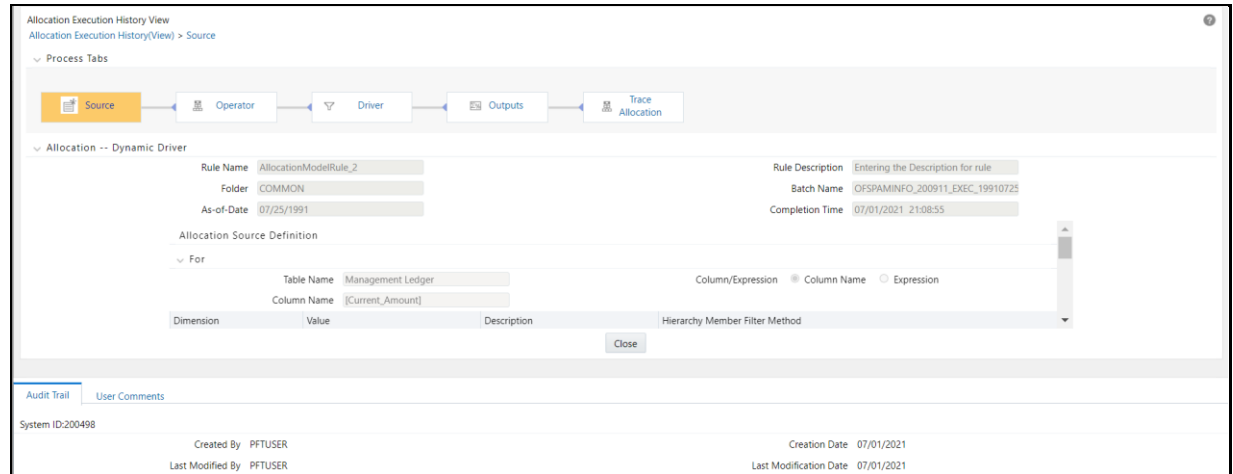

#### **20.1.6.1 Common Components**

The following sections – Process Tabs, Allocation Header, and Audit Trail/User Comments – are common to each of the five Allocation Execution History View (audit) screens.

**Process Tabs:** The Process Tabs display the process flow of the underlying allocation rule definition. The Initial Definition and Review tabs from the specification process flow are not displayed here, but one additional tab is added: Trace Allocation. The tabs displayed are Source, Operator, Driver, Outputs, and Trace Allocation. When choosing these tabs the specific process page is displayed.

- **Allocation Header**: This section contains header level information about the rule run including the rule's Name, Description, and Folder, the As-of-Date for which the rule was run, the Batch Name under which the rule was run, and its Completion Time. The Allocation Header also displays the allocation type.
- **Audit Trail/User Comments**: The Standard Audit Trail/User Comments section is common to all detail screens. You may add additional comments when viewing allocation execution history if your user ID is assigned the Auditor role, subject to a maximum of 4000 characters.

### **20.1.6.2 Inline Reports**

The audit functionality provided within the Allocation Execution History includes inline reports for Sources, Drivers, and Outputs of allocation rules. These inline reports are described in detail in the following sections.

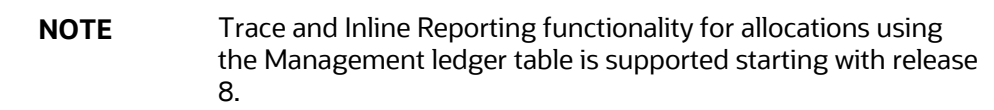

### **20.1.6.3 Source Tab**

The Source tab is the first to be displayed when the user chooses to view a specific allocation run on the Allocation Execution History Summary page. This tab displays the details about the allocation's Source specification at the time that it was run. This view-only screen also offers an inline report of the Source data generated by the allocation rule at the time that it was run, and enables the user the ability to trace the sources of the data that fed into the current allocation.

### **20.1.6.4 Allocation Source Definition**

The "For" section of the Allocation Execution History Source tab displays a read-only version of the For section of the underlying allocation rule's Source specification. The Other Filters section of the Allocation Execution History Source tab displays a read-only version of the Other Filters section of the underlying allocation rule's Source specification.

### **20.1.6.5 Allocation Source Data**

This section of the screen is initially empty. If you wish to see an inline report for the allocation's source data, you must select the **Run** icon. Actual queries generated by the allocation engine are persisted at runtime so that the inline reports will always be available (regardless of whether or not the rule has been modified since it was executed). The Source inline report excludes any data generated by allocations or other processes that were run after the rule run is currently being examined.

## <span id="page-276-0"></span>**20.1.7 Allocation Source Data Controls**

These include Run, Excel Export, Show SQL, Trace, and Options.

**Run**: Select the Run icon to invoke the Source Inline Report.

- **Excel Export**: Excel export functionality is used for adding and editing source data in the source tab of Allocation Execution History.
- **Show SQL**: Select the Show SQL icon to view the query that generates the inline report. That is, it displays the Source Query that has been prepared and stored in the database while running the allocation. You may copy and paste this SQL to any query tool.
- **Trace**: After running the inline report, you may trace to another allocation rule that contributed to the Source of the current allocation rule by selecting a check box on one of the current report rows and then selecting the Trace icon. Non-allocation sources are disabled. Only allocations may be traced.
- **Options**: After executing an inline report, selecting the Options icon invokes a History Options dialog. This dialog shows two panes: Dimension Display and Hide/Collapse Dimensions.
- **Dimension Display**: This pane offers radio buttons with options to display short dimension names, long dimension names, or both within your inline report.
- **Hide/Collapse Dimensions**: This pane offers the option of "collapsing" or "hiding" selected dimensions from your inline report. Dimensions containing only a single value within your report may be "hidden", that is, removed from the inline report. Dimensions containing multiple values within your report may be "collapsed". A "collapsed" dimension is removed from both the SELECT and GROUP BY clauses of the inline report query. If you "collapse" a dimension, it is removed from your inline report and the number of rows within the report is reduced.
- **Operator Tab**: This tab displays the allocation's Operator specification at the time the rule was run.
- **Driver Tab**: This tab displays details about the allocation's Driver specification at the time it was run. This view-only screen also offers an inline report of the Driver data generated by the allocation rule at the time that it was run and offers the user the ability to trace the sources of the data that fed into the current allocation.
- **Allocation Driver Definition**: The "For" section of the Allocation Execution History Driver tab displays a read-only version of the For section of the underlying allocation rule's Driver specification. The Other Filters section of the Allocation Execution History Driver tab displays a read-only version of the Other Filters section of the underlying allocation rule's Driver specification.
- **Allocation Driver Data**: This section of the screen is initially empty. If you wish to see an inline report for the allocation's driver data, you must select Run. Actual queries generated by the allocation engine are persisted at runtime so that the inline reports are available (regardless of whether or not the rule has been modified since it was executed). The Driver inline report excludes any data generated by allocations or other processes that ran after the rule run is currently being examined.

**Figure 139: Allocation Execution History View page – Source Tab**

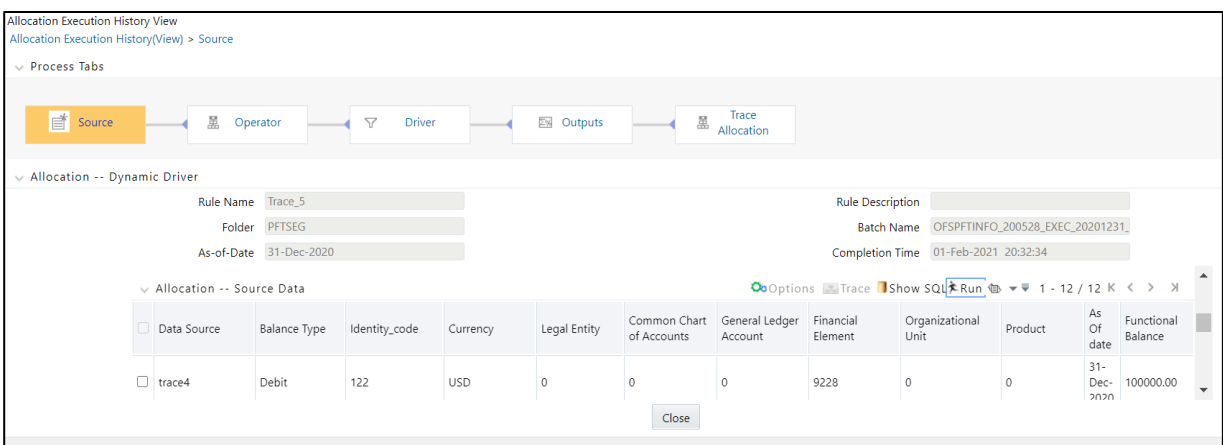

### **20.1.7.1 Allocation Driver Data Controls**

These controls, including Options, Trace, Show SQL, and Run, operate identically to those described unde[r Allocation Source Data Controls.](#page-276-0)

**Excel Export**: Excel export functionality allows you to export Allocation Execution History source data from the source tab.

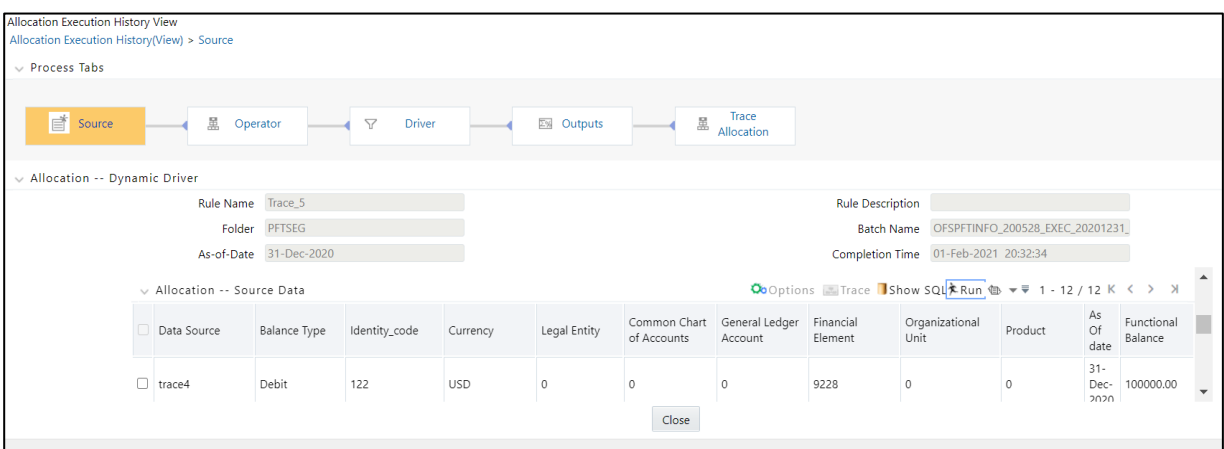

#### **Figure 140: Allocation Execution History View - Driver Tab**

#### **20.1.7.2 Outputs Tab**

The Outputs tab displays the details about the allocation's Output specification at the time it was run. This view-only screen also offers an inline report of the Output data generated by the allocation rule at the time it was run.

**Figure 141: Allocation Execution History View - Output Tab**

#### ALLOCATION EXECUTION HISTORY USER INTERFACE

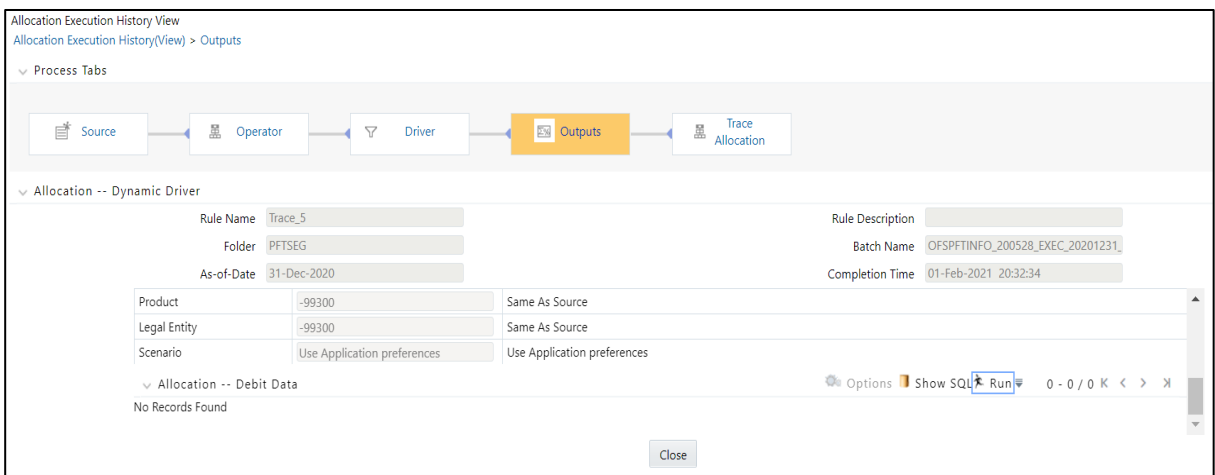

### **20.1.7.3 Trace Allocation Tab**

The Trace Allocation tab displays two panes, one showing distinct upstream data sources and the other showing affected downstream allocations.

- **Upstream Data Sources**: The Upstream Data Sources pane displays all distinct Sources of data that fed into the current allocation run. You may trace any upstream allocation, but you may not trace non-allocation sources (initial ledger loads, transfer pricing rate migrations, and so on). The All, Debit, Credit, and other tabs within the Upstream Data Sources pane allow you to discriminate by Balance Type.
- **Affected Downstream Allocations**: The Affected Downstream Allocations pane displays all downstream allocation rules that included the outputs of the current rule run in their Source queries. You may trace to any downstream allocation. The All, Debit, Credit, and other tabs within the Affected Downstream Allocations pane allow you to filter by Balance Type.

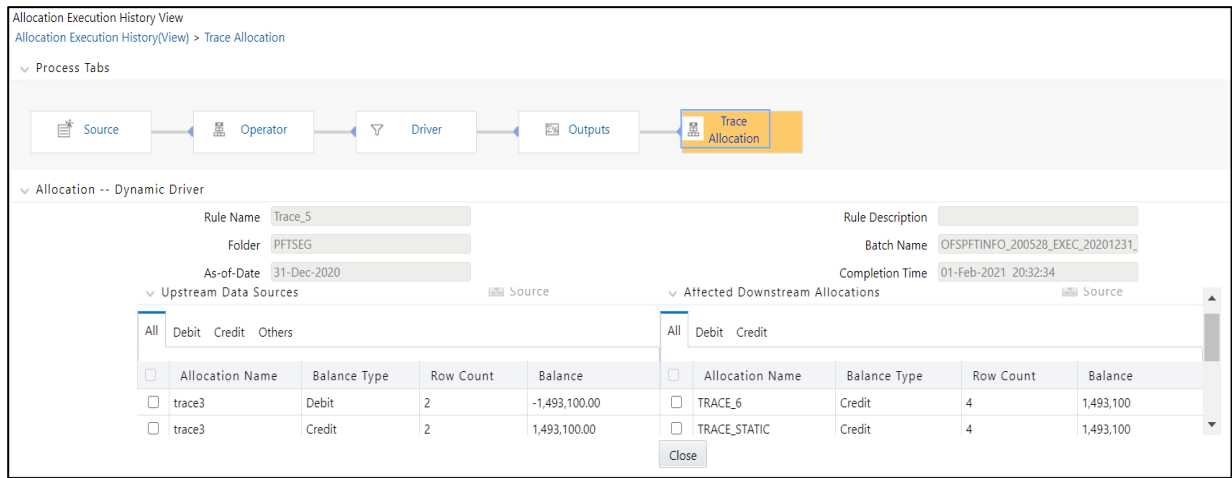

#### **Figure 142: Allocation Execution History View - Trace Tab**

## **20.1.8 The Hyperlink between Audit Reports**

Selection check boxes often appear in the first column of the Upstream Data Sources and Affected Downstream Allocations panes on the Trace Allocation tab. Similarly, selection check boxes often appear in the first column of the Source and Driver inline reports.

These check boxes appear whenever a data source is itself an allocation rule. You may click on any check box and then click **Trace control** to hyperlink to the Allocation Execution History of the allocation source you just chose.

# **21 Appendix A: Management Ledger**

**Topics**:

- **•** [Statement of Direction](#page-281-0)
- [Frequently Asked Questions](#page-282-0)

# <span id="page-281-0"></span>**21.1 Statement of Direction**

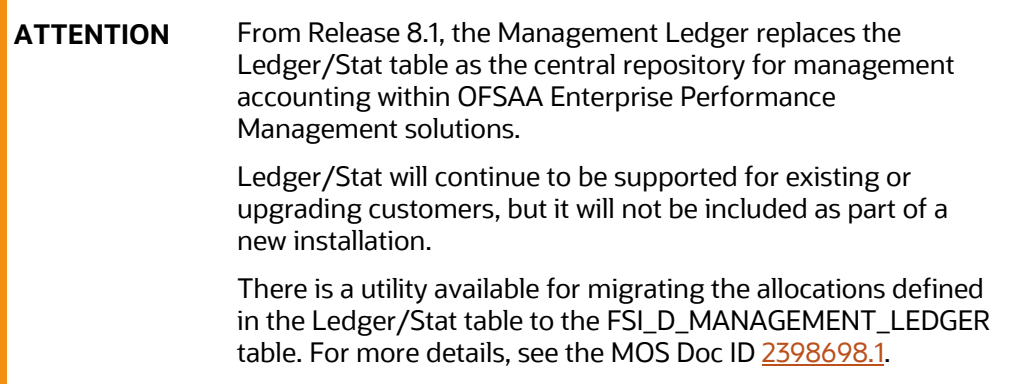

The new Management Ledger supports the same functionality as historically is supported by ledger/stat and stores the same kinds of data as has always been housed in ledger/stat including:

General Ledger Data:

- Reconciled to instrument level data
- Typically provides a starting point for management accounting processes

Budget or Forecast Data:

From OFSAA Balance Sheet Planning or other budgeting and forecasting sources

Multidimensional Statistical or Volumetric Data:

Used or created by allocation rules

Value-Added data from:

- OFSAA Profitability Management allocation rules
- OFSAA Funds Transfer Pricing processes
- Other value-added processes

In the future, functional enhancements to Profitability Management are directed towards the Management Ledger table class. New enhancements may or may not be extended to apply to the Management Ledger table.

NOTE: All the

# <span id="page-282-0"></span>**21.2 Frequently Asked Questions**

**FAQ**: How do OFSAA Infrastructure and Applications interact with the Management Ledger table?

Loading Staging Data into the Management Ledger Table:

 OFSAA Infrastructure 8.0.4.0.0 includes a T2T rule (T2T\_MANAGEMENT\_LEDGER) for loading the Management Ledger table from STG\_GL\_DATA

OFSAA Profitability Management:

- **Distribution of balances within the management ledger level**
- Aggregation and posting of instrument or transaction summary-level data to the management ledger level
- Distribution of ledger-level balances to the instrument or transaction summary level
- Any other kind of Profitability Management process involving management ledger level data

OFSAA Funds Transfer Pricing:

- Funds Transfer Pricing supports the same functionality with the Management Ledger as historically has been available with the table
	- Direct transfer pricing of ledger-level balances
	- Aggregation/migration of instrument-level transfer pricing results to the ledger-level (weighted average rates and charges & credits for multiple FTP components)

OFSAA Enterprise Financial Performance Analytics:

 OFSAA Enterprise Financial Performance Analytics includes data movement processes for loading its results tables from either or Management Ledger

**FAQ**: What are the functional advantages of the new table structure?

- **Enhanced multi-currency model:**
- **Functional & Entered balances for each row.**
- **More straightforward integration to multi-currency General Ledger systems.**
- Simplified reconciliation of ledger-level data with multi-currency instrument data.
- All value-add processes post simultaneously to both Entered & Functional balances.
	- Funds Transfer Pricing
	- Profitability Management

Daily posting/monthly processing:

- Supports daily posting to the Management Ledger level
	- Particularly useful for customers who want to post daily FTP results to the ledger level.

Multi-Entity/Multi-Tenant functionality:

 Multi-entity functionality, also introduced in release 8, is available with the Management Ledger table but is not supported.

Future Enhancements:

- All future enhancements to OFSAA applications that utilize ledger-level data will be built to support the Management Ledger structure
- **FAQ**: What are the technical advantages of the new table structure?

The structure of the Management Ledger table eliminates the need to:

- Generate YTD balances for every row at the time of insertion.
- Refresh YTD balances for every row at the time of update.
- Store YTD balances on every row.

YTD balances can be referenced in Profitability Management rules:

 The engine can easily generate this data when needed but the cost of calculation and storage for every row is eliminated

**FAQ**: Can I have multiple Management Ledger tables?

Yes. The Management Ledger table is seeded but Management Ledger is also a table class. If you do establish multiple Management Ledger tables, you must manage the data in each table and its relationship to instrument level data or other data in your Information Domain. For more information, see the *Adding Management Ledger Class Tables* section in the [OFS Data Model](https://docs.oracle.com/cd/F29933_01/PDF/8.1.1.0.0/OFS_DMU_RG.pdf)  [Utilities User Guide.](https://docs.oracle.com/cd/F29933_01/PDF/8.1.1.0.0/OFS_DMU_RG.pdf)

**FAQ**: Will customers need multiple Management Ledger tables?

Most customers will not need multiple Management Ledger tables. Utilization of multiple Management Ledger tables might be useful for some multi-entity or multi-tenant implementations.

**FAQ**: Can different Management Ledger tables have different dimensions?

Yes, different Management Ledger tables may have different dimensionality.

**FAQ**: Can I move data between and the Management Ledger table?

No. All rules and processes that post to or read from the ledger level can utilize only one ledger table.

- **FAQ**: How long will the table be supported?
	- Release 8 and all the previous OFSAA releases will always support the table and its related application functionality.
	- All the related application functionality may not be supported in future releases, but and its related application functionality will be supported for current releases and Oracle intends to continue supporting for the near future. New application enhancements are unlikely to be extended to the table.

**FAQ**: Which table does Oracle recommend that customers use?

New Customers:

- **EXECUST CONTER 1** Customers beginning new implementations are advised to use the new Management Ledger table and are advised not to use the table.
- **EXECUST CUSTOMER 1** Customers who elect to use should be aware that support for application functionality that utilizes the table is withdrawn in a future release.
- Customers who want to migrate to a future release, for which it is no longer supported, are required to migrate their processes to the Management Ledger before upgrading to that release.
- **The need to move to the Management Ledger structure can be avoided by starting with the** Management Ledger table.

Upgrading Customers:

- **•** Customers upgrading or considering upgrading to release 8 from a prior release are advised to continue using the table.
- This will minimize the time and effort required for the migration to release 8 by retaining all rules and processes that currently involve the table.
- Customers upgrading to release 8 should be aware that support for application functionality that utilizes the table may be withdrawn in a future release.
- **•** Application rules and processes that involve the table may need to be migrated from the Management Ledger table in the future.

# **22 Appendix B: Archive-Restore**

### **Topics**:

- [Command-Line Migration](#page-285-0)
- [Command-Line Migration Utility](#page-285-1)
- [Supported Objects](#page-285-2)
- [Logging](#page-286-0)

Using the UI, you can migrate (export/ import) PFT metadata objects across different OFSAA environments. You can specify one or more objects within an object type or multiple object types.

# <span id="page-285-1"></span><span id="page-285-0"></span>**22.1 Command-Line Migration Utility**

Oracle Profitability Management uses the same utility that is used by the OFSAA infrastructure. For more details, see the Offline Object Migration Utility to Migrate Objects section in the Object Migration section in [OFS Analytical Applications Infrastructure User Guide.](https://docs.oracle.com/cd/F29631_01/PDF/8.1.2.x/8.1.2.0.0/OFSAAI_User_Guide_8.1.2.0.0.pdf)

# <span id="page-285-2"></span>**22.2 Supported Objects**

The following objects are supported for migration:

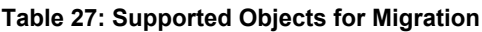

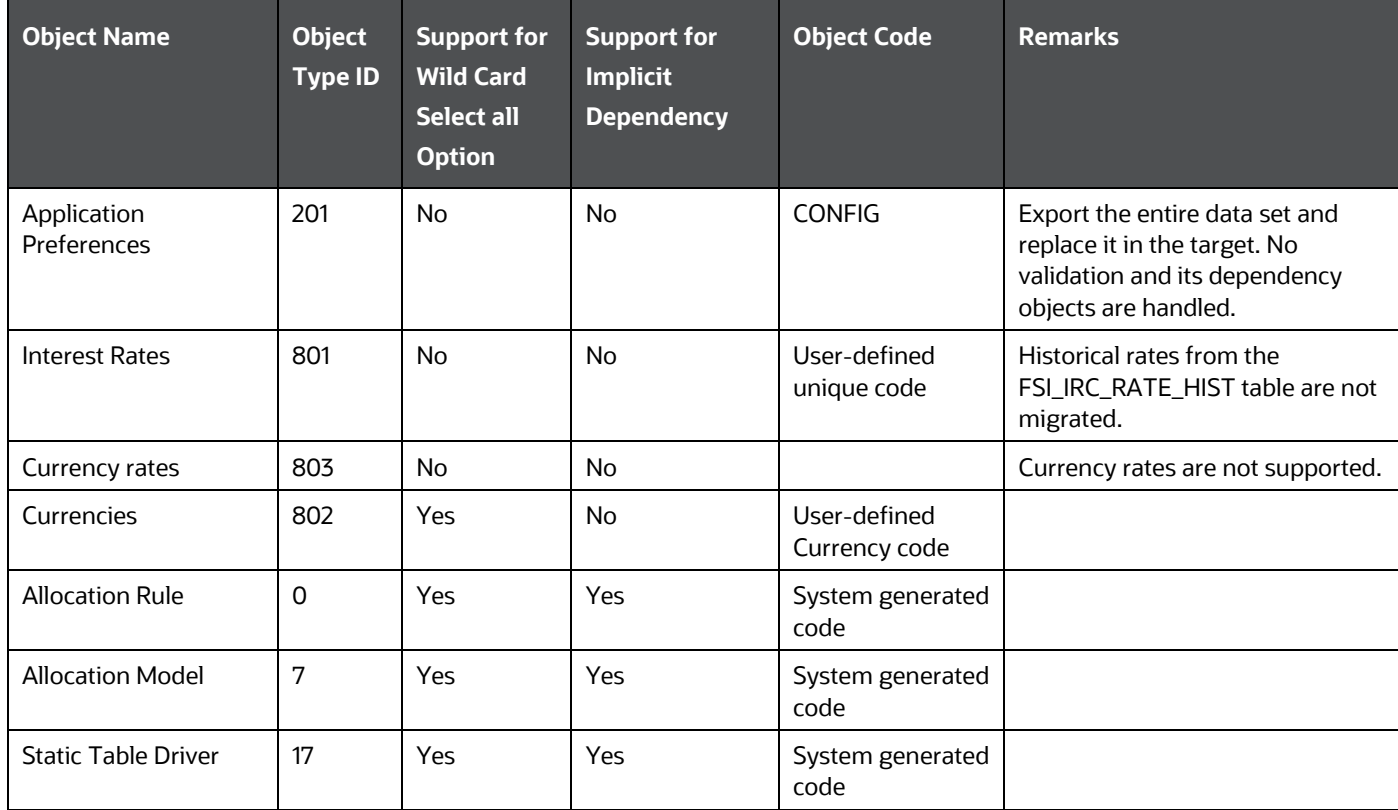

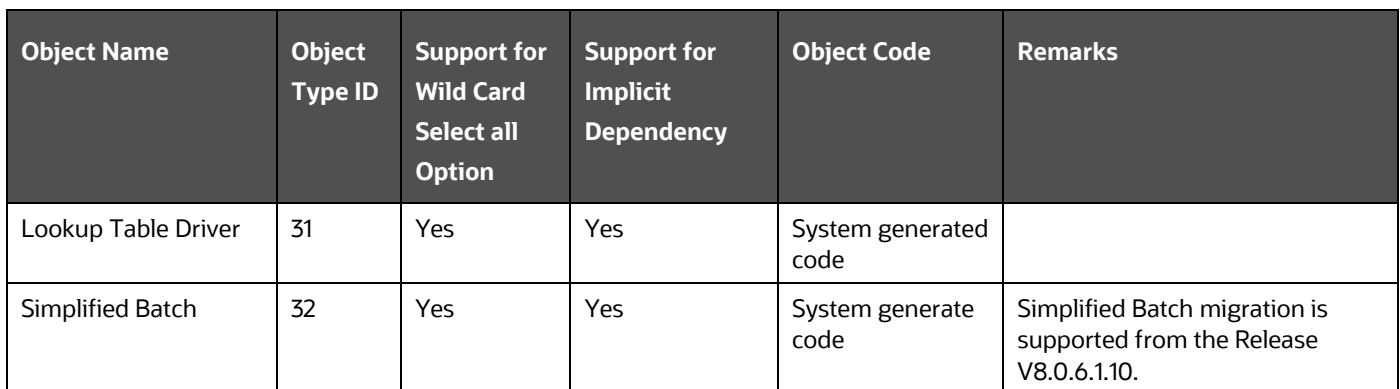

# <span id="page-286-0"></span>**22.3 Logging**

See the following logs files for more information:

- <War\_deployed\_location>/logs/offline\_migration.log
- <War\_deployed\_location>/logs/FUSIONSUBSYSTEMSService.log

# **23 Appendix C: Multi-Language Support**

With the introduction of Multi-Locale Support, you can view the user interfaces in various languages.

**Topics:**

- [Multi-Language Support](#page-287-0)  OFSAA Login screen
- [List of Supported Languages](#page-287-1)

# <span id="page-287-0"></span>**23.1 Multi-Language Support – OFSAA Login screen**

The display language is a selection in the **Login** window.

**Multi-Language Support - OFSAA Login Screen**

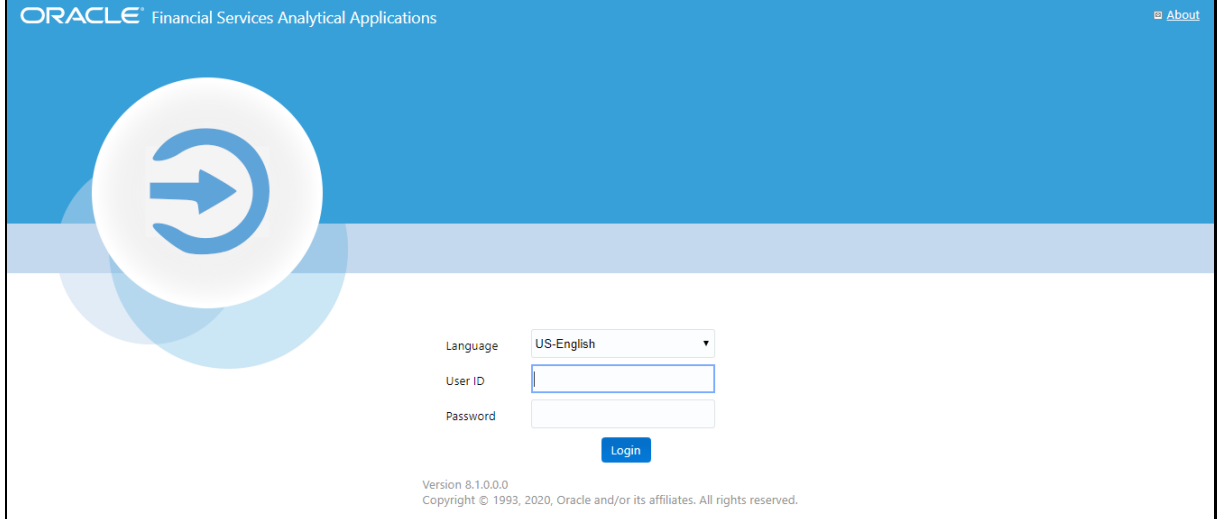

# <span id="page-287-1"></span>**23.2 List of Supported Languages**

In addition to the base language (American English, for example, en\_US), the following languages are currently supported for Profitability Management, by installing the associated Language Pack.

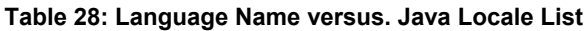

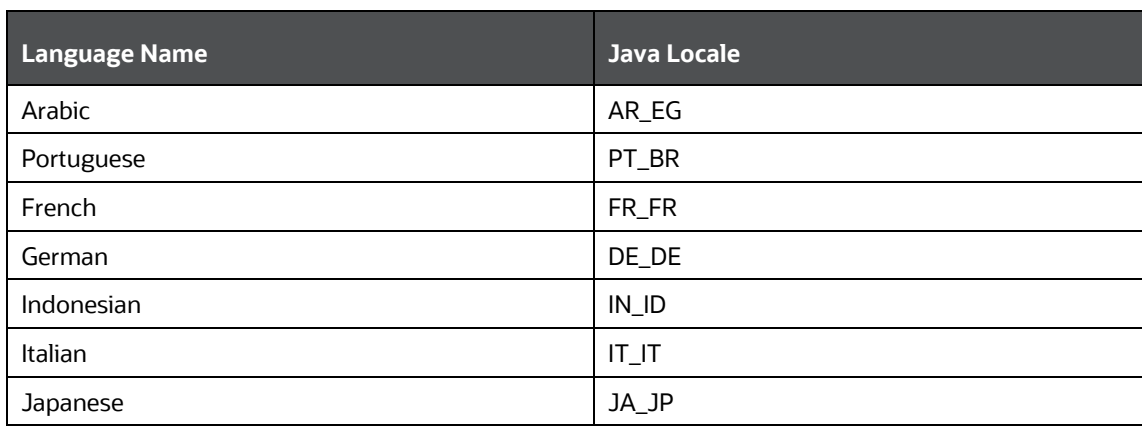
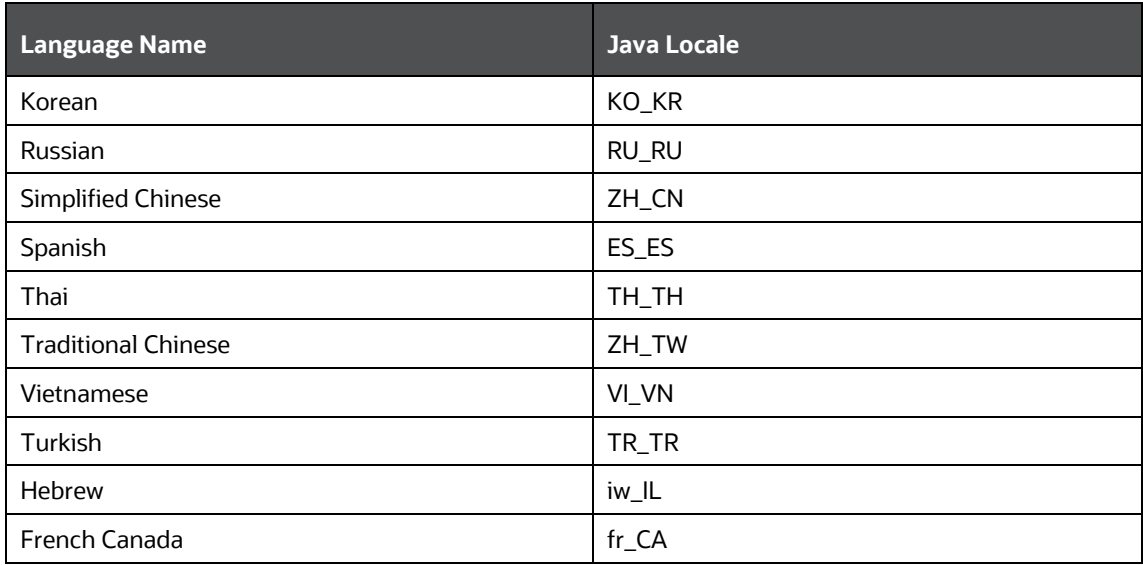

Depending on the type of the rule, the Name/Description specified during creation or edit either is attached to the login locale or is stored independently of the login locale. The selection of the login locale, therefore, governs which assumptions/rules are visible, and which are not visible.

#### **Table 29: Visibility of Assumptions and Rules**

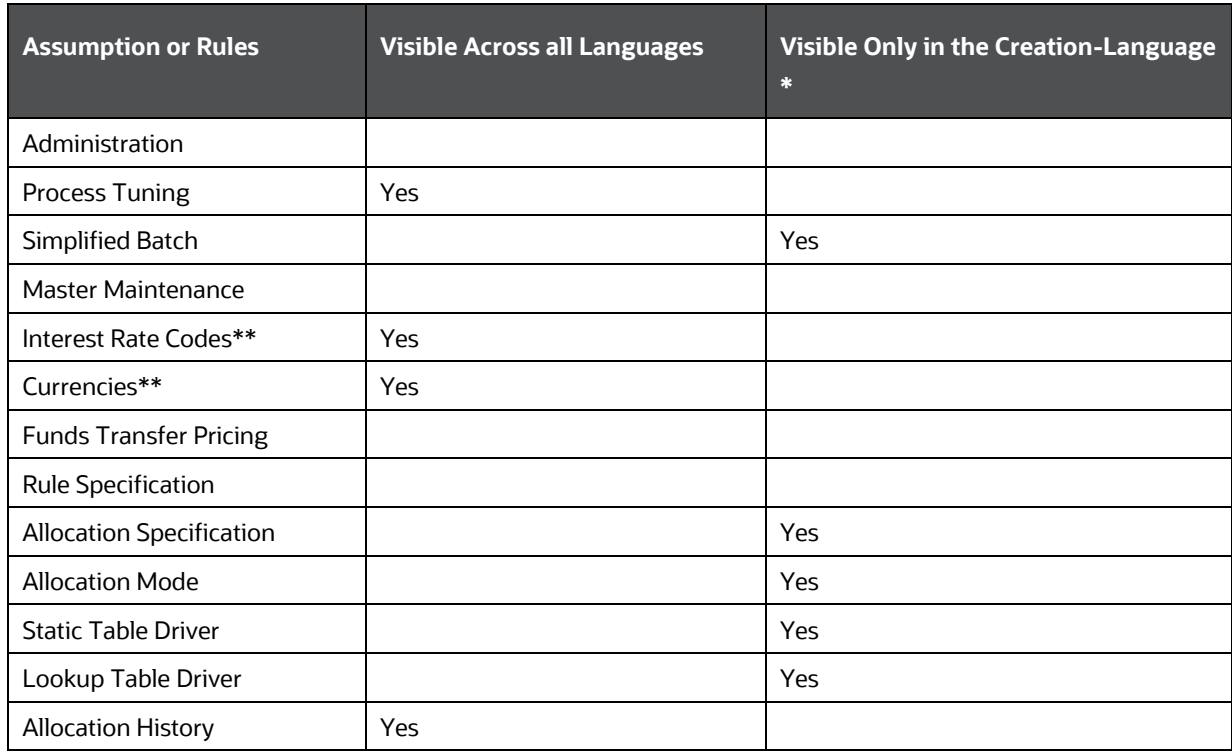

This table illustrates the visibility of assumptions and rules across languages in this release. This applies to all Summary screens, embedded selections in subsequent screens, and so on.

- \* \* A future release (TBD) will expand visibility for many of these application object types, to provide visibility regardless of logged-in locale.
- \* \*\* These object-types are visible across all languages because the Name and Descriptions are not stored in translation-compatible structures, which is different from the storage format for AAI objects such as Dimension Management, Filters, and Expressions.

# **24 Appendix D: Multi-Currency across OFSAA Applications**

#### **Topics**:

- [OFSAA Rate Management](#page-290-0)
- [Functional Currency](#page-291-0)
- [Currency Codes](#page-291-1)
- [002 code](#page-292-0)
- **[Multiple Currencies](#page-292-1) in Allocation Rules**
- [Allocation Engine Processing Flow](#page-293-0)
- [Selecting Rows from Management Ledger Table](#page-293-1)
- **[Treatment of Constants and Coefficient Values](#page-294-0)**
- [Selecting Rows from Detail Tables](#page-294-1)
- **[Inserting Into Management Ledger Table](#page-296-0)**
- [Updating Detail Tables](#page-296-1)
- [Notes on Usage of Statistics and Other Balances](#page-296-2)
- [Monetary Balances and Balance Weighted Objects](#page-296-3)
- [Statistics and Standard Rates](#page-297-0)
- **[Examples](#page-297-1)**

## <span id="page-290-0"></span>**24.1 OFSAA Rate Management**

OFSAA Rate Management is a rate management utility that enables users to manage interest rates, exchange rates, and currency data with a high degree of security and control. As part of OFSAA Infrastructure, OFSAA Rate Management handles all currency definitions for OFS Analytical Applications. Currencies are referred to by code and written description. A comprehensive list of ISOdefined currencies is included, and users can define and add additional currencies. For details on using OFSAA Rate Management, see [OFSAA Rate Management.](#page-47-0)

Upon installation, one currency is active and ready for processing: the one identified by your organization as the functional currency (for more information, see **Functional Currency**). You may activate other currencies and define and activate newly created currencies as needed.

You may define, input, and maintain exchange rates between any two active currencies. In addition to the standard floating exchange relationships, special fixed relationships are available (For example, used before 2000 in the European Monetary Union). OFSAA Rate Management complies with EMU structure and legislation and supports changes in currency rates as well as additions and deletions of the currencies of member countries.

Exchange rates between currencies used in Profitability Management allocations are reciprocal. The rate of exchange between two currencies must be arbitrage-free. Profitability Management does not calculate any currency exchange offsets for non-reciprocal exchange rates.

## <span id="page-291-0"></span>**24.2 Functional Currency**

At the time of installation, OFSAA Rate Management requires that you designate a functional, or primary, the currency for your organization. A Swiss multinational bank, for example, would designate the Swiss franc as its functional currency. The functional currency is always active. After you have assigned your functional currency, it cannot be changed. To assign your functional currency, manually update FSI\_DB\_INFO.FUNCTIONAL\_CURRENCY\_CD with your selected currency.

> **NOTE** This one-row configuration table also contains your fiscal year definition; for more information, see **Fiscal Year Information**.

Most customers need only one functional currency, but if you require multiple functional currencies and/or multiple fiscal year definitions, you may establish ledger-specific selections of functional currency and fiscal year by manually updating LEDGER\_CCY\_AND\_FISCAL\_YR\_INFO (one row per defined Management Ledger table).

Processes operating against a Management Ledger table generally determine Functional Currency and Fiscal Year by consulting LEDGER\_CCY\_AND\_FISCAL\_YR\_INFO. However, any process operating against a Management Ledger table for which no row has been set up in LEDGER\_CCY\_AND\_FISCAL\_YR\_INFO determines its Functional Currency and Fiscal Year. This is done by consulting FSI\_DB\_INFO (that is, FSI\_DB\_INFO serves as a fallback if you have not set up ledgerspecific currencies and calendars in LEDGER\_CCY\_AND\_FISCAL\_YR\_INFO).

> **NOTE** This one-row configuration table also contains your fiscal year definition; for more information, see **Fiscal Year Information**.

The designation of functional currency is stored as an ISO currency code in FSI\_DB\_INFO.FUNCTIONAL\_CURRENCY\_CD / LEDGER\_CCY\_AND\_FISCAL\_YR\_INFO.FUNCTIONAL\_CURRENCY, as applicable.

Profitability Management allocations can read and write in multiple currencies. However, Profitability Management allocations perform internal calculations in the functional currency.

When multi-currency is disabled, all ISO Currency Code values are written in the Functional Currency.

## <span id="page-291-1"></span>**24.3 Currency Codes**

ISO Currency Codes are defined for the world's major currencies and are seeded in the OFSAA database at installation. ISO Currency Codes are Simple Dimension members (see Dimension Types in the Overview of OFSAA Infrastructure chapter) that define the currency of any row in the database. ISO Currency Code values used in any of the OFS Analytical Applications need to be designated as active in OFSAA Rate Manager. ISO Currency Codes may also be user-defined. User-defined ISO Currency Codes are set up in OFSAA Rate Management (again, for details, see OFSAA Rate Management).

Users must designate ISO Currency Codes as reporting currencies to activate the calculation of conversion rates. Simply designating the currency as active is not sufficient.

## <span id="page-292-0"></span>**24.4 002 code**

The ISO Currency Code value of 002 represents statistical data in the Management Ledger. An ISO Currency Code value of 002 means "no currency basis". For example, a row in the Management Ledger representing a square footage statistic does not need a currency association and would, therefore, have a 002 ISO Currency Code. Assigning an ISO Currency Code to a statistic is useful for matching rows that have the same leaf values but differ only by ISO Currency Code (Leaf type Allocation rules).

## <span id="page-292-1"></span>**24.5 Multiple Currencies in Allocation Rules**

OFSAA Profitability Management allocation engine supports the processing of balances in multiple currencies. When multiple currency functionality is enabled

(FSI\_DB\_INFO.MULTI\_CURRENCY\_ENABLED\_FLG = 1), a Currency dimension is enabled in each of the Allocation Specification dialogs (for example Sources, Drivers, and Outputs) that lists dimension member values. ISO Currency Code functions similarly to other dimension members in the Profitability Management user interfaces except that the ISO Currency Code dimension is a Simple Dimension and therefore does not support hierarchies. When specifying ISO Currency Codes in an Allocation rule, you may only specify a leaf value (an active ISO Currency Code) or a macro value.

- For all tabs, the allocation rule dialogs support the Functional Currency macro ('001'), the Statistical Currency macro (non-currency Basis of '002'), and all active ISO Currency Codes.
- The Source and Driver tabs also support an All Currencies macro. All Currencies are the default value for Source and Driver tabs.
- The Debit and Credit pages within the Output tab also support a <Same as Source> macro. For Dynamic Driver rules, the Debit and Credit pages also support <Same as Driver >and <Match Source & Driver>.

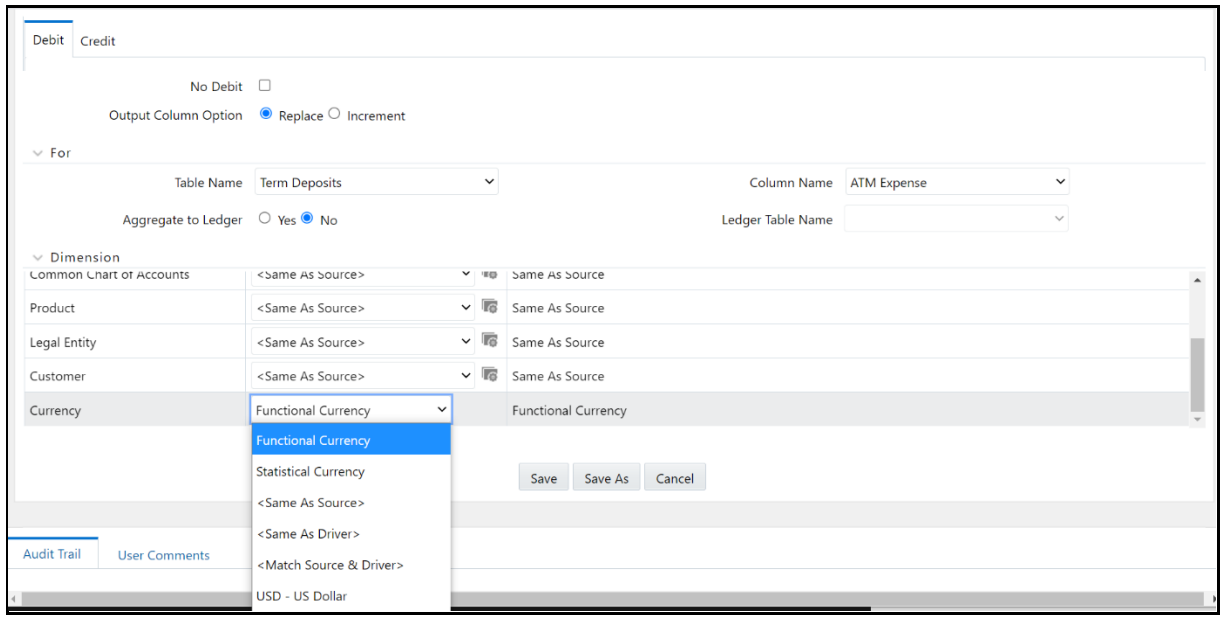

#### **Figure 143: Output Tab Showing Multi-currency Options for a Dynamic Driver Rule**

# **24.6 Using the Currency Dimension as a Filtering Condition**

As with other Key Processing Dimensions, the use of any value other than <All> will constrain the data that serves as Sources or Drivers to allocation rules. For example, if you were to specify GL Account 12345 – Salary Expense within the Source of an allocation rule, only rows having GL Account 12345 would be included in the Source of your rule. Similarly, if you were to specify US Dollars within the Source of an allocation rule, only rows denominated in US Dollars would be included.

# <span id="page-293-0"></span>**24.7 Allocation Engine Processing Flow**

In Sources and Drivers, the Profitability Management allocation engine can read multiple input currencies. When posting to the Management Ledger table, the engine can output multiple result currencies. When posting to a detailed table, outputs are converted, if necessary, to match the ISO\_CURRENCY\_CD on each detail record to be updated.

#### **Allocation Engine Processing Flow for Multi-currency Allocations**

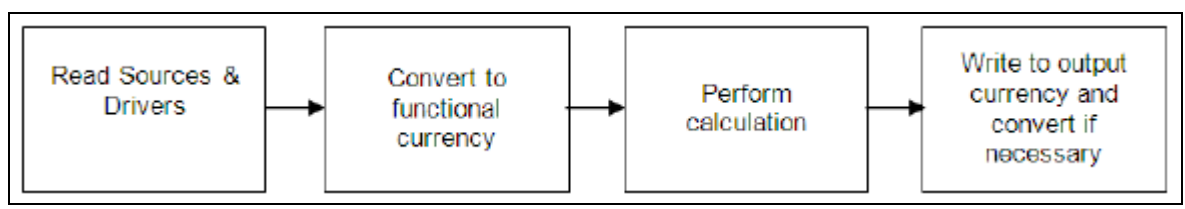

The preceding diagram illustrates the basic allocation engine processing flow for multi-currency allocations. Input data for monetary balances are converted to the functional currency. By having all inputs in the same currency, calculations, such as percent distribution, are created on an equal basis. After converting all input data to functional currency, the allocation calculations are performed. The output results of the allocation can be in any currency. The results of calculations are converted from functional currency to the appropriate debit or credit currency for that allocation. As noted earlier you may direct the output currency to your choice for Management Ledger outputs; for detail tables, outputs always match the currency of the records to be updated.

Input rows to allocation rules are checked to determine whether currency translation is necessary. The checks for whether an item needs translation vary between the Management Ledger table and detail tables (Instrument and Transaction Summary tables).

# <span id="page-293-1"></span>**24.8 Selecting Rows from Management Ledger Table**

When reading rows from the Management Ledger table, the allocation engine decides whether or not it needs to translate the Entered\_Balance column value based on the "Column Property" characteristic of each row's Financial Element ID. This decision process applies to Sources and Drivers and is made on a row-by-row basis (one decision point for each distinct Financial Element found). OFSAA Infrastructure supports four Column Properties for Financial Elements: Balance, Balance Weighted Object, Statistic, and Standard Rate.

- If the Column Property of an input row's Financial Element is Balance or Balance Weighted Object then the value is translated to the Functional Currency.
- If the Column Property of an input row's Financial Element is Statistic or Standard Rate then the value is NOT translated (that is, the value has no currency-specific basis).

You may execute the following query to see the Column Property for each Financial Element.

```
-------------------------------------------------------------------------------------------------------------
SELECT A.FINANCIAL ELEM ID,
C.FINANCIAL_ELEM_NAME, 
B.COLUMN_PROPERTY
FROM DIM_FINANCIAL_ELEMENTS_ATTR A, REV_COLUMN_PROPERTY_DSC_B,
DIM_FINANCIAL_ELEMENTS_TL C 
WHERE A.ATTRIBUTE ID = 5004
AND C.LANGUAGE = <Specify your language here or simply use 'US'>
AND A.DIM ATTRIBUTE NUMERIC MEMBER = B.COLUMN PROPERTY CD
AND A.FINANCIAL ELEM ID = C.FINANCIAL ELEM ID
ORDER BY 1;
```
**NOTE** When you generate a user-defined Financial Element, you must assign a Column Property attribute value.

-------------------------------------------------------------------------------------------------------------

### <span id="page-294-0"></span>**24.9 Treatment of Constants and Coefficient Values**

The following constant values are assumed to be either statistical or to be entered in Functional currencies and are therefore never translated:

- Input values on the Source tab for Constant type allocation rules.
- Constants found in the Operator for any rule.
- Values in Static Table Driver rules.
- Values found by Lookup Table Driver rules in user-defined Lookup Tables.

### <span id="page-294-1"></span>**24.10 Selecting Rows from Detail Tables**

When reading a column from a detailed table (an Instrument table or a Transaction Summary table), the allocation engine decides whether or not it needs to translate a value based on the column's Column Property characteristic.

- If a column's Column Property is Balance, then the value is translated to the Functional Currency.
- If a column's Column Property is anything OTHER than Balance, then the value is NOT translated (that is, the value has no currency-specific basis).

For detail level columns, OFSAA Infrastructure supports the following Column Properties:

#### **Table 30: Column Properties in Transaction Summary Table**

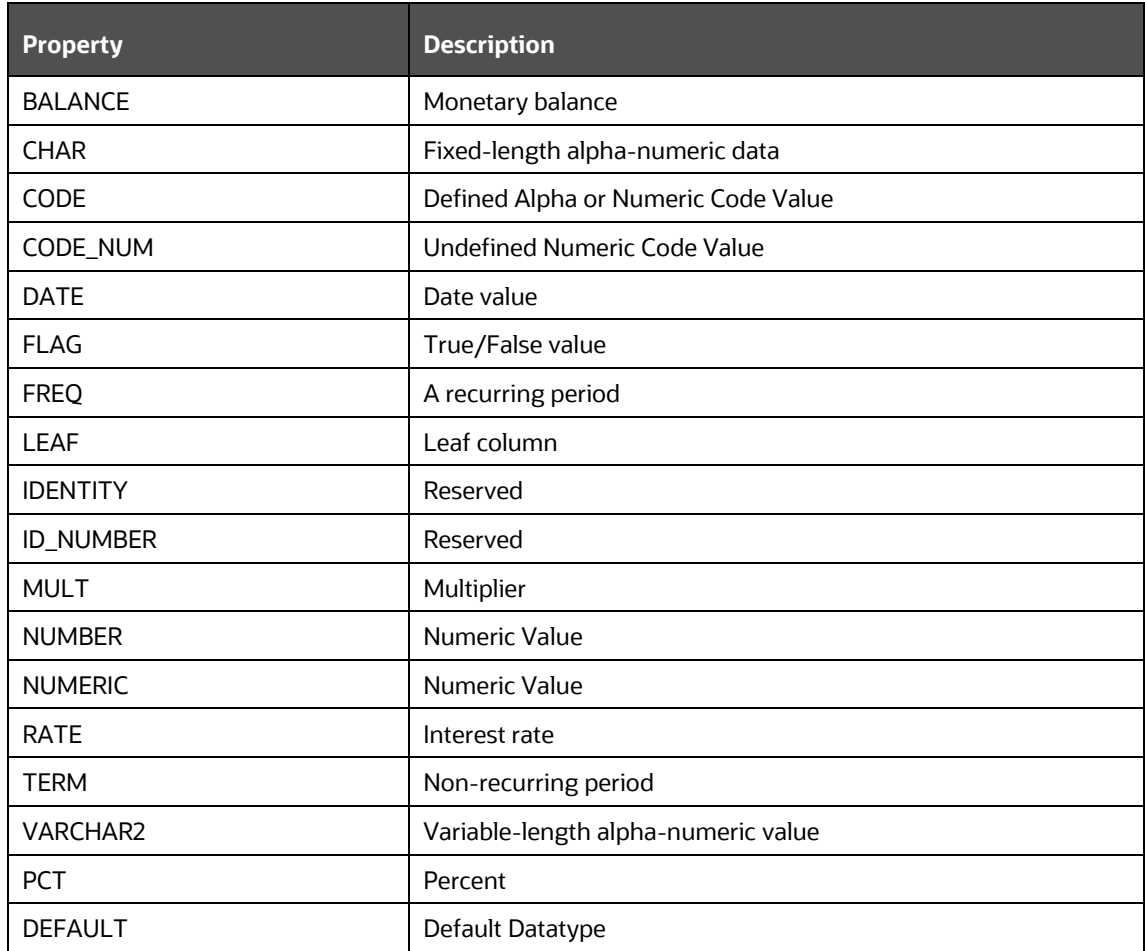

You may execute the following query to see the Column Property for any column in an Instrument or Transaction Summary table:

--------------------------------------------------------------------------------------------------------------

--------------------------------------------------------------------------------------------------------------

```
SELECT TABLE NAME,
COLUMN_NAME, 
A.REV_DATA_TYPE_CD, 
B.REV_DATA_TYPE, 
B.DESCRIPTION 
FROM REV TAB COLUMNS A, FSI DATA TYPE DESC B
WHERE TABLE_NAME = <Insert table name here>
AND A.REV_DATA_TYPE_CD = B.REV_DATA_TYPE_CD
ORDER BY 1, 3, 2;
```
## <span id="page-296-0"></span>**24.11 Inserting Into Management Ledger Table**

Allocations inserting into the Management Ledger table treat Currency as a Key Processing Dimension. For example, in a Dynamic Driver type of allocation that outputs to Management Ledger table, if the allocation's Debit value in the Currency dimension is <Same as Source> and if five distinct currencies are found in the Source data, then the engine will output to five currencies in its Debit currency. If the allocation's Debit value in the currency dimension is <Same as Driver> and if six distinct currencies are found in the Driver data and if the allocation's Driver is constructed to use Force to 100%, then the allocation engine will perform a percent-distribution calculation to the six currencies.

The engine decides how to Debit and Credit the Currency dimension based on the instructions you specify in an allocation rule. The decision as to whether or not to translate output values to the currency basis of the target output currencies is a completely separate one.

For any row in the output of an allocation rule, the engine decides whether or not to convert to a target currency based on the Column Property of the Financial Element for that row.

As was the case when selecting data from the Management Ledger table:

- If the Column Property of a target row's Financial Element is Balance or Balance Weighted Object then the value is translated from the Functional Currency to the target currency.
- If the Column Property of a target row's Financial Element is Statistic or Standard Rate then the value is NOT translated. That is, the value has no currency-specific basis).

## <span id="page-296-1"></span>**24.12 Updating Detail Tables**

When updating a Balance type column within any of the detail tables, outputs are translated to match the currency of the records to be updated.

## <span id="page-296-2"></span>**24.13 Notes on Usage of Statistics and Other Balances**

It is important to understand the details of the behavior of the allocation engine with respect to currencies before building your rules. Some elements that you may regard as being statistical in nature are registered within the system as Balances or as Balance Weighted Objects and are therefore always translated (both when serving as inputs to rules and when output from rules). You may wish to store other statistical elements as a function of a currency, that is, elements having different values for each currency, but which you do not want the engine to translate. Finally, you may wish to store elements that you regard as being statistical in nature but which vary as a function of currency and which you do want the engine to translate.

## <span id="page-296-3"></span>**24.14 Monetary Balances and Balance Weighted Objects**

Monetary Balances (or simply Balances at the detail table level) have a strong currency basis that is relatively obvious. Ending balances and average balances for Balance Sheet elements and expense and revenue balances are the most common examples.

In a multi-currency implementation, instrument-level monetary balances are inherently stored as "transacted" balances, that is, as balances stored in local currency. The monetary balances that you source from your general ledger system and which you store in the Management Ledger table will

generally be 100% functional. However, you may wish to aggregate instrument-level balances to your Management Ledger table and to store them there in their local currency amounts and/or generate non-functional balances in your Management Ledger table.

Balance Weighted Objects include elements such as weighted average Transfer Rate (Financial Element 140) at first glance appears to have a statistical nature but have a direct relationship to underlying monetary balances and therefore have the same strong currency basis as Monetary Balances.

More commonly, you will write your allocation rules that debit or credit the Management Ledger table using the 001 – Functional Currency macro or using the ISO Currency Code that represents your Functional Currency (these are equivalent definitions).

## <span id="page-297-0"></span>**24.15 Statistics and Standard Rates**

The Statistics and Standard Rates Column Property Financial Elements are not translated – neither on input (Sources and Drivers) nor on output (Debits and Credits).

Similarly, at the instrument level, columns whose Column Property is other than Balance are never translated.

The meaning of the term "statistic" is contextual. Statistics often lack a currency basis (that is, you do not want the allocation engine to translate them, neither on input nor on output). Most often, transactional volumes, activity volumes, unit costs, and other statistics do not vary by currency in their meaning. For example, you may wish to utilize headcount statistics as a driver in one or more allocation rules. Your headcount statistic would be invariant as to currency.

On the other hand, you may wish to store some other kinds of "statistics" as a function of currency. Weighted average interest rates on loans and deposits or weighted average transfer rates, for example, have a strong currency basis.

## <span id="page-297-1"></span>**24.16 Examples**

#### **Example #1**

In this example, a "debit only" Constant allocation rule generates a single row in Euros in an environment in which the Functional currency is US dollars.

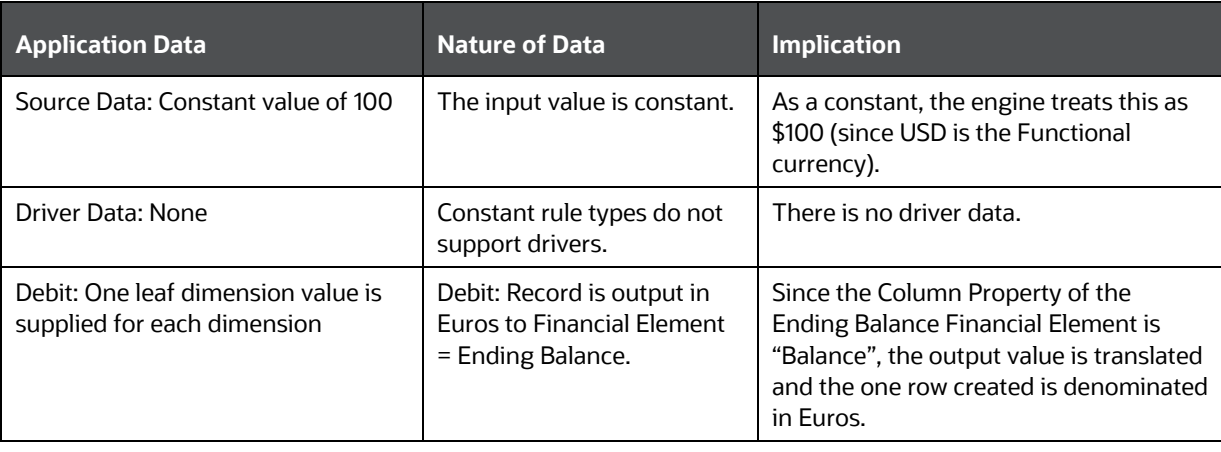

#### **Table 31: USD as Functional Currency with Debit Product Output in Euros**

In this example, if the USD to EUR exchange rate is \$1.2987 per Euro then the allocation rule's Debit produces an output value of €77.00 (100/1.2987).

#### **Example #2**

Similar to example #1, in this example a "debit only" Constant allocation rule generates a single row in Currency Code "002 – Non Currency Basis" in an environment the Functional currency is US dollars.

**Table 32: USD as Functional Currency with Debit Product Output in USD**

| <b>Application Data</b>                                           | <b>Nature of Data</b>                                                                                                    | <b>Implication</b>                                                                                                    |
|-------------------------------------------------------------------|----------------------------------------------------------------------------------------------------|----------------------------------------------------------------------------------------------------|
| Source Data: Constant value of 100                                | The input value is constant.                                                                                                    | As a constant, the engine treats this as<br>\$100 (since USD is the Functional<br>currency).                                                                                                  |
| Driver Data: None                                                 | Constant rule types do not<br>support drivers.                                                                                                    | There is no driver data.                                                                                                    |
| Debit: One leaf dimension value is<br>supplied for each dimension | Debit: Record is output to<br>Currency = $'002'$ and to a<br>user-defined Financial<br>Element = Headcount (a<br>statistical Financial<br>Element). | Since the Column Property of the<br>output Financial Element is "Statistic",<br>the output value is NOT translated and<br>the one row created is denominated in<br>'002', Non-Currency Basis. |

In this example, note that even if the allocation had an output to a Balance type Financial Element (Ending Balance, for example), no translation would have occurred since '002' means "No currency basis". The debit value in this example is 100.

#### **Example #3**

Example #3 is an allocation rule that distributes an equal amount of ledger-level expense to an instrument-level balance column.

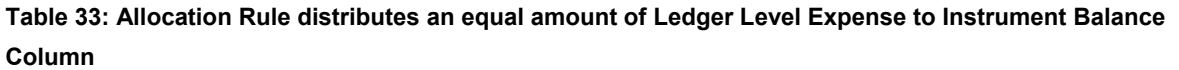

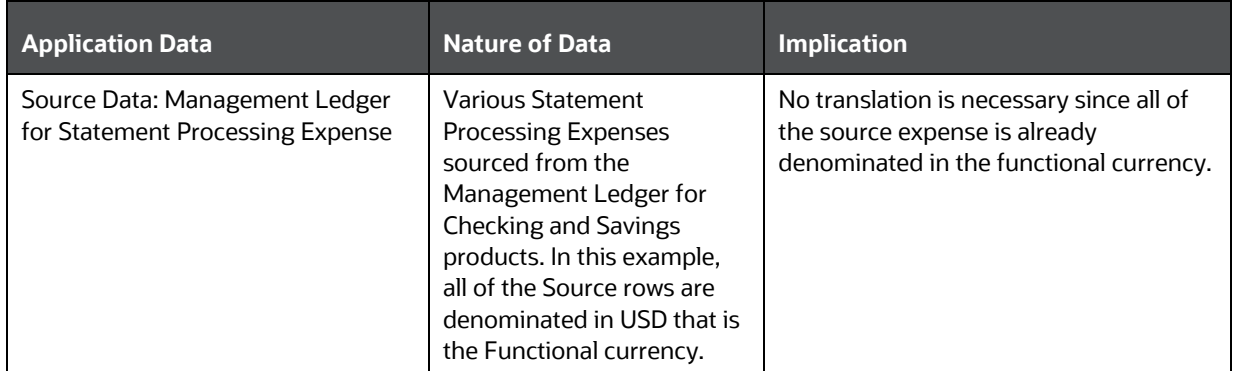

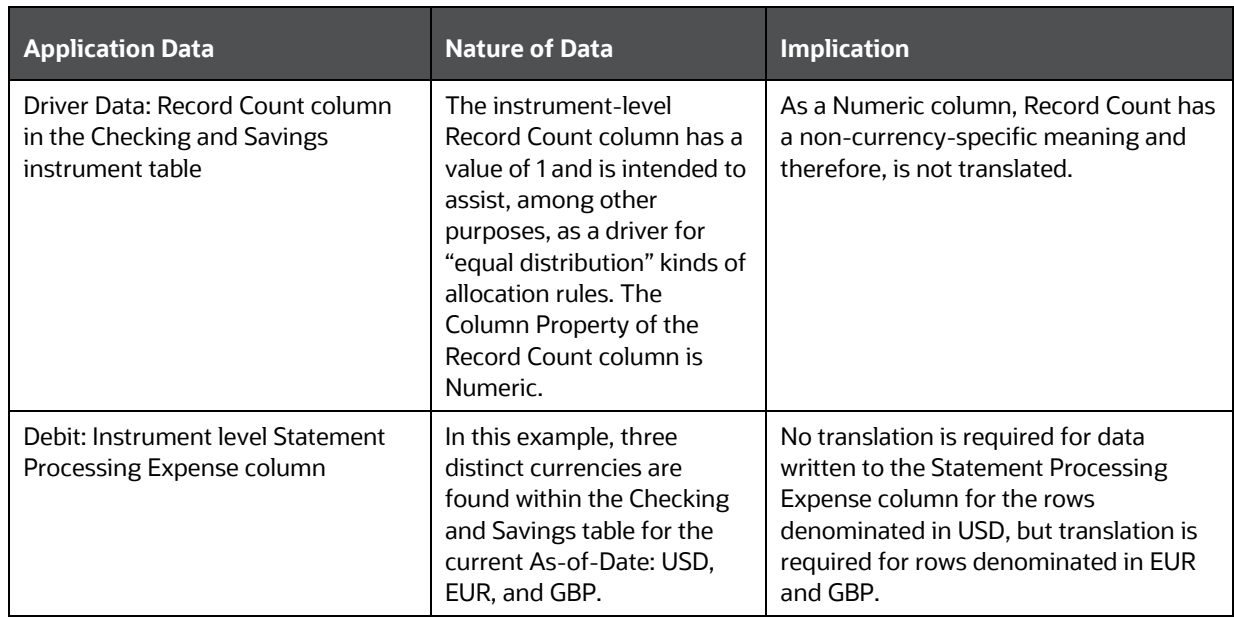

In this example, we are allocating a pool of ledger-level Statement Processing expenses down to the instrument level for Checking and Savings products. The methodology we have selected is to allocate an equal share of the ledger-level expense to every row in the CASA (Checking and Savings Accounts) table on the assumption that every row generates an equal amount of expense for the bank.

Once completed, we would expect that the total USD-equivalent of the amount of the Statement Processing Expense allocated to the instrument level would be exactly equal to the amount originally sourced from the ledger level.

#### **Example #4**

Example #4 is an allocation rule that distributes ledger-level expense to an instrument-level balance column on a percent-to-total basis of another instrument-level balance column.

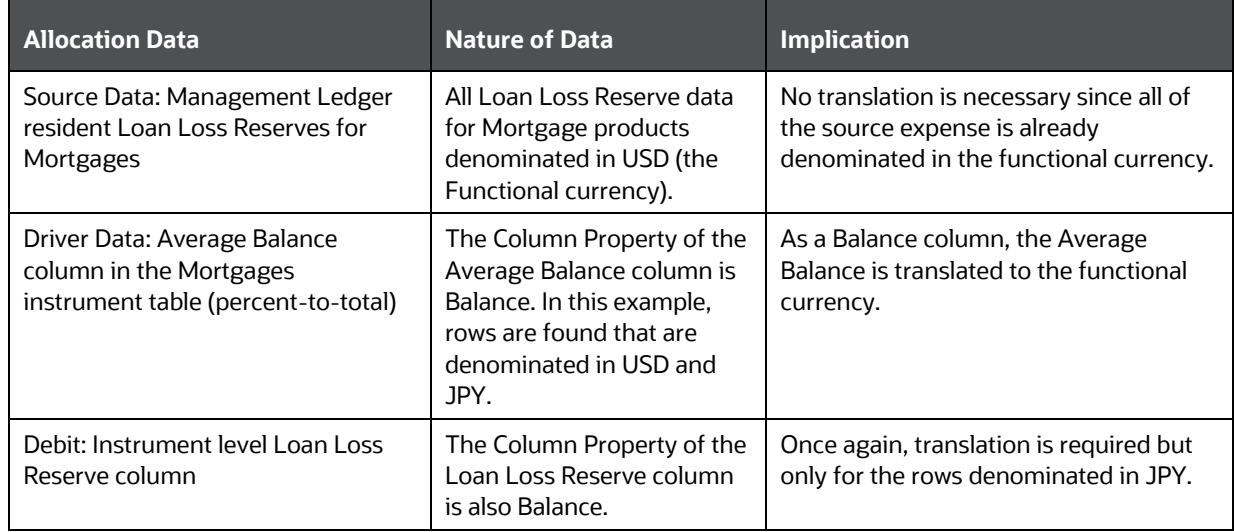

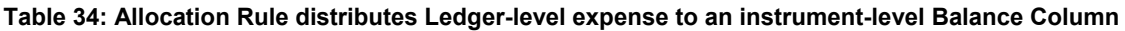

In this example, we started with Source data (ledger-level) Loan Loss Reserve in the amount of \$40,000,000 that was to be allocated to detail level data in the Mortgages table for a portfolio of 10,000 USD-denominated loans the total average balance of which was \$2 billion; and 10,000 JPYdenominated loans the total average balance of which was ¥ 200 billion. In this case, the current exchange between JPY and USD is 100:1 so the USD equivalent average balance of the JPY mortgage portfolio is equal to the USD mortgage portfolio – each portfolio is valued at 2 billion USD.

Since the JPY and USD portfolios are of equal size, we would expect that each portfolio should receive an equal distribution of total Loan Loss Reserve (\$20 million to each portfolio). We expect that each dollar of USD average balances would receive an amount equal to each ¥ 100 of JPY average balances. After the allocation rule had been run, we would expect to find \$20 million in allocated Loan Loss Reserve associated with USD mortgage rows and ¥ 2 billion in allocated Loan Loss Reserve associated with JPY mortgage rows.

# <span id="page-301-0"></span>**25 Appendix E: Fiscal Year Information**

Oracle Financial Services Analytical Applications (OFSAA) support both calendar year (January to December) and fiscal year configurations. If your organization operates on a fiscal year calendar, this appendix documents how to configure your fiscal year within OFSAA and how a fiscal year configuration affects processes that insert into or update the table. Note that in the context of this appendix, a fiscal year denotes a non-calendar financial year (that is, a year that does not contain 12 months and/or does not begin in January and end in December).

#### **Topics**:

- [Configuring a Fiscal Year](#page-301-1)
- [How YTD Calculations Are Affected by a Fiscal Year Configuration](#page-302-0)
- **[Examples of Calendar Year and Fiscal Year Configurations](#page-303-0)**
- [Using the Undo Function with a Fiscal Year Configuration](#page-306-0)

## <span id="page-301-1"></span>**25.1 Configuring a Fiscal Year**

Fiscal year configuration data is held in FSI\_FISCAL\_YEAR\_INFO, a special one-row, two-column table. The table is seeded with values corresponding to a standard 12-month, January to December calendar year. For a Management Ledger setup, Fiscal year configuration data is held in

'LEDGER\_CCY\_AND\_FISCAL\_YR\_INFO'. If the Users fail to populate the previously mentioned table but do populate the FSI\_FISCAL\_YEAR\_INFO, this table acts as a fallback source for the Management Ledger table.

#### **Table 35: FSI\_FISCAL\_YEAR\_INFO / LEDGER\_CCY\_AND\_FISCAL\_YR\_INFO table**

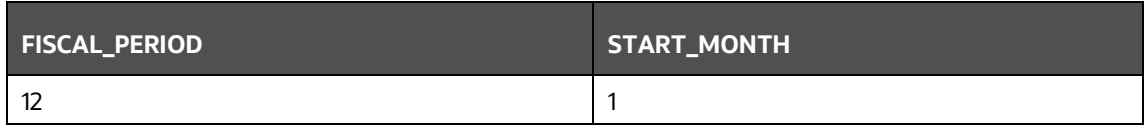

If your organization operates on a fiscal year basis, the values in this table need to be updated at the time OFSAA is installed. In the FSI\_FISCAL\_YEAR\_INFO / LEDGER\_CCY\_AND\_FISCAL\_YR\_INFO table, the values in the Fiscal Period and Start-Month columns determine the duration and beginning month of your financial year, respectively. All application processes that insert into or delete from the Management Ledger table read the configuration data in FSI\_FISCAL\_YEAR\_INFO / LEDGER\_CCY\_AND\_FISCAL\_YR\_INFO.

**Fiscal-Period Column**: This column holds a value that represents the financial year in months. For a calendar year, this value is always 12 months. For a fiscal year, this value is typically 12 but it may have a different value. Fiscal year configurations give you the flexibility to set shorter financial periods within a 12-month period. For example, if your organization has two 6-month fiscal periods over a 12 month span, then the value in this column would be 6.

For Oracle Financial Services Analytical Applications, the default setting is a calendar year and the value in the fiscal period column is 12. If you set your fiscal period to any value other than 12, the system automatically treats this setting as a fiscal year configuration. Valid fiscal periods include 1, 2, 3, 4, 6, or 12 months. Note that fiscal period values of other than 1, 2, 3, 4, 6, or 12 months are not supported and will cause application runtime errors.

**Start-Month Column**: This column holds a value that represents the first month of your financial year. Calendar years, which always begin in January, have a Start Month value of 1. Start month would have a value of 3 if your fiscal year were to begin in March and a value of 7 if your fiscal year were to begin in July.

For Oracle Financial Services Analytical Applications, the default setting is a calendar year so the starting month value is 1. Note that starting month values of less than 1 or greater than 12 are not supported and will cause application runtime errors.

## <span id="page-302-0"></span>**25.2 How YTD Calculations are affected by a Fiscal Year Configuration**

The Management Ledger table contains each of your Key Processing dimensions, several administrative columns that are also components of the table's primary key, and two "fact" columns (balance columns).

When you are running a standard calendar year configuration, the records with FISCAL\_MONTH equals to 1 corresponds to January data and FISCAL\_MONTH equals to 12 corresponds to December data. If, however, your Start-Month column was set to 9 (indicating that your fiscal year begins in September), then the records with FISCAL\_MONTH equals to 1 would correspond to September, and records with FISCAL\_MONTH equals to 12 would correspond to August.

Year-to-date calculations begin at the start date of the fiscal period rather than January of the year in which the calculations are performed.

This is an important consideration for the following calculations:

- Allocation rules that insert into or update the table.
- The allocation UNDO process that performs updates or deletes.
- Table-to-Table load into the Management Ledger table.
- Transfer pricing rate migration from instrument tables to the table through OFSAA Funds Transfer Pricing.
- Direct transfer pricing of the table through OFSAA Funds Transfer Pricing.

## **25.3 Examples of Calendar Year and Fiscal Year Configurations**

The following examples demonstrate different configurations in the FSI\_FISCAL\_YEAR\_INFO / LEDGER\_CCY\_AND\_FISCAL\_YR\_INFO table and show how these configurations affect application functionality involving inserts into, updates of, or deletions from the table.

### **25.3.1 Using a Calendar Year Configuration**

Under the default calendar year configuration, the FSI\_FISCAL\_YEAR\_INFO/ LEDGER\_CCY\_AND\_FISCAL\_YR\_INFO table contains a Fiscal Period value of 12 and a Start Month value of 1. For the following calendar year example, calendar months for 2020 correspond to the monthly buckets as shown in the following table:

#### **Table 36: Monthly Data for Calendar Year 2020**

<span id="page-303-0"></span>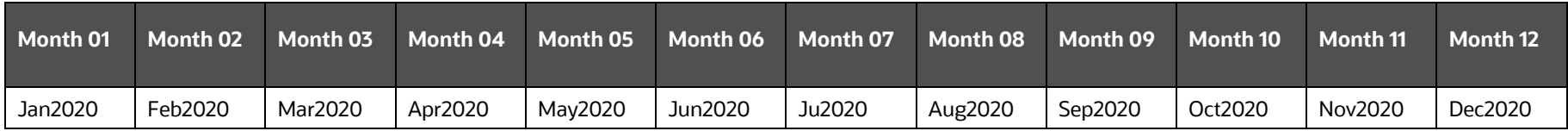

If you have set your As-of-Date to June 2020, then any OFSAA process will insert the Balance for the sixth month into the Management Ledger table with FISCAL\_MONTH as 06.

Continuing with this calendar year example, the 12 YTD buckets correspond to 2020 calendar month ranges as shown in the following table:

#### **Table 37: Year-to-Date Data for Calendar Year 2020**

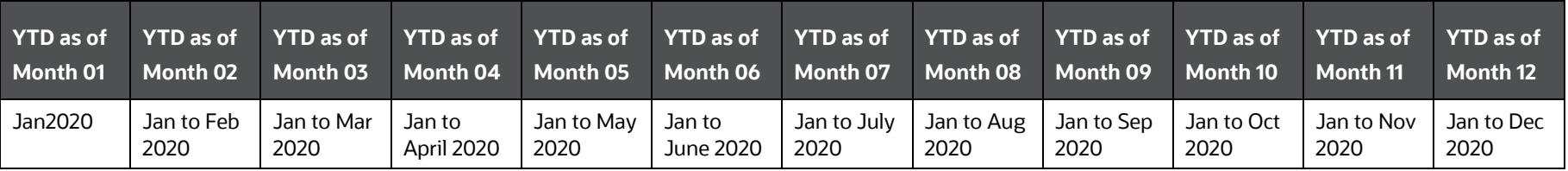

For details on the relationships between Month-to-Date columns and Year-to-Date columns, see [Appendix A: Management Ledger.](#page-281-0)

### **25.3.2 Using a Fiscal Year Configuration with a 12-Month Duration**

In this example, the FSI\_FISCAL\_YEAR\_INFO/ LEDGER\_CCY\_AND\_FISCAL\_YR\_INFO table holds the following values:

- $\bullet$  Start Month = 4
- $\bullet$  Fiscal Period = 12

Since the fiscal period in this example is 12 months, therefore, we can refer to the fiscal period like a fiscal year. In this fiscal year example, the months for the fiscal year correspond to monthly buckets as shown in the following table:

#### **Table 38: Monthly Data for Fiscal Year 2020**

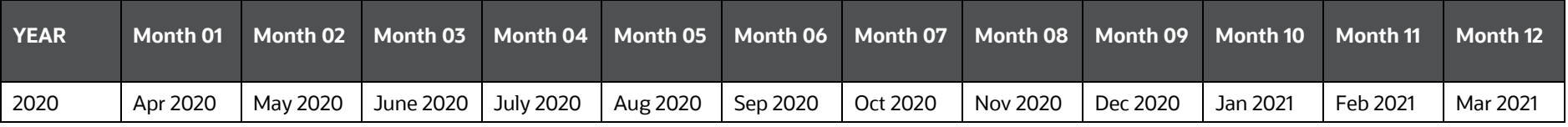

For this fiscal year example, the first calendar month of the 2020 fiscal year is April 2020, and the last calendar month of the 2020 fiscal year is March 2021.

Continuing with this fiscal year example, 2020 fiscal year YTD ranges are as shown in the following table:

#### **Table 39: Year-to-Date Data for Fiscal Year 2020**

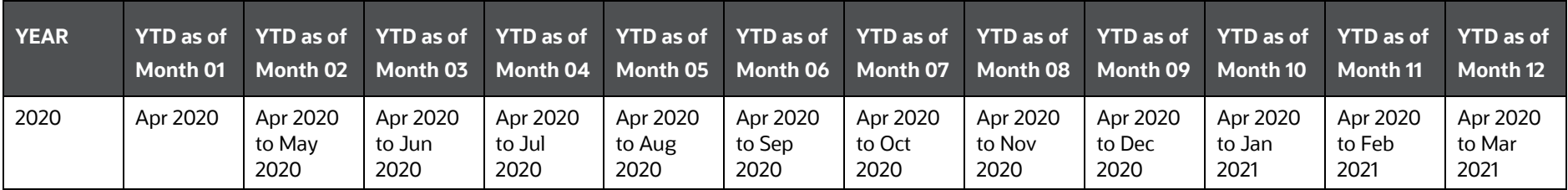

### **25.3.3 Using a Fiscal Year Configuration with a 6-Month Duration**

In this example, the FSI\_FISCAL\_YEAR\_INFO/ LEDGER\_CCY\_AND\_FISCAL\_YR\_INFO table holds the following values:

- $\bullet$  Start Month = 4
- $\bullet$  Fiscal Period = 6

Since in this example the Fiscal Period is 6 months, we are no longer dealing with a Fiscal Year, but with two fiscal periods within a 12-month time span. In this fiscal period example, there are two 6-month fiscal periods within the 12-month window beginning April 2020. Just as in the previous 12-month fiscal year example, the months for the two fiscal periods correspond to monthly buckets as shown in the following table:

#### **Table 40: Monthly Data for Fiscal Period #1, 2020 and Fiscal Period #2, 2020**

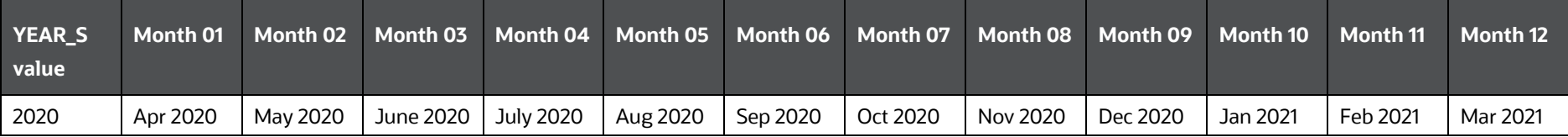

Continuing with this fiscal period example, 2020 fiscal year YTD ranges are as shown in the following table:

#### **Table 41: Fiscal Period-to-Date Data for Fiscal Period #1, 2020 and Fiscal Period #2, 2020**

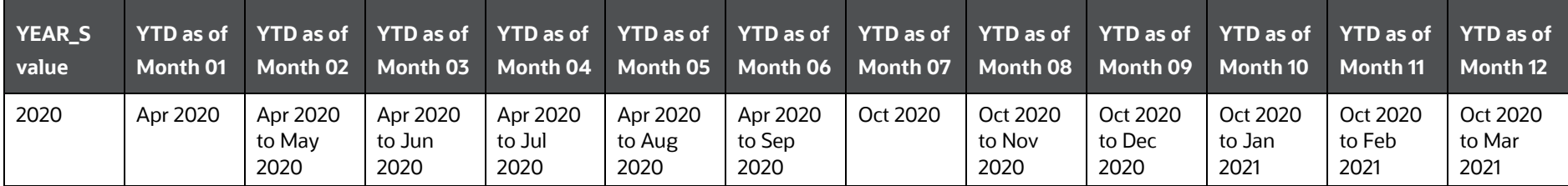

Note that in this fiscal period example:

- The first calendar month of the first fiscal period is April 2020
- The last calendar month of the first fiscal period is September 2020
- The first calendar month of the second fiscal period is October 2020
- The last calendar month of the second fiscal period is March 2021

When performing year-to-date calculations where the fiscal period value is 6 months, OFSAA segments the financial year into two 6-month periods. "Year-to-Date" in the context of a multi-period fiscal configuration means "fiscal period-to-date".

## <span id="page-306-0"></span>**25.4 Using the Undo Function with a Fiscal Year Configuration**

The allocation UNDO function removes the results of allocations from the Management Ledger table. The database function that operates against may be either an UPDATE or a DELETE. In other words, the UNDO function operates as follows:

- Examine each row generated by the allocation rule a specific month of which we intend to UNDO.
- For each row, determine how many MTD columns in months other than the month currently being UNDONE contain non-zero values.
- If the answer is zero, delete the row. If the answer is not zero, update the MTD column that is to be UNDONE with a value of zero and re-set all YTD columns in the fiscal period of the month we are UNDOING.

#### **Examples:**

The following examples assume you have run an allocation rule that posts data to the Management Ledger for January, February, and March. When you perform an UNDO operation on the March execution:

- For any row in which either the January MTD column or the February MTD column contains a non-zero value.
	- The engine updates the March MTD column with a value of zero.
	- The engine re-sets (update) the YTD columns for each YTD column within the fiscal period of the month being UNDONE.
- The engine deletes any row in which neither the January MTD column nor the February MTD column contains a non-zero value.

With a Calendar Year configuration or with a Fiscal Year configuration, the re-setting of the YTD columns will affect all 12 YTD columns. However, with a Fiscal Period configuration (a configuration in which the Fiscal Period column in FSI\_FISCAL\_YEAR\_INFO/ LEDGER\_CCY\_AND\_FISCAL\_YR\_INFO is set to 1, 2, 3, 4, or 6), the re-setting of YTD columns only affects the YTD columns. This falls within the same fiscal period as the month of the allocation that is being UNDONE.

# **Appendix F: Seeded Financial Elements**

**Topic:**

**.** [List of Seeded Financial Elements](#page-307-0)

## <span id="page-307-0"></span>**26.1 List of Seeded Financial Elements**

The following table lists the Financial Elements that are seeded by the installer:

#### **Table 42: Financial Elements Listed By Number**

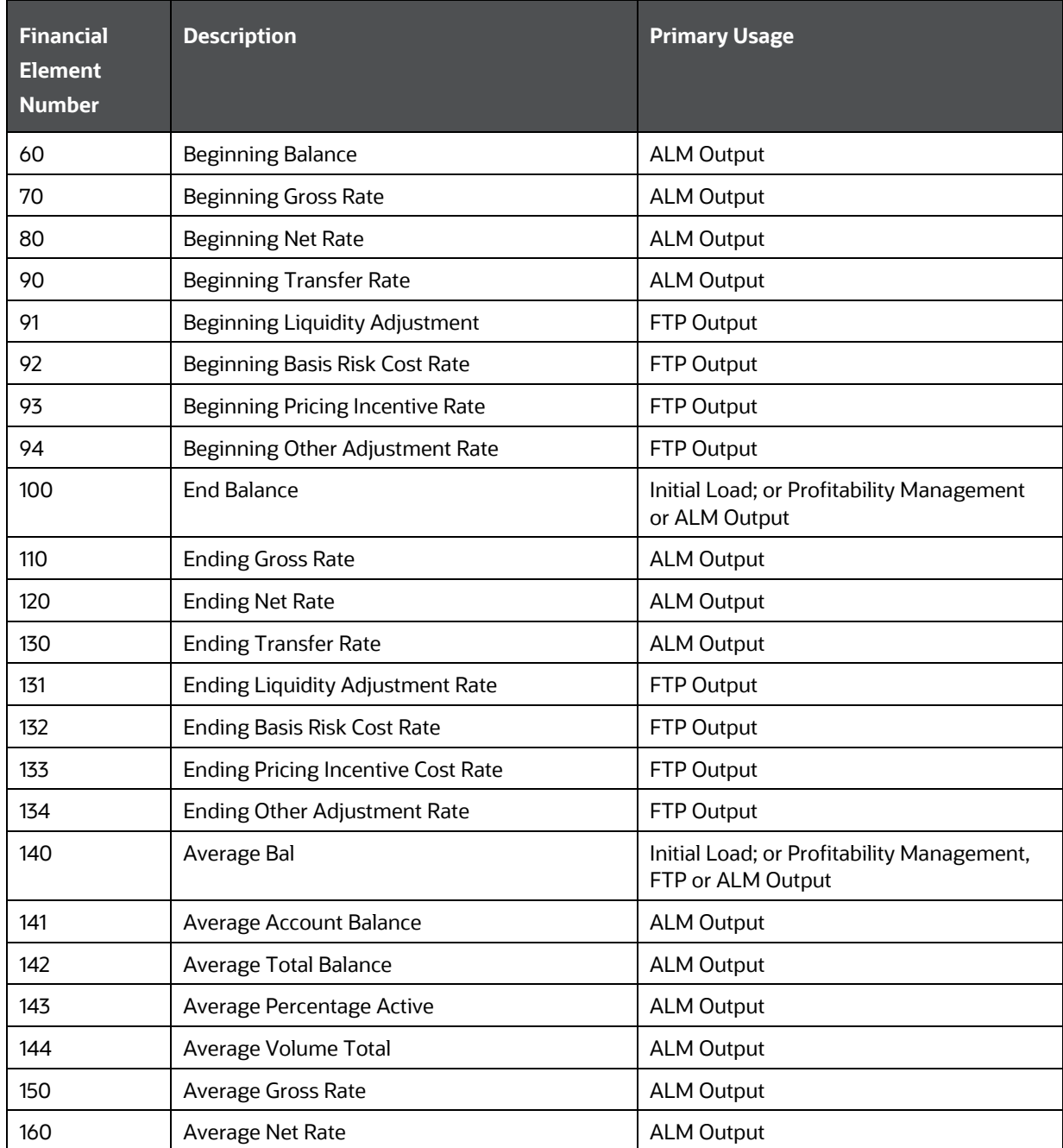

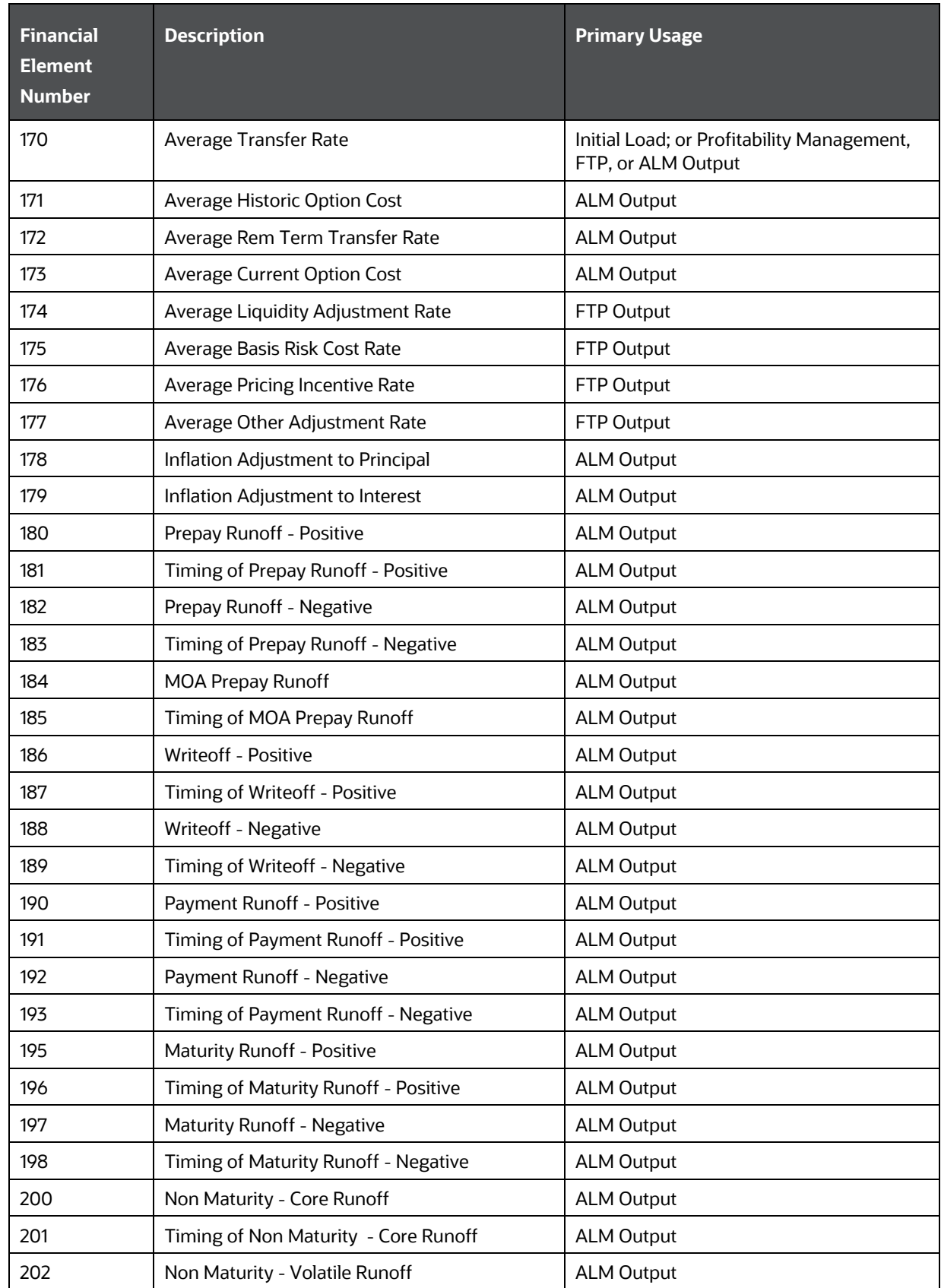

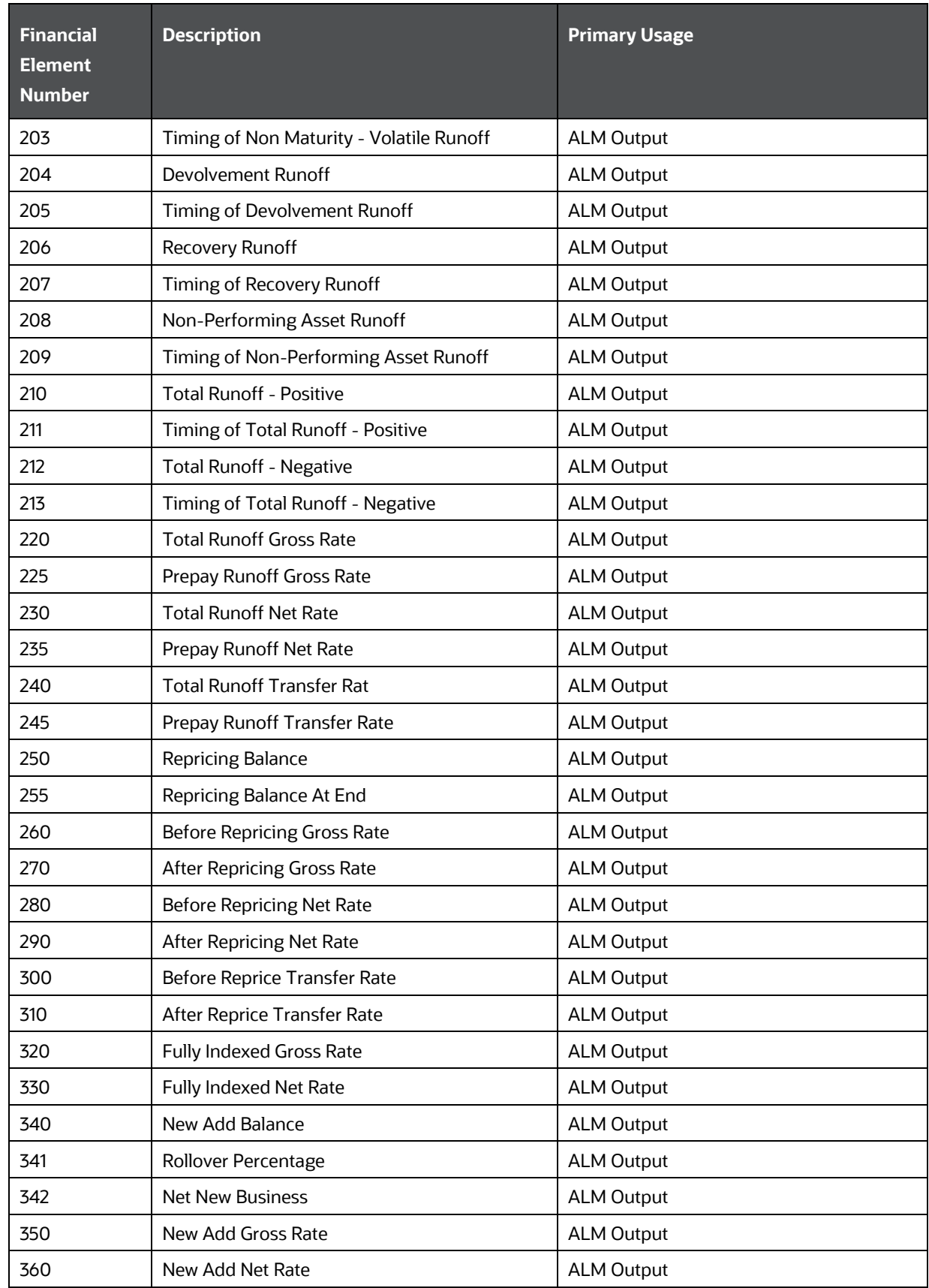

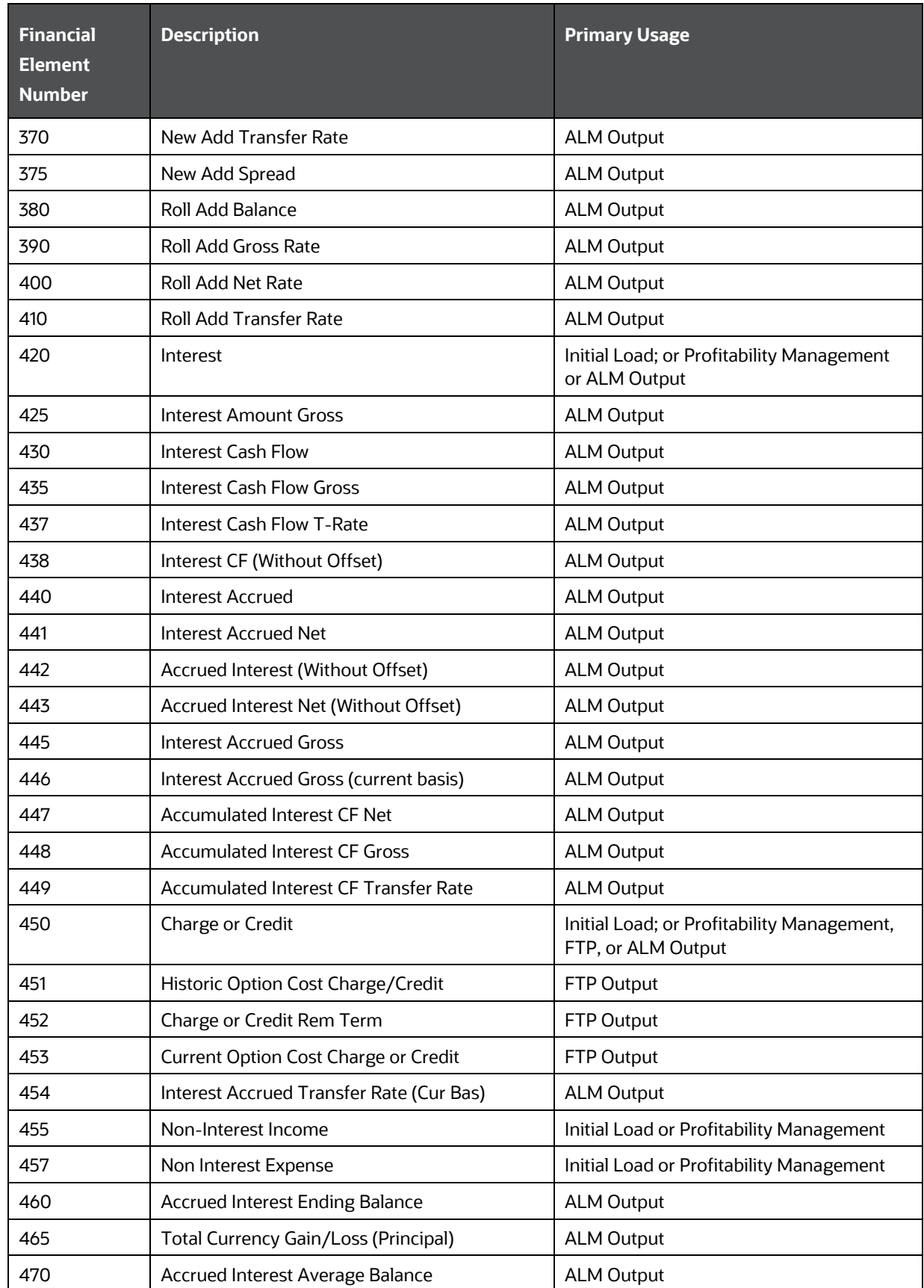

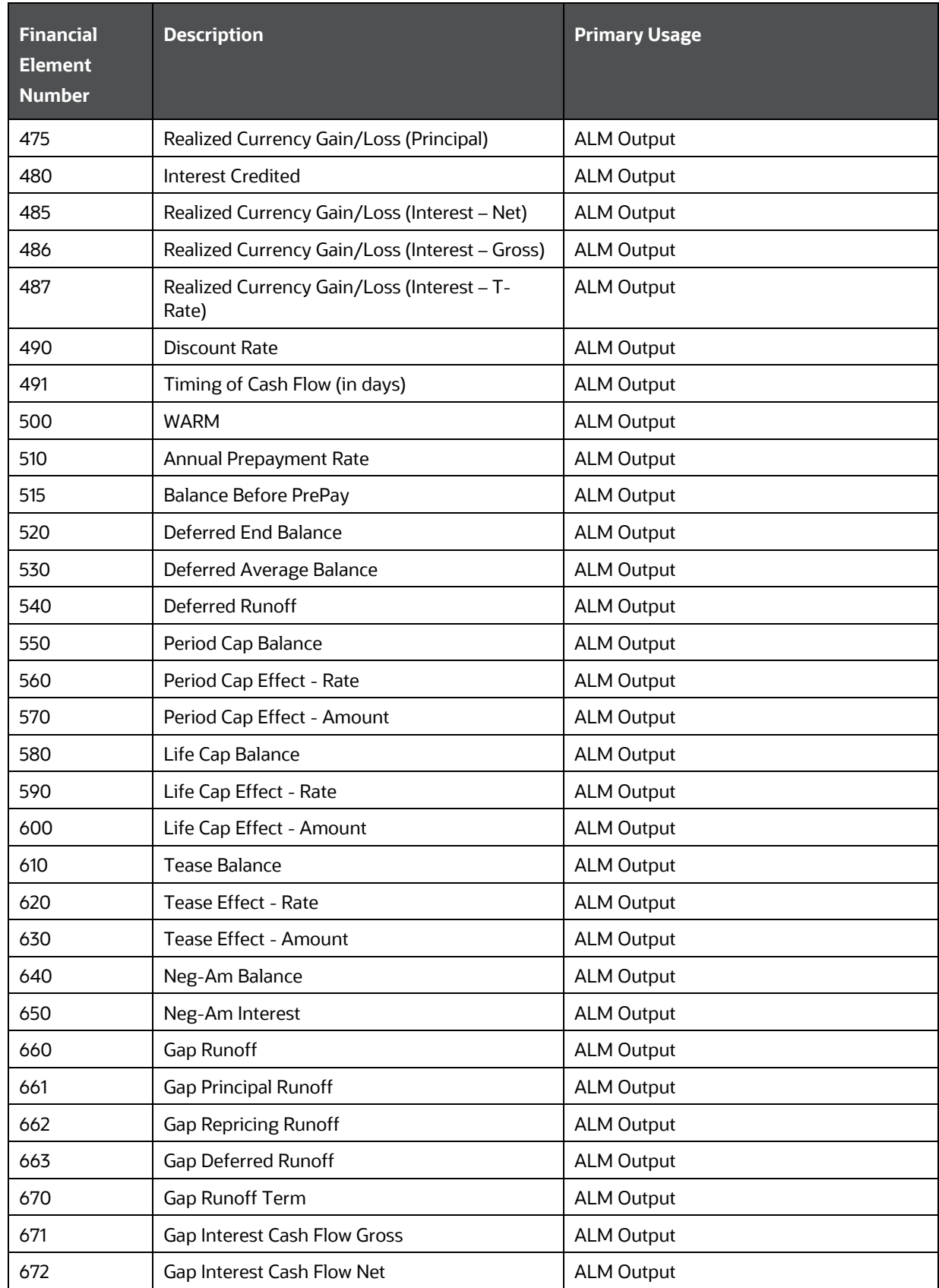

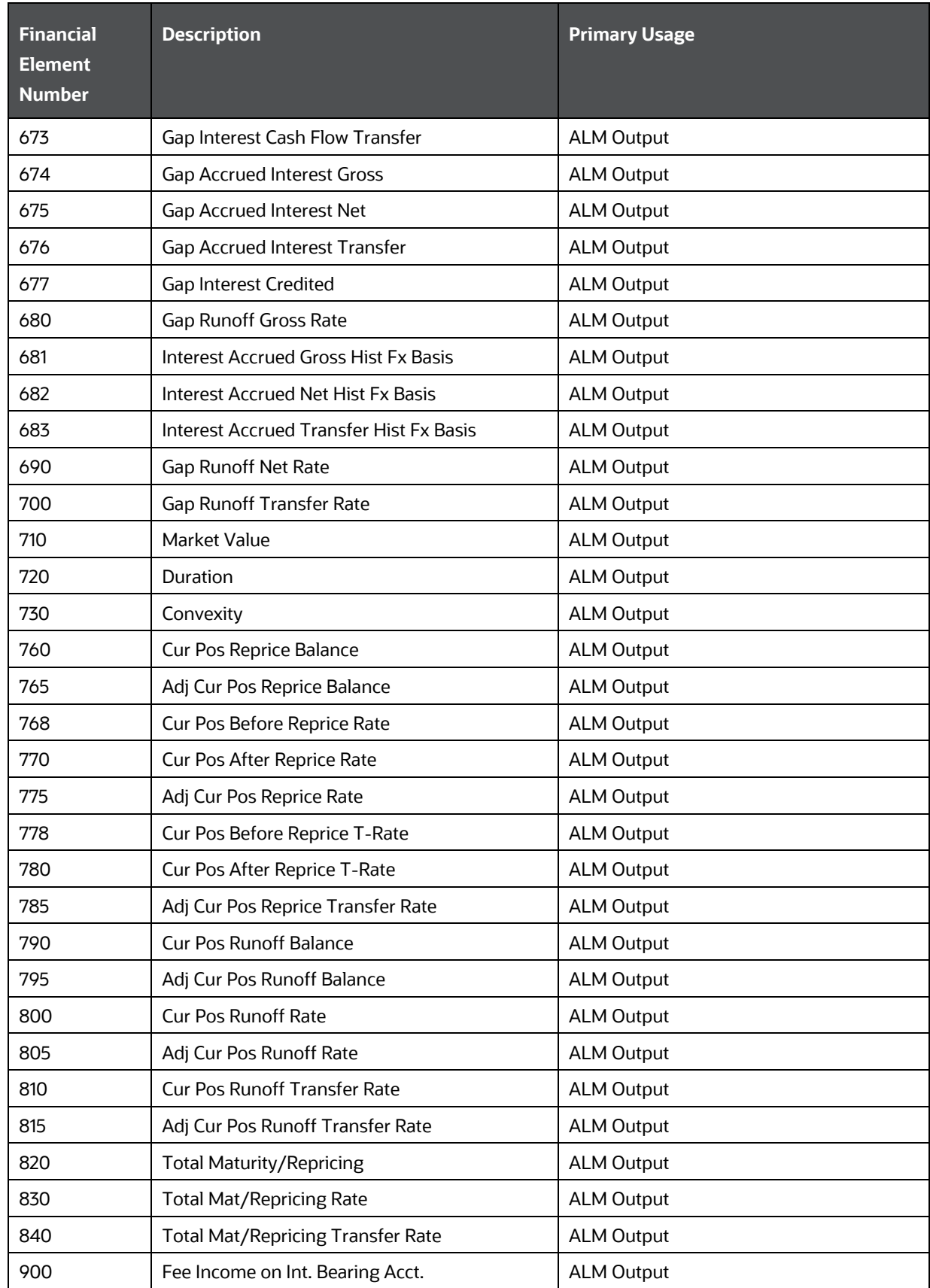

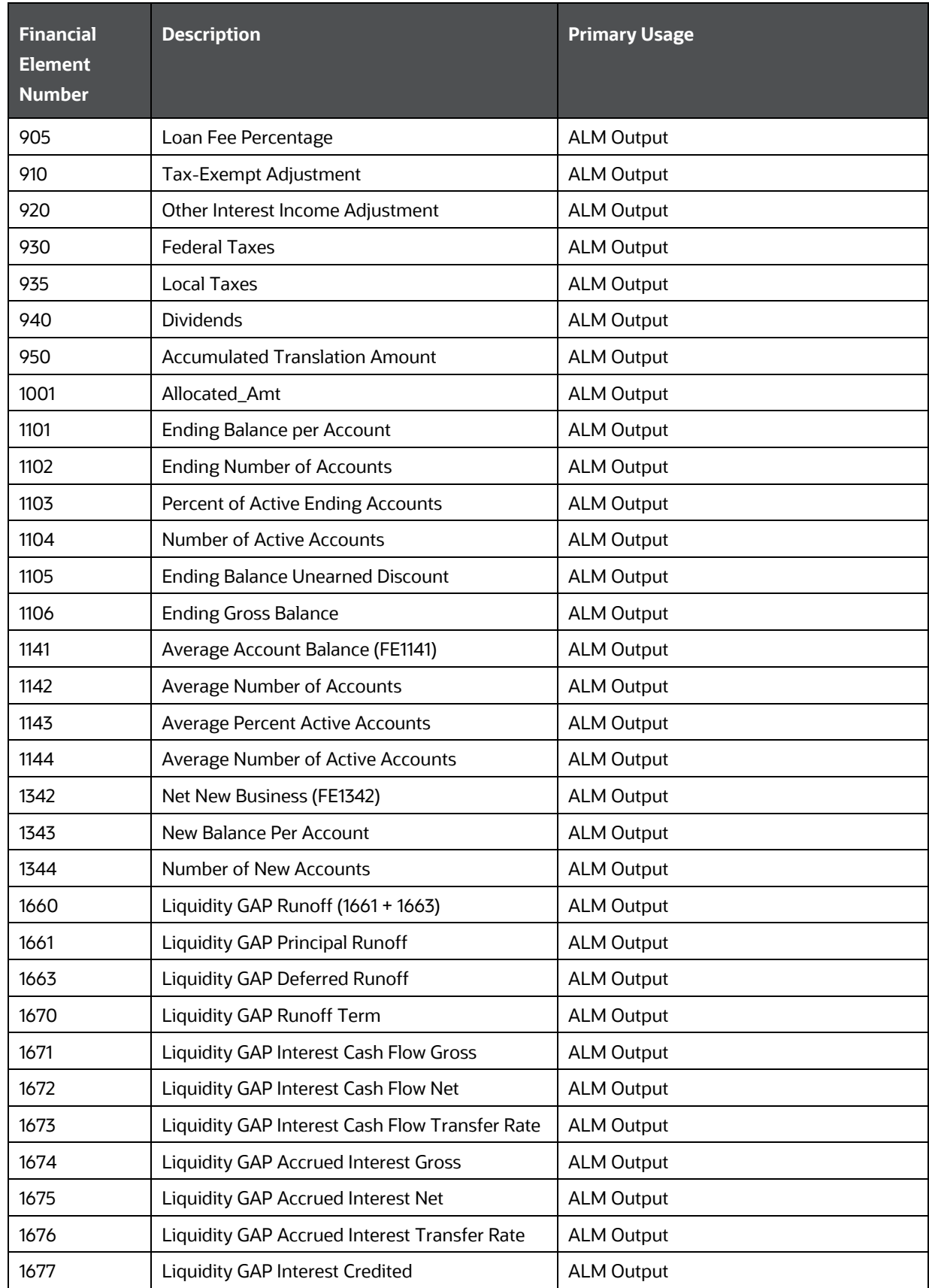

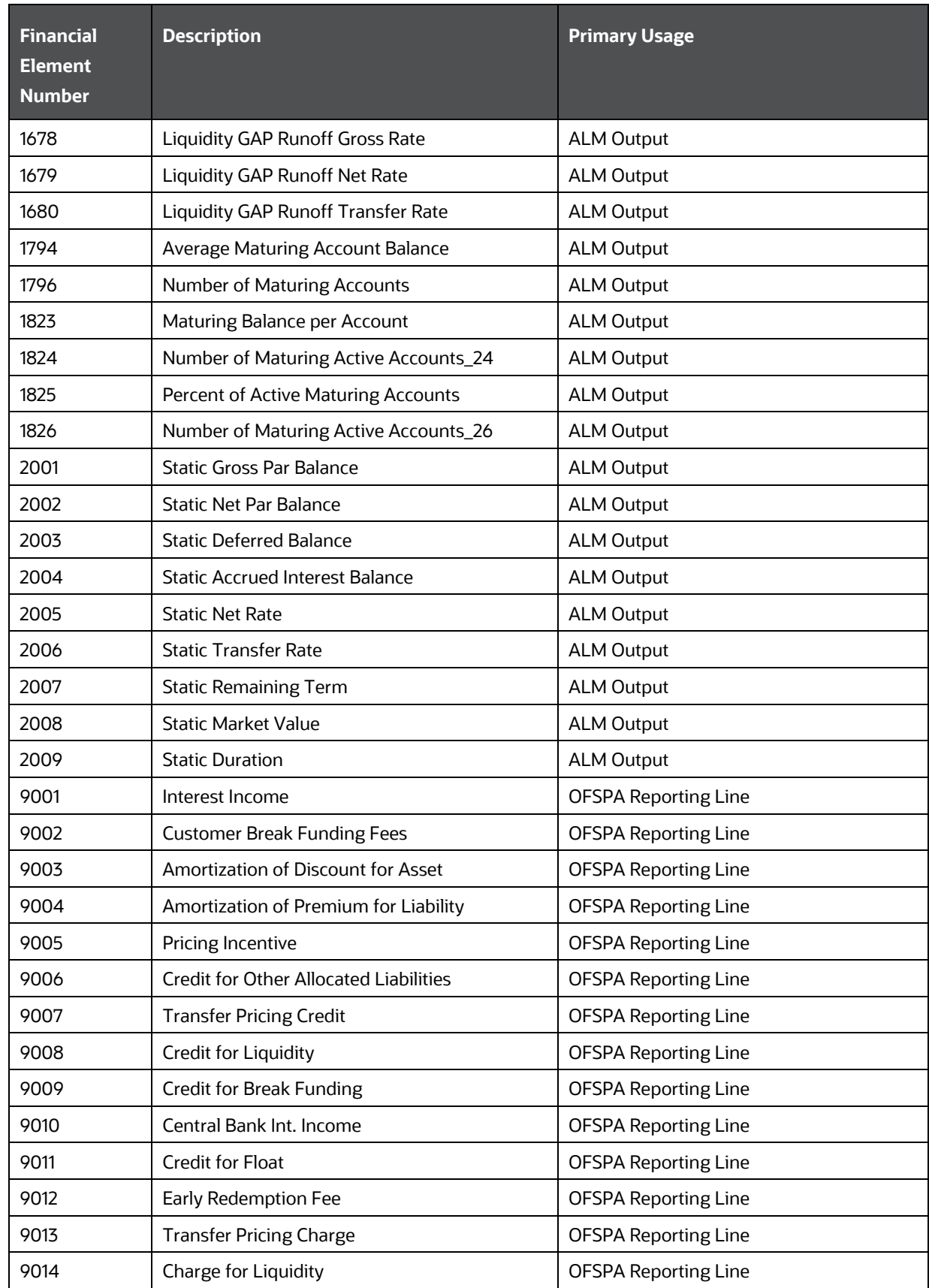

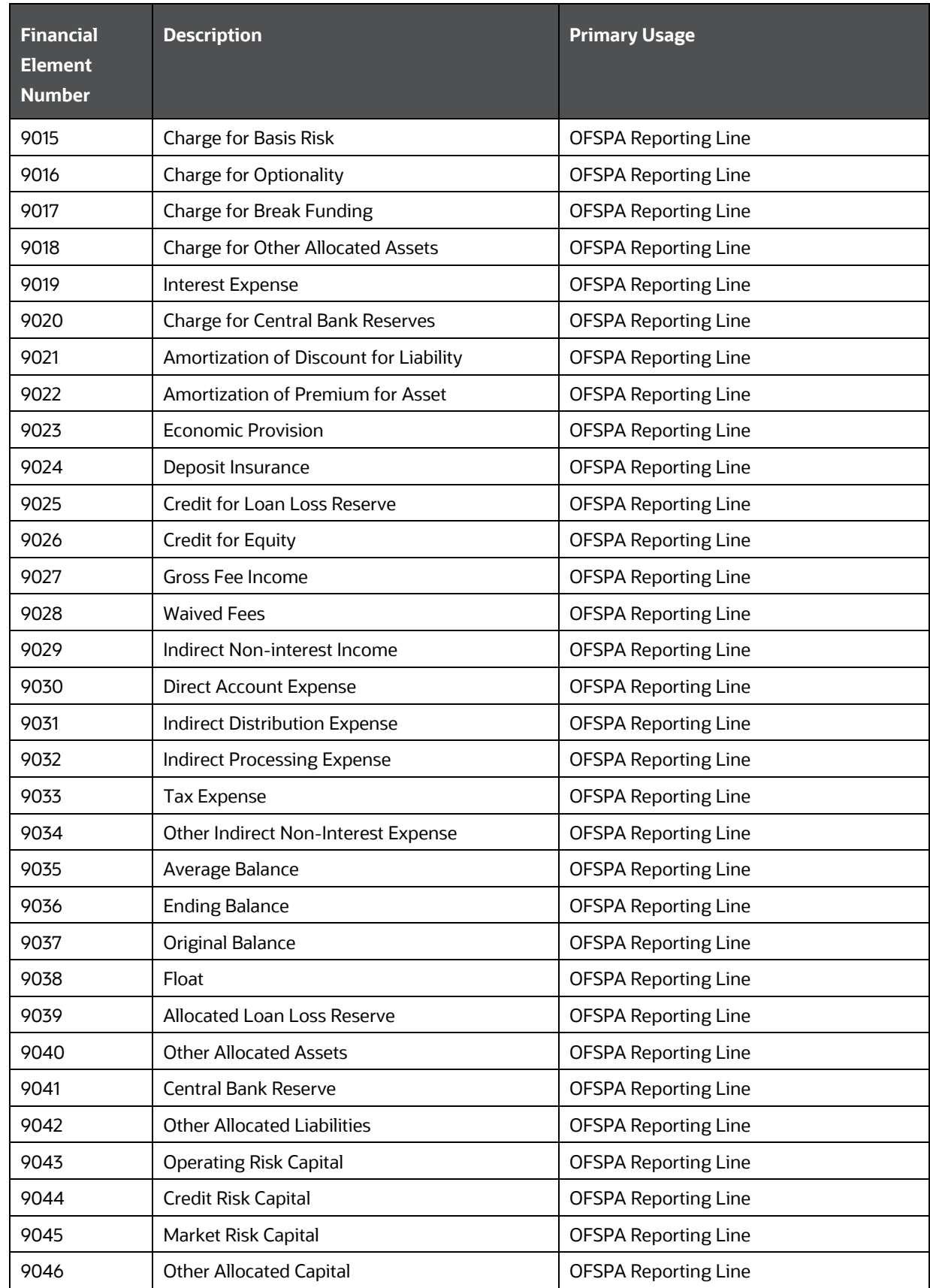

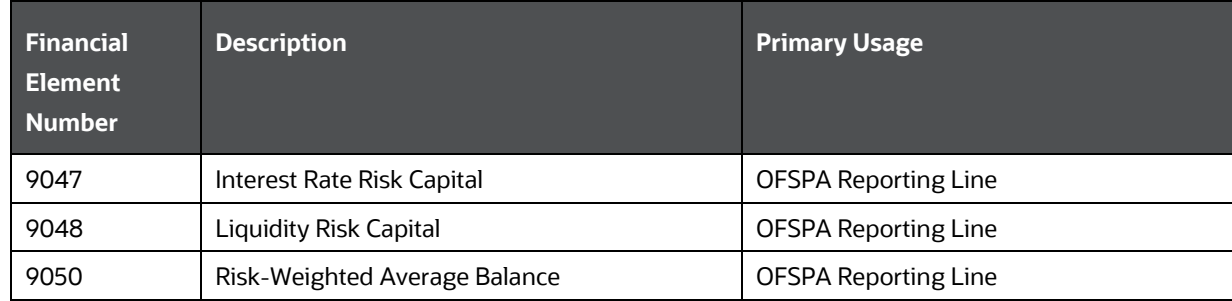

# **27 Appendix G: Debit and Credit Conventions**

The following sections describe the debit credit conventions within the Management Ledger table. Topics:

- [Standard Accounting Conventions](#page-317-0)
- [Profitability Management Allocation Engine](#page-317-1)

# <span id="page-317-0"></span>**27.1 Standard Accounting Conventions**

Under standard double-entry accounting rules, accounting transactions must contain balanced debits and credits. Additionally, when you post a debit to a debit account, you increase the running balance for that debit account; and when you post a credit to a debit account, you reduce the running balance for that debit account. Conversely, when you post a credit to a credit account, you increase the running balance for that credit account; and when you post a debit to a credit account, you reduce the running balance for that credit account.

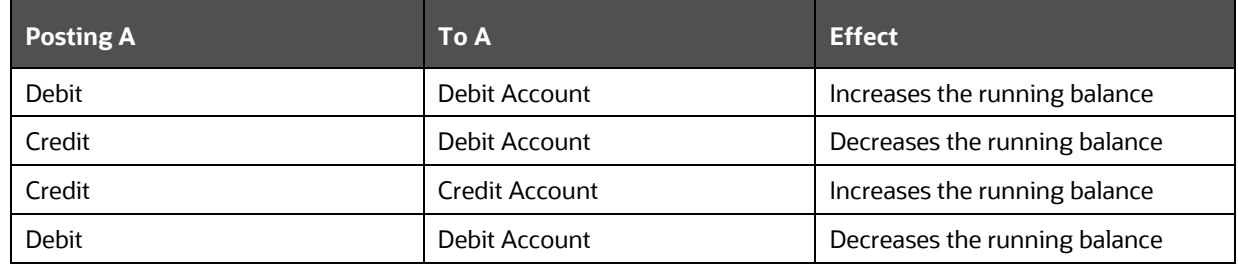

#### **Table 43: Standard Accounting Conventions**

For example, if you generate an accounting transaction for a new loan, your transaction debits the appropriate asset GL account (a debit account) for the new loan, therefore, increasing the running balance for the Loan GL account; and credit cash (also a debit account), therefore, reducing the running balance for the Cash GL account.

#### **Table 44: Debit/Credit Entries**

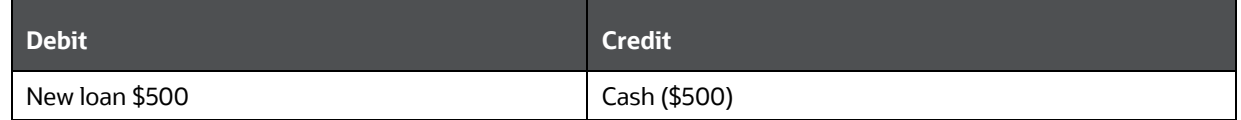

## <span id="page-317-1"></span>**27.2 Profitability Management Allocation Engine**

The Profitability Management allocation engine generates complex accounting transactions that have the effect of increasing or decreasing running balances for the accounts that are debited or credited. A single allocation rule may generate dozens, hundreds, or even thousands of debits and credits. In constructing allocation rules, however, you must take care to ensure (1) that the resulting debits and credits constitute a balanced transaction and (2) that your debits and credits match your business intent when you constructed the rule.

The following example shows the result of an allocation rule that gathers expenses for all-expense GL Accounts from Cost Center 100 (a total of \$4,500 of expense), debits three destination centers (Cost Centers 1, 2, and 3), and credits Cost Center 100. In this example, only three GL accounts are booked to Cost Center 100 (expense accounts 1, 2, and 3). The effect of this rule is to assign all of the expenses in Cost Center 100 to Cost Centers 1, 2, and 3; and to "relieve" (credit) Cost Center 100 by the same amount.

#### **Table 45: Debit-Credit Entries**

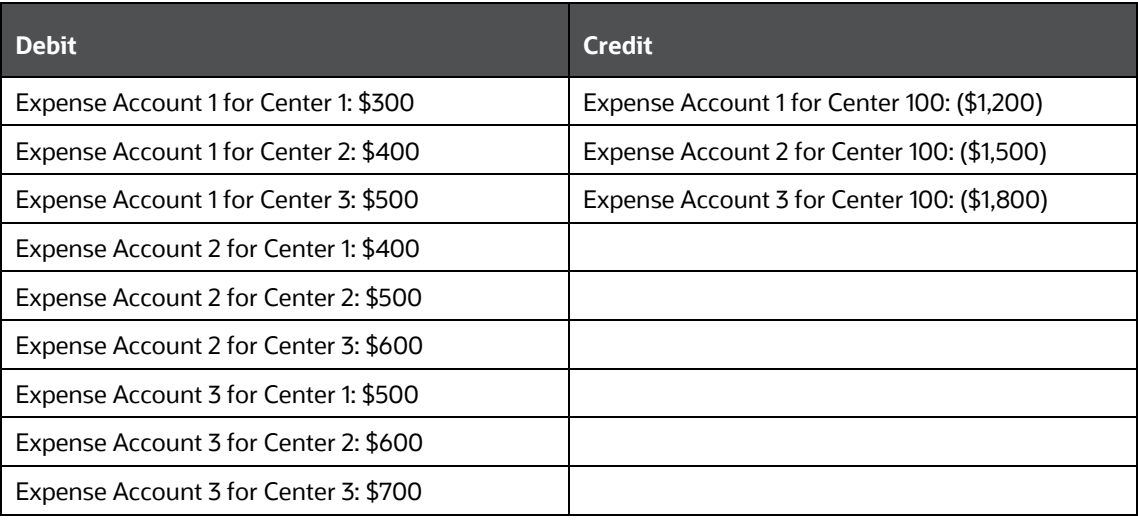

In the example above, only expense accounts (debit accounts) are being debited or credited, because the allocation rule's Source was defined to focus on expense accounts. As a second example, imagine a similar allocation but for revenues booked to Cost Center 100 that you wish to distribute to Cost Centers 1, 2, and 3.

#### **Table 46: Debit-Credit Entries**

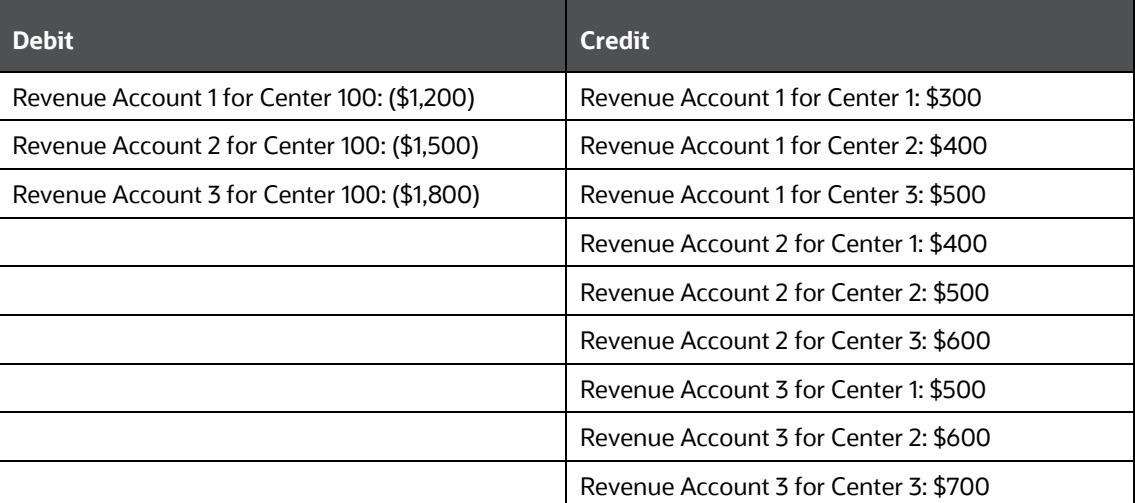

In this second example, only revenue accounts (credit accounts) are debited or credited because the allocation rule's Source was defined to focus on revenue accounts. Note that in both examples, you need to take care in how you construct the definition of your allocation debits and credits to obtain the desired results. Generally, when you are allocating expenses or assets, you "target" receiving centers

(or products or other dimensions) in your debit specification; and you offset the sources of those debit accounts in your credit specification. Conversely, when you are allocating revenues or liabilities or equity, you "target" receiving centers (or products or other dimensions) in your credit specification; and you offset the sources of those credit accounts in your debit specification.

Note that in both examples, the allocation rule's outputs were limited to only one type of account (debit accounts in the first example and credit accounts in the second example). When designing allocation rules, you generally need to take care that your allocation sources contain only one type of account. More specifically, you need to analyze your target accounts types as will be explained below.

### **27.2.1 Allocation Engine Logic**

When an allocation rule is configured to generate the Management Ledger debits and credits, it generates two result sets: a debit result set and a credit result set. Generally, each row within a debit result set will be entirely composed of either debit balances or credit balances. Similarly, each row within a credit result set will generally be entirely composed of either debit balances or credit balances. Any given result set, however, may be composed of a mixture of both debit balances and credit balances. For this reason, it is important to explain in some detail the behavior of the allocation engine.

### **27.2.2 Debit Result Sets**

In evaluating debit result sets, the allocation engine examines each row of output to determine its account type, that is, to determine whether the row represents a debit balance or a credit balance. If a row represents debit balance, the allocation engine preserves the signage of the row (that is, multiplies it by plus one); if the row a row represents credit balance, the allocation engine reverses the signage of the row (that is, multiplies it by minus one).

#### **Table 47: Debit Result Sets**

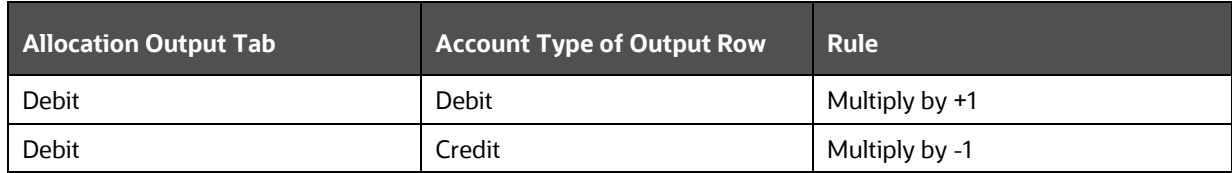

### **27.2.3 Credit Result Sets**

Similarly, in evaluating credit result sets, the allocation engine examines each row of output to determine its account type, that is, to determine whether the row represents a debit balance or a credit balance. If a row represents credit balance, the allocation engine preserves the signage of the row (that is, multiplies it by plus one); if the row a row represents debit balance, the allocation engine reverses the signage of the row (that is, multiplies it by minus one).

#### **Table 48: Credit Result Sets**

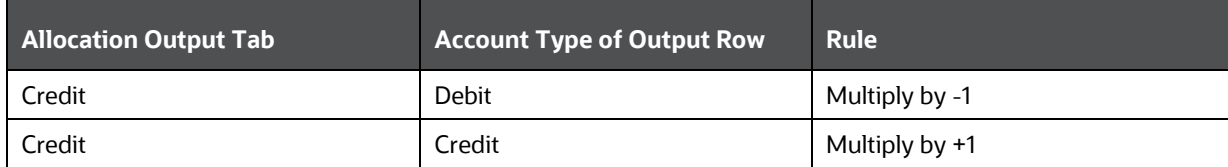

### **27.2.4 Determining Account Type**

In examining any output row, (whether from an allocation's debit specification or its credit specification) the allocation engine employs the following logic:

- Examine the row's Financial Element.
- Determine the value of the Financial Element's Account Type attribute.
- If the Financial Element's Account Type attribute cannot determine account type, examine the row's Common Chart of Accounts (Common COA) value.
- Determine the value of the Common COA's Account Type attribute.
- Determine the Account Type of the Financial Element.

Account Type is a "dimension type" attribute that is shared by both the Financial Element and Common Chart of Accounts dimensions. Dimension type attributes are based upon simple dimensions, that is, lists of dimension member values. The values of the Account Type dimension constitute detailed account types each of which is fundamentally either a debit type or a credit type.

### **27.2.5 Detailed Account Type Values**

To determine whether a target output row is a Debit row or a Credit row, for every row, the allocation engine examines the Account Type associated with the row's Financial Element.

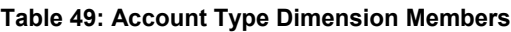

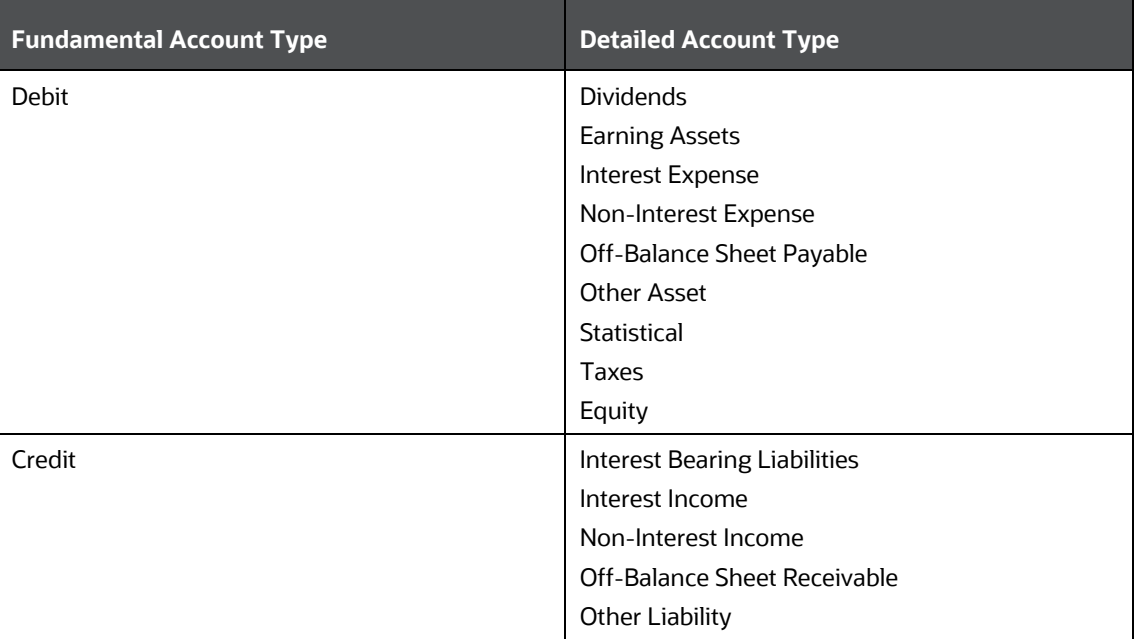

In some cases, however, the Account Type associated with a row's Financial Element is ambiguous. For example, Financial Element 457 – Non-Interest Expense is a debit account type (its detailed Account Type is Non-Interest Expense). The Account Type of Financial Element 100 – Ending Balance, however, is ambiguous. An Ending Balance could be either an asset or a liability. In such cases, the Account Type associated with a Financial Element is a special value called < Use Detailed Leaves >.

What this means is that the engine should fall back upon the Common COA dimension to determine a row's Account Type.

### **27.2.5.1 Determine the Account Type of the Common Chart of Accounts**

When a row's fundamental account type (DR or CR) is not determined from the Account Type attribute associated with its Financial Element (when the Account Type attribute takes on the special < Use Detail Leaves > value), the allocation engine determines the row's debit or credit status. This is done by examining the Account Type attribute associated with its Common Chart of the Account value.

### **27.2.6 Designing Allocation Rules**

One approach for avoiding undesired allocation results is to ensure that your allocation Sources are limited to either debit accounts or credit accounts. Another approach is to output your results to unambiguous Financial Elements, that is, to Financial Elements whose account types are known with certainty. For example, when allocating balance-sheet balances, you need to ensure that your allocation Source definition is limited to 100% asset balances or 100% liability balances. On the output side of asset allocation, you might choose to debit a user-defined Financial Element whose Account Type is unambiguous (for example, Allocated Assets).

### **27.2.7 Designing General Ledger Extracts**

When coding your General Ledger extract, you must map each of your ledger balances to specific Financial elements and Common Chart of Account values. Financial Element values are straightforward and easy to map, but if your ledger lacks a product dimension, it is not clear how you should map each source balance to a Common COA value. One approach you might use is to build 14 Common COA dimension member values each of which you associate with one of the 14 detailed Account Types (see table above). With this approach, you can easily map your initial ledger balances.

### **27.2.8 Signage Methods**

When OFSAA is installed, you must choose one of three available Signage Methods that indicate how you have chosen to store balances in the Management Ledger table.

- **Natural Signage Convention**: Under the Natural Signage Convention, balances initially loaded into the Management Ledger are always positively signed. The only time an initially loaded balance is negatively signed is when the balance in question is in a "contra" state. Accounts described as contra-accounts are normally in a "contra" state, that is, their balances are normally negative. Examples of such accounts include loan loss reserves, depreciation, and amortization. However, any account, maybe in a contra state, that is, carries a negative balance.
- **GAAP Signage Convention**: Under the GAAP signage convention, debit accounts (asset and expense balances) are generally stored with positive signage, and credit accounts (liability, equity, and revenue balances) are generally stored with negative signage. As with the Natural Signage convention, the exceptions are for balances that are in a "contra" state. Some prefer the GAAP signage convention over the Natural Signage convention because it is perceived to be easier to construct balance sheets when assets and liabilities are oppositely signed.
- **Reverse GAAP Signage Convention**: Under the Reverse GAAP signage convention, debit accounts (asset and expense balances) are generally stored with negative signage, and credit accounts (liability, equity, and revenue balances) are generally stored with positive signage. As

with the Natural Signage convention, the exceptions are for balances that are in a "contra" state. Some prefer the Reverse GAAP signage convention to either the Natural Signage convention or the GAAP Signage convention because it is perceived to be easier to construct income statements when revenues are positively signed and expenses are negatively signed.

One of these conventions is likely to reflect how balances are stored in your General Ledger, but you need not necessarily adopt the same convention in your OFSAA data model as was adopted in your General Ledger. This is a decision you need to make as you are designing your GL data extract.

### **27.2.9 Choosing a Signage Convention**

Signage conventions have evolved over time to simplify reporting processes. With modern reporting tools, your choice is not highly significant. The OFS Profitability Analytics BI solution, for example, automatically takes your choice of Signage into account when it builds multidimensional cubes from your Management Ledger table. Regardless of the convention, you have chosen, OFSPA displays balance sheets and income statements using a visually pleasing "natural" convention (that is, all balances, with understood exceptions, are shown as positive balances).

The Natural Signage convention is the most commonly recommended method for OFSAA implementations.

### **27.2.10 Implications for Allocation Rules**

Your choice of Signage convention does not affect the design of your allocation rules. To see why this is the case, examine the following examples:

- If you have chosen to store your expenses as negative numbers (Reverse GAAP convention), an allocation of expense from one cost center to another cost center debits the receiving center with the negative expense (signage is preserved) and credits the source center with the positive expense (signage is reversed).
- If you have chosen to store your liabilities as negative numbers (GAAP convention), a liability allocation from one cost center to another cost center credits the target center with a negative liability balance (signage is preserved) and debits the source center with a positive liability balance (signage is reversed).

In short, the allocation engine is indifferent to (and does not know) the Signage convention you have adopted.

# **28 Appendix I: Performance Tuning**

A typical Oracle Insurance Allocation Manager for Enterprise Profitabilityimplementation involves dozen, hundreds, or sometimes even thousands of distinct allocation rules. There is commonly a bellcurve distribution of processing times for each allocation rule. Some finish in seconds, some finish in minutes, and others may take hours to complete. An allocation's run time is related to the volume of data it generates, but there may be times when an allocation runs slower than it should due to stale database statistics, skews in the data being queried, a lack of appropriate indexes, or a poor execution plan generated by the database optimizer. Your DBA may be able to enhance the overall performance of the database by gathering database statistics more frequently, generating additional indexes, or by other tuning techniques. One such additional tuning technique is to add hints to your queries.

#### **Topics**:

- [SQL Hints](#page-323-0)
- [Profitability Management Parallel Execution](#page-332-0)

## <span id="page-323-0"></span>**28.1 SQL Hints**

Oracle Financial Services Profitability Management allows users to exploit SQL Hints to tune the performance of allocation rules. SQL Hints provide a mechanism to instruct the optimizer to choose a desired query execution plan based on specified hint criteria. The Profitability Management allocation engine reads user-defined hints that are stored in the FSI\_SQL\_HINTS\_OPTIONS table.

Profitability Management supports the following types of SQL hint:

- DML\_HINT
- PERCENT\_DIST\_HINT
- TREE\_FILTER\_HINT
- FILTER\_ON\_HINT

Note the following:

- Hints must be defined by users; there are no default hints
- There is currently no user interface for the definition of hints. Your DBA can assist you in defining, testing, and optimizing SQL Hints. SQL Hints need to be manually inserted into the FSI\_SQL\_HINTS\_OPTIONS table.
- The FSI\_SQL\_HINTS\_OPTIONS table is indexed by the following: The system identifier (SYS\_ID\_NUM) of the rule to which the hint applies. By the allocation engine's PROCESS\_ENGINE\_CD (zero). Currently, only the Profitability Management engine supports SQL Hints; additional analytical application engines may support SQL Hints in future releases.
- You may determine an allocation's SYS\_ID\_NUM by performing a mouse-over on the allocation rule's name in the Allocation Specification summary screen.
- Hints are limited to 250 characters
- DML\_HINT and FILTER\_ON\_HINT apply to all types of allocations.
- TREE\_FILTER\_HINT applies only to allocation rules that include a Hierarchy Filter.
• PERCENT\_DIST\_HINT applies only to Dynamic Driver allocations.

### **28.1.1 Types of SQL hints**

Profitability Management supports four types of SQL hints.

 **Filter On Hint**: A hint inserted into the FILTER\_ON\_HINT column will be applied to the SELECT query on the allocation's source table (Ledger Class Table, Instrument Table, or Transaction Summary Table).

> **NOTE** Effective with release 8.0.5, hints are also supported for Management Ledger tables.

- **Tree Filter Hint**: For an allocation rule, using a Hierarchy Filter, the hint text specified in the TREE\_FILTER\_HINT column is applied to sub-selects from the OFSA\_IDT\_ROLLUP table.
- **Percent Distribution Hint**: A hint inserted to the PERCENT\_DIST\_HINT column is applied to the SELECT statement that acquires driver data for Dynamic Driver allocation rules.
- **DML Hint**: A hint inserted into the DML\_HINT column is applied to DML operations that insert into or update target tables, as, Debit or Credit operations. Note that hints that specify database parallelism for DML operations will be ineffective unless you have enabled DML parallelism in FSI\_PARALLEL\_PARAMETERS. For more information, see Profitability Management Parallel [Execution.](#page-332-0)

### **28.1.2 How to use SQL Hints**

To enable one or more SQL Hints for an allocation rule, you must generate appropriate entries into the FSI\_SQL\_HINTS\_OPTIONS table for the allocation rule to which you want your hints to apply. For general guidance on SQL Hints, see Oracle Database Performance Tuning Guide.

Following is a sample query to insert a FILTER ON HINT and a TREE FILTER HINT into FSI\_SQL\_HINTS\_OPTIONS:

INSERT INTO FSI\_SQL\_HINTS\_OPTIONS

```
 (SYS_ID_NUM,
   PROCESS_ENGINE_CD,
   FILTER ON HINT,
    DML_HINT,
   TREE_FILTER_HINT,
   PERCENT_DIST_HINT)
VALUES
    (201230,
   0<sub>r</sub>'/*+ parallel(fsi d management ledger, 8)*/',
\overline{\phantom{a}}
```

```
\frac{1}{*} parallel(ofsa idt rollup, 2)*/'
\overline{\phantom{a}} )
```
In this example:

- SYS\_ID\_NUM is the system identifier for the allocation rule to which the hint is applicable. You may determine the system identifier for an allocation rule by performing a mouse-over on the rule's name in the Allocation Specification summary screen.
- PROCESS\_ENGINE\_CD is set to a value of zero for the Profitability Management engine. Other Oracle Financial Services Analytical Applications (OFSAA) engines may support SQL Hints in future releases.

In designing hints to enhance the performance of slow-running rules, your DBA will typically begin by capturing the slow-running SQL. You may capture the SQL generated by an allocation rule from the OFSAA log files (first set Profitability Management -> Application Preferences -> Debugging Output Level to Show All SQL) or through generic database tracing (For more information about using Application Tracing Tools, see Oracle Database Performance Tuning Guide ). Once your DBA has captured the slow-running SQL and its execution plan, he or she can experiment offline to determine what form of hint will provide the best performance.

### **28.1.3 Sample Queries**

Several examples follow DML statements that the allocation engine will issue to generate debits and credits. These examples illustrate where the four kinds of supported hints are inserted into the queries. Note that while the examples all demonstrate hints that suggest parallelism to the database optimizer, you may utilize any valid form of a hint.

#### **28.1.3.1 Filter on Hint**

```
MERGE INTO LEDGER_STAT TARGET 
USING ( 
SELECT C.*
FROM (
SELECT 11002.000000 identity code, 1994 year s, 'D'
accum type cd,100 consolidation cd, 101 balance type cd, 'USD'
ISO_CURRENCY_CD, 457.000000 FINANCIAL_ELEM_ID, ORG_UNIT_ID, 
GL ACCOUNT ID, 821.000000 COMMON COA ID, PRODUCT ID, (
SOURCE_AMOUNT + leaf_amount )*1 BALANCE_AMOUNT 
from (SELECT /*+ parallel(ledger_stat, 8) */row_number() over (partition by
 a.PRODUCT_ID, 
a.GL_ACCOUNT_ID, a.ORG_UNIT_ID order by a.PRODUC T_ID, a.GL_ACCOUNT_ID, 
a.ORG_UNIT_ID)rw , SUM(DECODE(COMMON_COA_ID, 101, 0,
DECODE(a.year s, 1994, a.month 03, 0)) ) over (partition by
a.PRODUCT_ID, a.GL_ACCOUNT_ID, a.ORG_UNIT_ID) SOURCE_AMOUNT,
SUM(DECODE(COMMON COA ID, 101, DECODE(a.year s, 1994, a.month 03,
```

```
0), 0)) over ( partition by a.PRODUCT ID, a.GL ACCOUNT ID,
a.ORG_UNIT_ID ) leaf_amount , a.PRODUCT_ID, a.GL_ACCOUNT_ID, 
a.ORG_UNIT_ID 
from LEDGER_STAT a 
where(a.COMMON COA ID=820
OR a.COMMON_COA_ID=101) 
and ((a.IDENTITY CODE = 0)or (a.IDENTITY CODE = 1)
or (a.IDENTITY_CODE = 700) 
or (a.IDENTITYCODE = 779))and (a.identity code) IN (select distinct a.parent identity code
from FSI M DATA IDENTITY DETAIL a
where a.identity_code in (11002) 
and a.as of date = '03/ 31/ 1994'and a.src drv type in ('S' , 'D') )
and a.year s IN (1994) )
where rw = 1 ) C ) SOURCE ON (TARGET. FINANCIAL ELEM ID =
457.000000 
AND TARGET.ORG UNIT ID = SOURCE.ORG UNIT ID
AND TARGET.GL ACCOUNT ID = SOURCE.GL ACCOUNT ID
AND TARGET.COMMON_COA_ID = 821.000000 
AND TARGET.PRODUCT ID = SOURCE.PRODUCT ID
AND TARGET. YEAR S = 1994
AND TARGET. IDENTITY CODE = 11002.000000
AND TARGET. ISO CURRENCY CD = SOURCE. ISO CURRENCY CD
AND TARGET. CONSOLIDATION CD = 100
AND TARGET. ACCUM TYPE CD = 'D' ) WHEN MATCHED THEN
UPDATE
SET TARGET.MONTH 03 = TARGET.MONTH 03 + SOURCE.BALANCE AMOUNT,
BALANCE TYPE CD = 101, ytd 03 = ytd 02 + SOURCE.BALANCE AMOUNT , ytd 04 =
ytd_03 + month_04 , ytd_05 = ytd_04 + month_05 , ytd_06 
= ytd_05 + month_06 , ytd_07 = ytd_06 + month_07 , ytd_08 =
ytd 07 + month 08 , ytd 09 = ytd 08 + month 09 , ytd 10 = ytd 09
+ month 10, ytd 11 = ytd 10 + month 11, ytd 12 = ytd 11 +
month_12 WHEN NOT MATCHED THEN 
INSERT (FINANCIAL_ELEM_ID, ORG_UNIT_ID, GL_ACCOUNT_ID, 
COMMON_COA_ID, PRODUCT_ID, ACCUM_TYPE_CD, BALANCE_TYPE_CD, 
CONSOLIDATION_CD, CURRENCY_TYPE_CD, ISO_CURRENCY_CD,
```
IDENTITY CODE, MONTH 01, MONTH 02, MONTH 03, MONTH 04, MONTH 05, MONTH\_06, MONTH\_07, MONTH\_08, MONTH\_09, MONTH\_10, MONTH\_11, MONTH\_12, YTD\_01, YTD\_02, YTD\_03, YTD\_04, YTD\_05, YTD\_06, YTD\_07, YTD 08, YTD 09, YTD 10, YTD 11, YTD 12, YEAR S ) VALUES ( 457.000000, SOURCE.ORG UNIT ID, SOURCE.GL ACCOUNT ID, 821.000000, SOURCE.PRODUCT\_ID, 'D' , 101 , 100 , 0 , SOURCE.ISO\_CURRENCY\_CD, 11002.000000 , 0.0, 0.0, SOURCE.BALANCE\_AMOUNT, 0.0, 0.0, 0.0, 0.0, 0.0, 0.0, 0.0, 0.0, 0.0, 0, 0, SOURCE.BALANCE AMOUNT, SOURCE.BALANCE AMOUNT, SOURCE.BALANCE\_AMOUNT , SOURCE.BALANCE\_AMOUNT , SOURCE.BALANCE\_AMOUNT , SOURCE.BALANCE\_AMOUNT , SOURCE.BALANCE\_AMOUNT , SOURCE.BALANCE\_AMOUNT , SOURCE.BALANCE\_AMOUNT , SOURCE.BALANCE\_AMOUNT , 1994)

#### **28.1.3.2 Tree Filter Hint**

```
MERGE INTO LEDGER_STAT TARGET 
USING ( 
SELECT 11040.000000 identity code, 1994 year s, 'D'
accum type cd , 100 consolidation cd , 101 balance type cd, 'USD'
ISO_CURRENCY_CD, 10900.000000 FINANCIAL_ELEM_ID, ORG_UNIT_ID, 
GL_ACCOUNT_ID, COMMON_COA_ID, PRODUCT_ID, SOURCE_AMOUNT * 1
BALANCE_AMOUNT 
from (SELECT row number() over (partition by a.PRODUCT ID,
a.COMMON_COA_ID 
order by a.PRODUCT ID, a.COMMON COA ID)rw, SUM(DECODE(a.year s, 1994,
a.month 03, 0) * 2 ) over (partition by a.PRODUCT ID,
a.COMMON COA ID) SOURCE AMOUNT , a.PRODUCT ID, a.COMMON COA ID ,
a.GL_ACCOUNT_ID, a.ORG_UNIT_ID
from LEDGER_STAT a 
where a.FINANCIAL ELEM ID=100
and a.ORG UNIT ID=2100
and a.GL ACCOUNT ID IN (SELECT /*+ parallel (ofsa idt rollup,
8) */ leaf_node 
FROM OFSA_IDT_ROLLUP 
WHERE OFSA IDT ROLLUP.sys id num = 2000779
and (OFSA IDT ROLLUP.leaf node = 101301))
and ((a.CONSOLUTION CD = '100'))and ((a.IDENTITY CODE = 0)))
```

```
and (a.identity code) IN (select distinct a.parent identity code
from FSI_M_DATA_IDENTITY_DETAIL a
where a.identity code in (11040)
and a.as of date = '03/ 31/ 1994'and a.src drv type = 'S' )
and a.year s IN (1994) )
where rw = 1 ) SOURCE ON (TARGET. FINANCIAL ELEM ID = 10900.000000
AND TARGET.ORG UNIT ID = SOURCE.ORG UNIT ID
AND TARGET.GL ACCOUNT ID = SOURCE.GL ACCOUNT ID
AND TARGET.COMMON_COA_ID = SOURCE.COMMON_COA_ID 
AND TARGET.PRODUCT ID = SOURCE.PRODUCT ID
AND TARGET. YEAR S = 1994
AND TARGET. IDENTITY CODE = 11040.000000
AND TARGET. ISO CURRENCY CD = SOURCE. ISO CURRENCY CD
AND TARGET. CONSOLIDATION CD = 100
AND TARGET. ACCUM TYPE CD = 'D' ) WHEN MATCHED THEN
UPDATE
SET TARGET.MONTH 03 = TARGET.MONTH 03 + SOURCE.BALANCE AMOUNT,
BALANCE TYPE CD = 101, ytd 03 = ((ytd 02 * 2) +
SOURCE.BALANCE AMOUNT )/ 3, ytd 04 = ((ytd 03* 3) + month 04 )/
4 , ytd 05 = ((ytd 04* 4) + month 05 )/ 5 , ytd 06 = ((ytd 05* 5)+ month 06 )/ 6 , ytd 07 = ((ytd 06* 6) + month 07 )/ 7 , ytd 08
= ((ytd 07* 7) + month 08 )/ 8 , ytd 09 = ((ytd 08* 8) + month 09
/ 9, ytd 10 = ((ytd 09* 9) + month 10 )/ 10, ytd 11 =
((ytd 10* 10) + month 11 )/ 11 , ytd 12 = ((ytd 11* 11) +
month 12 )/ 12 WHEN NOT MATCHED THEN
INSERT (FINANCIAL_ELEM_ID, ORG_UNIT_ID, GL_ACCOUNT_ID, 
COMMON_COA_ID, PRODUCT_ID, ACCUM_TYPE_CD, BALANCE_TYPE_CD, 
CONSOLIDATION_CD, CURRENCY_TYPE_CD, ISO_CURRENCY_CD, 
IDENTITY CODE, MONTH 01, MONTH 02, MONTH 03, MONTH 04, MONTH 05,
MONTH_06, MONTH_07, MONTH_08, MONTH_09, MONTH_10, MONTH_11,
MONTH_12, YTD_01, YTD_02, YTD_03, YTD_04, YTD_05, YTD_06, YTD_07, 
YTD 08, YTD 09, YTD 10, YTD 11, YTD 12, YEAR S )
VALUES ( 10900.000000, SOURCE.ORG UNIT ID, SOURCE.GL ACCOUNT ID,
SOURCE.COMMON_COA_ID, SOURCE.PRODUCT_ID, 'D' , 101 , 100 , 0 , 
SOURCE.ISO_CURRENCY_CD, 11040.000000 , 0.0, 0.0, 
SOURCE.BALANCE_AMOUNT, 0.0, 0.0, 0.0, 0.0, 0.0, 0.0, 0.0, 0.0,
```

```
0.0, 0, 0, (SOURCE.BALANCE_AMOUNT) / 3, (( 
(SOURCE.BALANCE AMOUNT) / 3)* 3) / 4, ((((
(SOURCE.BALANCE AMOUNT) / 3) * 3) / 4) * 4) / 5, ((((((
(SOURCE.BALANCE AMOUNT) / 3)* 3) / 4)* 4) / 5)* 5) / 6, ((((((((
(SOURCE.BALANCE AMOUNT) / 3) * 3) / 4) * 4) / 5) * 5) / 6) * 6) / 7,
(((()(((SOURCE.BALANCE AMOUNIT) / 3)* 3) / 4)* 4) / 5)* 5) /6) \times 6) / 7) \times 7) / 8, ((((((((((((( (SOURCE.BALANCE AMOUNT) / 3) \times3) (4) * 4 (5) * 5 (6) * 6 (7) * 7 (8) * 8 (9, 9)((((((((())\{(())\})\{(())\})\{(())\})\{(())\})\{(())\} (source. BALANCE AMOUNT) / 3) * 3) / 4) * 4) / 5) * 5)
/ 6)* 6) / 7)* 7) / 8)* 8) / 9)* 9) / 10, (((((((((((((((( 
(SOURCE.BALANCE AMOUNT) / 3) * 3) / 4) * 4) / 5) * 5) / 6) * 6) / 7) *
7) / 8) * 8) / 9) * 9) / 10) * 10) / 11, \left(\frac{1}{\left(\frac{1}{\left(\frac(SOURCE.BALANCE AMOUNT) / 3) * 3) / 4) * 4) / 5) * 5) / 6) * 6) / 7) *
7) (8) * 8 (9) * 9 (10) * 10 (11) * 11 (12, 1994)
```
#### **28.1.3.3 Pct Distr Hint**

```
MERGE INTO FSI D MERCHANT CARDS TARGET USING (SELECT SUM
(IVW_SOURCE.IVW_TARGET_AMOUNT) TARGET_AMOUNT , IDENTITY_CODE, 
ID_NUMBER 
FROM( 
SELECT ( Src.SOURCE AMOUNT * Drv.drv factor) IVW TARGET AMOUNT,
Drv.IDENTITY_CODE, Drv.ID_NUMBER
FROM (SELECT SUM(DECODE(a.year s, 1994, a.month 03, 0) )
SOURCE_AMOUNT 
FROM LEDGER_STAT a 
where a.FINANCIAL ELEM ID=100
and a.ORG UNIT ID=2100
and a.GL ACCOUNT ID IN (SELECT leaf node
FROM OFSA_IDT_ROLLUP 
WHERE OFSA IDT ROLLUP.sys id num = 2000779
and (OFSA IDT ROLLUP.leaf node = 101301))
and ((a.CONSOLUTION CD = '100'))and((a.IIDENTITY CODE = 0)))
and (a.identity code) IN (select distinct a.parent identity code
from FSI_M_DATA_IDENTITY_DETAIL a
where a.identity code in (10316)
and a.as of date = '03/ 31/ 1994'and a.src drv type = 'S' )
```

```
and a.year s IN (1994)) Src , (SELECT ( ColVal / mTotal )
drv factor , IDENTITY CODE, ID NUMBER
from (SELECT /*+ parallel(FSI D_MERCHANT_CARDS, 8) */
a.IDENTITY CODE, a.ID NUMBER, (TOTAL TRANSACTIONS) ColVal, (SUM
(TOTAL_TRANSACTIONS) OVER()) mTotal 
from FSI D MERCHANT CARDS a
where a.GL ACCOUNT ID=101301
and a.as_of_date='03/ 31/ 1994') 
WHERE mTotal <> 0) Drv) IVW SOURCE
WHERE IVW TARGET AMOUNT <> 0
GROUP BY IDENTITY CODE , ID NUMBER ) SOURCE ON
(SOURCE.IDENTITY_CODE = TARGET.IDENTITY_CODE 
AND SOURCE.ID_NUMBER = TARGET.ID_NUMBER ) WHEN MATCHED THEN 
UPDATE
SET IDENTITY CODE CHG = 10316.000000 , TARGET.ATM EXP =
DECODE(identity code chg, 10316.000000, ATM EXP, 0)+
(SOURCE.TARGET_AMOUNT * 1)
```
#### **28.1.3.4 DML Hint**

```
MERGE /*+ parallel(ledger stat, 4) */ INTO LEDGER STAT TARGET
USING (SELECT (SUM (IVW_SOURCE.IVWSRC_AMOUNT) * 1 ) 
BALANCE AMOUNT, ORG UNIT ID, GL ACCOUNT ID, PRODUCT ID
FROM (SELECT (Src.src amount * Drv.drv factor) IVWSRC AMOUNT,
Src.ORG_UNIT_ID, Src.GL_ACCOUNT_ID, Src.PRODUCT_ID
FROM (SELECT SUM(DECODE(a.year s, 1994, a.month 03, 0) )
src_amount , a.GL_ACCOUNT_ID, a.PRODUCT_ID, a.ORG_UNIT_ID
from LEDGER_STAT a 
where ((a.IDENTITYCODE = 0)or (a.IDENTITY CODE = 1)
or (a.IDENTITY_CODE = 700) 
or (a.IDENTITYCODE = 779)))
and (a.identity code) IN (select distinct a.parent identity code
from FSI M DATA IDENTITY DETAIL a
where a.identity code in (10993)
and a.as of date = '03/ 31/ 1994'and a.src drv type = 'S' )
and a.year s IN (1994)
GROUP BY a.GL ACCOUNT ID, a.PRODUCT ID, a.ORG UNIT ID) Src JOIN
```

```
(SELECT (ColVal/ mTotal) Drv factor, ORG UNIT ID
FROM (SELECT ROW_NUMBER() OVER (PARTITION BY a.ORG_UNIT_ID 
ORDER BY a.ORG UNIT ID) rw, (SUM(DECODE(a.year s, 1994,
a.month 03, 0)) over (PARTITION BY a.ORG UNIT ID ))ColVal,
(SUM(DECODE(a.year s, 1994, a.month 03, 0)) over(PARTITION BY
a.ORG_UNIT_ID ))mTotal, a.ORG_UNIT_ID
from LEDGER_STAT a 
where ((a.IDENTITYCODE = 0)or (a.IDENTITYCODE = 1)or (a.IDENTITY_CODE = 700) 
or (a.IDENTITYCODE = 779)))
and a.year_s IN (1994) AND(a.ORG_UNIT_ID) IN (SELECT ORG_UNIT_ID 
FROM (SELECT SUM(DECODE(a.year_s, 1994, a.month_03, 0) ) 
src_amount , a.GL_ACCOUNT_ID, a.PRODUCT_ID, a.ORG_UNIT_ID
from LEDGER_STAT a 
where ((a.IDENTITYCODE = 0)or (a.IDENTITY CODE = 1)
or (a.IDENTITY_CODE = 700) 
or (a.IDENTITYCODE = 779))and (a.identity code) IN (select distinct a.parent identity code
from FSI_M_DATA_IDENTITY_DETAIL a
where a.identity code in (10993)
and a.as of date = '03/ 31/ 1994'and a.src drv type = 'S' )
and a.year s IN (1994)
GROUP BY a.GL_ACCOUNT_ID, a.PRODUCT_ID, a.ORG_UNIT_ID) )) 
WHERE RW = 1AND mTotal <> 0 
AND ColVal \langle > 0 \rangle Drv ON (Src.ORG UNIT ID = Drv.ORG UNIT ID) )
IVW_SOURCE 
where IVWSRC AMOUNT <> 0
GROUP BY ORG UNIT ID, GL ACCOUNT ID, PRODUCT ID ) SOURCE ON
(TARGET.FINANCIAL_ELEM_ID = 457.000000 
AND TARGET.ORG UNIT ID = SOURCE.ORG UNIT ID
AND TARGET.GL ACCOUNT ID = SOURCE.GL ACCOUNT ID
AND TARGET.COMMON_COA_ID = 821.000000 
AND TARGET.PRODUCT ID = SOURCE.PRODUCT ID
```

```
AND TARGET. YEAR S = 1994
AND TARGET. IDENTITY CODE = 10993.000000
AND TARGET.ISO_CURRENCY_CD = 'USD' 
AND TARGET. CONSOLIDATION CD = 100
AND TARGET. ACCUM TYPE CD = 'D' ) WHEN MATCHED THEN
UPDATE
SET TARGET.MONTH 03 = TARGET.MONTH 03 + SOURCE.BALANCE AMOUNT,
BALANCE TYPE CD = 101, ytd 03 = ytd 02 + SOURCE.BALANCE AMOUNT ,
ytd 04 = ytd 03 + month 04, ytd 05 = ytd 04 + month 05, ytd 06
= ytd 05 + month 06 , ytd 07 = ytd 06 + month 07 , ytd 08 =
ytd 07 + month 08 , ytd 09 = ytd 08 + month 09 , ytd 10 = ytd 09+ month 10 , ytd 11 = ytd 10 + month 11 , ytd 12 = ytd 11 +
month_12 WHEN NOT MATCHED THEN 
INSERT (FINANCIAL_ELEM_ID, ORG_UNIT_ID, GL_ACCOUNT_ID, 
COMMON_COA_ID, PRODUCT_ID, ACCUM_TYPE_CD, BALANCE_TYPE_CD, 
CONSOLIDATION_CD, CURRENCY_TYPE_CD, ISO_CURRENCY_CD, 
IDENTITY CODE, MONTH 01, MONTH 02, MONTH 03, MONTH 04, MONTH 05,
MONTH_06, MONTH_07, MONTH_08, MONTH_09, MONTH_10, MONTH_11,
MONTH_12, YTD_01, YTD_02, YTD_03, YTD_04, YTD_05, YTD_06, YTD_07, 
YTD 08, YTD 09, YTD 10, YTD 11, YTD 12, YEAR S )
VALUES ( 457.000000, SOURCE.ORG UNIT ID, SOURCE.GL ACCOUNT ID,
821.000000, SOURCE.PRODUCT_ID, 'D' , 101 , 100 , 0 , 'USD' , 
10993.000000 , 0.0, 0.0, SOURCE.BALANCE_AMOUNT, 0.0, 0.0, 0.0, 
0.0, 0.0, 0.0, 0.0, 0.0, 0.0, 0, 0, SOURCE.BALANCE AMOUNT,
SOURCE.BALANCE_AMOUNT , SOURCE.BALANCE_AMOUNT , 
SOURCE.BALANCE_AMOUNT , SOURCE.BALANCE_AMOUNT , 
SOURCE.BALANCE_AMOUNT , SOURCE.BALANCE_AMOUNT , 
SOURCE.BALANCE_AMOUNT , SOURCE.BALANCE_AMOUNT , 
SOURCE.BALANCE_AMOUNT , 1994)
```
## <span id="page-332-0"></span>**28.2 Profitability Management Parallel Execution**

Profitability Management implementations frequently employ dozens, hundreds, or even thousands of allocation rules. Frequently, many of these rules must be executed sequentially and in larger implementations, end-to-end execution times may exceed allowable thresholds. One way to reduce end-to-end runtimes is to execute as many processes as possible in parallel. For example, running Funds Transfer Pricing against multiple instrument tables simultaneously. You may also find that you can run some allocation processes concurrently. Other ways to reduce your end-to-end runtimes include tuning your database, employing hints on your slowest running allocations (see SQL Hints), or upgrading your hardware (more CPUs, more memory, faster I/O subsystems, and so on). Having a

more powerful database server does not improve your performance if the hardware resources are idle. When executing allocation rules serially, you will generally utilize only a single CPU on your database server.

Oracle Financial Services Profitability Management allows you to exploit Oracle Parallel Execution. To capture what might otherwise be idle system resources, Oracle Parallel Execution subdivides SQL statements into multiple independent units of work each of which can run in parallel.

The Oracle database supports parallel execution of SQL statements with the use of:

- The PARALLEL clause for selected tables and indexes
- Parallel hints
- Alter Session statements to enable subsequent SQL operations to run in parallel

Working with your DBA, you may choose to establish specific degrees of parallelism for selected tables and indexes utilizing the PARALLEL clause. You may also elect to employ **parallel** SQL Hints on selected allocation rules (see SQL Hints). Either of these approaches may be employed to encourage the database the run SELECT statements in parallel (Parallel Query), but the third mechanism is required if you want to encourage the database to run DML statements in parallel (UPDATE, INSERT, DELETE, MERGE, and so on). Employing a Parallel Query can help, but the most allocation execution time is consumed by DML queries where you are modifying the database. To exploit Parallel DML, the **session** from which a SQL query is issued must be specifically enabled for Parallel DML.

Each time an allocation rule is executed, a new database session is established. Each allocation starts by issuing a series of Alter Session statements based on parameters that you define in the FSI\_PARALLEL\_PARAMETERS table. This parameter table contains four parallel parameters as follows:

- Parallel Query
- Parallel DML
- Parallel Degree
- Parallel Degree Policy

There should be only one row in the FSI\_PARALLEL\_PARAMETERS table. Upon installation, this one row is seeded with the following values:

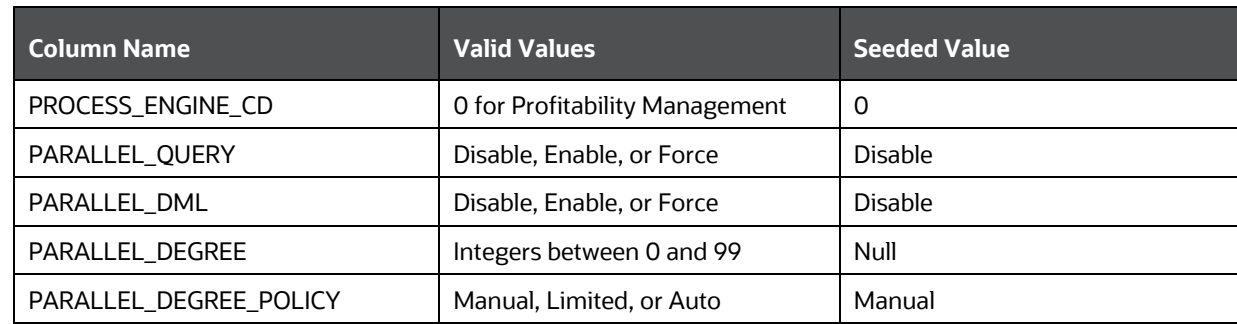

#### **Table 50: FSI\_PARALLEL\_PARAMETERS Table after Seeded Values**

The parameter values found in FSI\_PARALLE\_PARAMETERS apply to all allocation rules. Currently, Oracle Parallel Execution is only supported for Profitability Management. OFSAA Funds Transfer Pricing and OFSAA Asset Liability Management employ a different technique for parallelism: OFSAA Application Multiprocessing. For more details on OFSAA Multiprocessing, see th[e OFS Advanced](https://docs.oracle.com/cd/F29631_01/PDF/8.1.1.x/8.1.1.0.0/OFS_AAAI_Installation_Guide_8.1.1.0.0.pdf)  [Analytical Applications Infrastructure Installation and Configuration Guide\)](https://docs.oracle.com/cd/F29631_01/PDF/8.1.1.x/8.1.1.0.0/OFS_AAAI_Installation_Guide_8.1.1.0.0.pdf).

```
UPDATE FSI_PARALLEL_PARAMETERS SET 
PARALLEL QUERY = 'ENABLE',
PARALLEL DML = 'FORCE',
PARALLEL DEGREE = NULL,
PARALLEL DEGREE POLICY = 'AUTO';
```
The specific Alter Session statements generated by the allocation engine for the different possible parallel parameter values are discussed as follows:

### **28.2.1 Parallelism Options**

The following discusses the behavior of the Profitability Management engine given different possible configuration options of the parameters found in FSI-PARALLEL-PARAMETERS. Oracle Parallel Execution refers to a rich set of core database functionality. For a thorough discussion of Oracle Parallel Execution, including Parallel Query and Parallel DML, see the listing of documentation resources found at the end of this appendix.

### **28.2.1.1 PARALLEL\_QUERY**

#### **28.2.1.1.1 DISABLE**

When the PARALLEL\_QUERY option in the FSI\_PARALLEL\_PARAMETERS table is set to DISABLE, the engine will begin each rule by issuing the following statement:

ALTER SESSION DISABLE PARALLEL QUERY;

Setting Parallel Query to DISABLE will ensure that no SELECT statement issued by the allocation engine will run in parallel.

#### **28.2.1.1.2 ENABLE**

When the PARALLEL\_QUERY option in the FSI\_PARALLEL\_PARAMETERS table is set to ENABLE, the engine will begin each rule by issuing the following statement:

ALTER SESSION ENABLE PARALLEL QUERY;

When Parallel Query is enabled, the database may elect to execute a SELECT statement in parallel if it is run against an object (table or index) that has been declared or altered with the use of the PARALLEL clause.

Two examples of the use of the PARALLEL clause to alter a table follow:

ALTER TABLE FSI D MANAGEMENT LEDGER PARALLEL 8;

ALTER TABLE FSI D MANAGEMENT LEDGER PARALLEL (DEGREE DEFAULT);

In the earlier first example, the database may elect to parallelize a SELECT statement against the FSI\_D\_MANAGEMENT\_LEDGER table using a Degree of Parallelism equal to 8. In the second example, the database may elect to parallelize a SELECT statement against the FSI\_D\_MANAGEMENT\_LEDGER table using the default Degree of Parallelism as determined by the database but only if

PARALLEL\_DEGREE\_POLICY is set to Auto (default parallelism and PARALLEL\_DEGREE\_POLICY are discussed further as follows).

The database may also elect to execute a SELECT statement in parallel if a parallel SQL hint is included in the SELECT statement. A parallel SQL hint will override the Degree of Parallelism assigned to a table or index through the PARALLEL clause. If the tables and indexes against which a SELECT statement is executed have not been defined using the PARALLEL clause and if the SELECT statement does not include a parallel hint, then the SQL statement will always run serially (in a single thread).

If the tables and indexes against which a SELECT statement is executed have been defined using the PARALLEL clause or if the SELECT statement includes a parallel hint, the database may elect to run in parallel if it is possible to do so. The conditions necessary for the database to choose parallelize a query are complex and beyond the scope of this discussion – for details, see the listing of documentation resources found at the end of this appendix.

#### **28.2.1.1.3 FORCE**

When the PARALLEL\_QUERY option in the FSI\_PARALLEL\_PARAMETERS table is set to FORCE and the PARALLEL\_DEGREE parameter is set to NULL, the engine will begin each rule by issuing the following statement:

ALTER SESSION FORCE PARALLEL QUERY;

After this ALTER SESSION statement, subsequent SELECT statements are executed with a default Degree of Parallelism unless (a) the objects against which the SELECT statement operates is defined as having a specific Degree of Parallelism with the use of the PARALLEL clause or (b) the SELECT statement includes a parallel hint. Again, a parallel hint will override the Degree of Parallelism specified through a PARALLEL clause.

The default Degree of Parallelism is determined by the database and is generally a function of the number of CPUs on your server. For details on how the Oracle database determines the default Degree of Parallelism, see Oracle Database VLDB and Partitioning Guide.

#### **28.2.1.1.4 FORCE with PARALLEL\_DEGREE**

When the PARALLEL\_QUERY option in the FSI\_PARALLEL\_PARAMETERS table is set to FORCE and the PARALLEL\_DEGREE parameter is set to a non-NULL integer value (8 in this example), the engine will begin each rule by issuing the following statement:

ALTER SESSION FORCE PARALLEL QUERY PARALLEL 8;

The subsequent behavior of Parallel Query is the same as where no specific Degree of Parallelism is specified except that the database will employ the Degree of Parallelism you have set in your PARALLEL\_DEGREE parameter instead of using the database's default Degree of Parallelism. Your PARALLEL\_DEGREE parameter will override any Degree of Parallelism stemming from a PARALLEL clause associated with a table or index, but a Degree of Parallelism specified in a parallel hint will override your PARALLEL\_DEGREE parameter setting.

Regardless of its value, the PARALLEL\_DEGREE parameter is ignored when the PARALLEL\_QUERY parameter is set to either DISABLE or ENABLE.

#### **28.2.1.1.5 PARALLEL\_DML**

#### **Limitations in Using Parallel DML**

A Parallel DML operation's lock requirements are very different from the serial DML requirements. For these and other reasons, the database imposes some restrictions on Parallel DML operations.

One such restriction is that while a single transaction can contain multiple parallel DML statements that modify different tables after a parallel DML statement modifies a table no subsequent statement (DML or query) can access the same table again in the same transaction. For this reason, Parallel DML is disabled regardless of your parameter settings, for any allocation rule that both debit and credit the same table. For allocation rules that both debit and credit the same table and which you want to ensure run in parallel, you divide your one allocation rule into two rules (one rule for the debit side and one rule for the credit side).

Parallel DML cannot be set (regardless of the parameter settings) for any allocation rule where the Output tables (Credit/Debit) are the same as the Source/Driver tables.

For more information regarding the restrictions on Parallel DML, see the Oracle Database Data [Warehousing Guide.](https://docs.oracle.com/database/121/DWHSG/title.htm)

#### **28.2.1.1.6 DISABLE**

When the PARALLEL\_DML option in the FSI\_PARALLEL\_PARAMETERS table is set to DISABLE, the engine will begin each rule by issuing the following statement:

ALTER SESSION DISABLE PARALLEL DML;

Setting Parallel DML to DISABLE will ensure that no DML statement issued by the allocation engine will ever run in parallel.

#### **28.2.1.1.7 ENABLE**

When the PARALLEL\_DML option in the FSI\_PARALLEL\_PARAMETERS table is set to ENABLE, the engine will begin each rule by issuing the following statement:

ALTER SESSION ENABLE PARALLEL DML;

When the Parallel DML is enabled, the database may elect to execute a DML statement in parallel if it is run against an object (table or index) that has been declared (or altered) using the PARALLEL clause.

The database may also elect to execute a DML statement in parallel if a parallel SQL hint is included in the DML statement. A parallel SQL hint will override the Degree of Parallelism assigned to a table or index through the PARALLEL clause. If the tables and indexes against which a SELECT statement is executed have not been defined using the PARALLEL clause and if the SELECT statement does not include a parallel hint, then the SQL statement will always run serially (in a single thread).

#### **28.2.1.1.8 FORCE**

When the PARALLEL\_DML option in the FSI\_PARALLEL\_PARAMETERS table is set to FORCE and the PARALLEL\_DEGREE parameter is set to NULL, the engine will begin each rule by issuing the following statement:

ALTER SESSION FORCE PARALLEL DML;

After this ALTER SESSION statement, subsequent DML statements are executed with the default Degree of Parallelism for the database unless (a) the objects against which the SELECT statement operates have been defined as having a specific Degree of Parallelism through the use of the PARALLEL clause or (b) the SELECT statement includes a parallel hint. A parallel hint overrides the Degree of Parallelism specified through a PARALLEL clause. Again, for details on how the Oracle

database determines the default Degree of Parallelism, see Oracle Database VLDB and Partitioning Guide.

#### **28.2.1.1.9 FORCE with PARALLEL\_DEGREE**

When the PARALLEL\_DML option in the FSI\_PARALLEL\_PARAMETERS table is set to FORCE and the PARALLEL\_DEGREE parameter is set to a non-NULL integer value (4 in this example), the engine will begin each rule by issuing the following statement:

ALTER SESSION FORCE PARALLEL DML PARALLEL 4;

The subsequent behavior of Parallel DML is the same as where no specific Degree of Parallelism has been specified except that the database will employ the Degree of Parallelism you have set in your PARALLEL\_DEGREE parameter instead of using the database's default Degree of Parallelism. Your PARALLEL\_DEGREE parameter will override any Degree of Parallelism stemming from a PARALLEL clause associated with a table or index, but a Degree of Parallelism specified in a parallel hint will override your PARALLEL\_DEGREE parameter setting.

Regardless of its value, the PARALLEL\_DEGREE parameter is ignored when the PARALLEL\_QUERY parameter is set to either DISABLE or ENABLE.

#### **28.2.1.2 PARALLEL\_DEGREE\_POLICY**

A new feature in Oracle 11gR2, PARALLEL\_DEGREE\_POLICY specifies whether or not automatic Degree of Parallelism, statement queuing, and in-memory parallel execution is enabled. These three topics are covered in depth by the documentation resources found at the end of this appendix.

#### **28.2.1.2.1 MANUAL**

When the PARALLEL\_DEGREE\_POLICY option in the FSI\_PARALLEL\_PARAMETERS table is set to MANUAL, the engine will begin each rule by issuing the following statement:

ALTER SESSION SET PARALLEL\_DEGREE\_POLICY = 'MANUAL';

The subsequent behavior of both Parallel Query and Parallel DML is the same as it would have been before Oracle 11gR2. SQL statements is only processed in parallel for objects declared with a PARALLEL clause or if a parallel SQL hint is included. Additionally, the Profitability Management PARALLEL\_QUERY parameter must be set to either ENABLE or FORCE (for Parallel Query) and the PARALLEL\_DML parameter must be set to either ENABLE or FORE (for Parallel DML).

#### **28.2.1.2.2 LIMITED**

When the PARALLEL\_DEGREE\_POLICY option in the FSI\_PARALLEL\_PARAMETERS table is set to LIMITED, the engine will begin each rule by issuing the following statement:

ALTER SESSION SET PARALLEL\_DEGREE\_POLICY = 'LIMITED';

Under the LIMITED policy, an automatic Degree of Parallelism is enabled for some statements, but statement queuing and in-memory Parallel Execution is disabled. Automatic Degree of Parallelism is only applied to those statements that access tables or indexes decorated explicitly with the DEFAULT degree of parallelism using the PARALLEL clause. Statements executed against tables or indexes defined using an explicit Degree of Parallelism through the PARALLEL clause, or statements including a parallel SQL hint may also run in parallel.

#### **28.2.1.2.3 AUTO**

When the PARALLEL\_DEGREE\_POLICY option in the FSI\_PARALLEL\_PARAMETERS table is set to AUTO, the engine will begin each rule by issuing the following statement:

ALTER SESSION SET PARALLEL DEGREE POLICY = 'AUTO';

Under the AUTO policy, the automatic Degree of Parallelism, statement queuing, and in-memory parallel execution features are all enabled. Under this policy, the Oracle database automatically decides if a statement should execute in parallel or not and what Degree of Parallelism it should use. The database also determines if you can execute the statement immediately or if it should be queued until more system resources are available. Finally, the database decides if the statement can take advantage of the aggregated cluster memory or not. For more details, see the documentation resources as follows.

### **28.2.2 Parallel Execution Documentation Resources**

Oracle Database Parallel Execution Fundamentals: An Oracle White Paper – October 2010

http://www.oracle.com/technetwork/articles/datawarehouse/twp-parallel-execution-fundamentals-133639.pdf

Oracle® Database Data Warehousing Guide, 11g Release 1

Part Number B28313-02

http://download.oracle.com/docs/cd/B28359\_01/server.111/b28313.pdf

See in particular:

- Enabling Parallel DML
- Space Considerations for Parallel DML
- **.** Locks for Parallel DML
- Restrictions on Parallel DML

Oracle® Database New Features Guide, 11g Release 2

Part Number E10881-01

https://docs.oracle.com/cd/E11882\_01/server.112/e41360/toc.htm

See in particular section In-Memory Parallel Execution

Oracle® Database VLDB and Partitioning Guide, 11g Release 2 (11.2)

Part Number E16541-08

https://docs.oracle.com/cd/E18283\_01/server.112/e16541.pdf

See in particular: Chapter 8: Using Parallel Execution

Oracle® Database Performance Tuning Guide, 11g Release 2 (11.2)

Part Number E16638-04

https://docs.oracle.com/cd/E28271\_01/server.1111/e16638.pdf

# **29 Appendix J: Seeded Batches**

The following sections describe the seeded batches available in the OFS PFT application.

**Topics:**

- [Load Instrument Summary](#page-339-0)
- <INFODOM> PFT\_MANAGEMENTLEDGER\_LOAD\_UNDO
- [<INFODOM>\\_T2T\\_ALL\\_INSTRUMENT\\_TABLES](#page-342-1)
- [<INFODOM>\\_T2T\\_ALL\\_TXN\\_SUMMARY](#page-343-0)
- [<INFODOM>\\_T2T\\_MANAGEMENT\\_LEDGER\\_MULTI\\_SOURCE](#page-343-1)
- . [<INFODOM>\\_T2T\\_ALL\\_INS\\_SUMM\\_TABLES](#page-344-0)
- [<INFODOM>\\_DIMENSION\\_ACCOUNTS](#page-345-0)
- [<INFODOM>\\_T2T\\_FOR\\_FSI\\_D\\_CUSTOMER](#page-345-1)
- [<INFODOM>\\_LOAD\\_INSTRMNT\\_SUMMARY](#page-346-0)
- [List of Deprecated Instrument Summary T2Ts](#page-346-1)

## <span id="page-339-0"></span>**29.1 Load Instrument Summary**

For users who want to consolidate Profitability and Funds Transfer Pricing information from multiple Instrument tables into a single consolidated table, a new process has been created and is described below. The process includes a Data Transformation procedure that will move account-level data from each Instrument table into a single table, FSI\_D\_INST\_SUMMARY. The primary use for this new table is that it becomes a single data source for moving Profitability and Funds Transfer Pricing results to FCT tables in the reporting area and replaces the previous process that included separate T2T's for each instrument table. Users may also want to use this table to build Profitability or Funds Transfer Pricing reports directly against process area data.

In earlier versions, customers who use FTP or Profitability BI applications have been required to run multiple T2Ts'; one for each instrument table to load data into a reporting area table, which was an error-prone and time-consuming activity.

Additionally, each relevant BI application (e.g. ALM and FTP Analytics, Retail Performance Analytics and Institutional Performance Analytics will provide a single T2T to move data from FSI\_D\_INST\_SUMMARY to FCT\_FTP\_ACCOUNT\_SUMMARY or FCT\_PFT\_ACCOUNT\_SUMMARY as needed to support their specific reporting requirements.

Batch to Load Instrument Summary table:

- Seeded batch name: <INFODOM>\_LOAD\_INSTRMNT\_SUMMARY
- Function name (which gets triggered from the batch): FN\_LOAD\_INSTRMNT\_SUMMARY
- DT name: LOAD\_INSTRMNT\_SUMMARY

### **29.1.1 Description**

This batch is used to load account-level attributes from individual Instrument tables to the FSI\_D\_INST\_SUMMARY table.

The inputs to the batch are (in addition to Batch run ID and FIC MIS date, which are implicit parameters passed to all Batches by the Batch framework):

**1. P\_FAIL\_ON\_ERROR**: This is an optional parameter. The default value is Y. If the parameter value is Y, then the execution stops at that point where it encounters an error during the execution, and the Batch returns a failure status.

On re-executing the batch with the same input parameter values, the DT skips the tables that have been successfully loaded and resumes loading the table that failed during the last execution.

If the parameter value is passed as N, then the execution continues even if there is an error, and the Batch returns status as Success. Check Instrmnt\_summary\_load\_status and fsi\_message\_log tables to see if all Instrument tables are loaded successfully or not. The instrmnt\_summary\_load\_status.load\_status\_flag indicates whether the load was S (successful) or F (failed).

On re-executing, the batch execution reloads all tables without skipping the tables that were loaded successfully in the previous execution.

**2. P\_START\_DATE** and **P\_END\_DATE**: These two are optional parameters. The default value is NULL. If the value for these parameters is passed then the records from Instrument tables will be selected based on these dates. i.e., those records whose as\_of\_date falls between P\_START\_DATE and P\_END\_DATE will be selected (both inclusive).

If these parameter values are NULL, then the records from Instrument tables will be selected based on the input FIC MIS date, i.e., those records whose as\_of\_date equals the input FIC MIS date.

**3. P\_TARGET\_TABLE**: This is an optional parameter. The default value for this parameter is FSI\_D\_INST\_SUMMARY. This is the target Instrument Summary table name which would be loaded from the individual Instrument tables.

> **NOTE** Following is the sample request parameters, in case you don't want to use defaults: P\_FAIL\_ON\_ERROR =>  $'N'$ , P START DATE => '20210101', P END DATE => '20210131',

P\_TARGET\_TABLE => 'FSI\_D\_INST\_SUMMARY'

The list of Instrument tables from which the attributes of the account will be loaded are:

- FSI\_D\_ANNUITY\_CONTRACTS
- FSI D BORROWINGS
- FSI\_D\_BREAK\_FUNDING\_CHARGES
- FSI\_D\_CASA
- FSI\_D\_CREDIT\_CARDS
- FSI\_D\_CREDIT\_LINES
- FSI\_D\_FUTURES
- FSI\_D\_FX\_CONTRACTS
- FSI\_D\_GUARANTEES
- FSI\_D\_INVESTMENTS
- FSI\_D\_LEASES
- FSI\_D\_LOAN\_CONTRACTS
- FSI\_D\_MERCHANT\_CARDS
- FSI\_D\_MM\_CONTRACTS
- FSI\_D\_MORTGAGES
- FSI\_D\_MUTUAL\_FUNDS
- FSI\_D\_OTHER\_SERVICES
- FSI\_D\_RETIREMENT\_ACCOUNTS
- FSI\_D\_SWAPS
- FSI\_D\_TERM\_DEPOSITS
- FSI D TRUSTS

The SETUP\_PARAMETERS\_MASTER table can be configured with the list of tables to be excluded from the load. For each table name to be excluded, create a row in the

SETUP\_PARAMETERS\_MASTER table with param\_name as

EXCLUDE\_FROM\_INSTRMNT\_SUMMARY\_LOAD, and param\_value as the Instrument table name to be excluded. The table names that are excluded from the load will be written to fsi message log.

The DT uses the following column UDPs for the purpose mentioned in the below table. Any userdefined column added in the instrument tables must also be added in FSI\_D\_INST\_SUMMARY as well, along with assigning UDP\_EXPORT\_PFT\_OUTPUT.

Please refer DMU guide **<section/page number>** for additional details regarding the user-defined properties.

The following PL/SQL is an example for executing the Load Instrument procedure directly on the schema:

```
declare
retVal number;
begin
    retVal := FN_LOAD_INSTRMNT_SUMMARY(P_BATCH_RUN_ID => 
     'OFSPFTINFO_LOAD_INSTRMNT_SUMMARY_20210131_1',
       P_FIC_MIS_DATE => '20210131',
       P_FAIL_ON_ERROR => 'N',
       P START DATE => '20210101',
       P END DATE => '20210131',
       P_TARGET_TABLE => 'FSI_D_INST_SUMMARY');
end;
```
/

## <span id="page-342-0"></span>**29.2 <INFODOM>\_PFT\_MANAGEMENTLEDGER\_LOAD\_U NDO**

This Batch can be used to UNDO the data loaded into LEDGER CLASS tables. Parameters passed in the batch are given below:

 **PFTUNDO.sh,##INFODOM##\_<Batch Run Id> <Identity Code>-<As of Date> L** where:

INFODOM: Information Domain name.

BATCH\_RUN\_ID: Any unique identifier to identify the batch execution.

Identity Code: Identity code generated by ledger load that needs to be removed.

As of Date: MIS DATE of Ledger Load in MM/DD/YYYY format.

## <span id="page-342-1"></span>**29.3 <INFODOM>\_T2T\_ALL\_INSTRUMENT\_TABLES**

This seeded batch contains the following Instrument Table T2Ts:

- T2T\_ANNUITY\_CONTRACTS
- **T2T\_BORROWINGS**
- T2T\_CASA
- **T2T\_CREDIT\_CARDS**
- **T2T\_GUARANTEES**
- **T2T\_INVESTMENTS**
- **T2T\_LEASES**
- T2T\_LOAN\_CONTRACTS
- **T2T\_MERCHANT\_CARDS**
- **T2T\_MM\_CONTRACTS**
- **T2T\_MORTGAGES**
- T2T\_MUTUAL\_FUNDS
- **T2T\_OTHER\_SERVICES**
- **T2T\_RETIREMENT\_ACCOUNTS**
- **T2T\_TERM\_DEPOSITS**
- **T2T\_TRUSTS**
- **T2T\_LOAN\_COMMITMENTS**

You can edit this batch to add or remove other Instrument Table T2Ts.

### <span id="page-343-0"></span>**29.4 <INFODOM>\_T2T\_ALL\_TXN\_SUMMARY**

This seeded batch contains the following Transaction Summary Table T2Ts:

- **-** T2T ANNUITY TXNS SUMMARY
- T2T\_BORROWINGS\_TXNS\_SUMMARY
- T2T\_CASA\_TXNS\_SUMMARY
- T2T\_CREDIT\_CARDS\_TXNS\_SUMMARY
- T2T\_CREDIT\_LINES\_TXNS\_SUMMARY
- T2T\_GUARANTEES\_TXNS\_SUMMARY
- T2T\_INVESTMENTS\_TXNS\_SUMMARY
- T2T\_LEASES\_TXNS\_SUMMARY
- T2T\_LOAN\_CONTRACTS\_TXNS\_SUMMARY
- T2T\_MERCHANT\_CARDS\_TXNS\_SUMMARY
- T2T\_MM\_CONTRACTS\_TXNS\_SUMMARY
- T2T\_MORTGAGES\_TXNS\_SUMMARY
- T2T\_MUTUAL\_FUNDS\_TXNS\_SUMMARY
- T2T\_OTHER\_SERVICES\_TXNS\_SUMMARY
- T2T\_RETIREMENT\_ACCTS\_TXNS\_SUMMARY
- T2T\_TERM\_DEPOSITS\_TXNS\_SUMMARY
- T2T\_TRUSTS\_TXNS\_SUMMARY

You can edit this batch to add or remove other Transaction Summary Table T2Ts.

### <span id="page-343-1"></span>**29.5 <INFODOM>\_T2T\_MANAGEMENT\_LEDGER\_MULTI\_ SOURCE**

This seeded batch along with the underlying DTs and T2T enables tracking of data from the Staging table to the Management ledger table using identity codes. For each distinct value of "Data Origin" in the Staging table, a new Identity code is used to populate the Management ledger and FSI\_DATA\_IDENTITY tables. The value of V\_DATA\_ORIGIN in the Staging table is mapped to the FSI\_DATA\_IDENTITY.description column.

The seeded batch named <INFODOM>\_T2T\_MANAGEMENT\_LEDGER\_MULTI\_SOURCE will have the following three tasks in the sequence:

- **c.** A DT named FN\_MGMT\_LED\_LOAD\_TEMP\_TABLE, which will populate the T2T\_FSI\_D\_MANAGEMENT\_LEDGER table with unique identity\_code values for each of the distinct v\_data\_origin values in the STG\_GL\_DATA table. It accepts two parameters - Target Table Name and Staging Table Name.
- **d.** T2T named T2T\_MANAGEMENT\_LEDGER\_MULTI\_SOURCE, which will use the identity codes from the table T2T\_FSI\_D\_MANAGEMENT\_LEDGER for loading data from STG\_GL\_DATA to FSI\_D\_MANAGEMENT\_LEDGER.

**e.** Another DT named FN\_MGMT\_LED\_LOAD\_DATA\_IDENTITY, which will populate the FSI\_DATA\_IDENTITY table with the information about the management ledger load. It maps the V\_DATA\_ORIGIN column in the STG\_GL\_DATA table to the DESCRIPTION column in the FSI\_DATA\_IDENTITY table. It will also delete the records from the T2T\_FSI\_D\_MANAGEMENT\_LEDGER table.

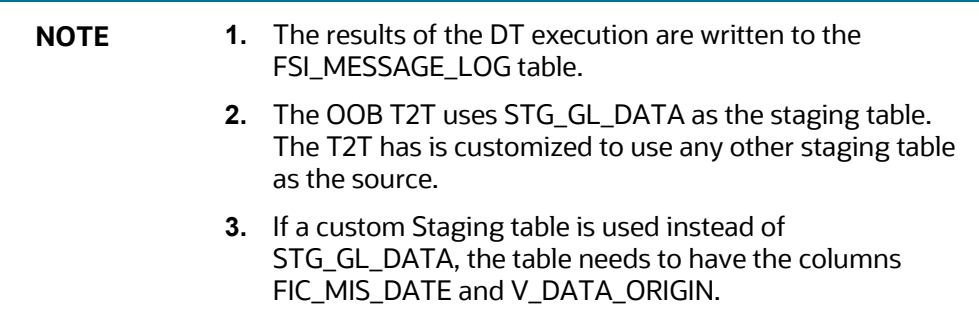

## <span id="page-344-0"></span>**29.6 <INFODOM>\_T2T\_ALL\_INS\_SUMM\_TABLES**

This seeded batch contains the following Instrument Summary Table T2Ts:

- T2T\_INS\_SUMM\_TERM\_DEPOSITS
- T2T\_INS\_SUMM\_RETIREMENT\_ACC
- T2T\_INS\_SUMM\_OTHER\_SERVICES
- T2T\_INS\_SUMM\_MUTUAL\_FUNDS
- T2T\_INS\_SUMM\_MM\_CONTRACTS
- T2T\_INS\_SUMM\_MERCHANT\_CARDS
- T2T\_INS\_SUMM\_LOANS
- T2T\_INS\_SUMM\_LEASES
- T2T\_INS\_SUMM\_LDGR\_STAT\_INST
- T2T\_INS\_SUMM\_INVESTMENTS
- T2T\_INS\_SUMM\_GUARANTEES
- T2T\_INS\_SUMM\_CREDIT\_LINES
- T2T\_INS\_SUMM\_CREDIT\_CARDS
- T2T\_INS\_SUMM\_CASA
- T2T\_INS\_SUMM\_BREAK\_FUND\_CHG
- T2T\_INS\_SUMM\_BORROWINGS
- T2T\_INS\_SUMM\_ANNUITY
- T2T\_INS\_SUMM\_TRUSTS

### <span id="page-345-0"></span>**29.7 <INFODOM>\_DIMENSION\_ACCOUNTS**

This seeded batch contains the following SCDs to populate the dim\_accounts table:

- STG\_ANNUITY\_CONTRACTS
- **STG\_BILLS\_CONTRACTS**
- **STG\_BORROWINGS**
- STG\_CARDS
- STG\_CASA
- **STG\_COMMITMENT\_CONTRACTS**
- **STG\_FUTURES**
- **STG\_FX\_CONTRACTS**
- **STG\_GUARANTEES**
- **STG\_INVESTMENTS**
- STG\_LC\_CONTRACTS
- **STG\_LEASES\_CONTRACTS**
- **STG\_LOAN\_CONTRACTS**
- **STG\_MM\_CONTRACTS**
- STG\_MUTUAL\_FUNDS
- STG\_OD\_ACCOUNTS
- **STG\_OPTION\_CONTRACTS**
- **STG\_REPO\_CONTRACTS**
- STG\_RETIREMENT\_ACCOUNTS
- **STG\_TD\_CONTRACTS**
- **STG\_TRUSTS**
- **STG\_MERCHANT\_CARDS**
- **STG\_CREDIT\_DERIVATIVES**

**NOTE** The DIMENSION\_ACCOUNTS seeded batch is common across all the EPM applications and hence the STG\_CREDIT\_DERIVATIVES SCD is part of the seeded batches.

> However, this task does not apply to OFS PFT because this staging table is not available in the PFT Data Model.

## <span id="page-345-1"></span>**29.8 <INFODOM>\_T2T\_FOR\_FSI\_D\_CUSTOMER**

This seeded batch contains the following T2T to load the FSI\_D\_CUSTOMER table:

T2T\_FSI\_D\_CUSTOMER

### <span id="page-346-0"></span>**29.9 <INFODOM>\_LOAD\_INSTRMNT\_SUMMARY**

This seeded batch contains the following DT to load the FSI\_D\_INST\_SUMMARY from individual INSTRUMENT tables:

- **FSI\_D\_MUTUAL\_FUNDS**
- FSI\_D\_OTHER\_SERVICES
- **FSI\_D\_RETIREMENT\_ACCOUNTS**
- **FSI\_D\_TERM\_DEPOSITS**
- **FSI\_D\_TRUSTS**
- FSI\_D\_ANNUITY\_CONTRACTS
- **FSI\_D\_BORROWINGS**
- FSI\_D\_CASA
- **FILLE** FSILD CREDIT CARDS
- **FSI\_D\_CREDIT\_LINES**
- **FSI\_D\_GUARANTEES**
- **FSI\_D\_INVESTMENTS**
- **FSI\_D\_LEASES**
- FSI\_D\_LOAN\_CONTRACTS
- FSI\_D\_MERCHANT\_CARDS
- **FSI\_D\_MM\_CONTRACTS**
- FSI\_D\_MORTGAGES
- FSI\_D\_SWAPS
- **FSI\_D\_FX\_CONTRACTS**
- **FILLE**<br>FSI\_D\_FUTURES

## <span id="page-346-1"></span>**29.10 List of Deprecated Instrument Summary T2Ts**

Starting with this release, the following Instrument Summary T2Ts are deprecated. OFSAA recommends using the LOAD\_INSTRMNT\_SUMMARY DT to move data to the FSI\_D\_INST\_SUMMARY table.

- T2T\_INS\_SUMM\_ANNUITY
- T2T\_INS\_SUMM\_BORROWINGS
- T2T\_INS\_SUMM\_BREAK\_FUND\_CHG
- T2T\_INS\_SUMM\_CASA
- T2T\_INS\_SUMM\_CREDIT\_CARDS
- T2T\_INS\_SUMM\_CREDIT\_LINES
- T2T\_INS\_SUMM\_GUARANTEES
- T2T\_INS\_SUMM\_INVESTMENTS
- T2T\_INS\_SUMM\_LEASES
- T2T\_INS\_SUMM\_LOANS
- T2T\_INS\_SUMM\_MERCHANT\_CARDS
- T2T\_INS\_SUMM\_MM\_CONTRACTS
- T2T\_INS\_SUMM\_MORTGAGES
- T2T\_INS\_SUMM\_MUTUAL\_FUNDS
- T2T\_INS\_SUMM\_OTHER\_SERVICES
- T2T\_INS\_SUMM\_RETIREMENT\_ACC
- T2T\_INS\_SUMM\_TERM\_DEPOSITS
- T2T\_INS\_SUMM\_TRUSTS

# **30 Appendix H: Financial Elements Aggregation Methods**

Several processes insert into or delete from the FSI\_D\_MANAGEMENT\_LEDGER table as follows:

- T2T for loading data into Management Ledger table
- Allocation rules
- Allocation UNDOs
- Direct transfer pricing of Management Ledger table
- Transfer pricing rate migration to Management Ledger table

For every row in the Management Ledger table, functional / Entered Balance is calculated based on the aggregation Method attribute of the Financial Element dimension.

## **30.1 Aggregation Methods**

Aggregation Methods are assigned as attributes to Financial Elements. A dimension attribute, the Aggregation Method is itself a simple dimension and is defined by a list of values. The Aggregation Method dimension is reserved (meaning that you may not modify its membership). Additionally, the Aggregation Method is a required attribute of the Financial Element (meaning that an Aggregation Method needs to be assigned to each Financial Element). An Aggregation Method is already assigned to each reserved Financial Element and you may not modify reserved Financial Elements. However, you must assign an Aggregation Method to any user-defined Financial Element that you create. The members of the Aggregation Method dimension are as follows.

- **Add**: For Financial Elements having the "Add" Aggregation Method, each YTD value is calculated as the sum of each preceding month. For example, the YTD value for the fourth month of a Fiscal year for which the Financial Element has the Aggregation Method of "Add" is the sum of the amounts of the first, second, third, and fourth month of the Fiscal year.
- **Average**: For Financial Elements having the "Average" Aggregation Method, calculate each YTD value as the average of each preceding month. For example, the YTD value for the fourth month of a Fiscal year for which the Financial Element has the Aggregation Method of "Average" is the average of the amounts of the first, second, third, and the fourth month of the Fiscal year.
- **Average by Days Weighted**: For Financial Elements having the "Average by Days Weighted" Aggregation Method, calculate each YTD value as the weighted average of each preceding month. For example, the YTD value for the fourth month of a Fiscal year for which the Financial Element has the Aggregation Method of "Average by Days Weighted" is [(Amount of the firstmonth x 31) + (Amount of the second-month x 28) + (Amount of the third-month x 31) + (Amount of the fourth-month x 30)] /  $(31 + 28 + 31 + 30)$ . "Average by Days Weighted" calculations are not adjusted to using 29 days in leap years.
- **Beginning or Last**: For Financial Elements having either the "Beginning" or "Last" Aggregation Method, each YTD value is equal to the value for MTD for the same month. For example, the YTD value for the fourth month of a Fiscal year for which the Financial Element has the Aggregation Method of "Beginning" or "Last" is simply the amount fourth month of the Fiscal year.

The above descriptions are general in that they assume a normal calendar configuration (for details on configuring a fiscal year calendar that does not begin in January and/or has a duration other than 12 months, se[e Fiscal Year Information\)](#page-301-0).

# **OFSAA Support**

Raise a Service Request (SR) i[n My Oracle Support \(MOS\)](https://support.oracle.com/) for queries related to OFSAA applications.

## **Send Us Your Comments**

Oracle welcomes your comments and suggestions on the quality and usefulness of this publication. Your input is an important part of the information used for revision.

- Did you find any errors?
- Is the information clearly presented?
- Do you need more information? If so, where?
- Are the examples correct? Do you need more examples?
- What features did you like most about this manual?

If you find any errors or have any other suggestions for improvement, indicate the title and part number of the documentation along with the chapter/section/page number (if available) and contact the Oracle Support.

Before sending us your comments, you might like to ensure that you have the latest version of the document wherein any of your concerns have already been addressed. You can access My Oracle Support site that has all the revised/recently released documents.

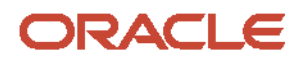